## 2チャンネル 任意波形ファンクションジェネレータ

AFG-3022, 3031, 3032

ユーザーマニュアル

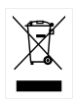

ISO-9001 CERTIFIED MANUFACTURER

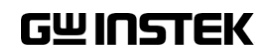

## 保証

任意波形ファンクションジェネレータ AFG-303x シリーズ この度は Good Will Instrument 社の計測器をお買い上げいただきあり がとうございます。今後とも当社の製品を末永くご愛顧いただきますよう お願い申し トげます。

AFG-303x シリーズは、正常な使用状態で発生する故障について、お買 上げの日より1年間に発生した故障については無償で修理を致します。 ただし、ケーブル類など付属品は除きます。

また、保証期間内でも次の場合は有償修理になります。

- 1.火災、天災、異常電圧等による故障、損傷。
- 2.不当な修理、調整、改造がなされた場合。
- 3.取扱いが不適当なために生ずる故障、損傷。
- 4. 故障が本製品以外の原因による場合。
- 5.お買上げ明細書類のご提示がない場合。

お買上げ時の明細書(納品書、領収書など)は保証書の代わりとなります ので、大切に保管してください。

また、校正作業につきましては有償にて受け賜ります。

この保証は日本国内で使用される場合にのみ有効です。

This warranty is valid only Japan.

### 本マニュアルについて

ご使用に際しては、必ず本マニュアルを最後までお読みいただき、正 しくご使用ください。また、いつでも見られるよう保存してください。

本書の内容に関しましては万全を期して作成いたしましたが、万一 不審な点や誤り、記載漏れなどがございましたらご購入元または弊 社までご連絡ください。

本取説が対応する本体ファームウエアのバージョンは Ver2.04 以後 となります。

#### 2020 年 8 月編集

このマニュアルは著作権によって保護された知的財産情報を含んで います。 当社はすべての権利を保持します。 当社の文書による事 前承諾なしに、このマニュアルを複写、転載、翻訳することはできま せん。

このマニュアルに記載された情報は印刷時点のものです。製品の仕 様、機器、および保守手順は、いつでも予告なしで変更することがあ りますので予めご了承ください。

Good Will Instrument Co., Ltd.

No. 7-1, Jhongsing Rd., Tucheng Dist, New Taipei City 236, Taiwan**.**

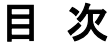

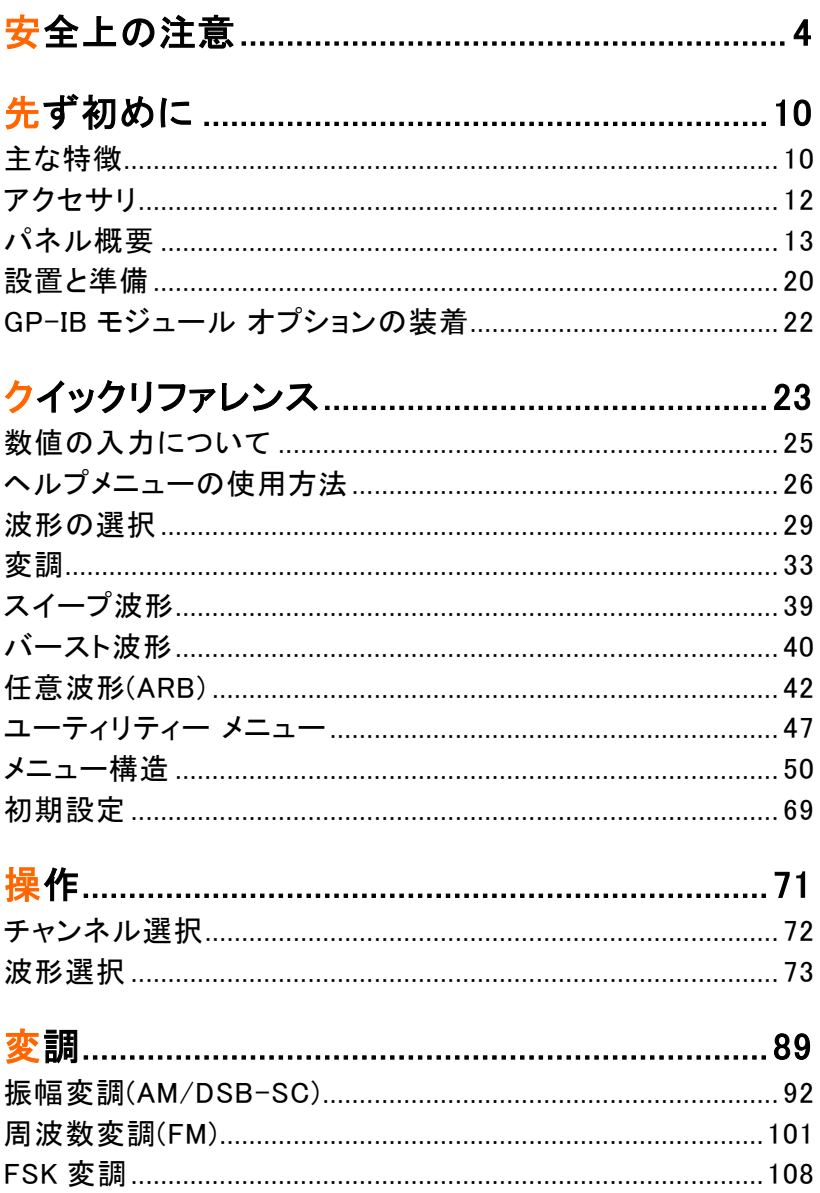

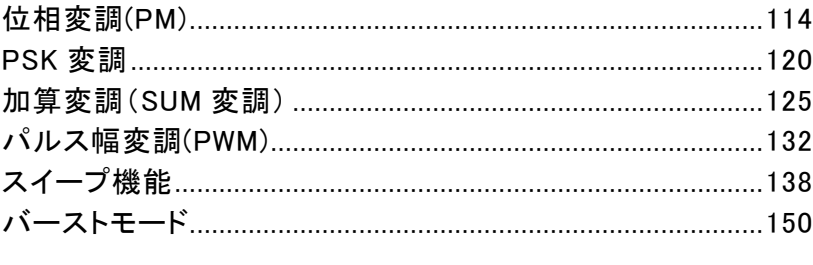

## 

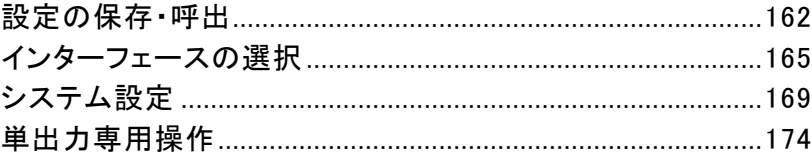

#### 

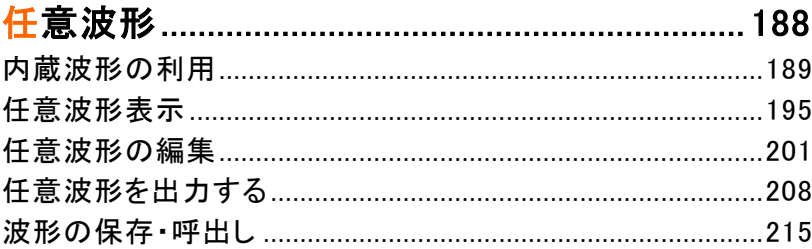

#### システムコマンド 249

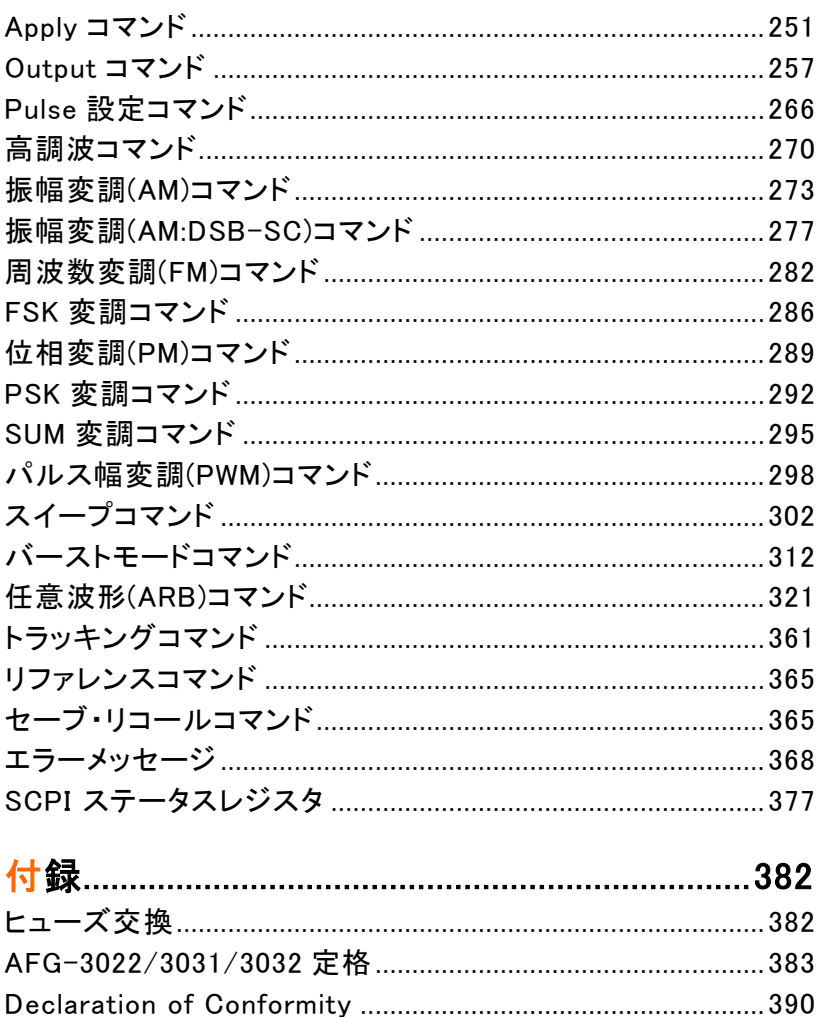

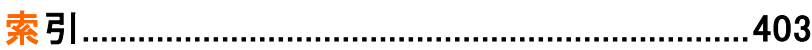

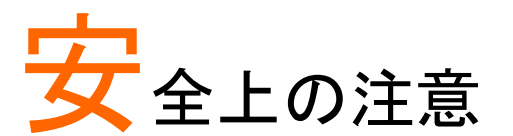

この章には、ファンクションジェネレータを操作および 格納する際に従うべき安全に関する重要な指示が含 まれています。あなたの安全を確保し、ファンクション ジェネレータを最良の状態で維持するために操作を開 始する前に必ず以下をお読みください。

安全記号

以下の安全記号が本マニュアルおよび本器上に記載されています。

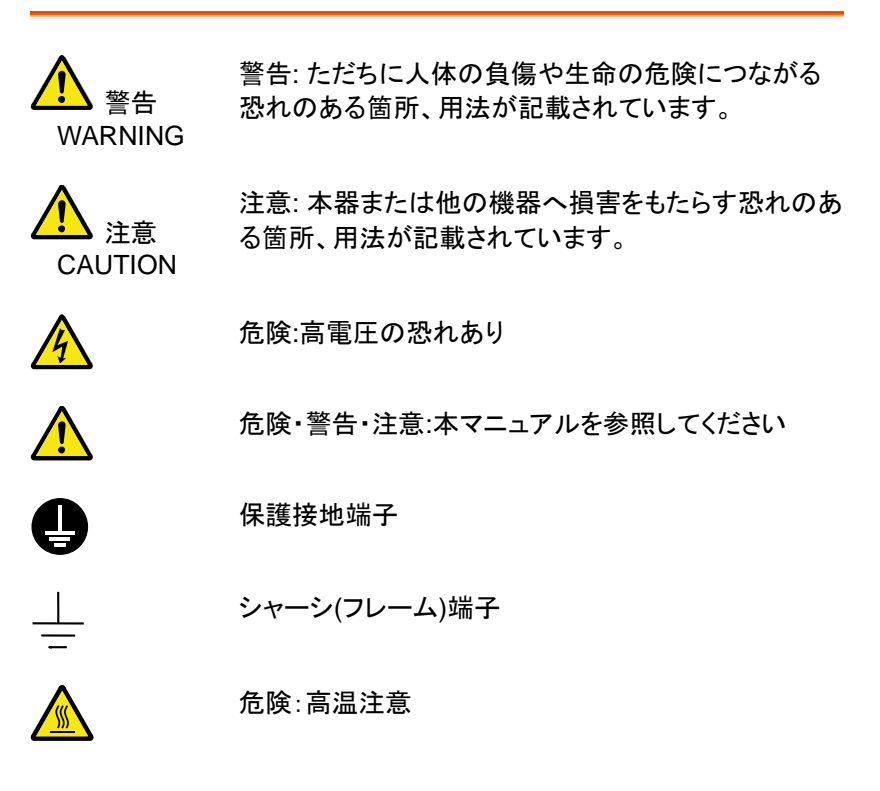

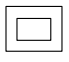

#### 二重絶縁

本器を一般廃棄物として廃棄しないでください。素材に よって分別回収するか、購入された代理店にご相談く ださい。

安全上の注意事項

- 一般注意事項 • 重い物を本器に置かないでください。
- 注意
- 機器に可燃物を置かないでください。
- 激しい衝撃または乱暴な取り扱いはしないでくださ い。本器を破損する恐れがあります。
- 本器に静電気を与えないで下さい。また、上または 近くで静電気の放電を避けてください。
- •各端子に対応したコネクタのみを使用ください。裸 電線は使用しないでください。
- 本器は、許可無く分解してはいけません。資格を有 する技術者のみが分解を許可されています。
- 入力端子に 42Vpk を超える電圧を印加しないでく ださい。また BNC コネクタの接地側に危険な高電 圧を決して接続しないでください
- 出力端子に電圧を印加しないでください。
- 変調入力端子に ±5V を超える雷圧を印加しないで ください。
- トリガ入力に 0V~5V の範囲外の電圧を印加しない でください。
- 電源コードは、製品に付属したものを使用してくださ い。ただし、入力電源電圧によっては付属の電源コ ードが使用できない場合があります。その場合は、 適切な電源コードを使用してください。濡れた手で 電源コードのプラグに触らないでください。感電の原 因となります。

(注意) EN 61010-1:2010 は測定カテゴリと要求事項 を以下の要領で規定しています。 本器カテゴリⅡにな ります。

- 測定カテゴリ IV は建造物への引込み電路、引込み口から電力 量メータおよび一次過電流保護装置(分電盤)までの電路を規定 します。
- 測定カテゴリ III は直接分雷盤から雷気を取り込む機器(固定設 備)の一次側および分電盤からコンセントまでの電路を規定しま す。
- 測定カテゴリⅡはコンセントに接続する雷源コード付機器(家庭 用電気製品など)の一次側電路を規定します。
- 測定カテゴリ I はコンセントからトランスなどを経由した機器内の 二次側の電気回路を規定します。ただしこの測定カテゴリは廃止 され、Ⅱ/Ⅲ/Ⅳに属さない測定カテゴリ 0 に変更されます。
- 電源 • AC 入力雷圧: AC 100V~240V, 50~60Hz.
	- 感電防止のため保護接地端子は大地アースへ必 ず接続してください。
- ヒューズ • ヒューズの種類
	- AFG-3032/3022: AFG-3031: T1A/250V T0.63A/250V
	- ヒューズが溶断した場合と思われる場合、当社まで ご連絡ください。間違えてヒューズを交換された場 合、火災の危険があります。
	- ヒューズ交換は、本体内にあるため認定作業者の み行ってください。

接地について

警告

警告

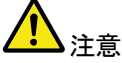

- 本器はフローティング出力のファンクションジェネレ ータです。出力端子の GND はシャーシの GND は 42Vpk(DC + peak AC)の絶縁電圧を持ちます。 42Vpp を超えた場合内部カ回路が損傷を受けま す。
- 出力端子の GND とシャーシの GND に電位差が ある場合は接続してはいけません。
- CH1 と CH2 のそれぞれの GND に電位差がある 場合は接続してはいけません。

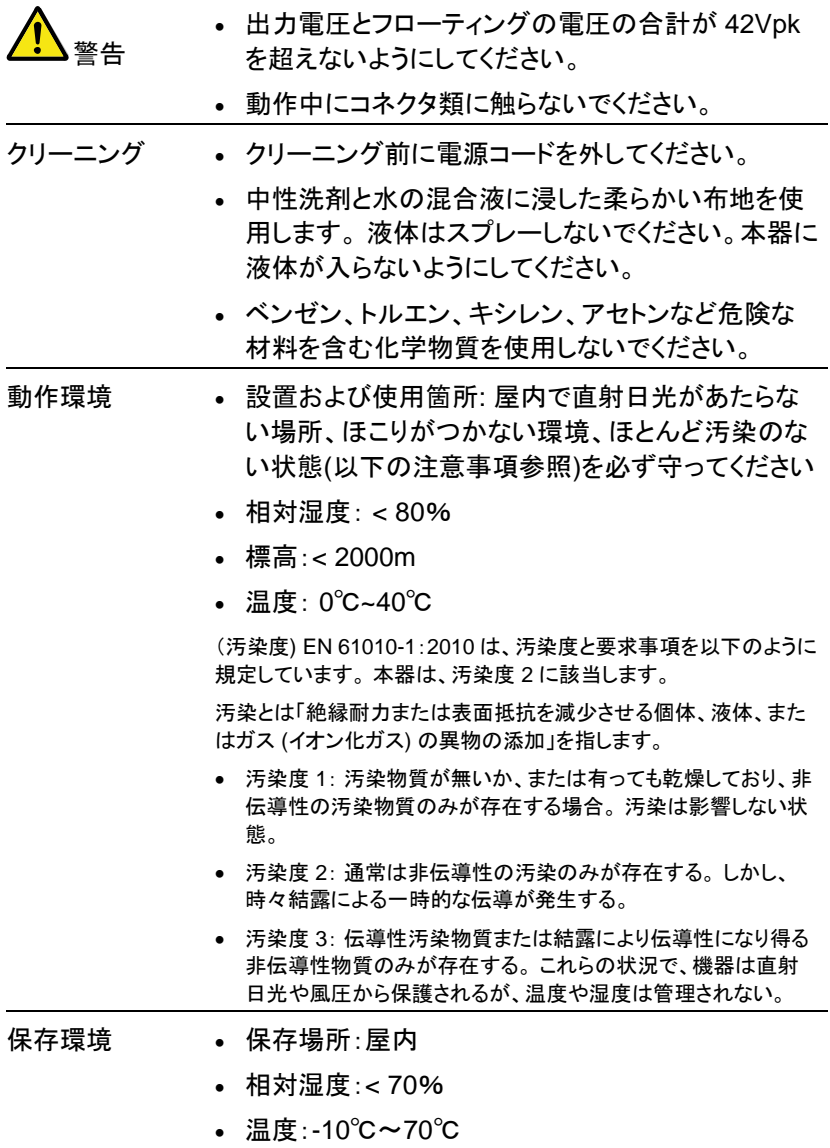

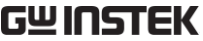

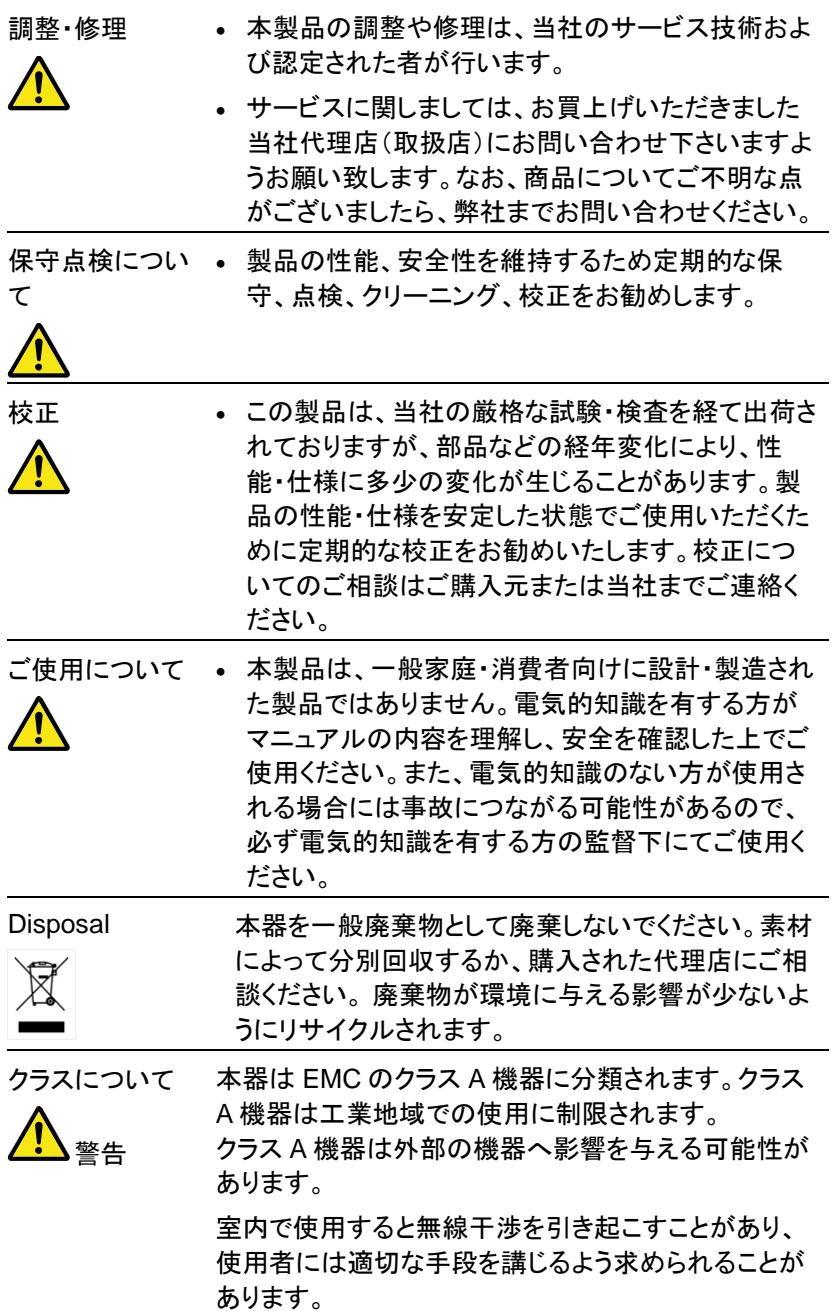

イギリス向け電源コード

本器をイギリスで使用する場合、電源コードが以下の安全指示を満たし ていることを確認してください。

注意: このリード線/装置は資格のある人のみが配線することが できます。

<sub>警告</sub> この装置は接地する必要があります

重要: このリード線の配線は以下のコードに従い色分けされています:

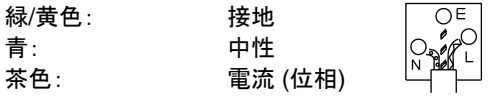

主リード線の配線の色が使用しているプラグ/装置で指定されている色と 異なる場合、以下の指示に従ってください。

緑と黄色の配線は、E の文字、接地記号 がある、または緑/緑と黄色 に色分けされた接地端子に接続する必要があります。

青い配線は N の文字がある、または青か黒に色分けされた端子に接続 する必要があります。

茶色の配線は L または P の文字がある、または茶色か赤に色分けされ た端子に接続する必要があります。

不確かな場合は、装置に梱包された説明書を参照するか、代理店にご相 談ください。

この配線と装置は、適切な定格の認可済み HBC 電源ヒューズで保護す る必要があります。 詳細は装置上の定格情報および説明書を参照してく ださい。

参考として、0.75mm<sup>2</sup> の配線は 3A または 5A ヒューズで保護する必要 があります。 それより大きい配線は通常 13A タイプを必要とし、使用する 配線方法により異なります。

ソケットは電流が流れるためのケーブル、プラグ、または接続部から露出 した配線は非常に危険です。 ケーブルまたはプラグが危険とみなされる 場合、主電源を切ってケーブル、ヒューズおよびヒューズ部品を取除きま す。 危険な配線はすべてただちに廃棄し、上記の基準に従って取替える 必要があります。

**9**

# 先ず初めに

この章では、本器の主な機能、外観、設定手順と電源 投入を紹介します。

## 主な特徴

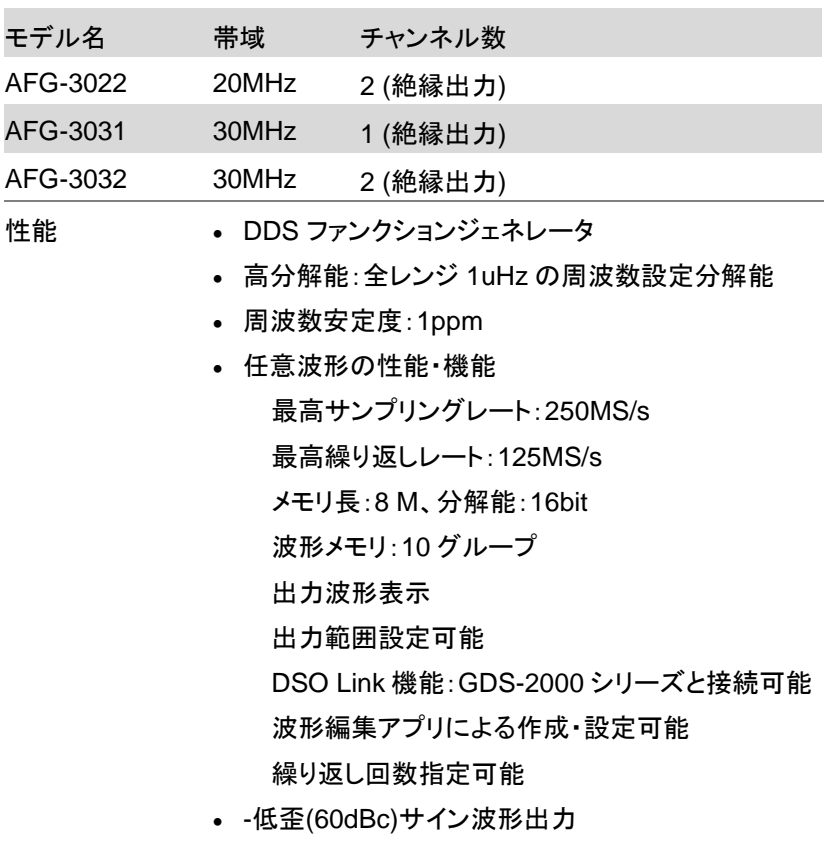

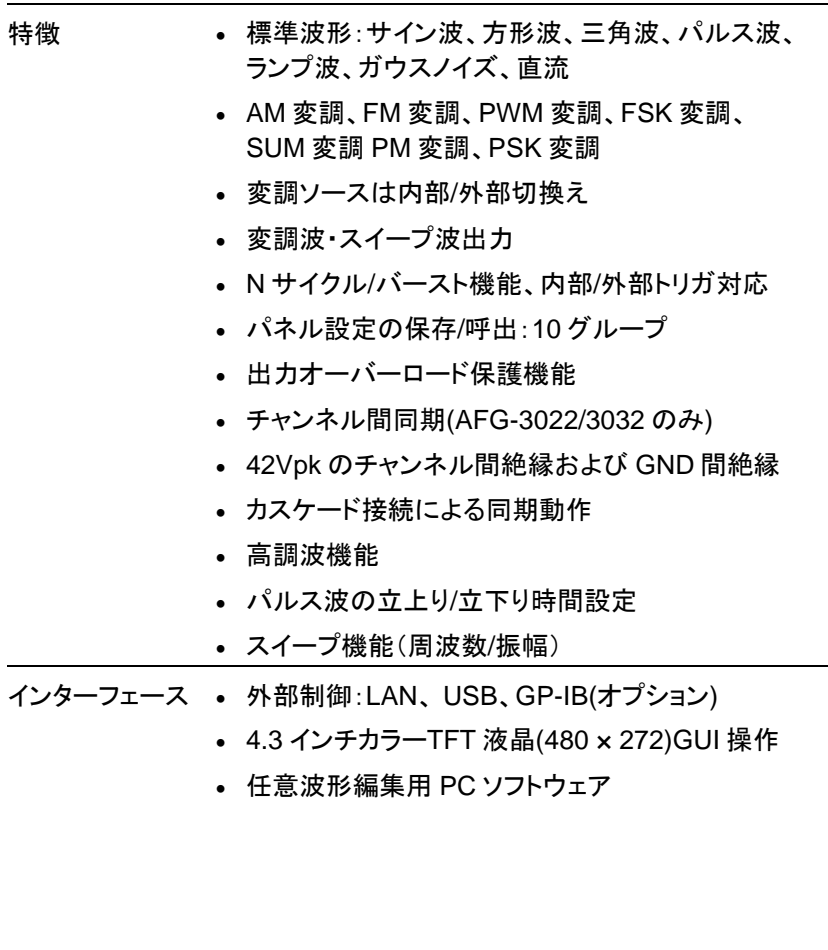

## アクセサリ

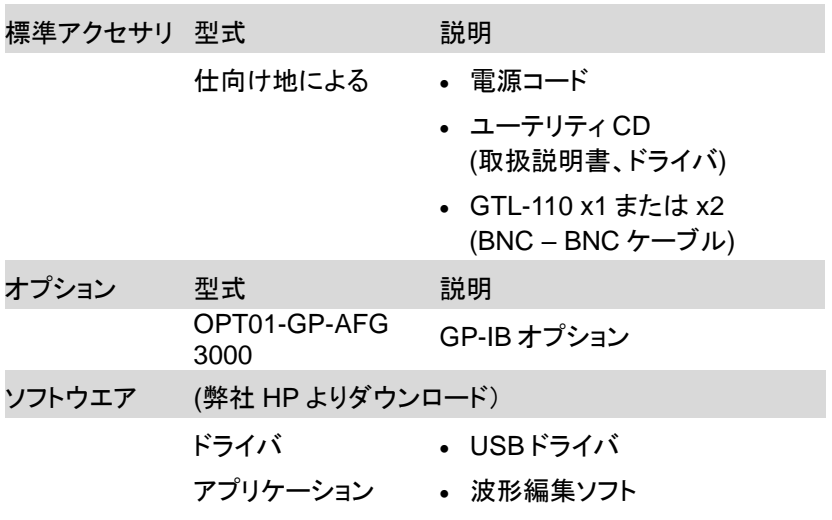

#### パネル概要

前面パネル

AFG-3031

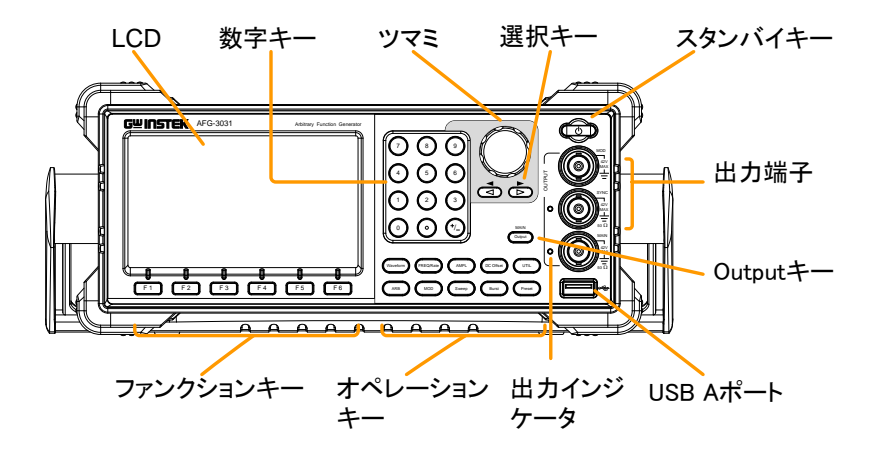

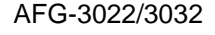

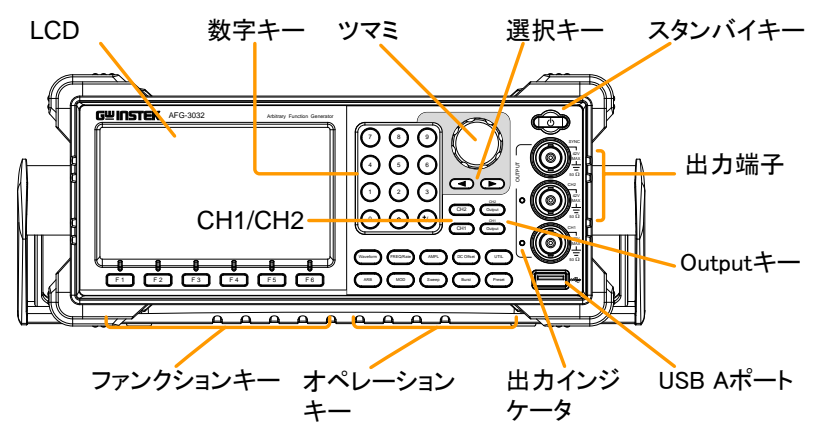

AFG-3000 シリーズ ユーザーマニュアル

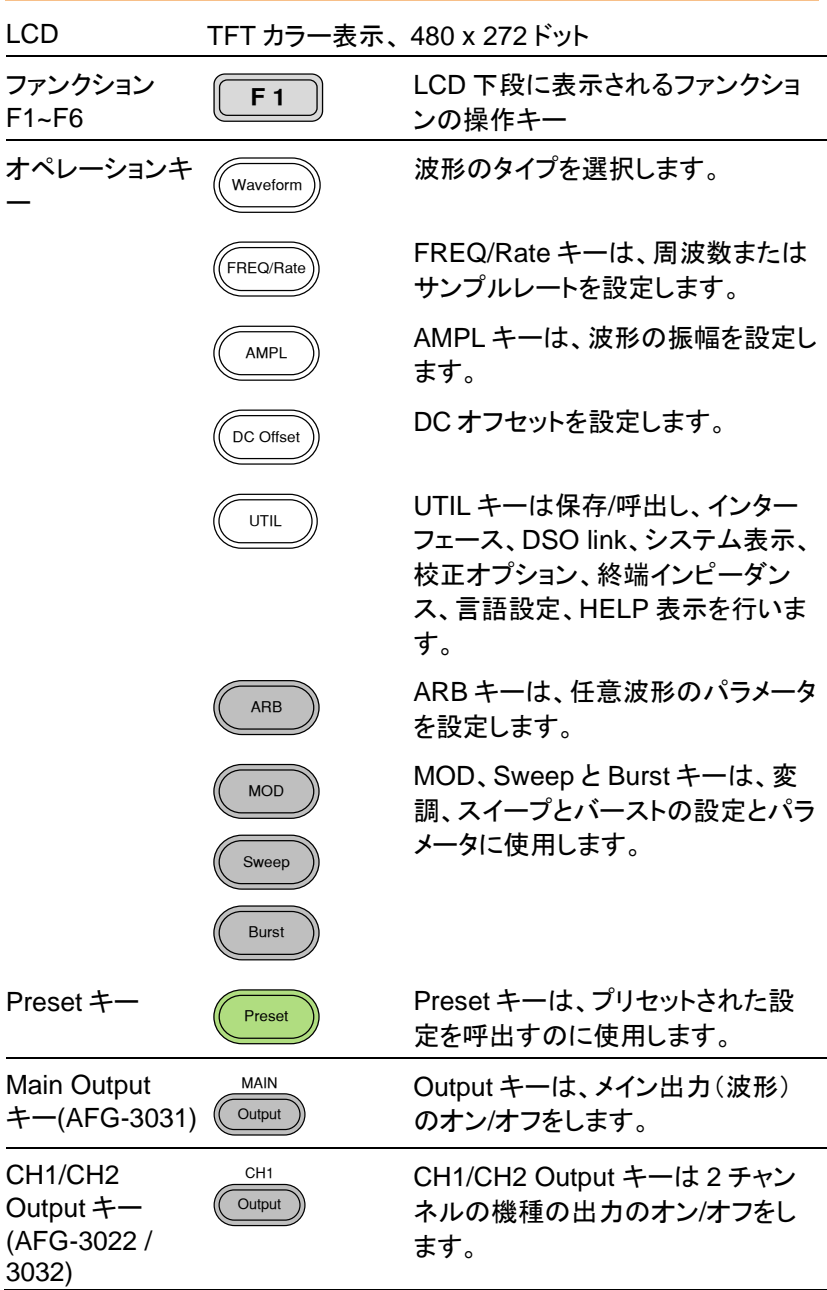

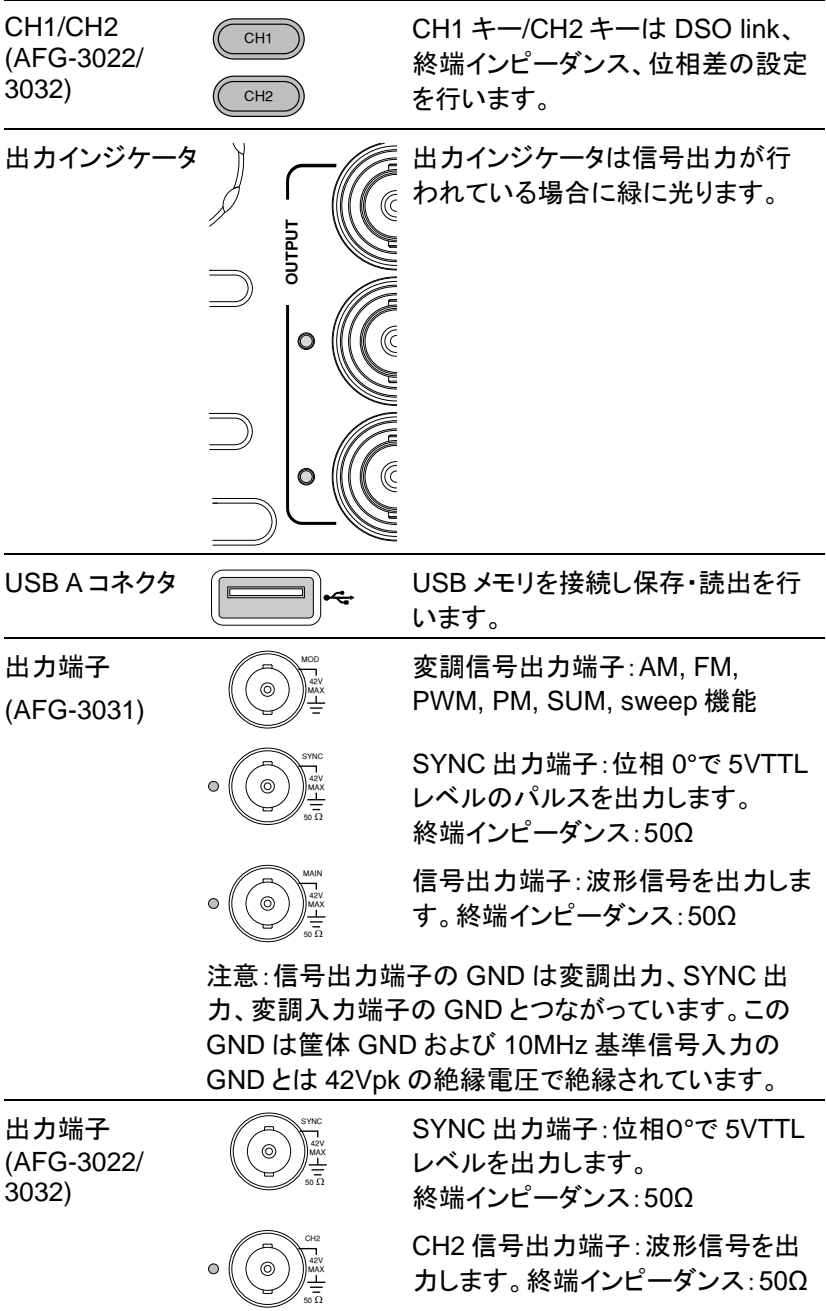

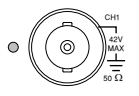

CH1 信号出力端子:波形信号を出 力します。終端インピーダンス:50Ω

注意:CH1、CH2 信号出力、10MHz 基準信号入力の GND はそれぞれ独立し、筐体 GND からも 42Vpk の 絶縁電圧で絶縁されています。

CH1 信号出力端子の GND は変調出力、SYNC 出 力、CH1 変調入力端子の GND とつながっています

CH2 信号出力端子の GND は CH2 変調入力端子 GND とつながっています。

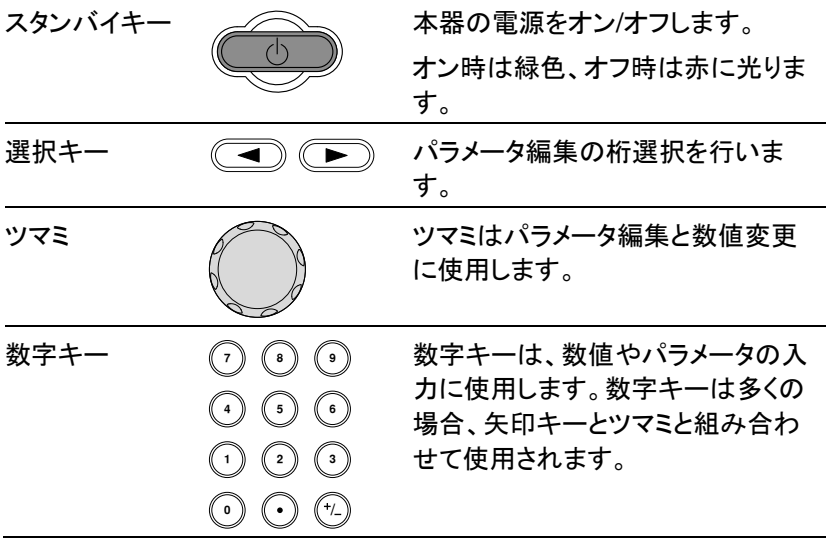

背面パネル

AFG-3031

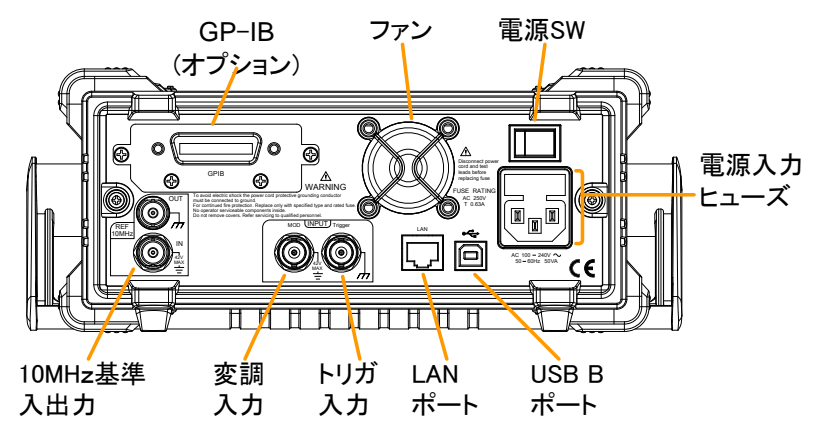

AFG-3022/3032

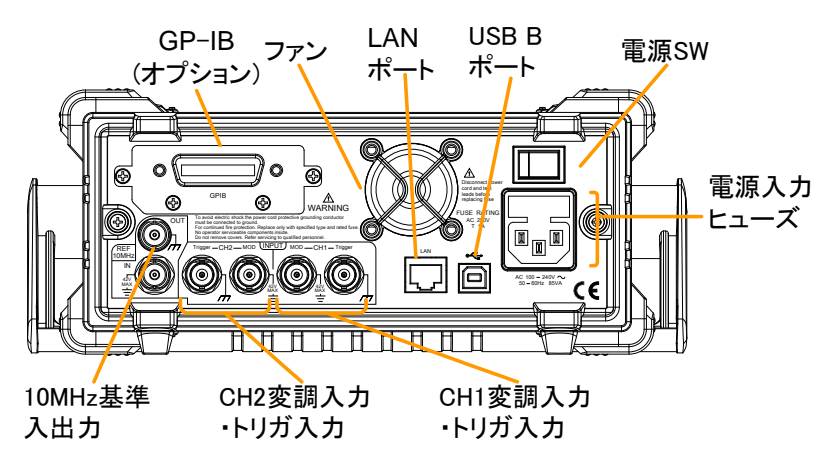

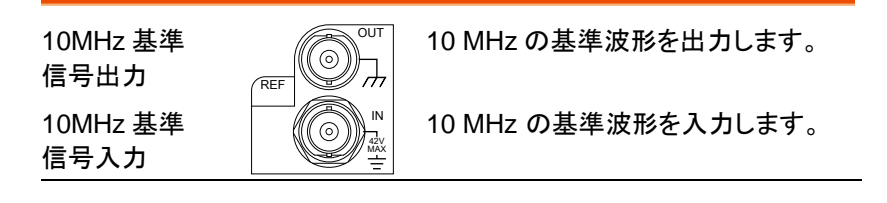

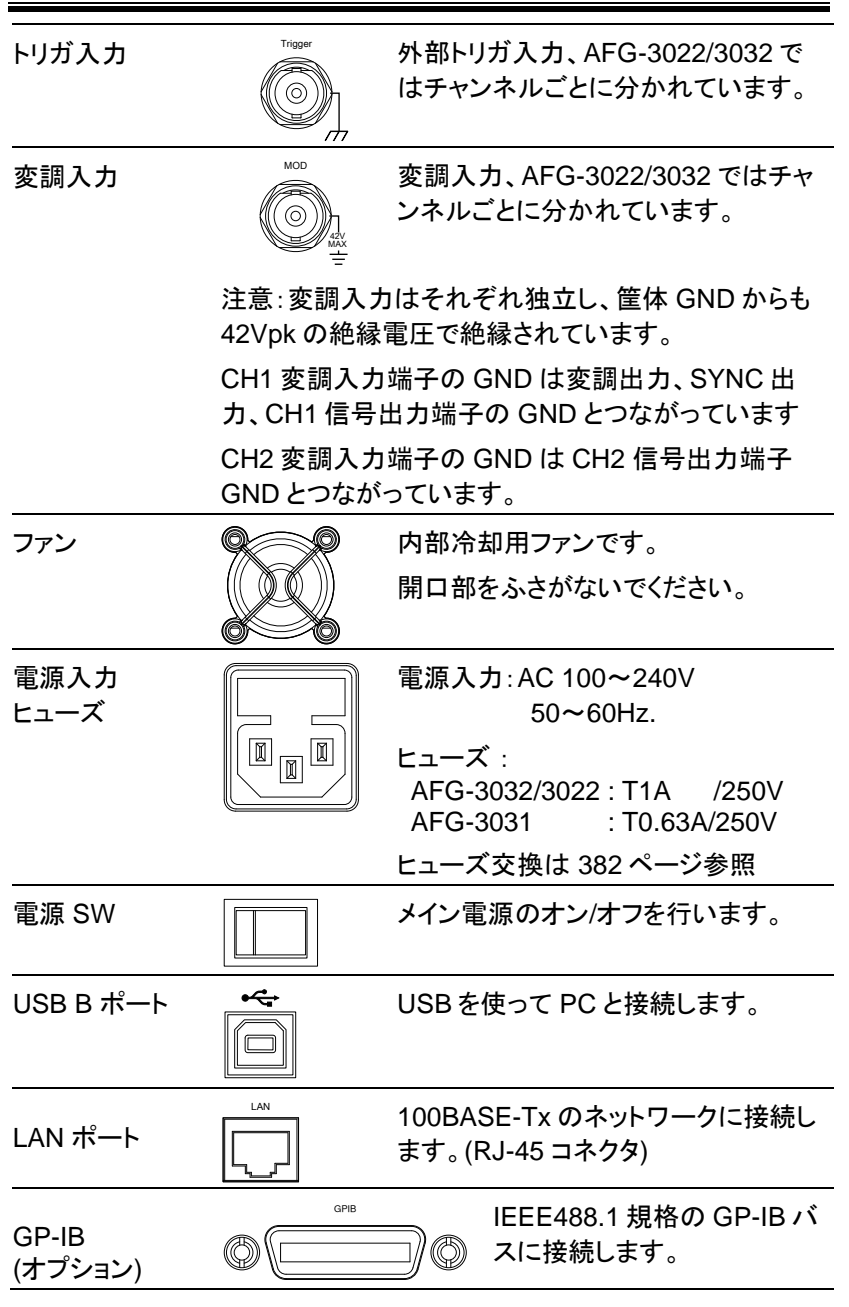

ディスプレイ

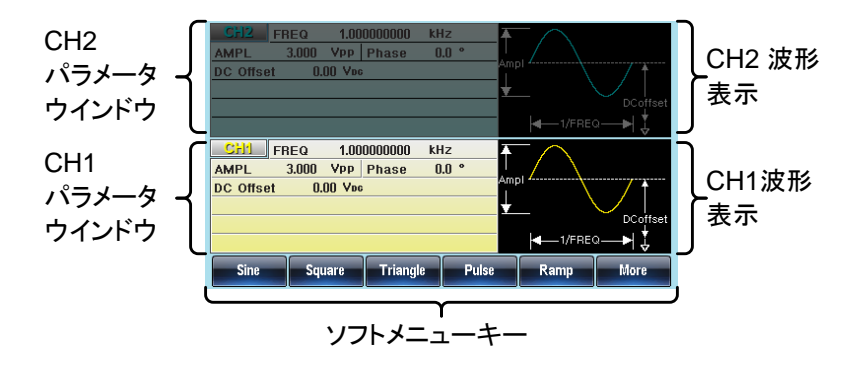

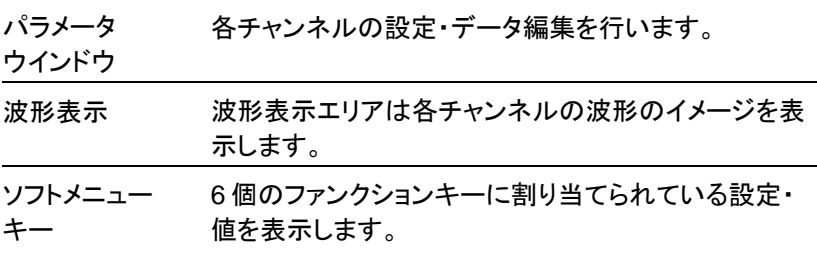

#### 設置と準備

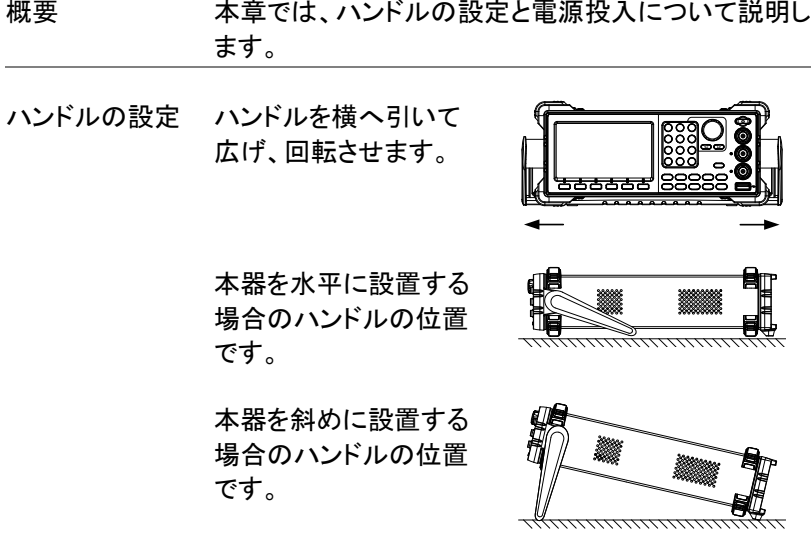

持ち運ぶ場合のハンド ルの位置です。

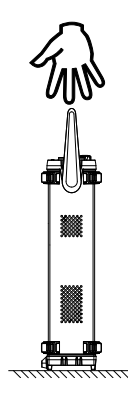

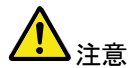

ハンドルを取り外すこと ができる位置です。ハ ンドルを図の状態で、 本器を運搬しないで下 さい。

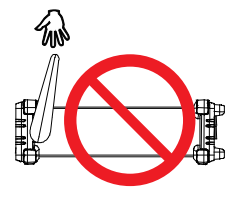

- 電源投入 1. 背面パネルの電源ソケットに 電源コードを挿入します.
	- 2. 背面の電源 SW をオンしま す。

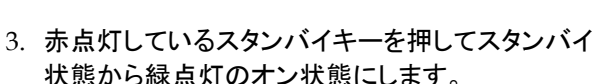

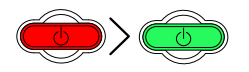

スタンバイ状態 → オン状態

4. オンになると画面にロゴが表示されます。

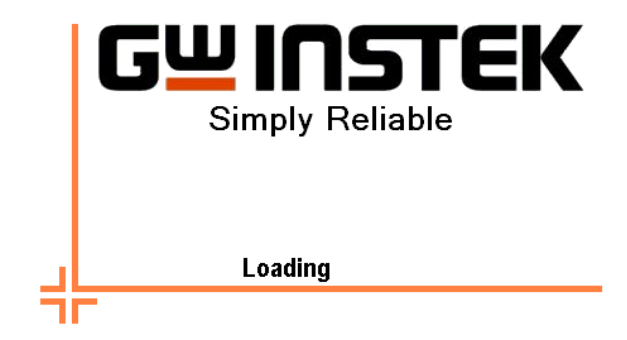

ロゴが消えると使用可能になります。

#### GP-IB モジュール オプションの装着

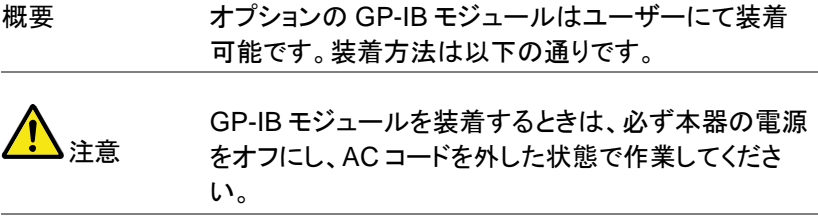

手順 1. リアパネルの GP-IB モジュール装着部のビスと カバーを外します。

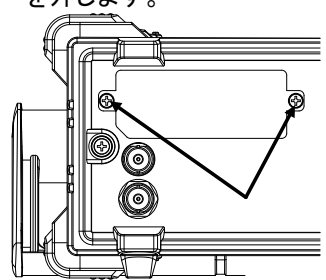

2. GP-IB モジュールを両側にあるスロットに添わ せ、図のように挿入します。GP-IB モジュールが 正しく挿入されたことを確認し、ビスを固定しま す。

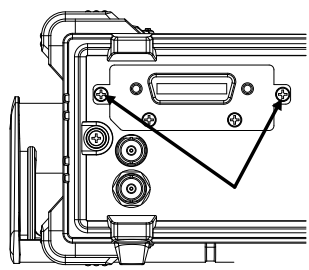

クィックリファレンス

この章では、操作のショートカット、内蔵ヘルプと工場出荷時のデフォルト 設定について説明します。

この章は、クイックリファレンスとして使用し、パラメータの設定や制限に ついての詳細な説明は、操作の章を参照してください。

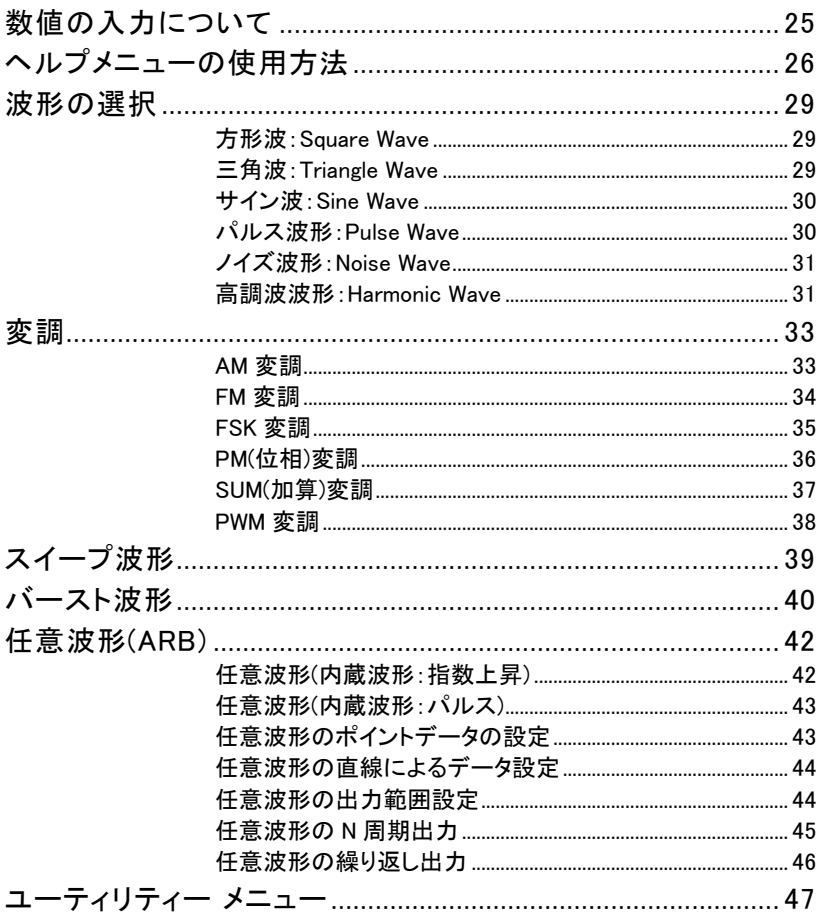

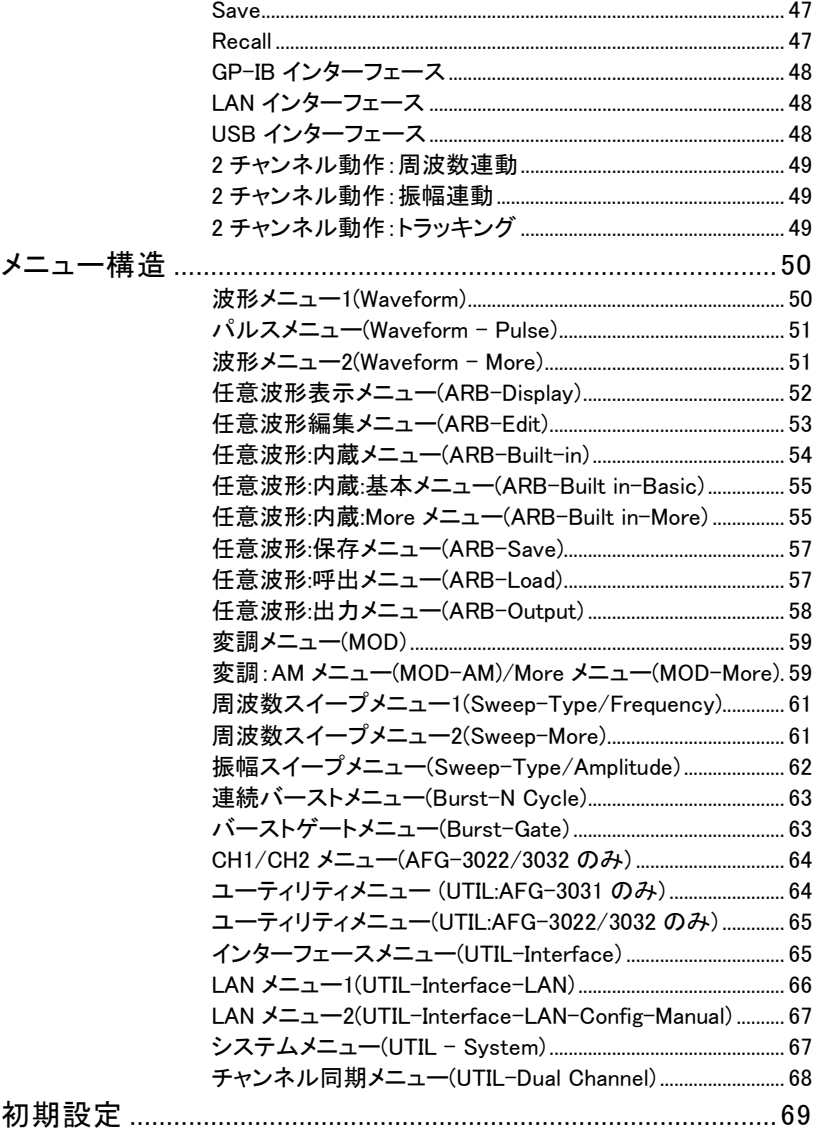

#### 数値の入力について

概要 本器には、主に数字キー、矢印キーとツマミの3種類 の数値入力の方法があります。 以下の手順は、パラメータを編集するために数値入力 をする方法を紹介します。

> 1. 画面下メニューの項目を選択するには対応する F1~F5 キーを押します。例えば、F1 キーはソフトメ ニューの"SINE"に対応しています。

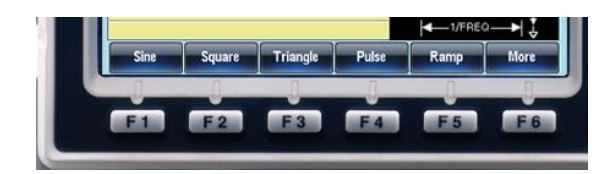

2. 数値を編集するには、矢印キー(■)(■ でカーソルを編集したい桁まで 移動します。

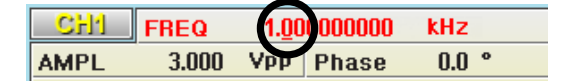

3. ツマミを使用してパラメータの編 集をします。時計方向で値が増 加し反時計方向で値が減少し ます。

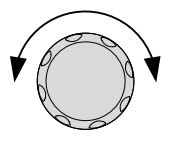

4. または、強調表示された パラメータの値を設定するのに 数字キーを使用することができ ます。

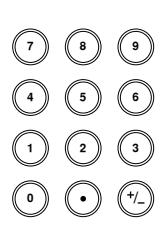

#### ヘルプメニューの使用方法

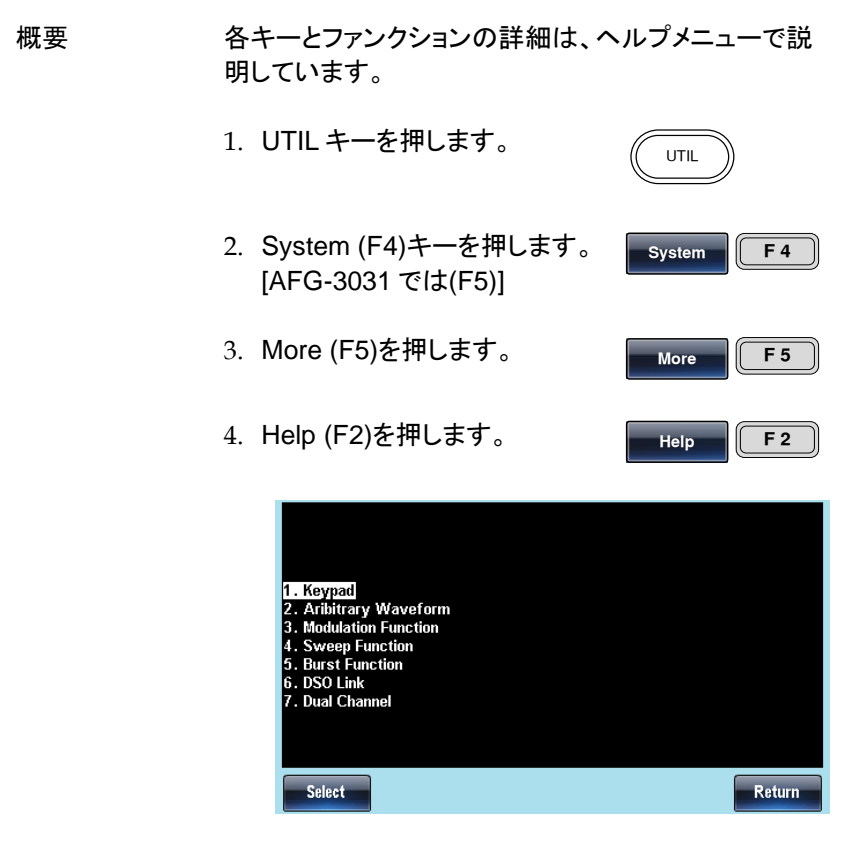

5. ヘルプ項目のナビゲートにはツ マミを使用し、Select キーで項 目を選択します。

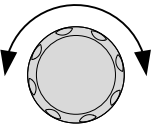

数字キー 前面パネルのキーを押すとヘル プを表示します。 任意波形の 作成 任意波形の作成についてのヘ ルプを表示します。

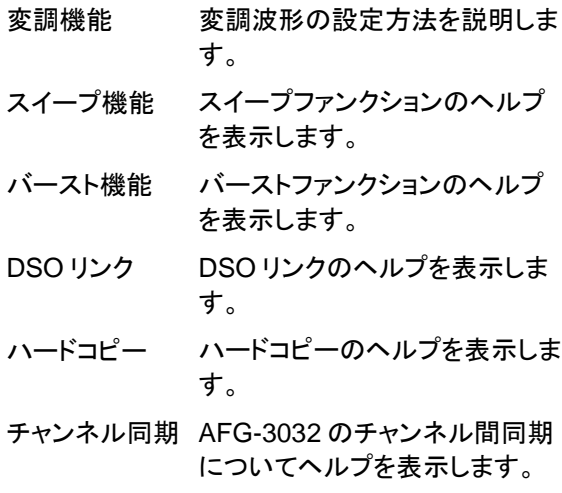

6. ハイライトの項目 4 ではスイープ機能についての ヘルプを見ることがでます。

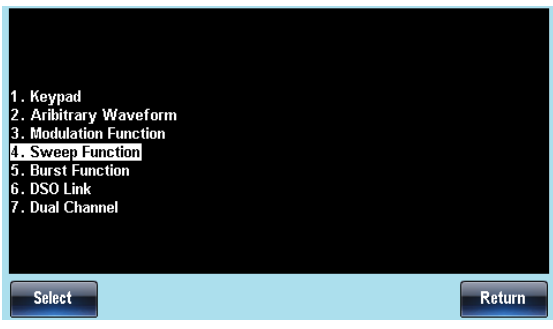

#### 7. ツマミでヘルプ情報をスクロールできます。

す。

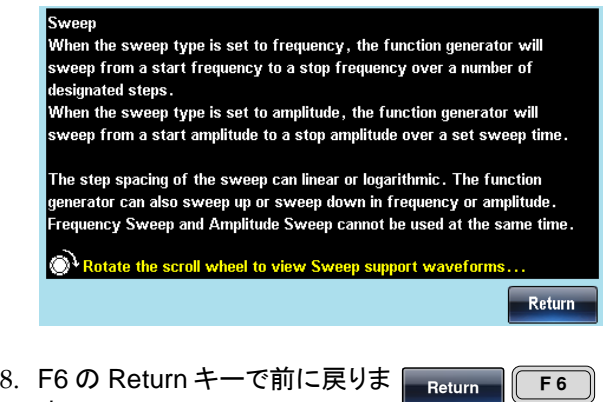

#### 波形の選択

方形波:Square Wave

例:方形波、3Vpp、デューティ: 75%、周波数 1kHz.

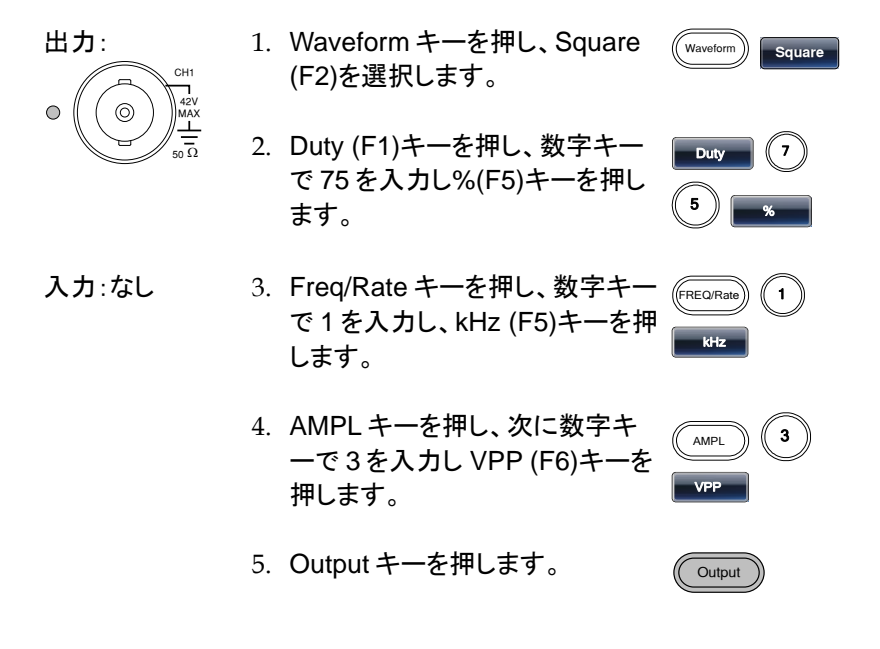

#### 三角波:Triangle Wave

例:三角波、 5Vpp、 10kHz

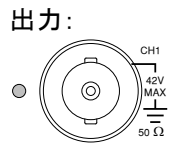

1. Waveform キーを押し、Triangle (F3)を選択します。

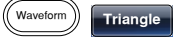

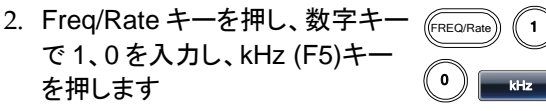

**Output** 

FREQ/Rate 1

AMPL

0 VPP

Output

r<br>FREQ/Ra

0 ) ((0 ) <sub>kHz</sub>

3. AMPL キーを押し、次に数字キ ーで 5 を入力し VPP (F6)キーを 押します。  $\sim$  6 VPP

4. Output キーを押します。

サイン波:Sine Wave

CH1

例:正弦波、振幅 10Vpp、周波数 100kHz

- 出力:
- $\bigcirc$ 42V MAX 50  $\Omega$

入力:なし

- 1. Waveform キーを押し Sine (F1) Waveform **Sine** を選択します。
- 2. Freq/Rate キーを押し、数字キー で 100 を入力し、kHz (F5)キー を押します。
- 3. AMPL キーを押し、数字キーの 1、0 を押し VPP (F6)を押しま す。
- 4. Output キーを押します。

#### パルス波形:Pulse Wave

例:パルス波, 10Vpp, 10kHz, 5us パルス幅

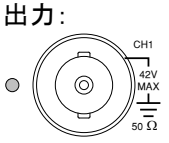

- 1. Freq/Rate キーを押し、数字キー で 100 を入力し、kHz (F5)キー を押します。
- 2. Waveform キーを押し、Pulse (F4)を選択します。

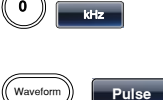

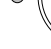

入力:なし

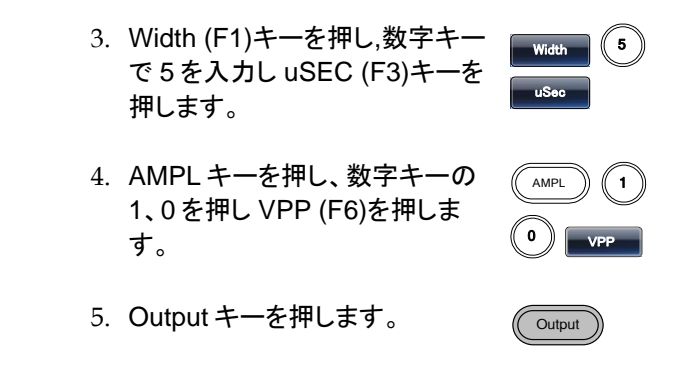

ノイズ波形:Noise Wave

例:ホワイトノイズ

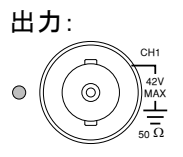

- 1. Waveform キーを押し、More (F6)キー、 Noise (F1)キーを押 します。
- 2. Output キーを押します。

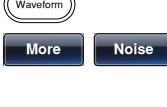

Output

入力:なし

高調波波形:Harmonic Wave

例:10kHz サイン波の高調波、1 次:10Vpp、2 次:5Vpp、3 次:2Vpp、 位相差: 0º

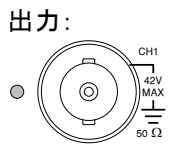

入力:なし

- 1. Waveform キーを押し、More (F6)キー、Harmonic(F2)キーを 押します。
- 2. TOTAl(F1)キーを押し,数字キー で 3 を入力、Enter(F1)キーを押 します。

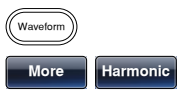

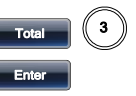

3. Type (F2)キー、 ALL (F3)キーを **Type ALL** 押します。 4. Order (F3)キーを押します。 **Order** 5. Order(F1)キー、2 キー、Enter (F5)キーを押します。 Ampl(F2)キー、5 キー、VPP (F5)キーを押します。 Phase(F3) $\pm -0$ ,  $\pm -$ Degree(F5)キーを押します。 **Order**  $(2)$ Enter  $\frac{1}{2}$ VPP  $(\mathfrak{o})$ Degree 6. Order(F1)キー、3 キー、Enter (F5)キーを押します。 Ampl(F2)キー、2 キー、VPP (F5)キーを押します。 **Order**  $\begin{pmatrix} 3 \end{pmatrix}$ Enter  $(2)$ VPP

Phase(F3)キー、0 キー、 Degree(F5)キーを押します。

7. Output キーを押します。

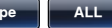

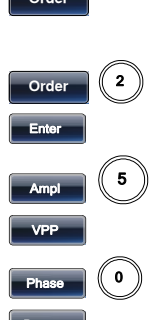

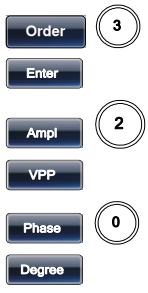

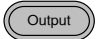
変調

#### AM 変調

例:AM 変調、変調周波数:100Hz、変調波形:方形波、キャリア波形:正 弦波、変調度:80%

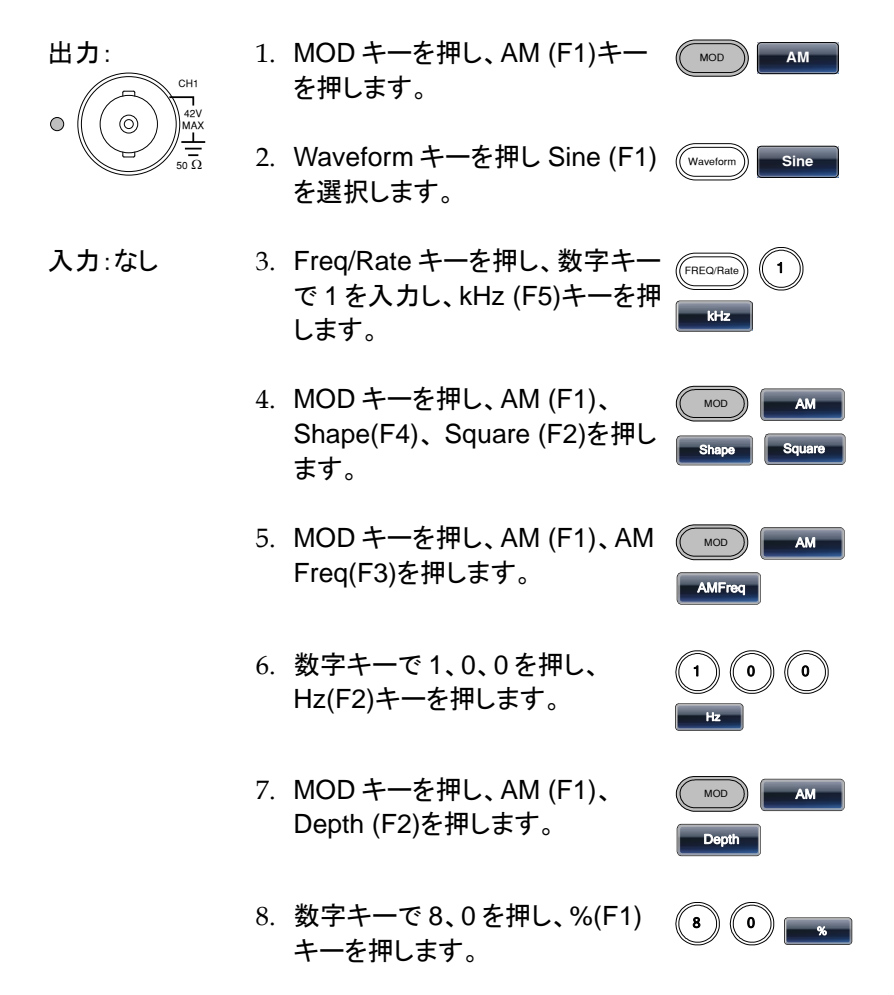

9. MOD キーを押し、AM (F1)、 Source(F1)、INT(F1)キーを押し ます。

10. Output キーを押します。

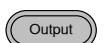

MOD AM Source INT

#### FM 変調

例: FM 変調、変調周波数:100Hz、変調波形:方形波、キャリア波形:正 弦波、周波数偏移 100 Hz、ソース:内部

出力:

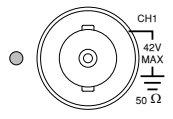

- 1. MOD キーを押し FM (F2)を選択 MOD **FM** します。
- 2. Waveform キーを押し Sine (F1) Waveform **Sine** を選択します。
- 入力:なし 3. Freq/Rate キーを押し、数字キー で 1 を入力し kHz (F4)キーを押 します。
	- 4. MOD キーを押し、FM (F2)を選 択し、Shape (F4)を押し Square (F2)を選択します。
	- 5. MOD キーを押し、FM (F2)を選 択し FM Freq (F3)を押します。
	- 6. 数字キーで 1、0、0 を押し、 Hz(F2)キーを押します。
- $0 \setminus 0$ Hz

 $MOD$ FMFreq

FREQ/Rate  $\parallel$  1 kHz

> MOD **J** FM Shape Square

7. MOD キーを押し、FM (F2)を選 択し、Freq Dev (F2)を押します。

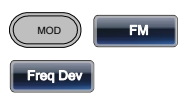

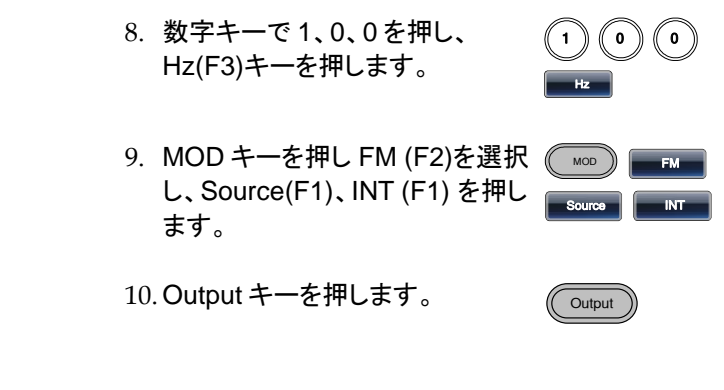

FSK 変調

例: FSK 変調、ホップ周波数:100Hz、キャリア波形:1kHz 三角波、レー ト周波数:10Hz

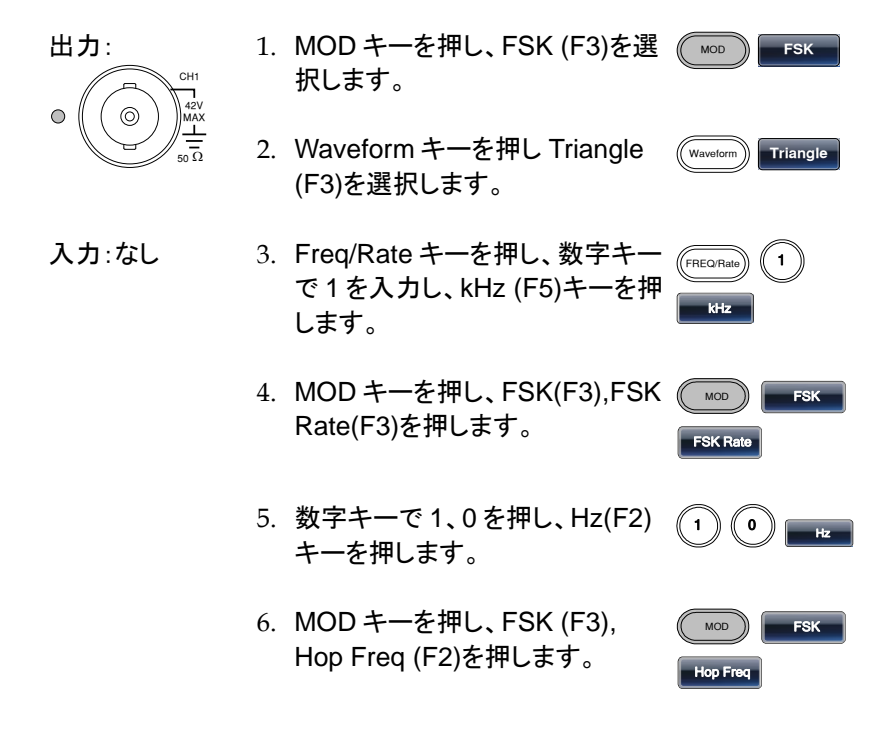

- 7. 数字キーで 1、0、0 を押し、 Hz(F3)キーを押します。
- 8. MOD キーを押し FSK(F3)を選 択し、Source(F1)、INT (F1) を 押します。

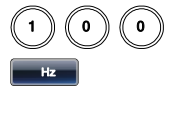

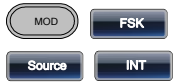

9. Output キーを押します。

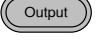

PM(位相)変調

例:PM 変調、 キャリア波形:1kHz 正弦波、変調波:100Hz 正弦波、 位相偏移:180°、ソース:内部

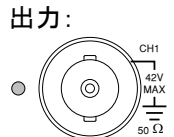

- 1. MOD キーを押し、 PM (F4) を選 *(* ̄灬) ┃ ━ PM 択します。
- 2. Waveform キーを押し Sine (F1) Waveform **Sine** を選択します。
- 入力:なし 3. Freq/Rate キーを押し、数字キー で 1 を入力し kHz (F5)キーを押 します。
	- 4. MOD キーを押し、PM (F4)、 Shape(F4)を押し、 Sine(F1)を 選択します。
	- 5. MOD キーを押し、PM (F4), PM Freq (F3)を押します。

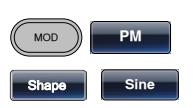

 $F$ REQ/R kHz

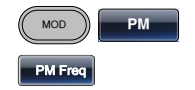

6. 数字キーで 1、0、0 を押し、 Hz(F2)キーを押します。

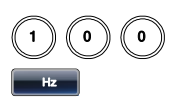

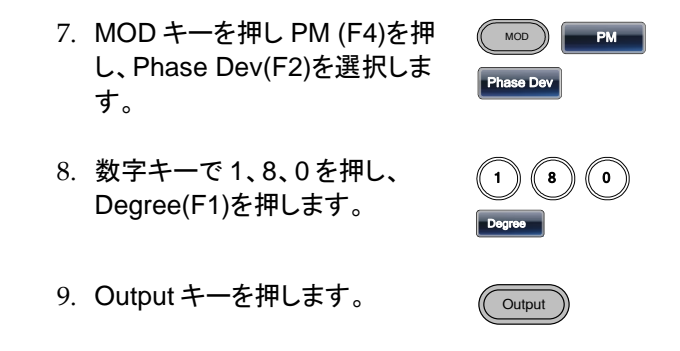

SUM(加算)変調

例: SUM 変調、変調波形:100Hz 三角波、キャリア波形:1kHz 正弦波、 SUM 振幅:50%、ソース:内部

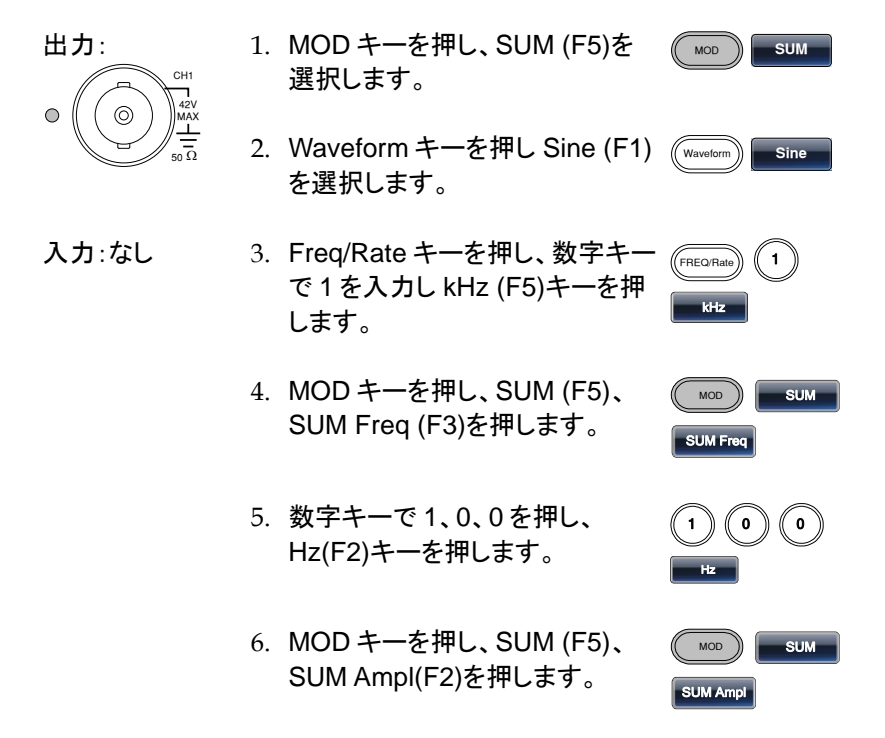

- 7. 数字キーで 5、0 を押し、%(F1) キーを押します。  $(5)(0)$
- 8. MOD キーを押し、SUM(F5)、 Shape(F4)を押し、Triangle (F3) を選択します。
- 9. MOD キーを押し、SUM(F5)を選 択し、Source(F1)、INT(F1)を押 します。

10. Output キーを押します。

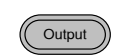

Source INT

MOD **PM**

 $W$ 

**Triangle** 

PWM 変調

例:PWM 変調、変調波形:15kHz サイン波、キャリア波形:800Hz 方形 波、デューティ:50%、ソース:内部

- 出力: 50  $\Omega$ CH1 42V MAX
- 1. Waveform キーを押し Square (F2)を選択します。
- 2. MOD キーを押し、PWM(F6)を 選択します。
- 入力:なし 3. Freq/Rate キーを押し、数字キー で 8、0、0 を入力し Hz (F4)キー を押します。
	- 4. MOD キーを押し、PWM(F6)、 Shape(F4)、Sine (F1)を押しま す。
	- 5. MOD キーを押し、PWM(F6)、 PWM Freq(F3)を押します。

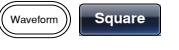

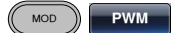

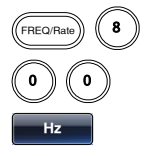

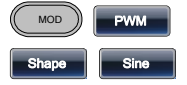

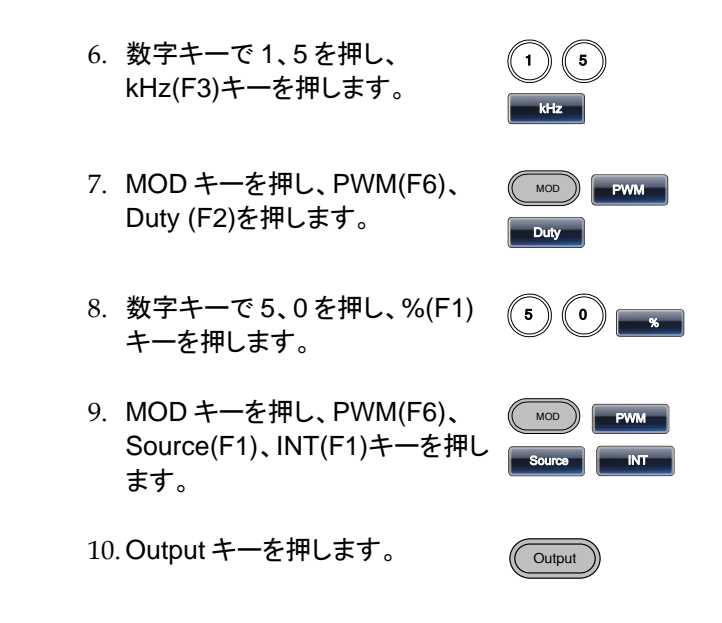

## スイープ波形

例:周波数スイープ波形、開始周波数:50mHz、終了周波数:1MHz、形 式:ログスイープ、スイープ時間:1 秒、トリガ:マニュアル。

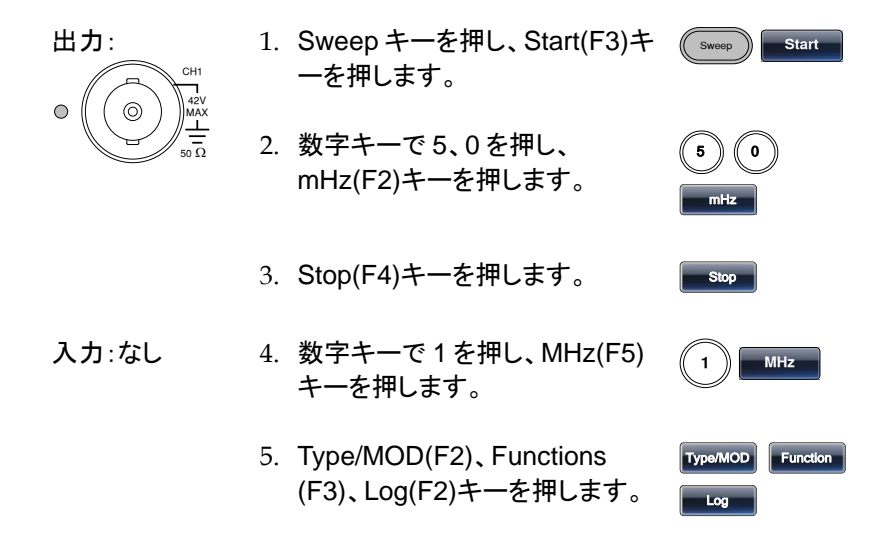

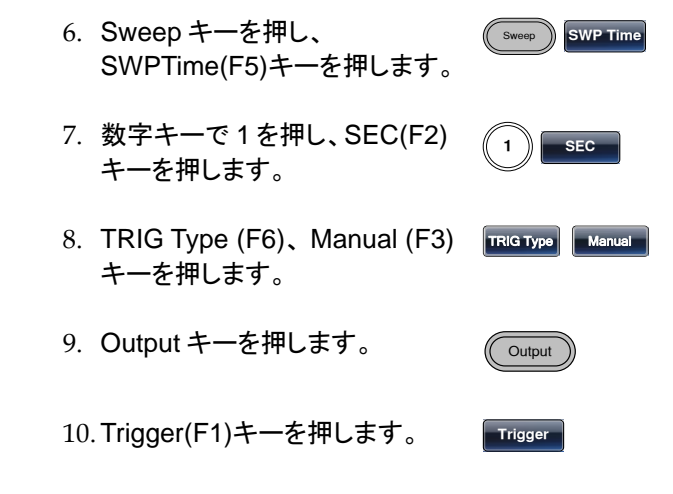

# バースト波形

例:バースト波形、回数指定 (内部トリガ)、バースト周波数:1kHz 、回数: 5、周期:10ms、バースト位相:0˚、トリガ:内部、ディレイ:10us

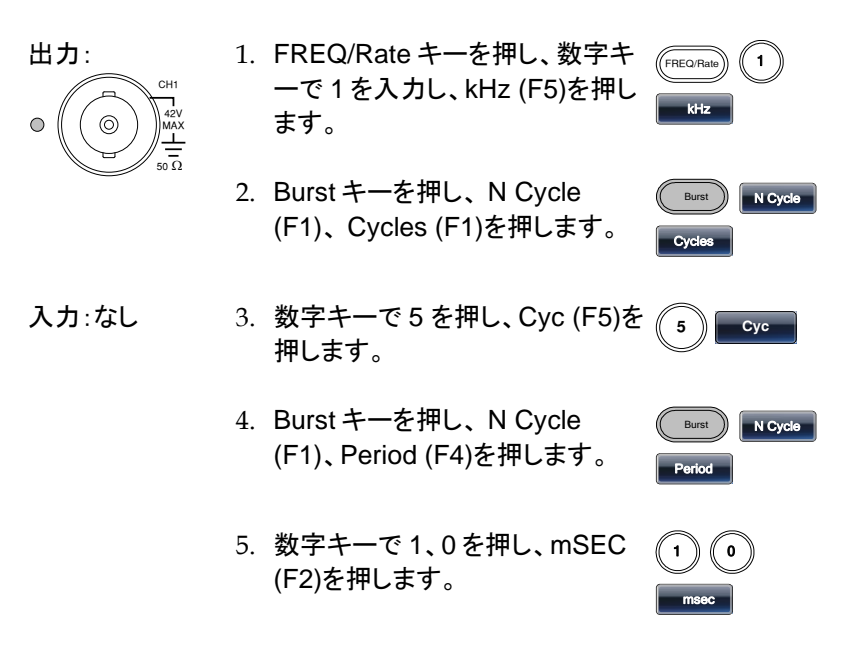

- 6. Burst キーを押し、 N Cycle (F1)、Phase (F3)を押します。
- 7. 数字キーで 0 を押し、Degree (F5)を押します。
- 8. Burst キーを押し、 N Cycle (F1)、TRIG Setup(F5)、INT (F1)を押します。
- 9. Burst キーを押し、 N Cycle (F1)、TRIG Setup(F5)、Delay (F4)を押します。
- 10.数字キーで 1、0 を押し、uSEC (F2)を押します。
- 11. Output キーを押します。

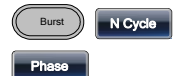

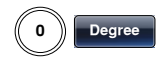

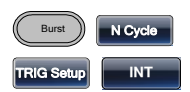

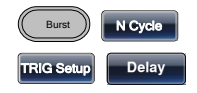

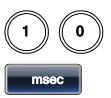

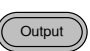

任意波形(ARB)

任意波形(内蔵波形:指数上昇)

例: 任意波形:指数上昇波形、開始:0、メモリ長 100、垂直スケール 32767

出力:

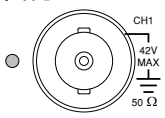

- 1. ARB キーを押し、Built in (F3)、 Basic (F1)、More (F5)、Exp Rise (F1)を押します。
- 2. Start(F1)を押し、数字キーの 0、 Enter(F5)を押します。
- 3. Length (F2)を押し, 数字キーで 1、0、0 を押し、 Enter (F5)を押 します。
- 4. Scale(F3)を押し、数字キーで 32767、Enter(F5)、Done(F4)を 押します。

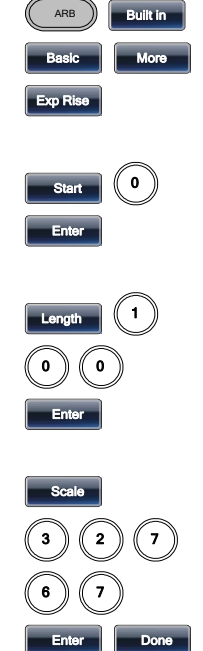

ARB *)* Built in Basic **More** 

Pulse

%

Frequency | (1 kHz

 $\mathbf{z}$   $\mathbf{z}$   $\mathbf{z}$   $\mathbf{z}$ 

任意波形(内蔵波形:パルス)

例:任意波形:パルス、周波数:1kHz、デューティ:25%

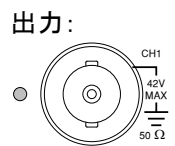

- 1. ARB キーを押し、Built in (F3)、 Basic (F1)、More (F5)、 Pulse (F4)を押します。
- 2. Frequency(F1)を押し、数字キー の 1、kHz(F5)を押します。
- 3. Duty(F2)を押し、数字キーの 2、 5、%(F5)を押します。

任意波形のポイントデータの設定

例:アドレス:40 にデータ:30000 を設定する

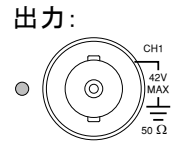

- 1. ARB、 Edit(F2)、 Point (F1)、 Address (F1)を押します。
- 2. 数字キーの 4、 0、 Enter(F5)を 押します。
- 3. Data(F2)を押し、数字キーの 3、 0、0、0、0、 Enter(F5)を押しま す。

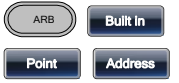

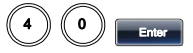

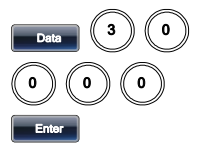

任意波形の直線によるデータ設定

例:任意波形:ラインの追加、アドレス 10:データ 30 からアドレス 50:デー タ 100 を直線で結ぶ

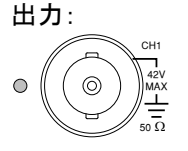

- 1. ARB を押します、 Edit (F2)、 Line(F2)を押します。
- 2. Start ADD(F1)を押し、数字キー の 1、0、 Enter(F5)を押します。
- 3. Start Data(F2)を押し、 数字キー の 3、0、 Enter(F5)を押します。
- 4. Stop ADD(F3)を押し、 数字キー の 5、0、 Enter(F5)を押します。
- 5. Stop Data(F4)を押し、数字キー の 1、0、0、 Enter(F5)、Done (F5)を押します。

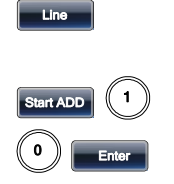

ARB *))* Edit

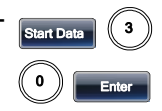

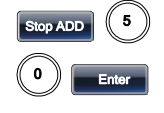

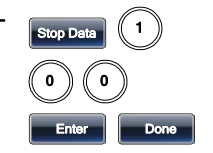

#### 任意波形の出力範囲設定

例:設定済みのポイント 0~1000 の波形を出力する。

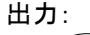

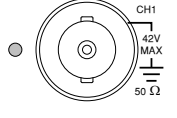

- 1. ARB を押し、Output(F6)を押し ます。
- 2. Start(F1)を押し、数字キーの 0、 Enter(F5)を押します。

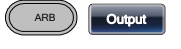

Start  $\left| \right|$   $\left( \right|$  0 Enter

3. Length(F2)を押します、数字キ ーの 1、0、0、0、Enter(F5)を押 します。

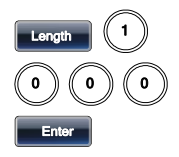

#### 任意波形の N 周期出力

例:任意波形:10 周期バースト、ポイント 0~1000

出力:

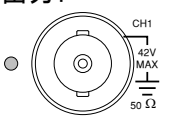

- 1. ARB を押し、Output(F6)を押し ます。
- 2. Start(F1)を押し、数字キーの 0、 Enter(F5)を押します。
- 3. Length(F2)を押します、数字キ ーの 1、0、0、0、Enter(F5)を押 します。
- 4. N Cycle(F4)を押します。
- 5. Cycles(F1)を押し、数字キーの 1、0、Enter(F5)を押します。
- 6. Trigger(F5)を押すと 1 回波形が 出力されます。

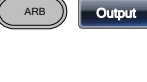

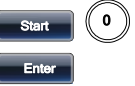

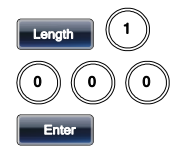

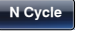

**Trigger**

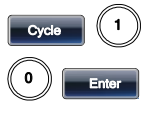

任意波形の繰り返し出力

例:任意波形:繰り返しバースト出力、ポイント 0~100

出力:

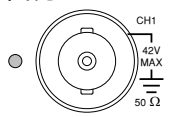

- 1. ARB を押し、Output(F6)を押し ます。
- 2. Start(F1)を押し、数字キーの 0、 Enter(F5)を押します。
- 3. Length(F2)を押します、数字キ ーの 1、0、0、Enter(F5)を押しま す。

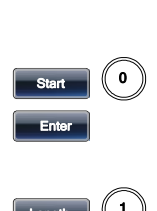

**ARB Output** 

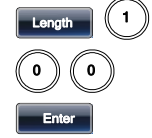

**Infinite**

4. Infinite(F5)を押します。

## ユーティリティー メニュー

#### Save

例:設定を内部メモリ 5 に保存する

- 1. UTIL、 Memory(F1)キーを押し ます。 UTIL **Memory**
- 2. ツマミで Memory5 を選択し、 Store(F1)を押します。ツマミで Setting を選択し、Done(F5)を押 します。

#### Recall

例:内部メモリ 5 から設定を呼び出す

- 1. UTIL、 Memory(F1)キーを押し ます。 UTIL **Memory**
- 2. ツマミで Memory5 を選択し、 Recall(F2)を押します。ツマミで Setting を選択し、Done(F5)を押 します。

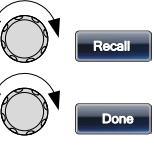

Store

Done

GP-IB インターフェース

例:インターフェースを GP-IB、アドレスを 10 に設定する。

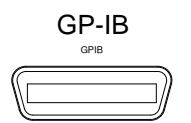

- 1. UTIL、Interface(F2)、 GPIB (F1)、Address(F1)キーを押しま す。
- 2. 数字キーの 1、0、 Done(F5)を 押します。

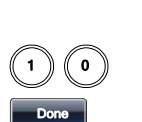

UTIL **Interface** 

Address

LAN インターフェース

例:インターフェースを LAN、設定を DHCP とする。

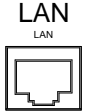

- 1. UTIL、Interface(F2)、LAN (F3) キーを押します。
- 2. Config(F2)、 DHCP(F1)、Done (F3)を押します。

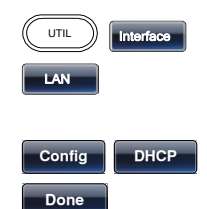

USB インターフェース

例:インターフェースを USB にする。

USB B 1. UTIL, Interface(F2), USB (F2) ( キーを押します。

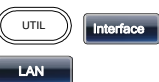

2 チャンネル動作: 周波数連動

例:2ch 周波数連動+1kHz(AFG-3022/3032 のみ)

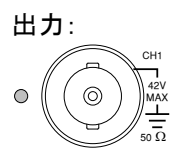

- 1. UTIL、 Dual Ch(F5)、Freq Cpl (F1)キーを押します。
- 2. Offset(F2)を押し、数字キーの 1、 kHz(F4)を押します。

Offset **1** kHz

 $UTL$  Dual Ch

Ampl Cpl

**ON**

Freq Cpl

UTIL Dual Ch

2 チャンネル動作:振幅連動

例:2ch 振幅連動(AFG-3022/3032 のみ)

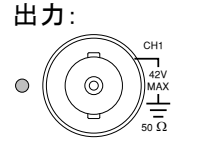

1. UTIL、 Dual Ch(F5)、Ampl Cpl (F2)キーを押します。

2. ON (F1)を押します。

2 チャンネル動作:トラッキング

例:2ch トラッキング動作:反転(AFG-3022/3032 のみ)

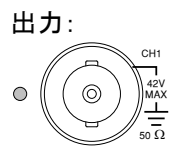

- 1. UTIL、 Dual Ch(F5)、Tracking (F3) キーを押します。
- 2. Inverted(F3)を押します。

 $UTL$   $\bigcup$  Dual Ch Tracking

**Inverted**

## メニュー構造

概要 ニューツリーは、ファンクションジェネレータの機能とプ ロパティの便利なリファレンスとして使用できます。 AFG3000 メニューシステムは、階層ツリーに配置され ています。各キーおよびソフトウエアキーで操作・設定 を行います。Return キーでメニュー階層を 1 つ戻るこ とができます。

> USB 設定では以下のようになります。 UTIL キーを押します。 Interface キーを押します。 USB キーを押します。

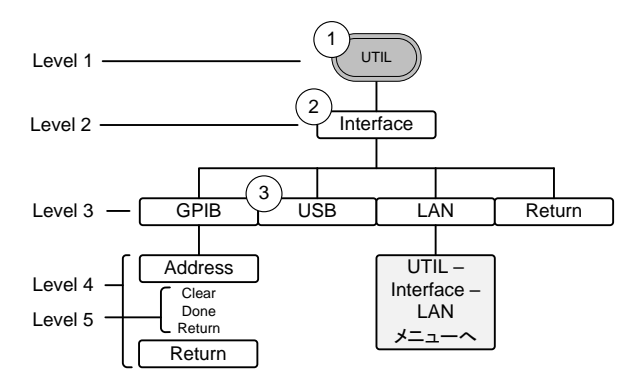

波形メニュー1(Waveform)

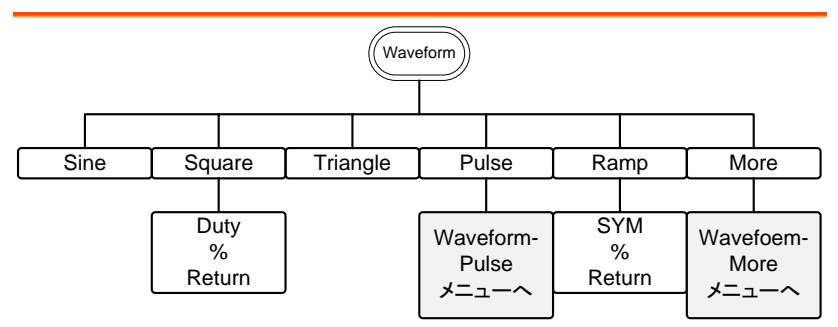

パルスメニュー(Waveform – Pulse)

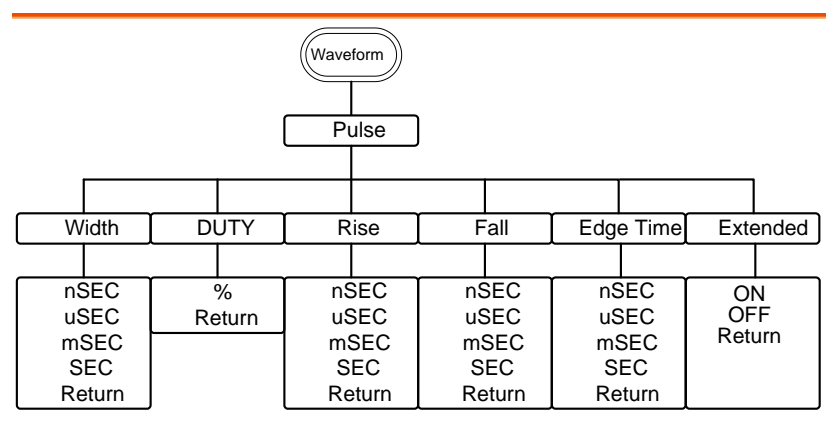

波形メニュー2(Waveform – More)

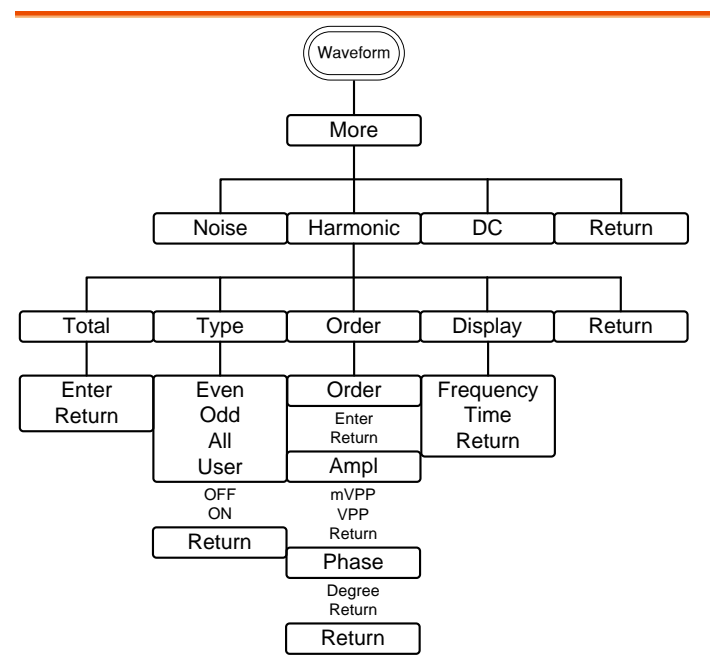

任意波形表示メニュー(ARB-Display)

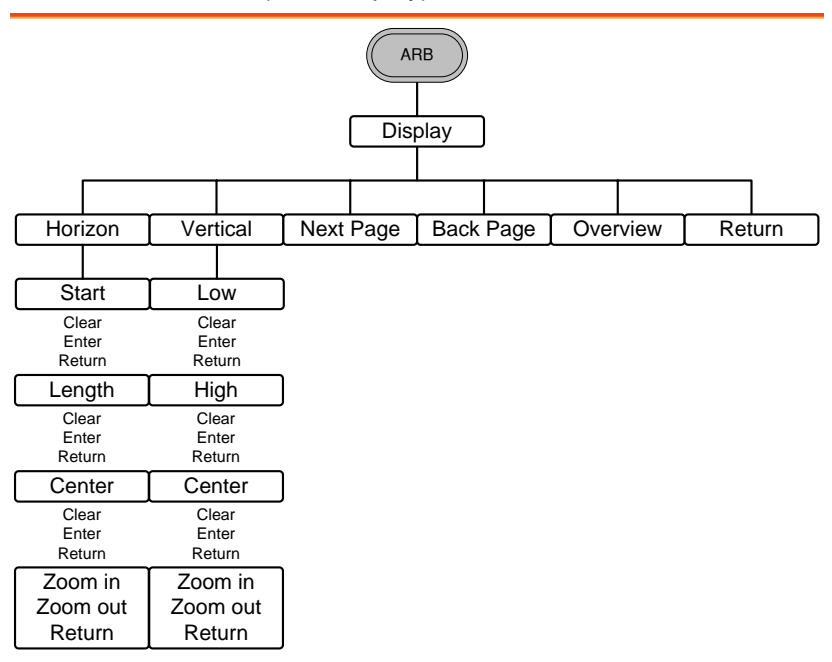

### 任意波形編集メニュー(ARB-Edit)

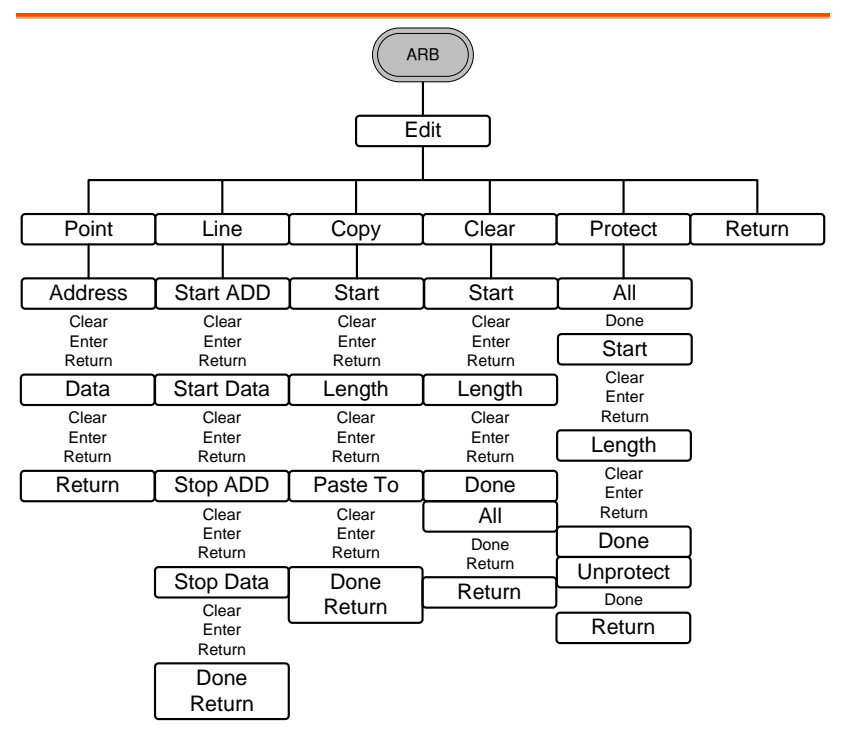

任意波形:内蔵メニュー(ARB-Built-in)

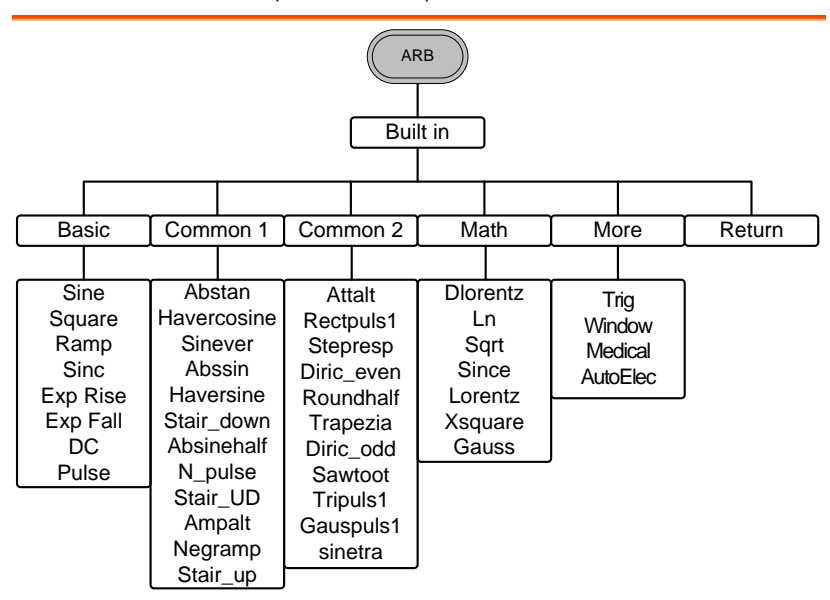

注:波形を選択した時に対応するメニューが表示されます。

任意波形:内蔵:基本メニュー(ARB-Built in-Basic)

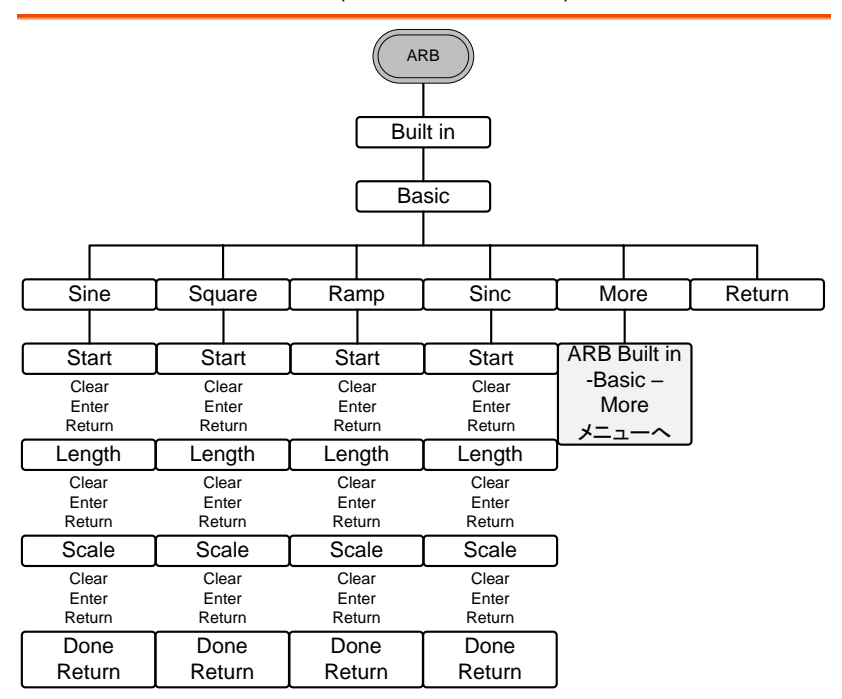

注:Basic メニュー構造は内蔵波形メニューで Basic を選択した場合の表 示です。他の波形でも操作は同一です。

任意波形:内蔵:More メニュー(ARB-Built in-More)

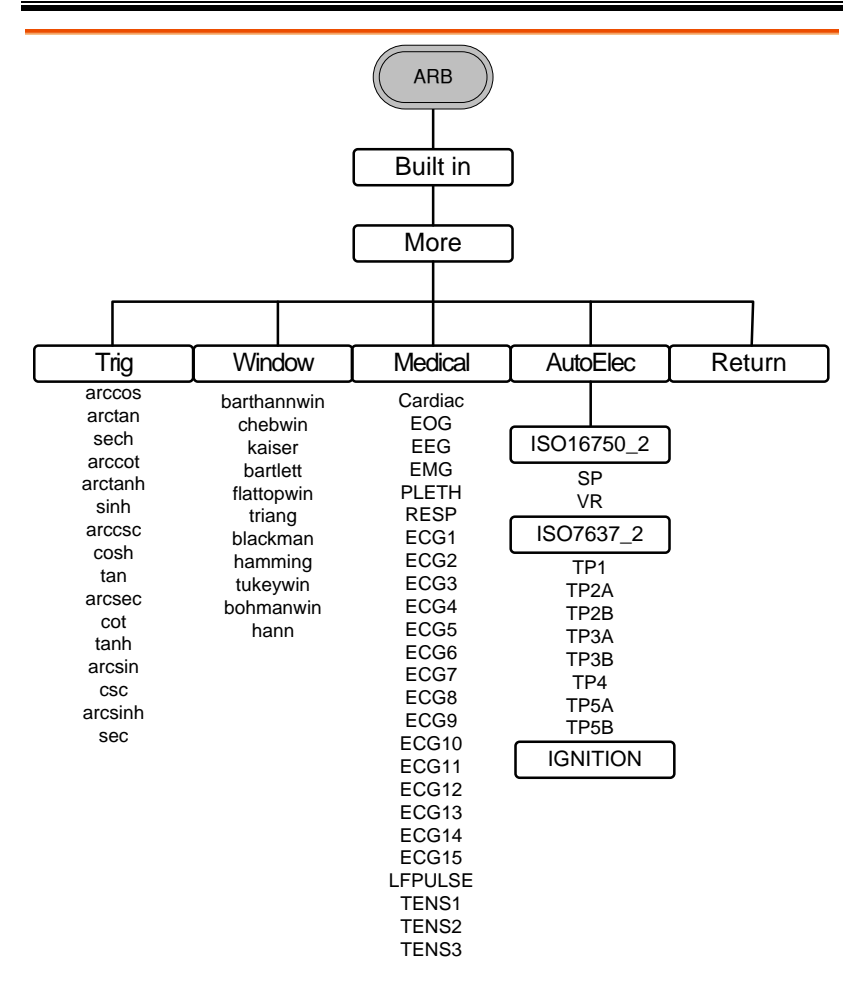

### 任意波形:保存メニュー(ARB-Save)

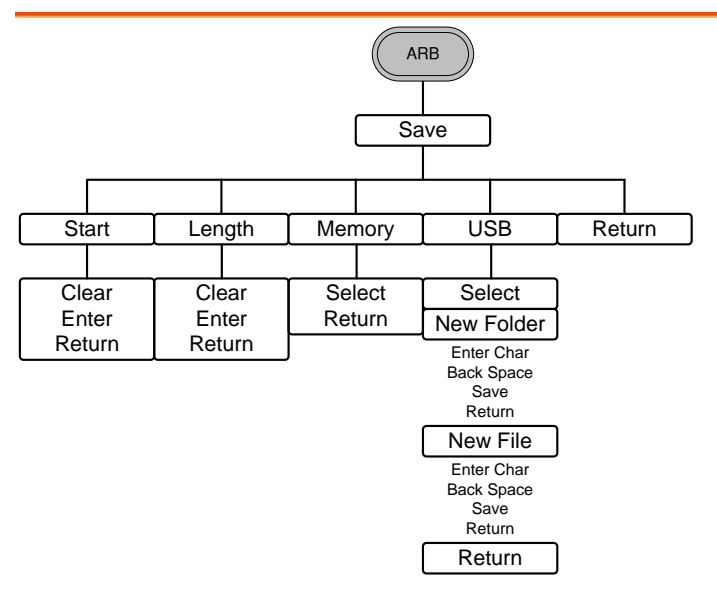

任意波形:呼出メニュー(ARB-Load)

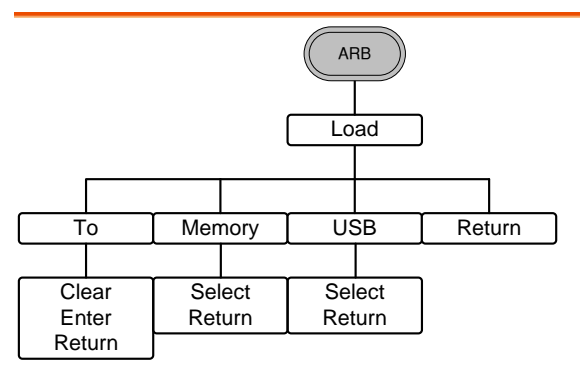

任意波形:出力メニュー(ARB-Output)

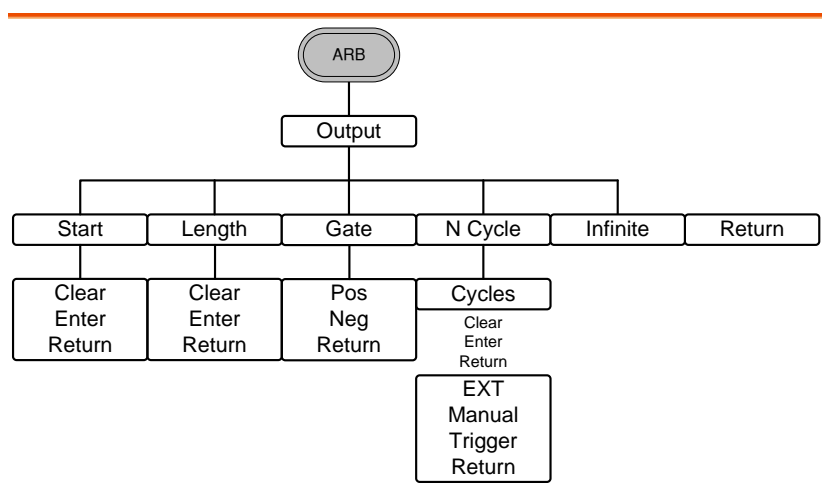

変調メニュー(MOD)

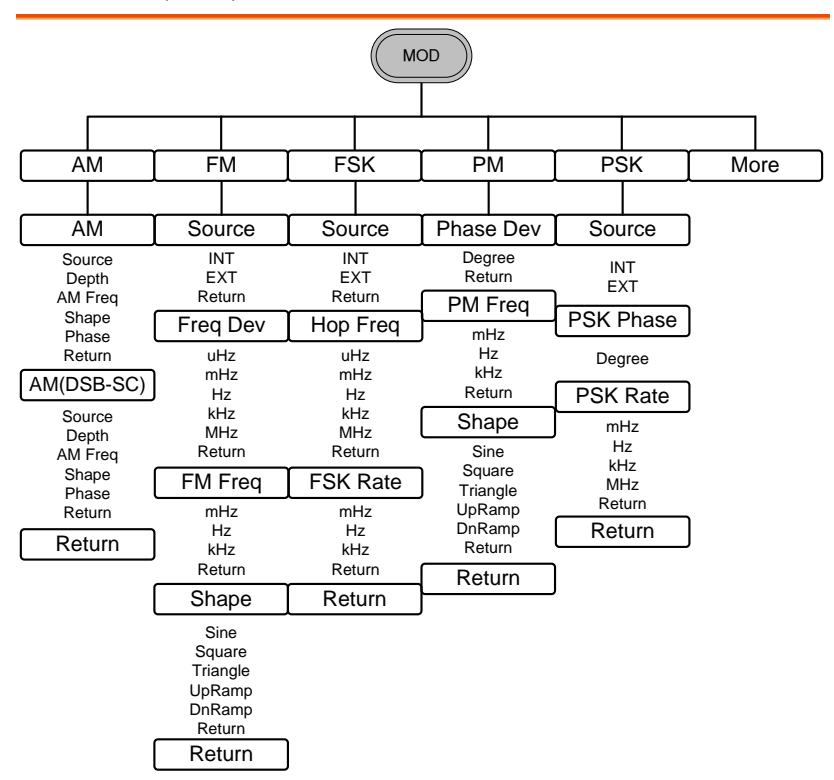

変調:AM メニュー(MOD-AM)/More メニュー(MOD-More)

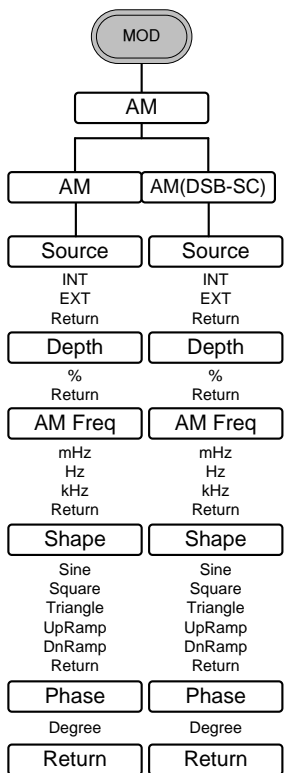

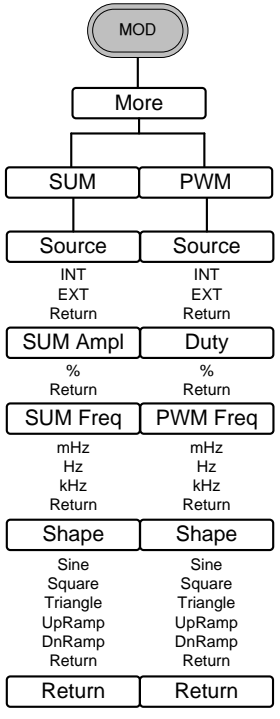

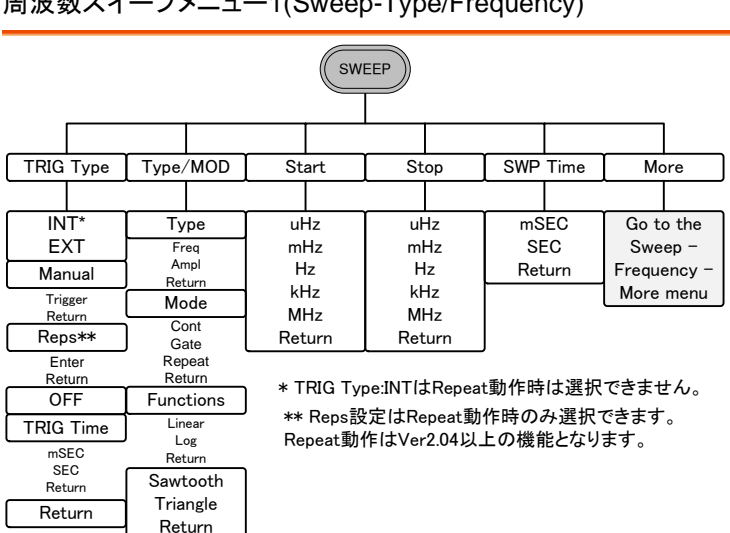

周波数スイープメニュー1(Sweep-Type/Frequency)

周波数スイープメニュー2(Sweep–More)

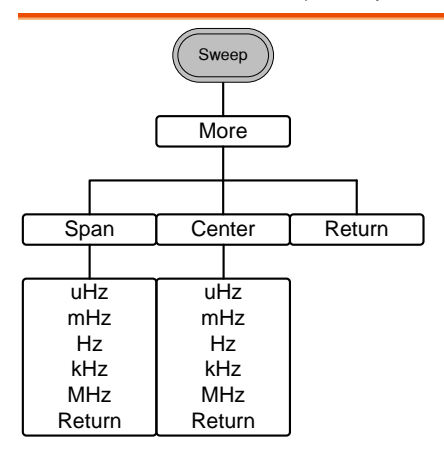

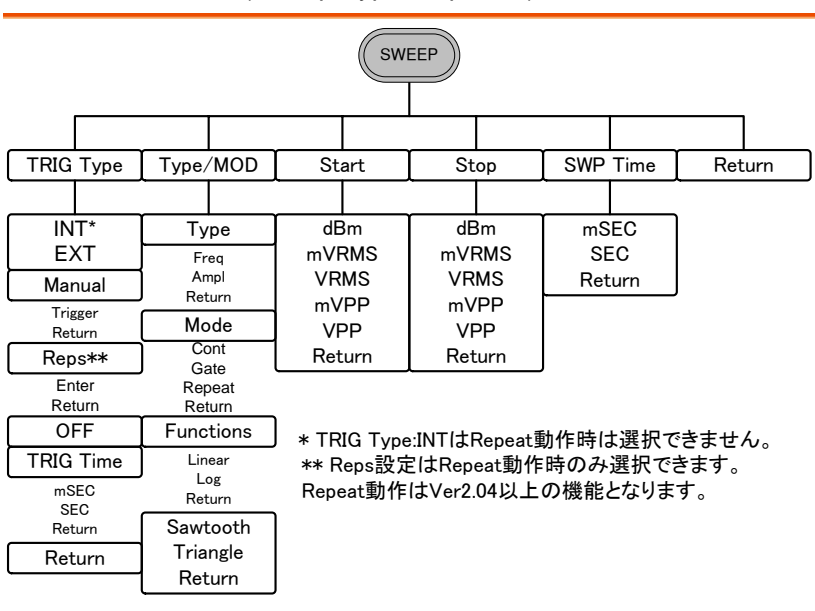

### 振幅スイープメニュー(Sweep-Type/Amplitude)

連続バーストメニュー(Burst–N Cycle)

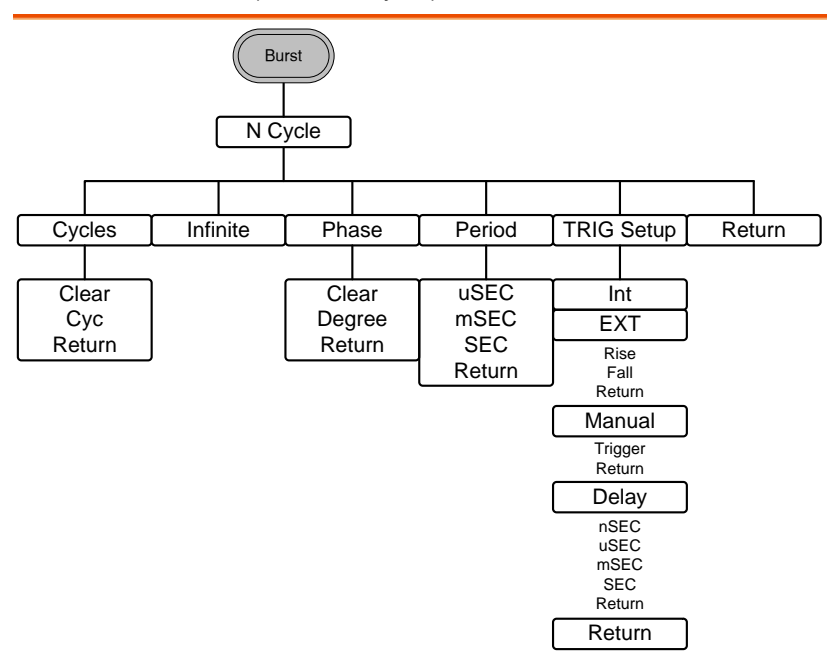

バーストゲートメニュー(Burst–Gate)

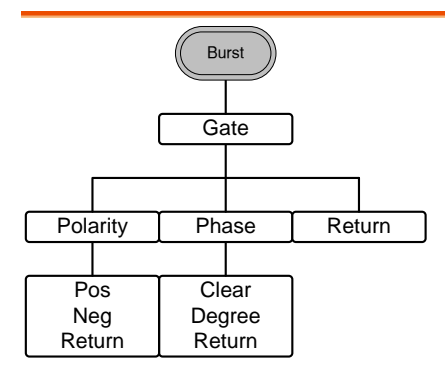

CH1/CH2 メニュー(AFG-3022/3032 のみ)

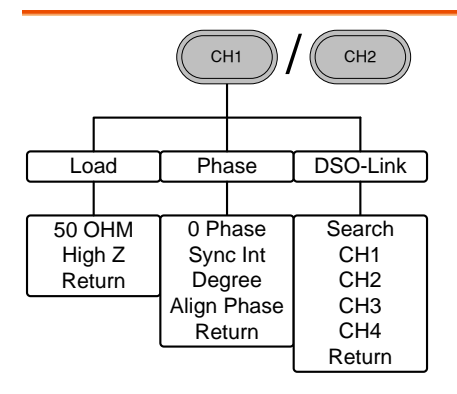

### ユーティリティメニュー (UTIL:AFG-3031 のみ)

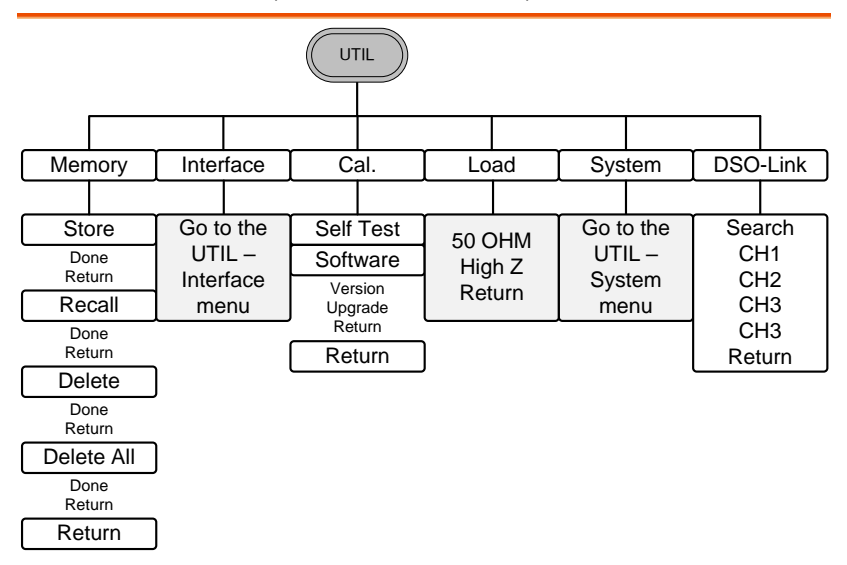

ユーティリティメニュー(UTIL:AFG-3022/3032 のみ)

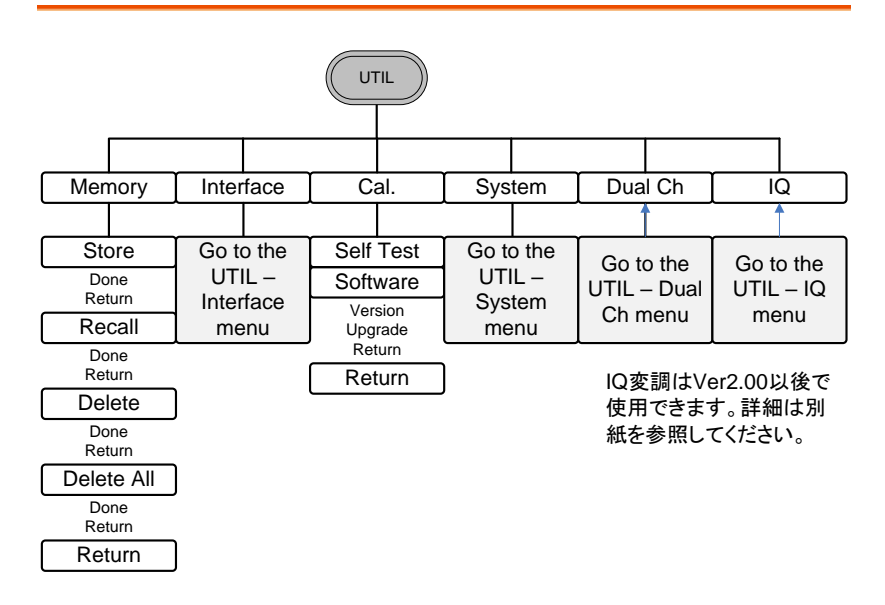

インターフェースメニュー(UTIL-Interface)

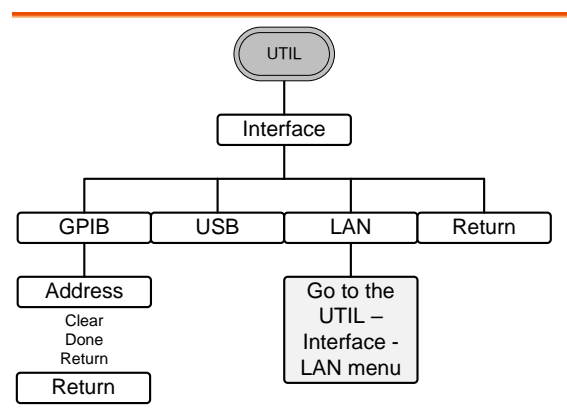

LAN メニュー1(UTIL-Interface-LAN)

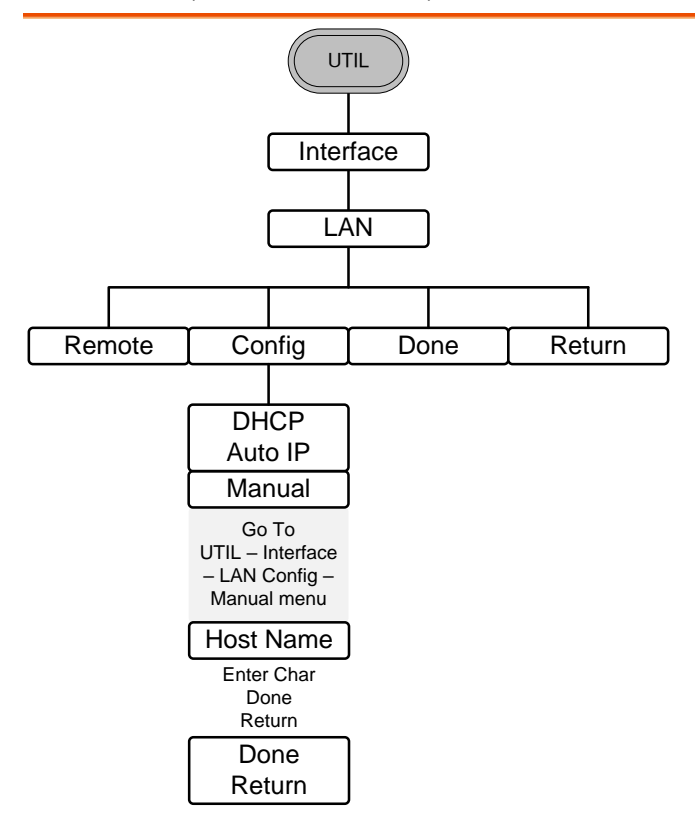

LAN メニュー2(UTIL-Interface-LAN-Config-Manual)

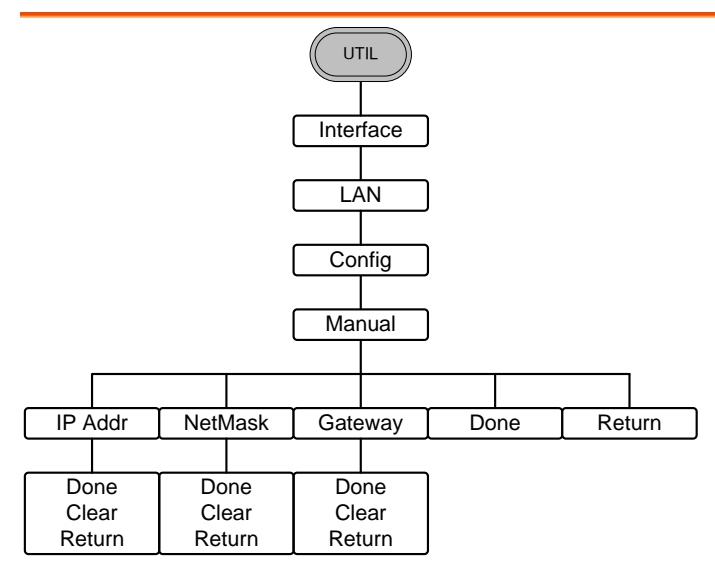

システムメニュー(UTIL – System)

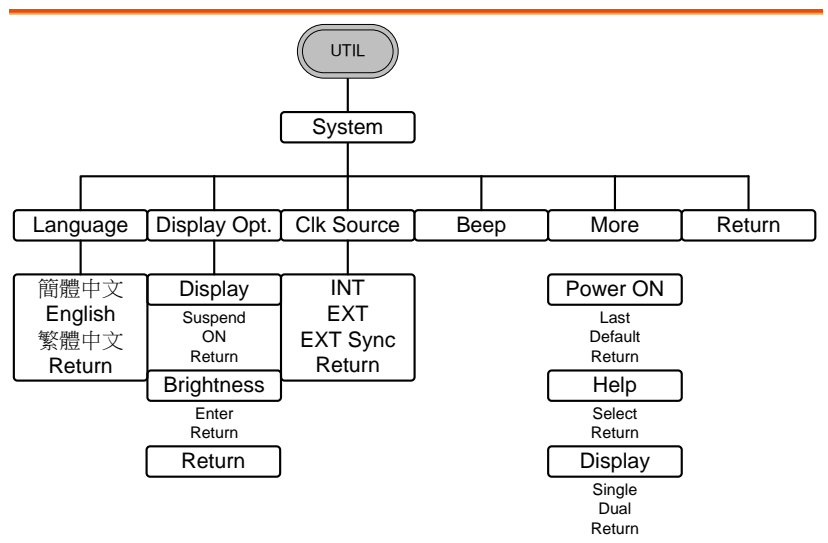

### チャンネル同期メニュー(UTIL-Dual Channel)

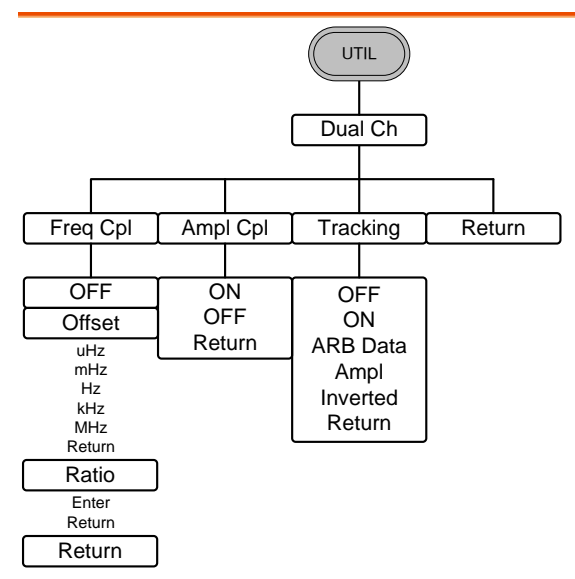
Preset

# 初期設定

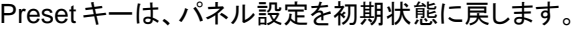

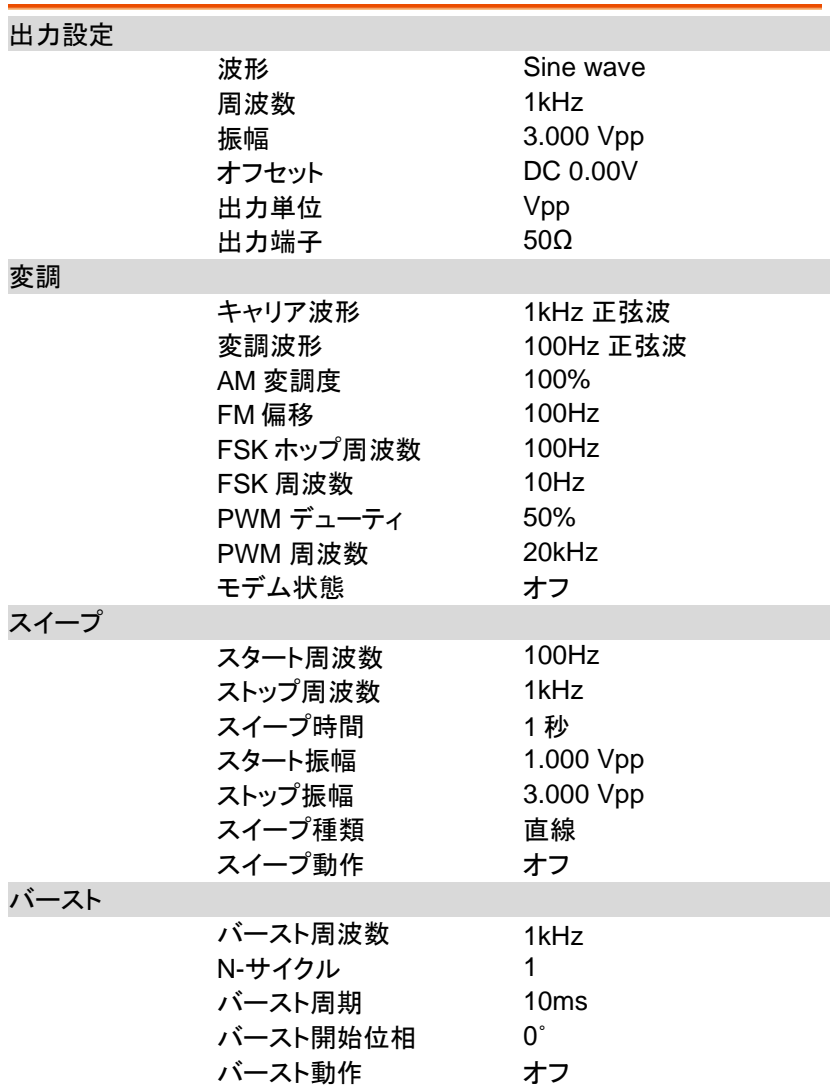

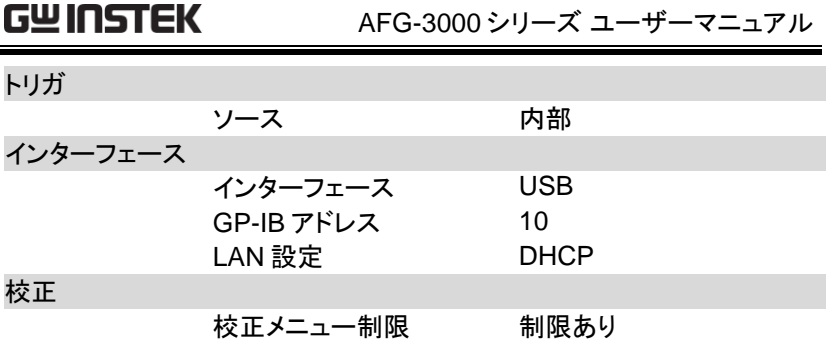

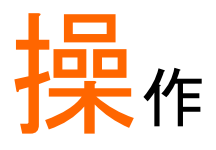

本章では基本的な波形出力を説明します。変調、スイープ、バースト、任 意波形、チャンネル同期については別章で説明します。

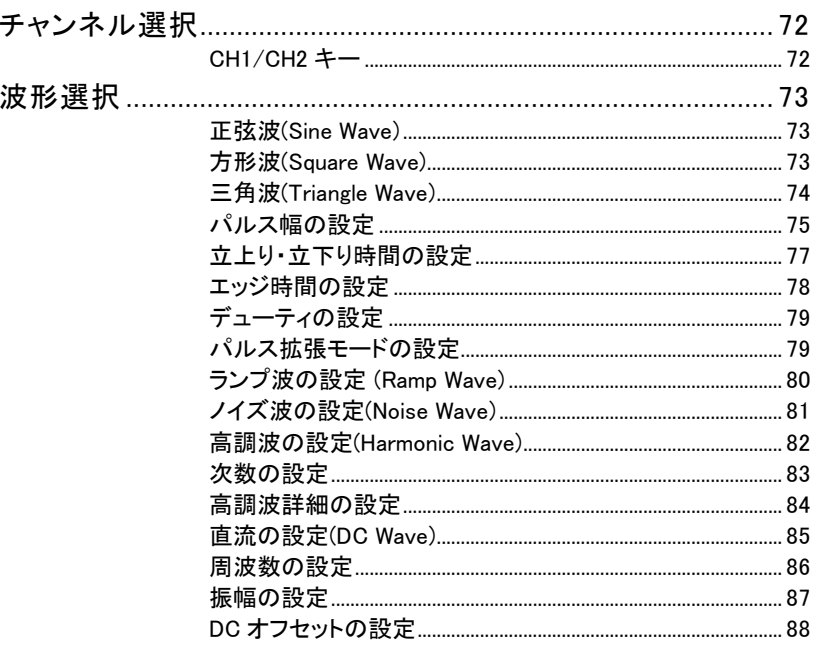

#### チャンネル選択

AFG-3022/3032 は 2 出力の機種となります。設定はチャンネルごとに行 いますので、先に操作するチャンネルを選択します。

CH1/CH2 キー

パネル操作 1. CH1 または CH2 を押します。

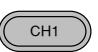

2. 選択されたチャンネルの表示が明るくなり、非選択 のチャンネルの表示は暗くなります。CH1 が選択さ れると以下のような表示となります。

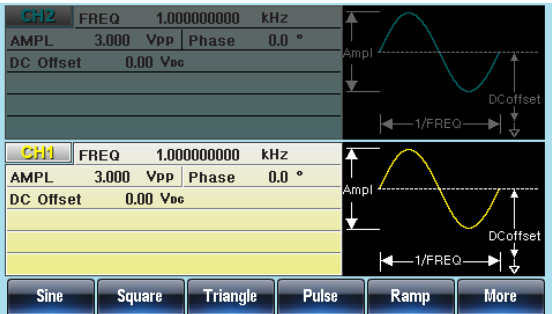

#### 波形選択

本器には以下の 8 種類の基本波形が用意されています。 正弦波、方形波、三角波、パルス、ランプ、ノイズ、高調波、直流

正弦波(Sine Wave)

- パネル操作 1. Waveform キーを押します。
- Waveform

**Sine**

2. Sine(F1)を押します。

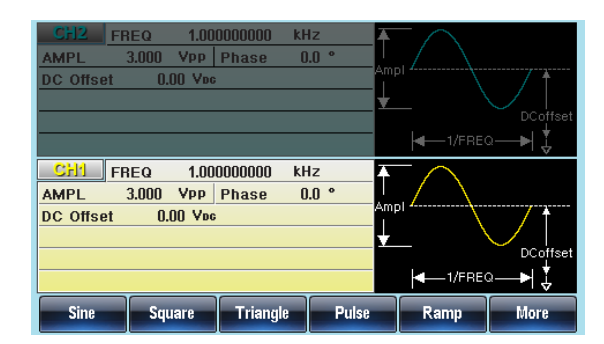

方形波(Square Wave)

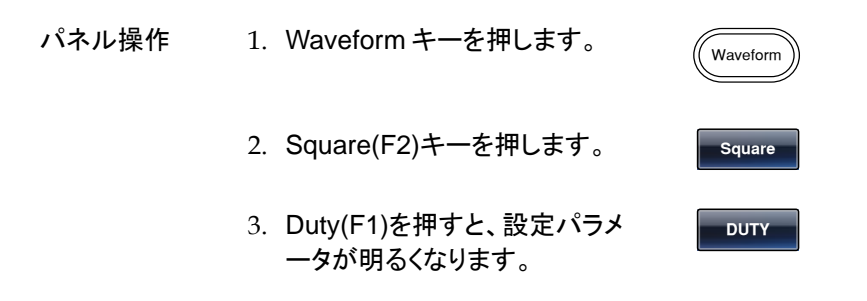

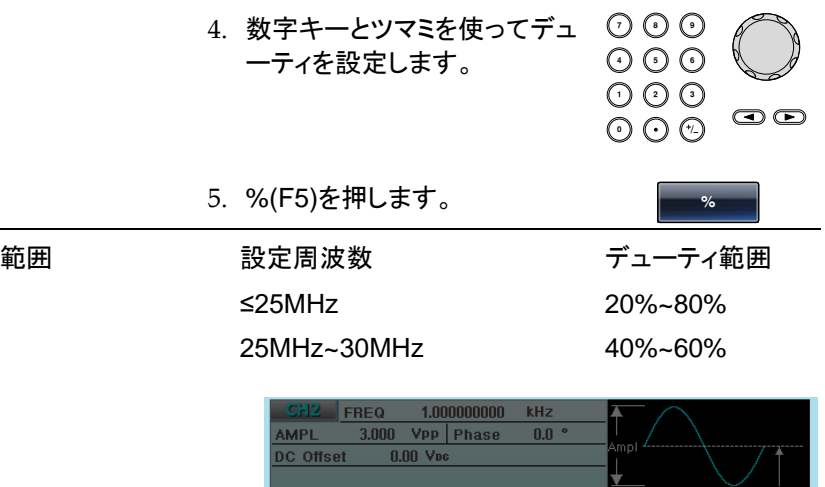

 $-1$ /FREQ-**CHI FREQ** 1.000000000 kHz **AMPI** 3.000 Vpp Phase  $0.0$   $\degree$ **DC** Offset  $0.00$  V<sub>pc</sub> **DUTY**  $50.0$  $\frac{9}{6}$ **DC**offs  $-1$ /FREQ-Ļ. **DUTY** Return %

AFG-3022 は 20MHz までとなります。

三角波(Triangle Wave)

パネル操作 1. Waveform キーを押します。 Waveform 2. Triangle(F3)キーを押します。 **Triangle**

操作

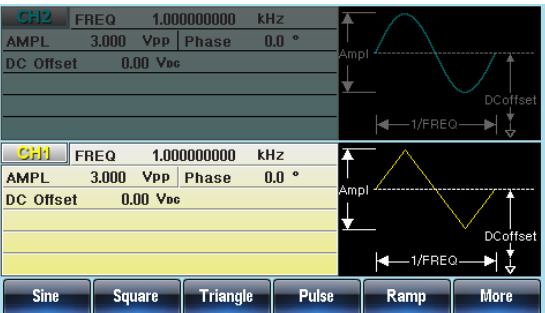

パルス幅の設定

パルス幅(Pulse Width)の設定は、立上り時間(Rise Time)、立下り時間 (Fall Time)、エッジ時間(Edge Time)、パルス周期(Period)の設定に制限 されます。

Pulse Width ≧0.625 \* [(Rise Time - 0.6nS) + (Fall Time - 0.6nS)] Pulse Width ≦Period - 0.625 \* [(Rise Time - 0.6nS)+(Fall Time - 0.6nS)]

パルス幅は振幅の 50%のレベルを基準として立上りから立下りのエッジ の時間となります。エッジ時間は立上り時間と立下り時間が同じ場合の 設定となります。

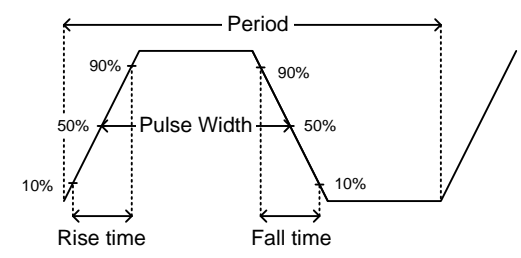

立上り時間、立下がり時間は [77](#page-79-0) ページ、エッジ時間は [78](#page-80-0) ページを参照 し、どちらかで設定します。パルス幅およびデューティの設定は [79](#page-81-0) ペー ジを参照してください。

拡張モード(Extended)ではデューティが 0~100%、パルス幅が 0.00ns~ 1000ks に拡張されます。

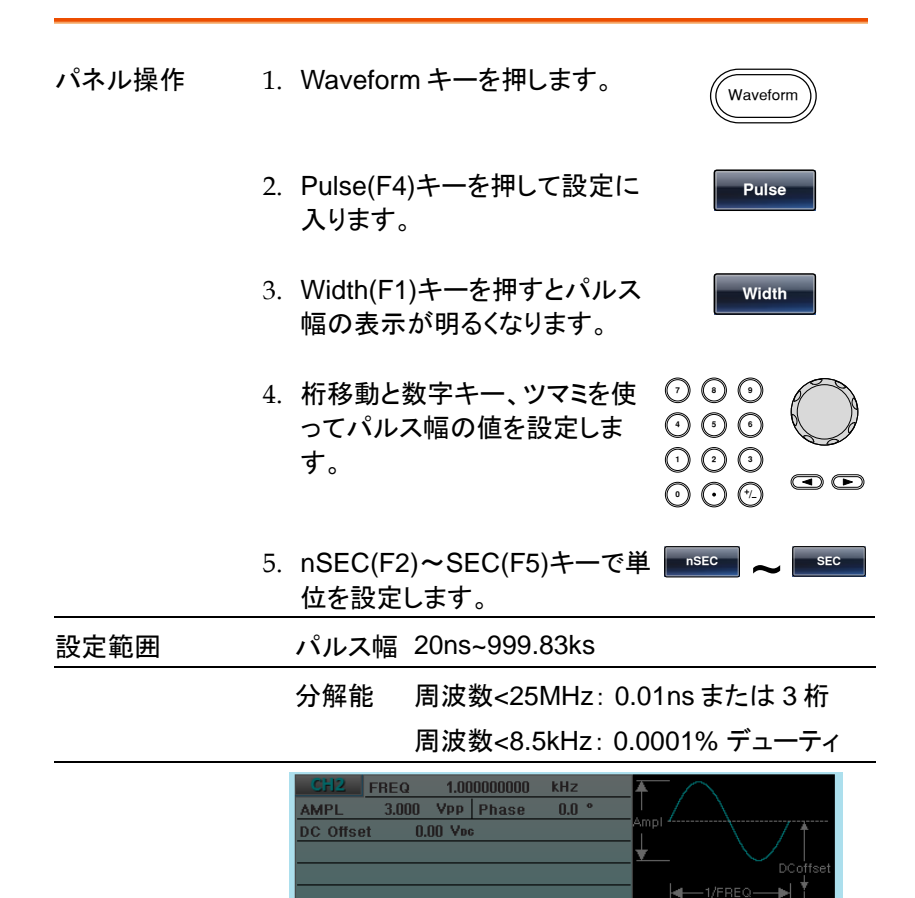

<span id="page-79-0"></span>AFG-3022 は 20MHz までとなります。

**Rise** 

500.00

1.000000000

3.000 Vpp Phase

 $0.00$  V<sub>pc</sub>

 $10.00$ 

10.00

**DUTY** 

kHz

 $0.0$   $\degree$ 

uSec

Fall

**uSec** 

**uSec** 

Amni

 $+1$ /FREQ-

**EdgeTime** 

 $\overline{\mathsf{D}}$ Coffset

۰IJ

**Return** 

**CHI FREQ** 

**AMPL** 

**WIDTH** 

**DC** Offset

**Rise Time** 

**Fall Time** 

Width

立上り・立下り時間の設定

<span id="page-80-0"></span>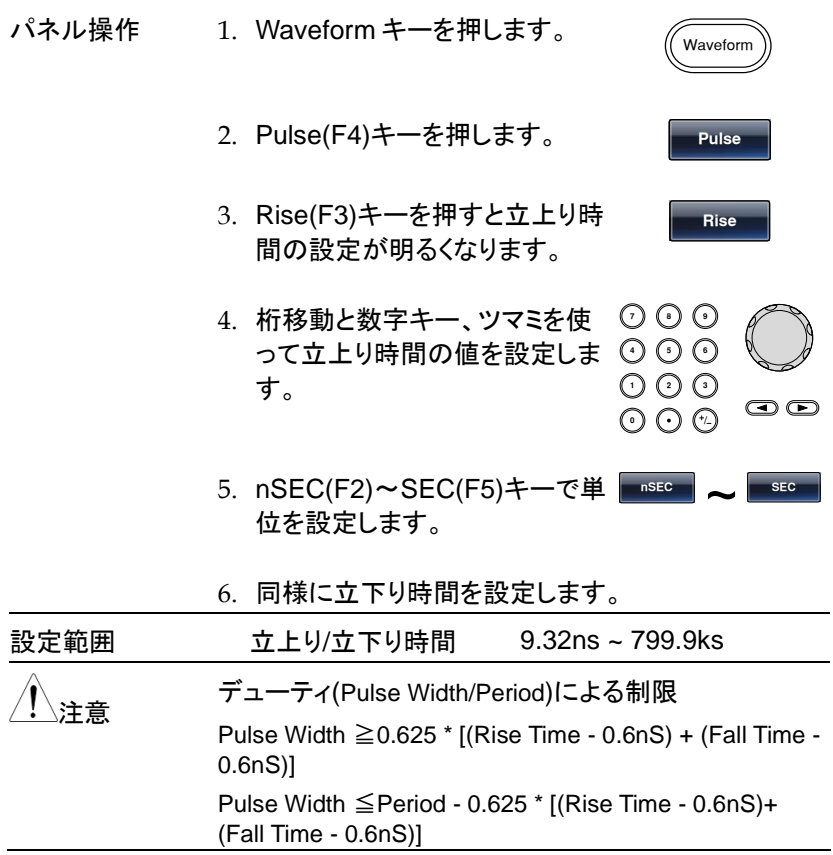

エッジ時間の設定

エッジ時間は立上り時間と立下り時間を同時に設定するものです。 エッジ時間を変えるとパルス幅の設定に影響があります。

<span id="page-81-0"></span>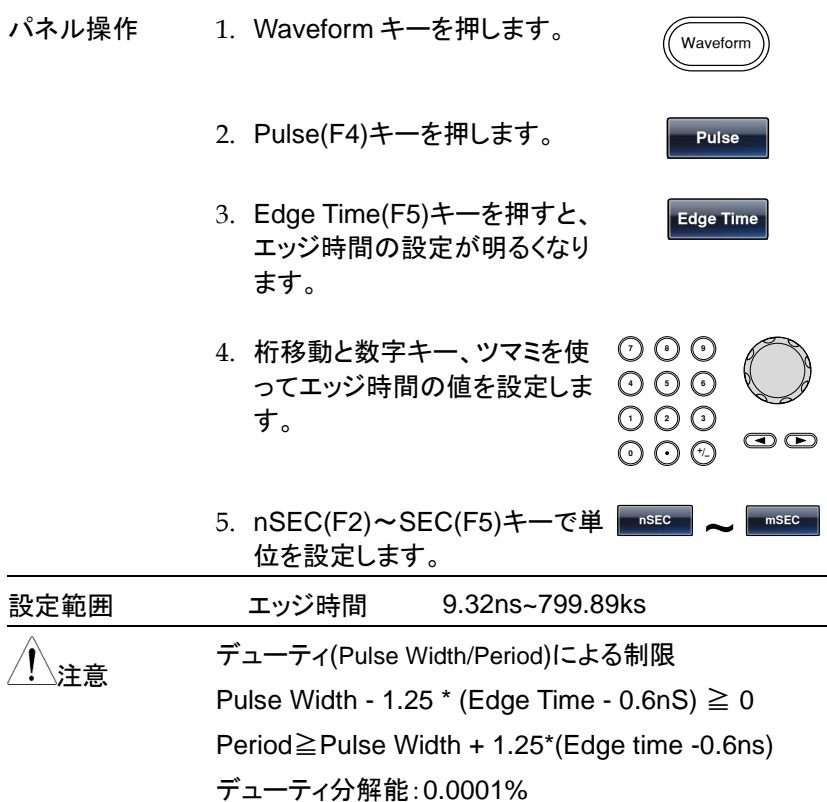

デューティの設定

パルス幅の設定をデューティ(Duty)で設定します。

立上り時間(Rise time)、立下り時間(Fall time)、周期(Preiod)との関係は 以下の式となります。

Duty  $\geq 0.625 \times 100 \times$  [rise time - 0.6ns + fall time - 0.6ns]/period

Duty  $\leq 100 - \{62.5 \times 1$  (rise time - 0.6ns) + (fall time - 0.6ns) l/period }

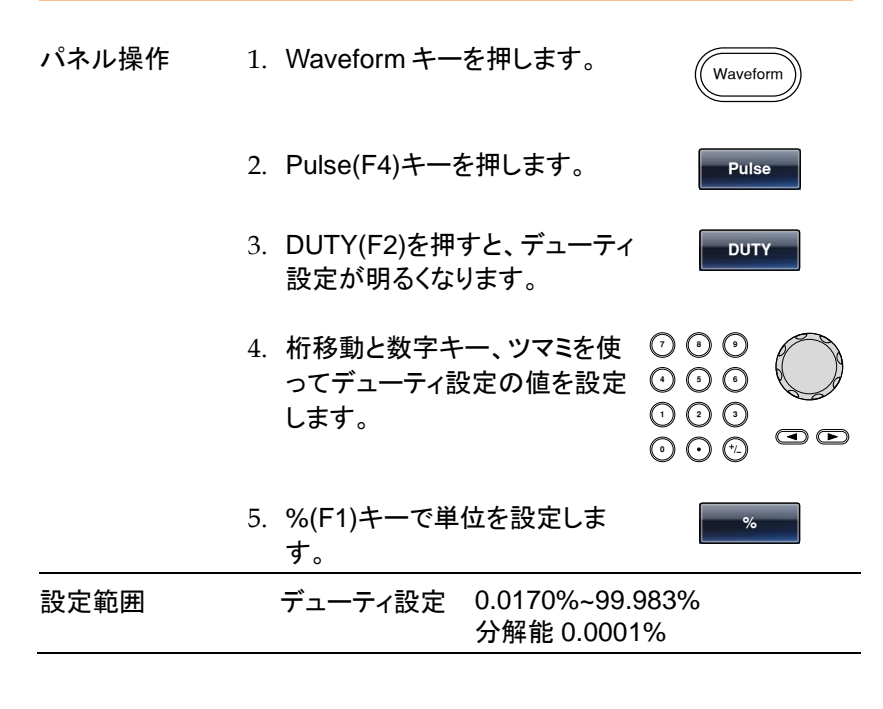

パルス拡張モードの設定

パルス幅とデューティの設定範囲を拡張したモードです。

パネル操作 1. Waveform キーを押します。 Waveform

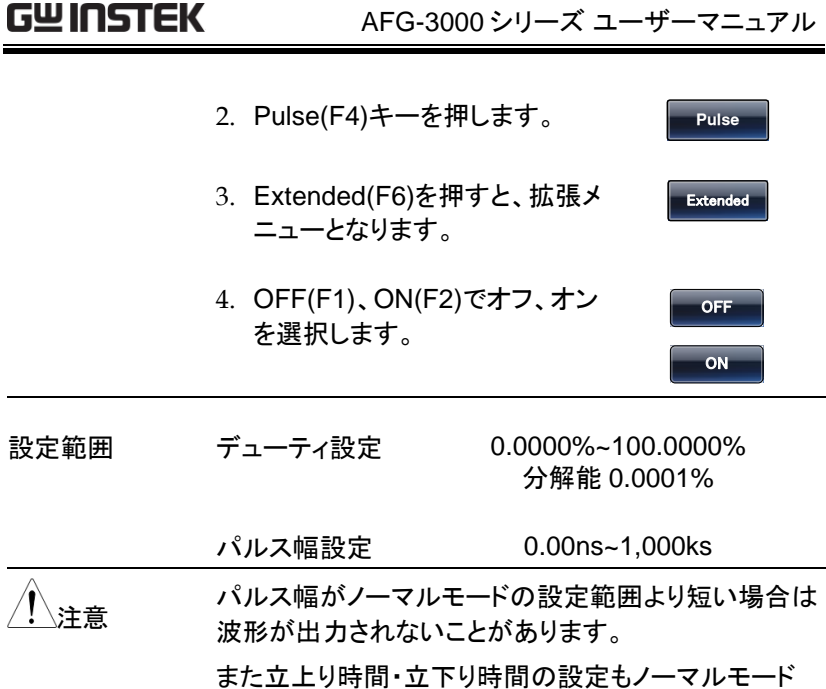

のパルス幅と周波数に制限されます。

ランプ波の設定 (Ramp Wave)

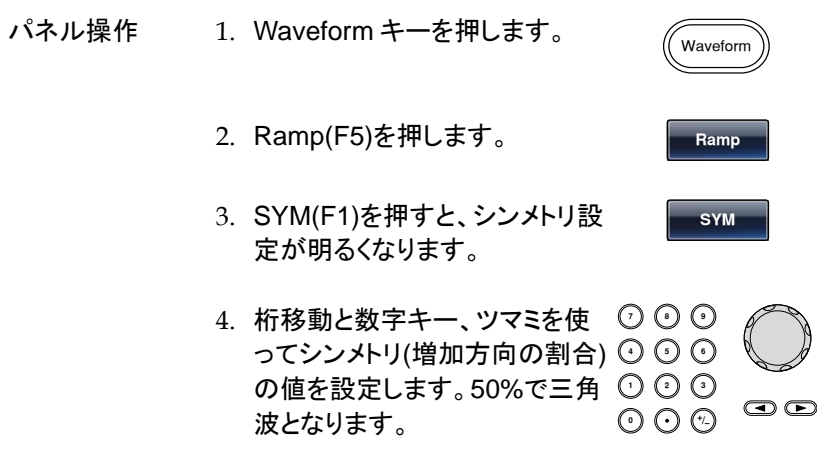

5. %(F5)キーで単位を設定しま す。

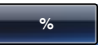

- 
- 設定範囲 シンメトリ(増加方向の割合) 0%~100%

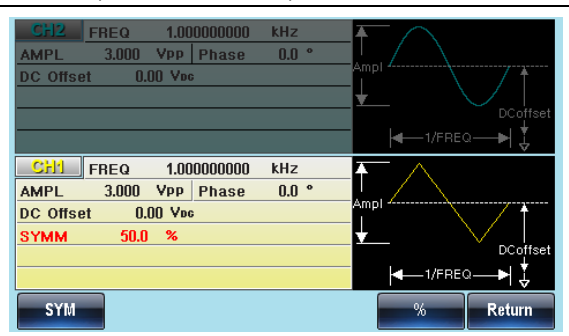

- ノイズ波の設定(Noise Wave)
- パネル操作 1. Waveform キーを押します。 Waveform
	- 2. F6(More(F6)、Noise(F1)を押し ます。

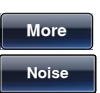

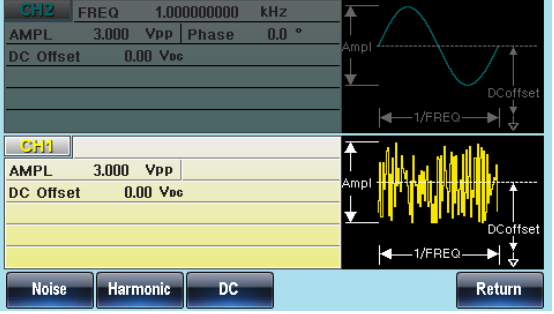

高調波の設定(Harmonic Wave)

高調波機能は指定した次数の正弦波を合成し出力します。

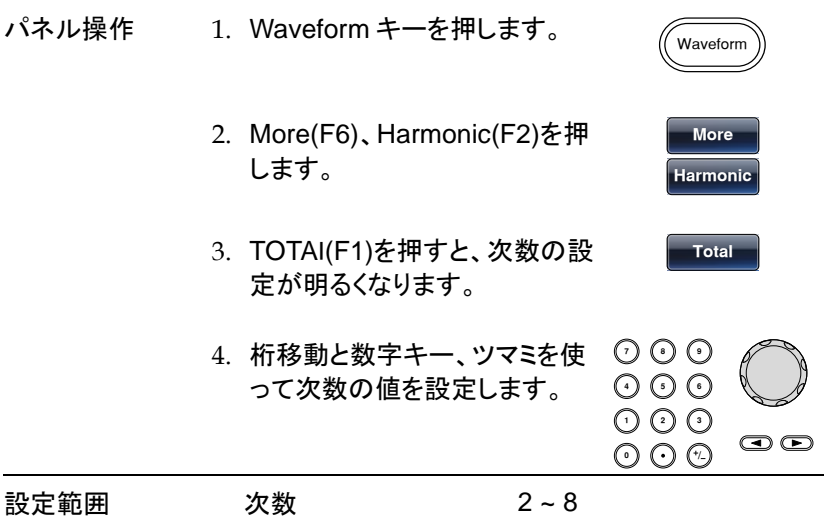

5. Enter(F1)を押します。

CH2 FREQ 1.000000000 KHz Ħ AMPL - $3.000 \text{ Vpp}$  Phase  $\overline{0.0}$ DC Offset  $0.00$  V<sub>BC</sub> ¥. l۰ **CHI FREQ** 1.000000000 kHz **AMPL** 3.000 Vpp Phase  $0.0$ DC Offset  $0.00$  V<sub>DC</sub> Total 2 Type: \*\*\*\*\*\*\*\*\* Order Display **Total** Type **Return** 

**Enter**

#### 次数の設定

 $\wedge$ .

次数の設定では奇数高調波のみ、偶数高調波のみ、全ての高調波、選 択した高調波の選択ができます。

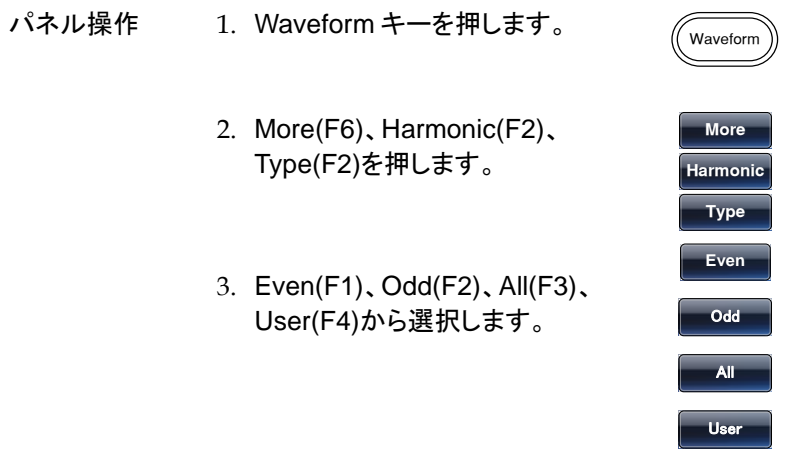

波形合成中はインジケータが表示されます。

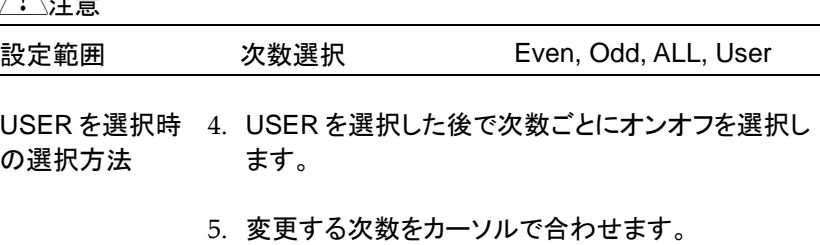

ツマミを回してカーソルを移動 します。(1 次~8 次)

- オンの次数は緑色丸で表示されます。
- オフの次数は灰色丸で表示されます。
- カーソルの次数は黄色丸で表示されます。
- 1 次から8次までを選択します。

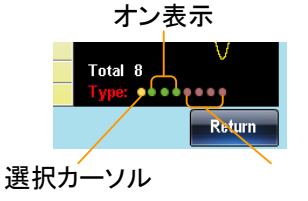

6. OFF(F1)、ON(F2)でオフ、オン を選択します。

OFF ON

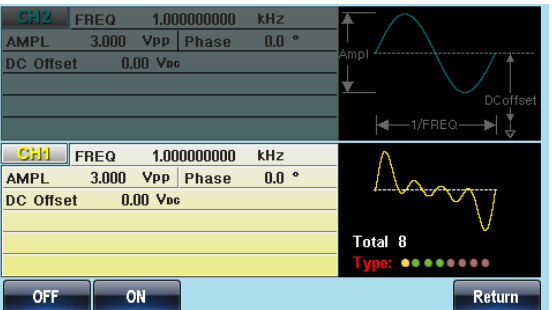

高調波詳細の設定

高調波は次数ごとに振幅と位相を設定します。初期値は同相、同振幅と なります。

パネル操作 1. Waveform キーを押します。

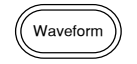

2. More(F6)、Harmonic(F2)、 Order(F3)、Order(F1)を押しま す。

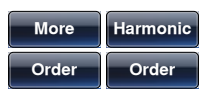

操作

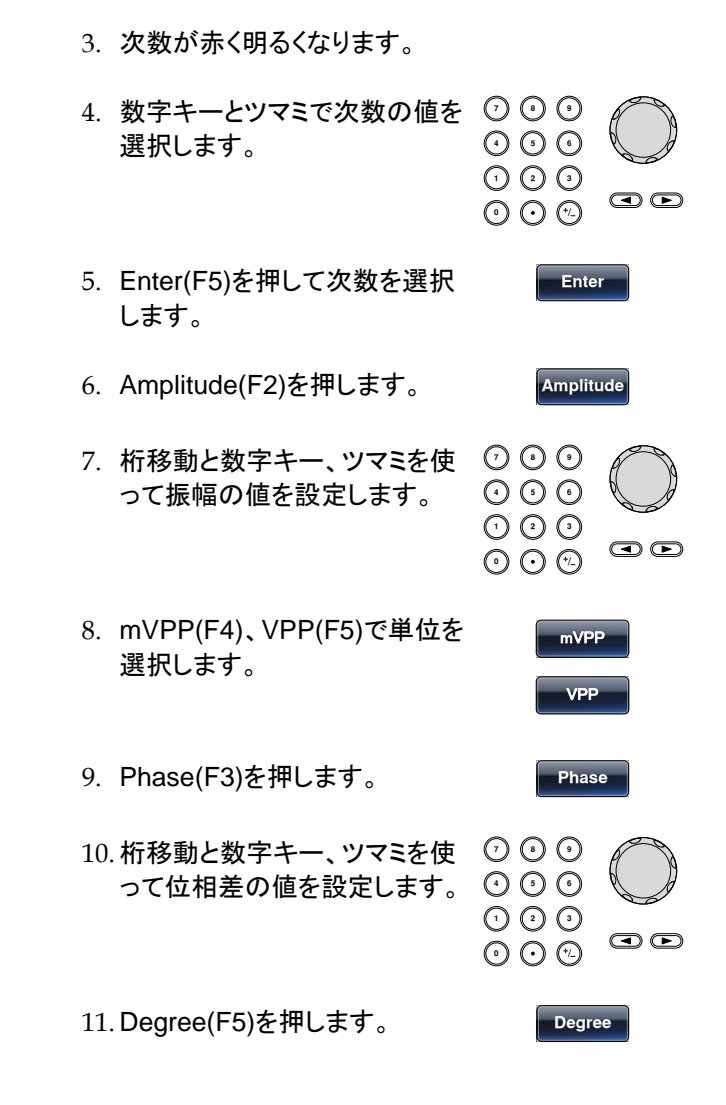

直流の設定(DC Wave)

パネル操作 1. Waveform キーを押します。 Waveform 2. More(F6)を押します。

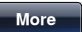

**DC**

3. DC(F3)を押します。 DC Offset 値が出力電圧となり ます。

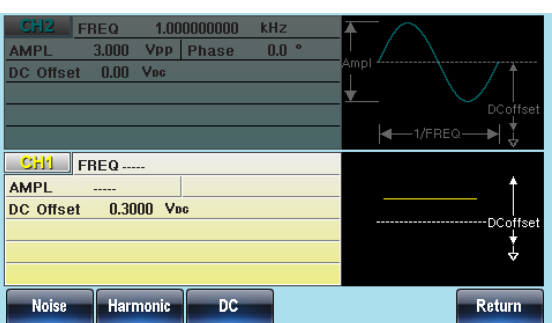

周波数の設定

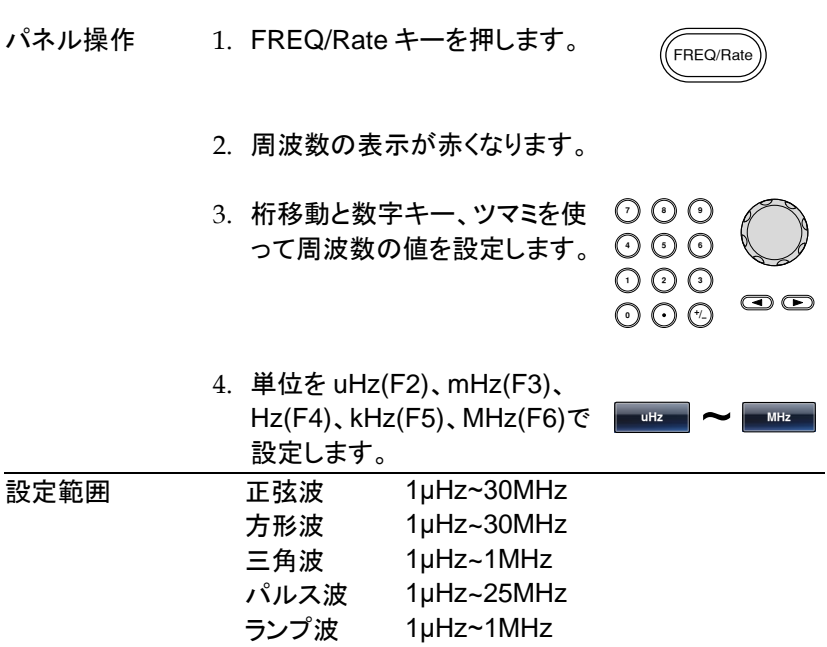

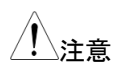

注意 AFG-3022 <sup>は</sup> 20MHz までとなります。

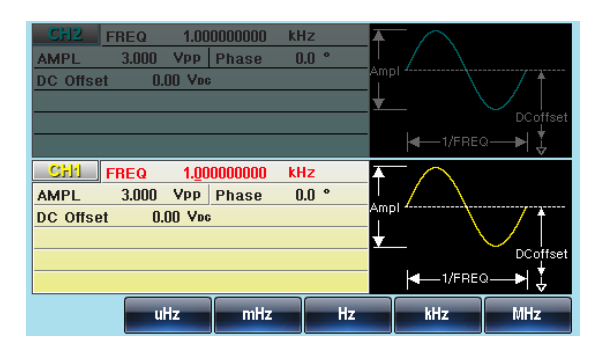

#### 振幅の設定

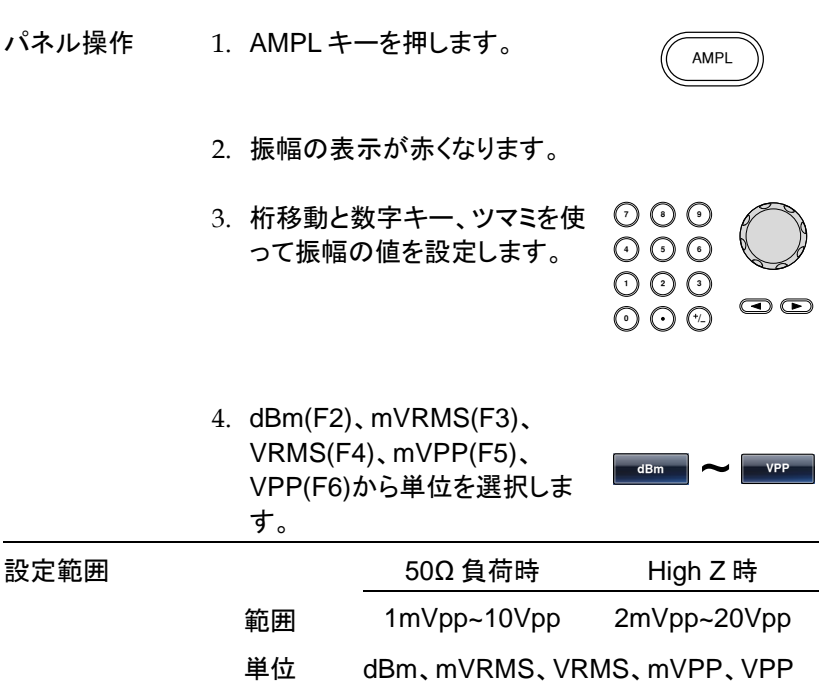

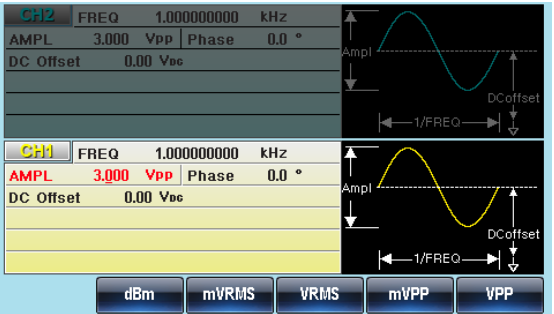

DC オフセットの設定

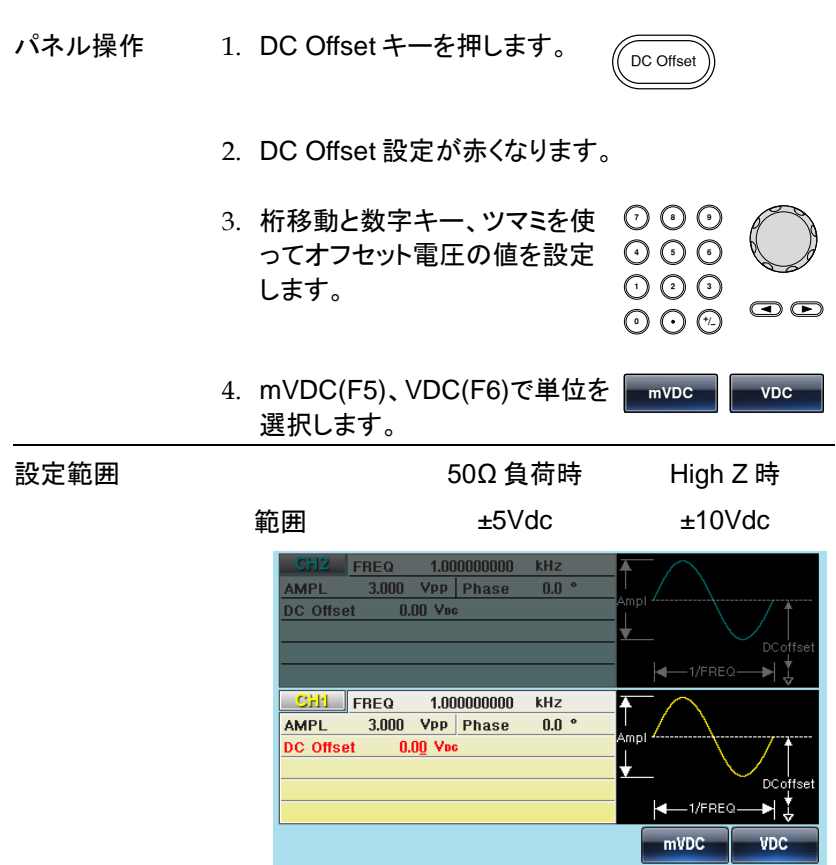

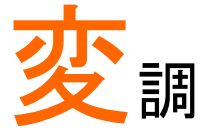

本器は、AM、FM、FSK、PWM、PM、PSKの変調波形および周波数· 振幅のスイープ波形、バースト波形をそれそれのパラメータで出力できま す。また2チャンネルモデル(AFG-3022/3032)ではそれぞれ別の変調を 設定することができます。

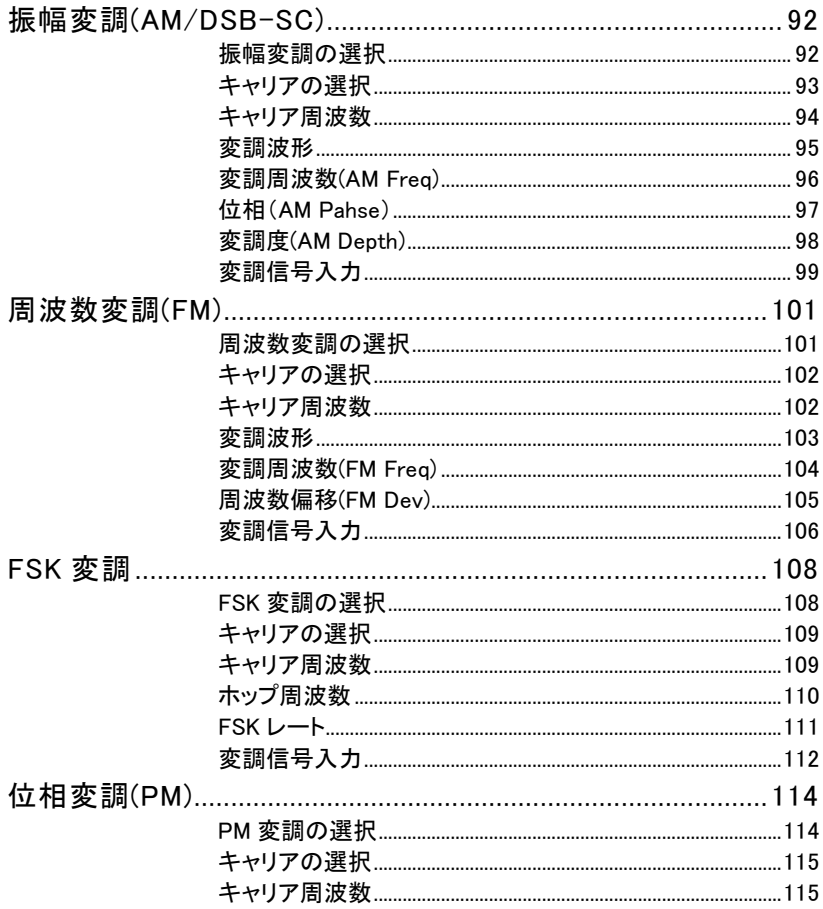

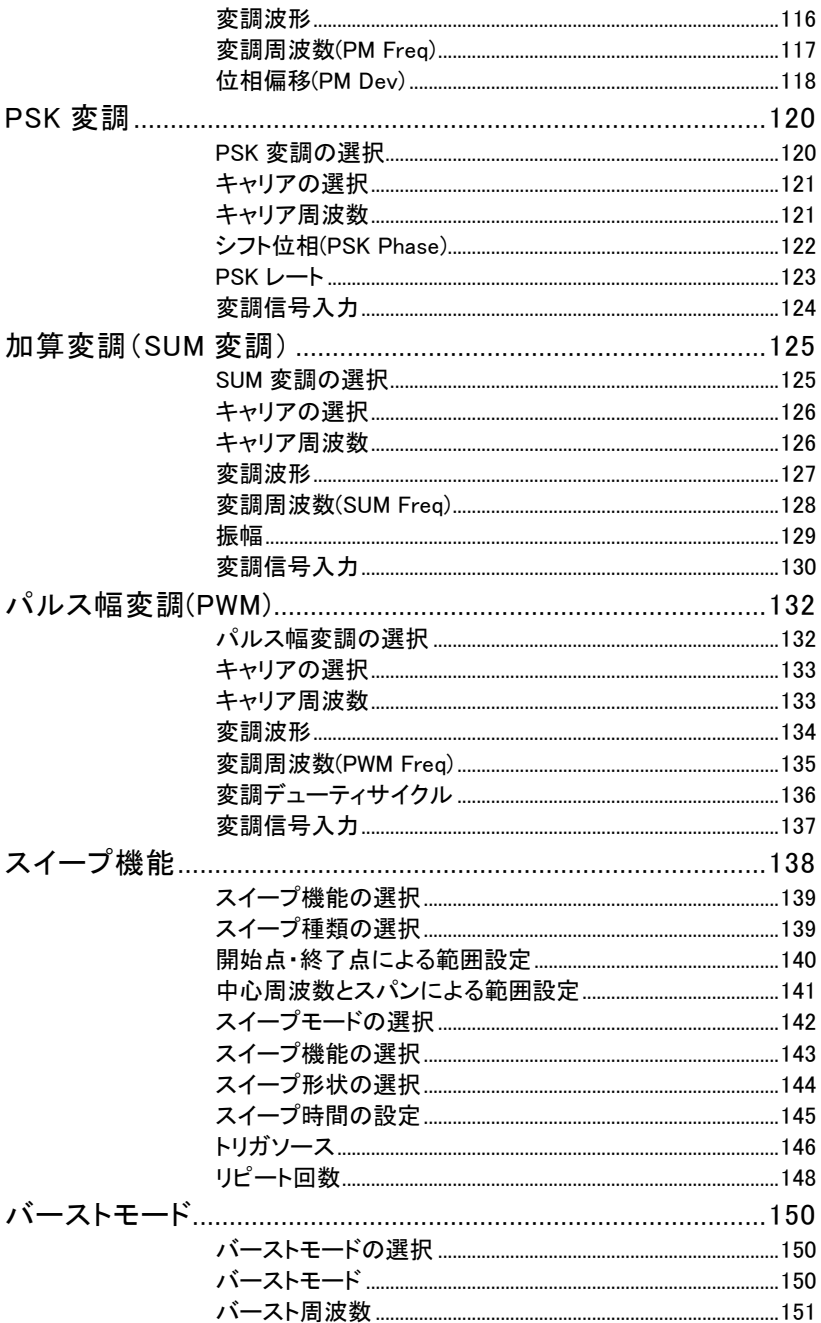

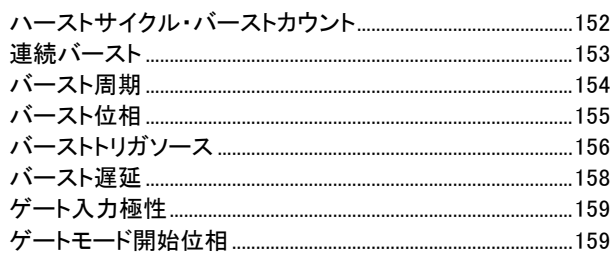

# 振幅変調(AM/DSB-SC)

AM 波形はキャリア波形と変調波形から生成されます。変調されたキャリ ア波形の振幅は、変調波形の振幅に依存します。DSB-SC は AM 波形 から元の搬送波の成分を除去した波形となります。

キャリア周波数、振幅、DC オフセットの設定および変調波形を内部・外 部入力から選択します。2 チャンネル機種においてはそれぞれのチャン ネルごとに設定ができます。

波形例:AM

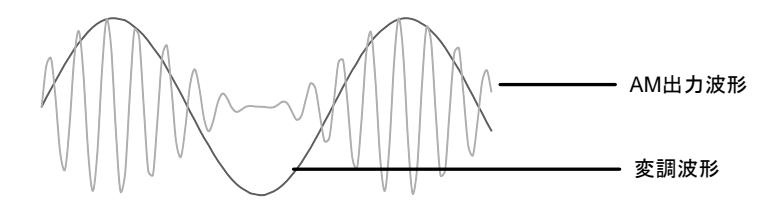

波形例:DSB-SC

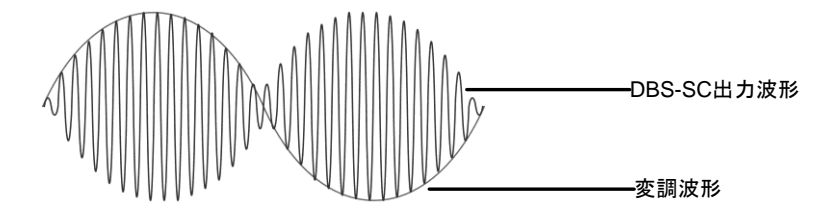

#### 振幅変調の選択

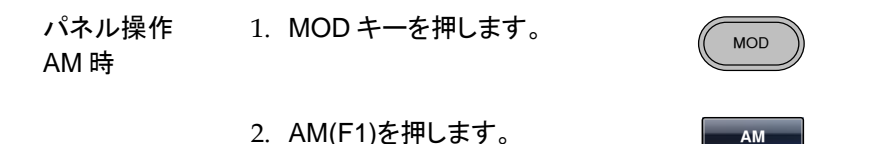

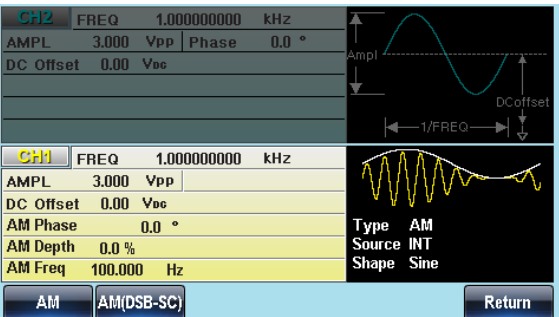

パネル操作 AM 時 1. MOD キーを押します。 MOD

2. AM(F1)を押します。

キャリアの選択

- 概要 正弦波、方形波、三角波、ランプ波、パルス、ノイズ、 任意波形をキャリアとして選択できます。初期値は正 弦波です。高調波と DC はキャリアに選択できませ ん。キャリアの選択の前に AM 変調の設定が必要で す。設定は [33](#page-36-0) ページ、[95](#page-97-0) ページを参照
- キャリアの選択 1. Waveform キーを押します。

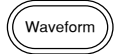

AM(DSB-SC)

- 2. Sine(F1)、Square(F2)、 Triangle(F3)、Pulse(F4)、 Ramp(F5)、Noise(F6、F2)から 波形を選択します。 **Sine & Ramp**
- 3. 任意波形を選択する場合は任 [42](#page-44-0) ページおよび 意波形設定の章を参照します。 [174](#page-177-0) ページ
- 設定範囲 キャリア波形 正弦波、方形波、三角波、ランプ波、 パルス、ノイズ、任意波形

#### キャリア周波数

設定できるキャリアの周波数は波形、モデルで異なります。初期値は 1kHz です。

<span id="page-97-0"></span>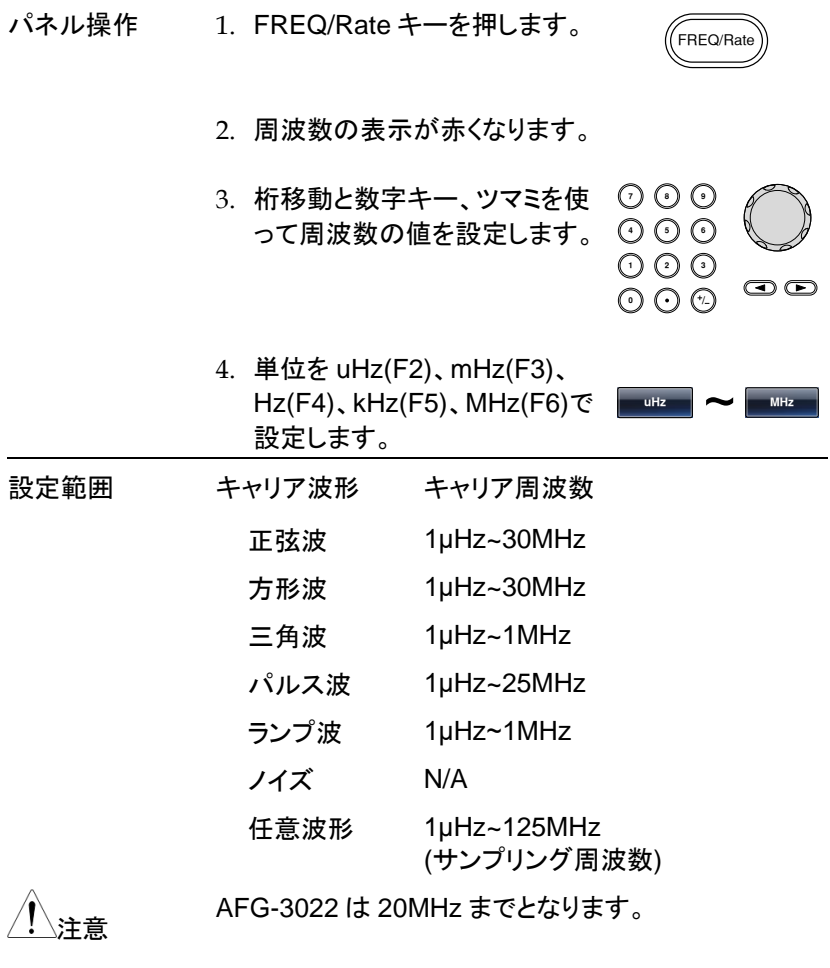

変調波形

本器は変調波形に内部信号と外部入力信号を設定できます。内蔵波形 は正弦波、方形波、三角波、ランプ波(アップ、ダウン)から選択します。初 期値は正弦波です。

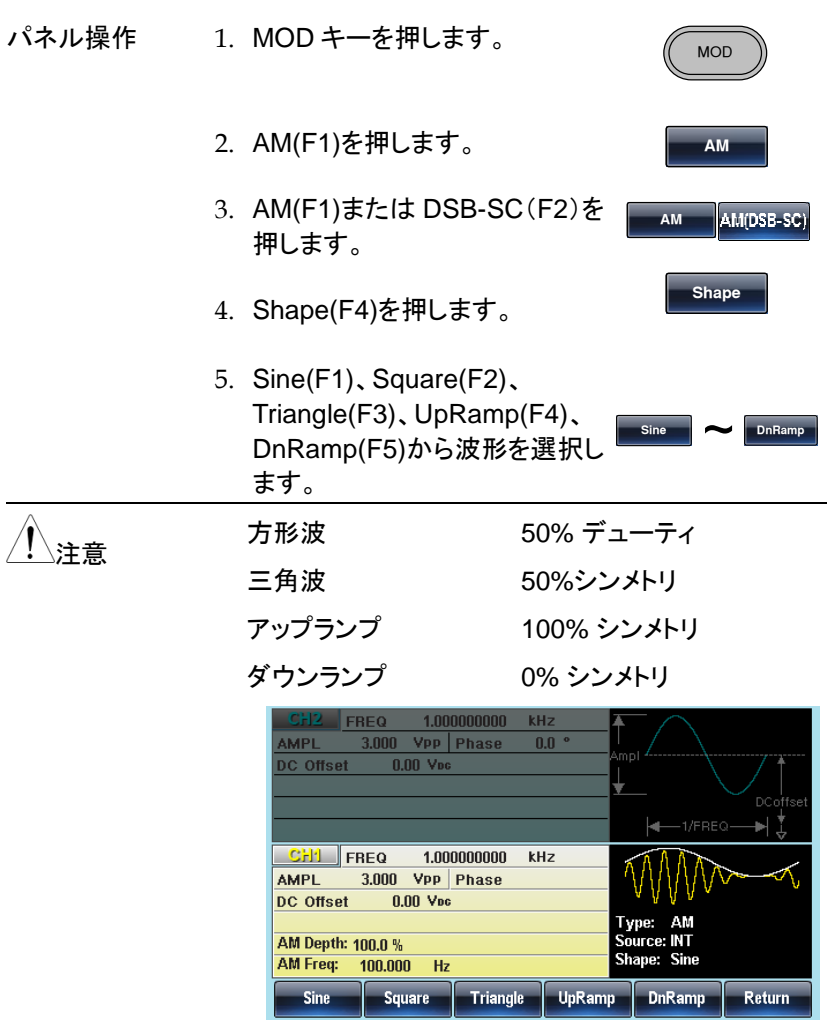

変調周波数(AM Freq)

変調波形の周波数は 2mHz ~20kHz の設定が可能です。

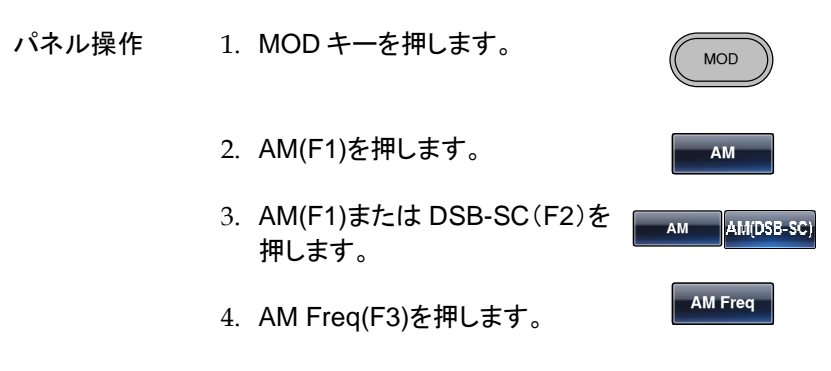

5. 変調周波数の設定が赤くなります。

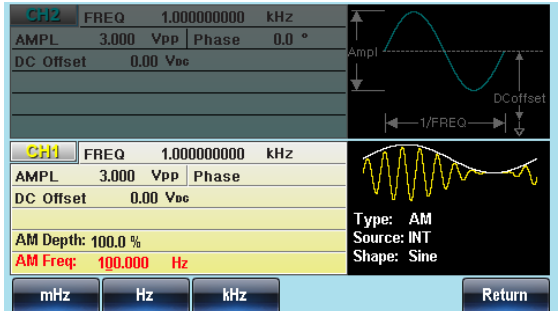

- 6. 桁移動と数字キー、ツマミを使 **7 8** 布移動と数字キー、ツマミを使 ♡ ♡ ♡<br>って変調周波数の値を設定しま ⊙ ⊙ ⊙ す。 **0** / **1 2 3 4**  $\odot$
- 7. mHz(F1)、Hz(F2)、kHz(F3)か ら単位を選択します。 **mHz** ~ **kHz** 設定範囲 変調周波数 2mHz~20kHz

初期値 100Hz

位相(AM Pahse)

振幅変調波形の位相は-180°から+180°まで設定することができます。

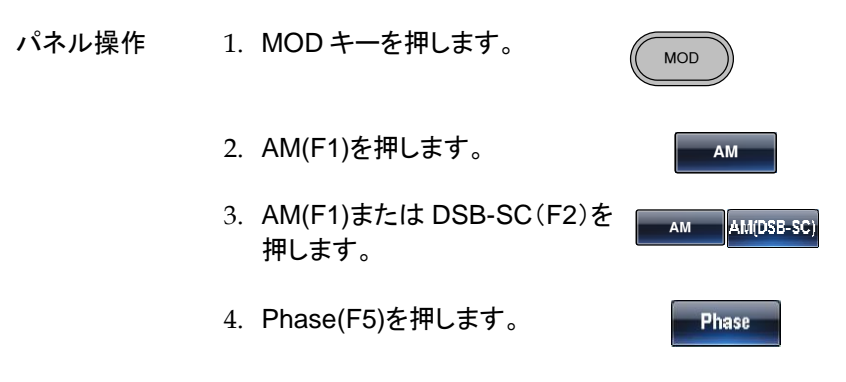

5. AM Phase の設定が赤くなります。

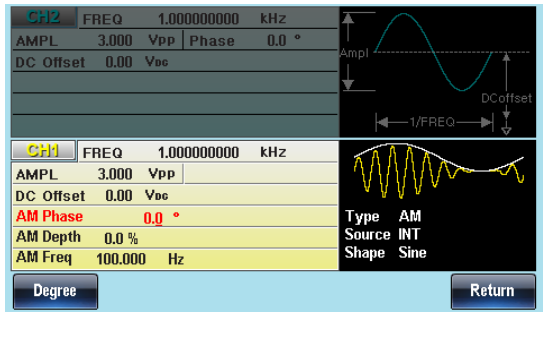

6. 桁移動と数字キー、ツマミを使 **7 8** 布移動と数<del>字キー、ツマミを使ー♡ ♡ ♡</del><br>って変調周波数の値を設定しま ⊙ ⊙ ⊙ す。 **0** / **1 2 3 4**

#### 設定範囲 -180 ~ +180 °

7. Degree(F1)キーで設定します。

**Degree**

 $\odot$ 

変調度(AM Depth)

AM 変調の変調度は最大振幅、最小振幅を設定します。無変調キャリア の振幅と変調波形の最小振幅偏差の割合です。 計算式は以下の通りで す。

変調度[%] <sup>=</sup> <sup>×</sup><sup>100</sup> 変調波形振幅電圧 キャリア波形振幅電圧

最大および最小の振幅電圧は以下の式であらわされます。

最大振幅 <sup>=</sup> キャリア振幅×(1<sup>+</sup> ) 変調度 100 最小振幅 <sup>=</sup> キャリア振幅×(1- ) 変調度 100

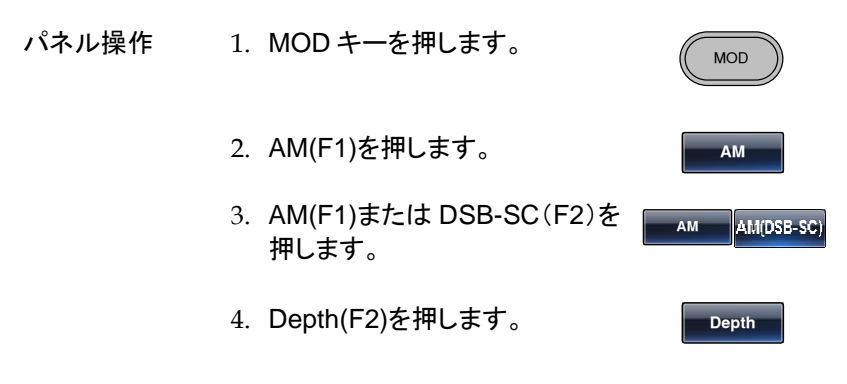

#### 5. 変調度の設定が赤くなります。

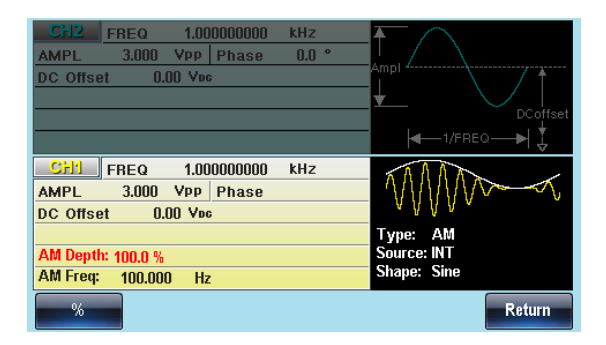

**%**

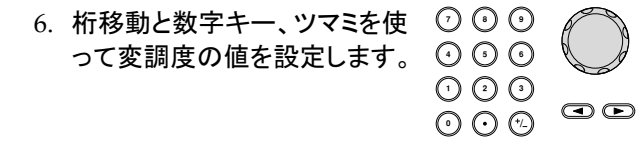

7. %(F1)キーを押します。

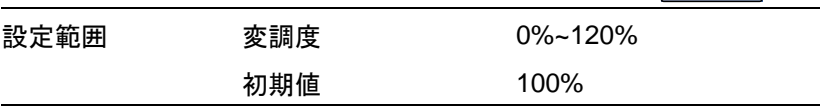

**変調度が 100%を超える場合には、出力は±5V ピー**<br>注意 ク(10kΩ 負荷時)を超えることができません。 背面の外部変調入力を使用する場合は±5V に制限さ れています。最大変調振幅は+5V 入力、最小変調振 幅は-5V 入力となります。

変調信号入力

変調信号は内部信号に加え外部入力が使用できます。初期設定は内部 信号です。

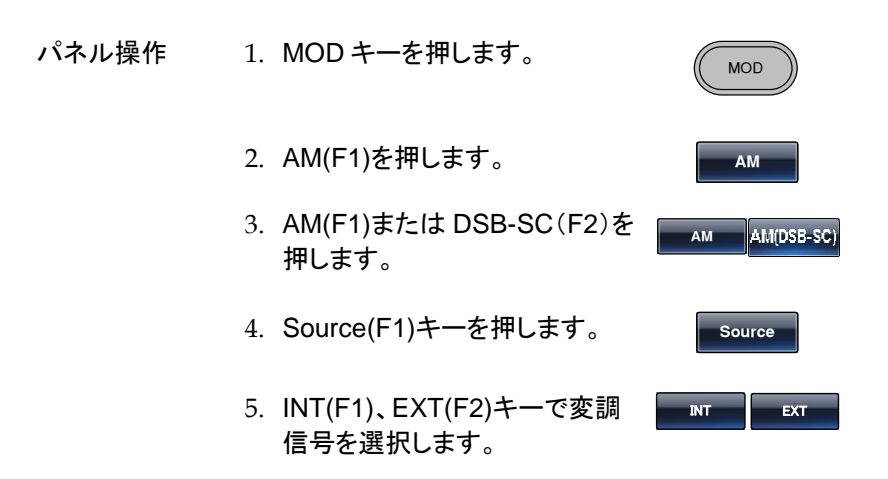

外部変調 入力端子 MOD 入力端子に変調信号を接続 します。

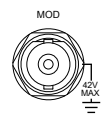

2 チャンネル出力の機種はそれぞれの変調入力も独 立しています。

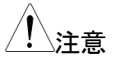

……<br>◇注音 ついつ 2.2010 2.4 #table #table #table #table #table #table #table #table #table #table #table #table #table # ク(10kΩ 負荷時)を超えることができません。 背面の外部変調入力を使用する場合は±5V に制限さ れています。最大変調振幅は+5V 入力、最小変調振 幅は-5V 入力となります。

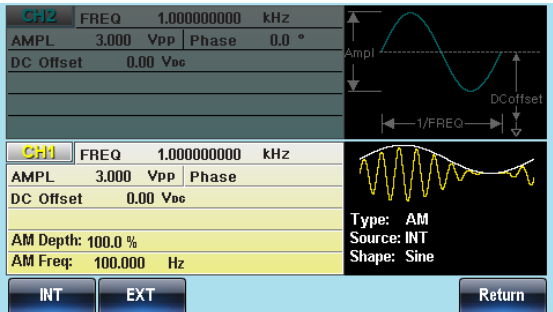

### 周波数変調(FM)

FM 変調波形は、キャリア波形と変調波形から生成されます。キャリア波 形の瞬時周波数は、変調波形の大きさによって変化します。2 チャンネル 機種においてはそれぞれのチャンネルごとに設定ができます。 波形例:

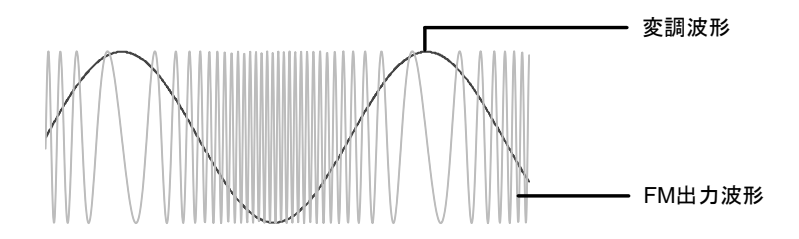

周波数変調の選択

FM 変調を選択した場合、出力波形はキャリア周波数、出力振幅、オフセ ット電圧に依存します。

パネル操作 1. MOD キーを押します。

MOD

**FM**

2. FM(F2)キーを押します。

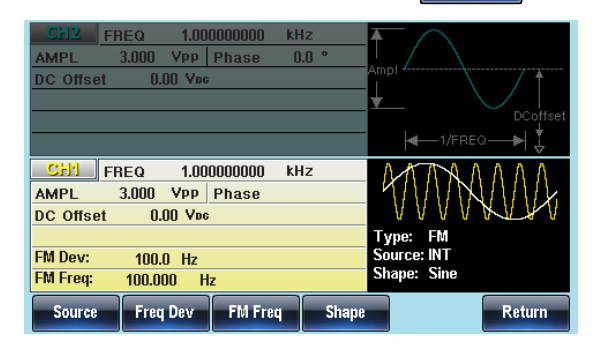

AFG-3000 シリーズ ユーザーマニュアル

キャリアの選択

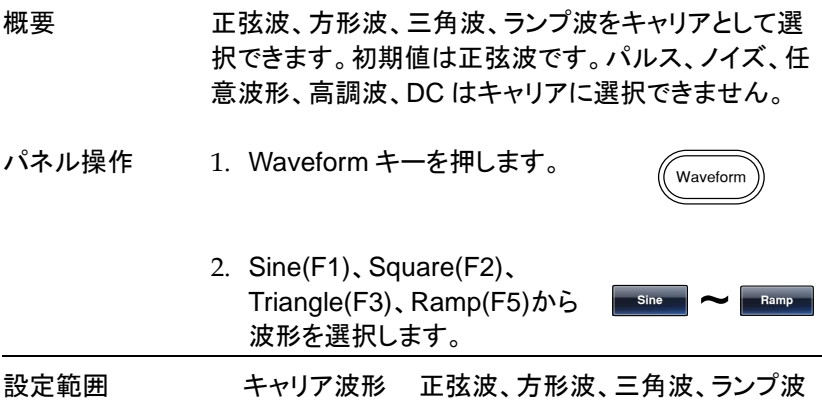

キャリア周波数

FM 変調のキャリア周波数は、周波数偏差と等しいかそれ以上でなけれ ばいけません。周波数偏差をキャリア周波数より大きい値に設定した場 合、偏差は最大値に設定されます。キャリア波形の最大周波数は、選択 した波形に依存します。

- パネル操作 1. FREQ/Rate キーを押します。 FREQ/Rate
	- 2. 周波数の表示が赤くなります。
	- 3. 桁移動と数字キー、ツマミを使 **7 8** って周波数の値を設定します。

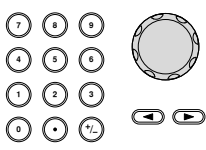

4. 単位を uHz(F2)、mHz(F3)、 Hz(F4)、kHz(F5)、MHz(F6)で **uHz** ~ **MHz**設定します。

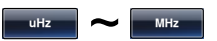

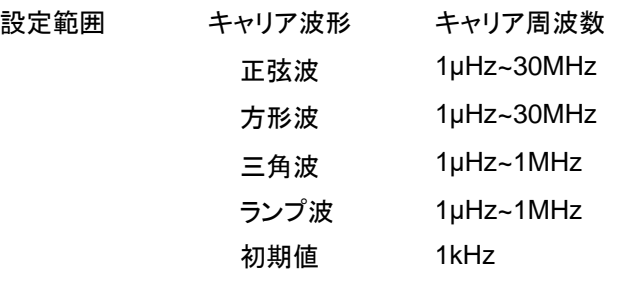

、注音 AFG-3022 は 20MHz までとなります。

変調波形

本器は変調波形に内部信号と外部入力信号を設定できます。内蔵波形 は正弦波、方形波、三角波、ランプ波(アップ、ダウン)から選択します。初 期値は正弦波です。

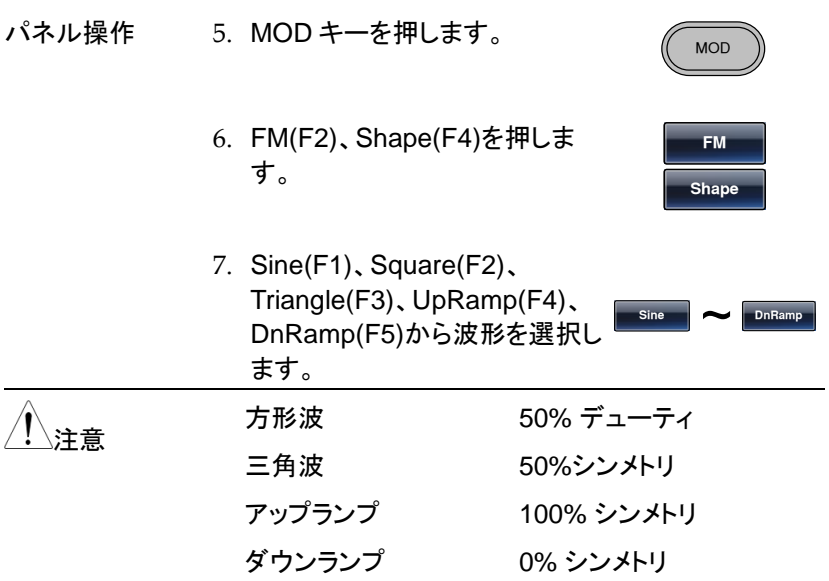

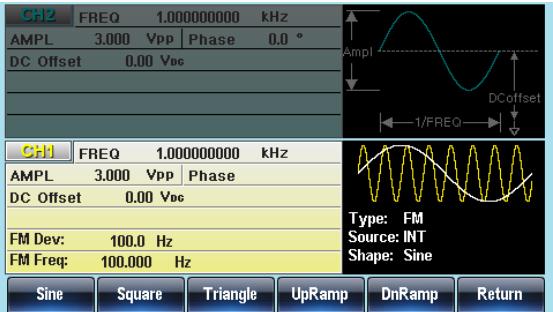

変調周波数(FM Freq)

内部変調波形の周波数は 2mHz ~20kHz の設定が可能です。

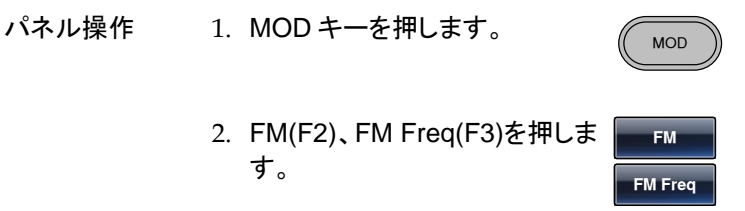

3. 変調周波数の設定が赤くなります。

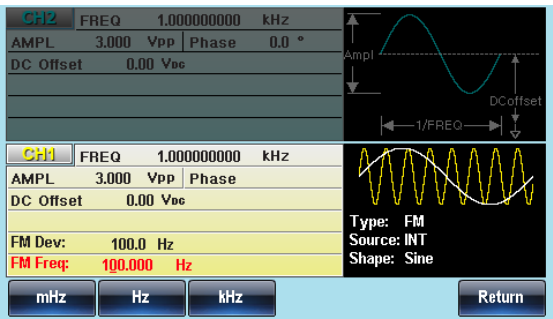

4. 桁移動と数字キー、ツマミを使 ◯ <del>○</del> 布移動と数字キー、ツマミを使 ♡ ♡ ♡<br>って変調周波数の値を設定しま ⊙ ⊙ **◯ 0** / **1 2 3 4** す。  $\bm{\odot}$
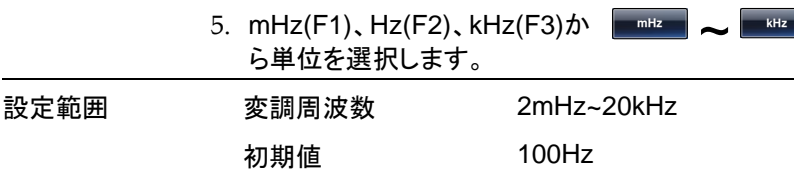

周波数偏移(FM Dev)

周波数偏差は、キャリア周波数と変調波からのピーク周波数偏移です。

- パネル操作 1. MOD キーを押します。
	- 2. FM(F2)、Freq Dev(F2)キーを 押します。

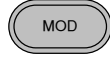

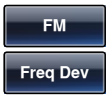

3. 周波数偏移の設定が赤くなります。

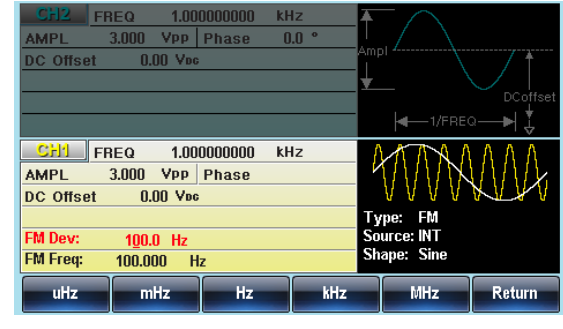

4. 桁移動と数字キー、ツマミを使 ◯ <del>○</del> 布移動と数字キー、ツマミを使 ♡ ♡ ♡<br>って周波数偏移の値を設定しま ⊙ ⊙ ⊙ す。

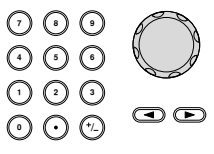

5. 単位を uHz(F2)、mHz(F3)、  $Hz$ (F4)、kHz(F5)、MHz(F6)で 設定します。 **uHz** ~ **MHz**

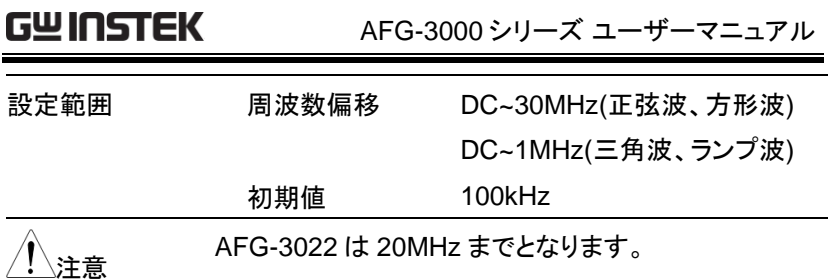

変調信号入力

変調信号は内部信号に加え外部入力が使用できます。初期設定は内部 信号です。

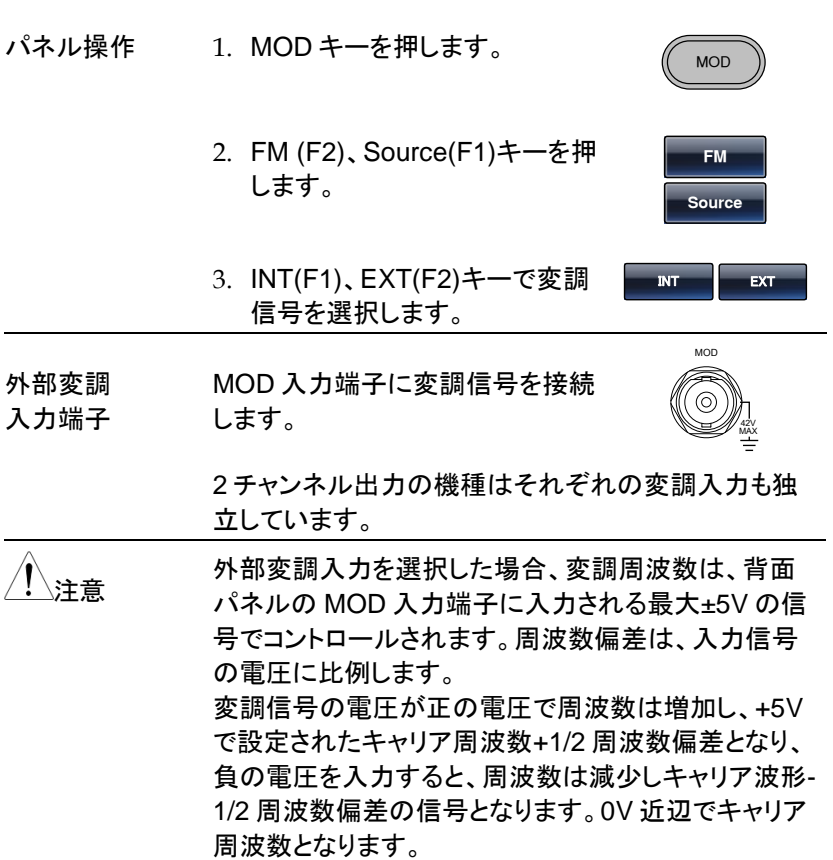

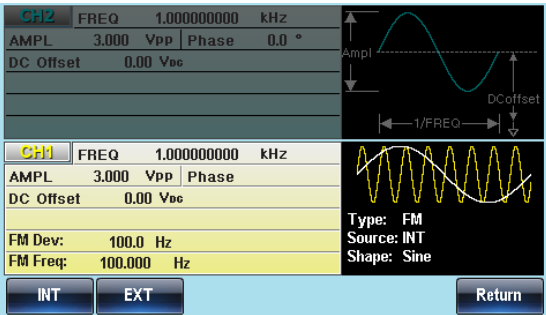

#### FSK 変調

FSK 変調は、2 つのプリセット周波数(キャリア周波数、ホップ周波数)間 をシフトした信号です。シフトの状態は、内部信号または背面のトリガ入 力端子に入力した電圧レベルによって決定されます。FSK 変調を使用す る場合はスイープとバーストは使用できません。 波形例:

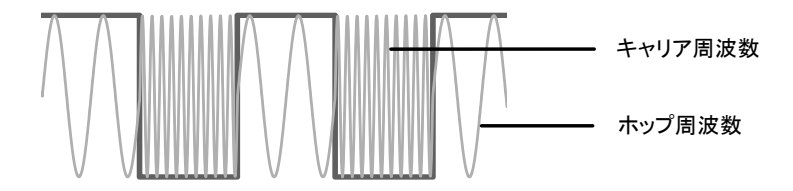

FSK 変調の選択

FSK 変調を選択した場合、出力波形のキャリア周波数、振幅、オフセット 電圧は初期化されます。

パネル操作 1. MOD キーを押します。

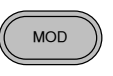

2. FSK (F3)キーを押します

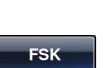

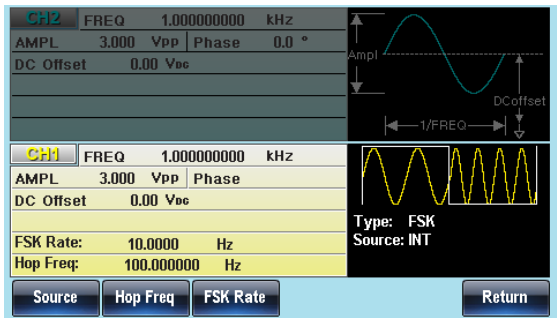

キャリアの選択

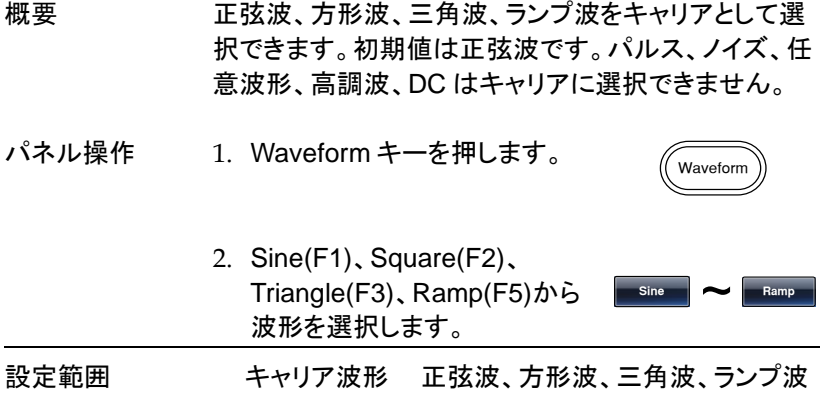

キャリア周波数

キャリア波形の最大周波数は、選択した波形に依存します。初期値は 1kHz です。外部入力を選択した場合は、トリガ入力端子が L レベルでキ ャリア周波数、H レベルでホップ周波数が出力されます。

パネル操作 1. FREQ/Rate キーを押します。 .<br>FREO/Rate

2. 周波数の表示が赤くなります。

3. 桁移動と数字キー、ツマミを使 **7 8 5 9 6** って周波数の値を設定します。 **0** / **1 2 3 4**  $\bigcirc$ 

4. 単位を uHz(F2)、mHz(F3)、 Hz(F4)、kHz(F5)、MHz(F6)で **uHz** ~ **MHz**設定します。

AFG-3000 シリーズ ユーザーマニュアル

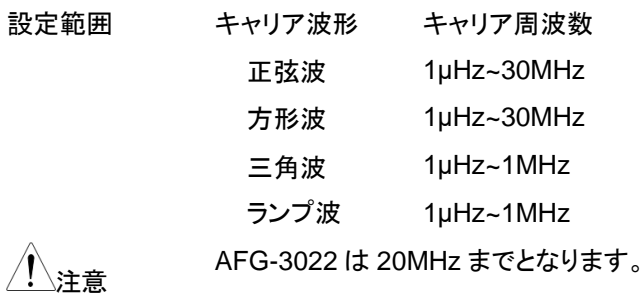

ホップ周波数

ホップ周波数の初期値は 100Hz です。内部の方形波のデューティは 50%です。外部入力を選択した場合は、トリガ入力端子が L レベルでキ ャリア周波数、H レベルでホップ周波数が出力されます。

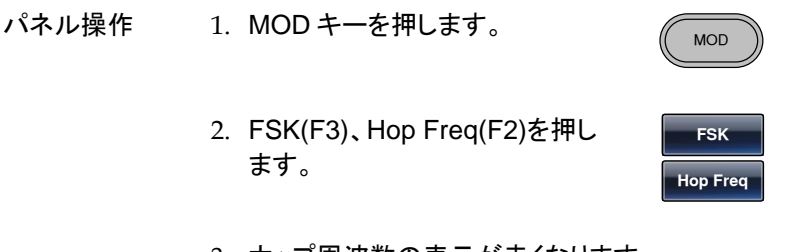

3. ホップ周波数の表示が赤くなります。

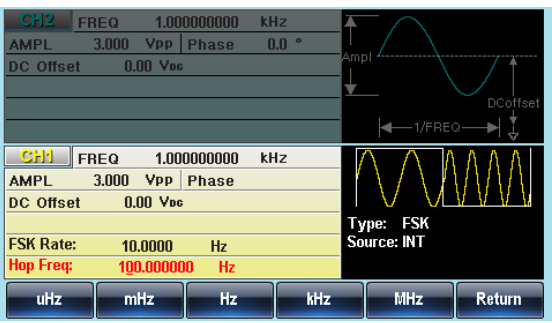

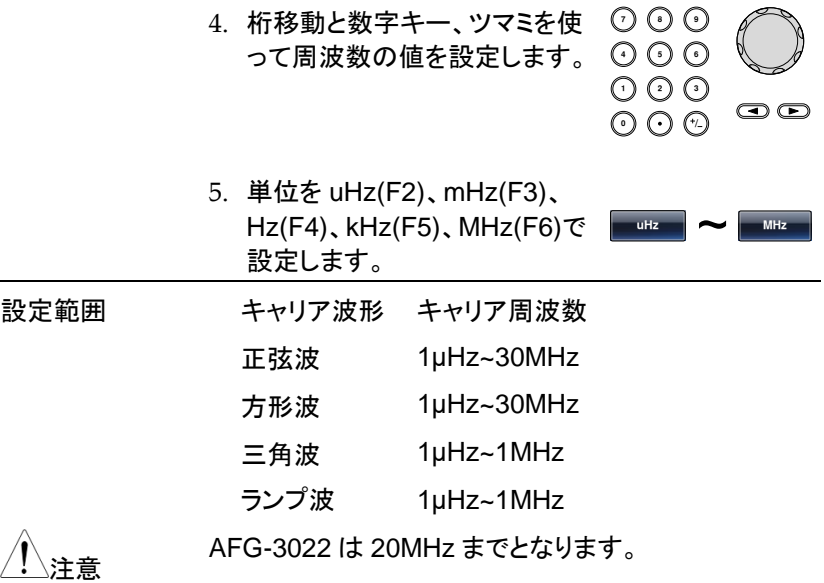

FSK レート

FSK 変調を内部信号で行う場合の周波数を設定します。

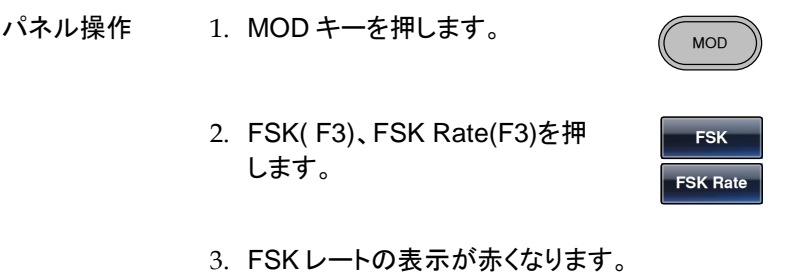

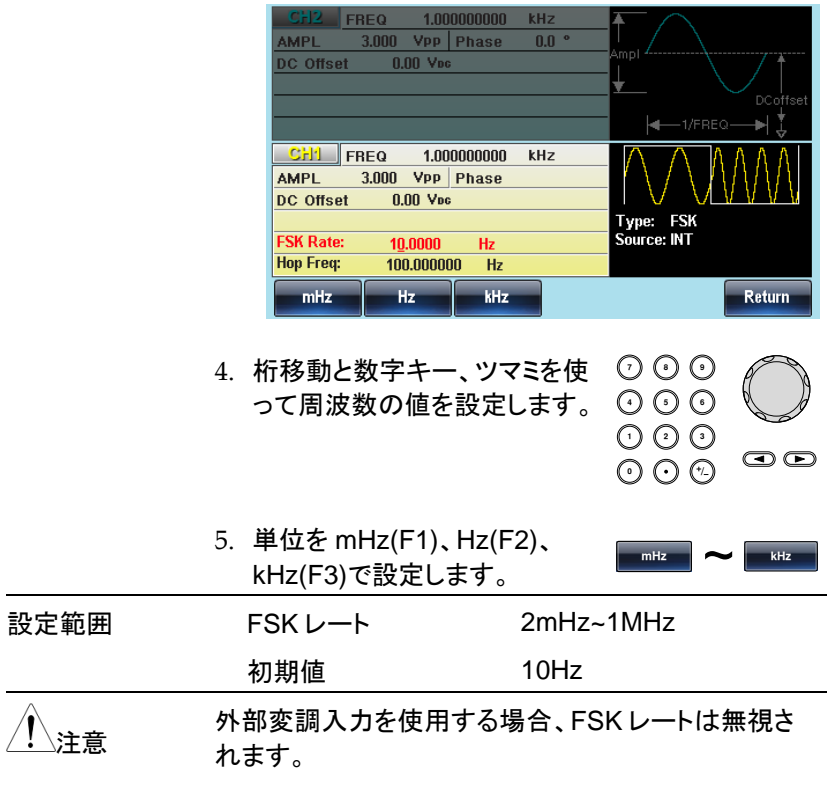

変調信号入力

変調信号は内部信号に加え外部入力が使用できます。初期設定は内部 信号です。FSK の外部変調信号端子はトリガ入力となります。

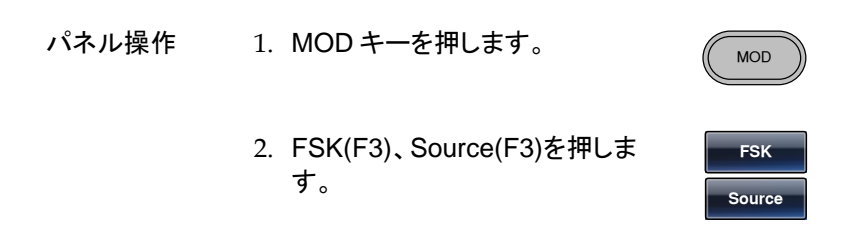

INT EXT

3. INT(F1)、EXT(F2)キーで変調 信号を選択します。

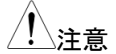

# 注意 外部入力の極性は変更できません。

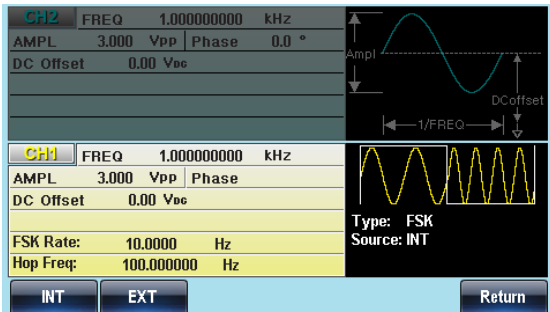

## 位相変調(PM)

位相変調波形は、キャリア波形と変調波形から生成されます。キャリア波 形の位相偏移は、変調波形の電圧に比例して基準位相値から偏移しま す。位相変調を行う場合は他の変調機能は無効、変調波は内部波形の みとなります。

波形例:

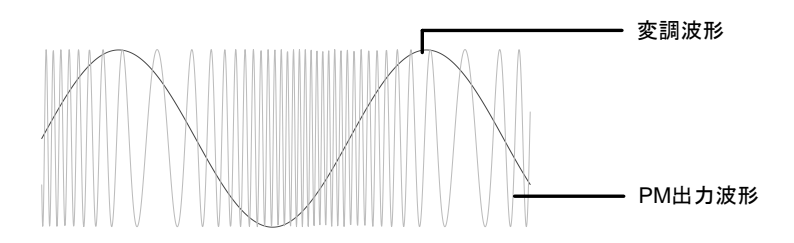

PM 変調の選択

PM 変調を選択した場合、出力波形はキャリア周波数、出力振幅、オフセ ット電圧に依存します。外部変調入力はできません。

パネル操作 1. MOD キーを押します。

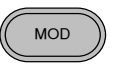

2. PM(F4)キーを押します。

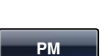

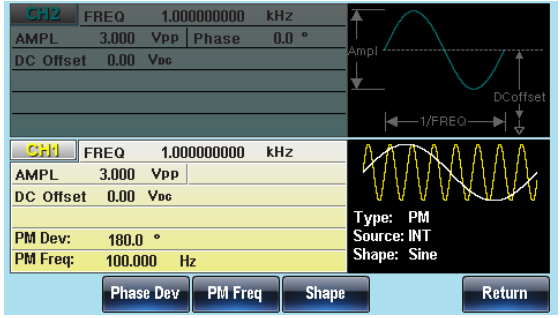

キャリアの選択

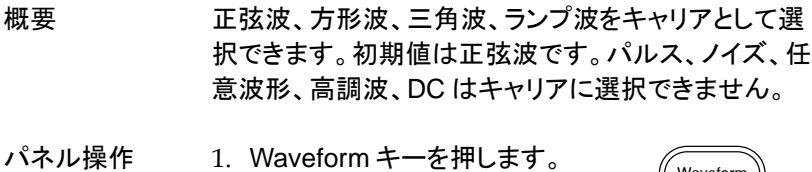

2. Sine(F1)、Square(F2)、 Triangle(F3)、Ramp(F5)から 波形を選択します。 **Sine** ~ **Ramp**

設定範囲 キャリア波形 正弦波、方形波、三角波、ランプ波

キャリア周波数

キャリア波形の最大周波数は、選択した波形に依存します。初期値は 1kHz です。

パネル操作 1. FREQ/Rate キーを押します。

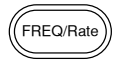

Waveform

2. 周波数の表示が赤くなります。

- 3. 桁移動と数字キー、ツマミを使 **7 8 5 9 6** って周波数の値を設定します。 **0** / **1 2 3 4**  $\bm\odot$   $\bm\odot$
- 4. 単位を uHz(F2)、mHz(F3)、  $Hz$ (F4), kHz(F5), MHz(F6) $\degree$ 設定します。 **uHz MHz**

AFG-3000 シリーズ ユーザーマニュアル

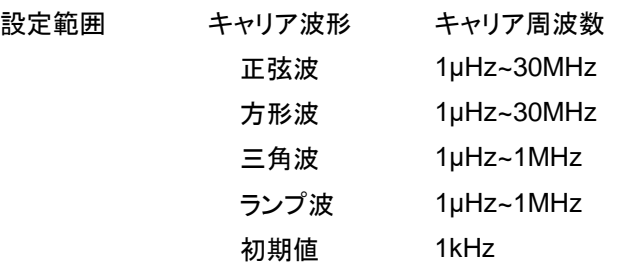

注意 AFG-3022 <sup>は</sup> 20MHz までとなります。

変調波形

本器は変調波形に内部信号と外部入力信号を設定できます。内蔵波形 は正弦波、方形波、三角波、ランプ波(アップ、ダウン)から選択します。初 期値は正弦波です。

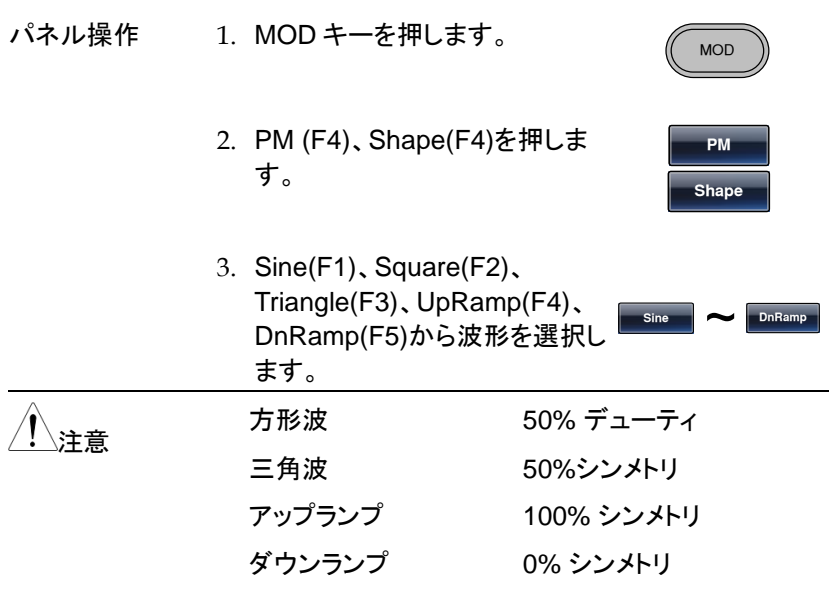

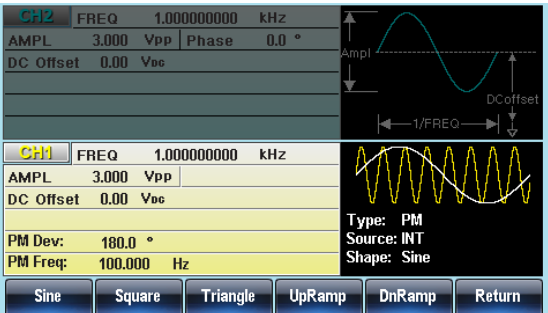

変調周波数(PM Freq)

内部変調波形の周波数は 2mHz ~20kHz の設定が可能です。

- パネル操作 1. MOD キーを押します。 MOD 2. PM (F4)、FM Freq(F3)を押し ます。 **PM PM Freq**
	- 3. 変調周波数の設定が赤くなります。

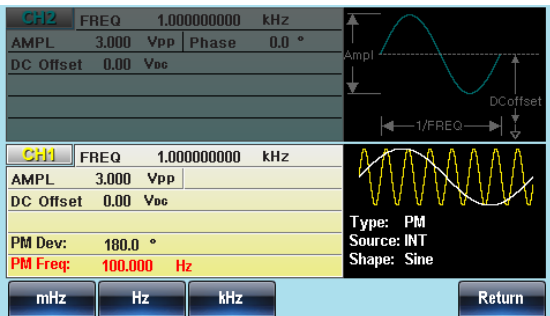

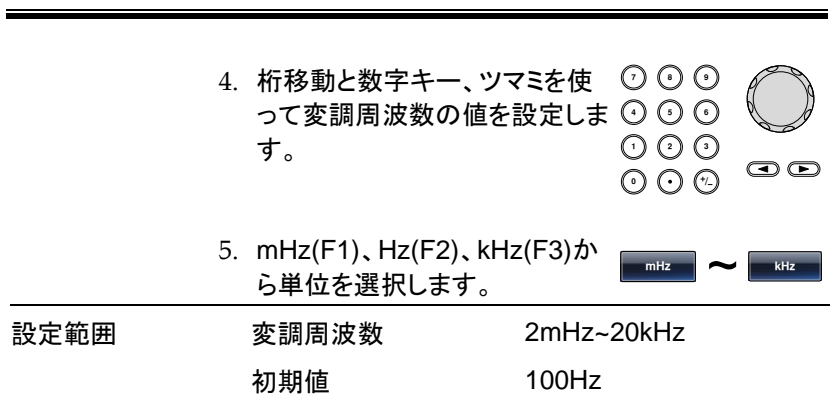

AFG-3000 シリーズ ユーザーマニュアル

位相偏移(PM Dev)

**GWINSTEK** 

位相偏差は、キャリア周波数と変調波からのピーク位相偏移です。

- パネル操作 1. MOD キーを押します。
	- 2. PM(F4)、Freq Dev(F2)キーを 押します。

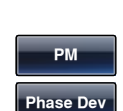

MOD

3. 位相偏移の設定が赤くなります。

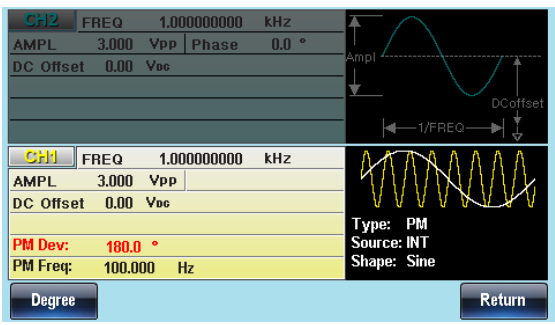

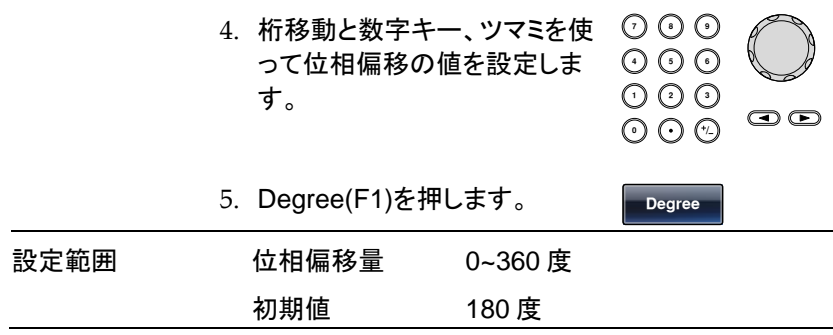

#### PSK 変調

PSK 変調は 2 値を取る変調波形によって搬送波の位相をシフトする変 調方式です。バーストやスイープなど他の変調方式と同時に使用できま せん。

波形例:

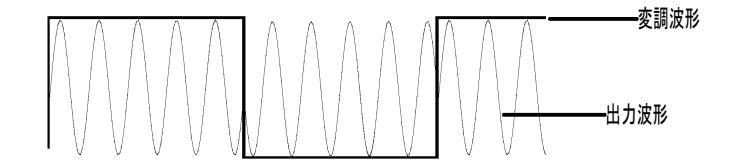

PSK 変調の選択

PSK 変調を選択した場合、出力波形のキャリア周波数、振幅、オフセット 電圧は初期化されます。

パネル操作 1. MOD キーを押します。 MOD 2. PSK (F5)キーを押しますPSK  $1.000000000$ FREQ  $kHZ$ **ISMA** 3.000 Vpp Phase  $n<sup>o</sup>$ DC Offset 0.00 Voc lar-Ы **CHI FREQ** 1.000000000  $kHZ$ **AMPL** 3.000 Vpp Phase  $0.0\degree$ DC Offset 0.00 Vpc Type PSK<br>Source INT **PSK Rate** 10,0000  $Hz$ **PSK Phase**  $90.0$ PSK Phase PSK Rate **Source** Return

キャリアの選択

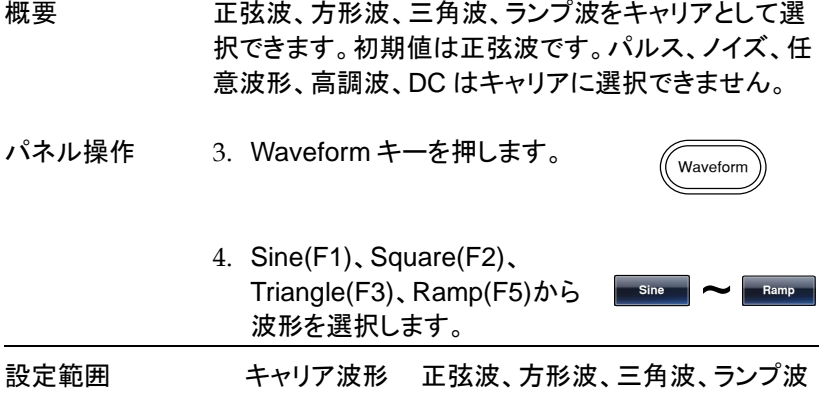

キャリア周波数

キャリア波形の最大周波数は、選択した波形に依存します。初期値は 1kHz です。外部入力を選択した場合は、トリガ入力端子が L レベルでキ ャリア周波数、H レベルでホップ周波数が出力されます。

パネル操作 1. FREQ/Rate キーを押します。 .<br>FREO/Rate

2. 周波数の表示が赤くなります。

3. 桁移動と数字キー、ツマミを使 **7 8 5 9 6** って周波数の値を設定します。 **0** / **1 2 3 4**  $\bigcirc$ 

4. 単位を uHz(F2)、mHz(F3)、 Hz(F4)、kHz(F5)、MHz(F6)で **uHz** ~ **MHz**設定します。

AFG-3000 シリーズ ユーザーマニュアル

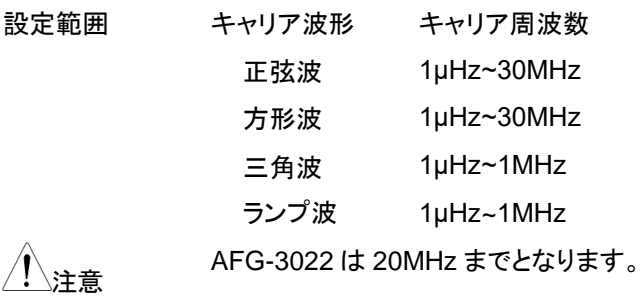

シフト位相(PSK Phase)

シフト位相の初期値は 90°です。内部の方形波のデューティは 50%で す。外部入力を選択した場合は、トリガ入力端子が L レベルで 0°、H レ ベルでシフト位相が出力されます。

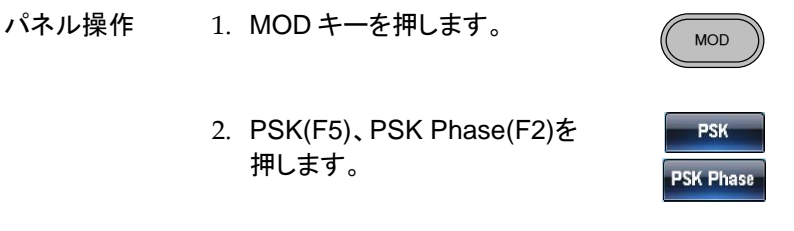

3. PSK Phase の表示が赤くなります。

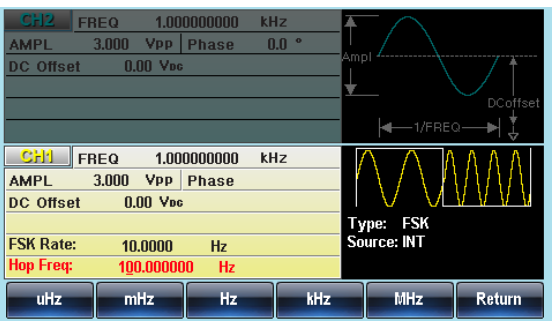

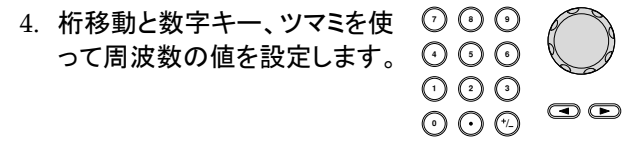

5. Degree(F1)を押します。

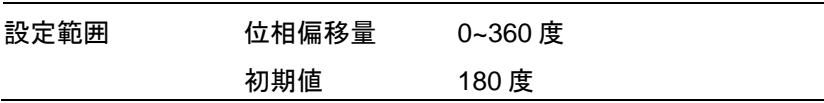

PSK レート

PSK 変調を内部信号で行う場合の周波数を設定します。

- パネル操作 1. MOD キーを押します。 MOD
	- 2. PSK( F5)、PSK Rate(F3)を押 します。

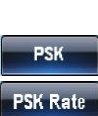

**Degree**

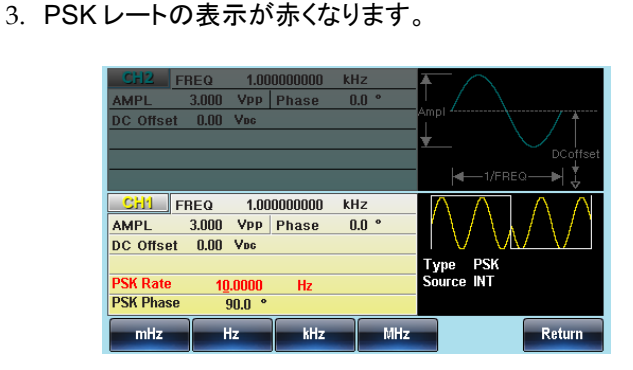

4. 桁移動と数字キー、ツマミを使 ◯ <del>○</del> って周波数の値を設定します。

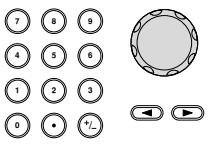

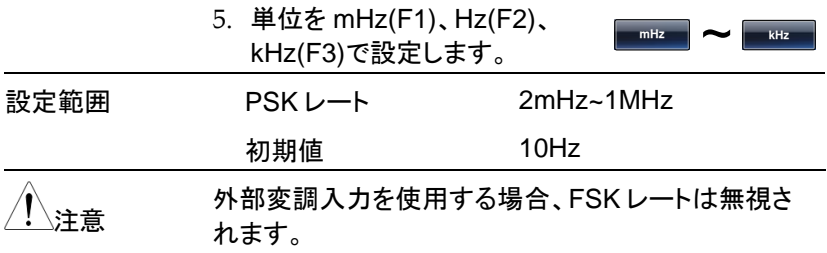

変調信号入力

変調信号は内部信号に加え外部入力が使用できます。初期設定は内部 信号です。PSK の外部変調信号端子はトリガ入力となります。

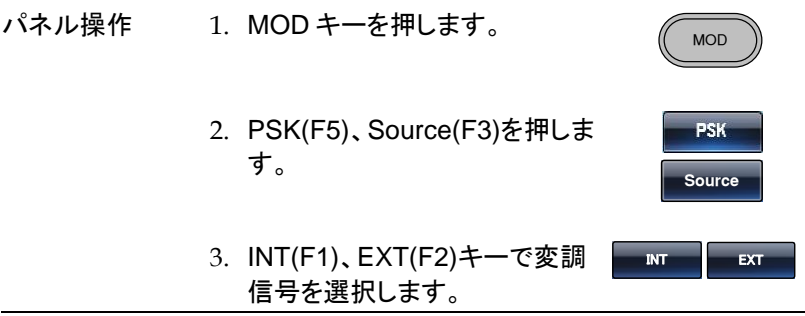

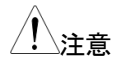

注意 外部入力の極性は変更できません。

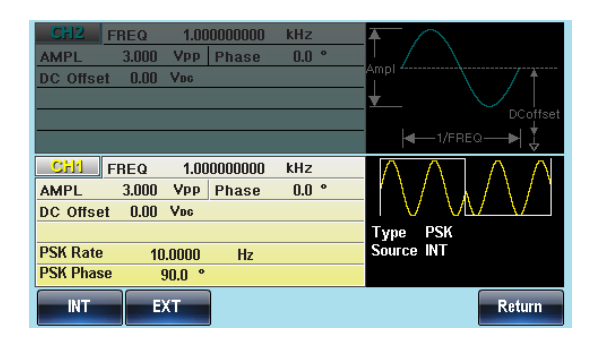

**124**

## 加算変調(SUM 変調)

加算変調はキャリア波形に変調波形の電圧を加算します。出力波形は の振幅は、キャリア波で設定した振幅のパーセンテージで追加します。バ ーストやスイープなど他の変調方式と同時に使用できません。 波形例:

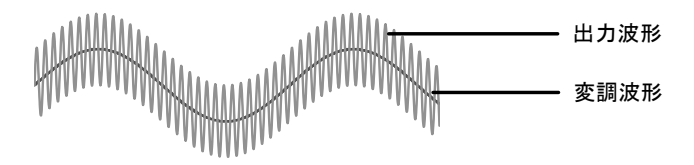

SUM 変調の選択

SUM 変調を選択した場合、出力波形はキャリア周波数、出力振幅、オフ セット電圧に依存します。

パネル操作 1. MOD キーを押します。

MOD

2. SUM(F5)キーを押します。

**SUM**

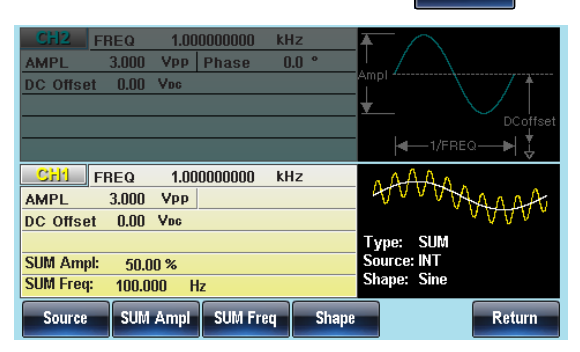

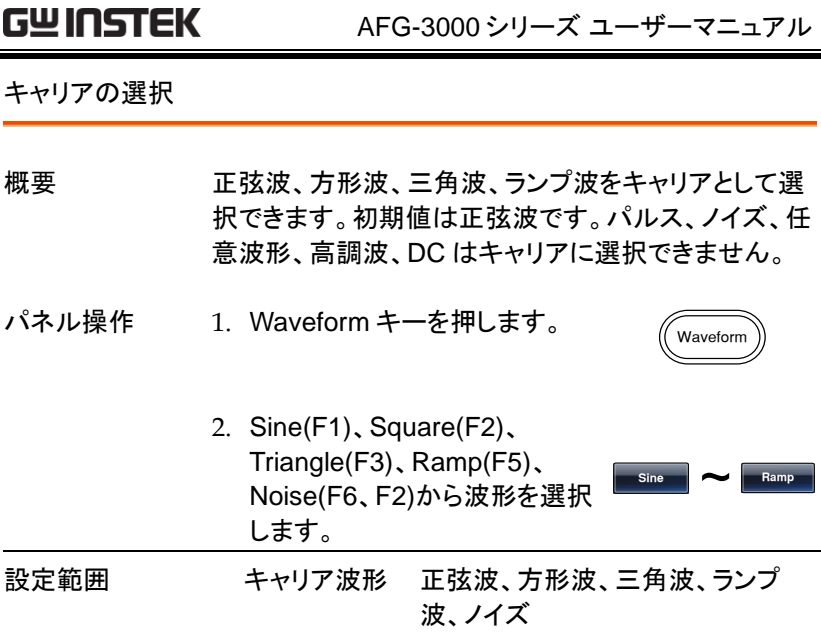

キャリア周波数

キャリア波形の最大周波数は、選択した波形に依存します。初期値は 1kHz です。

- パネル操作 1. FREQ/Rate キーを押します。 FREQ/Ra
	- 2. 周波数の表示が赤くなります。
	- 3. 桁移動と数字キー、ツマミを使 **7 8** <u>布移動と数字キー、ツマミを使 ♡ ♡ ♡</u><br>って周波数の値を設定します。 ⊙ ⊙ ⊙ **0** / **1 2 3 4**  $\bm\Xi$   $\bm\Xi$
	- 4. 単位を uHz(F2)、mHz(F3)、 Hz(F4)、kHz(F5)、MHz(F6)で 設定します。

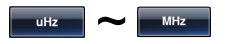

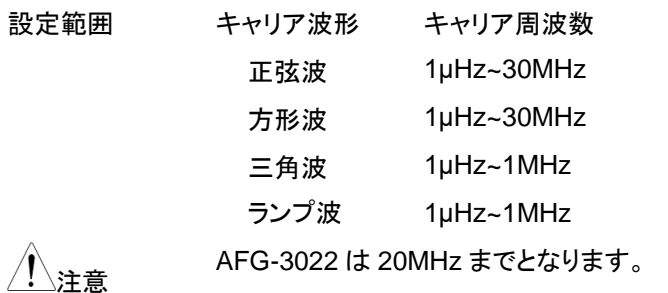

変調波形

本器は変調波形に内部信号と外部入力信号を設定できます。内蔵波形 は正弦波、方形波、三角波、ランプ波(アップ、ダウン)から選択します。初 期値は正弦波です。

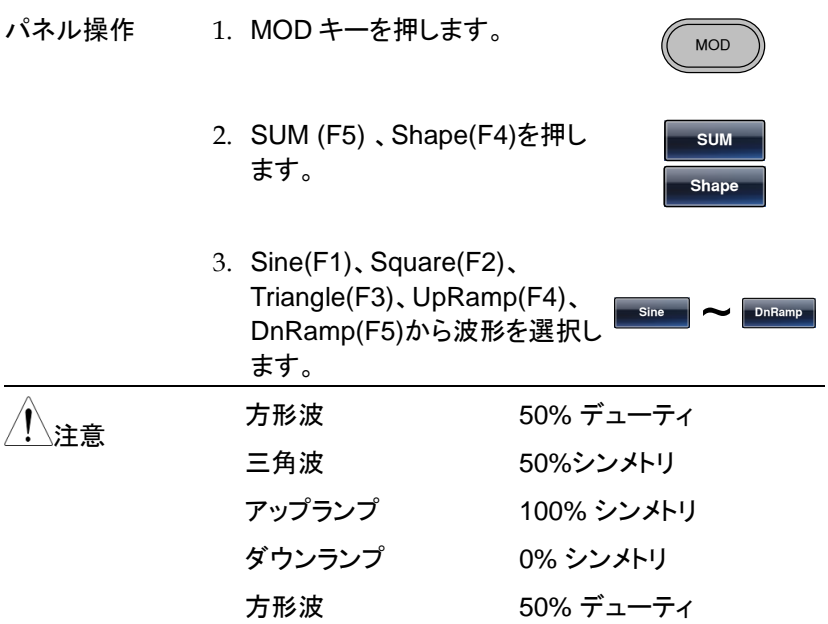

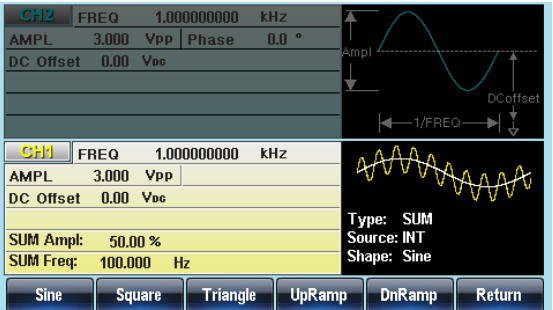

変調周波数(SUM Freq)

内部変調波形の周波数は 2mHz ~20kHz の設定が可能です。

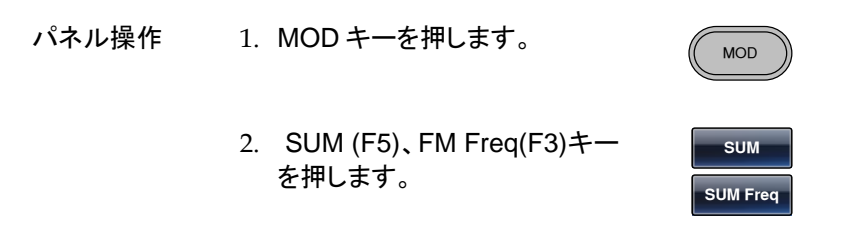

3. 変調周波数の設定が赤くなります。

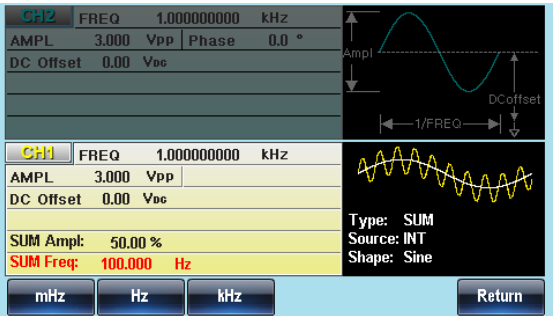

4. 桁移動と数字キー、ツマミを使 **7 8** 布移動と数字キー、ツマミを使 ♡ ♡ ♡<br>って変調周波数の値を設定しま ⊙ ⊙ ⊙ **0** / **1 2 3 4** す。  $\bullet$ 

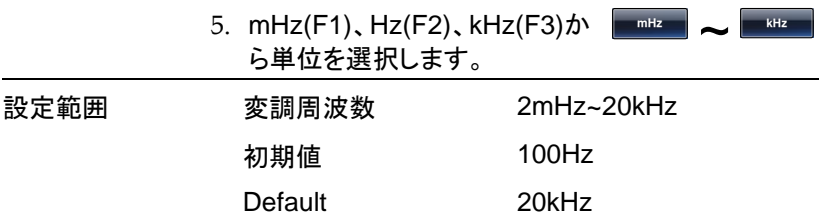

#### 振幅

SUM の振幅は、キャリア信号に加算される信号(キャリアに対するパー セントで)のオフセット量です。

- 
- パネル操作 1. MOD キーを押します。
	- 2. SUM (F5)、SUM Ampl(F2)キ ーを押します。

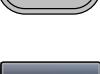

MOD

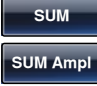

3. 変調振幅の表示が赤くなります。

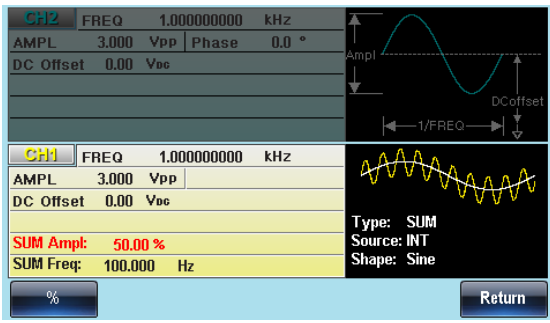

4. 桁移動と数字キー、ツマミを使 って振幅の値を設定します。

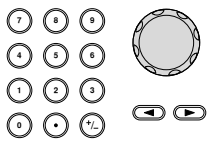

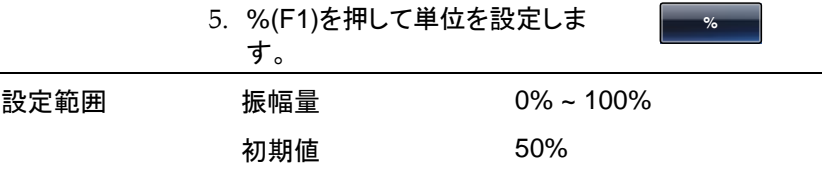

変調信号入力

変調信号は内部信号に加え外部入力が使用できます。初期設定は内部 信号です。

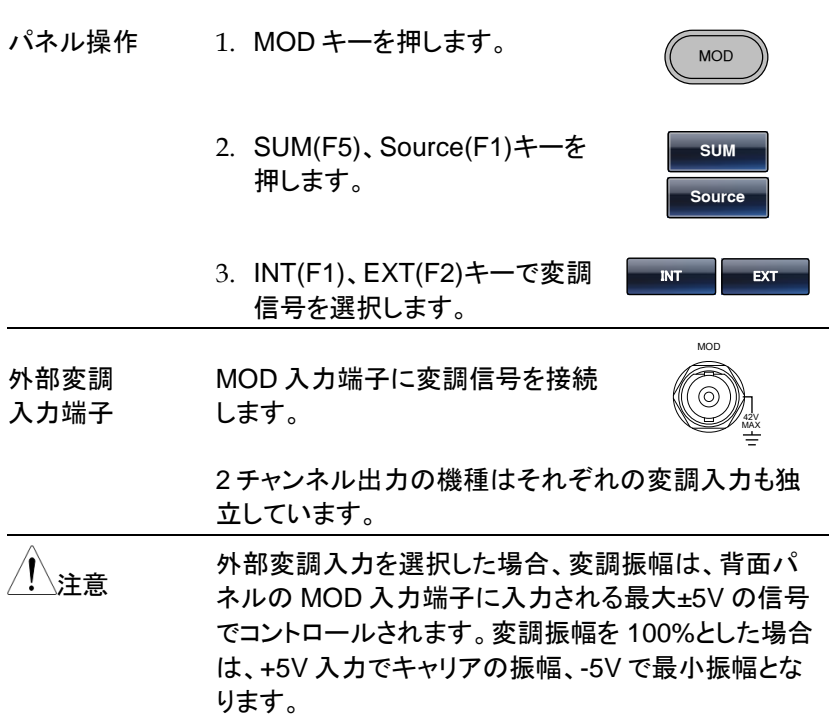

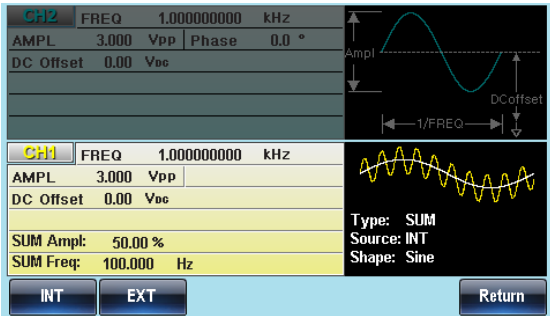

## パルス幅変調(PWM)

パルス幅変調は変調入力の瞬時電圧でパルスの時間幅を指定します。 パルス幅スイープやバーストを含めた他の変調機能はつかうことができ ません。

波形例:

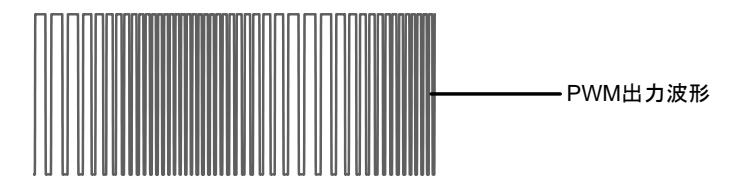

パルス幅変調の選択

パルス幅変調を選択した場合、出力波形はキャリア周波数、変調周波数、 振幅、オフセット電圧に依存します。

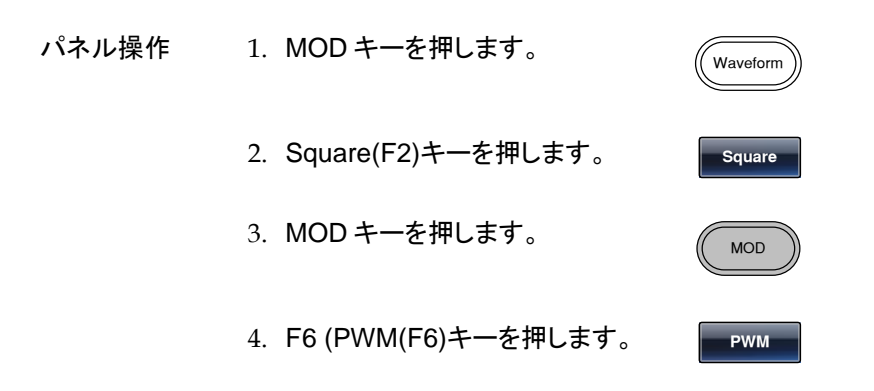

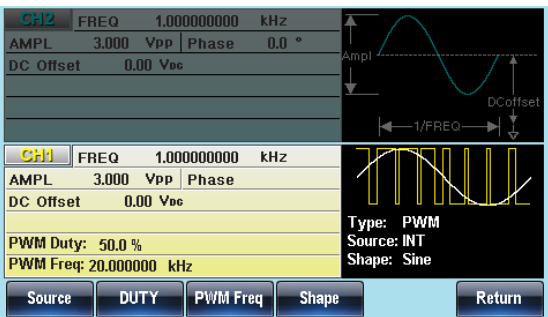

キャリアの選択

パルス幅変調はキャリア波形に方形波を使用します。その他の波形は使 用できません。他の波形をキャリアに指定した場合はエラーとなり、メッセ ージが表示されます。

キャリア周波数

キャリア周波数の範囲は方形波の出力範囲となります。初期値は 1kHz です。

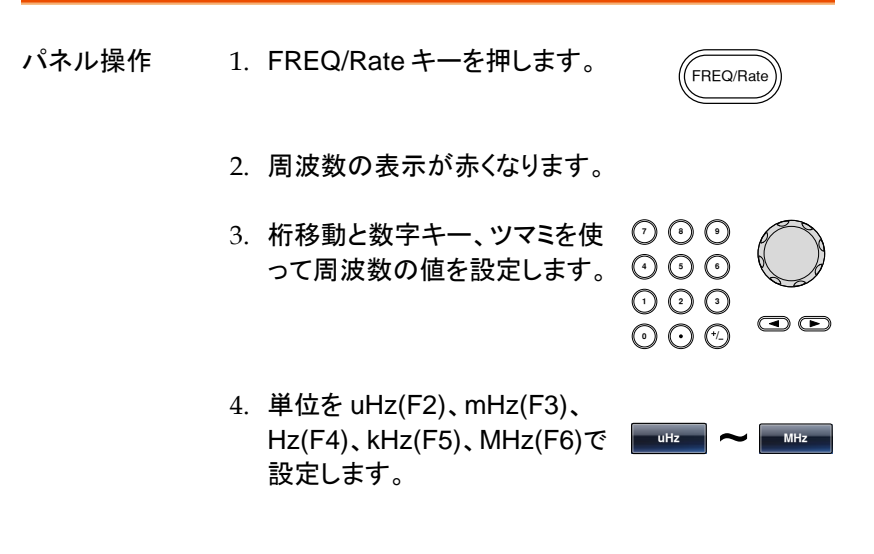

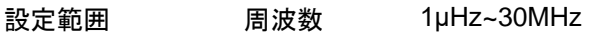

注意 AFG-3022 <sup>は</sup> 20MHz までとなります。

#### 変調波形

本器は変調波形に内部信号と外部入力信号を設定できます。内蔵波形 は正弦波、方形波、三角波、ランプ波(アップ、ダウン)から選択します。初 期値は正弦波です。

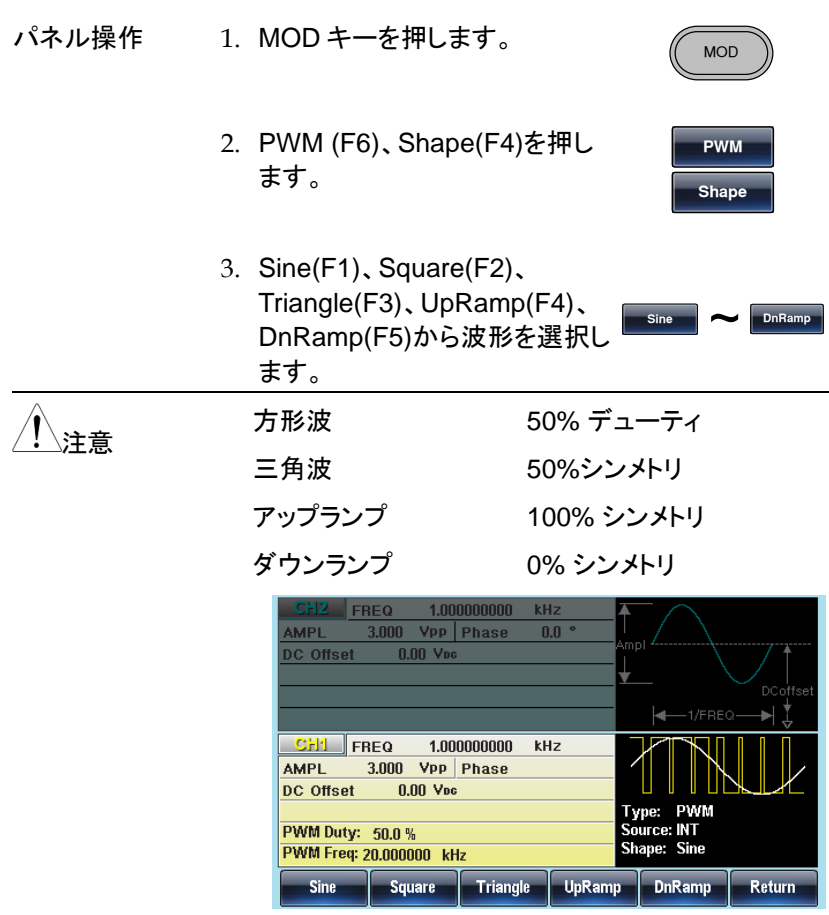

変調周波数(PWM Freq)

- パネル操作 1. MOD キーを押します。
	- 2. PWM (F6)、FM Freq(F3)を押 します。

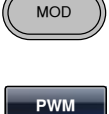

- **PWM Freq**
- 3. 変調周波数の設定が赤くなります。

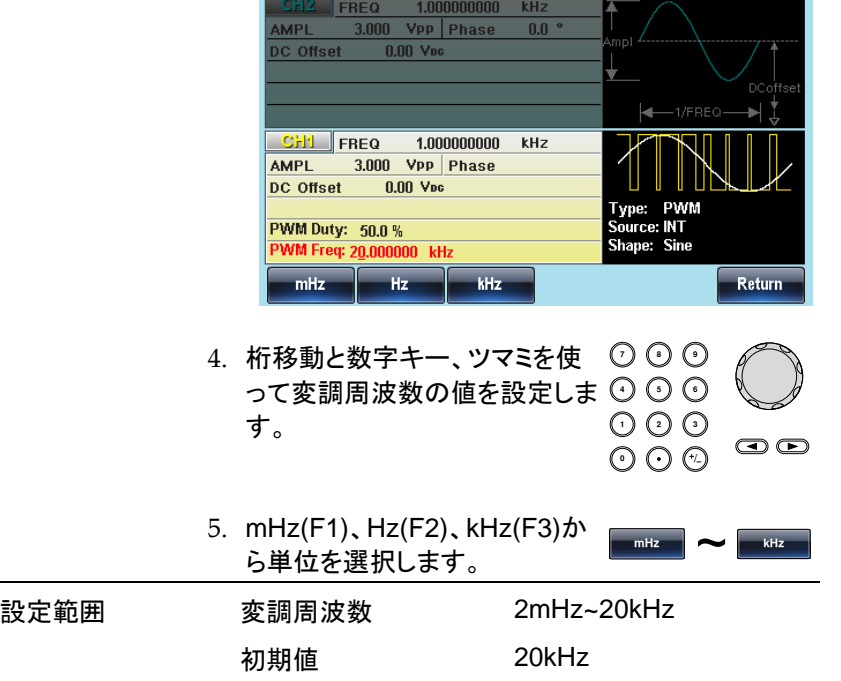

#### 変調デューティサイクル

出力波形のデューティサイクルをパーセントで設定します。

- パネル操作 1. MOD キーを押します。
	- 2. PWM (F6)、Duty(F2)を押しま す。

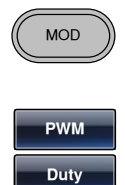

3. デューティの表示が赤くなります。

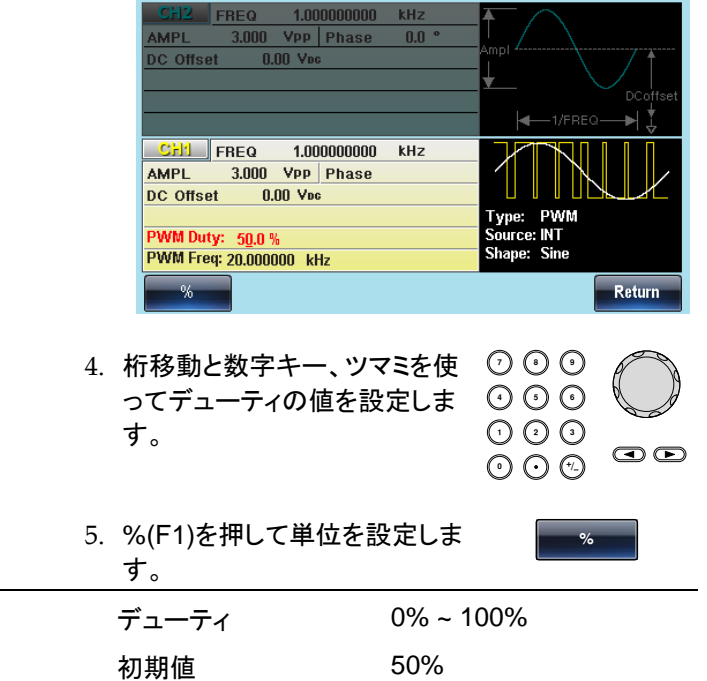

設定範囲

変調信号入力

変調信号は内部信号に加え外部入力が使用できます。初期設定は内部 信号です。

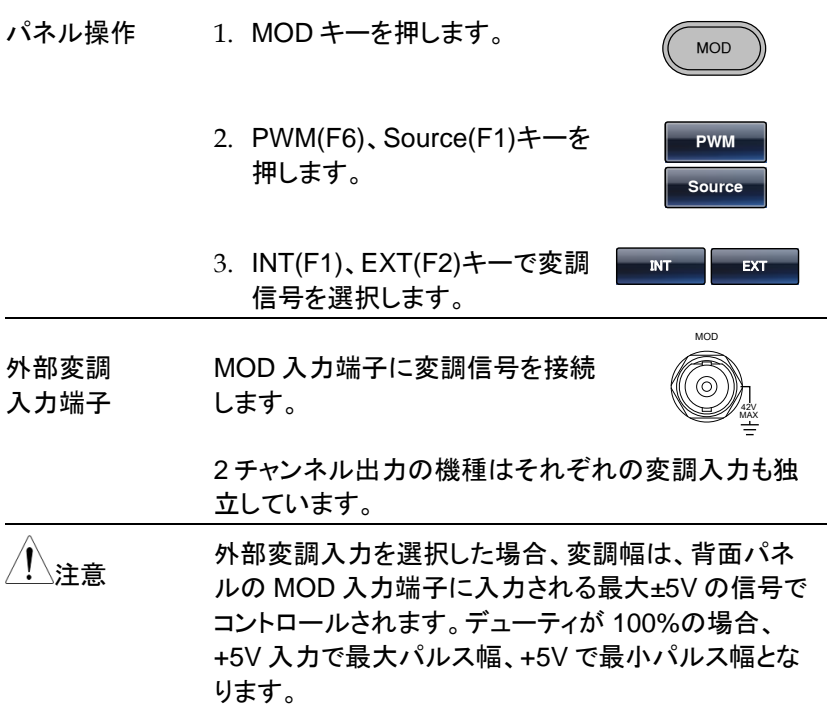

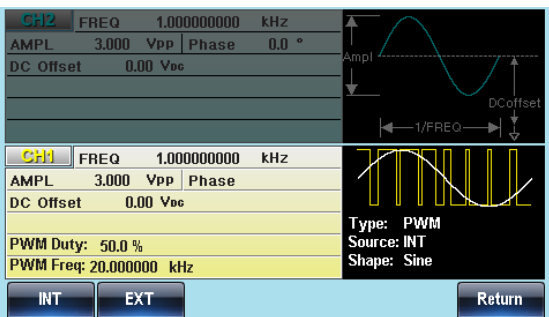

#### スイープ機能

スイープ機能は、周波数スープと振幅スイープの 2 種類あり、周波数スイ ープでは正弦波、方形波、ランプ波、三角波で対応可能です。振幅スイー プでは、正弦波、方形波、三角波、パルス波、ランプ波、ノイズ、任意波形 で対応可能です。バーストなど他の変調と同時には使用できません。スイ ープ機能を有効にするとバーストモードがオフになります.

周波数スイープは開始周波数から終了周波数まで指定したステップで増 加します。振幅スイープは開始振幅から終了振幅までを指定時間で遷移 します。

手動トリガと外部入力を使用する場合は 1 回のスイープとなります。

スイープの変化量は直線およびログ曲線から選択します。開始点と終了 点の設定値を入れ替えることで増加および減少を指定できます。

周波数スイープと振幅スイープは同時に使用できません。

波形例:

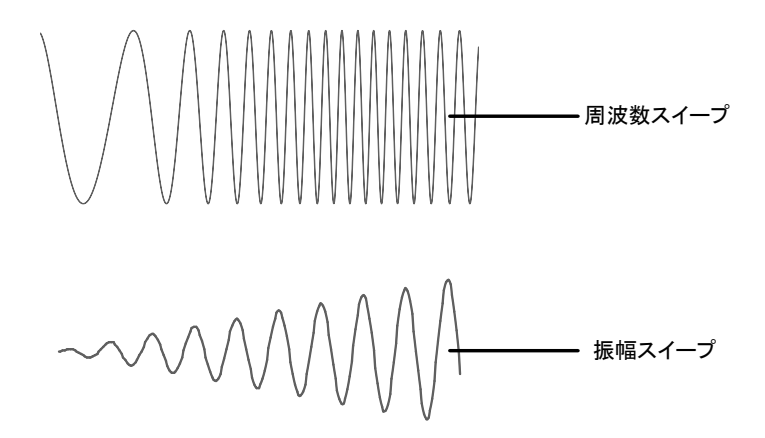

スイープ機能の選択

スイープ機能を使用するには、スイープボタンを使用 します。何も設定が設定されていない場合、出力振 幅、オフセット、および周波数の初期設定値が使用さ れます。

スイープ種類の選択

スイープの種類を周波数スイープ、振幅スイープから選択します。

パネル操作 1. Sweep キーを押します。 **Sweep** 2. Type/MOD(F2)、Type(F1)キー **Type/MOD** を押します。 **Type** 3. Frequency(F1)または **Frequency Amptd** Amptd(F2)キーを押します。 CH2 FREQ 1.000000000 kHz  $3.000$  Vpp Phase AMPL  $n<sup>o</sup>$  $0.00$  V<sub>pc</sub> **DC** Offset  $-1/FR$ b **CH1** FREQ 1.000000000  $kHz$ **AMPL** Phase DC Offset  $0.00$  V<sub>pc</sub> Start:  $1,000$ Vpp Mode: Cont **Trigger Source: INT** Stop: 3.000 Vpp Trig Time:  $1.000$ **SEC Sweep Time:**  $1.000$ **SEC** Frequency Ampl Return 波形例 周波数スイープ 振幅スイープ

Sweep

開始点・終了点による範囲設定

開始と終了の周波数・振幅は上限・下限を設定し、開始点から終了点の 周波数または振幅まで変化後、繰返しが設定していれば開始点に戻りま す。周波数範囲は 100uHz~30MHz(AFG-3022 は 20MHz まで)、振幅 範囲は 1mVp-p~10Vp-p です。

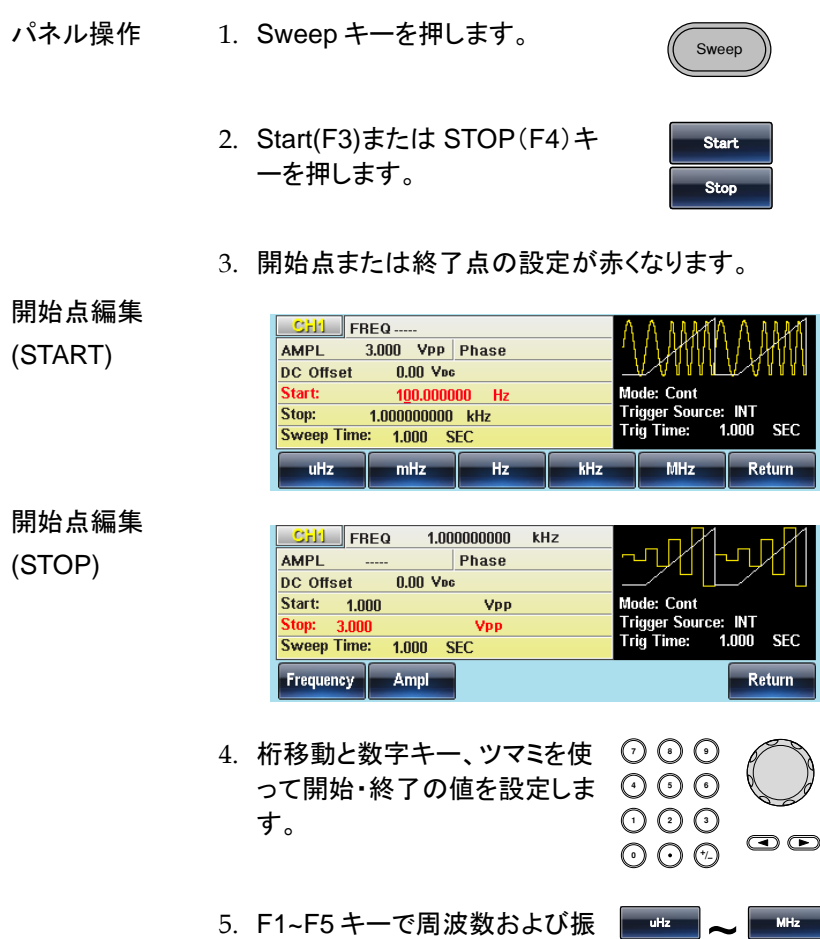

幅の単位を設定します。

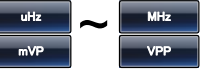
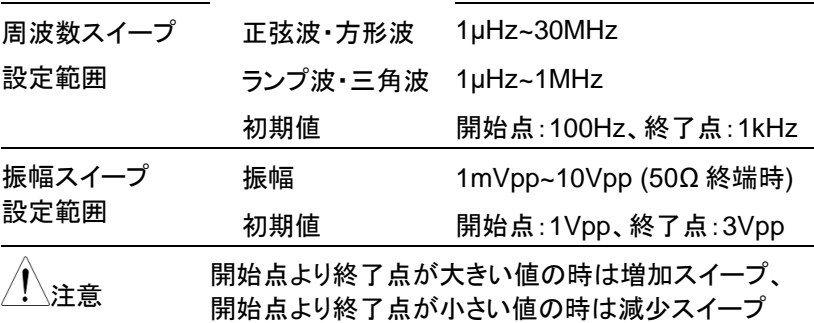

AFG-3022 は周波数が 20MHz までとなります。

中心周波数とスパンによる範囲設定

となります。

スイープが周波数スイープの場合は、中心周波数とスパンによる設定が できます。

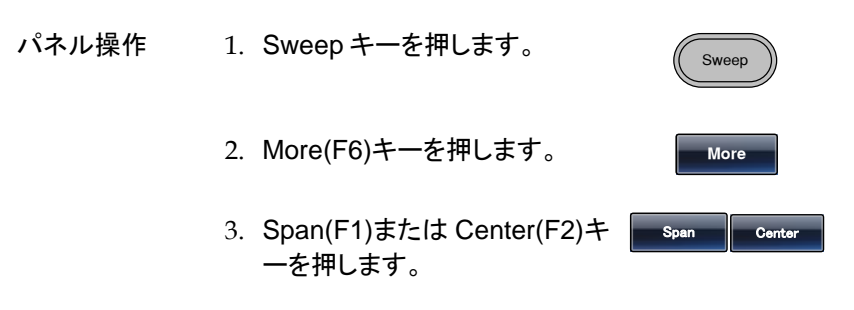

4. 中心周波数とスパンの設定が赤くなります。

Span を選択

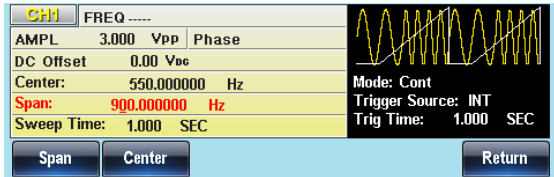

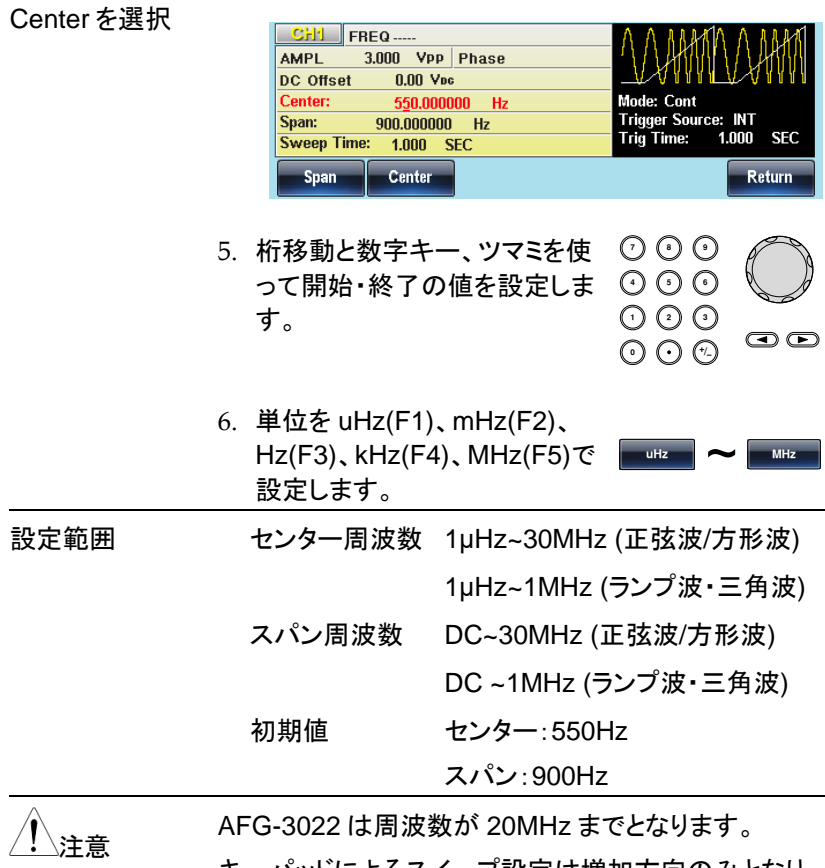

キーパッドによるスイープ設定は増加方向のみとなり ます。減少方向の設定はツマミで行います。

スイープモードの選択

スイープモードはスイープの連続動作を設定します。連続モード(Cont)で はスタート点からストップ点までスイープをトリガ設定に応じて繰り返しま す。ゲートモード(Gated)ではトリガ入力に依存します。

パネル操作 1. Sweep キーを押します。

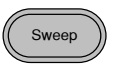

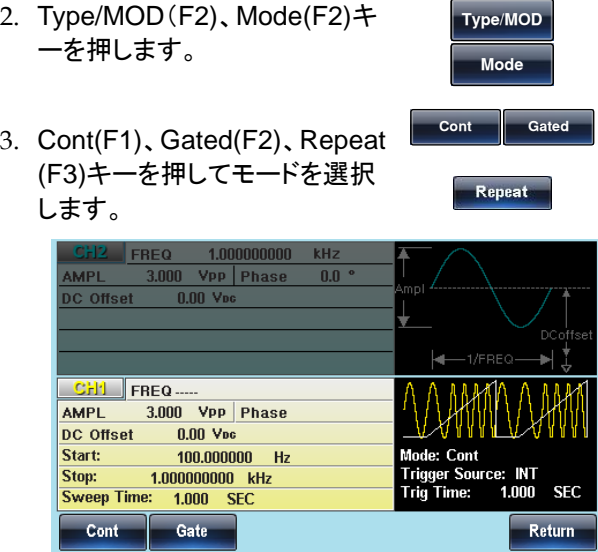

スイープ機能の選択

スイープ機能の選択は、増減を直線にするか Log カーブにするかを決定 します。

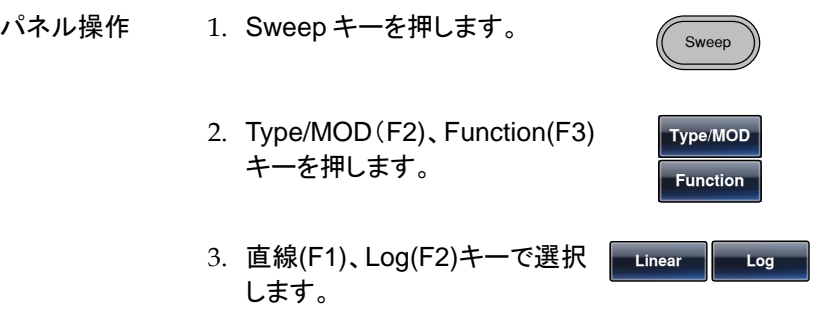

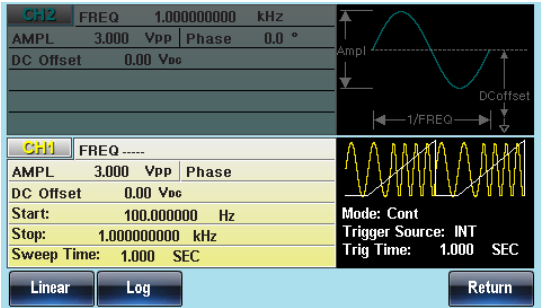

スイープ形状の選択

スイープの形状は増加のみ(Sawtooth)、増減(Triangle)から選択します。

増加のみ(Sawtooh)は開始点から 増減(Triangle)は開始点から終了点 終了点まで増加し、開始点に戻りま までの増加と終了点から開始点ま す。

での減少を同じ時間で変化します。

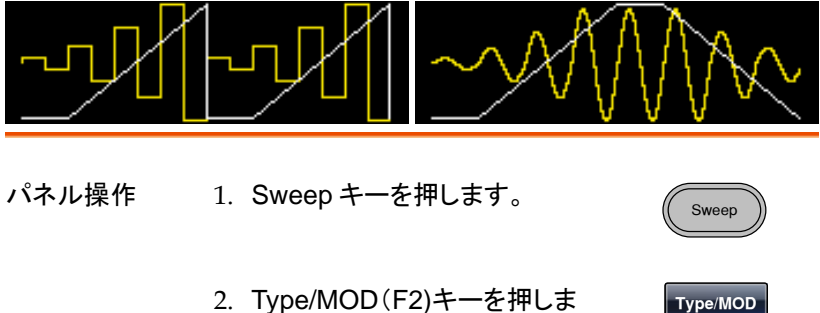

- 2. Type/MOD(F2)キーを押しま す。
- 3. 増加:Sawtooth(F4)、増減: Triangle(F5)を選択します。

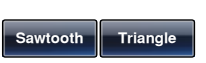

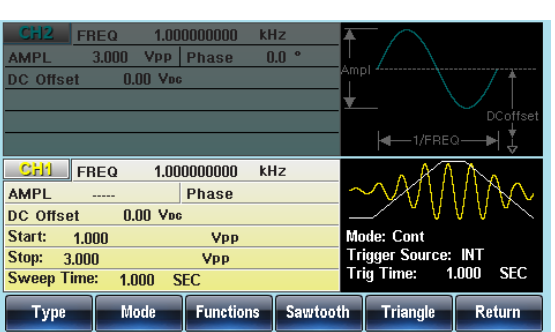

スイープ時間の設定

スイープ時間は開始点から終了点までの時間を設定します。

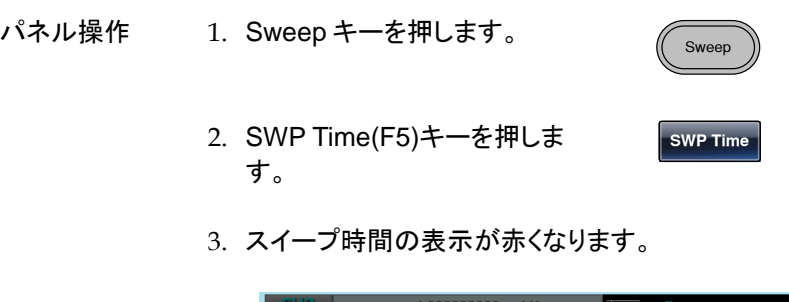

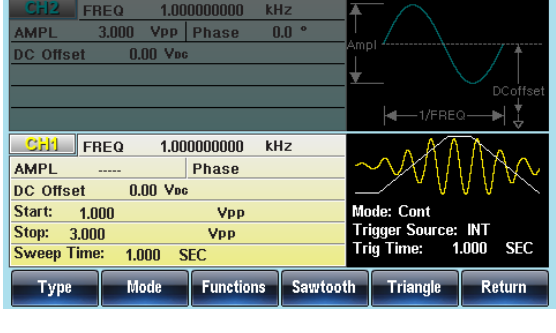

4. 桁移動と数字キー、ツマミを使 **7 8** ってスイープ時間の値を設定し **5 9 6**ます。 **0** / **1 2 3 4**

 $\odot$ 

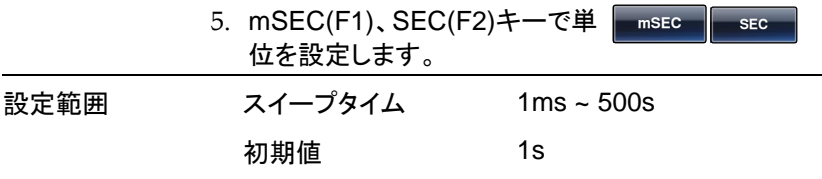

トリガソース

スイープモードではトリガが発生するごとにスイープが開始されます。スイ ープが完了すると開始点の設定に戻ります。トリガソースは内部(一定間 隔)、手動(操作による強制)、外部トリガがあり、内部が初期値となります。

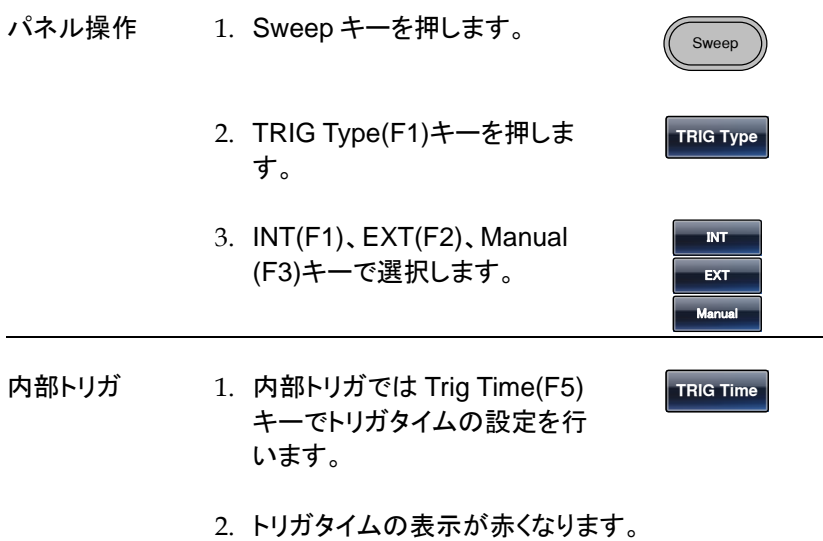

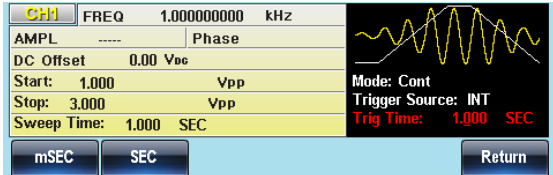

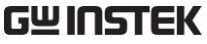

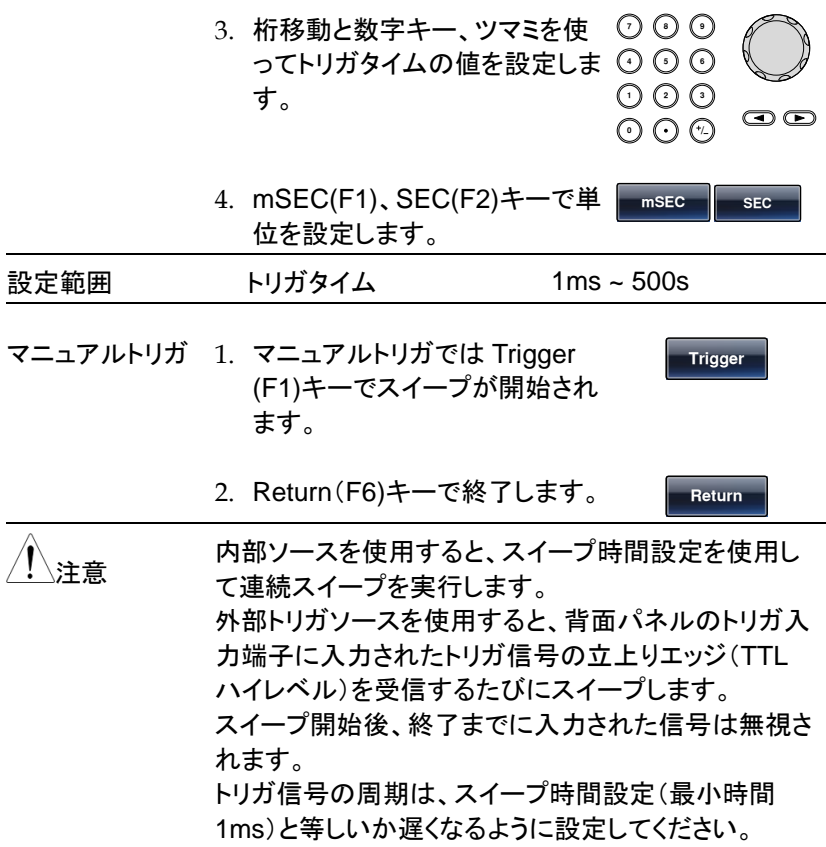

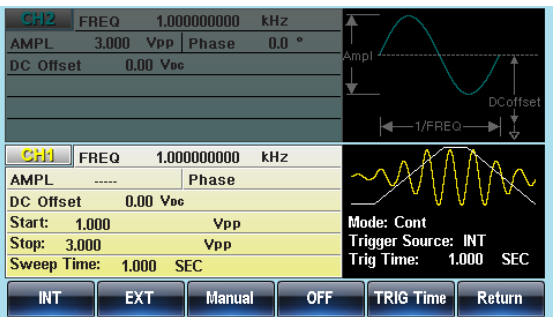

リピート回数

リピートモードではリピート回数の設定が必要です。リピートモードになる とトリガソースはマニュアルか外部入力となります。

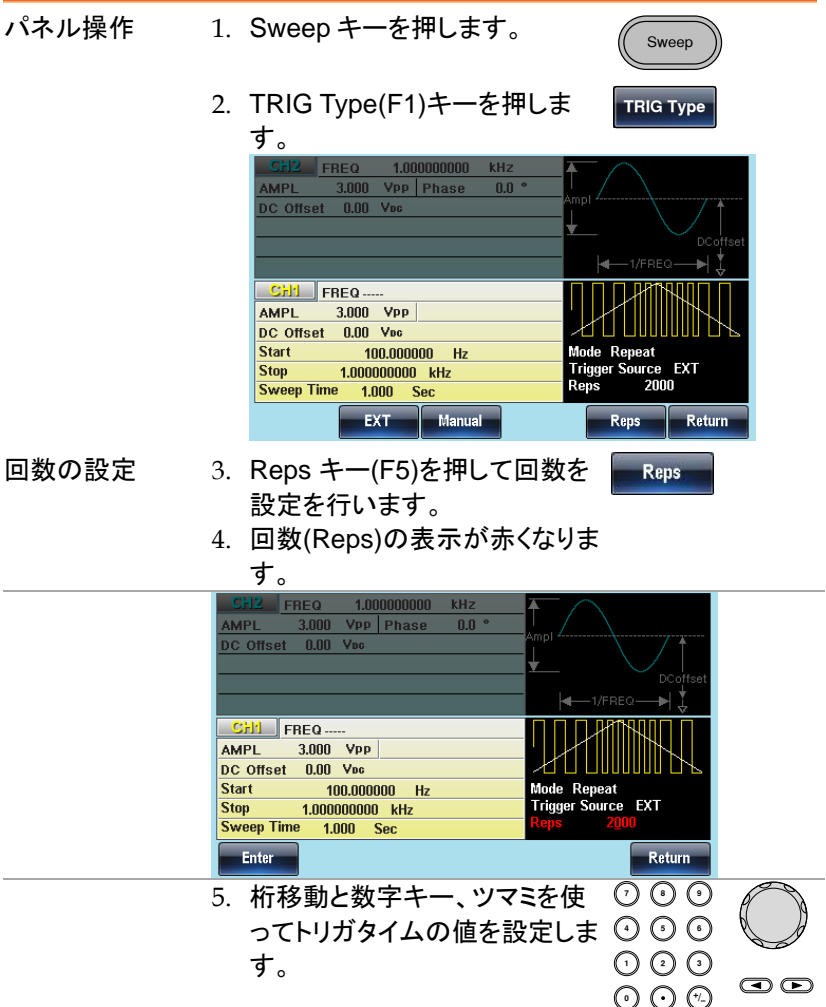

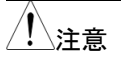

ーンの数が最大を超えるとエラーが表示されますので、<br>注意 このウェーニングさい 設定し直してください。

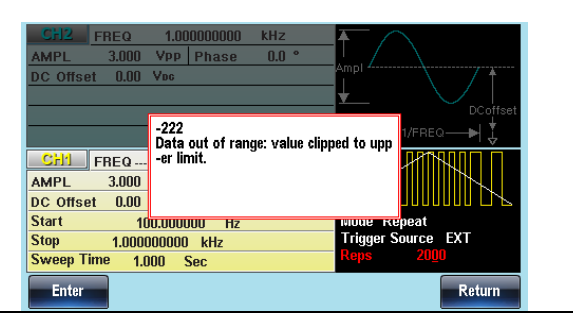

#### バーストモード

バーストモードは指定されたサイクル数のバースト波形を発生することが できます。波形は正弦波、方形波、三角波、パルス波、ランプ波形、ノイ ズ(ゲート時のみ)をサポートしています。

波形例:

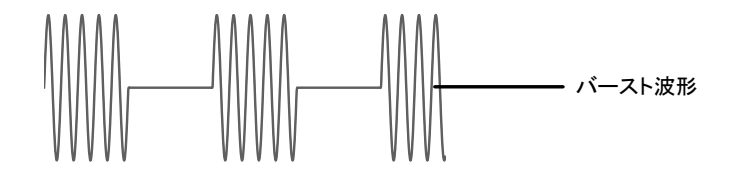

任意波形でのバースト出力についてはバーストモードでなく、任意波形の N-Cycle モードを利用します。

バーストモードの選択

バーストモードを選択すると、任意の変調、スイープモ ードは自動的に無効になります。何も設定されていな い場合、出力振幅、オフセット、および周波数は初期 設定値が使用されます。

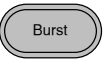

バーストモード

バーストモードは、N サイクルモードまたはゲートモードを使用して設定し ます。N サイクル/トリガモードは、トリガ(内部/外部/手動)を受信するたび に、指定した数の波形サイクル(バースト)を出力します。バースト出力後、 次のバースト信号を出力するまでトリガを待ちます。

N サイクルの初期設定は、バーストモードです。トリガモードは、内部、外 部またはマニュアルトリガを選択できます。

ゲートモードは、設定したサイクル数の代わりに、背面パネルの TRIG 入 力端子に入力されたトリガ入力信号でバーストのオンまたはオフをします。 ゲート出力を開始するためのトリガ信号の極性が選択できます。極性を Neg に設定すると TTL ハイのとき、波形は連続して出力されます。極性

を Pos のときトリガ入力信号が TTL ローになると信号が出力されます。 波形は最後の波形の周期が完了した後に出力を停止します。出力の電 圧レベルは、バースト波形の開始位相のときと同じ電圧になり、再度トリ ガ信号がハイ(またはロー)になるのを待ちます。

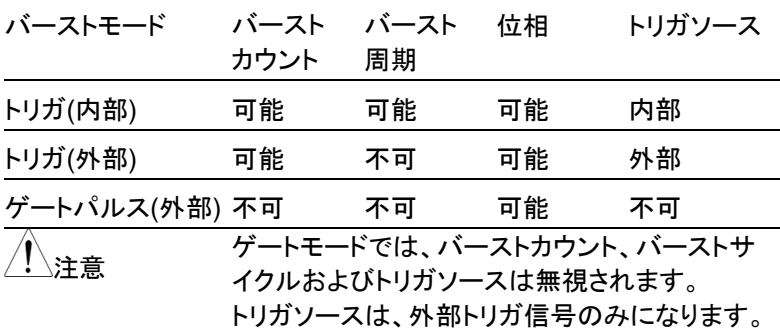

パネル操作 1. Burst キーを押します。

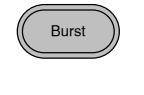

 $N$  Cycle  $\|\cdot\|$  Gate

- 2. N Cycle (F1)キーまたは Gate (F2)キーを選択します。
- バースト周波数

N サイクルモードでは、波形の周波数、バースト波形の繰り返しレートを 設定します。 N サイクルモードのバーストは、設定周波数を設定サイクル 数だけ出力します。ゲートモードでは、波形はトリガ信号(TTL ハイまたは ローを選択)の間、出力します。バーストモードは、正弦波、方形波、三角 波、ランプ波形をサポートしています。

パネル操作 1. FREQ/Rate キーを押します。 FREQ/Rate

2. 周波数設定が赤くなります。

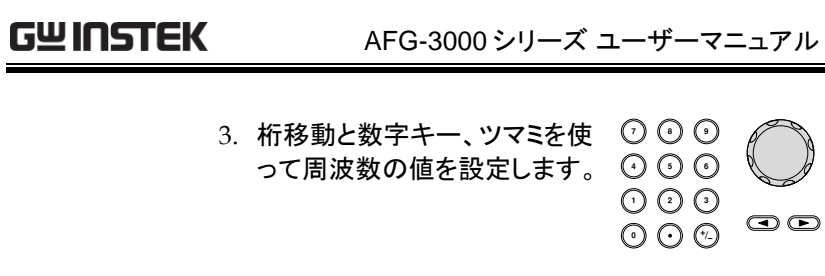

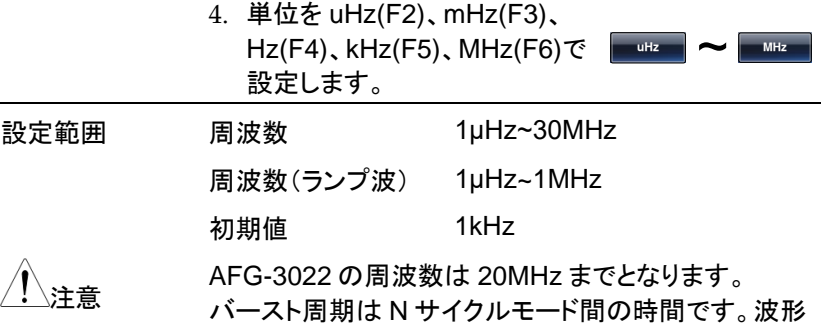

の周波数と同じではありません。

 $\bigcirc$ 

ハーストサイクル・バーストカウント

The バーストサイクル(バーストカウント)は、バースト波形の出力するサ イクル数を定義します。バーストサイクルは、N-サイクルモード(内部、外 部または手動ソース)でのみ使用します。バーストサイクルの初期設定値 は 1 です。

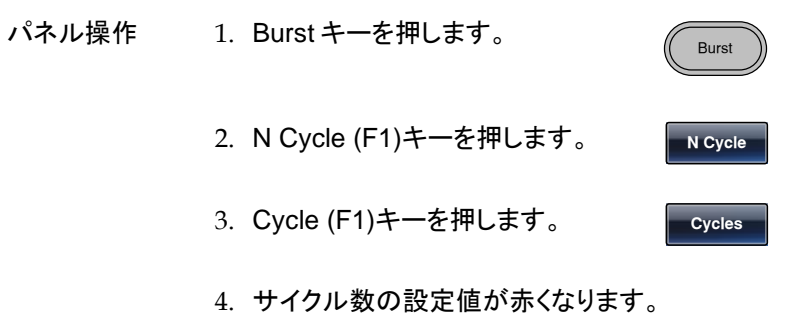

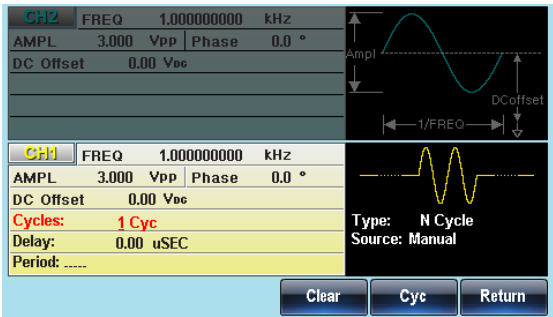

5. 桁移動と数字キー、ツマミを使 ってサイクル数の値を設定しま す。 **0** / **1 2 3 4 7 8 5 9 6**

6. CYC(F5)キーで決定します。

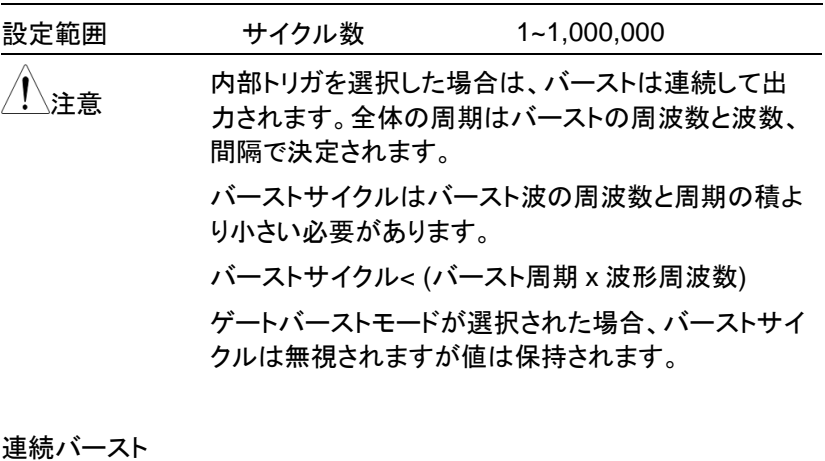

パネル操作 1. Burst キーを押します。 Burst 2. N Cycle (F1)キーを押します。 **N Cycle**

**Cyc**

 $\bullet$ 

3. Infinite(F2)キーを押します。

**Infinite**

、注音 連続バーストは、手動トリガのときのみ使用できます。

正弦波または方形波のみ 25MHz 以上の周波数が設 定できます。

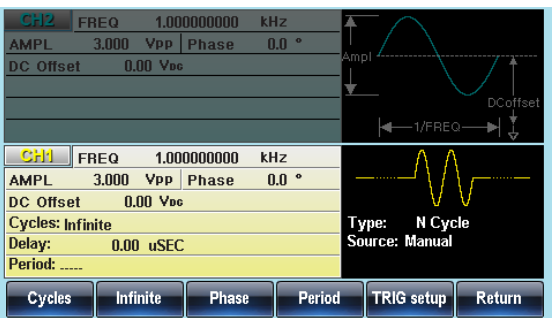

バースト周期

バースト周期は、バーストの開始と次のバーストの開始までの時間を決 定するのに使用します。内部トリガ時のみ設定可能です。

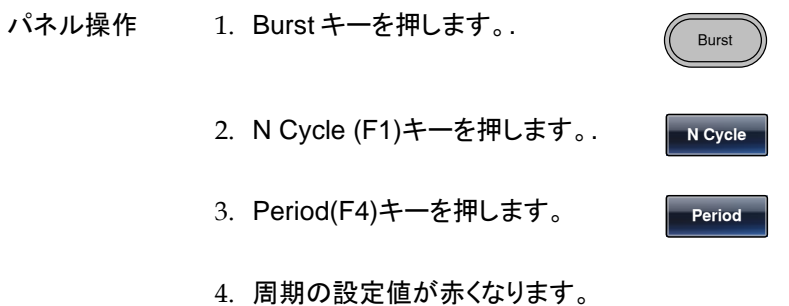

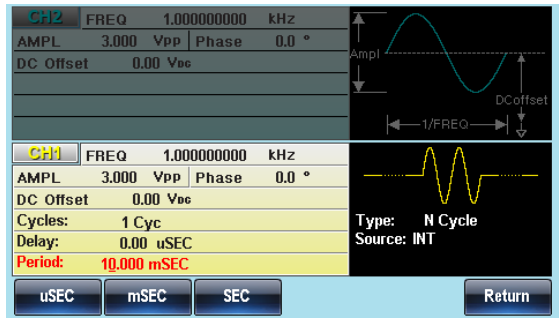

5. 桁移動と数字キー、ツマミを使 って周期の値を設定します。

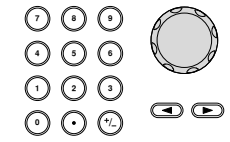

6. uSEC(F1)、mSEC(F2)、 SEC(F3)キーで単位を設定しま **uSEC** ~ **SEC** す。 **範囲 周期時間 1ms~500s** 初期値 10ms

注意 バースト周期は内部トリガの時のみ適用されます。 バースト周期の設定は、ゲートバーストモードまたは外 部と手動トリガ用を使用する場合、無視されます。

> バースト周期は、以下の条件を満足するよう十分大き な値でなければいけません:

バースト周期>バーストカウント>波形周波数+200ns

バースト位相

バースト位相は、バースト波形の開始位相を定義します。初期設定値は、 0˚(ゼロ度)です。

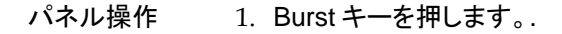

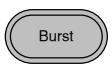

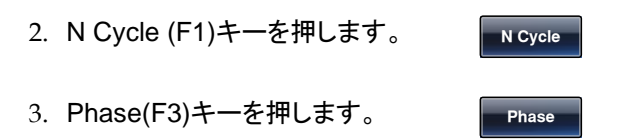

4. 位相の表示が赤くなります。

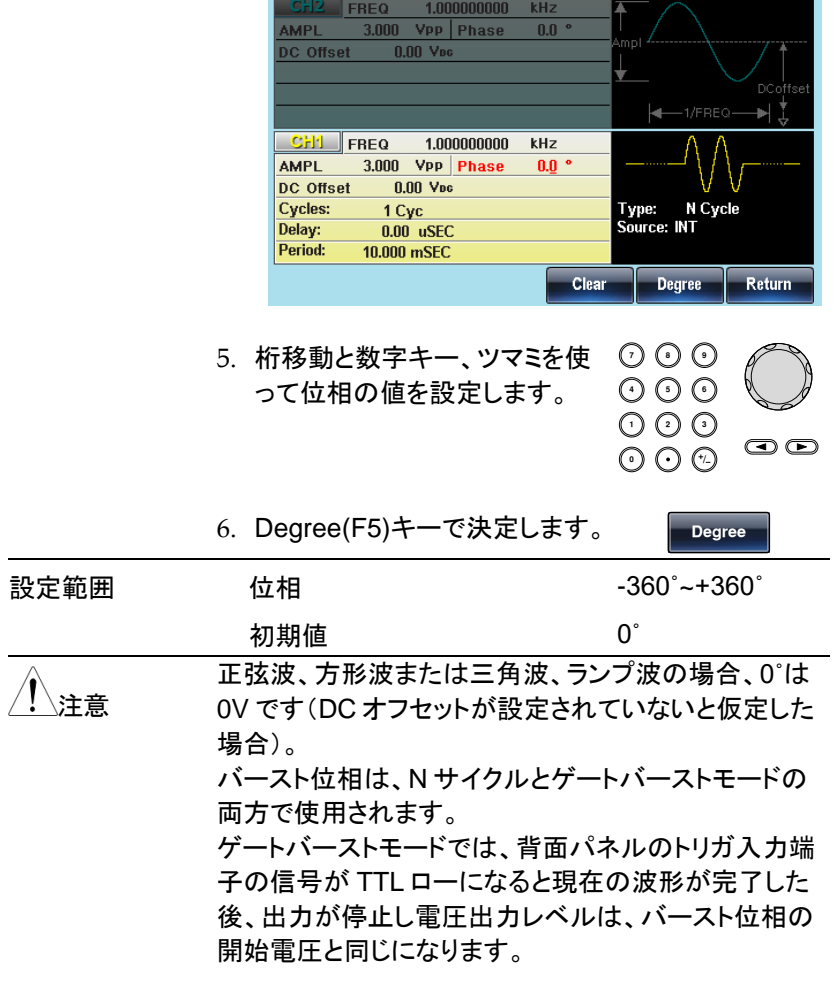

バーストトリガソース

N サイクルモードではトリガを認識するごとにバースト出力を行います。サ イクル数はバーストカウントで設定します。バーストが完了すると次のトリ ガを待ちます。初期値は内部トリガ、N サイクルモードとなります。

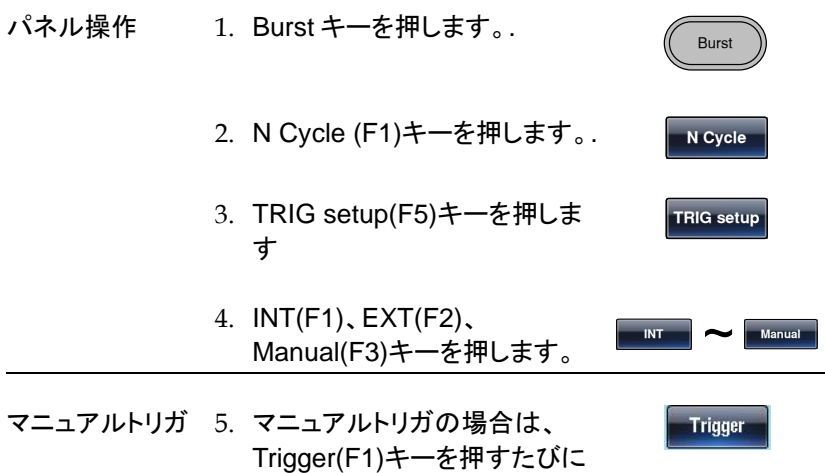

バースト出力を行います。

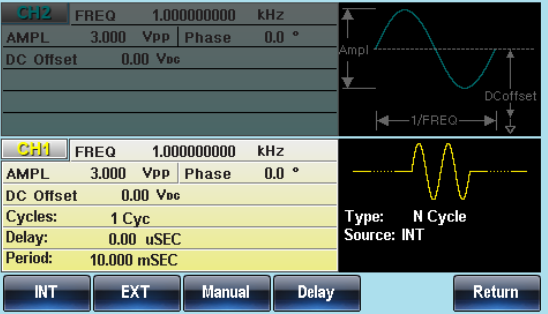

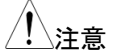

内部トリガソースを選択すると、バーストはバースト周 期の設定によって定義されたレートで連続的に出力さ れます。バースト間の間隔は、バースト期間によって 定義されます。外部トリガが選択されている場合は、 背面パネルのトリガ入力端子からのトリガ信号(TTL ハイ)で動作します。

トリガが入力されるたびに、バースト信号が出力されま す(定義されたサイクル数)。バースト中に入力された トリガ信号(TTL ハイ)は、無視されます。 手動または外部トリガを使用するときのみバースト位 相とバースト/カウントが適用され、バースト周期は使 用されません。 時間遅延は、バーストの開始前の各トリガ後に挿入す ることができます。

#### バースト遅延

- パネル操作 1. Burst キーを押します。. Burst 2. N Cycle (F1)キーを押します。. N Cycle 3. TRIG setup(F5)キーを押しま す。 **TRIG setup** 4. Delay(F4)キーを押します。 **Delay**
	- 5. ディレイの設定表示が赤くなります。

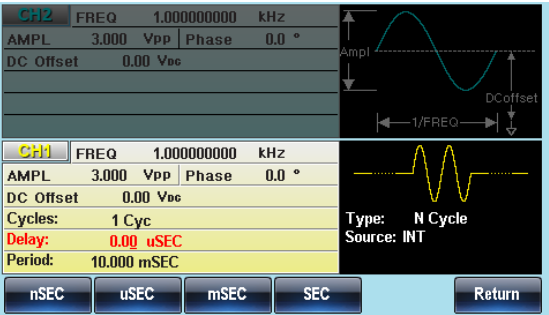

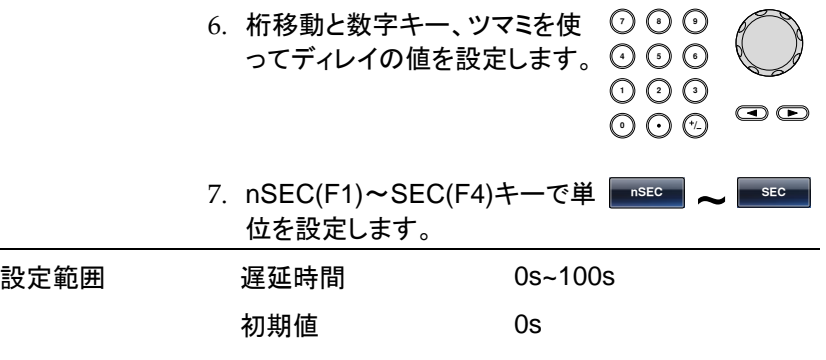

ゲート入力極性

ゲートモードではトリガ入力での極性を設定できます。

- パネル操作 1. Burst キーを押します。. Burst 2. Gate(F2)キー、Polarity(F1)キ ーを押します。 **Gate Polarity**
	- 3. Pos(F1)、Neg (F2)キーで極性 を選択します。
- ゲートモード開始位相

ゲートモードの波形出力を開始する位相を設定します。

パネル操作 1. Burst キーを押します。. Burst 2. Gate(F2)キー、Phase(F2)キー を押します。 **Gate Phase**

Pos Neg

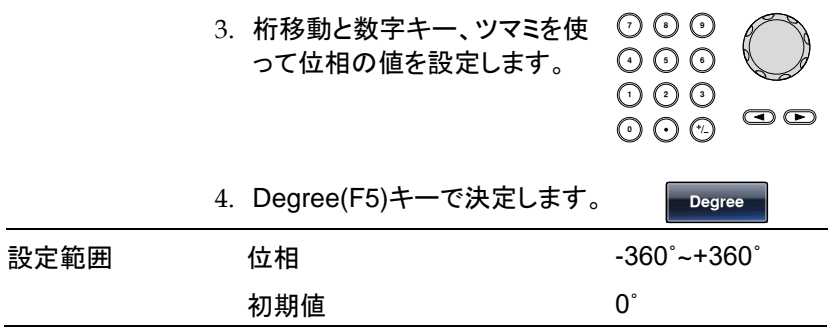

# セカンダリシステムの設定

セカンダリシステムの設定では、設定の保存・呼出、インターフェース、シ ステム情報、ファームウエア更新等ができます。

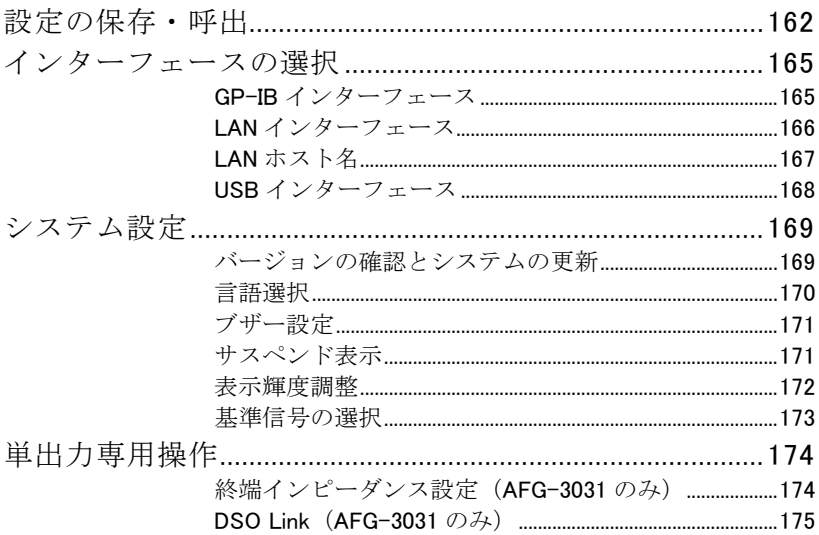

## 設定の保存・呼出

本器は 10 組の設定および任意波形データを保存する不揮発性メモリを 持ちます。メモリは0~9までの番号で管理し、データが保存されている メモリは使用済みとして一覧が赤く表示されます。空いているメモリは青 で表示されます。

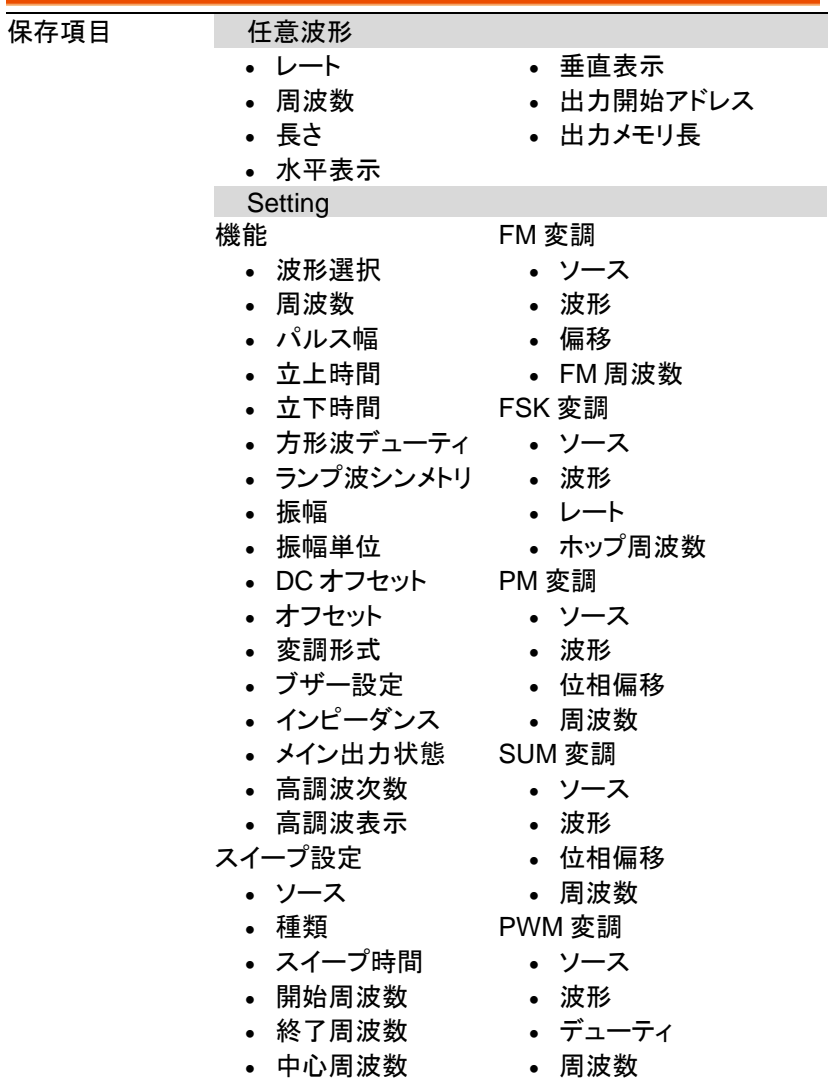

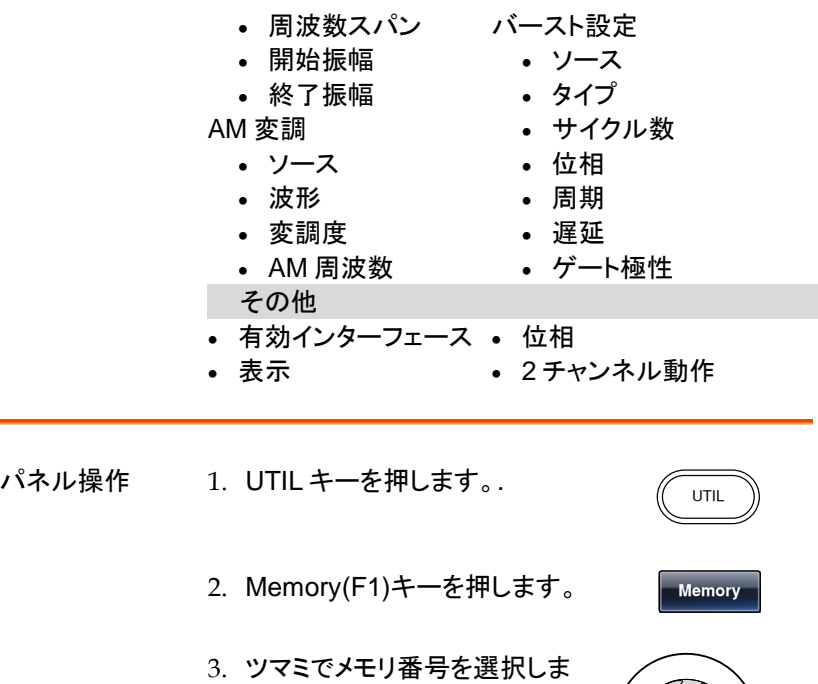

す。

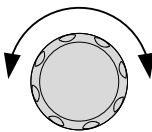

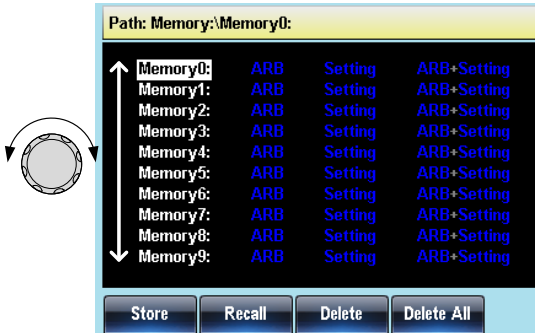

4. 操作を保存(F1)、呼出(F2)、 消去(F3)から選択します。

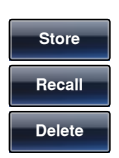

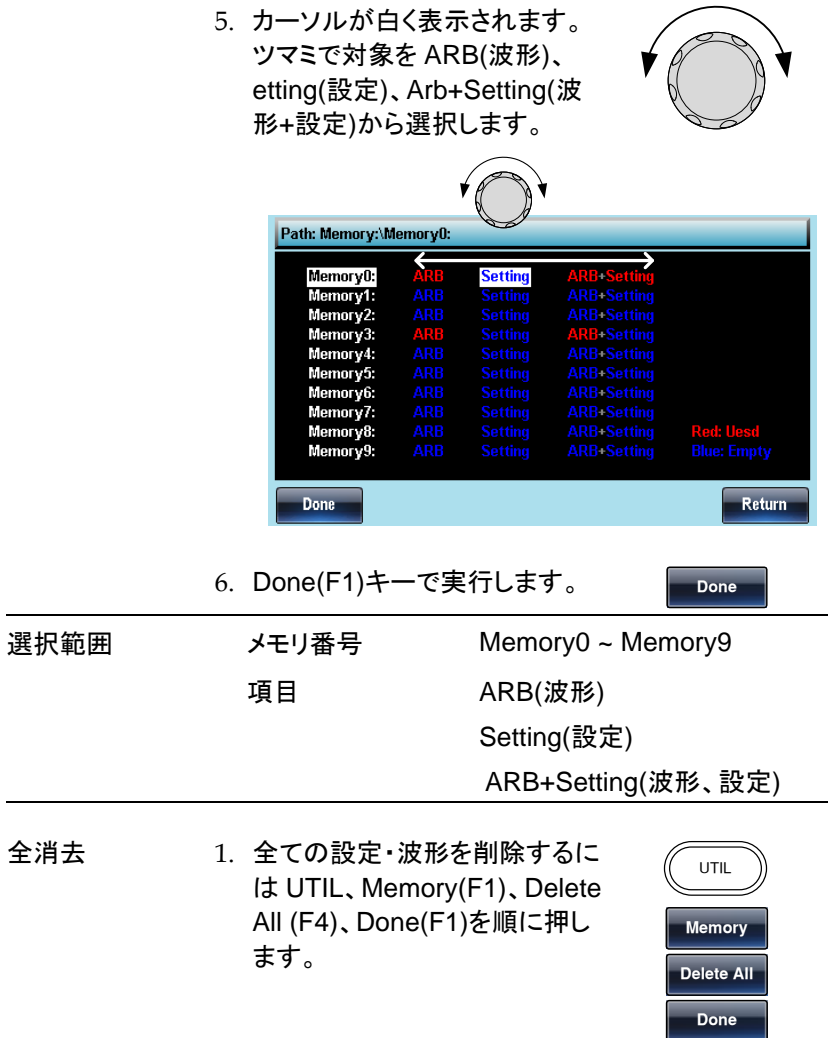

#### インターフェースの選択

本器は、LAN/USB/GP-IB のインターフェースを持ち、いずれかを選択し て通信を行います。

- GP-IB インターフェース
- 概要 GP-IB では機器側にアドレスを設定する必要がありま す。初期値は 10 です。
- パネル操作 1. UTIL キーを押します。.
	- 2. Interface(F2)、GPIB(F1)、 Address(F1)キーを押します。

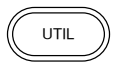

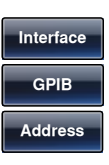

3. GPIB Address が赤くなります。

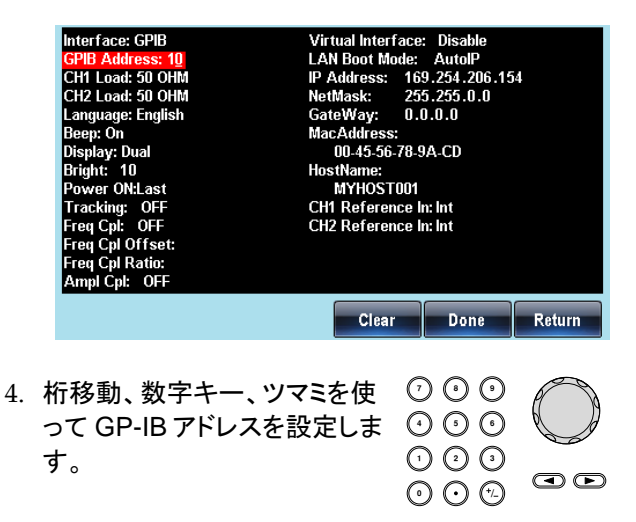

AFG-3000 シリーズ ユーザーマニュアル

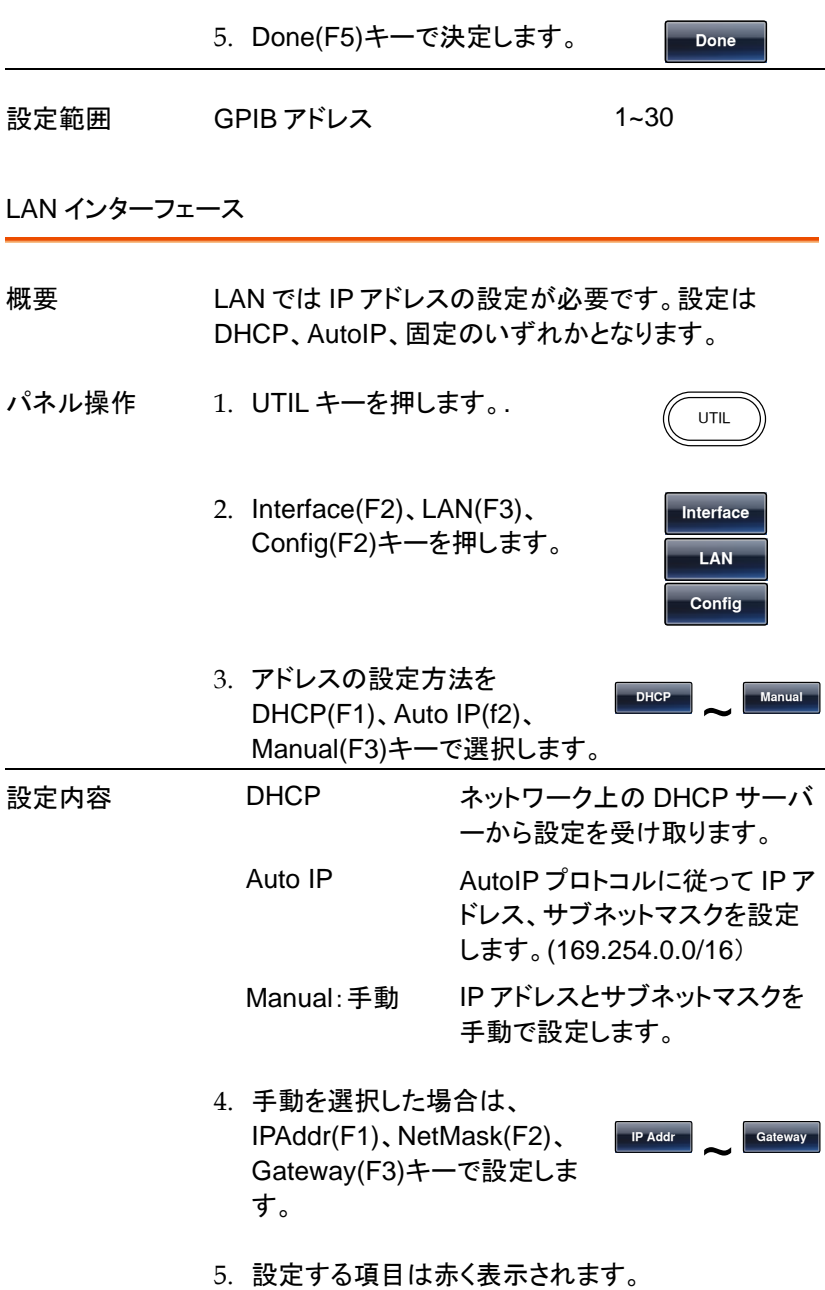

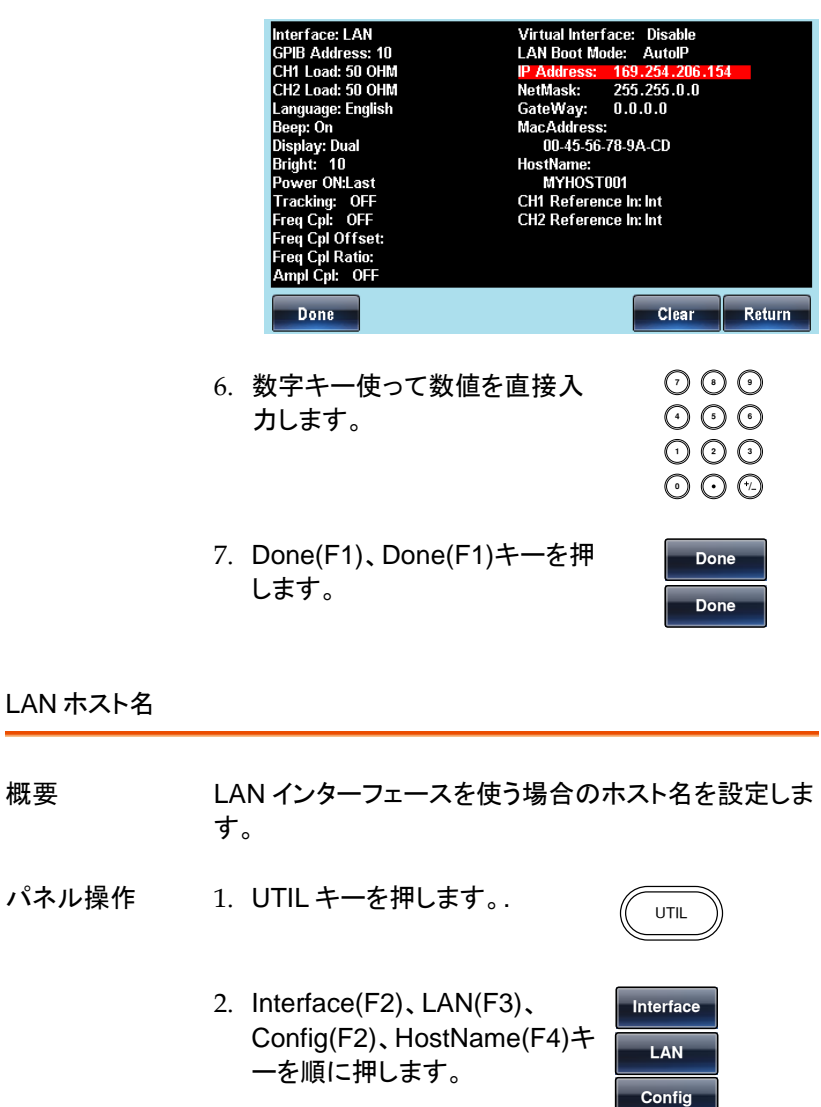

**HostName**

3. ホスト名の設定が赤く表示されます。

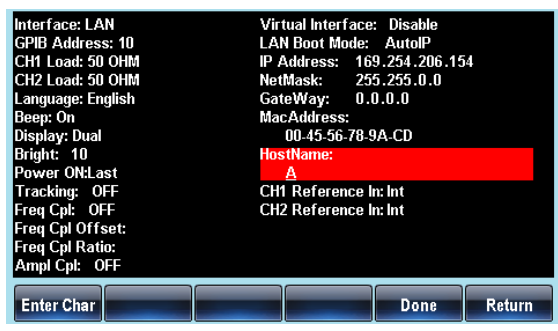

4. ツマミで文字を選択し Enter Char(F1)キーで入力します。

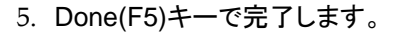

USB インターフェース

- 概要 USB はインターフェースを選択のみで設定はありませ ん。
- パネル操作 1. UTIL キーを押します。.
	- 2. Interface(F2)、USB(F2)キーを 押します。

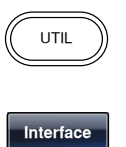

**USB**

Enter Char

**Done**

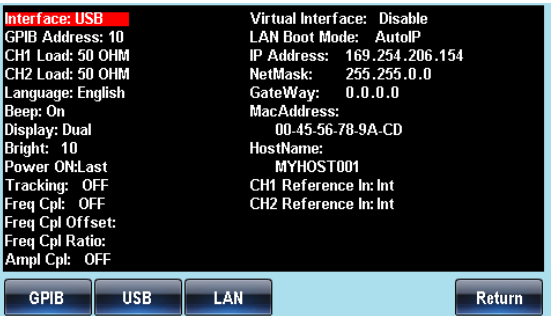

#### システム設定

システム設定は、言語、表示などの設定、ファームウエアの確認などを 行います。SYSTEM キーの割当は機種で異なります。

バージョンの確認とシステムの更新

パネル操作 1. UTIL キーを押します。.

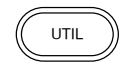

2. Cal.(F3)、Software(F2)、 Version(F1)キーを押します。

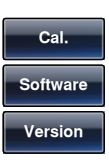

ファームウエアなどのバージョンとシリアルナンバーが 表示されます。

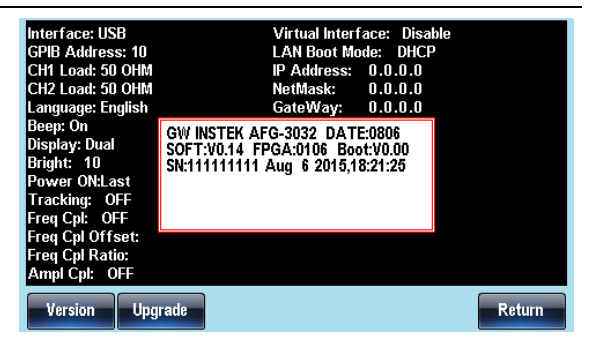

システムの更新 1. USB メモリのルートフォルダに アップデートファイルのみを入 れ、本器前面の USB-A コネク タに接続します。

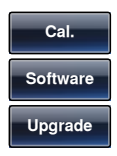

2. Cal.(F3)、Software(F2)、 Upgrade(F2)キーを押します。

注意 アップデートファイルは拡張子が bin となります。

言語選択

概要 本器は英語表示の他に中国語表示が可能です。

パネル操作 1. UTIL キーを押します。.

2. System(F4 または F5)、 Language(F1)キーを押しま す。

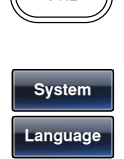

UTIL

3. 言語選択が赤く表示されます。

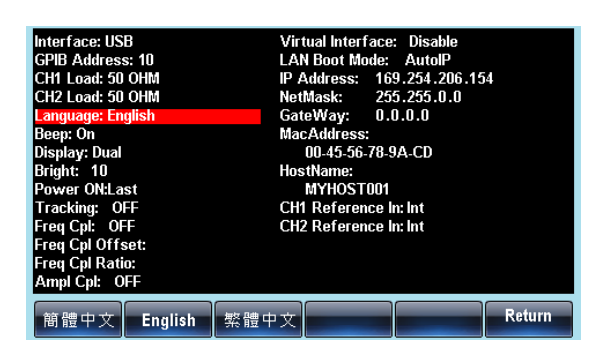

4. Simplified Chinese(F1)、 English(F2)、Traditional Chinese(F3)を選択します。

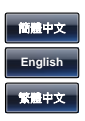

ブザー設定

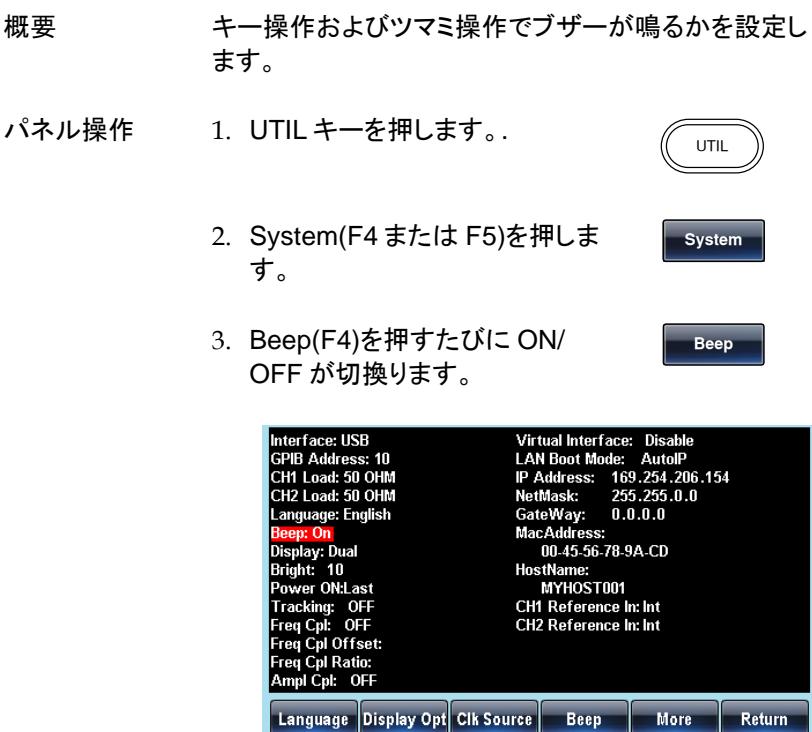

#### サスペンド表示

概要 現定時間以上パネル操作が無い場合に表示が暗くな ります。パネルを操作すると元の表示に戻ります。

**ON**

パネル操作 1. UTIL キーを押します。. UTIL 2. System(F4 または F5)を押しま す。 **System** 3. Display Opt(F2)、Display(F1) を押します。 **Display Opt Display** 4. Suspend(F1)または ON(F2)で 設定します。 **Suspend**

表示輝度調整

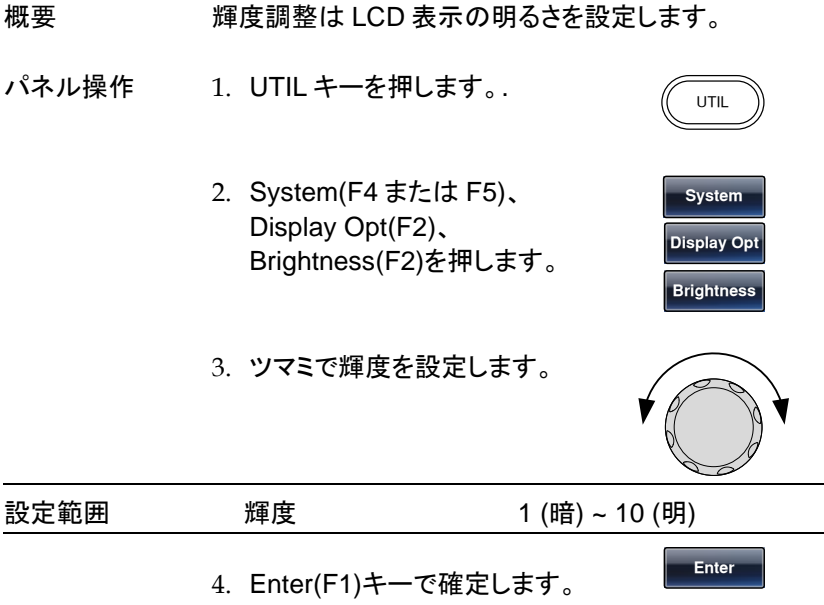

#### 基準信号の選択

概要 外部からの 10MHzの基準信号入力は複数の本器の 同期の基準となります。複数の同期については、[184](#page-187-0) ページを参照してください。 入力は、本体の GND と分離され、絶縁電圧 42Vpk と なります。この分離はグラウンドループや機器間の干 渉を減少することができます。 REF OUT 出力は内部の基準信号を他の本器へ基準 信号として出力し同期することができます。詳細は [184](#page-187-0) ページを参照してください。

接続 The must be connected to ground. For compare control protection. Replace only and  $\overline{R}$  FUSE. The continued fire protection. Replace only with specified type and rated fuse. Replace the protection. Replace only with sp WARNING DOT To avoid silectic shock the power cord protective grounding conductor<br>For continued fire protection. Register only with specified type and rate<br>No operator serviceable components insides paradised personnel.<br>On not ner INPUT  $10MHz$  RFF 入力 

10MHz 基準信号 出力 項目 定格 出力電圧 1Vp-p/50Ω 方形波 出力インピーダンス 50Ω, AC 結合 出力周波数 10MHz 10MHz 基準信号 入力 項目 定格 入力電圧範囲 0.5Vp-p ~ 5Vp-p 最大入力電圧 ±10Vdc 入力インピーダンス 1kΩ, AC 結合、不平衡

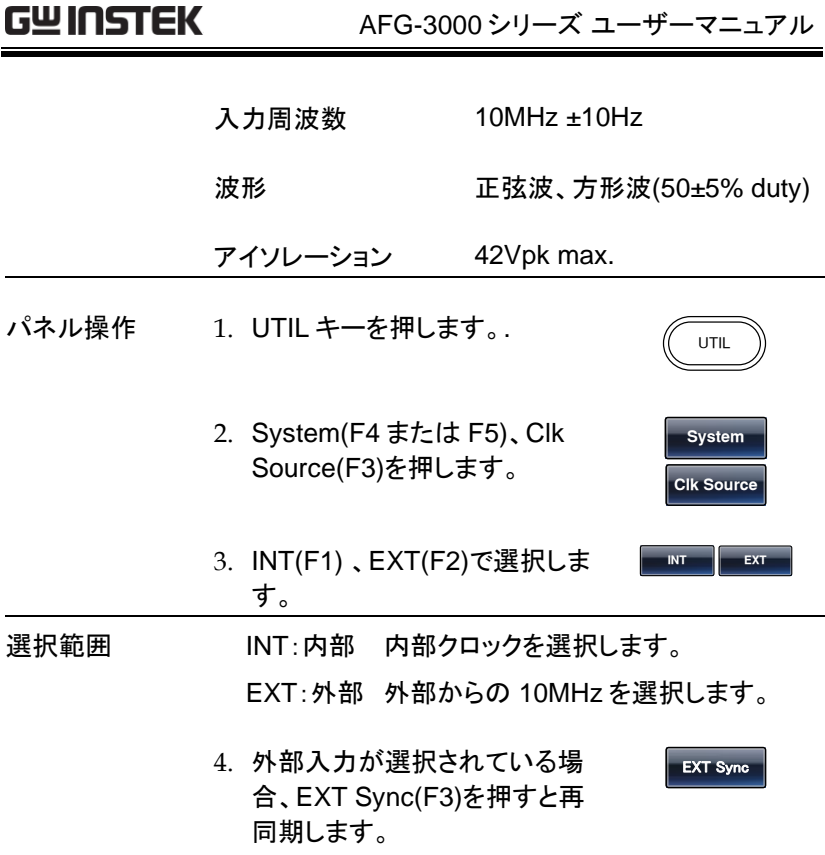

## 単出力専用操作

終端インピーダンス設定(AFG-3031 のみ)

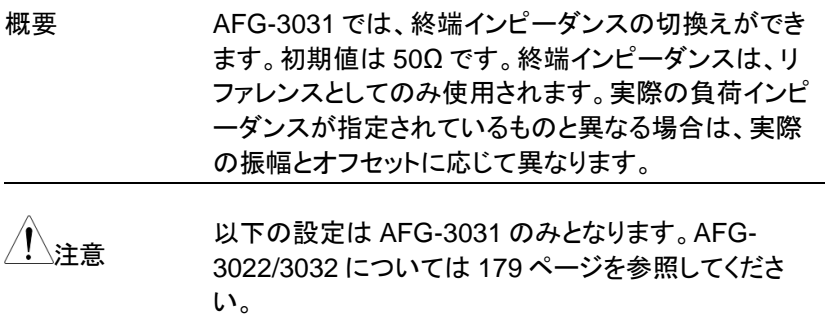

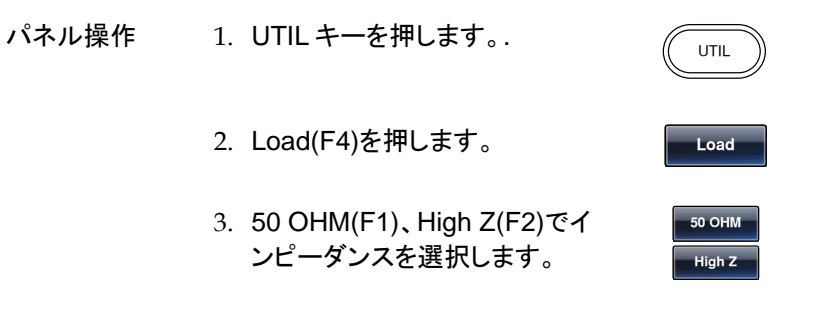

DSO Link(AFG-3031 のみ)

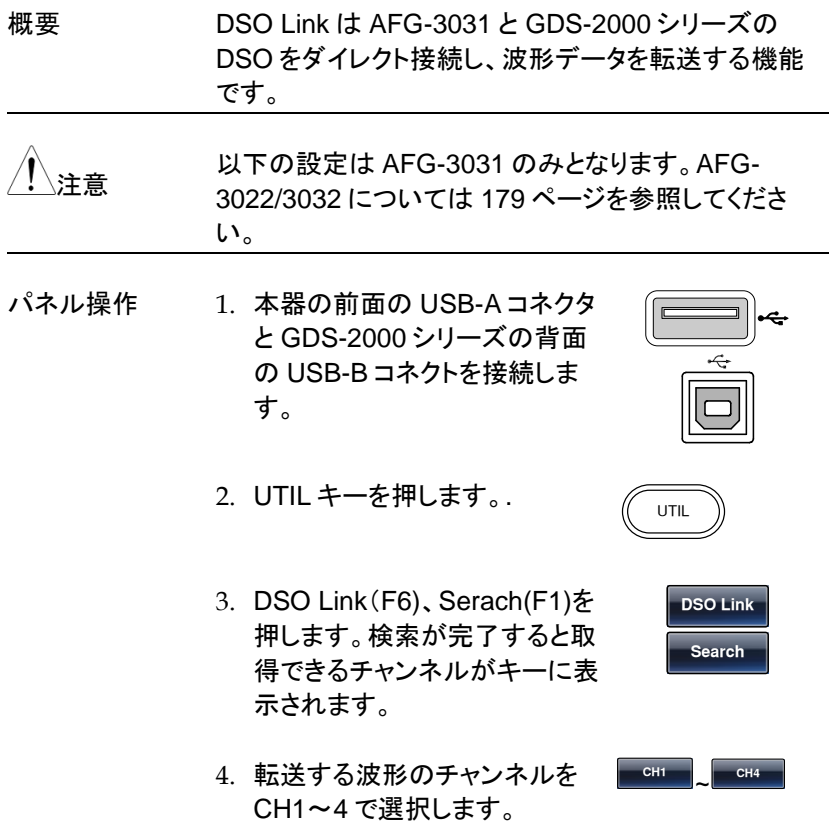

5. 転送が終わると画面が ARB モードに変わり、取得 したデータが画面に表示されます。

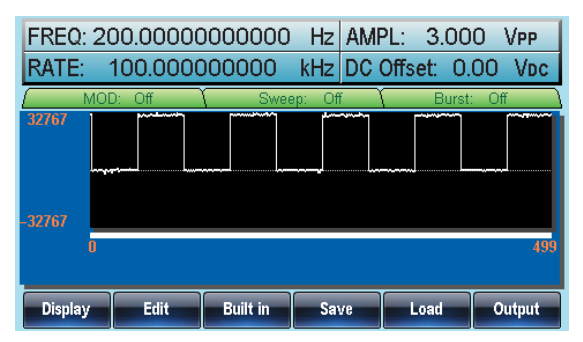
# デュアルチャンネル動作

本章は AFG-3022/3032 のデュアルチャンネル動作(2 チャンネルの独立 設定)と 1 台以上の複数チャンネルの同期動作について説明します。

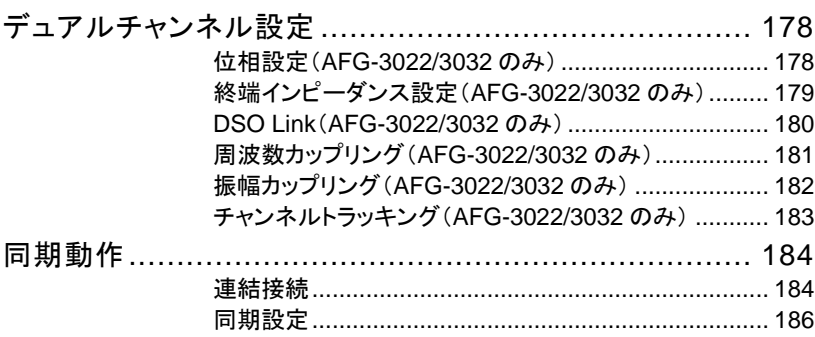

## デュアルチャンネル設定

AFG-3022/3032 のデュアルチャンネル動作では、トラッキング、DSO Link、終端インピーダンス、位相の設定がチャンネルごとにできます。

位相設定(AFG-3022/3032 のみ)

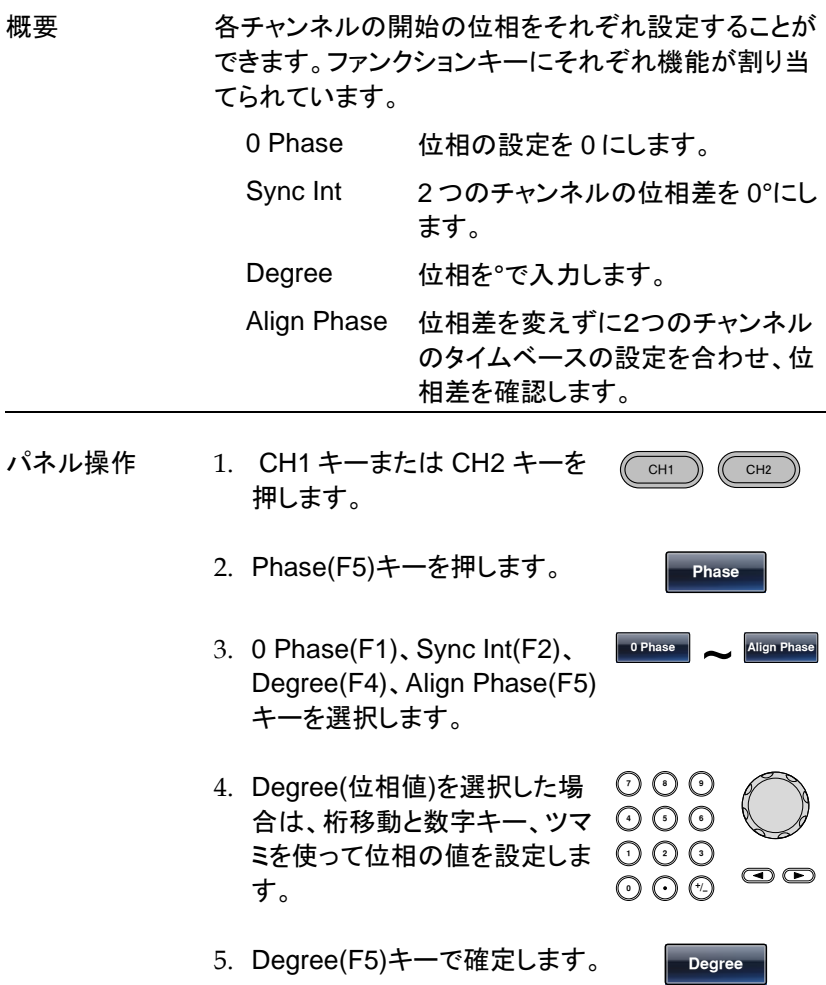

## **GWINSTEK**

設定範囲 度 -180º~180º

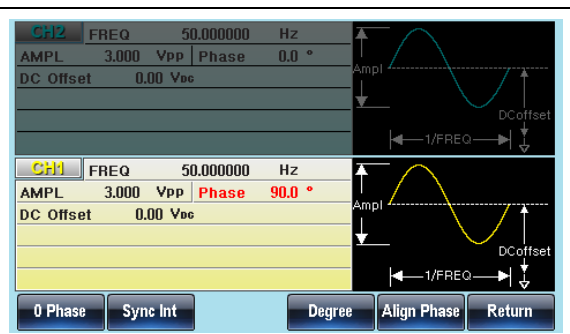

終端インピーダンス設定(AFG-3022/3032 のみ)

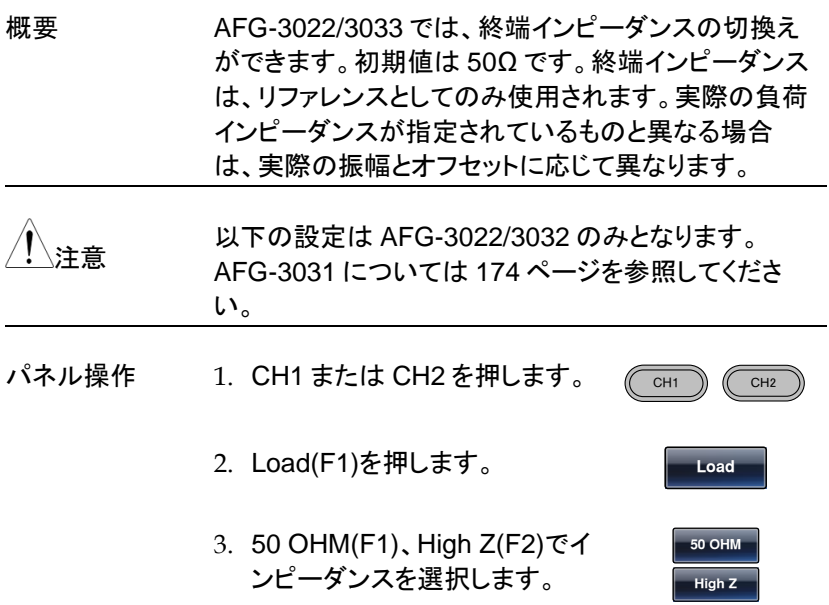

DSO Link(AFG-3022/3032 のみ)

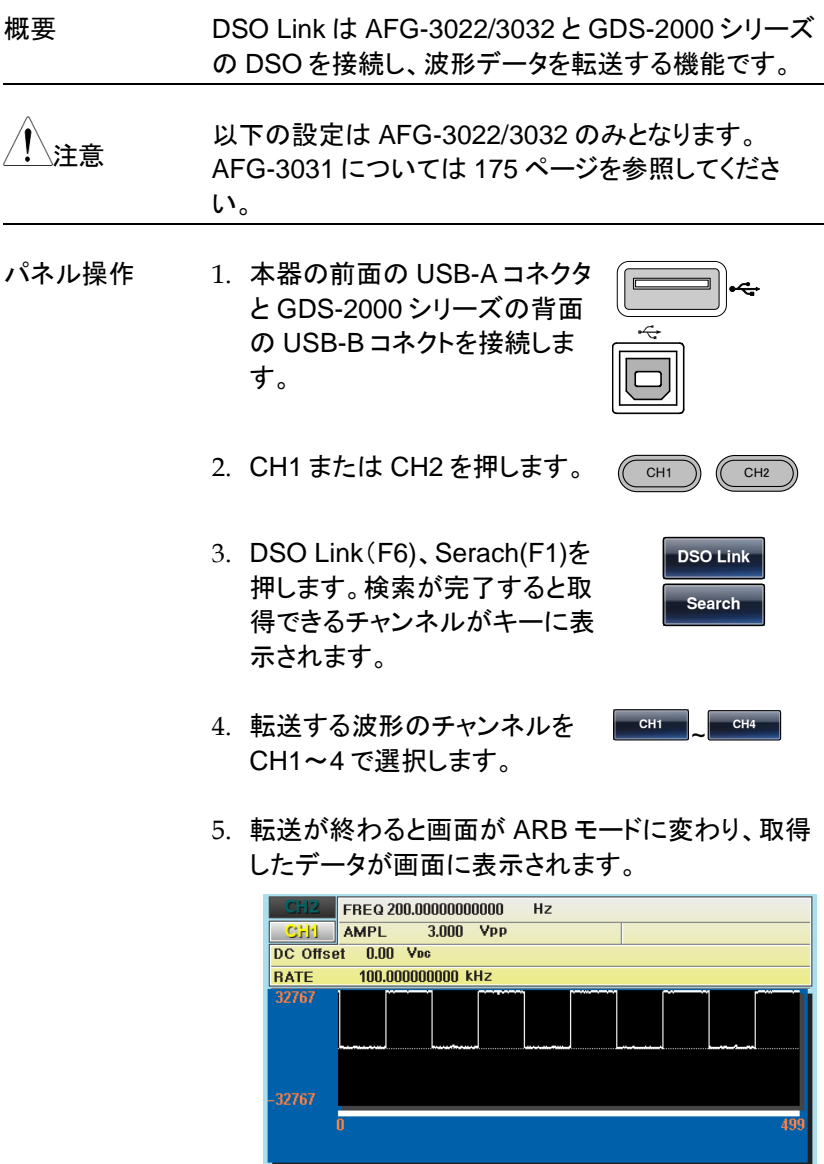

Display

Edit

Built in Save

 $\overline{\phantom{a}}$  Load

Output

## GWINSTEK

周波数カップリング(AFG-3022/3032 のみ)

概要 周波数カップリングは選択したチャンネルを基本として もう一方のチャンネルの周波数を同期変更するもので す。同期(カップリング)はオフセットおよびレシオの 2 種類があります。

- パネル操作 1. UTIL キーを押します。.
	- 2. Dual Ch(F5)、Freq Cpl(F1)キ ーを押します。
	- 3. カップリングにオフセットを選択 する場合は、Offset(F2)キーを 押します。

桁移動と数字キー、ツマミを 使ってオフセットの値を設定し ます。

単位を uHz(F2)、mHz(F3)、 Hz(F4)、kHz(F5)、MHz(F6) で設定します。

4. カップリングにレシオを選択す るばあいは、Ratio(F3)キーを 押します。

> 桁移動と数字キー、ツマミを 使ってレシオの値を設定しま す。

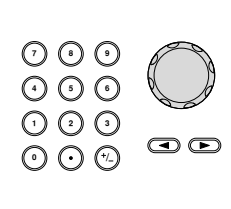

Enter(F5)キーで決定します。

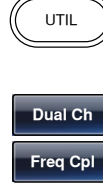

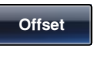

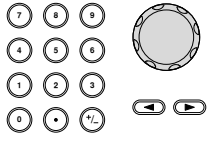

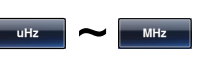

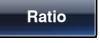

**Enter**

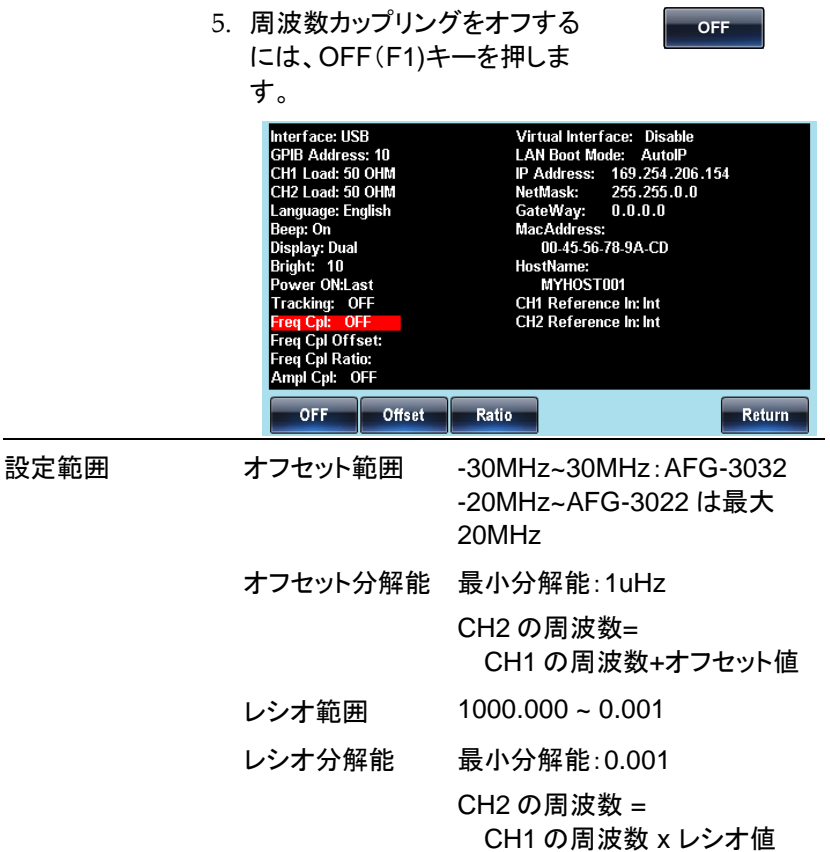

振幅カップリング(AFG-3022/3032 のみ)

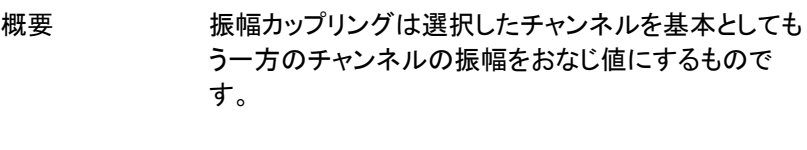

UTIL

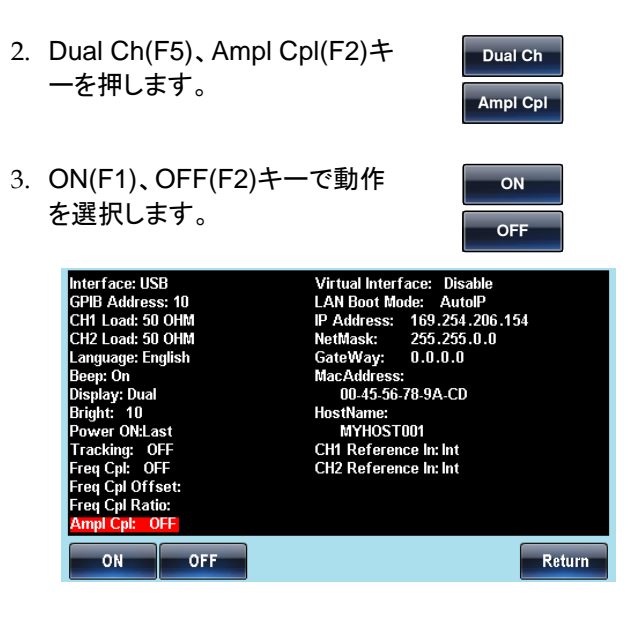

チャンネルトラッキング(AFG-3022/3032 のみ)

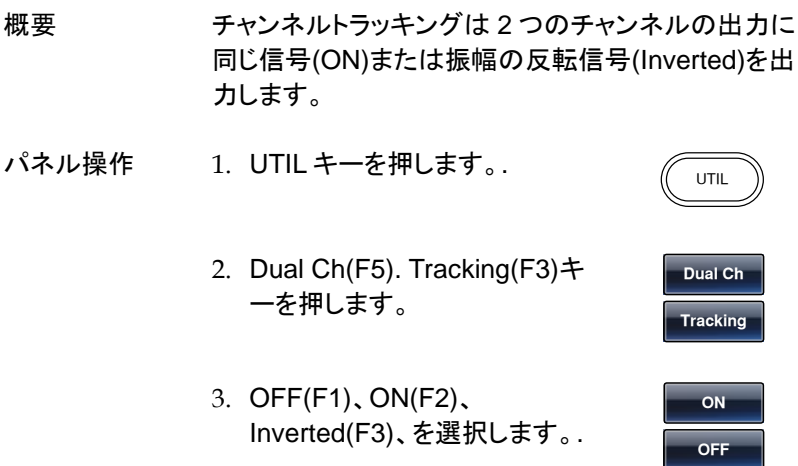

Inverted

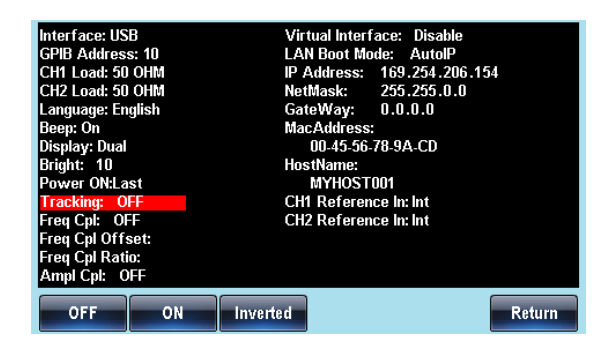

## 同期動作

本器は複数台についてクロックを出力または入力することで同期すること ができます。基準クロックは外部クロックまたは内部クロックを使用します。

#### 連結接続

- 概要 同期を使う場合の接続はデイジーチェインと分岐の 2 種類存在し、同期するチャンネルの数と遅延時間から どちらかを選択します。
- デイジーチェイン デイジーチェインは 4 台までの接続で 1 台目の REF 接続 OUT 出力を 2 台目の REF IN につなぎます。同様に 2 台目の REF OUT を 3 台目の REF IN をつなぎ、3 台目の REF OUT を 4 台目の REF IN をつなぎます。

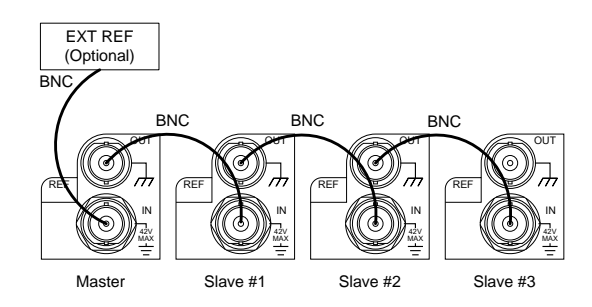

注: ディジーチェインの最大遅延時間は以下の通り。

最大遅延(ns)= 39+(N-2) x 39 ±25nS N:接続台数(2~4)

分岐接続 分岐は 1 台目の REF OUT を図のように BNC の T 分岐器で分配し REF IN につなぎます。一番長くなる 接続の REF IN には 50Ω の終端器が必要です。全部 で 6 台の接続が可能です。

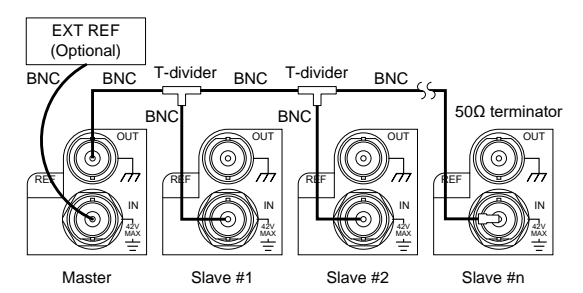

注:分岐接続の最大遅延時間は以下の通り。

最大遅延(ns) =  $(N-1)$  x 6  $\pm$ 25nS N:接続台数(2~6)

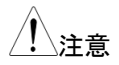

注意 基準信号を外部とする場合は以下の仕様を満足した 信号を REF IN に入力する必要があります。

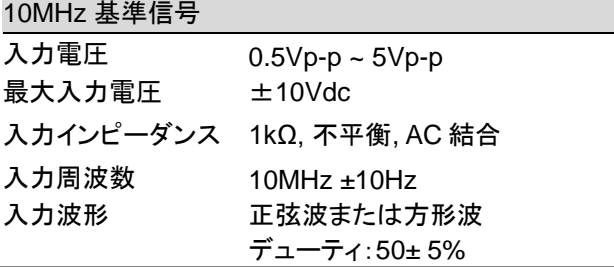

## **GWINSTEK**

#### 同期設定

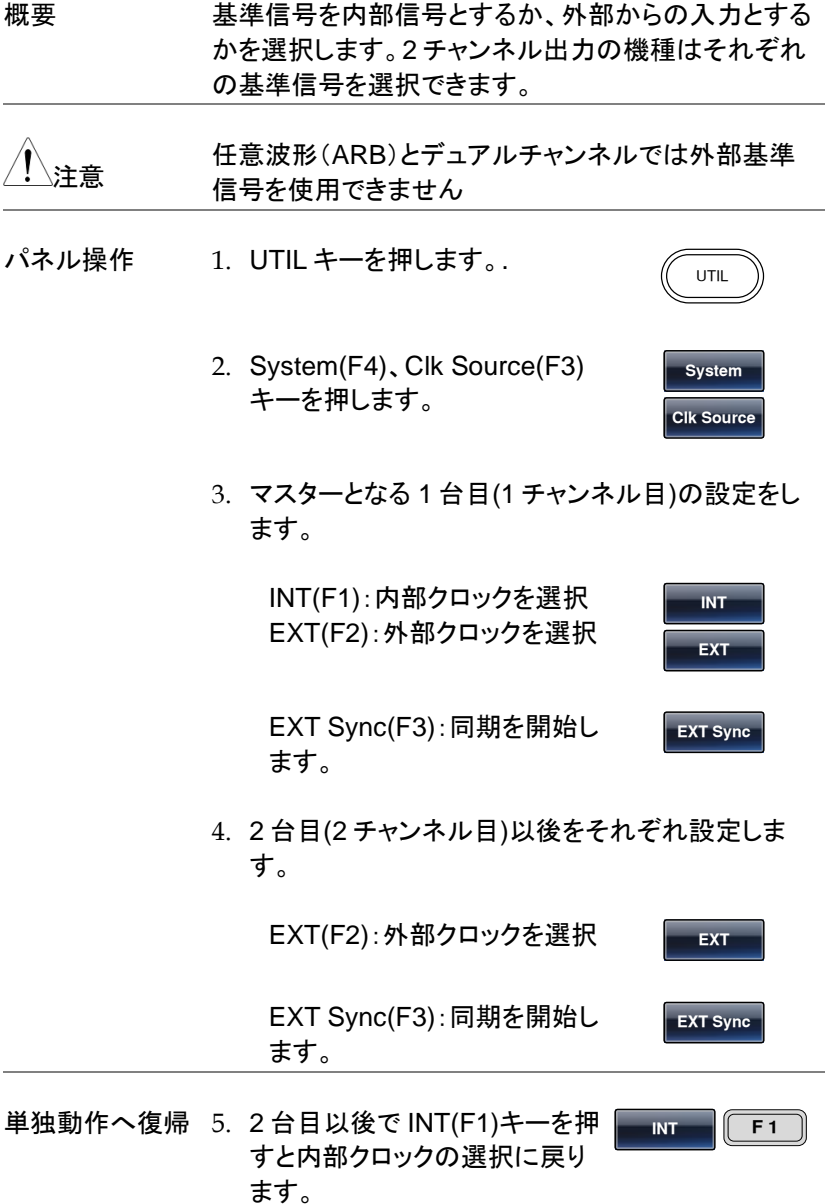

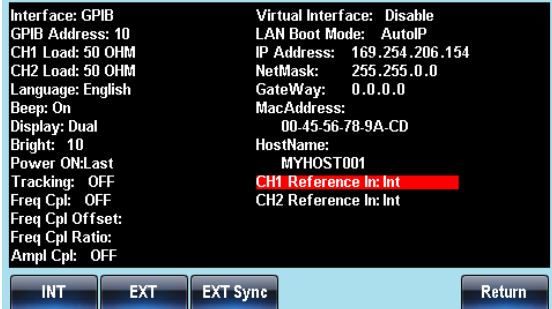

## 任意波形

本器の任意波形機能は、それぞれ 8M ポイントのメモリ長を持ち、垂直 16 ビット分解能、最高サンプリングレート 250MS/s の波形を発生できま す。

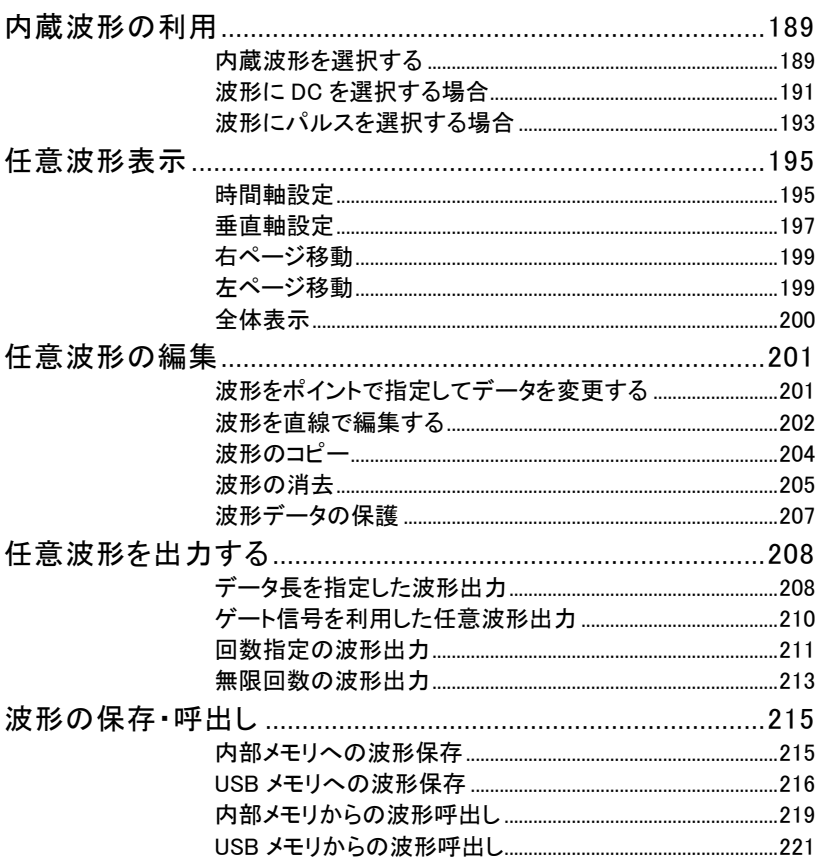

## 内蔵波形の利用

本器は、正弦波、方形波、ランプ波、 sin(x)/x 波、指数波形、パルス、直 流など 101 種類の内蔵波形から自由に選択し、波形を出力することがで きます。内蔵波形の詳細は [390](#page-393-0) ページを参照してください。

内蔵波形を選択する

本手順は、DC 波形およびパルス波以外の内蔵波形の利用方法となりま す。DC 波形は [191](#page-194-0) ページ、パルス波は [193](#page-196-0) ページを参照してください。

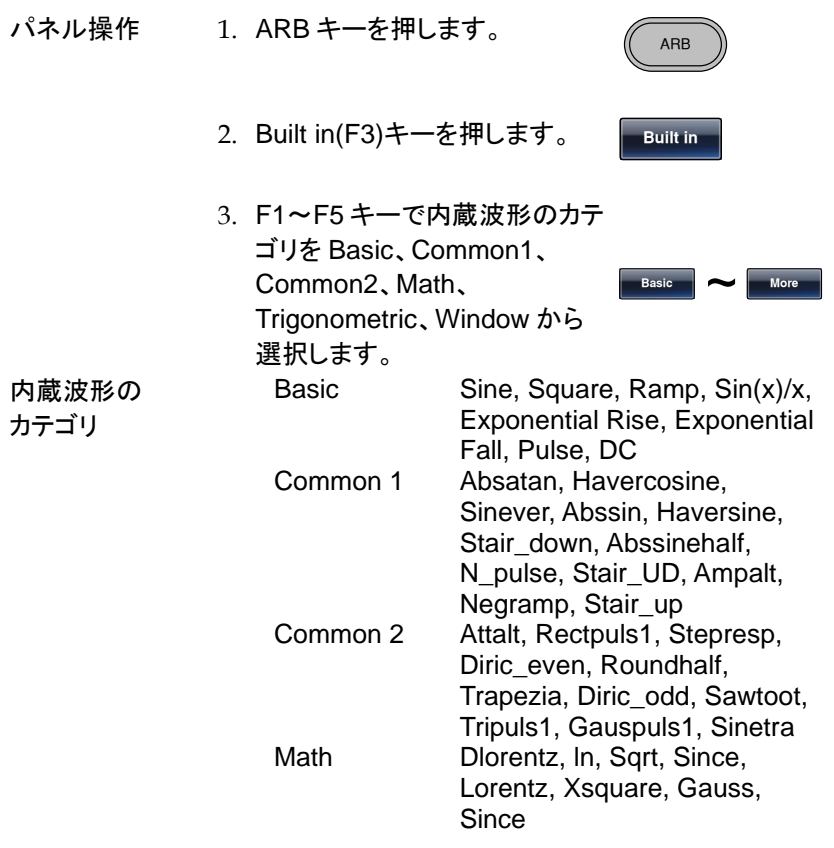

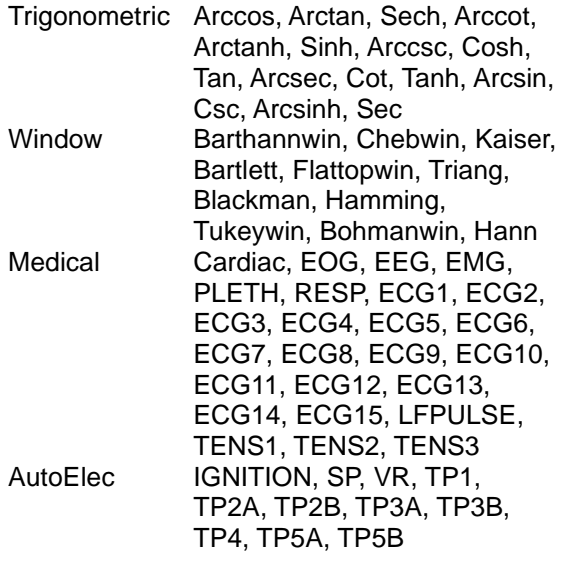

- 4. 選択された波形のイメージが緑で表示されます。
- 5. Start(F1)キーを押します。

**Start**

6. 開始点:Start のアドレスが赤くなります。

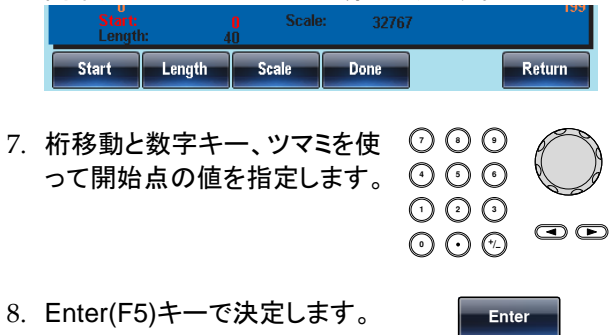

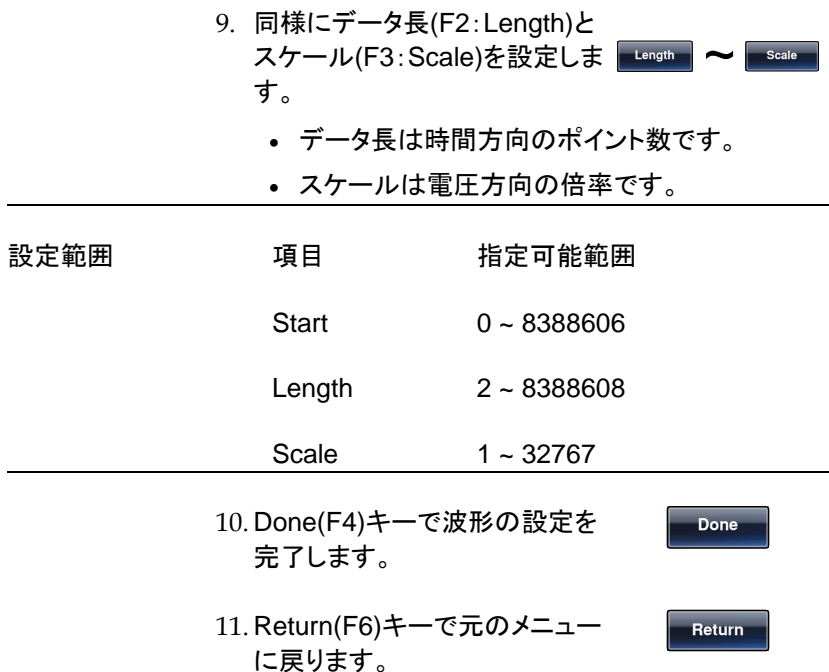

start:0、Length: 40、 Scale: 32767 の場合の波形 表示は以下のようになります。

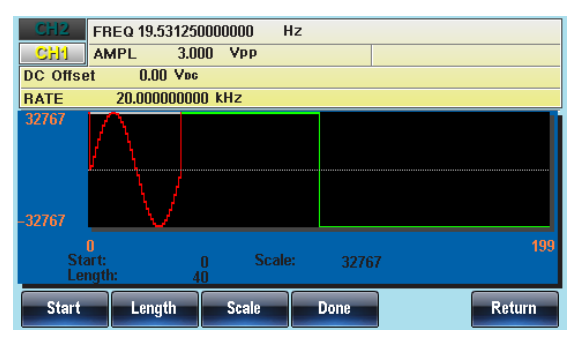

<span id="page-194-0"></span>波形に DC を選択する場合

パネル操作 1. ARB キーを押します。

2. Built in(F3)、Basic(F1)、 More(F5)、DC(F3)、 Start(F1)、キーを押します。

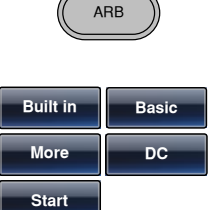

3. 開始点:Start が赤くなります。

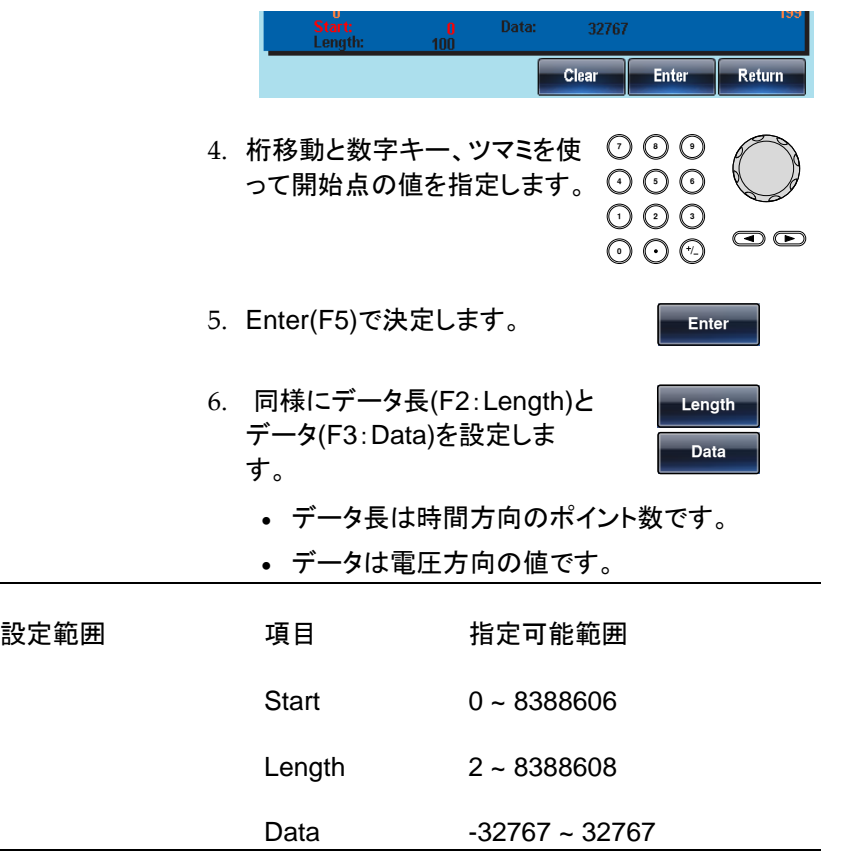

**Done**

**Return**

- 7. Done(F5)キーで波形の設定を 完了します。
- 8. Return(F6)キーで元のメニュー に戻ります。

start:0、Length:524288、Data:10000 の設定は以 下のようになります。

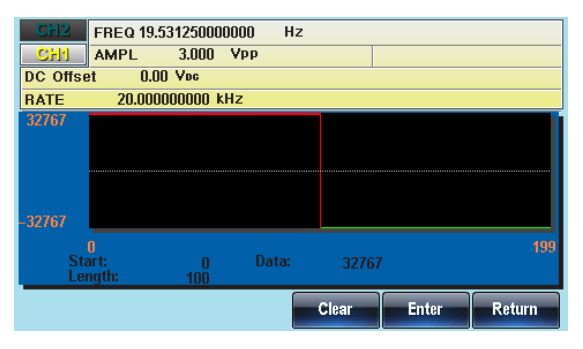

<span id="page-196-0"></span>波形にパルスを選択する場合

波形にパルスを選択する場合の手順はつぎのとおりです。

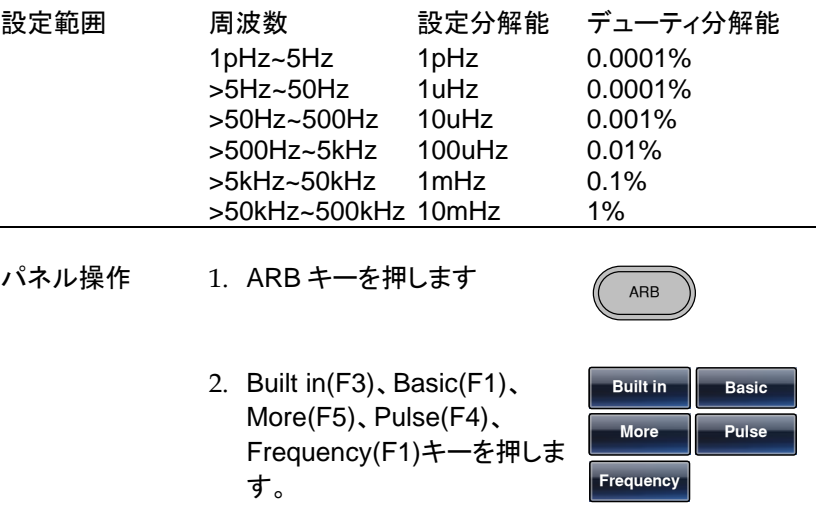

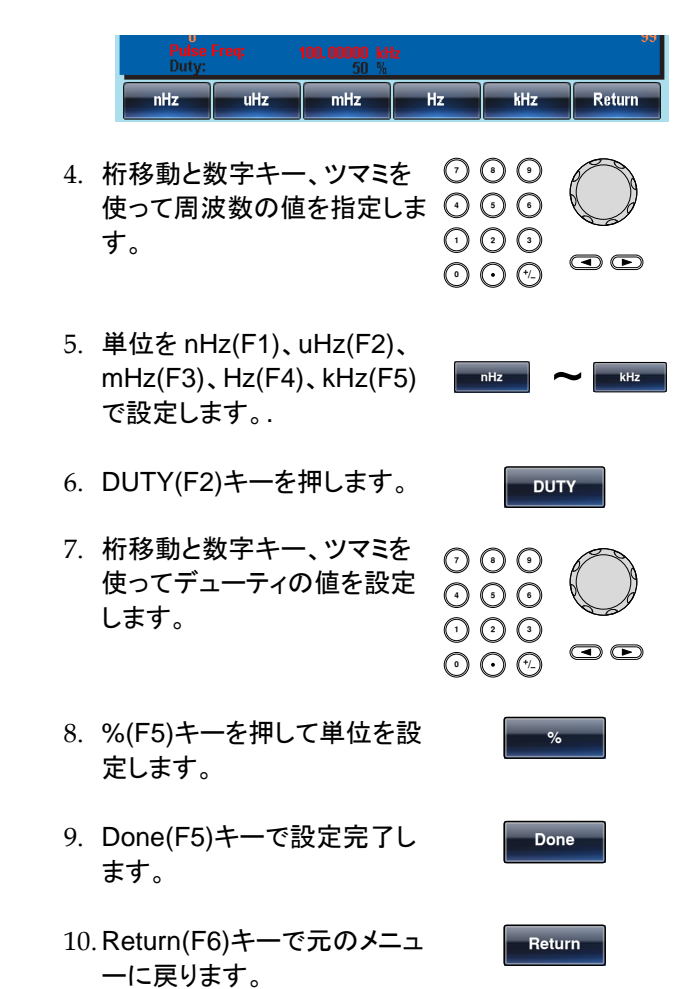

3. 周波数設定の表示が赤くなります。

周波数:100kHz、デューティ:50%のパルス波形では 以下のようになります。

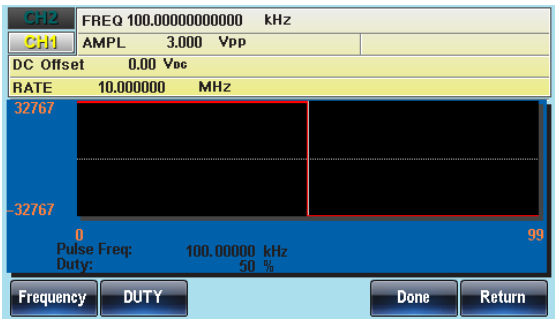

## 任意波形表示

時間軸設定

時間軸の設定はスタートポイントまたはセンターポイントとポイント数で設 定します。

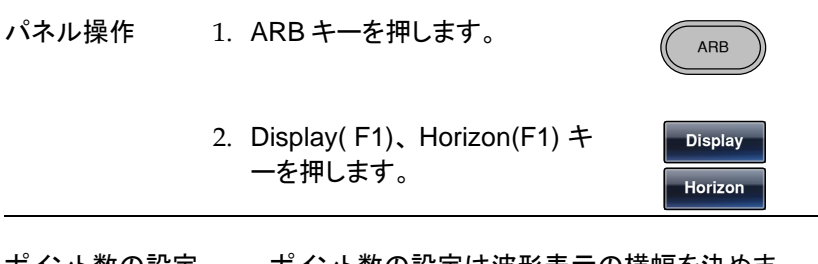

ポイント数の設定 ポイント数の設定は波形表示の横幅を決めま す。開始点は波形の左端、中心点は波形の中央 となります。

3. Length(F2)キーを押します。

**Length**

4. ポイント数の表示が赤くなります。

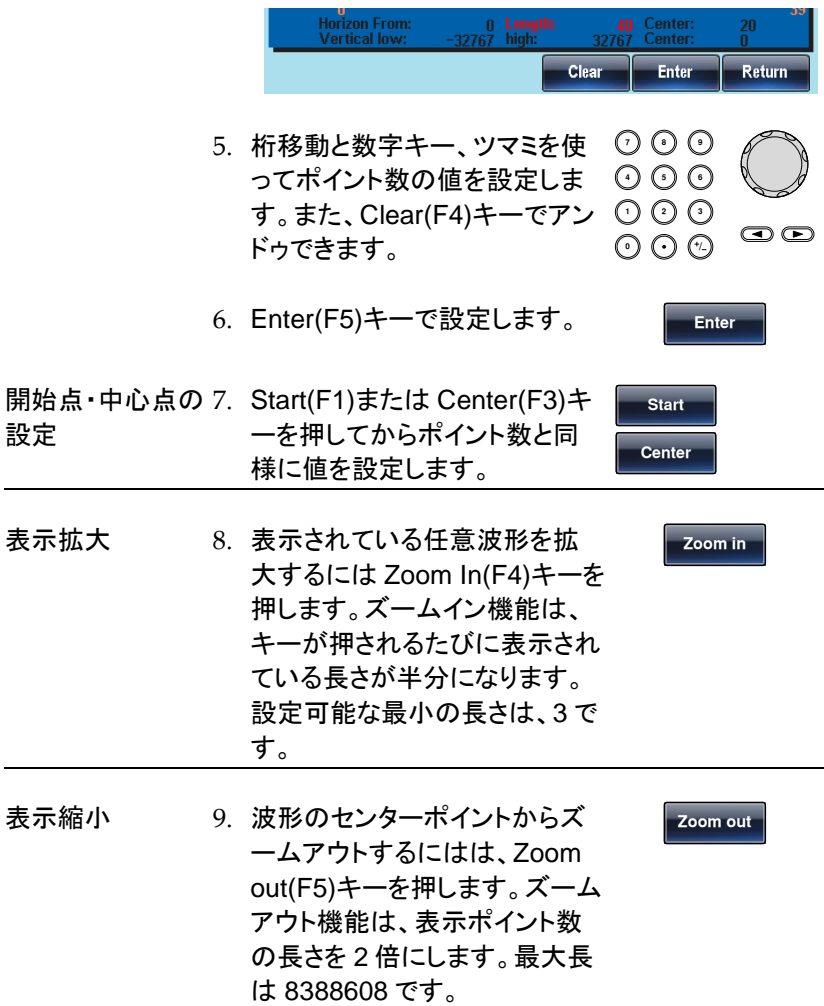

例では、スタート:0、長さ:40、センター:20 となっ ています。

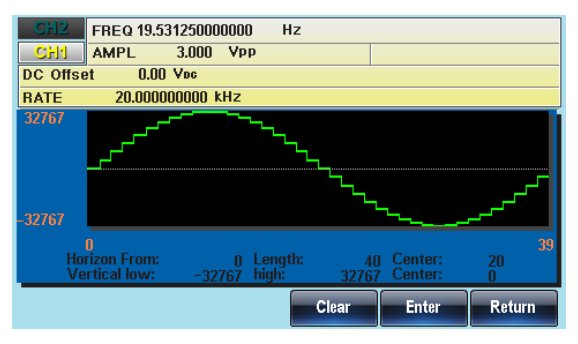

#### 垂直軸設定

垂直軸も時間軸と同様に上限・下限を設定するか、センターと幅を指定し ます。

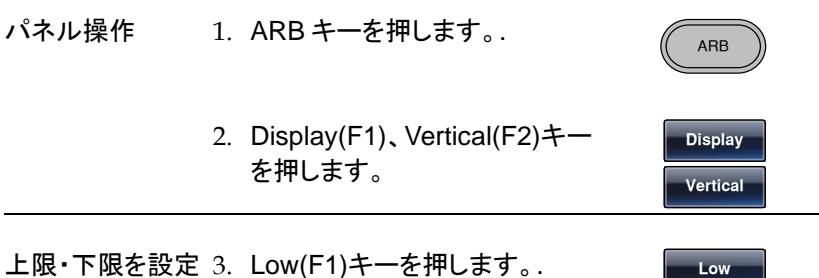

#### 4. 垂直の下限が赤くなります。

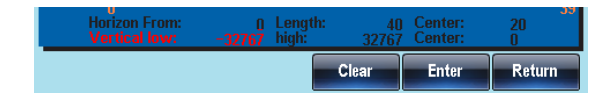

下限を設定 5. 桁移動と数字キー、ツマミを使 **7 8** <u>布移動と数字キー、ツマミを使 </u>○ ○ ○<br>ってポイント数の値を設定しま ⊙ ⊙ ⊙ **0** / **1 2 3 4** す。また、Clear(F4)キーでアン  $\odot$ ドゥできます。

**GWINSTEK** 

AFG-3000 シリーズ ユーザーマニュアル

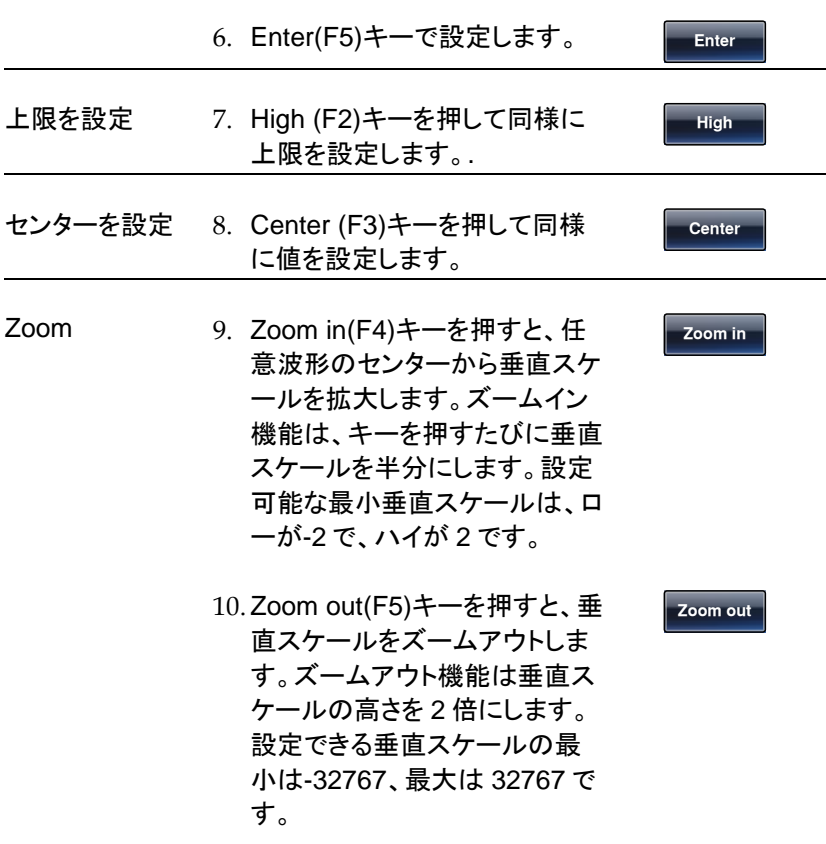

例では、上限:16384、下限:-16384、センター:0 とな っています。

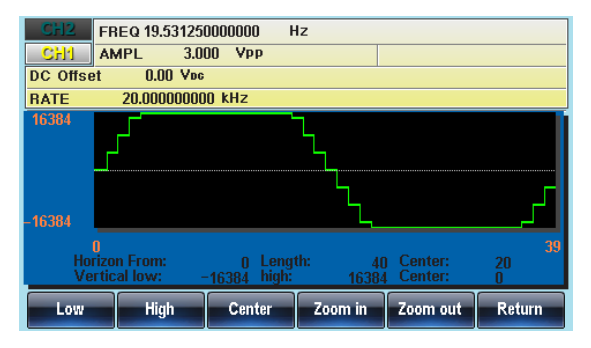

## GWINSTEK

右ページ移動

- 概要 波形表示の右側のページへの移動は NEXT Page を 使います。
- パネル操作 1. ARB キーを押します。.
	- 2. Display(F1)、NextPage(F3)キ ーを押します。

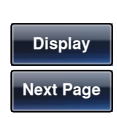

ARB

メモリの最後まではページごとに移動します。最 後のページは右側が最後のポイントになります

移動前が、開始点:0、長さ:45、中心点:22 の場合、 右移動後は、開始点:45、長さ:45、中心点:67 となり ます。

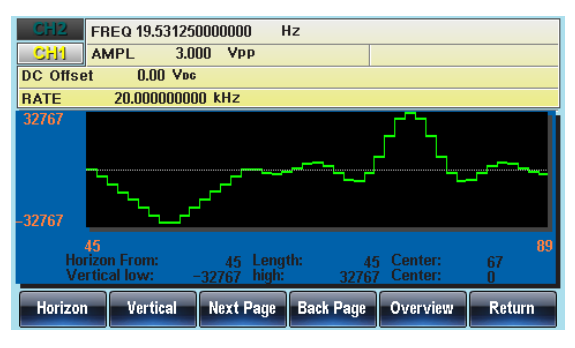

#### 左ページ移動

概要 波形表示の左側のページへの移動は Back Page を 使います。

パネル操作 1. ARB キーを押します。.

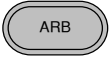

2. Display(F1)、BackPage(F4)キ ーを押します。

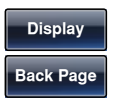

メモリの最初まではページごとに移動します。、最 初のページでは左側が最初のポイントになりま す。

移動前が、開始点:50、長さ:45、中心点:75 の場合、 右移動後は開始点:5、長さ:45、中心点:27 となり、再 度移動すると、開始点:0、長さ:45、中心点:22 となり ます。

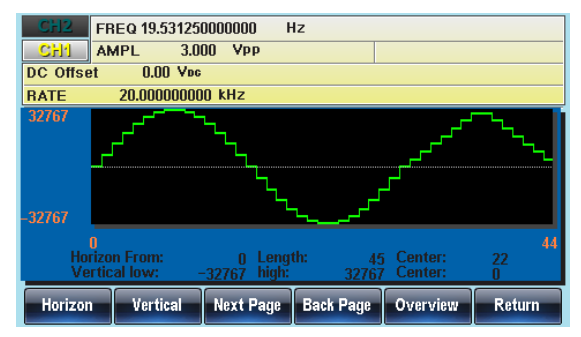

#### 全体表示

パネル操作 1. ARB キーを押します。. ARB 2. Display(F1)、Overview(F5)キ ーを押します。 **Display Overview** メモリ全体の波形が表示され ます。

> 開始点:0. 長さ 8388608. センター:4194304. 上限:32767、下限:-32767 で波形が表示されます。

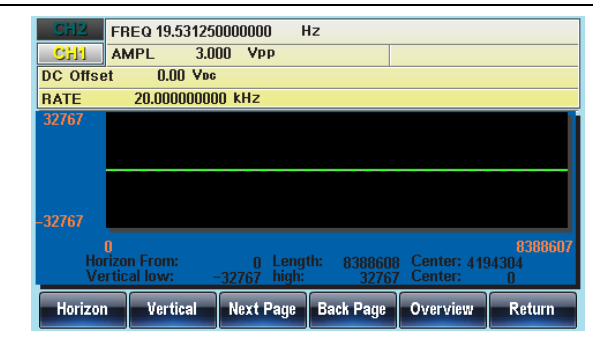

## 任意波形の編集

波形をポイントで指定してデータを変更する

- 概要 本器は、波形上のどこででも、ポイントのデータを変更 する編集機能を持っています。
- パネル操作 1. ARB キーを押します。.
	- 2. Edit(F2)、Point(F1)、 Address(F1)キーを押します。

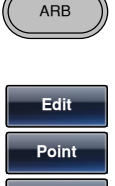

**Address**

3. アドレスの設定が赤くなります。

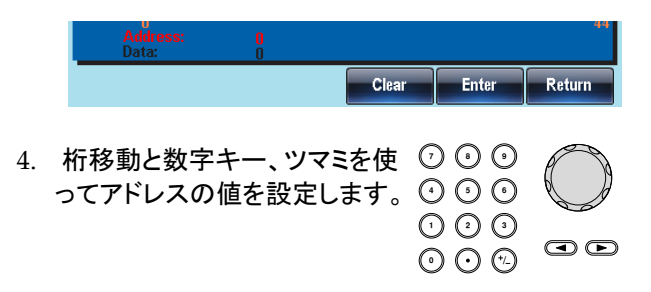

**Enter**

**Data**

**Enter**

**Return**

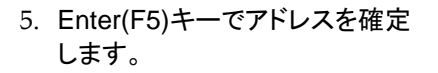

- 6. Data(F2)キーでデータを選択し ます。
- 7. データ設定が赤くなります。
- 8. 桁移動と数字キー、ツマミを使 **7 8 5 9 6** ってデータの値を設定します。 **0** / **1 2 3 4**  $\bigcirc$
- 9. Enter(F5)キーでデータを確定 すると波形の変更した箇所が赤 く表示されます。
- 10. Return(F6)キーで設定を終了し ます。

アドレス 8 のデータを 0 に変更した場合の例は以 下の通りです。

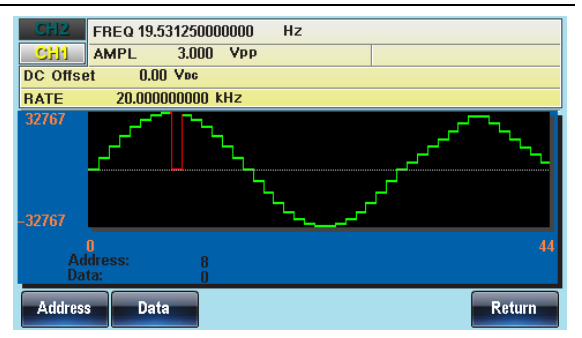

#### 波形を直線で編集する

概要 本器は、波形上のどこででも、2点を指定して直線デ ータを作成する編集機能を持っています。

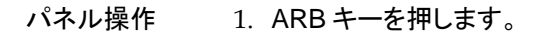

2. Edit(F2)、Line(F2)、Start ADD(F1)キーを押します。

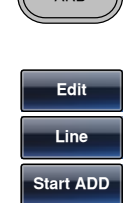

ARB

3. 開始点のアドレスが赤くなります。

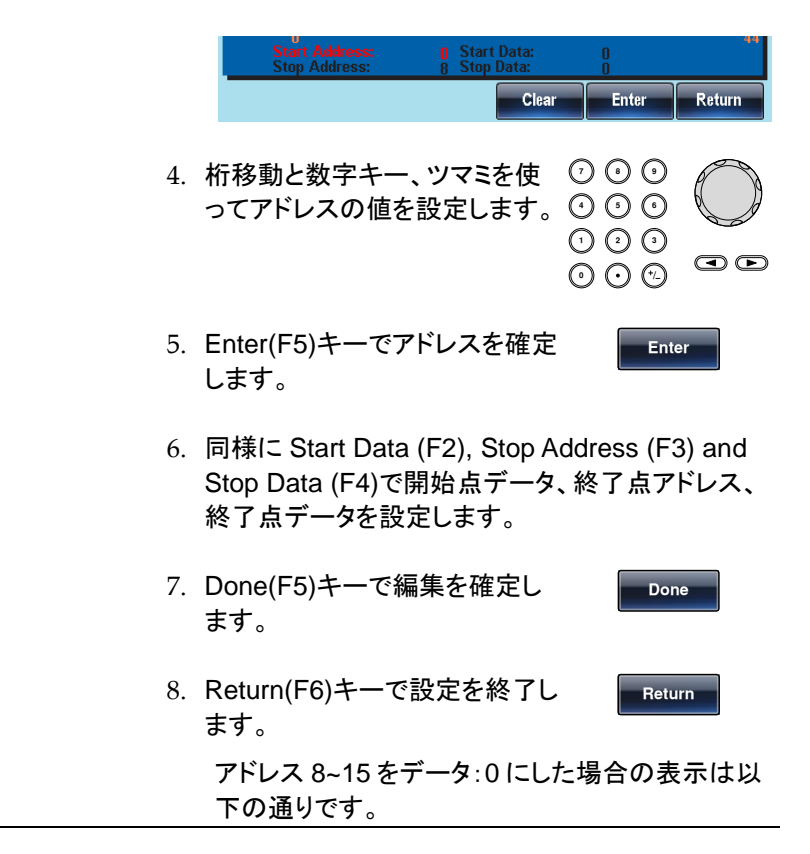

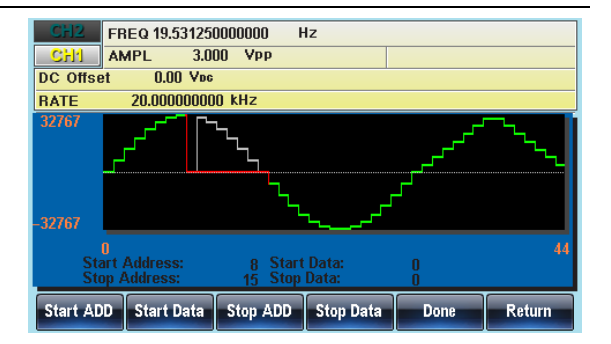

波形のコピー

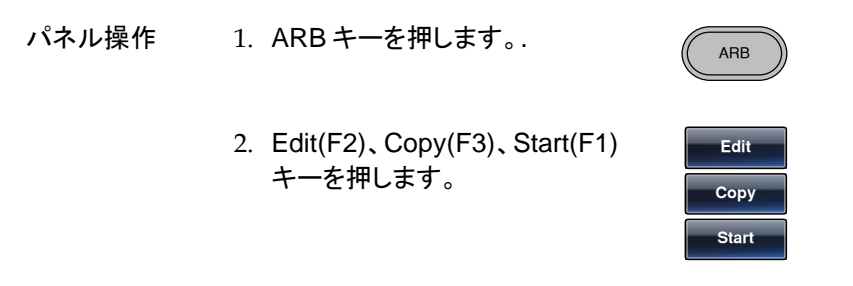

3. コピー元のアドレス設定が赤くなります。

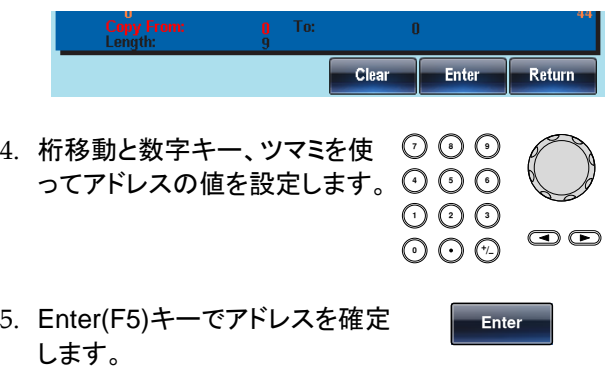

6. 同様に、Length (F2)、Paste to (F3)で長さ、コピー 先アドレスを指定します。

- 7. Done(F5)キーで編集を確定し ます。
- 8. Return(F6)キーで設定を終了し ます。

**Return**

**Done**

コピー元アドレス:30、長さ:15A、コピー先アドレ ス:0 の場合はつぎのようになります。

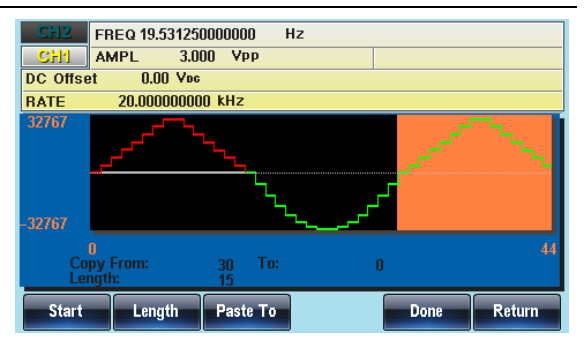

波形の消去

パネル操作 1. ARB キーを押します。.

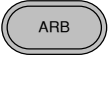

2. Edit(F2)、Clear(F4)、Start (F1)キーを押します。

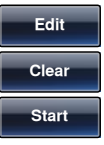

3. クリアするデータの開始アドレスが赤くなります。

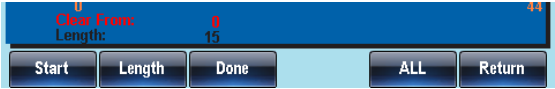

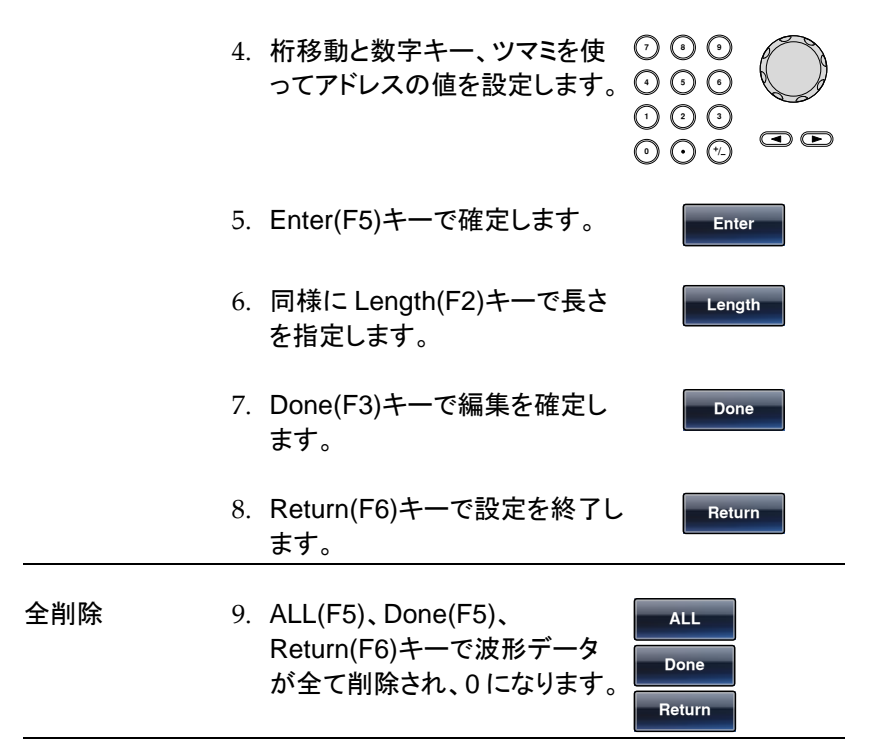

#### 削除前の表示

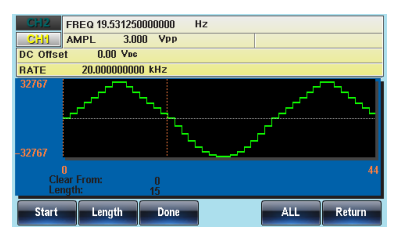

0~15 を削除した場合の表示

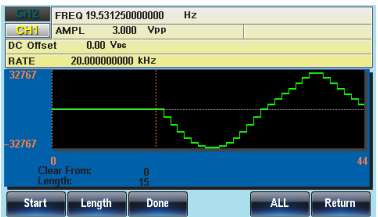

全削除した場合の表示

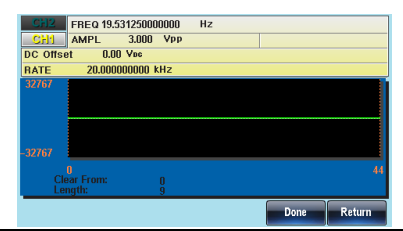

波形データの保護

保護機能を設定すると、任意波形の指定領域を変更できないようにでき ます。

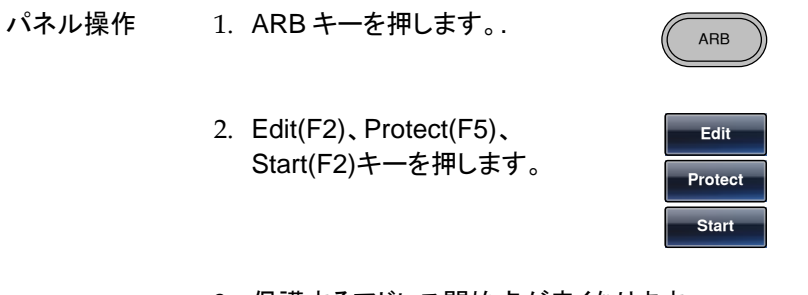

3. 保護するアドレス開始点が赤くなります。

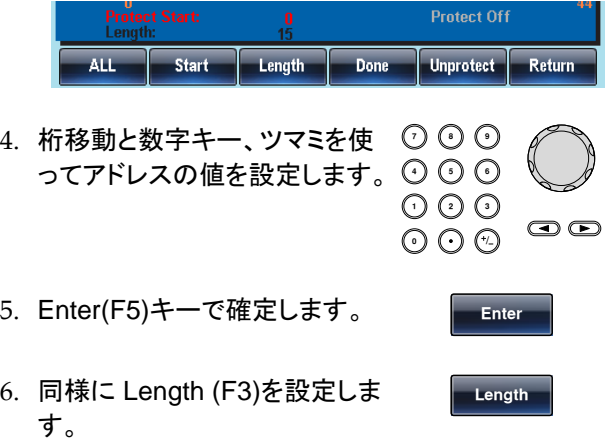

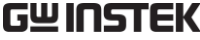

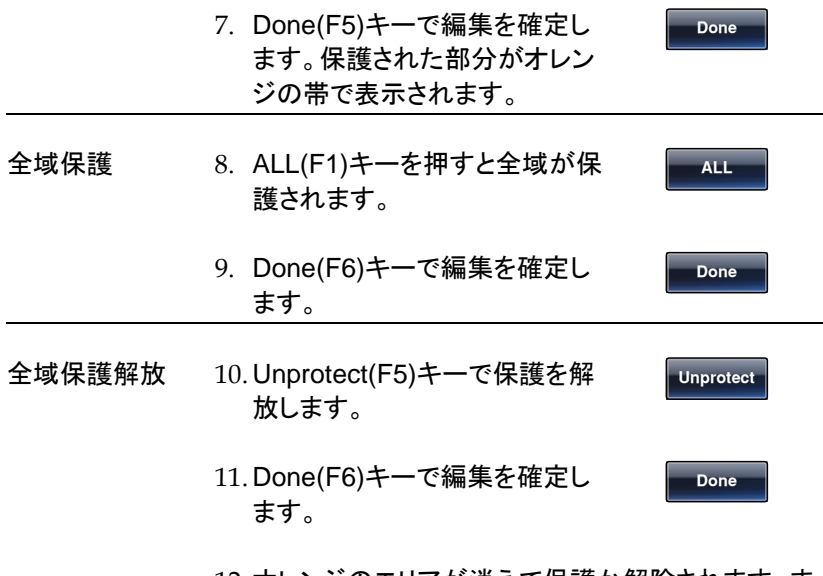

12. オレンジのエリアが消えて保護か解除されます。ま た"Protect off"がグレーとなります。

アドレス 0~15 を保護した場合の表示は以下のよ うになります。

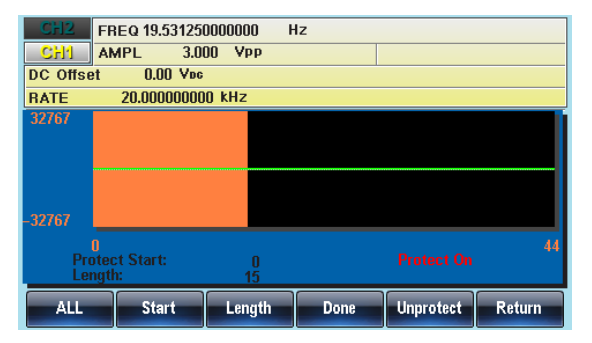

## 任意波形を出力する

任意波形は最大 8M ポイントまでの信号を出力します。繰り返しは回数 指定または連続が指定できます。

<span id="page-211-0"></span>データ長を指定した波形出力

ARB

**Output Start**

- パネル操作 1. ARB キーを押します。.
	- 2. Output(F6)、Start(F1)キーを押 します。
	- 3. 開始点の設定が赤くなります。

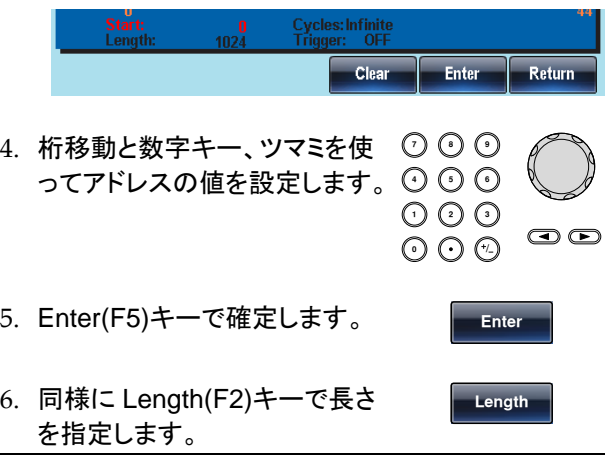

長さ 1024 で波形データが 0~30 を設定した表示は以 下のようになります。

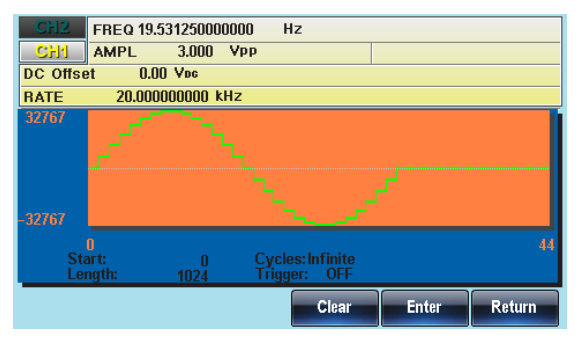

ゲート信号を利用した任意波形出力

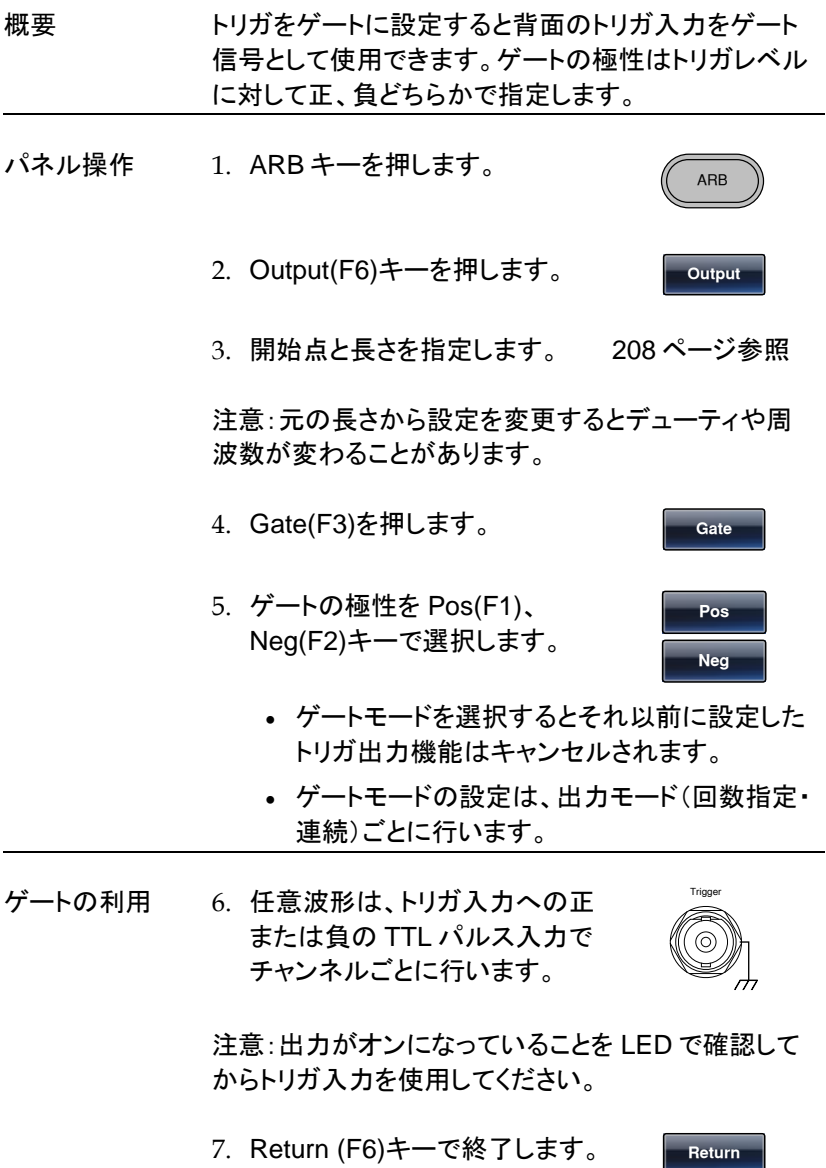

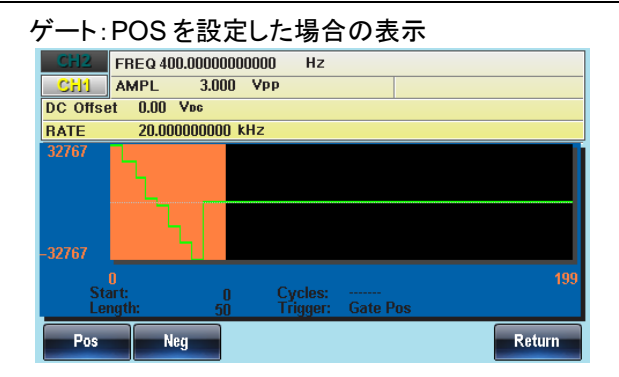

#### 回数指定の波形出力

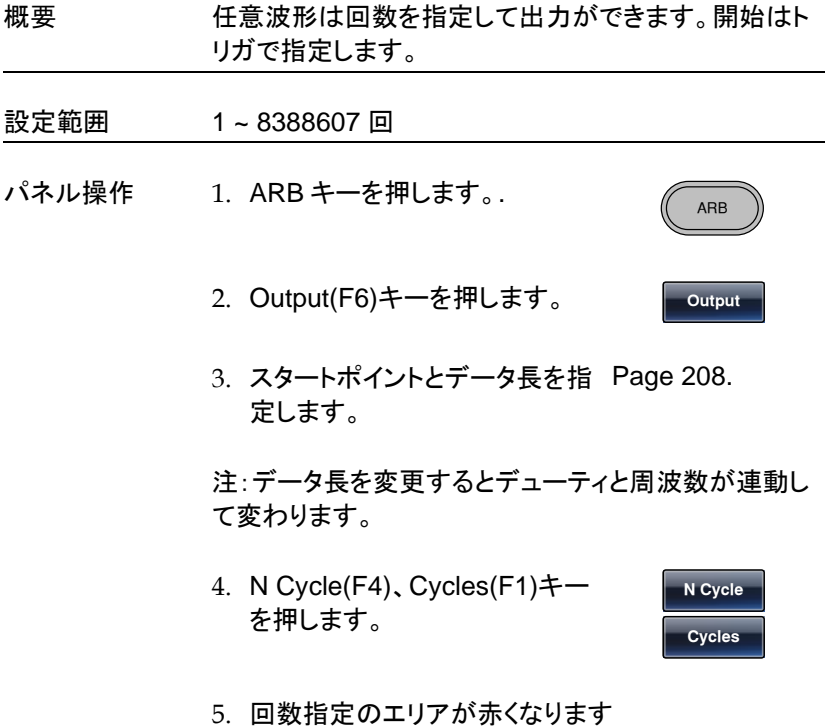

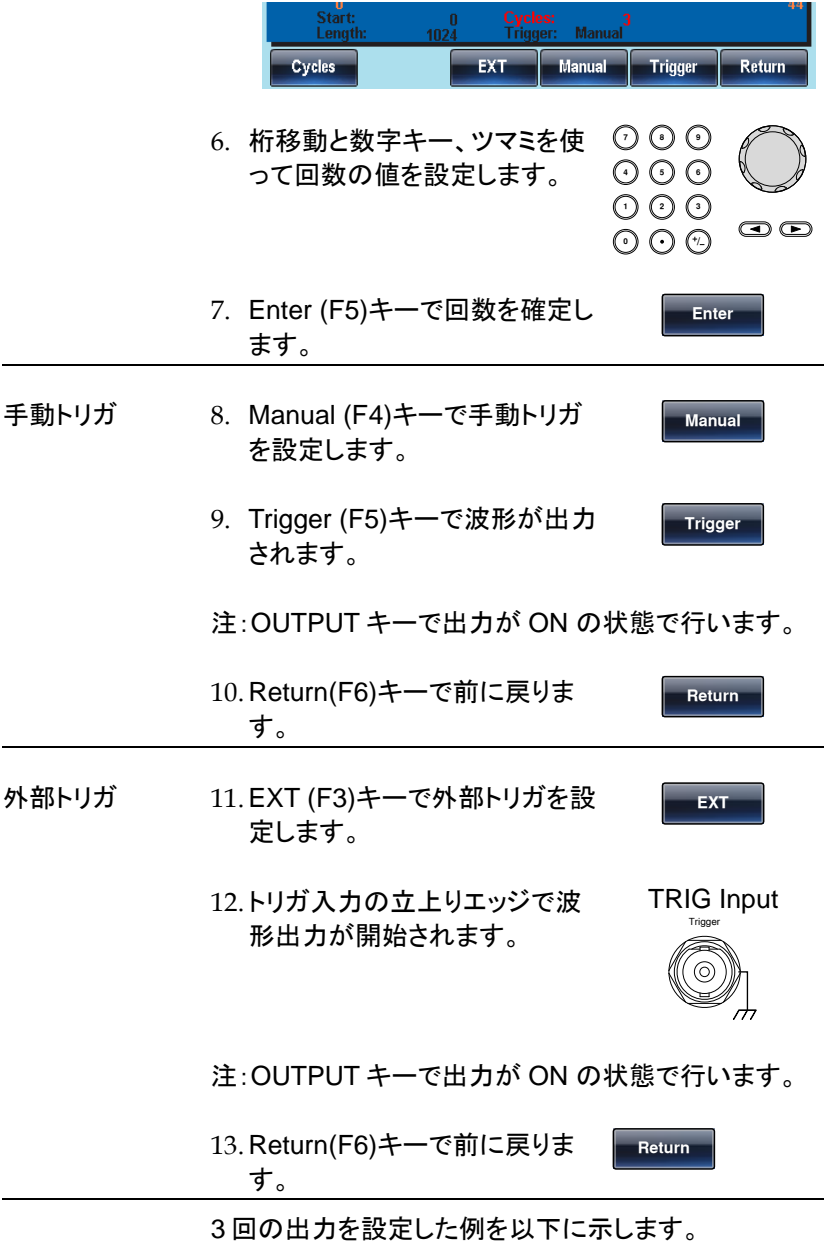
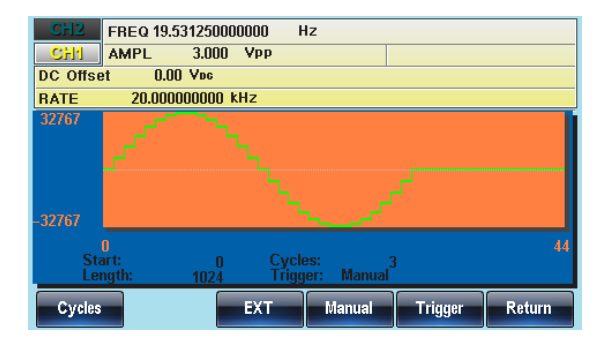

無限回数の波形出力

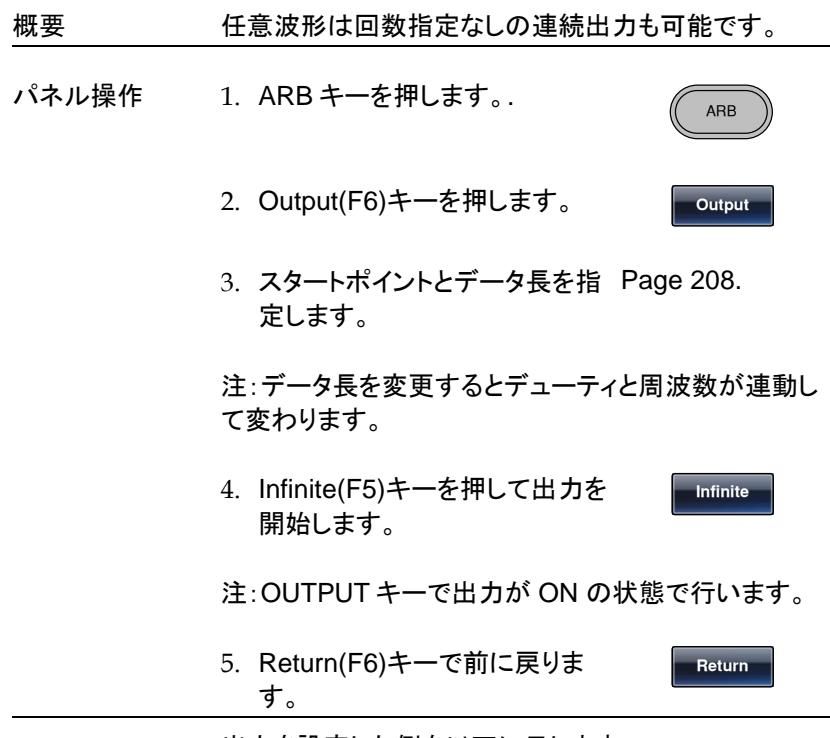

出力を設定した例を以下に示します。

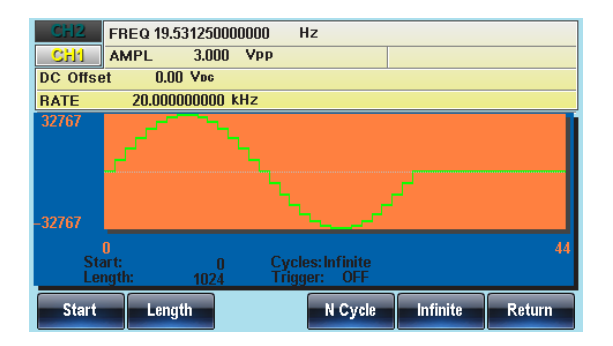

# 波形の保存・呼出し

本器は内部メモリに任意波形を 10 個まで保存し、呼出すことができます。 また、USB フラッシュメモリに保存および呼出しができます。

内部メモリへの波形保存

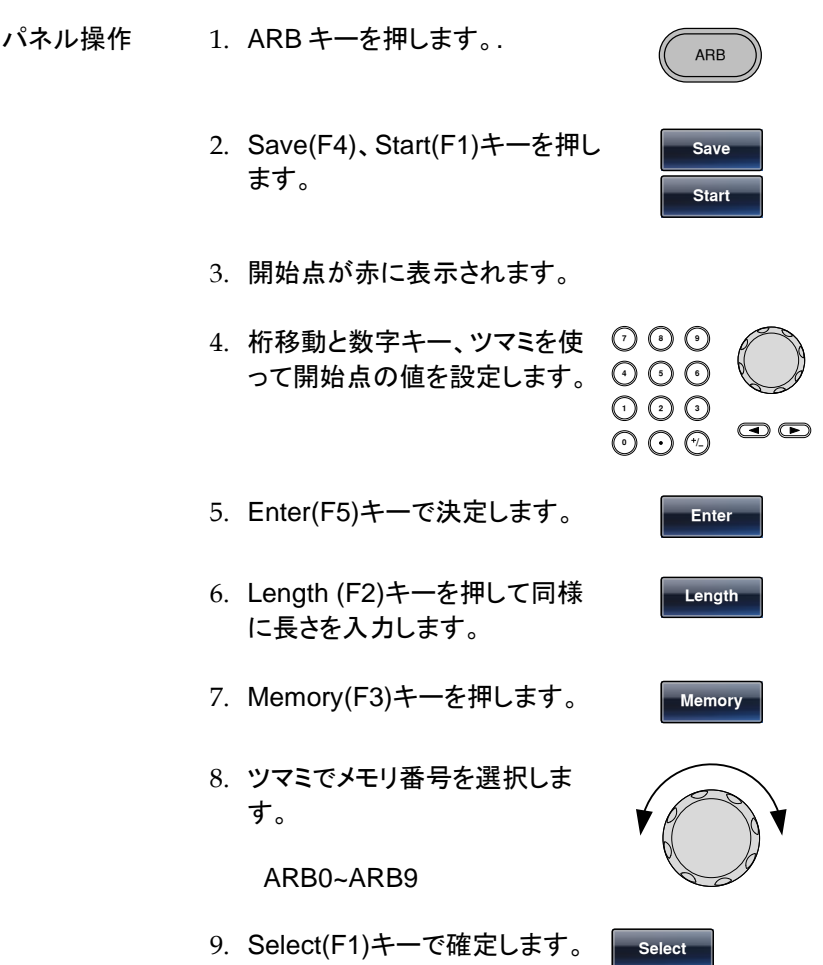

10. Return(F6)キーで元のメニュー に戻ります。

**Return**

## ARB0 を選択すると以下のようになります。

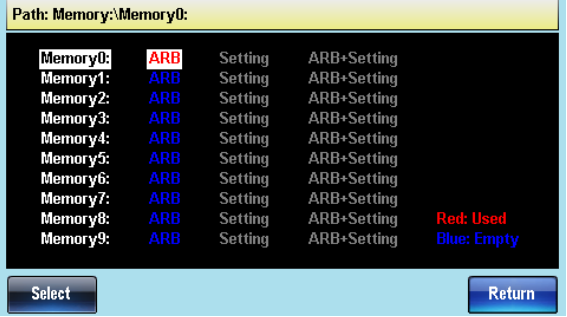

USB メモリへの波形保存

パネル操作 1. ARB キーを押します。. ARB 2. Save(F4)、Start(F1)キーを押し **Save** ます。 **Start** 3. 開始点が赤に表示されます。 4. 桁移動と数字キー、ツマミを使 ◯ <del>○</del> 布移動と数字キー、ツマミを使 ♡ ♡ ♡<br>って開始点の値を設定します。 **⊙ ⊙** ◯ **0** / **1 2 3 4**  $\circledcirc$ 5. Enter(F5)キーで決定します。 **Enter** 6. Length (F2)キーを押して同様 **Length**に長さを入力します。

- 7. USB (F4)キーを押します。 **USB** 8. ツマミを使用しファイルシステム を操作します。 9. Select(F1)キーを押し、ディレ クトリやファイルを選択します。 **Select** フォルダの作成 10. New Folder(F2)キーを押しま す。 **New Folder**
	- 11. テキストエディタが初期設定名"NEW\_FOL"で表示 されます。

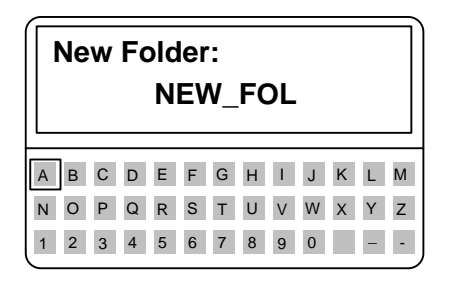

12. ツマミでカーソルを移動します。

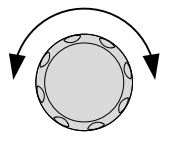

**Save**

**Enter Char** 

- 13.Enter Char(F1)キーや Backspace(F2)キーを使用して フォルダ名を作成します。
- 14.Save(F5)キーで名前を決定し ます。

**Backspace**

Create New File 15. New File(F3)キーを押します。

**New File**

16. テキストエディタが初期設定名"NEW\_FIL"で表示 されます。

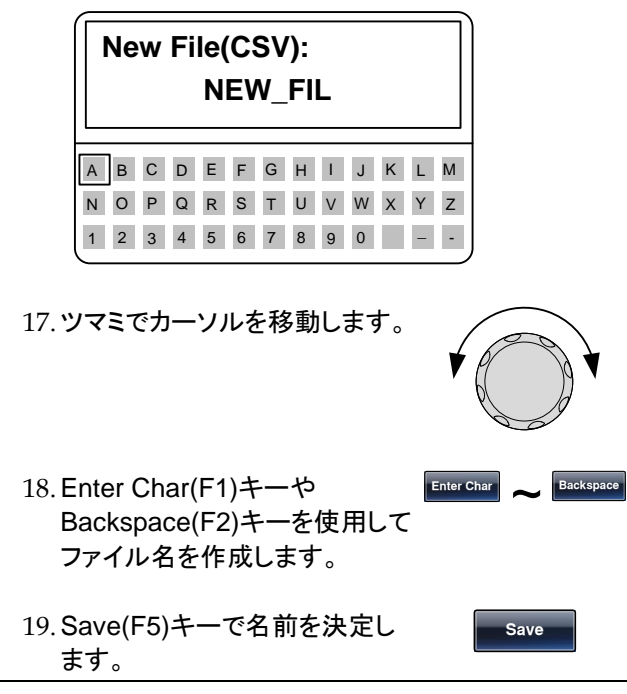

### 表示例を以下に示します。

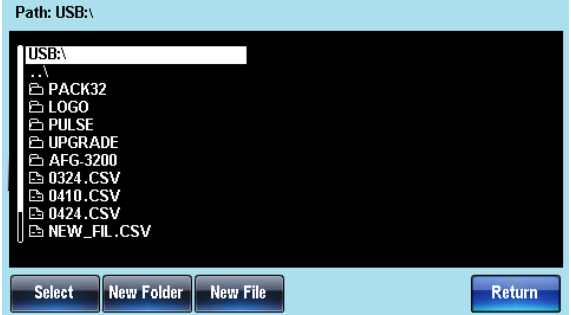

ARB

**Load**

**To**

内部メモリからの波形呼出し

- パネル操作 1. ARB キーを押します。.
	- 2. Load(F5)キーを押します。
	- 3. ~(F1)キーでロードアドレスを 設定します。初期値は 0 になっ ています。
	- 4. "Load to"が赤く表示されます。

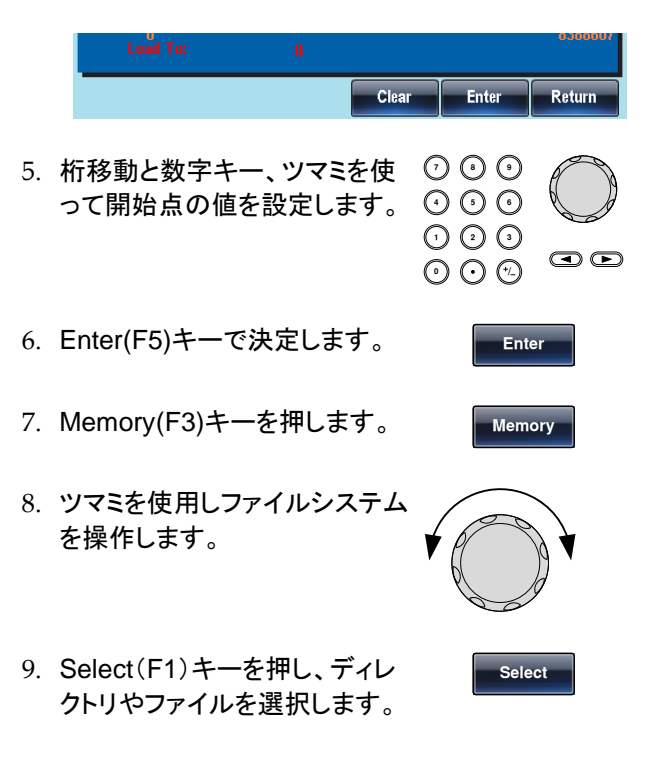

波形がロードされます。

## メモリー1の波形を選択し、スタートアドレス 0 にロード した時の表示は以下の通り

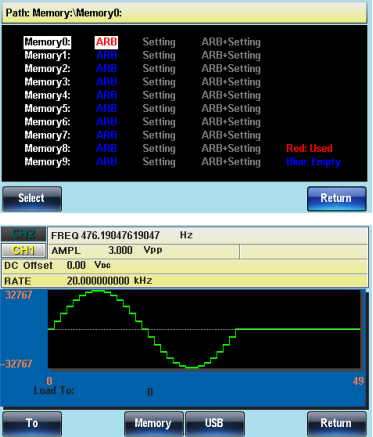

USB メモリからの波形呼出し

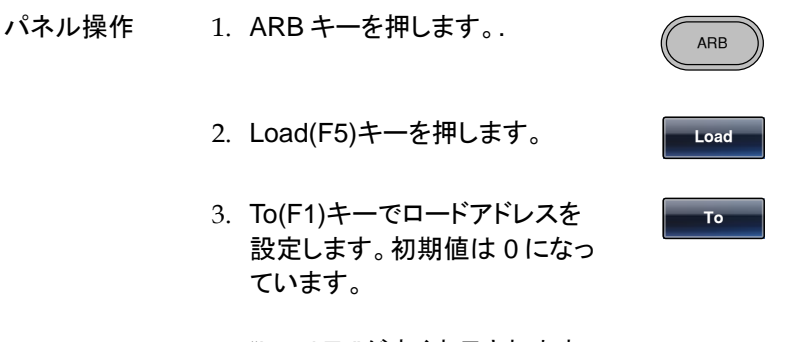

4. "Load To"が赤く表示されます。

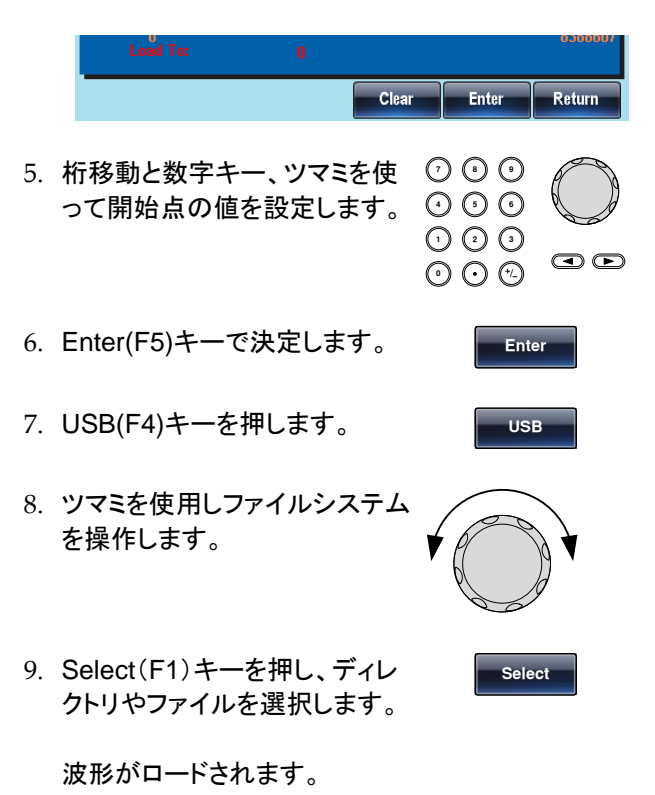

### USB メモリの AFG.CSV をアドレス 0 にロードした時 の表示は以下の通り

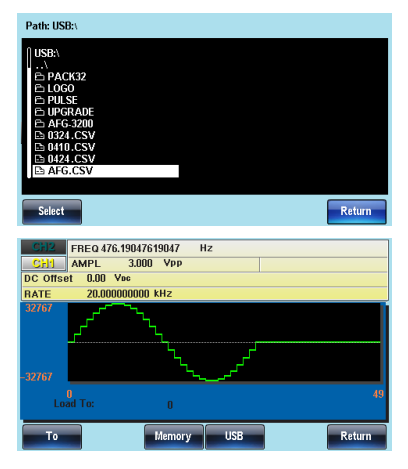

# IJモートインターフェース

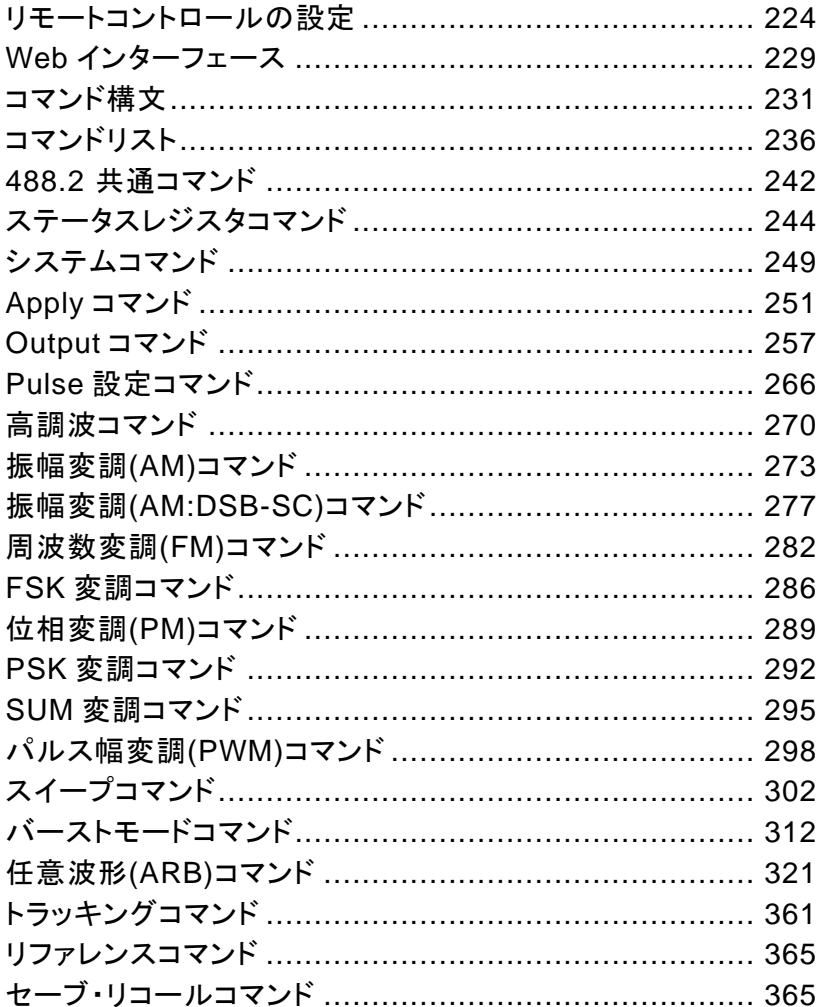

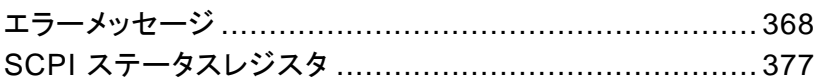

# リモートコントロールの設定

本器は USB、 LAN、GP-IB(オプション)をサポートしています。

USB インターフェースの設定

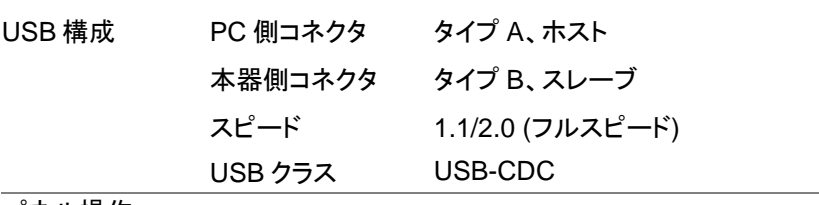

パネル操作

- 1. Utility キーに続いてインターフ ェース (F2)と USB (F3)を押し ます。 UTIL **Interface USB**
	- 2. USB ケーブルを背面パネル の USB B (スレーブ)ポートへ 接続します。
	- 3. PC が USB ドライバを要求してきたらソフトウェア パッケージまたは弊社ホームページからダウンロ ードした XXXXXXX.inf を選択してください。
	- 4. PC のデバイスマネージャを開いて COM ポート が増えていることを確認します。他のデバイスに マークで表示されている場合はデバイスドラ イバの更新で XXXXXXX.inf を指定してください。 ドライバの指定では PC の管理者権限が必要で す。

GP-IB の設定

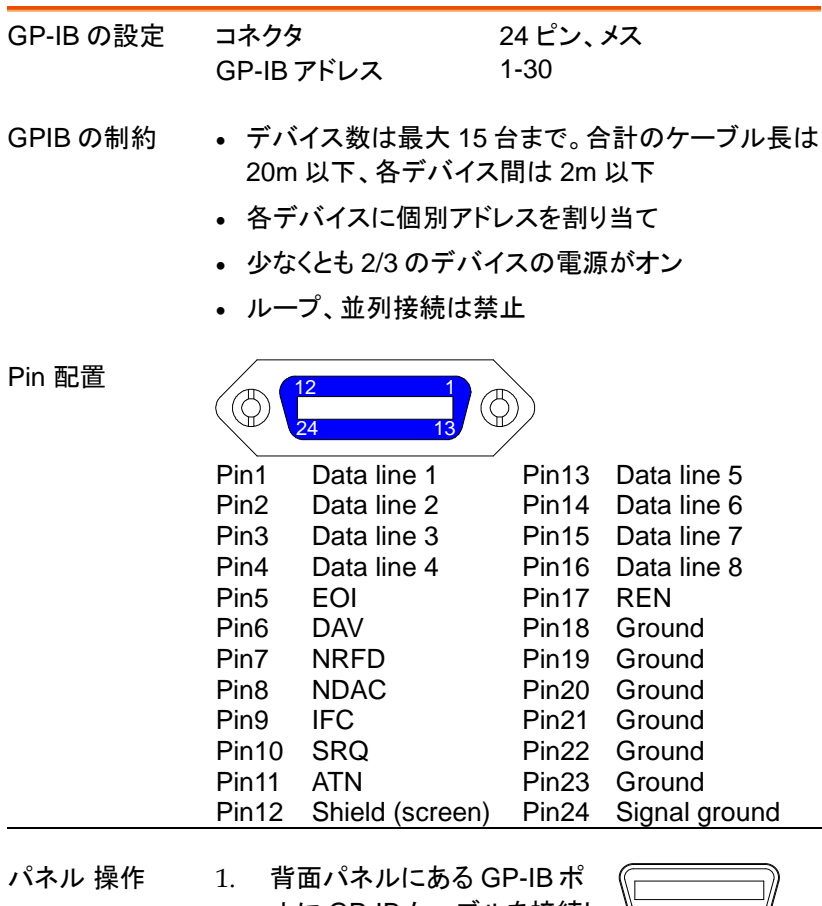

- ートに GP-IB ケーブルを接続し ます。
- 

**Interface** 

2. Utility キーを押し、次にインタ ( UTIL ーフェースと GPIB キーを押し Address (F1)キーを押しま す。 **GPIB Address**

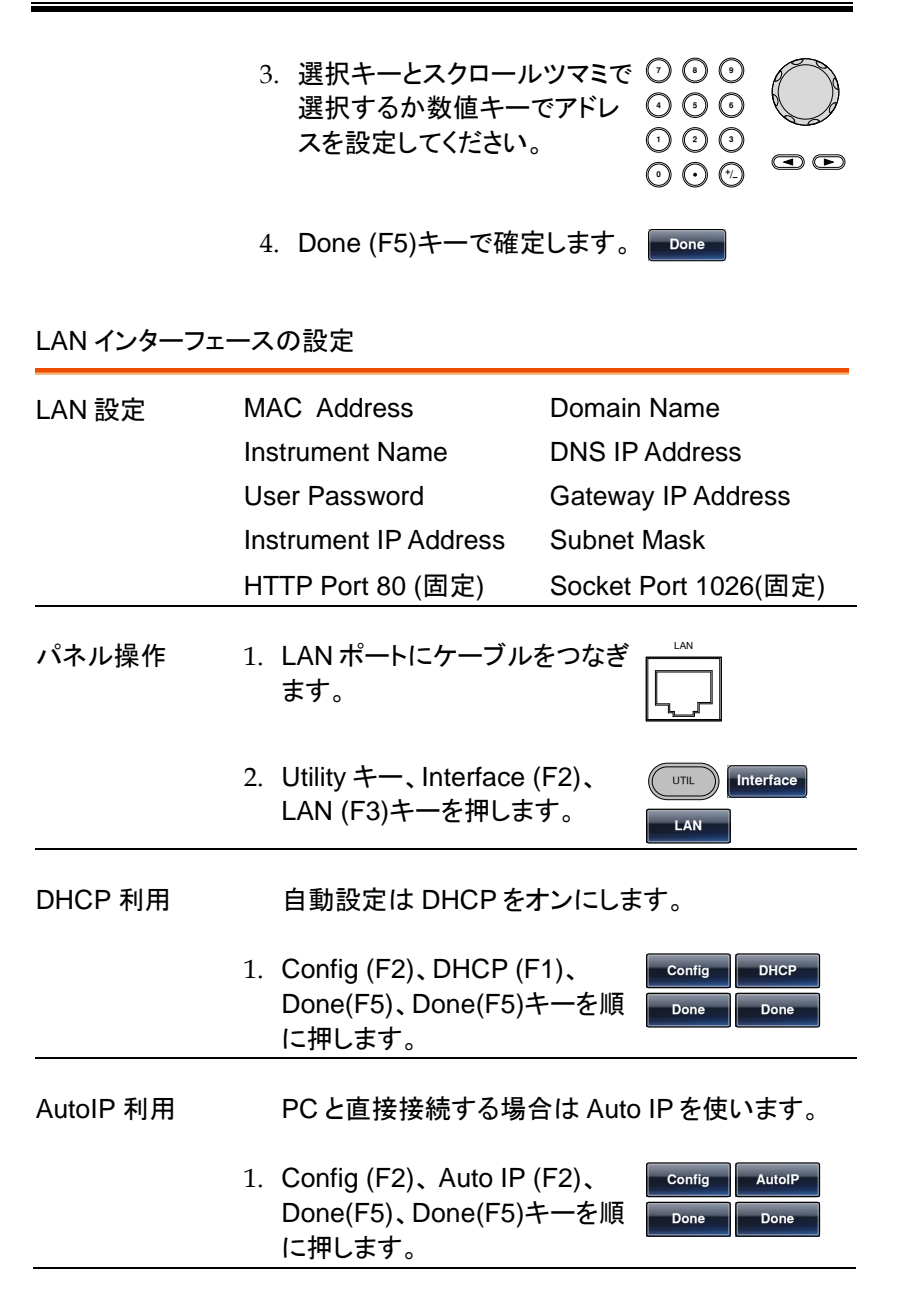

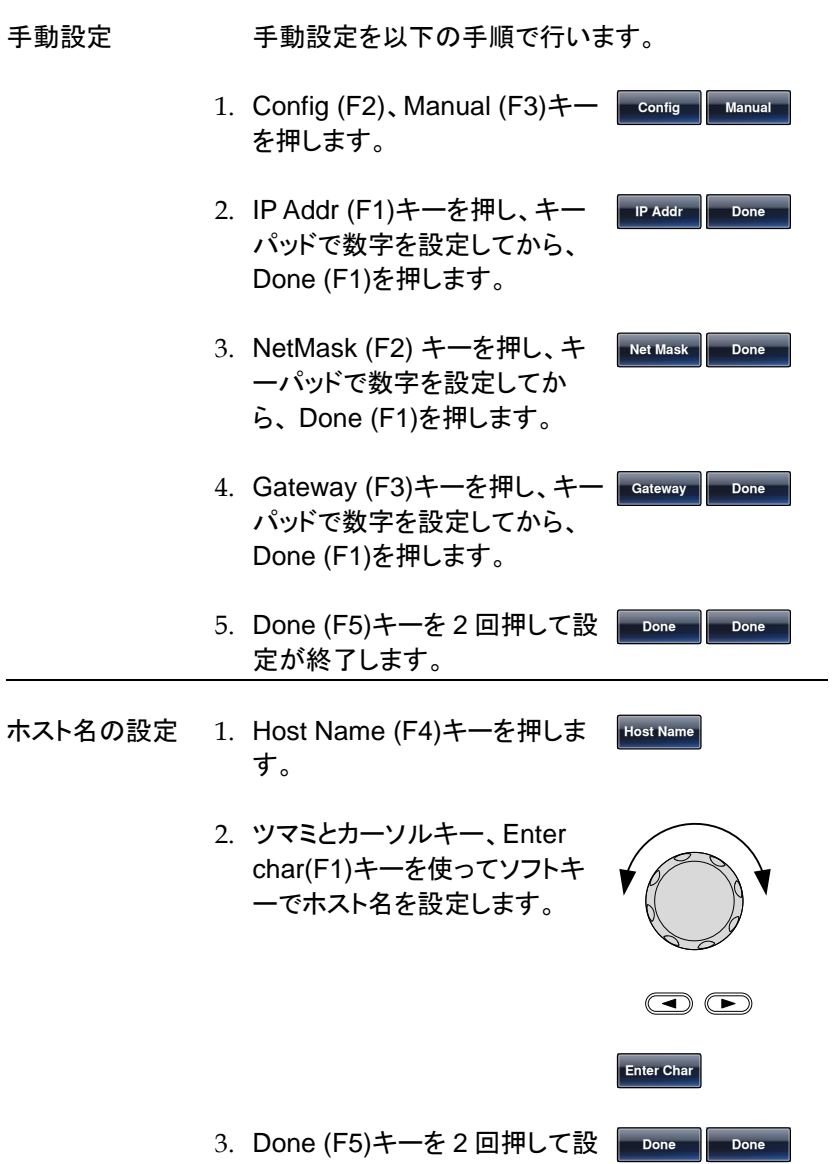

定が終了します。

USB 接続の確認

USB 利用を設定 USB の設定を参考に COM ポートで接続します。 します。

- 通信ソフト PC のデバイスマネージャで仮想 COM ポートのポート 番号を確認し、RS-232C 用の通信ソフト(Putty など) を起動してください。
- 動作確認 通信ソフトから以下のようにクエリコマンドと LF コード を送信してください。

\*idn?

本器より下記の応答があります。

製造者、モデル番号、シリアル番号、ファームウェアバ ージョン。

GW INSTEK,AFG-3032,SN:XXXXXXXX,Vm.mm

- パネル表示 リモートコントロール中はキーがロックされ REM/ LOCK が表示されます。
	- 1. REM/LOCK (F6)キーを押すと ロックが解除されます。 **REM/LOCK**

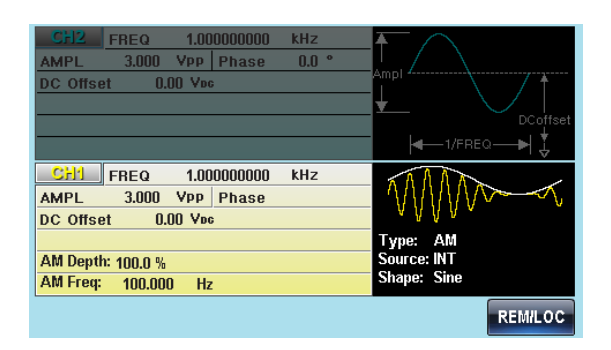

# Web インターフェース

### 本器を LAN で接続した場合は Web ブラウザでアクセスできます。

### 概要

### スタートページ web ブラウザで設定された IP アドレスを指定する と本器のスタートページが表示されます。

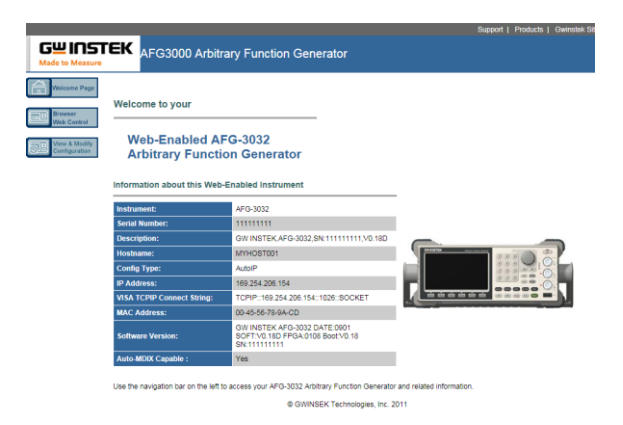

操作パネル Web ブラウザで表示されるパネルを直接操作でき ます。またコマンドを入力し、設定することもできま す。

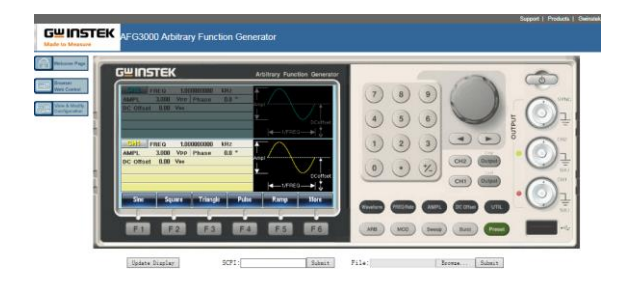

UTIL **Interface** LAN **Remote** 

設定変更 またので、設定ページを開くと LAN 設定を変更できます。

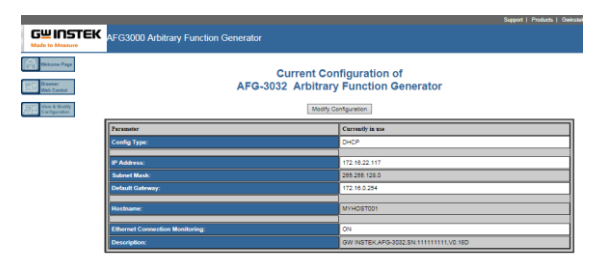

操作 1. 本器の設定で LAN の基本設定を行います。

2. 本器のリモート設定で仮想パネ ル(virtual interface)を有効に します。Utility キー、Interface (F2)、LAN (F3)、Remote (F1) キーを押して Virtual interface を Enable にします。

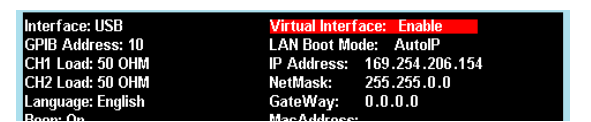

3. 本器に表示されている IP アドレスを確認し、Web ブラウザでアクセスします。

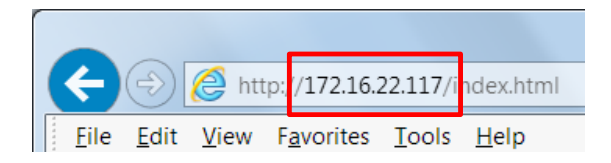

### 4. スタートページが表示されます。

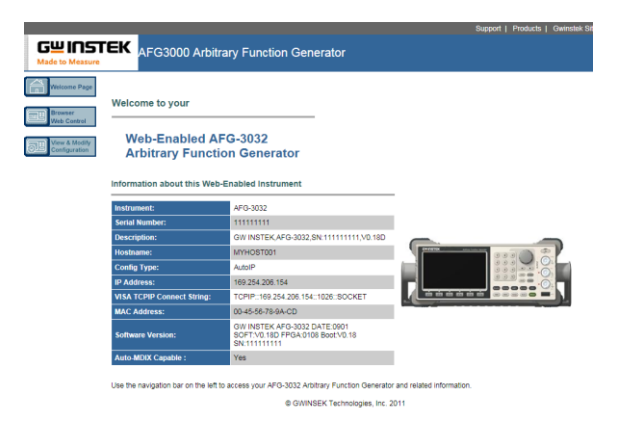

# コマンド構文

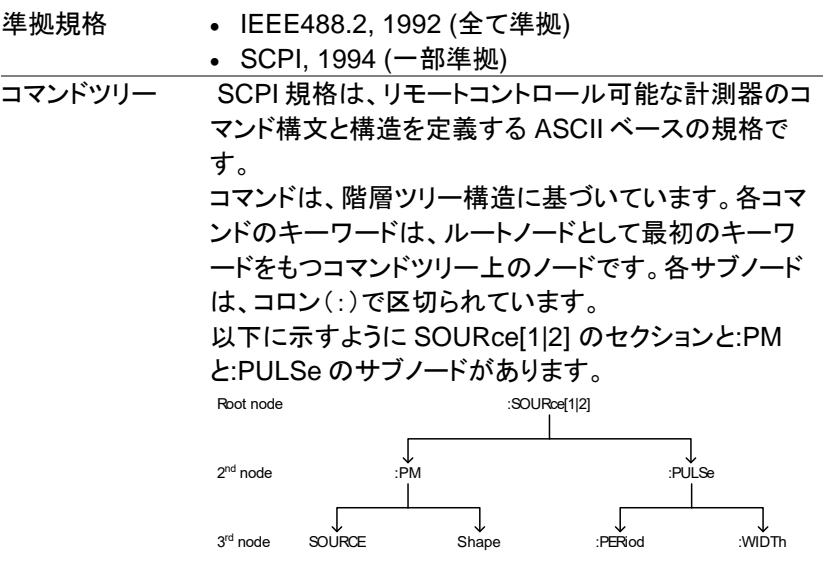

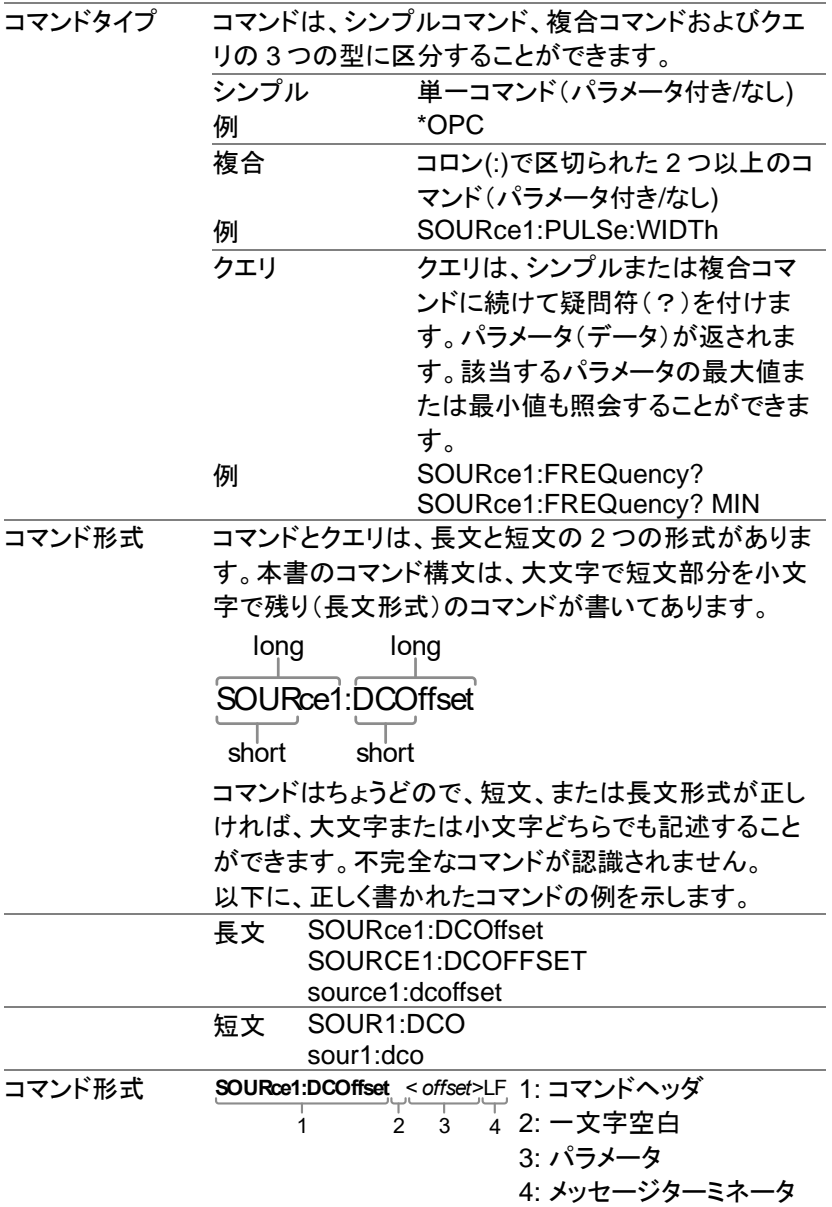

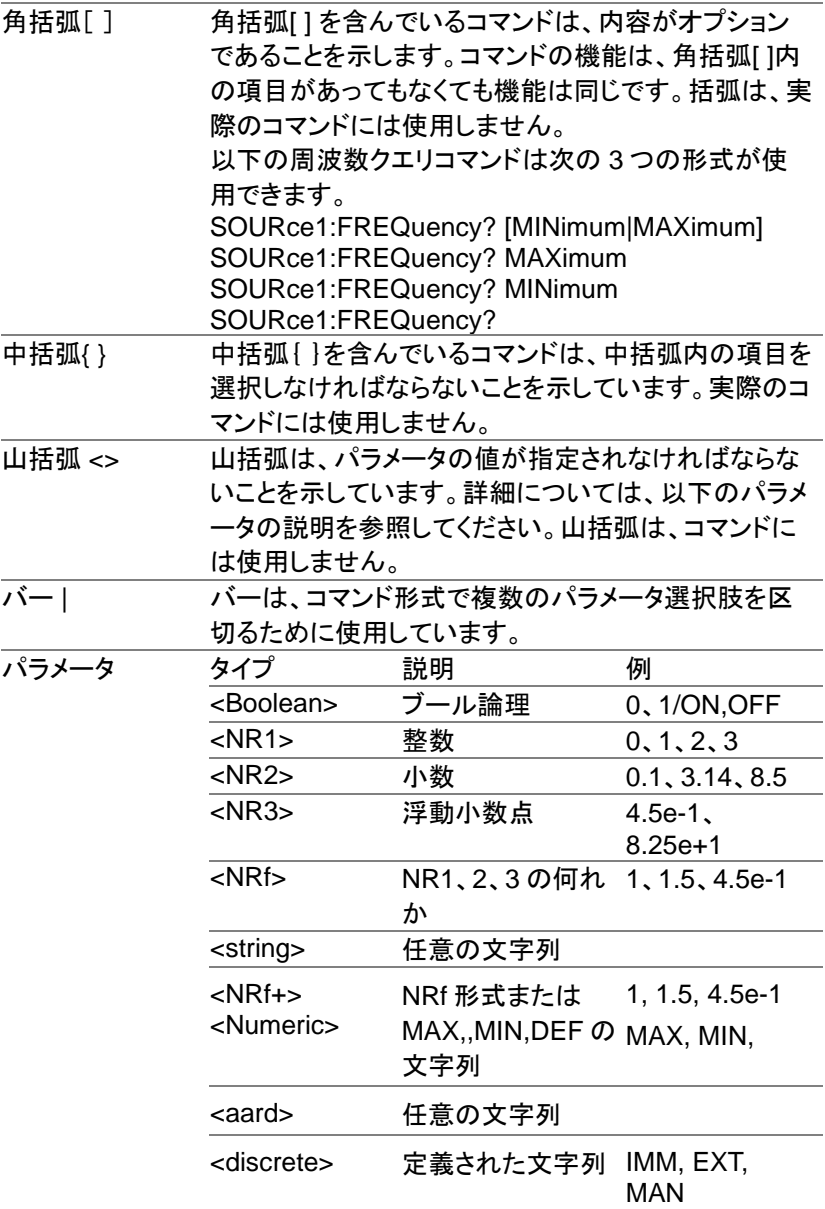

AFG-3000 シリーズ ユーザーマニュアル

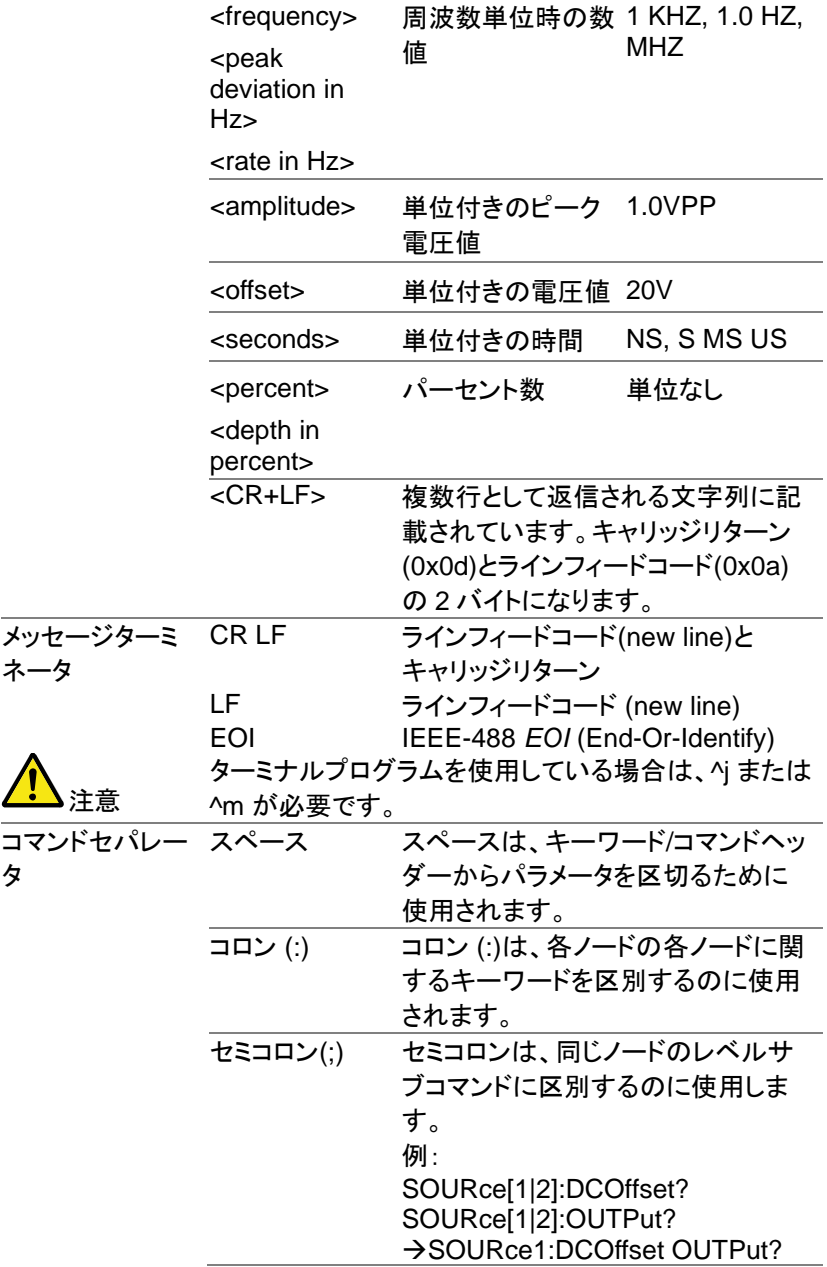

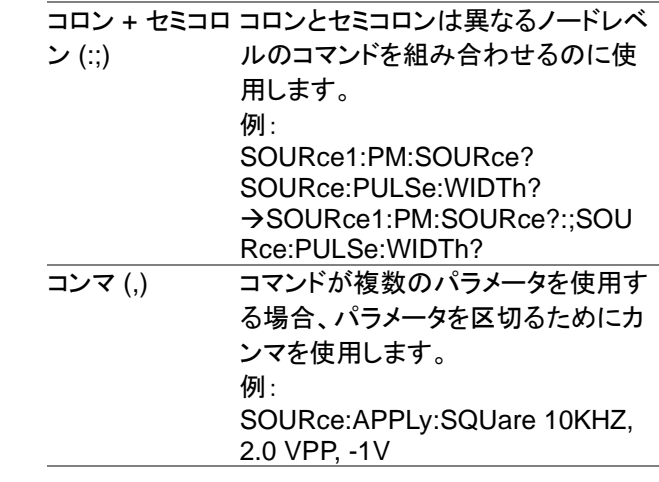

# コマンドリスト

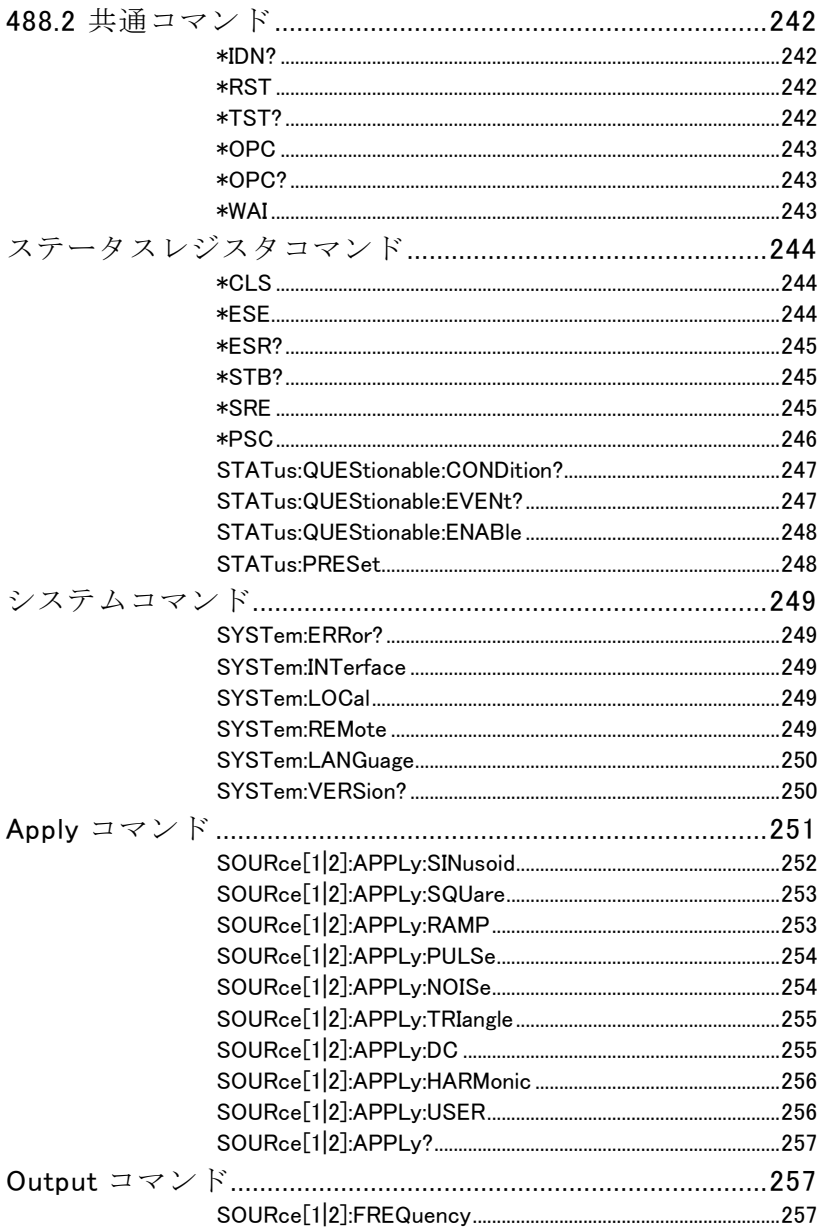

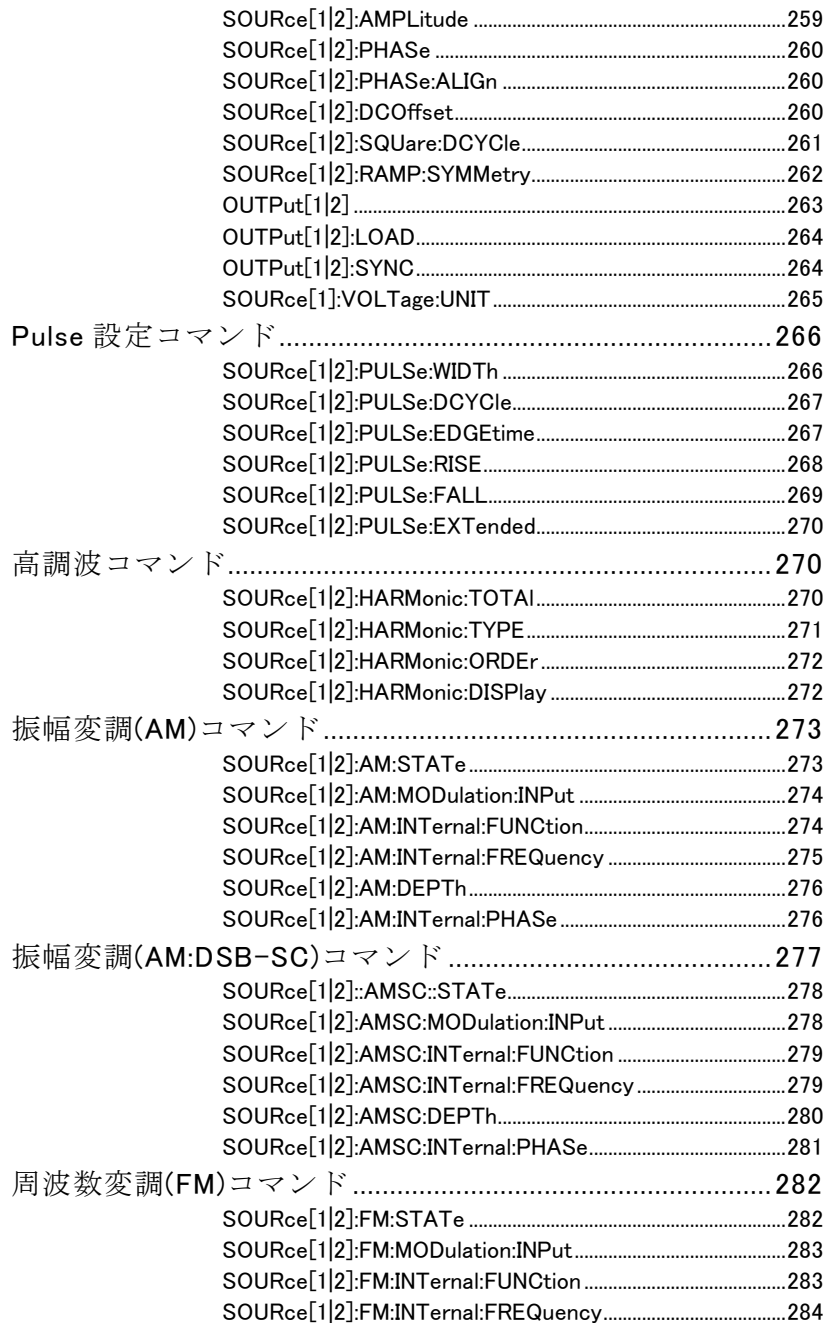

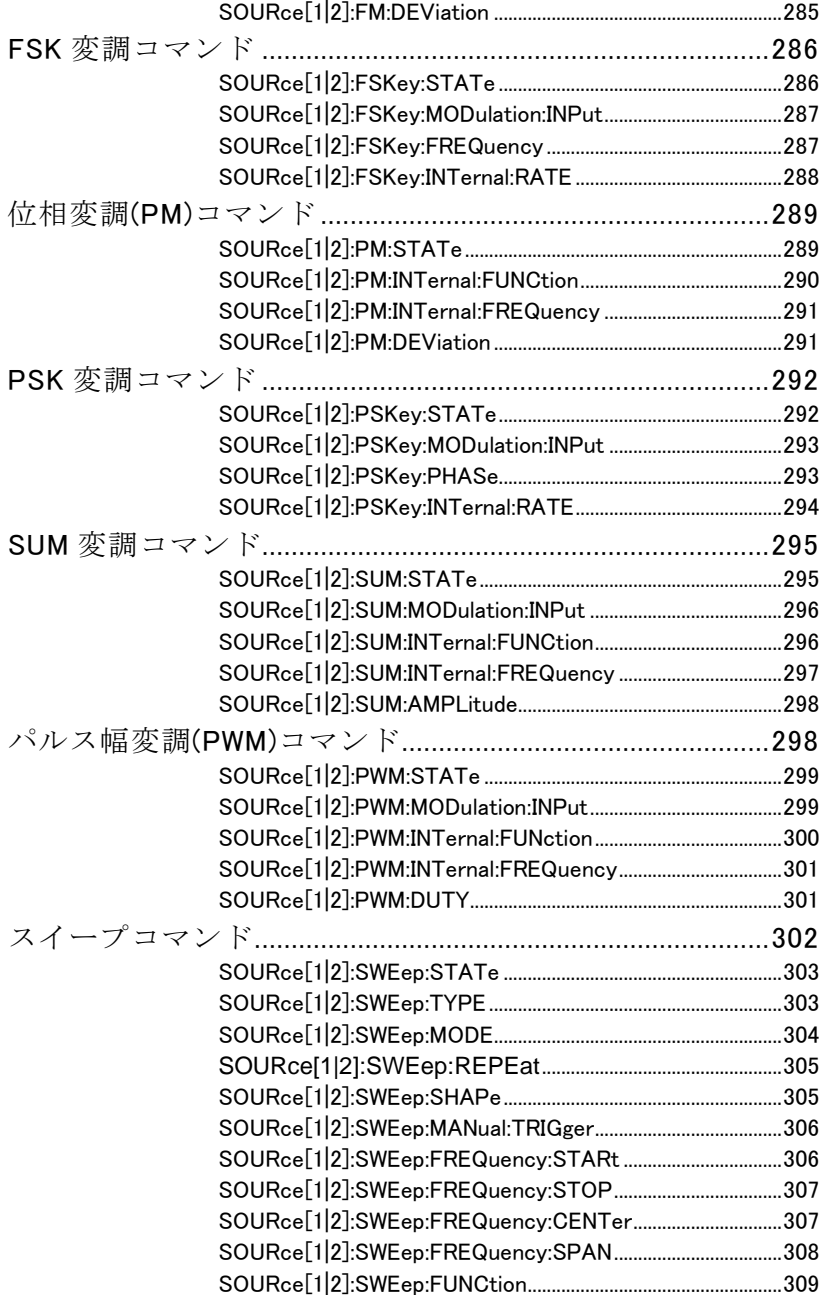

▃

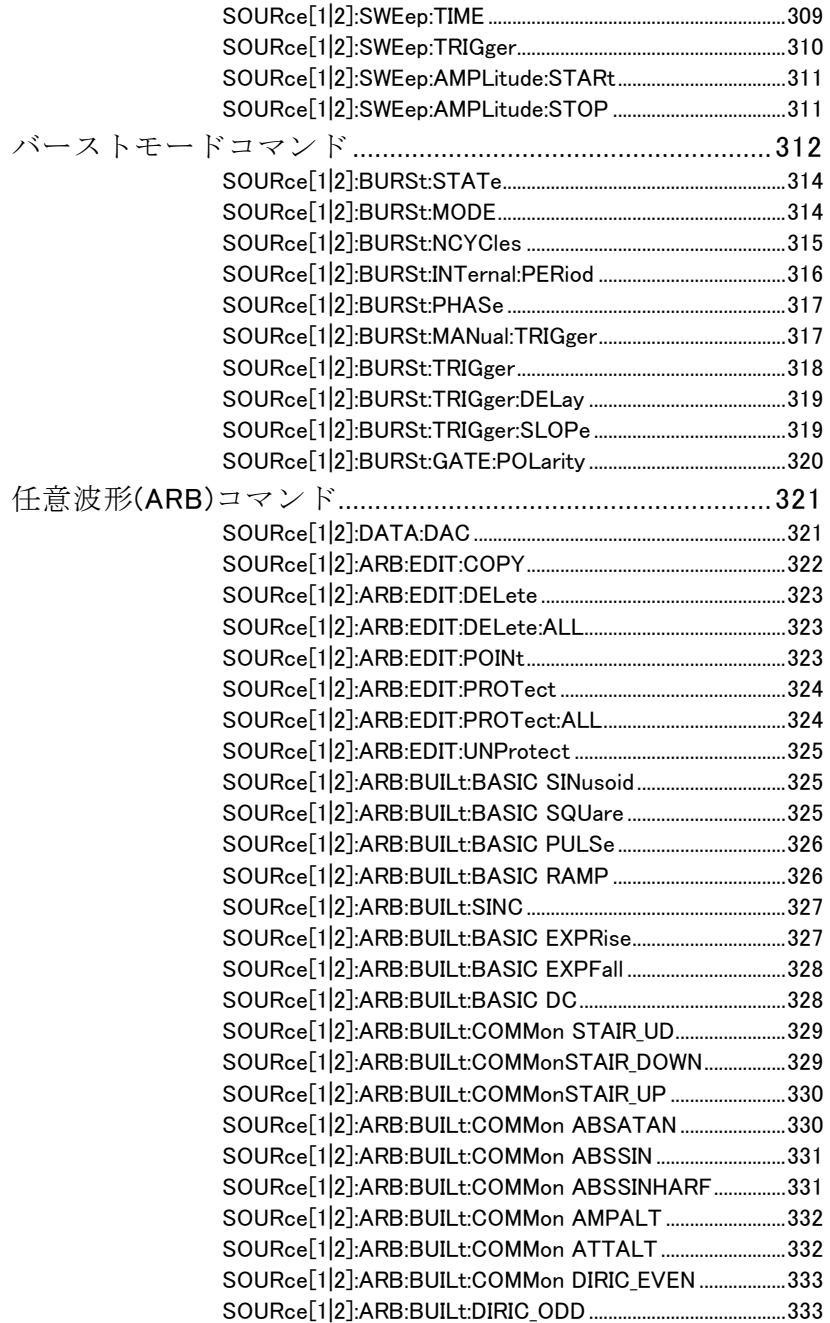

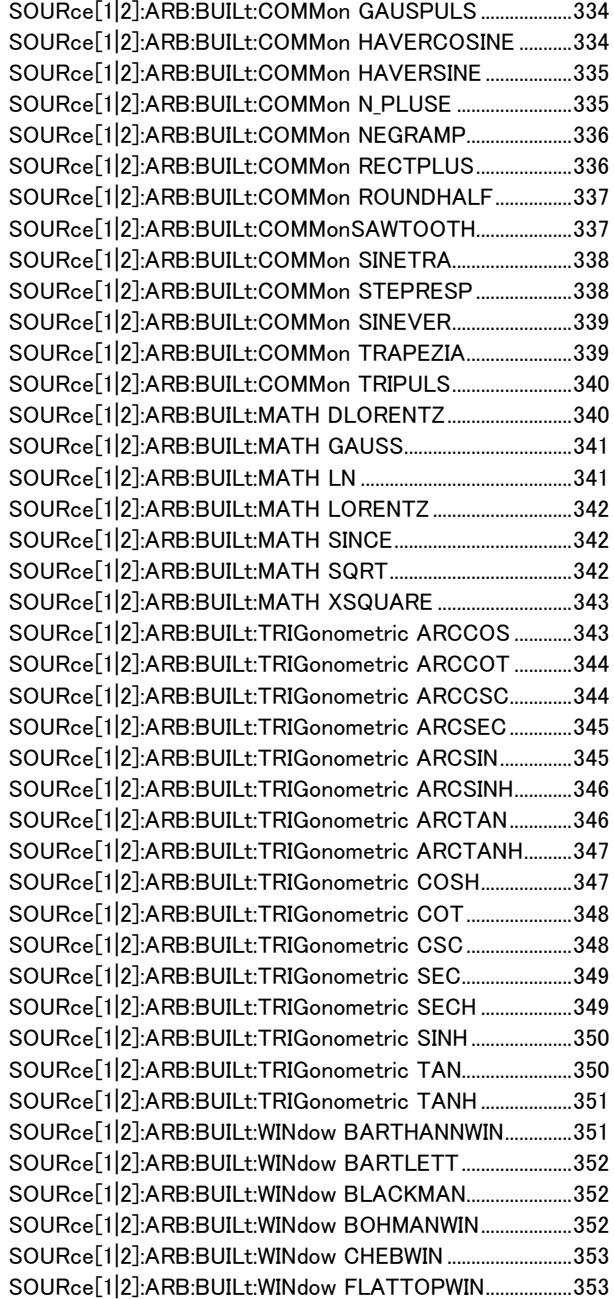

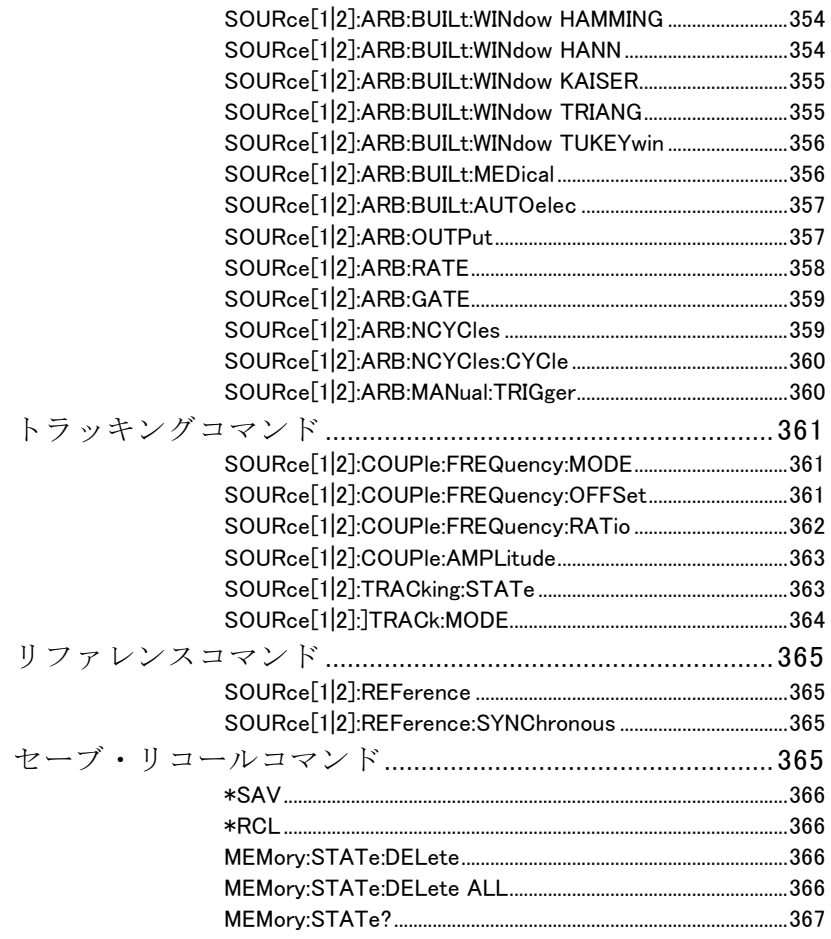

# 488.2 共通コマンド

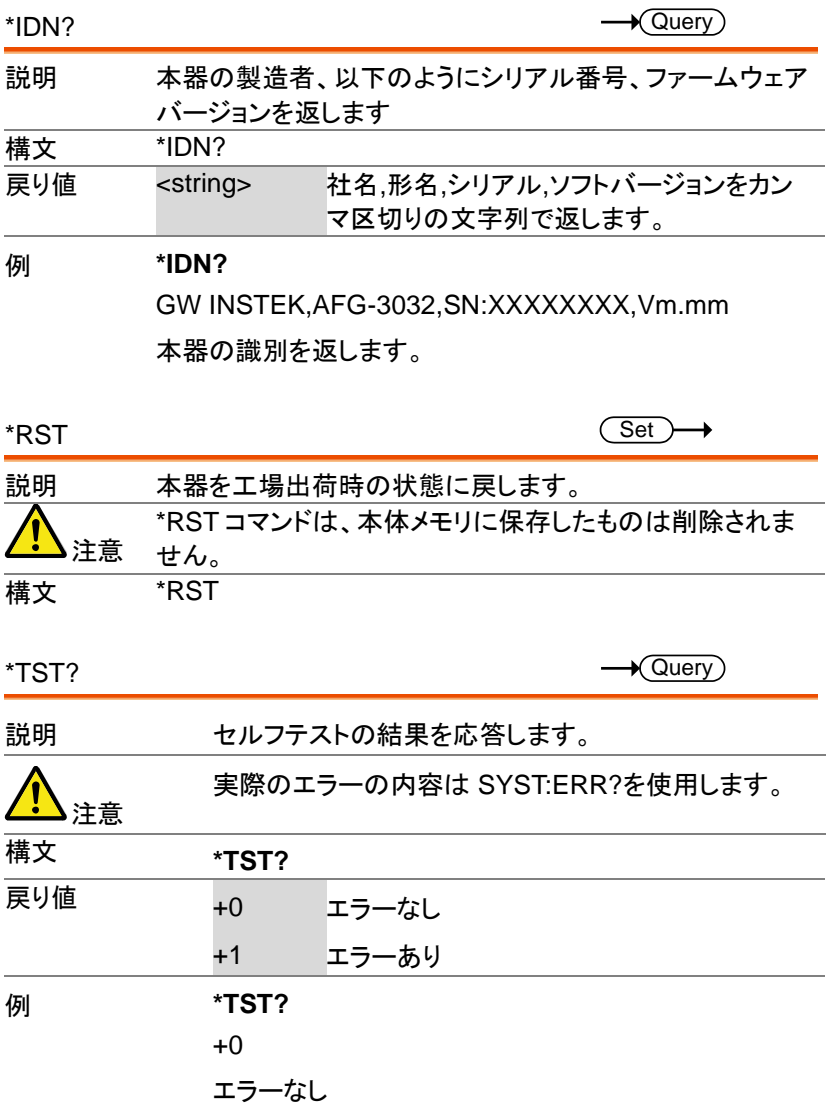

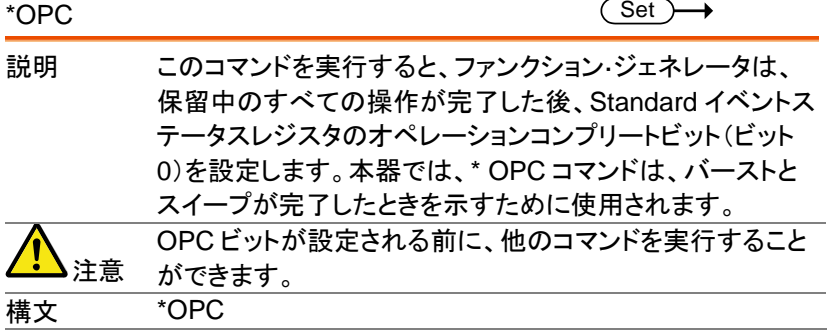

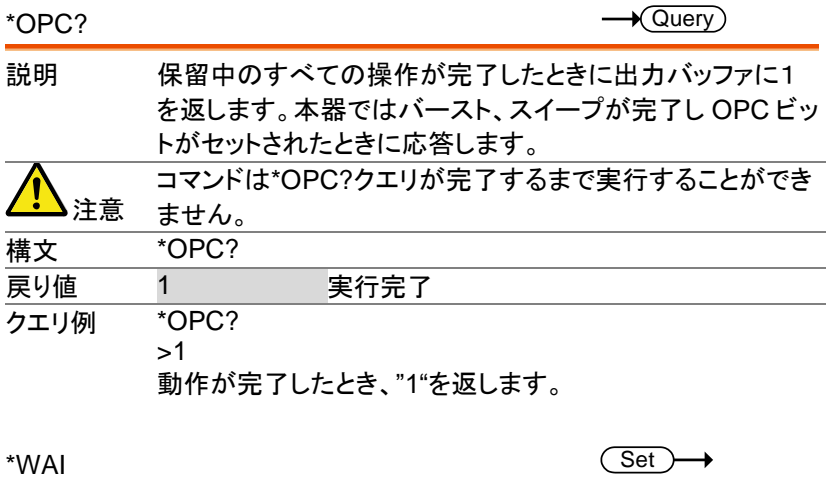

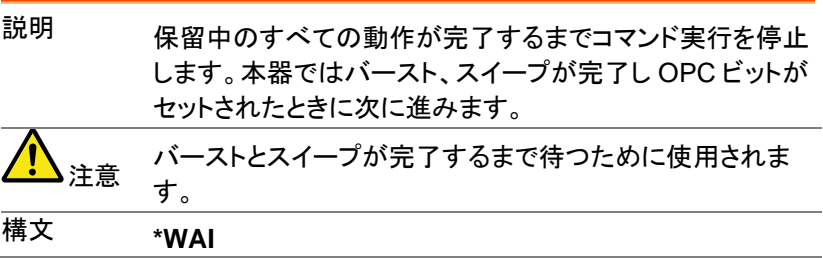

# ステータスレジスタコマンド

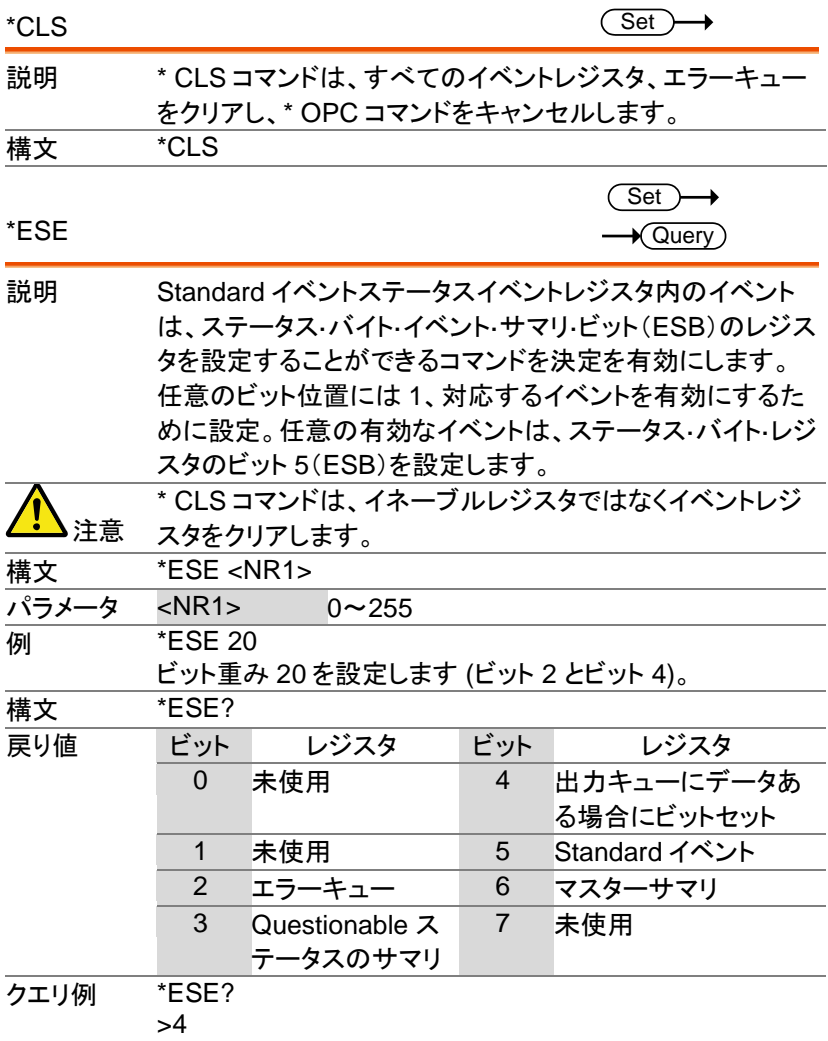

ビット 2 を設定

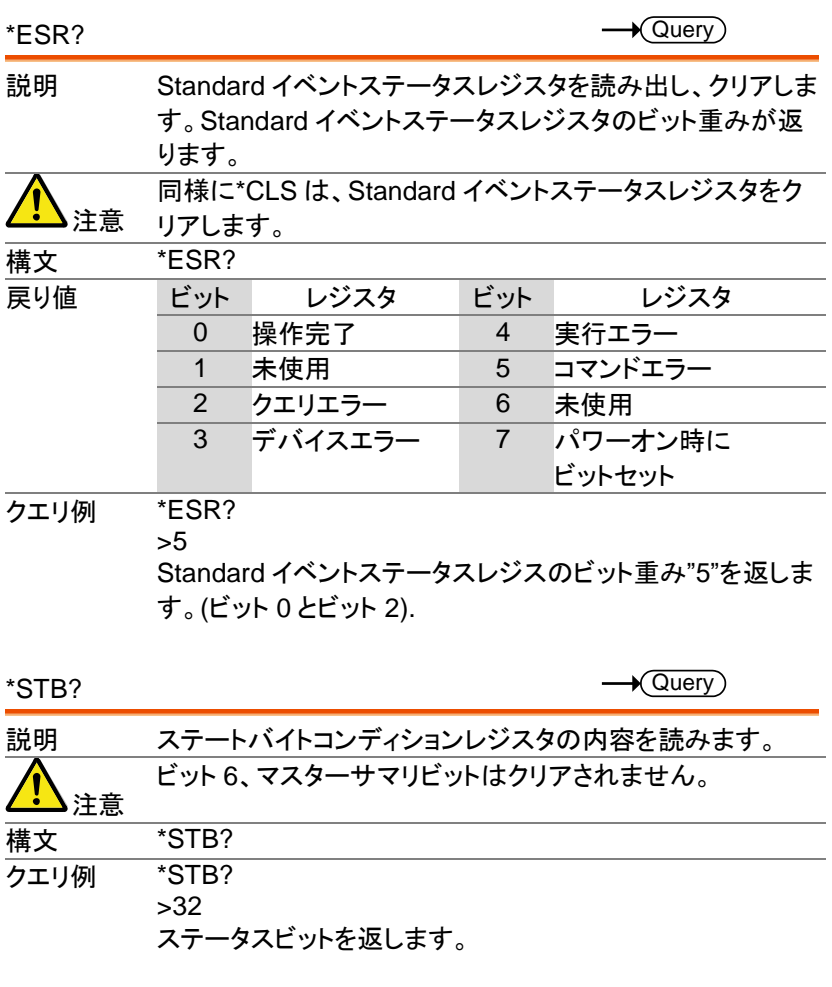

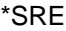

 $Set \rightarrow$ 

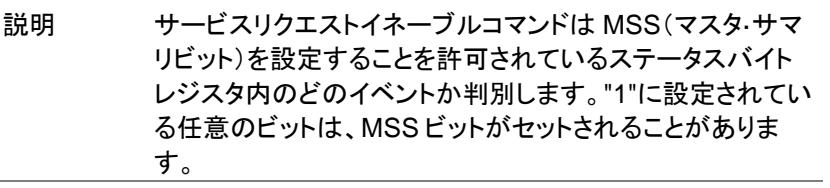

AFG-3000 シリーズ ユーザーマニュアル

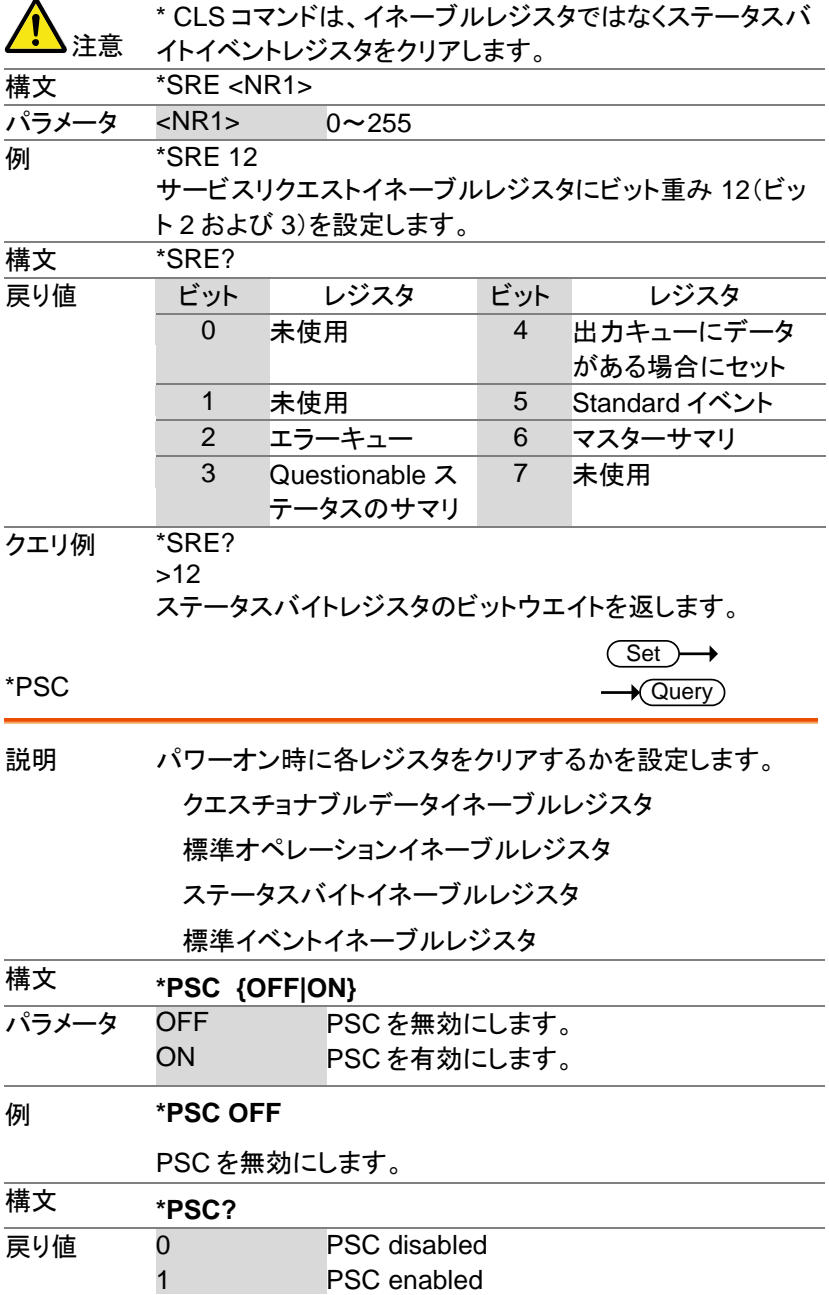

クエリ例 **\*PSC?** 

 $\Omega$ 

PSC は無効です。

STATus:QUEStionable:CONDition?  $\rightarrow$  Query 説明 Questionable コンディションレジスタの応答です。 <sub>注意</sub> 読取ではレジスタはクリアされません。 構文 **STATus:QUEStionable:CONDition?** 戻り値 ビット レジスタ ビット レジスタ 0 過電圧 4 過熱 5 Loop unlock 7 外部変調オーバーロード 8 校正エラー 9 外部リファレンス クエリ例 **STAT:QUES:COND? 0** エラーなし STATus:QUEStionable:EVENt?  $\sqrt{\mathsf{Query}}$ 説明 Questionable ステータスイベントレジスタの応答です。応 答後にレジスタの値をクリアします。 構文 **STATus:QUEStionable:EVENt?** 戻り値 ビット レジスタ ビット レジスタ 0 過電圧 4 過熱 5 Loop unlock 7 外部変調オーバーロード 8 校正エラー 9 外部リファレンス

クエリ例 **STAT:QUES:EVEN?**

**16**

過熱状態です。

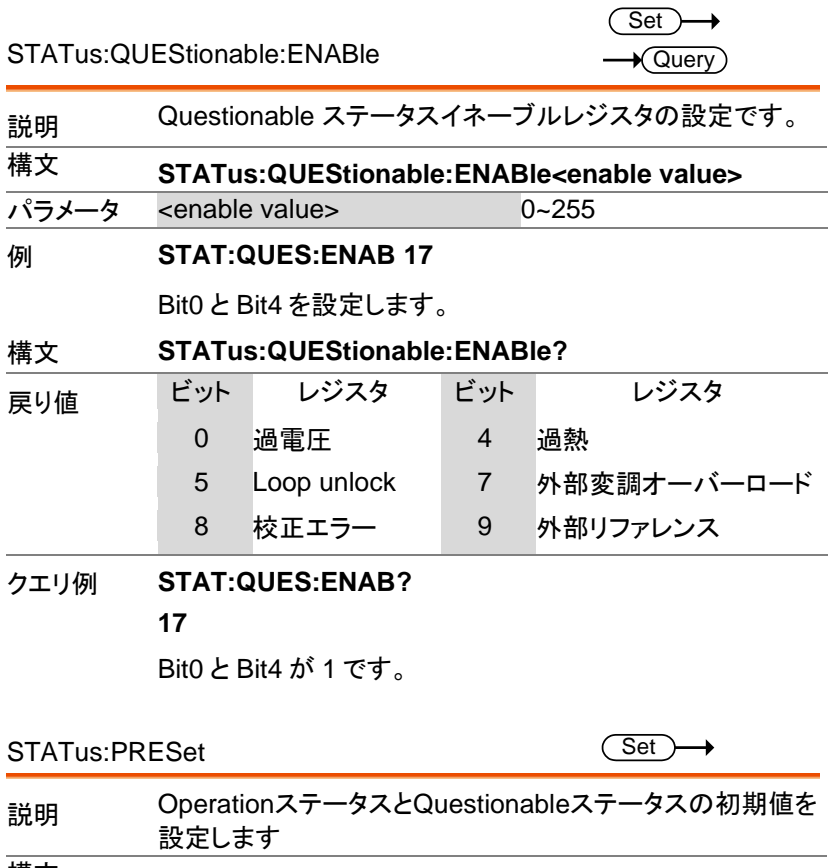

### 構文 **STATus:PRESet**

### 例 **STAT:PRES**

Questionable ステータスイネーブルレジスタをクリアしま す。
# システムコマンド

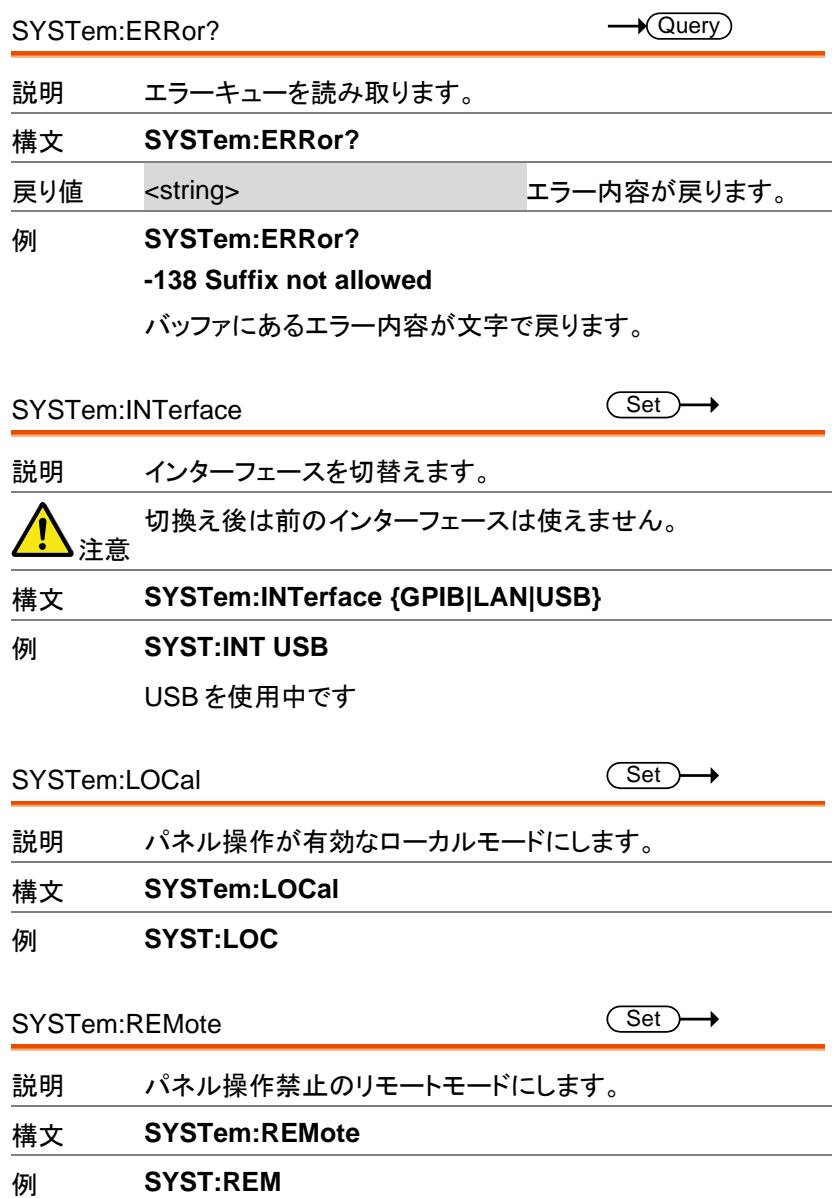

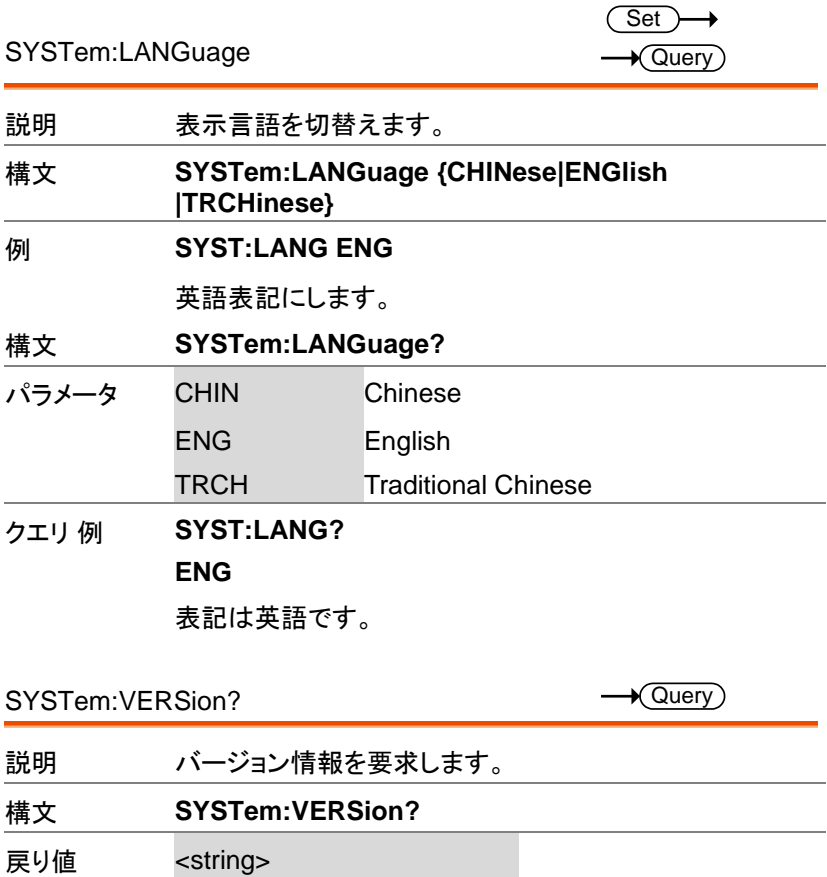

例 **SYST:VERS?** AFG-3032 VX.X\_XX FPGA:XXX BootLoad:XXX 情報が応答されます。

### Apply コマンド

Apply コマンドは 8 種類の内蔵波形(Sine, Square, Ramp, Pulse, Noise, Triangle, Harmonic, User)の選択が可能です。それぞれに周波 数、振幅、オフセットを設定します。他の波形に関する設定はデフォルト 値が設定されます。トリガソースは 内部(immediate)が選択され、バース ト・スイープは解除されます。

出力設定は OUTP[1|2] ON で】行います。終端インピーダンスの設定は 変更されません。

周波数、振幅、オフセットのパラメータを省略した場合は変化しません。 コマンドとパラメータの例は以下のようになります。

SOURce[1|2]:APPLy:SINusoid [<frequency> [,<amplitude> [,<offset>] ]]

コマンドとクエリでヘッダが異なりますのでとりあつかいに注意してくださ い。

- 出力周波数 出力周波数では、最小値、最大値、およびデフォルトを使用 できます。全ファンクションのデフォルト周波数は、1kHz に 設定されています。最大と最小の周波数は、使用されるファ ンクションに依存します。範囲外の出力周波数を指定した 場合、最大/最小周波数が代わりに使用されます。リモート 端末から"Data out range error will be generated"メッセー ジが返ります。
- 出力振幅 振幅を設定する場合は、最小値、最大値、およびデフォルト を使用することができます。範囲は、使用されている機能と インピーダンス設定(50Ω またはハイインピーダンス)に依 存します。

すべてのファンクションのデフォルト振幅は 100 mVpp (50Ω)です。

振幅が設定されており、出力端子を 50Ω からハイインピー ダンスに変更した場合、振幅が倍になります。ハイインピー ダンスから 50Ω に出力終端を変更すると、振幅の半分にな ります。

Vrms、dBm または Vpp の単位は、現在のコマンドで使用 する出力単位を指定するために使用します。

APPLyコマンドで単位が指定されていない場合、VOLT: UNI コマンドで単位を設定するために使用できます。出力 端子がハイインピーダンスに設定されている場合は、dBm 単位を使用することはできません。デフォルトの単位は Vpp に設定されます。 出力振幅は、選択されたファンクションと単位によって影響 を受けます。 Vpp、Vrms または dBm 値は、クレストファク タなどの違いにより、異なる最大値になります。5Vrms の方 形波は、正弦波では 3.536 Vrms に調整する必要がありま

す。 DC オフセッ オフセットパラメータは、最小値、最大値、またはデフォルト ト電圧 に設定することができます。デフォルトのオフセットは 0V で す。下図のようにオフセットは出力振幅により制限されま

す。

|V*offset*| < V*max* – Vpp/2

指定された出力が範囲外の場合、最大オフセットが設定さ れます。

また、オフセットは出力インパーダンス設定(50Ω またはハ イインピーダンス)によって決まります。

オフセットが設定されていて、終端インピーダンス設定を 50Ω からハイインピーダンスに変更した場合は、オフセット が倍になります。ハイインピーダンスから 50Ω に終端インピ ーダンス設定を変更すると、オフセットが半分になります。

SOURce[1|2]:APPLy:SINusoid

Set >

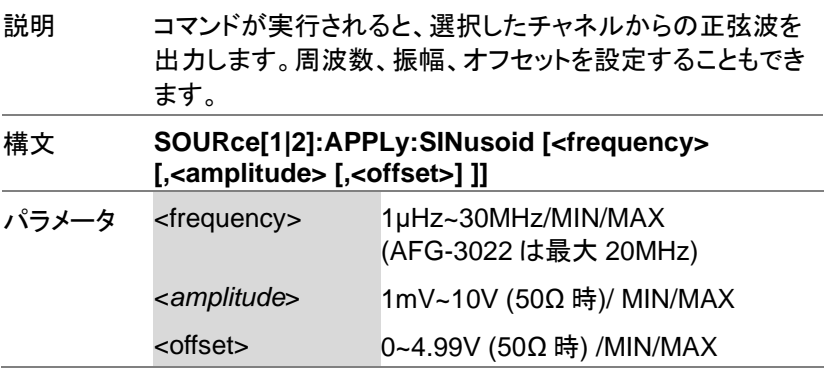

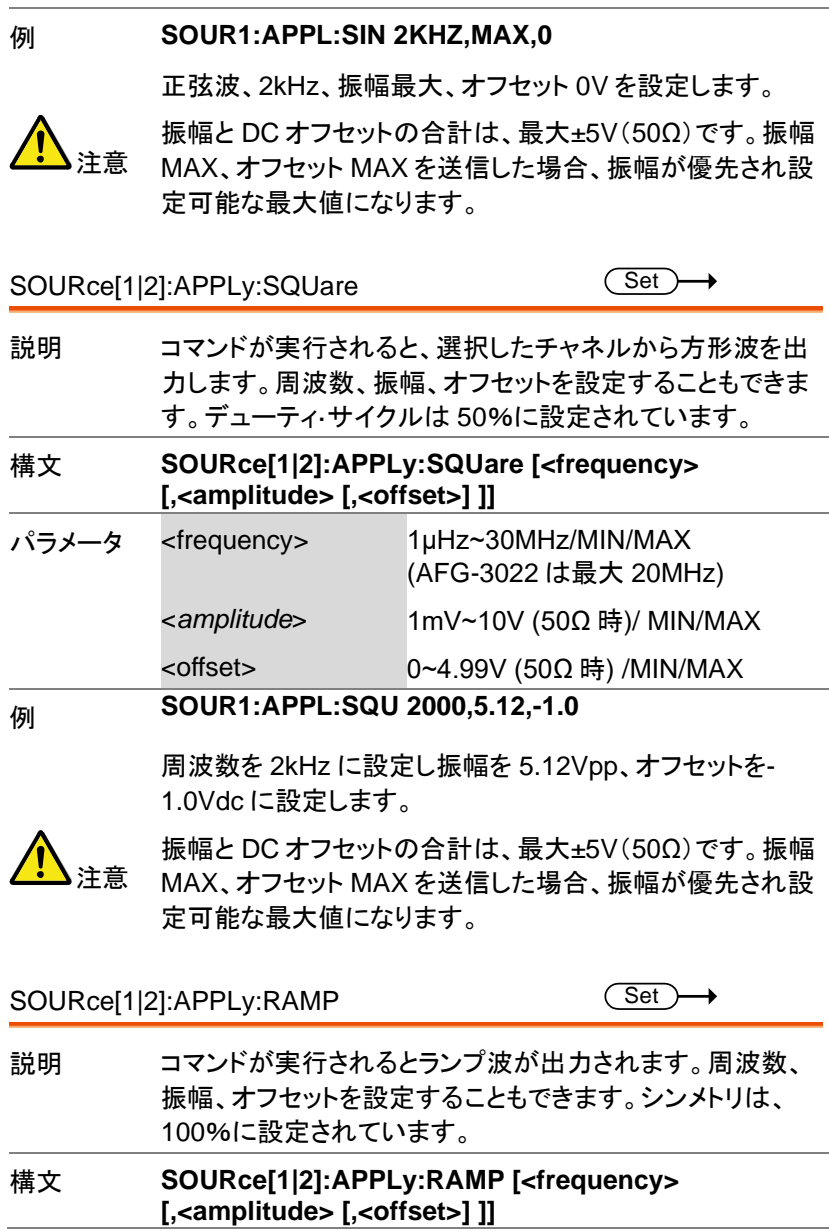

Set >

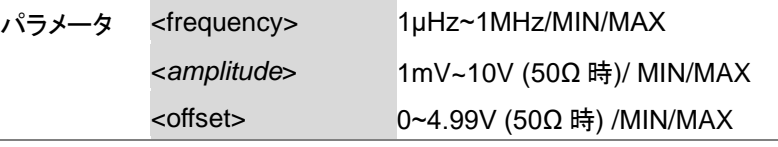

例 **SOUR1:APPL:RAMP 2KHZ,MAX,MAX**

周波数:2kHz、振幅、オフセットは最大に設定

SOURce[1|2]:APPLy:PULSe

説明 コマンドが実行されると、選択したチャネルからのパルス波 形を出力します。周波数、振幅、オフセットを設定することも できます。 注意 SOURce[1|2]:PULS:WIDT で設定を実行した PW は保存 されます。エッジ、パルス幅がサポートされているレベルに 調整することができます。繰り返しレートは、周波数から近 似されます。 正確な繰返レートは、SOURce[1|2]:PULS:PER を使用し て調整する必要があります。 構文 **SOUR[1|2]:APPLy:PULSe [<frequency> [,<amplitude> [,<offset>] ]]** パラメータ <frequency> 1μHz~25MHz/MIN/MAX (AFG-3022 は最大 20MHz) <*amplitude*> 1mV~10V (50Ω) /MIN/MAX <offset> 0~4.99V (50Ω) /MIN/MAX 例 **SOUR1:APPL:PULS 1KHZ,MIN,MAX** 周波数を 1kHz に設定し、振幅を最小に設定し、オフセット を最大値に設定します。 SOURce[1|2]:APPLy:NOISe Set >

説明 ガウスノイズを出力します。振幅とオフセットの設定ができ ます。

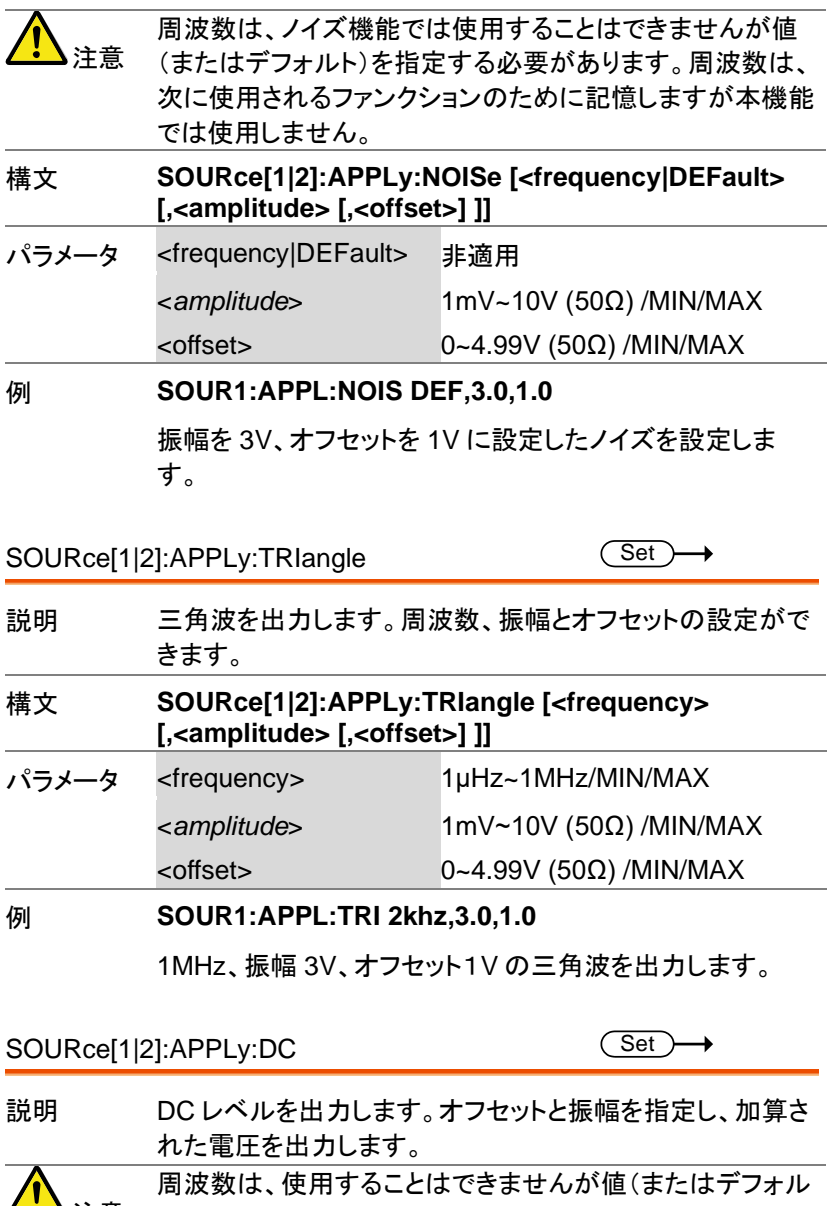

注意 ト)を指定する必要があります。次に使用される波形のため に記憶しますが本機能では使用しません。

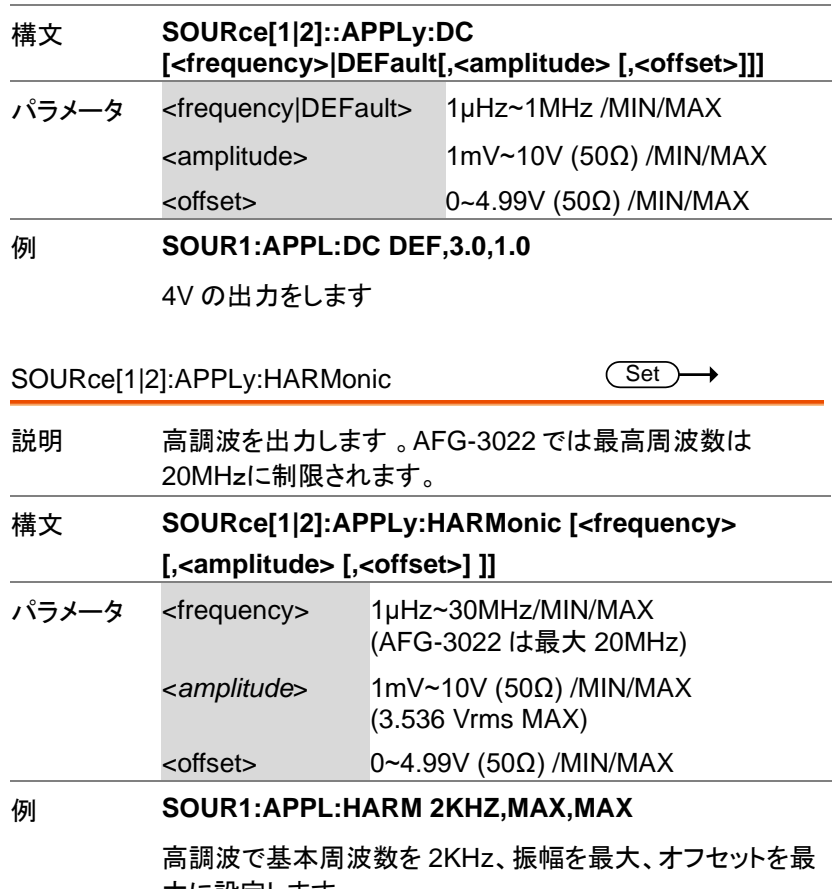

大に設定します。

SOURce[1|2]:APPLy:USER Set > 説明 任意波形を出力します。出力は、FUNC:USER コマンドで 指定した設定になります。 任意波形はあらかじめ SOURce[1|2]:ARB:BUILt:ARB で設定します。 注意 周波数と振幅は、DC 機能と一緒に使用することはできま せんが値(またはデフォルト)を指定する必要があります。 値は、次に使用される機能のために記憶されています。 構文 **SOURce[1]:APPLy:USER [<frequency> [,<amplitude> [,<offset>] ]]**

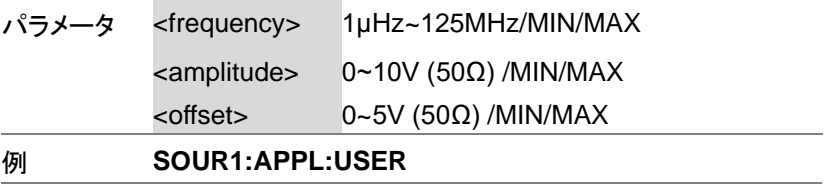

任意信号を出力します。

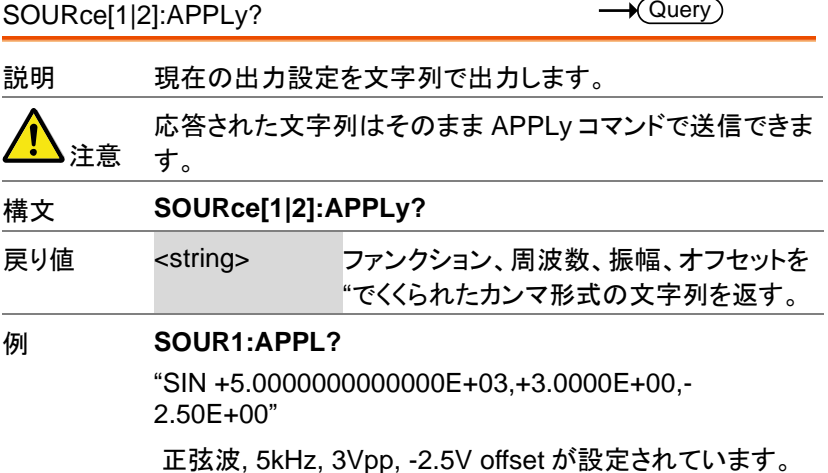

# Output コマンド

出力波形の各パラメータを設定するために使用します。APPLy コマンドで 設定できない項目があります。波形の設定は APPLy で行います。

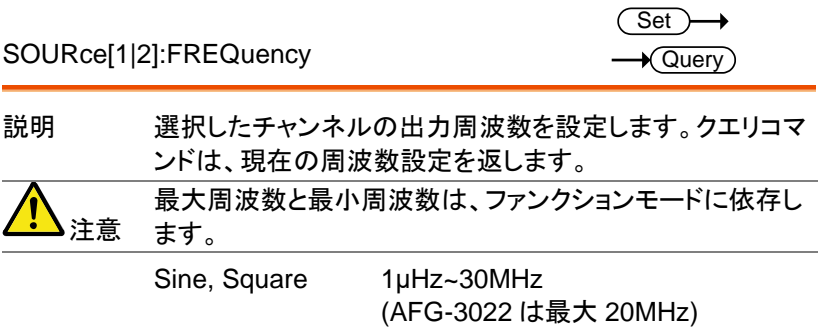

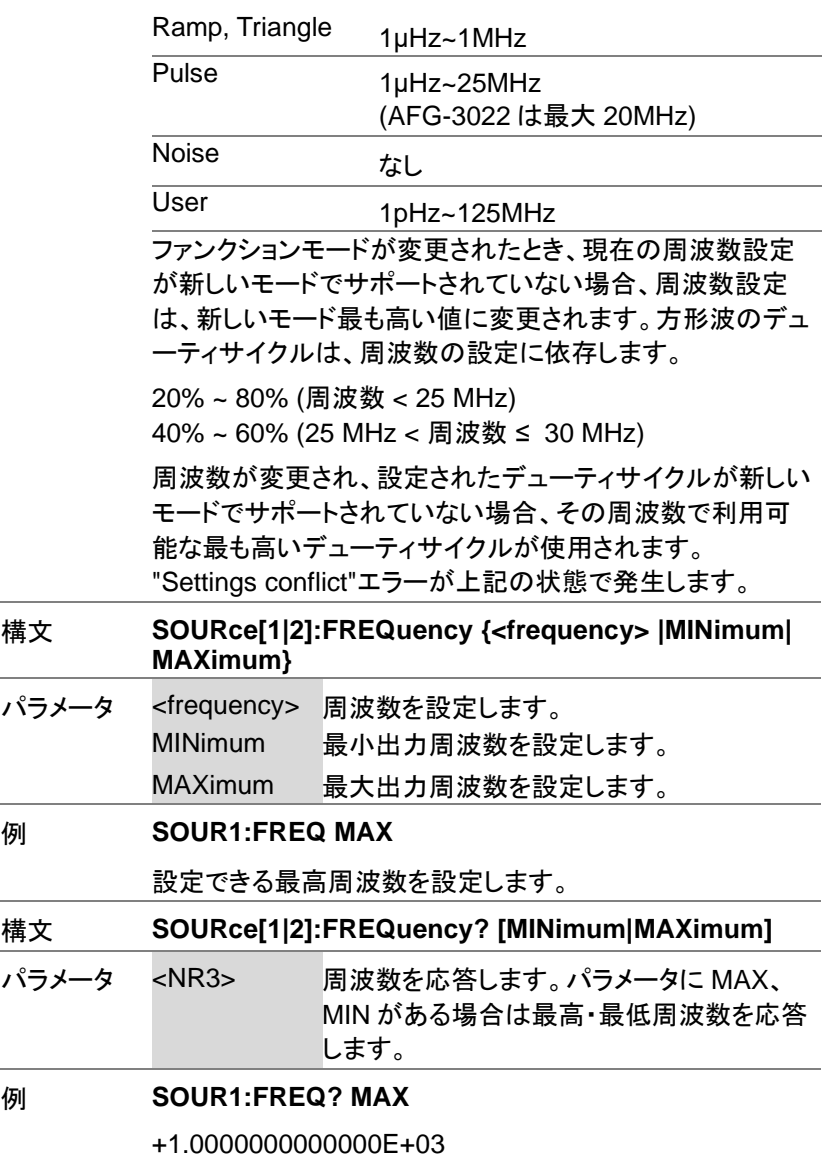

設定可能な最高周波数を応答します。

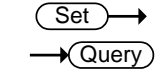

SOURce[1|2]:AMPLitude

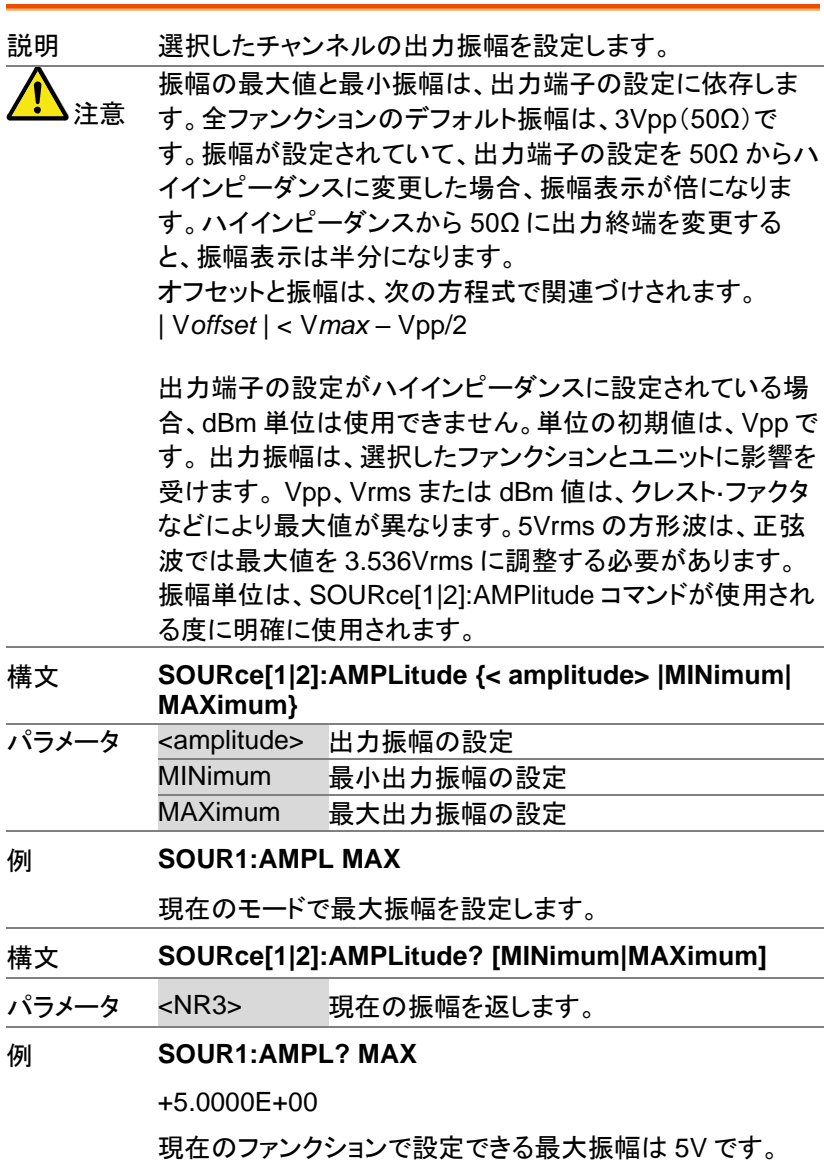

AFG-3000 シリーズ ユーザーマニュアル

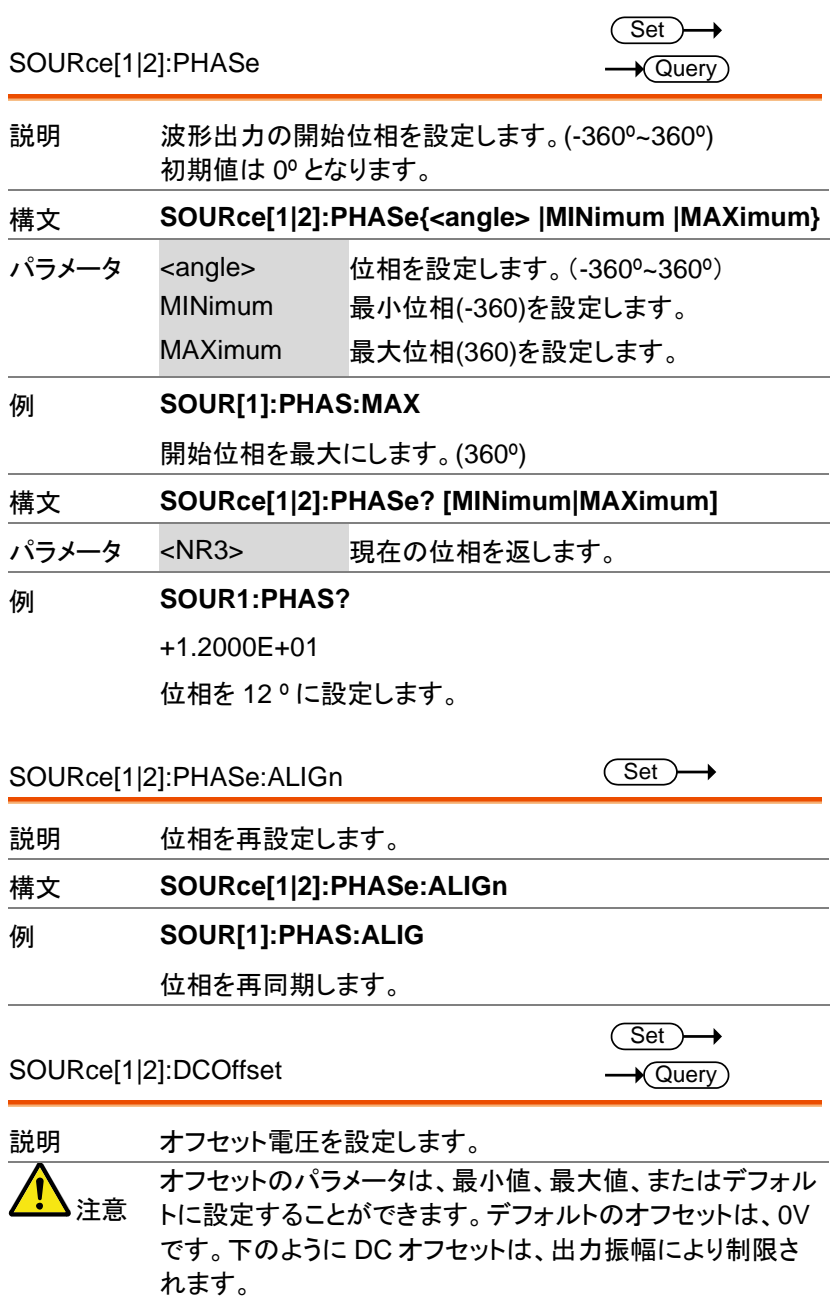

| V*offset* | < V*max* – Vpp/2 指定された出力が範囲外の場合、最大オフセットが設定さ れます。 また、オフセットは、出力終端(50Ω またはハイインピーダン ス)によって決定されます。オフセットが設定されていて、出 力終端を 50Ω からハイインピーダンスに変更した場合、オ フセット表示が倍になります。ハイインピーダンスから 50Ω に出力終端を変更すると、オフセット表示が 2 分の 1 になり ます。 構文 **SOURce[1|2]:DCOffset {< offset> |MINimum| MAXimum}** パラメータ <offset> オフセット電圧値 MINimum 負電圧の最大値を設定します。 MAXimum 正電圧の最大値を設定します。 例 1 **SOUR1:DCO MAX** 現在のモードの正の最大値にオフセットを設定します。 例 2 SOUR1:DCO MIN 現在のモードの負の最大値にオフセットを設定します。 構文 **SOURce[1|2]:DCOffset? [MINimum|MAXimum]** パラメータ <NR3> 現在のモードでオフセット値を返します。 例 **SOUR1:DCO?** +3.0000E+00 現在のモードのオフセット値は+3V です。 **Set** 

SOURce[1|2]:SQUare:DCYCle

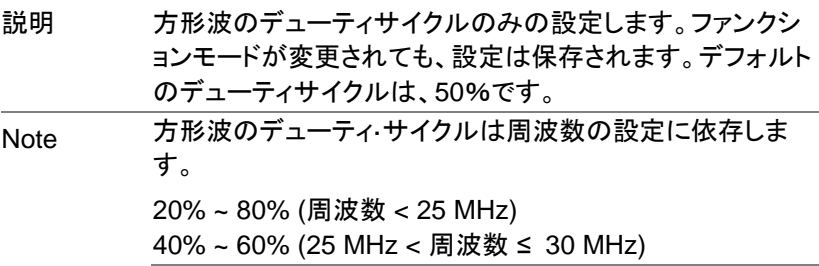

 $\sqrt{\mathsf{Query}}$ 

周波数が変更され新たな周波数をサポートできない場合、 設定されたデューティサイクルは、その周波数で利用可能 な最も大きなデューティサイクルが使用され、 "Settings conflict"エラーが返されます。

方形波では、APPlyコマンドと AM/FM 変調モードは、デュ ーティサイクルの設定は無視されます。

構文 **SOURce[1|2]:SQUare:DCYCle {< percent> |MINimum|MAXimum}**

パラメータ <percent> デューティサイクルを%で設定します。 MINimum 最小デューティサイクルを設定します。 MAXimum 最大デューティサイクルを設定します。

例 **SOUR1:SQU:DCYC MAX**

現在の周波数で使用可能な最大のデューティサイクルを設 定します。

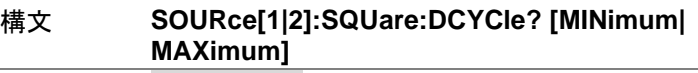

パラメータ <NR3> デューティーサイクルを返します。

#### 例 **SOUR1:SQU:DCYC?**

 $+5.00F + 01$ 

デューティーサイクルは 50%です。

SOURce[1|2]:RAMP:SYMMetry

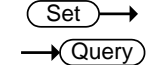

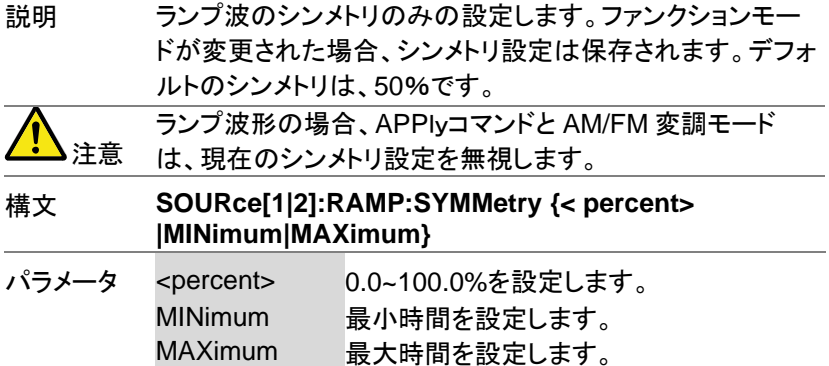

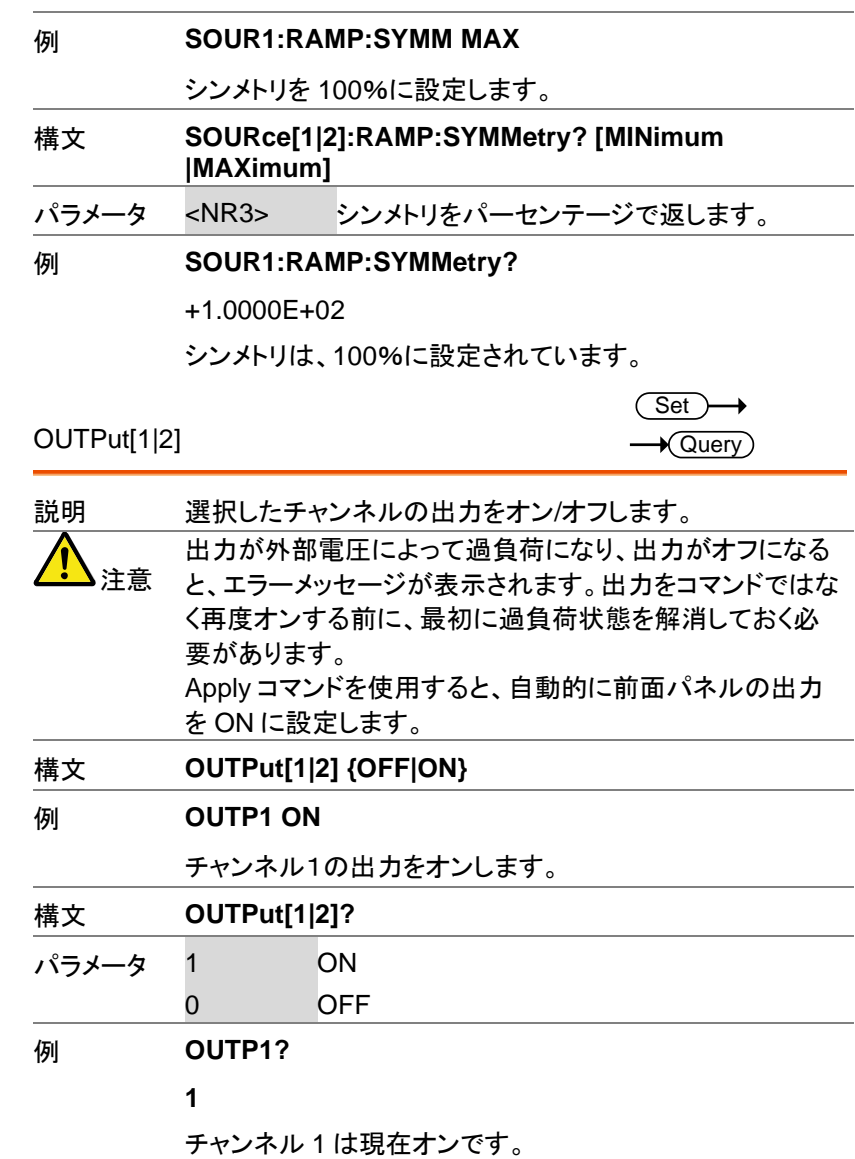

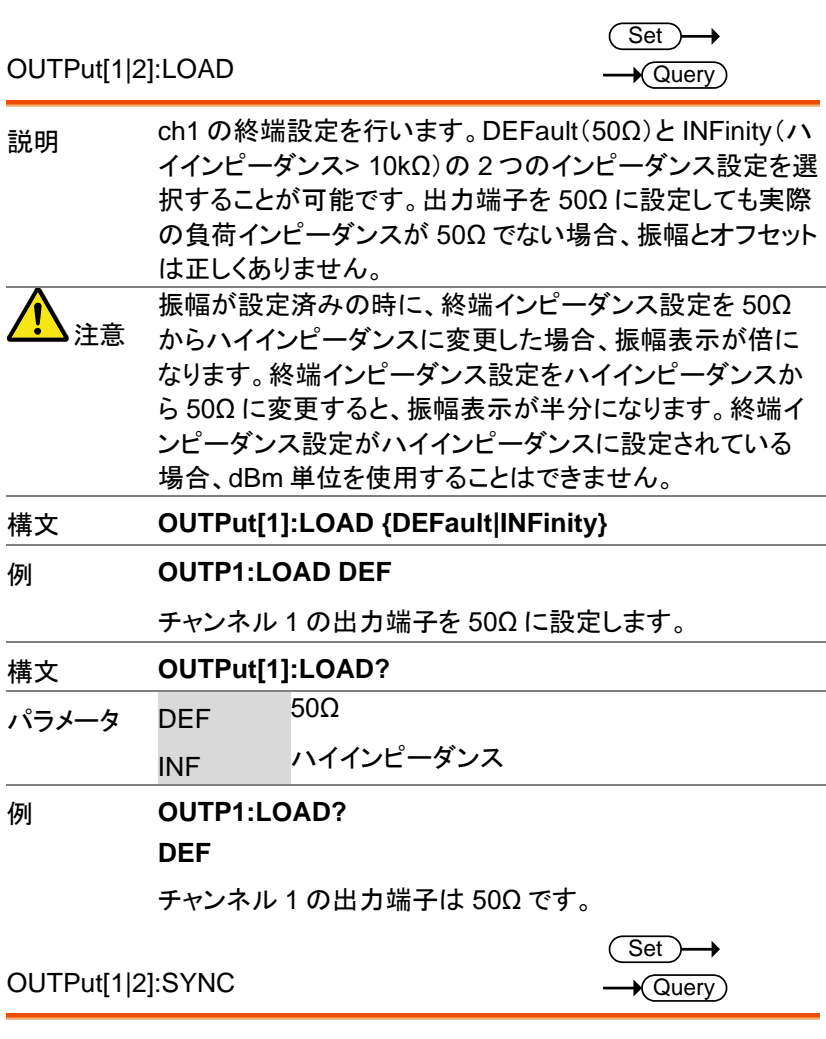

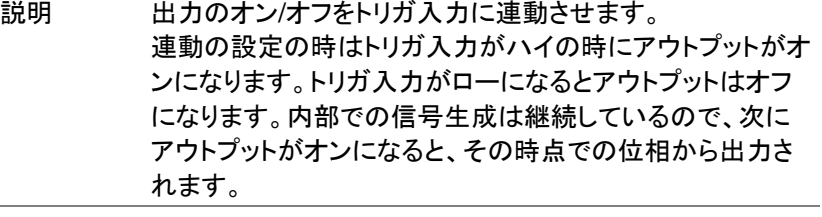

### 構文 **OUTPut[1|2]:SYNC {OFF|ON}**

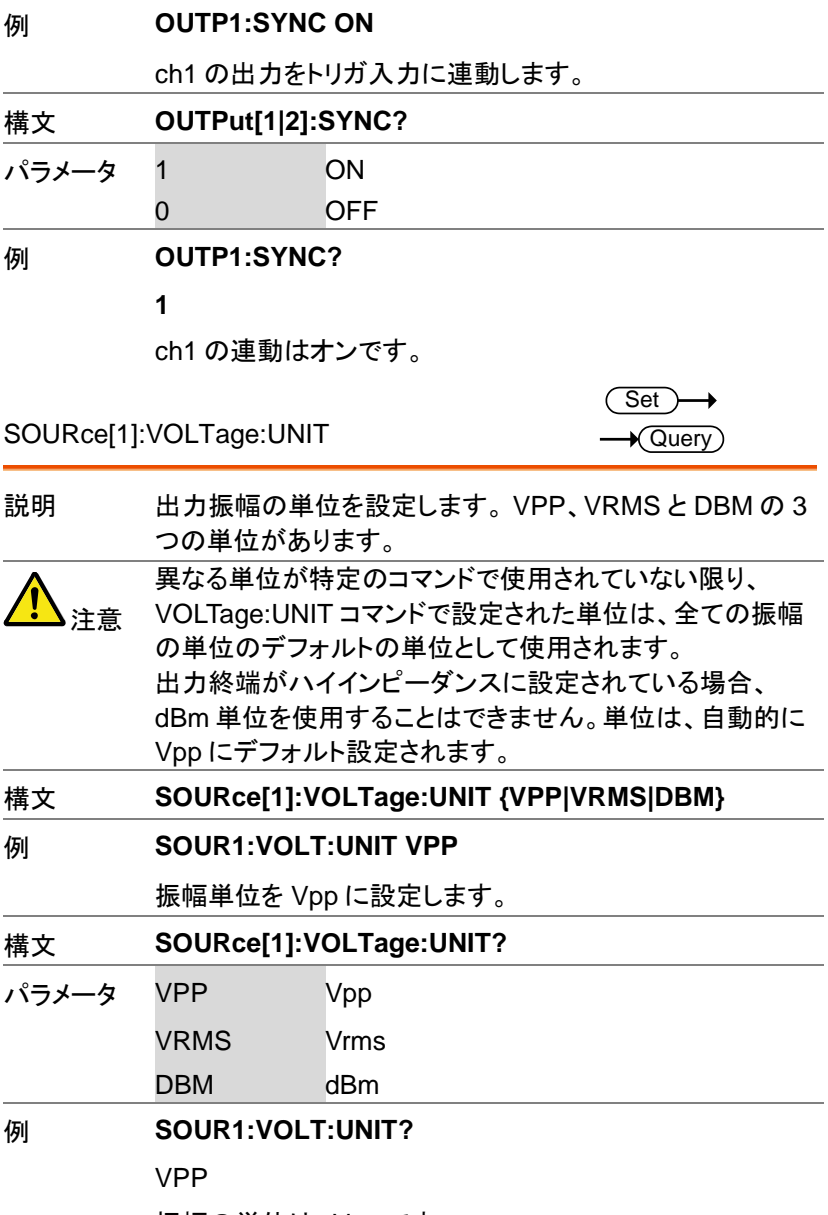

振幅の単位は、Vpp です。

# Pulse 設定コマンド

Pulse 設定コマンドはパルス波形の各項目の設定を行います。立ち上が り時間、立ち下がり時間、周期とパルス幅の設定などが可能です。

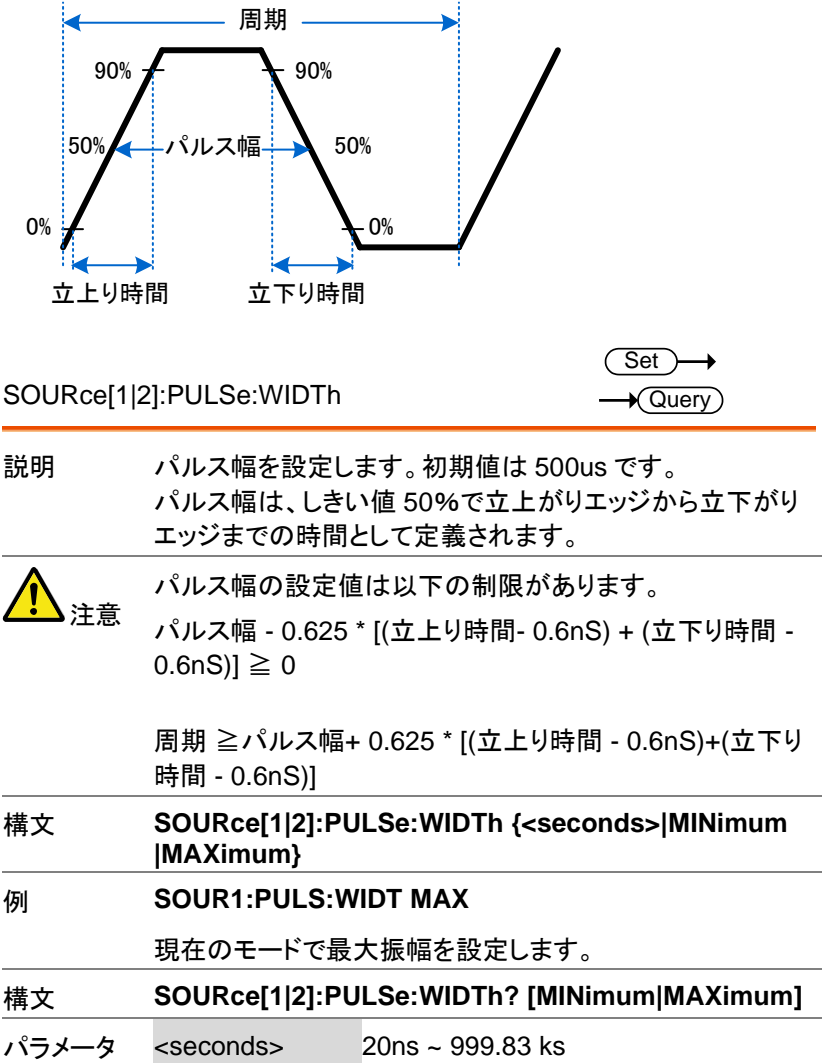

**Set**  $\rightarrow$ Query

#### 例 **SOUR1:PULS:WIDT? MIN**

+2.0000E-08

最小パルス幅は 20 ns です。

SOURce[1|2]:PULSe:DCYCle

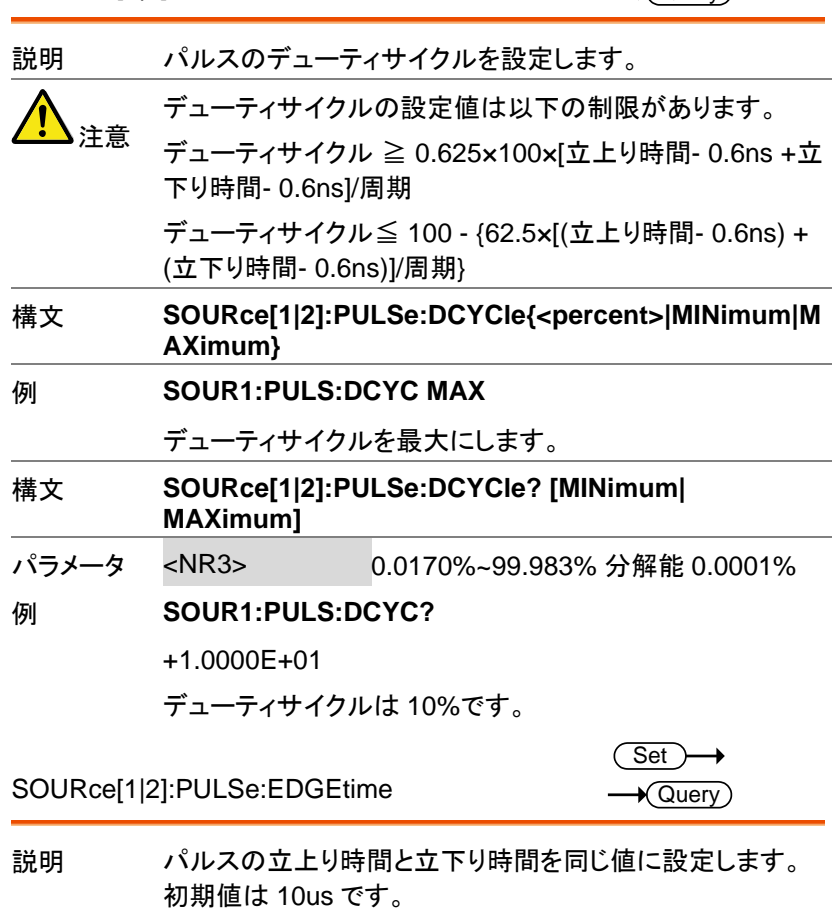

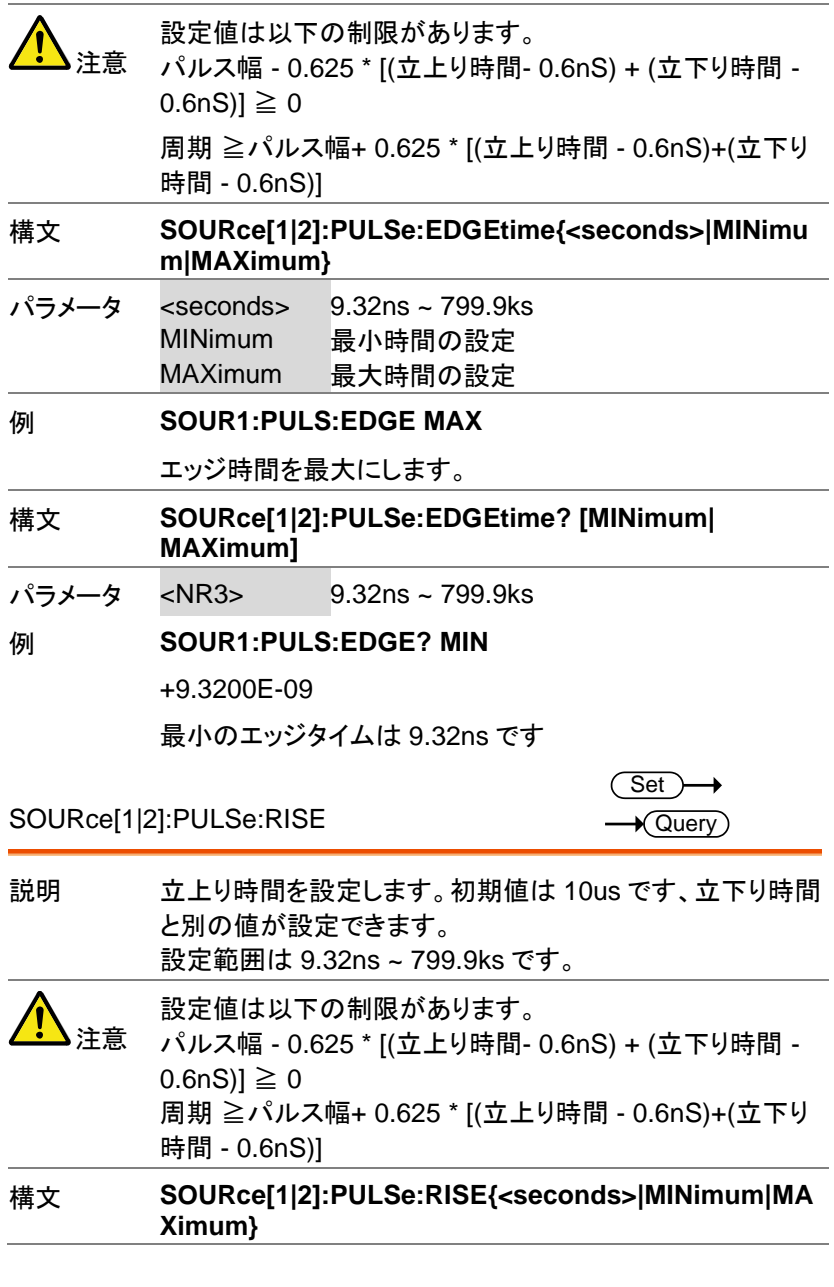

パラメータ <seconds> 9.32ns ~ 799.9ks

 $\rightarrow$  Query

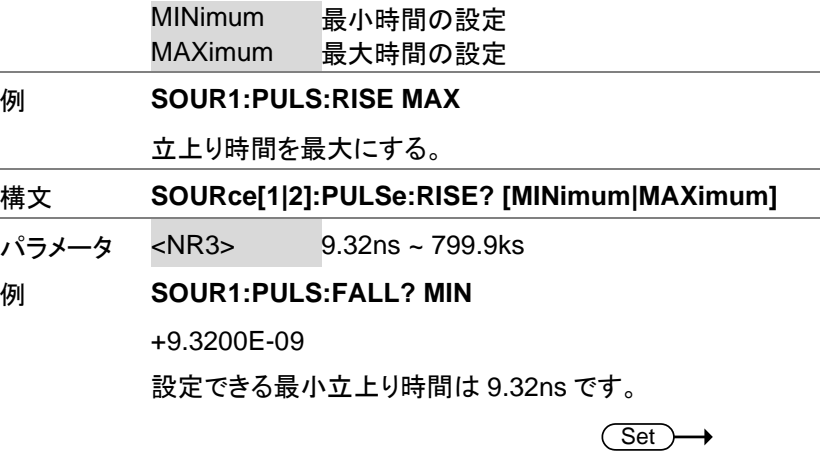

SOURce[1|2]:PULSe:FALL

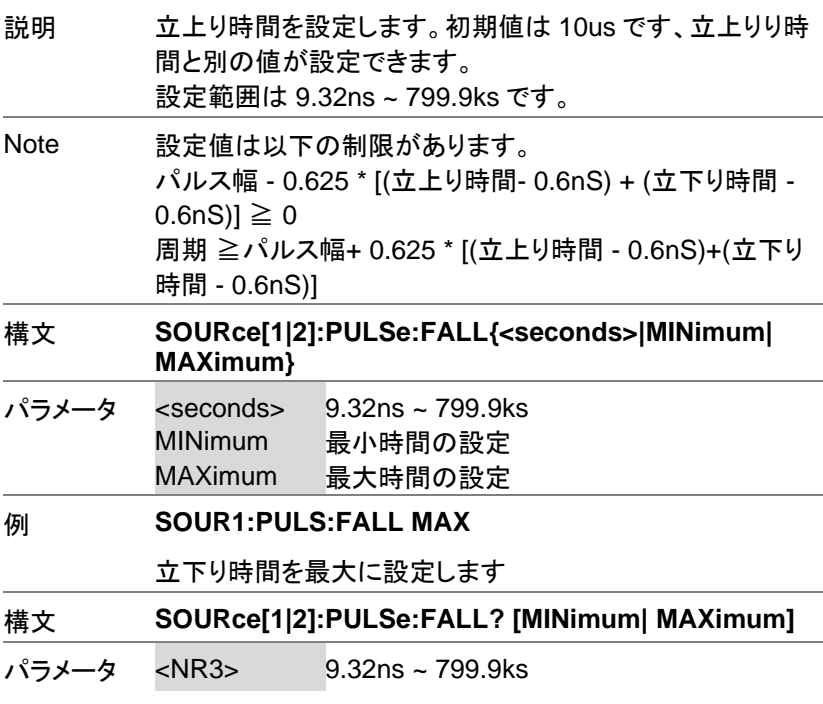

#### 例 **SOUR1:PULS:FALL? MIN**

 $Set$ 

+9.3200E-09

設定できる最小立下り時間は 9.32ns です。

SOURce[1|2]:PULSe:EXTended  $\rightarrow$  Query 説明 パルス波形の拡張モードを設定します。 初期値はオフです。 構文 **SOURce[1|2]:PULSe:EXTended {OFF|ON}** パラメータ OFF **ON** 例 **SOUR1:PULS:EXT ON** 拡張モードをオンにします。 構文 **SOUR1:PULS:EXT?** パラメータ 0 拡張モードはオフです。 1 拡張モードはオンです。 例 **SOUR1:PULS:EXT?** 1 拡張モードはオンです。

### 高調波コマンド

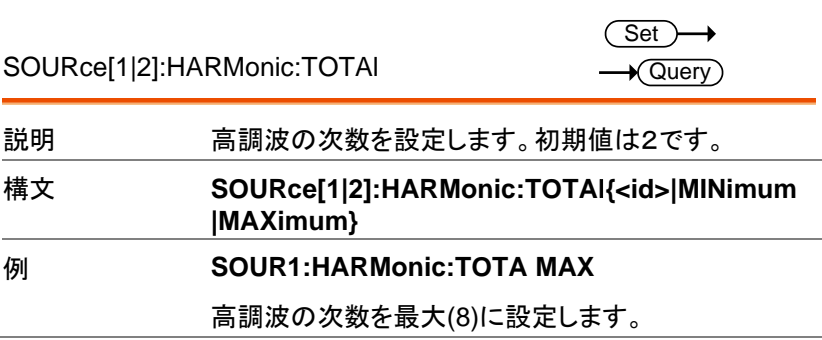

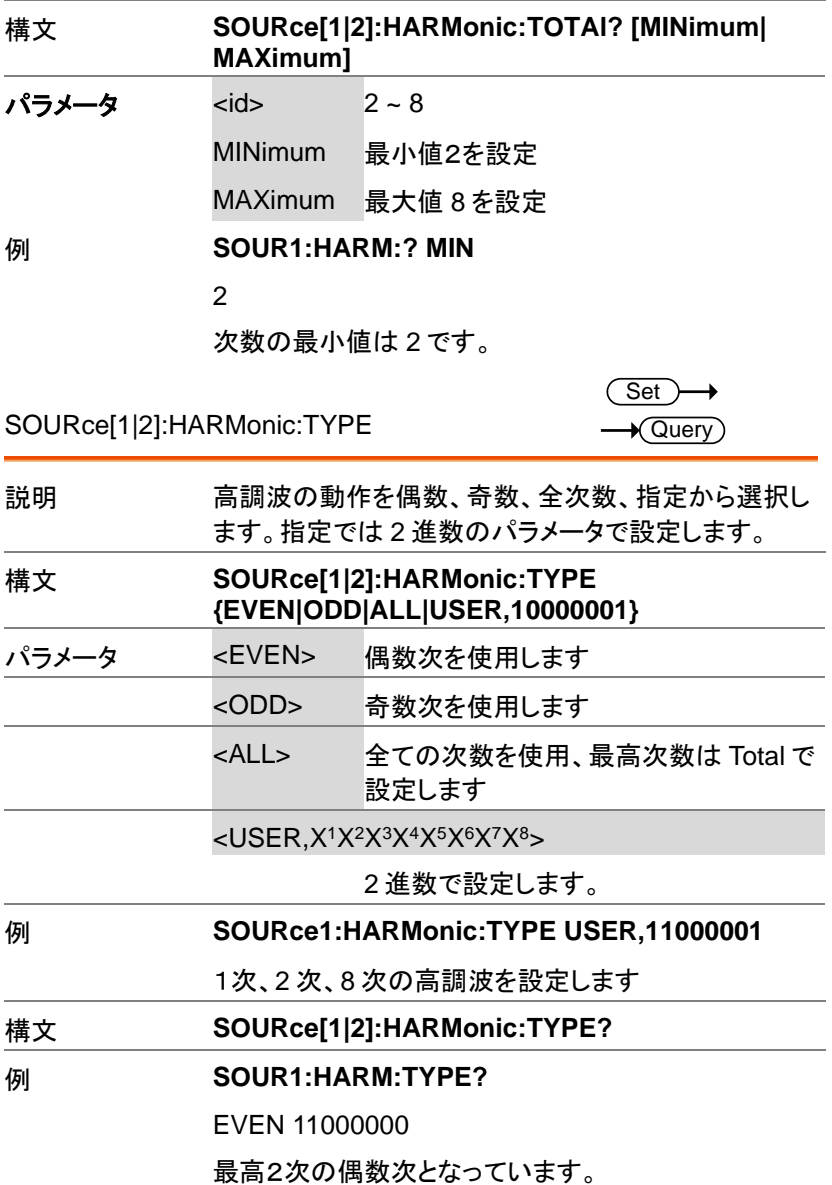

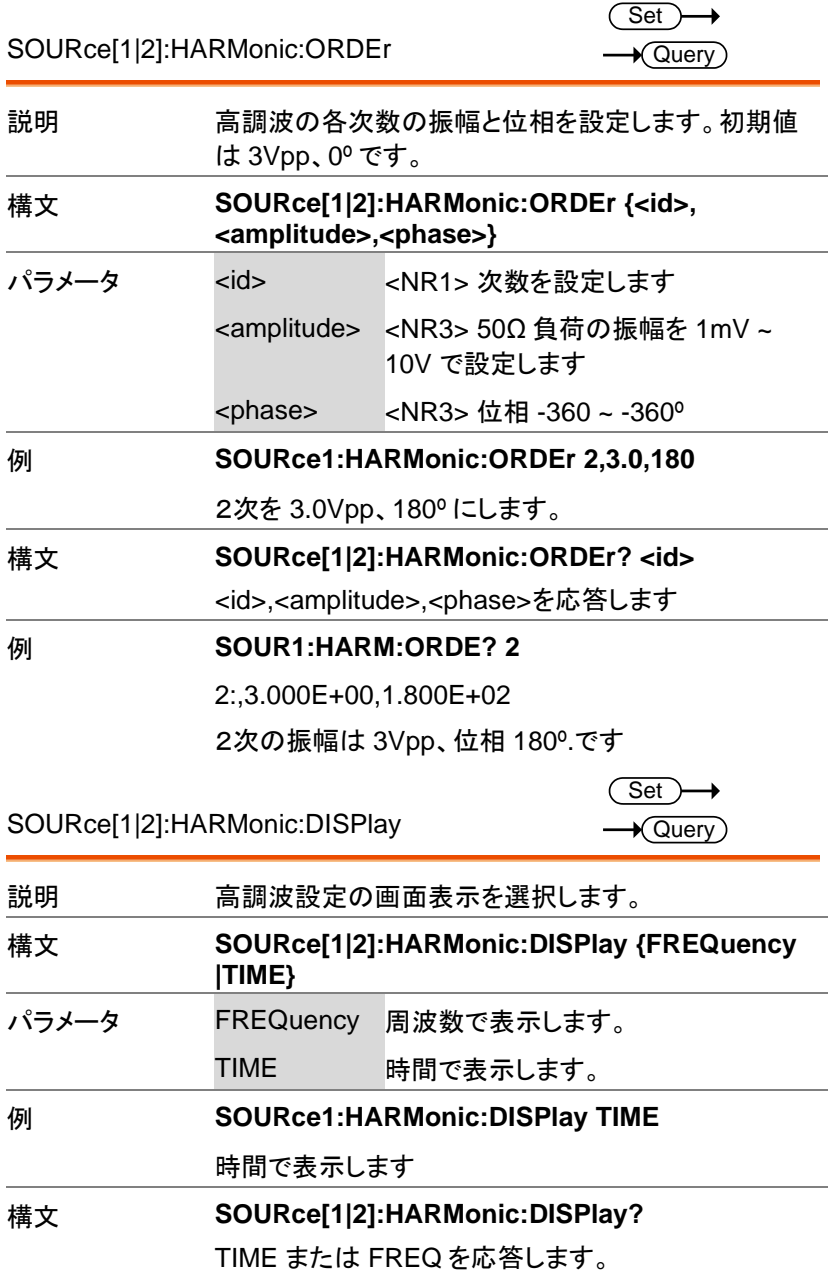

#### 例 **SOUR1:HARM:DISP?**

TIME

表示は時間です。

# 振幅変調(AM)コマンド

AM 変調の概要

振幅変調の設定手順は以下の通りです。

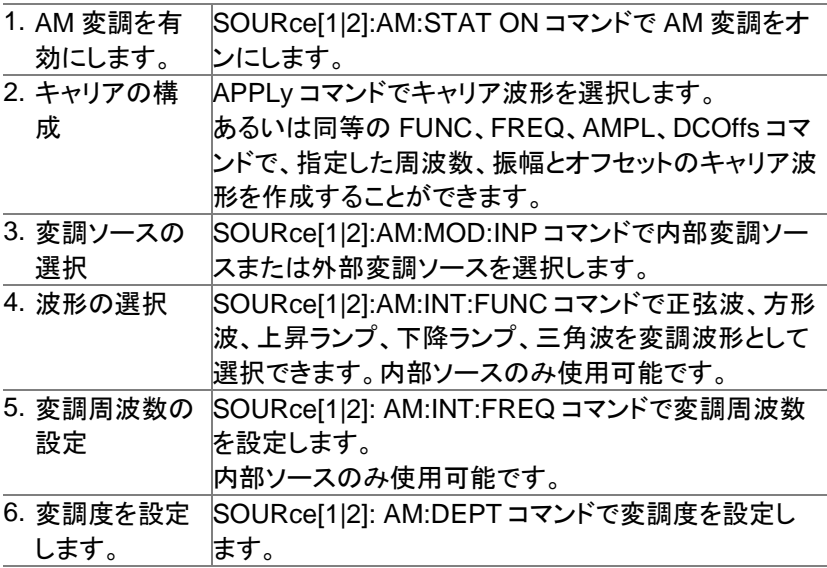

#### SOURce[1|2]:AM:STATe

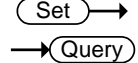

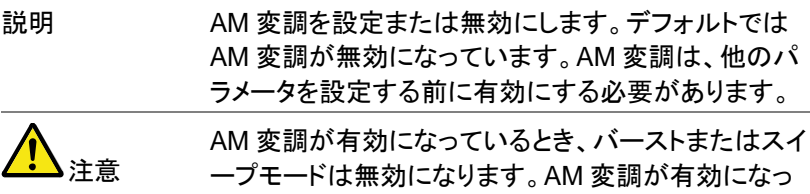

ているときに、同時に他の変調モードは使用できませ ん。他の変調モードは無効になります。

構文 **SOURce[1|2]:AM:STATe {OFF|ON}**

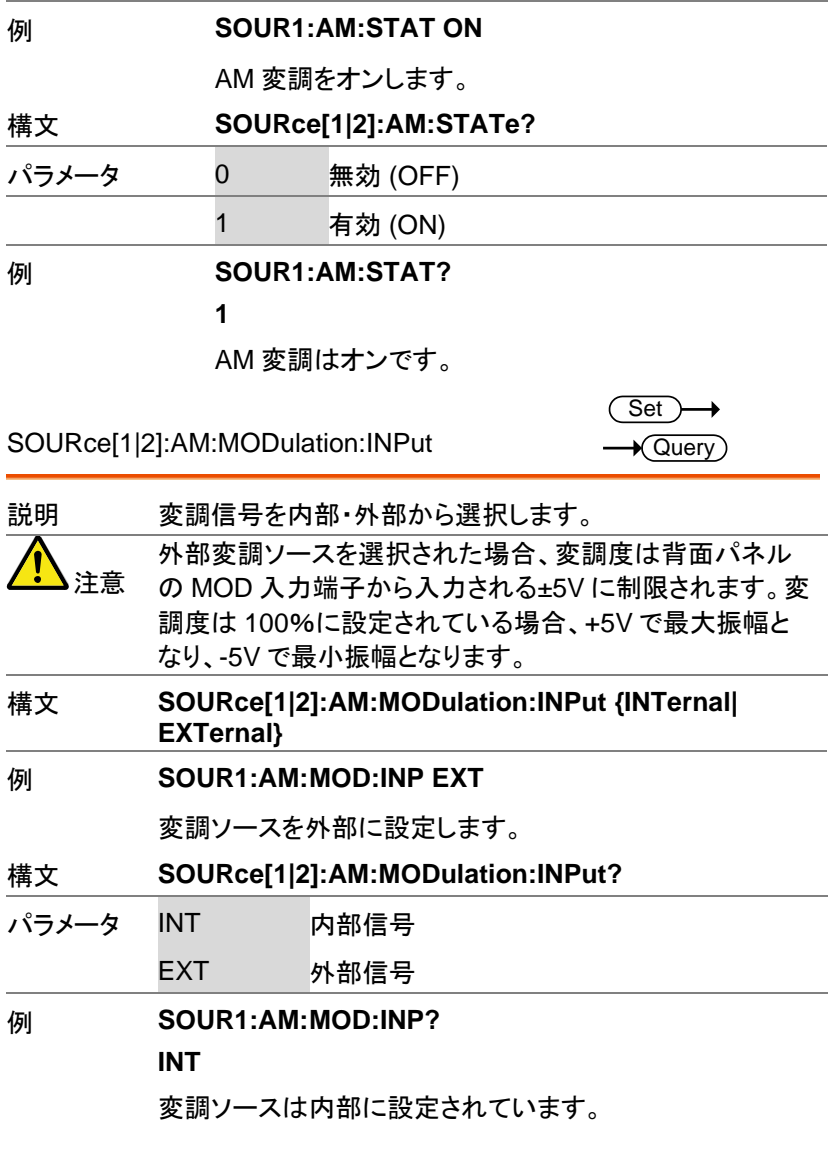

SOURce[1|2]:AM:INTernal:FUNCtion

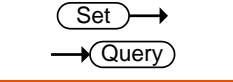

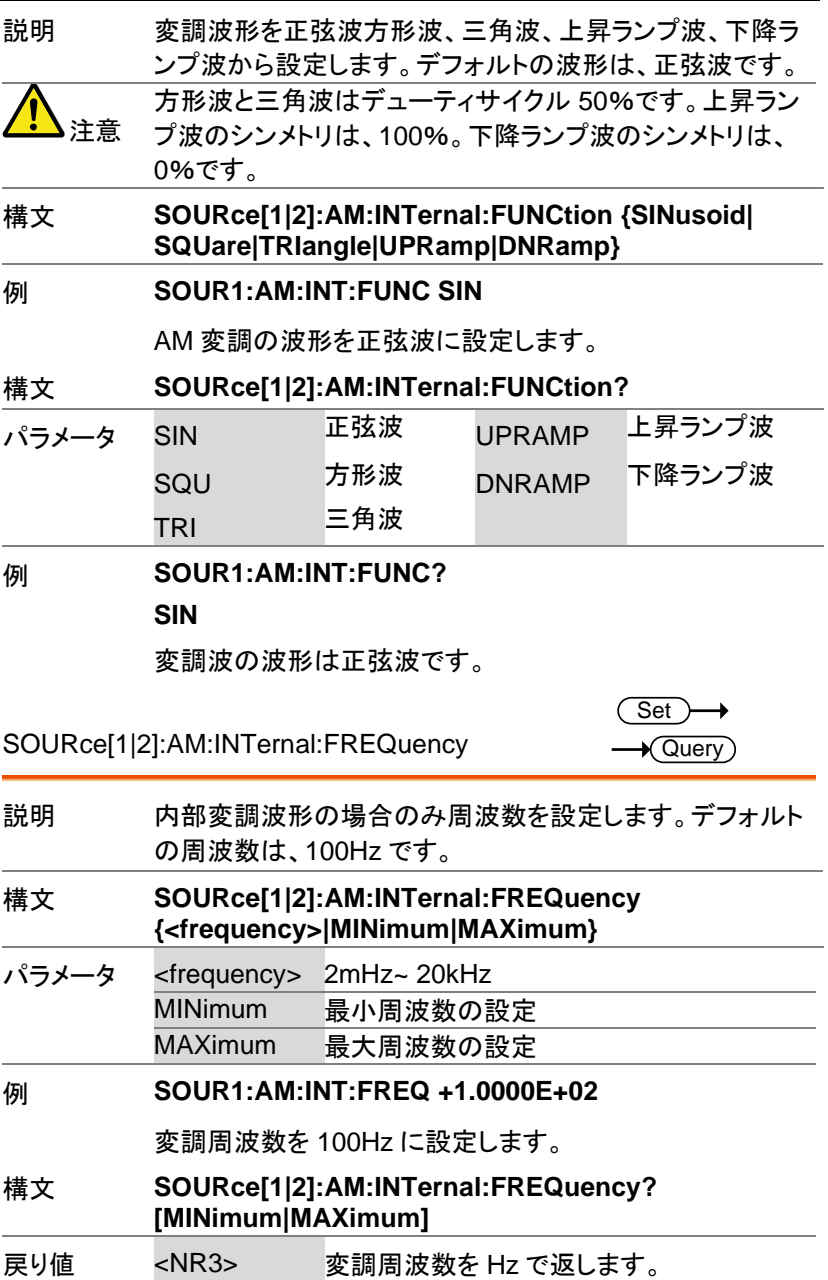

#### 例 **SOUR1:AM:INT:FREQ? MIN**

#### **+1.0000E+02**

変調周波数の最低は 100Hz です。

SOURce[1|2]:AM:DEPTh

**Set**  $\sqrt{\mathsf{Query}}$ 

説明 内部変調の変調度を設定します。初期値は 100%となりま す。 注意 変調度に関係なく、出力は±5V(50Ω 負荷)以上を出力しま せん。外部ソースの変調度は、SOURce[1|2]:AM:DEPTh コマンドの設定ではなく、背面パネルの MOD INPUT 端子 に入力される±5V でコントロールされます。 構文 **SOURce[1|2]:AM:DEPTh {<depth > |MINimum |MAXimum}** パラメータ <depth > 0~120% MINimum 最小値の設定(0%) MAXimum 最大値の設定(120%) 例 **SOUR1:AM:DEPT 50** 変調度を 50%に設定します。 構文 **SOURce[1|2]:AM:DEPTh? [MINimum|MAXimum]** 戻り値 <NR3> 変調度をパーセンテージで返します。 例 **SOUR1:AM:DEPT? +1.0000E+02** 変調度は 100%です。

SOURce[1|2]:AM:INTernal:PHASe Set )  $\sqrt{\mathsf{Query}}$ 説明 AM 変調の位相を設定します。初期値は 0°です。

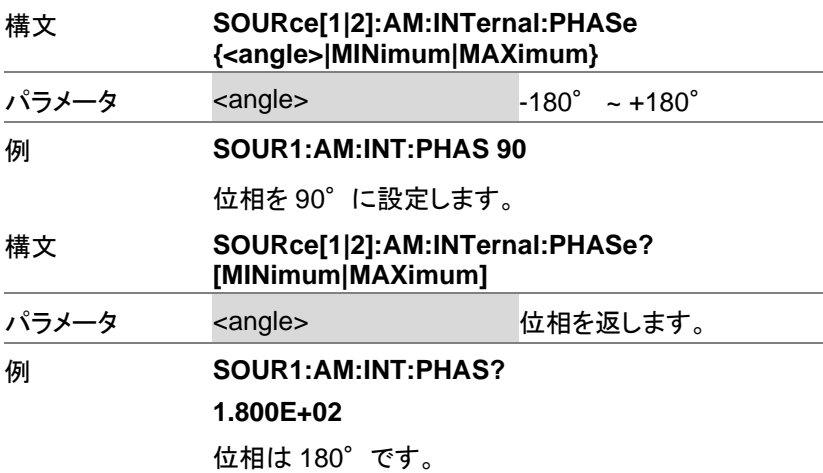

## 振幅変調(AM:DSB-SC)コマンド DSB-SC 変調の概要

振幅変調の設定手順は以下の通りです。

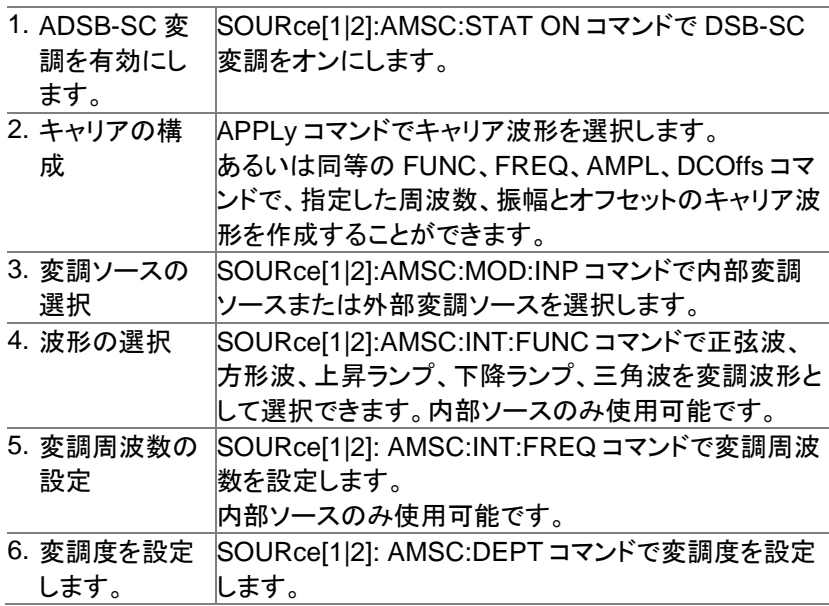

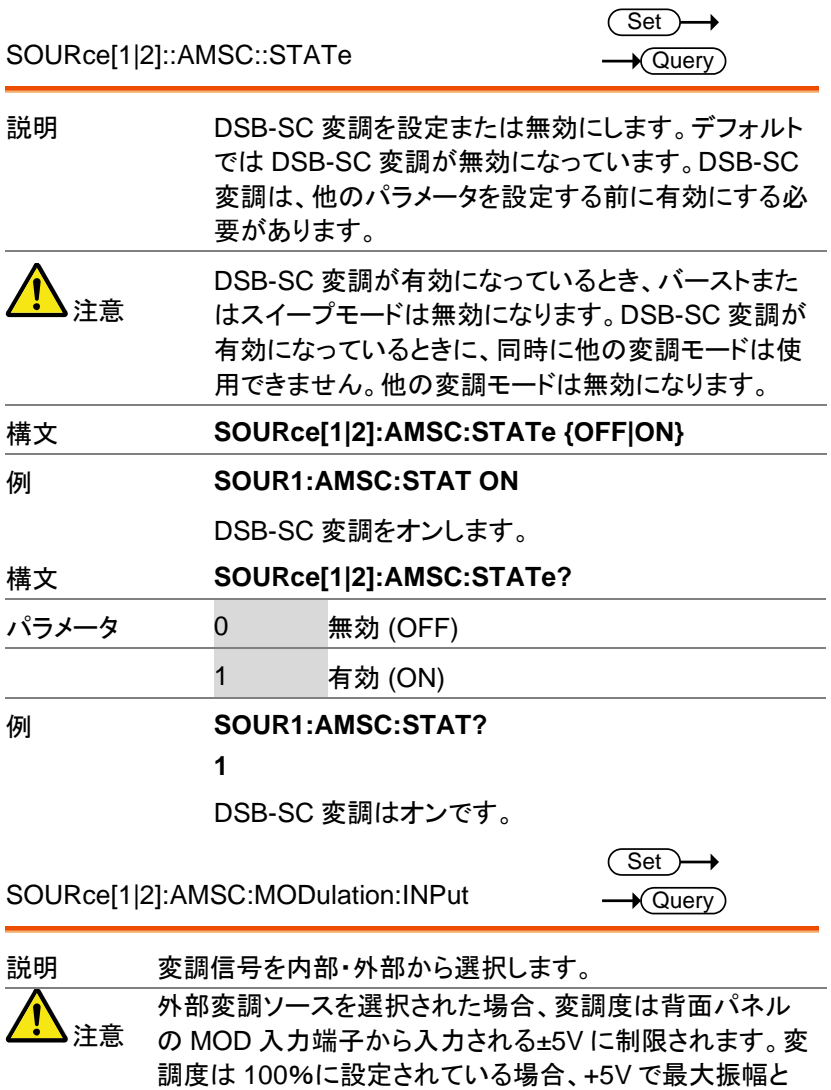

構文 **SOURce[1|2]:AMSC:MODulation:INPut {INTernal| EXTernal}**

### 例 **SOUR1:AMSC:MOD:INP EXT**

変調ソースを外部に設定します。

なり、-5V で最小振幅となります。

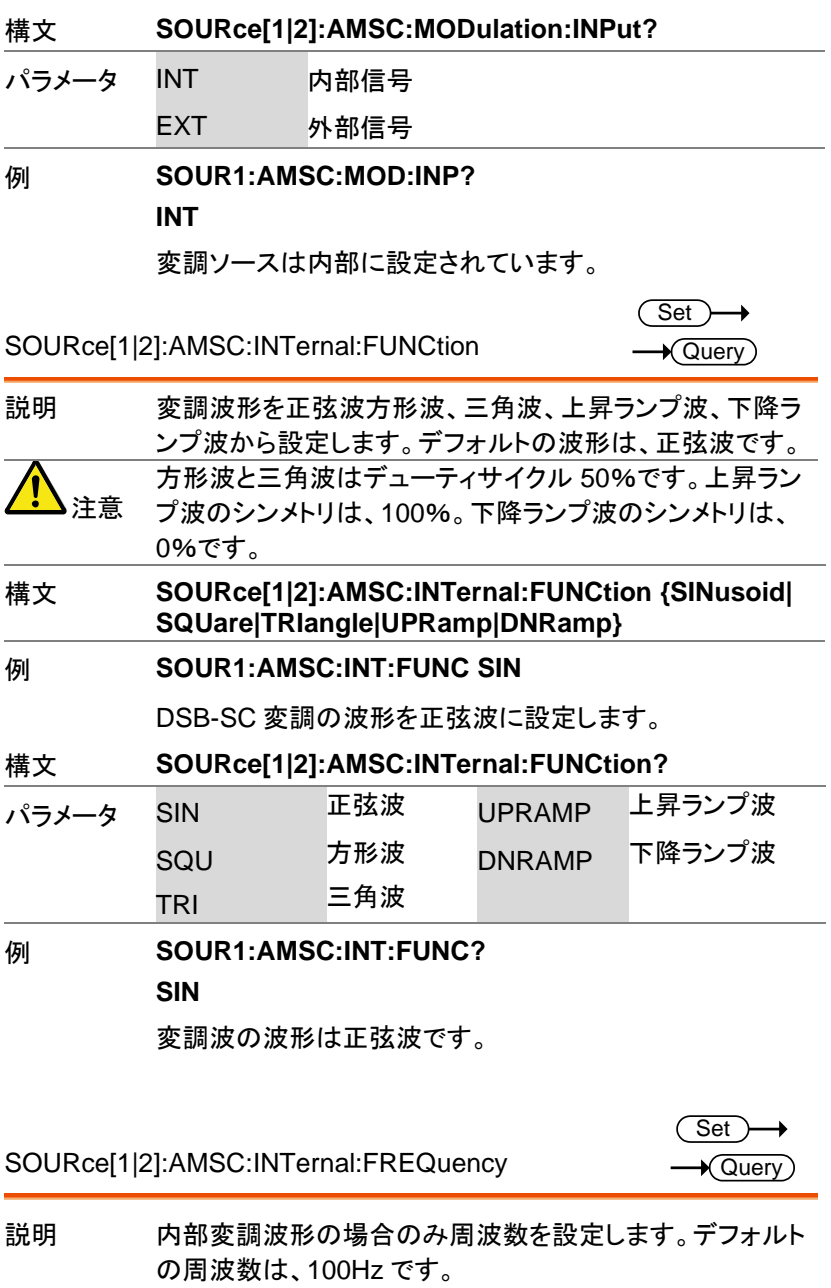

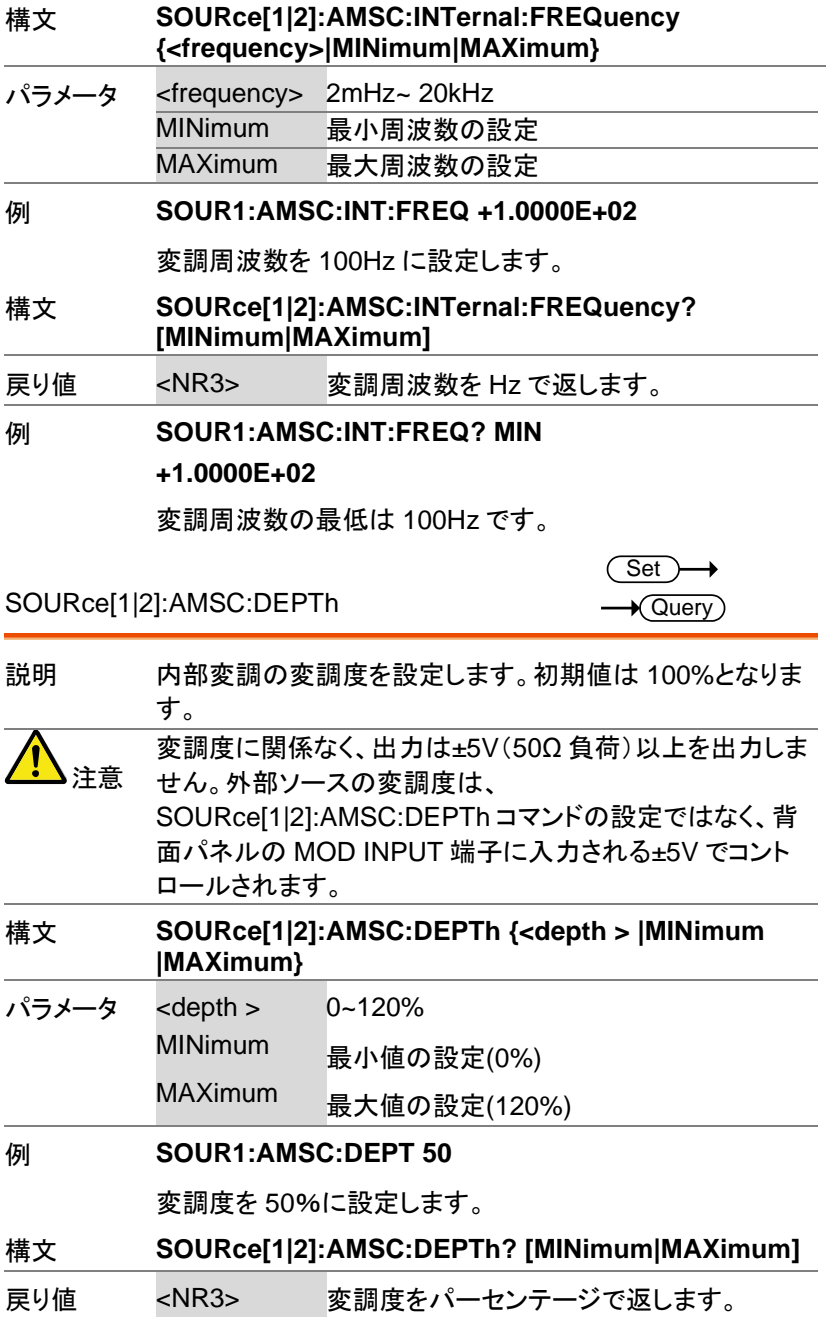

#### 例 **SOUR1:AMSC:DEPT?**

#### **+1.0000E+02**

変調度は 100%です。

SOURce[1|2]:AMSC:INTernal:PHASe

Set  $\rightarrow$  Query

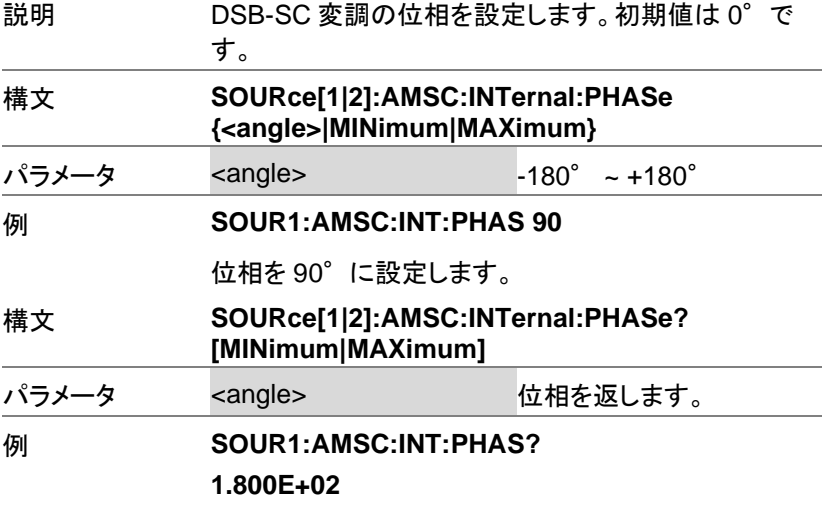

位相は 180°です。

# 周波数変調(FM)コマンド

FM 変調の概要

FM 変調の設定は、以下の順にコマンドを実行します。

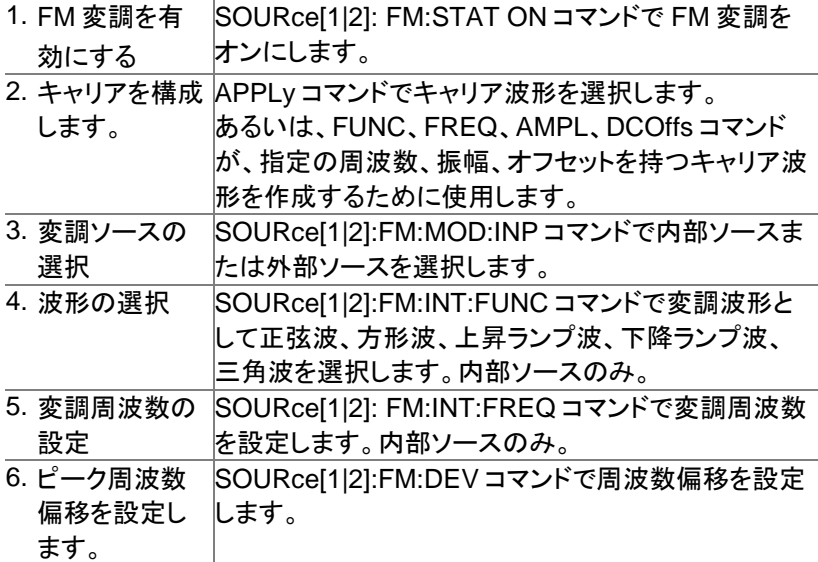

SOURce[1|2]:FM:STATe

 $Set \rightarrow$  $\rightarrow$  Query)

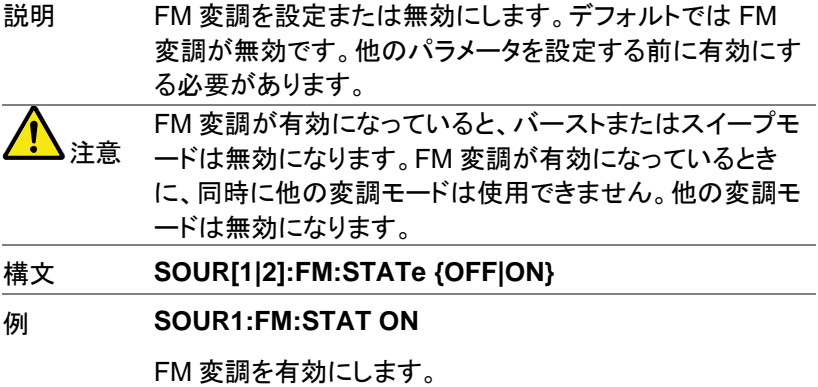

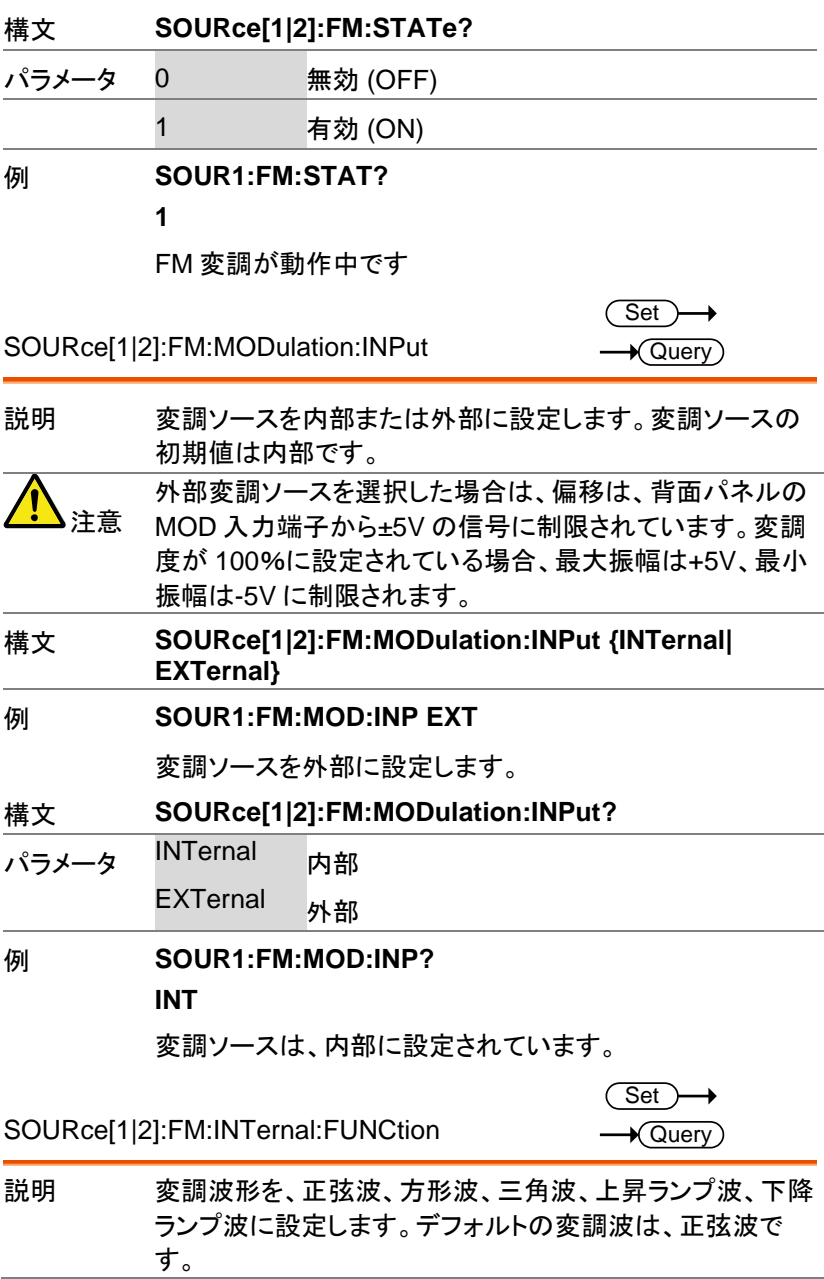

AFG-3000 シリーズ ユーザーマニュアル

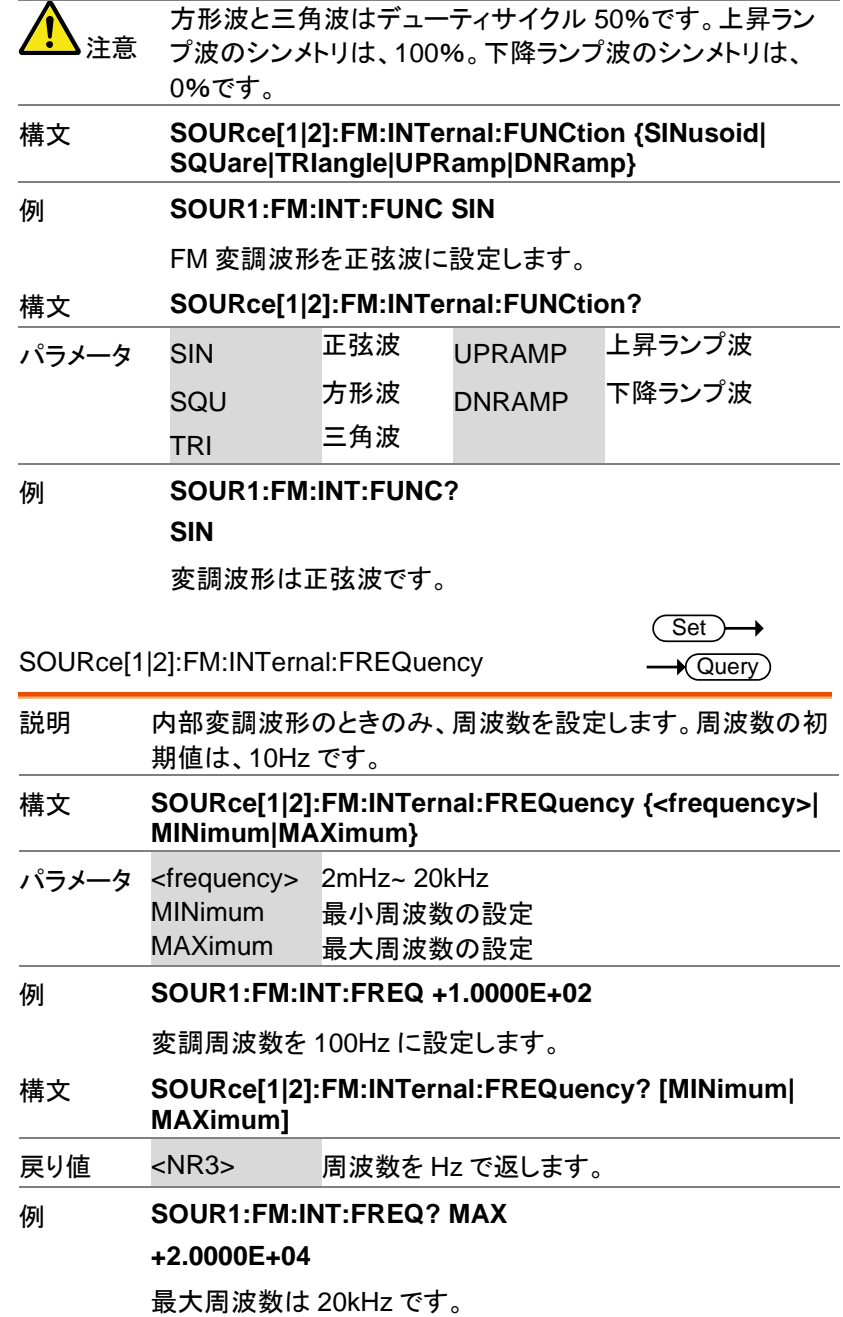
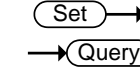

#### SOURce[1|2]:FM:DEViation

説明 キャリア波形から変調波のピーク周波数偏差を設定し ます。ピーク偏差の初期値は、100Hz です。 外部ソースの周波数偏差は、背面のパネルの MOD 入力端子に入力される±5V 信号を使用して制御され ます。正(0~+5V)の信号(電圧)は、偏差(最大設定 周波数偏差)を大きくし、負(-5V~0)の電圧(信号)は 偏差を減少さます。

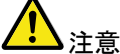

変調周波数とキャリア周波数に対するピーク偏差の関 係を以下に示します。

#### ピーク偏差 **=** 変調周波数 **-** 搬送波周波数

キャリア周波数はピーク偏差の周波数より大きいか、 または等しくなければいけません。偏差およびキャリア 波周波数の和は、設定したキャリア波形の最大周波 数を超えてはいけません。上記の条件のいずれかの 範囲外に偏差が設定された場合、偏差は自動的に許 容できる最大値に設定され" out of range"エラーメッセ ージが生成されます。

キャリア波形が方形波の場合、偏差はデューティサイ クルの周波数境界を超えることがあります。この場合 には、デューティサイクルは許容最大値となり "Settings conflict"エラーメッセージが生成されます。

構文 **SOURce[1|2]:FM:DEViation {<peak deviation in Hz>|MINimum|MAXimum}**

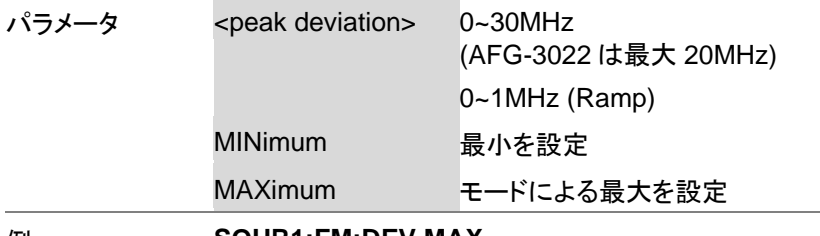

#### 例 **SOUR1:FM:DEV MAX**

周波数偏差を、許容最大値に設定します。

### 構文 **SOURce[1|2]:FM:DEViation? [MINimum|MAXimum]** パラメータ <NR3> 周波数偏差を Hz で返します。 例 **SOURce1:FM:DEViation? MAX +2.0000E+04**

最大周波数偏差は 20MHz.

## FSK 変調コマンド

FSK 変調の概要

FSK変調波形の設定は、以下の順にコマンドを実行する必要がありま す。

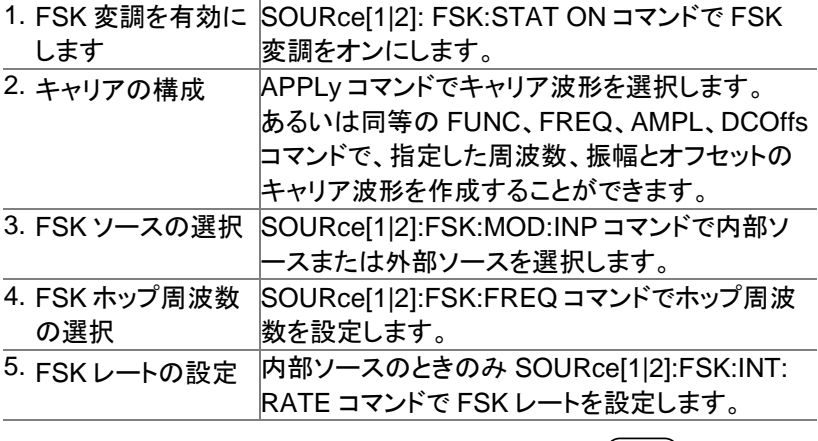

#### SOURce[1|2]:FSKey:STATe

 $\overline{\text{Set}}$  $\sqrt{\mathsf{Query}}$ 

説明 FSK 変調を設定または無効にします。デフォルトでは FSK 変調が無効です。他のパラメータを設定する前に有効にす る必要があります。

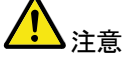

FSK 変調が有効になっていると、バーストまたはスイープ モードは無効になります。FSK 変調が有効になっていると きに、同時に他の変調モードは使用できません。他の変調 モードは無効になります。

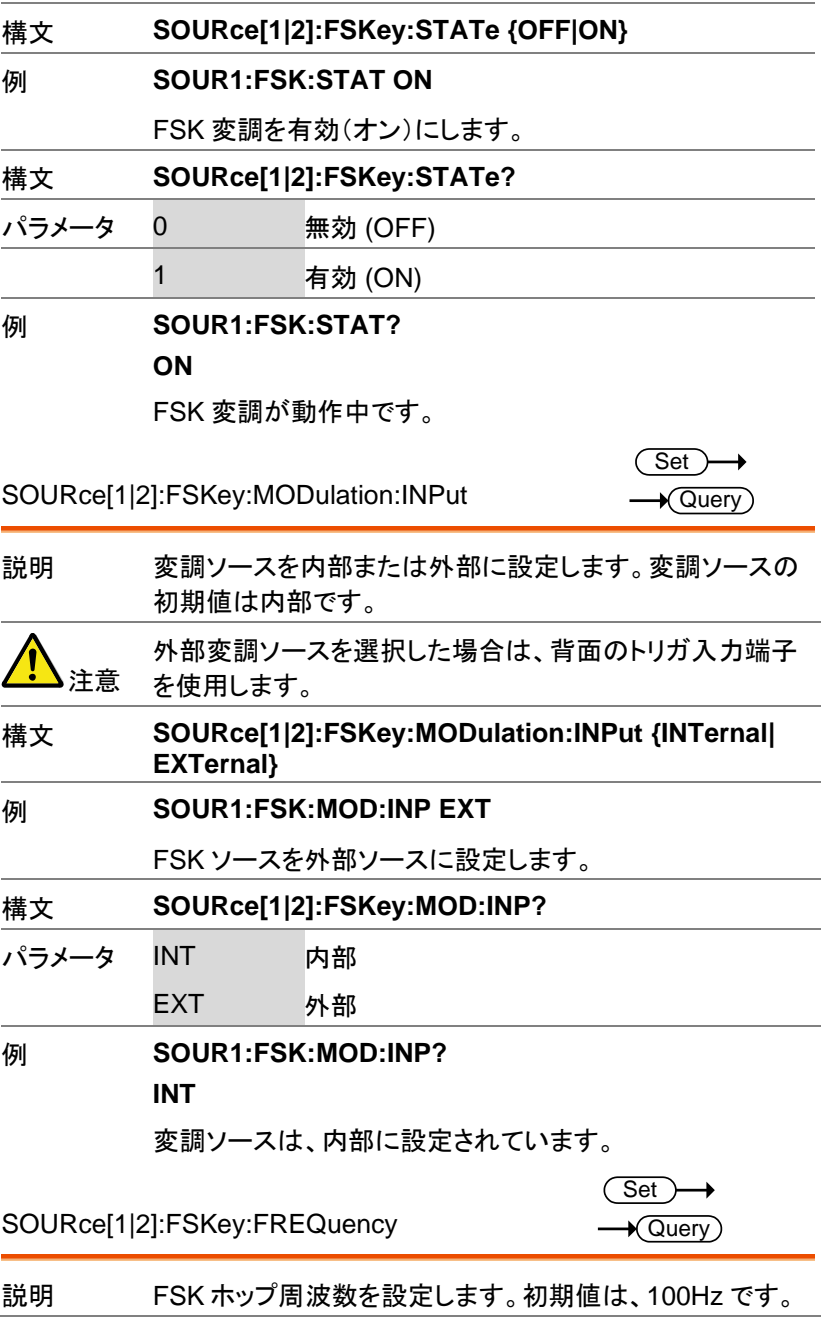

AFG-3000 シリーズ ユーザーマニュアル

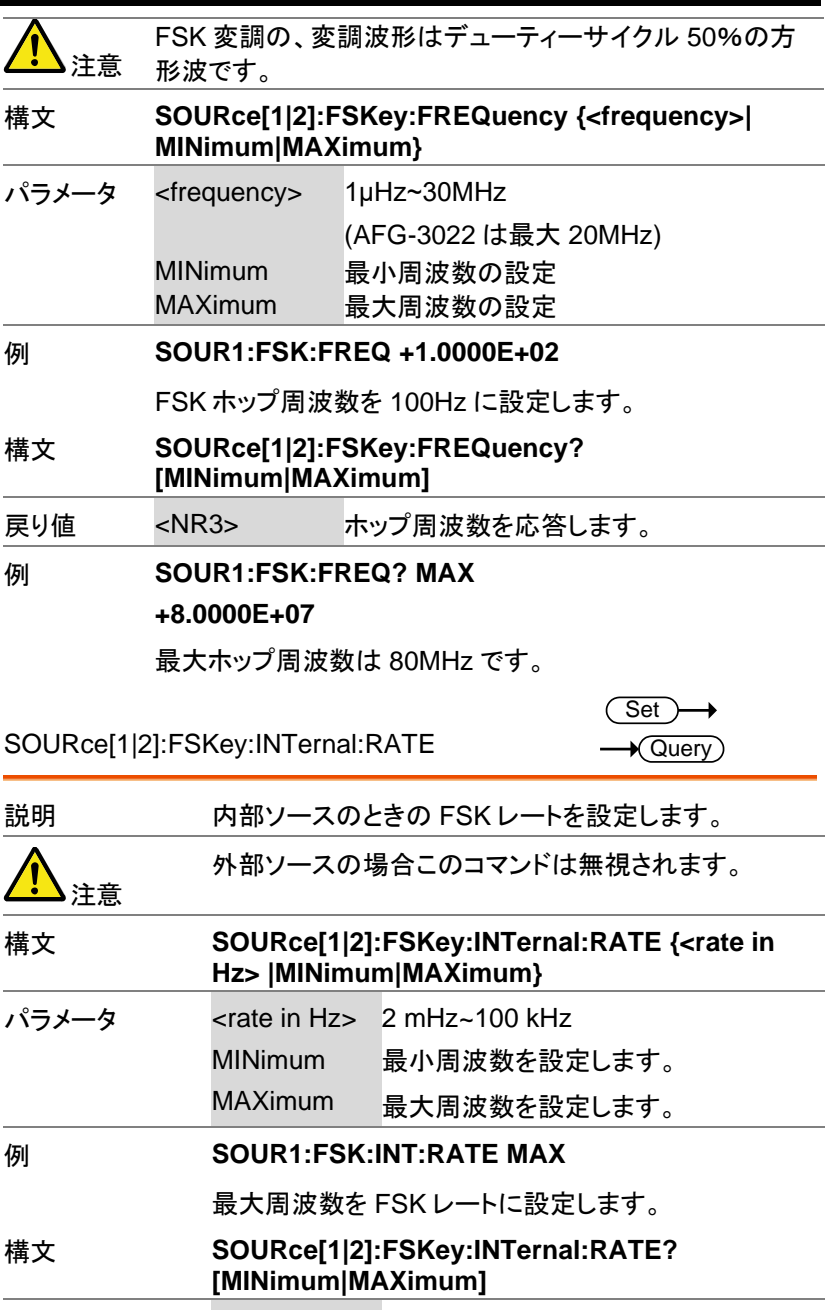

戻り値 <NR3> FSK レートを応答します。

#### 例 **SOUR1:FSK:INT:RATE? MAX**

**+1.0000E+05**

FSK レートの最大は 100kHz です。

# 位相変調(PM)コマンド

PM 変調の概要

PM 変調の設定は、以下の順にコマンドを実行します。

1. PM 変調を SOURce[1|2]: PM:STATe ON で PM 変調を有効にしま 有効にする す。

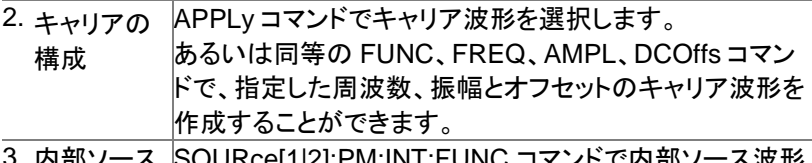

- 3. 内部ソース 波形の選 択 SOURce[1|2]:PM:INT:FUNC コマンドで内部ソース波形 を、正弦波、方形波、上昇ランプ波、下降ランプ波から選 択きます。
- 4. 変調周波 数の選択 内部ソースの場合のみ、OURce[1|2]:PM:INT:FREQ コ マンドで変調周波数を設定します。
- 5. 偏差の設 定 SOURce[1|2]:PM:DEV コマンドで位相偏差を設定しま す。

SOURce[1|2]:PM:STATe

Set )  $\sqrt{\mathsf{Query}}$ 

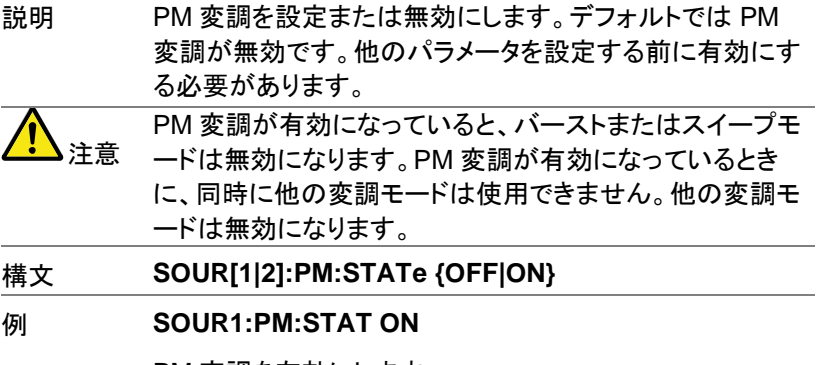

PM 変調を有効にします。

## **GWINSTEK** AFG-3000 シリーズ ユーザーマニュアル 構文 **SOURce[1|2]:PM:STATe?** パラメータ 0 無効 (OFF) 1 有効 (ON) 例 **SOUR1:PM:STAT? 1** PM 変調が動作中です Set) SOURce[1|2]:PM:INTernal:FUNCtion  $\sqrt{$  Query 説明 PM 変調波形を正弦波、方形波、三角波、上昇ランプ波、下 降ランプ波に設定します。デフォルトの波形は正弦波です。 PM 変調は内部変調のみです Note 方形波と三角波はデューティサイクル 50%です。上昇ラン プ波のシンメトリは、100%。下降ランプ波のシンメトリは、 0%です。 構文 **SOURce[1|2]:PM:INTernal:FUNCtion {SINusoid| SQUare|TRIangle|UPRamp|DNRamp}** 例 **SOUR1:PM:INT:FUNC SIN** PM 変調波形を正弦波に設定します。 構文 **SOURce[1|2]:PM:INTernal:FUNCtion?** パラメータ SIN 正弦波 UPRAMP 上昇ランプ波 SQU 方形波 DNRAMP 下降ランプ波 TRI 三角波 例 **SOUR1:PM:INT:FUNC? SIN**

変調波の波形は正弦波です。

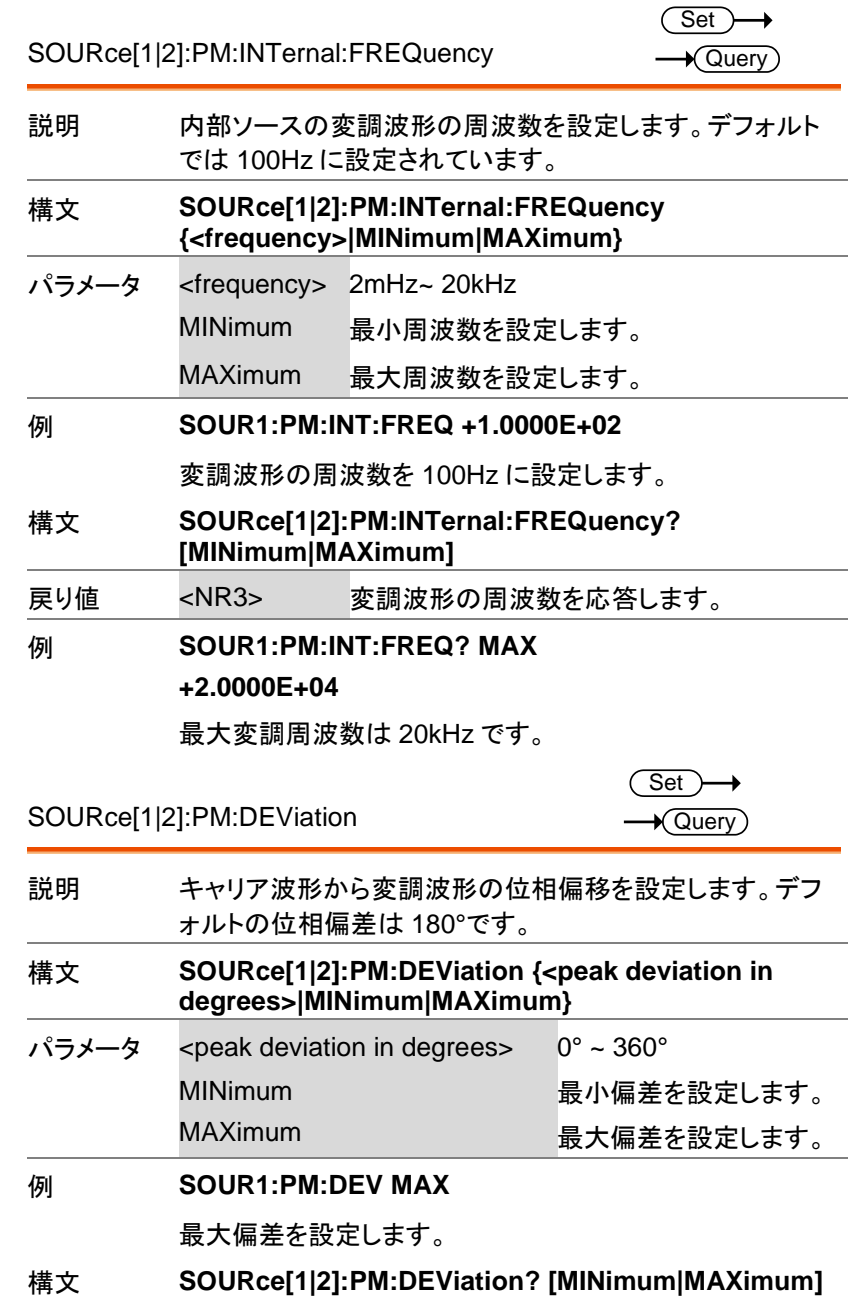

パラメータ <NR3> 偏差を応答します。

例 **SOURce1:PM:DEViation? MAX +3.600E+02**

最大偏差を応答します。

# PSK 変調コマンド

PSK 変調の概要

PSK変調波形の設定は、以下の順にコマンドを実行する必要がありま す。

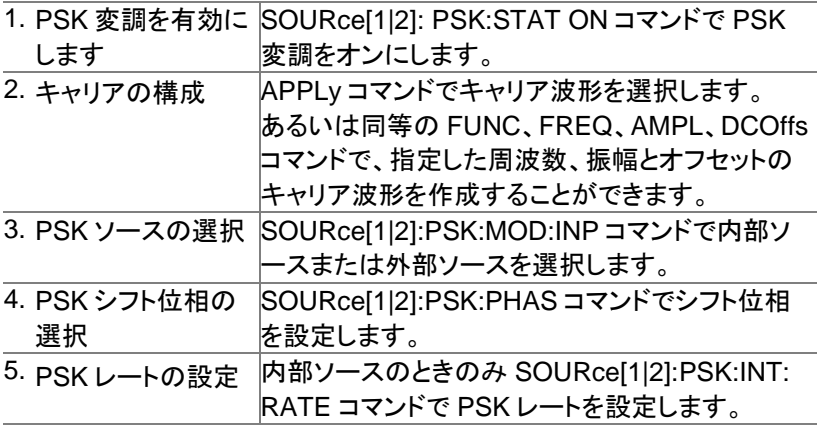

SOURce[1|2]:PSKey:STATe

 $Set \rightarrow$  $\rightarrow$  Query

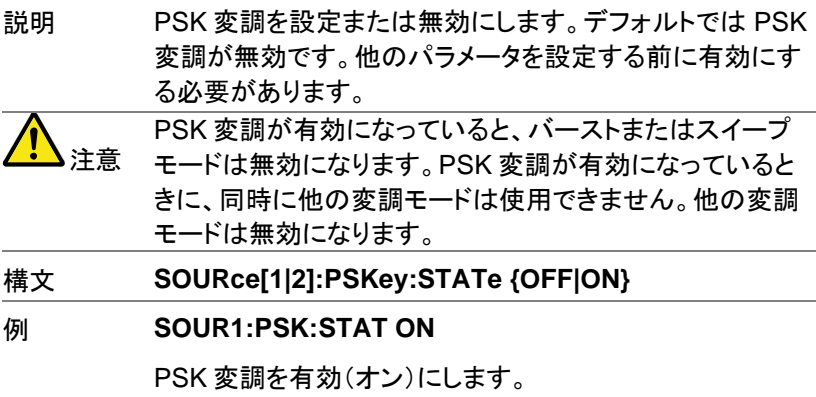

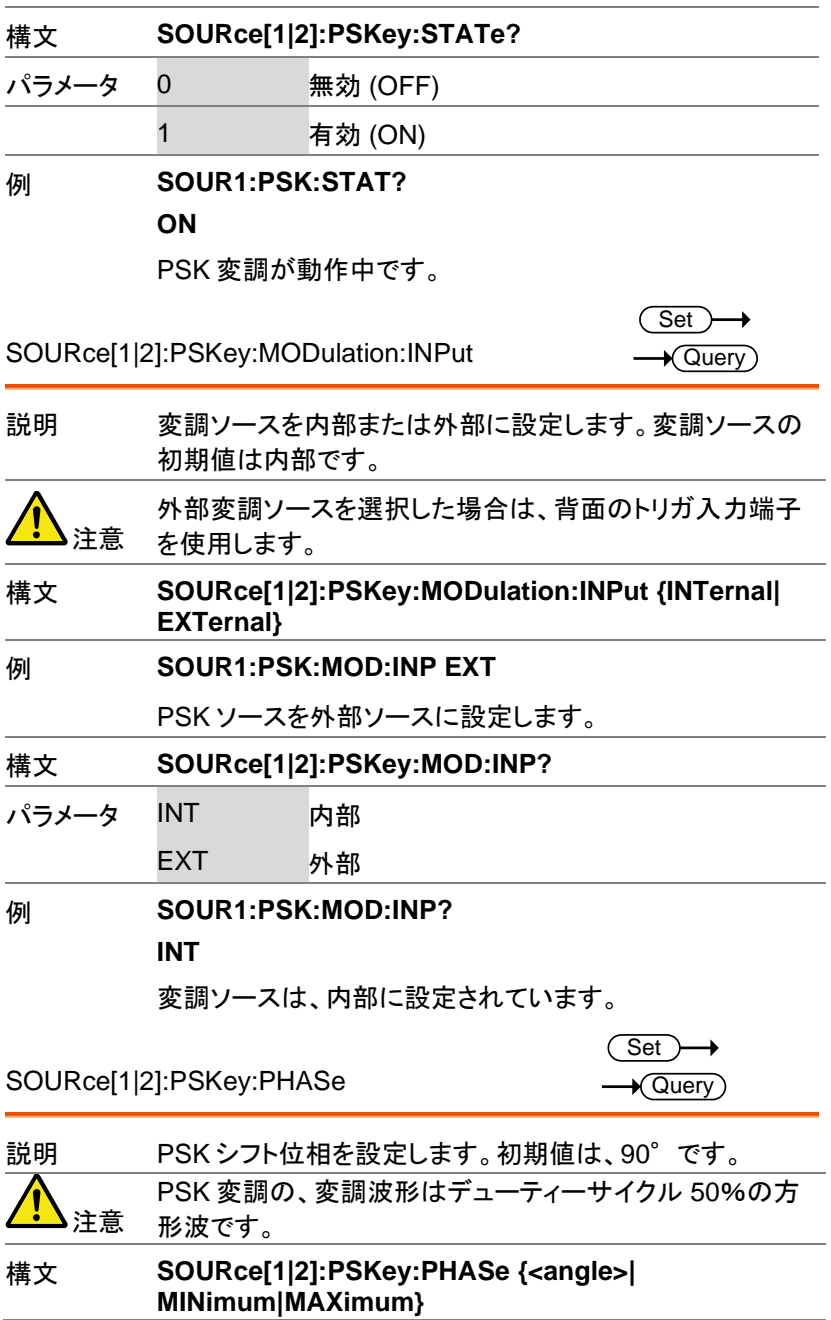

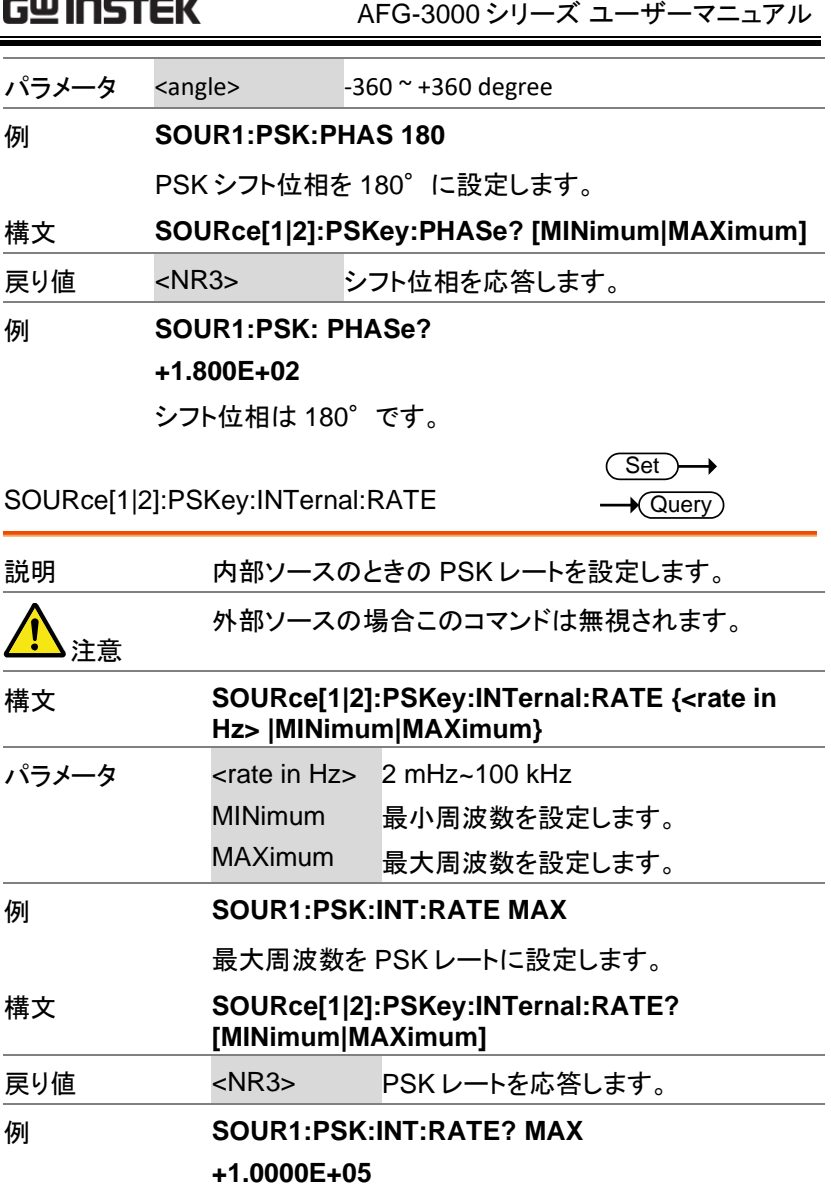

 $\cdots$   $\cdots$ 

PSK レートの最大は 100kHz です。

## SUM 変調コマンド

### SUM 変調概要

SUM 変調波形の作成は、以下の順にコマンドを実行する必要がありま す。

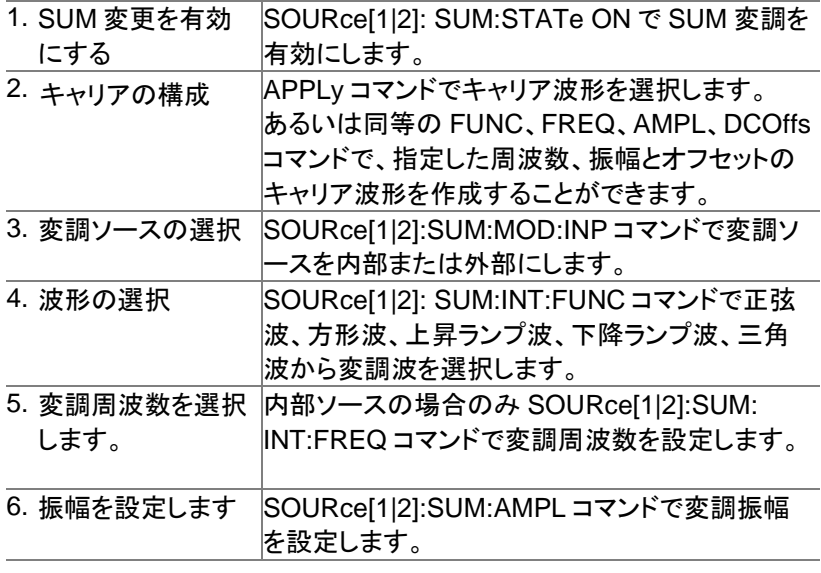

**Set ★ Query** 

SOURce[1|2]:SUM:STATe

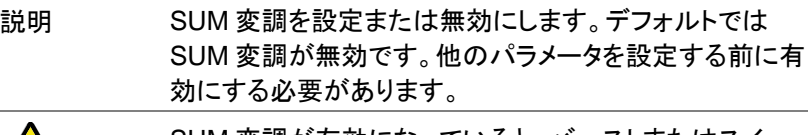

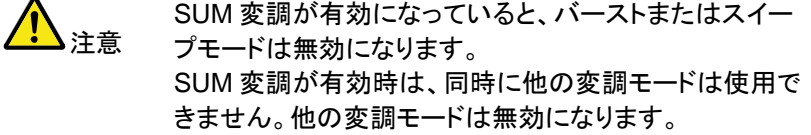

- 構文 **SOUR[1|2]:SUM:STATe {OFF|ON}**
- 例 **SOUR1:SUM:STAT ON**

SUM 変調をオンに設定します。

構文 **SOURce[1|2]:SUM:STATe?**

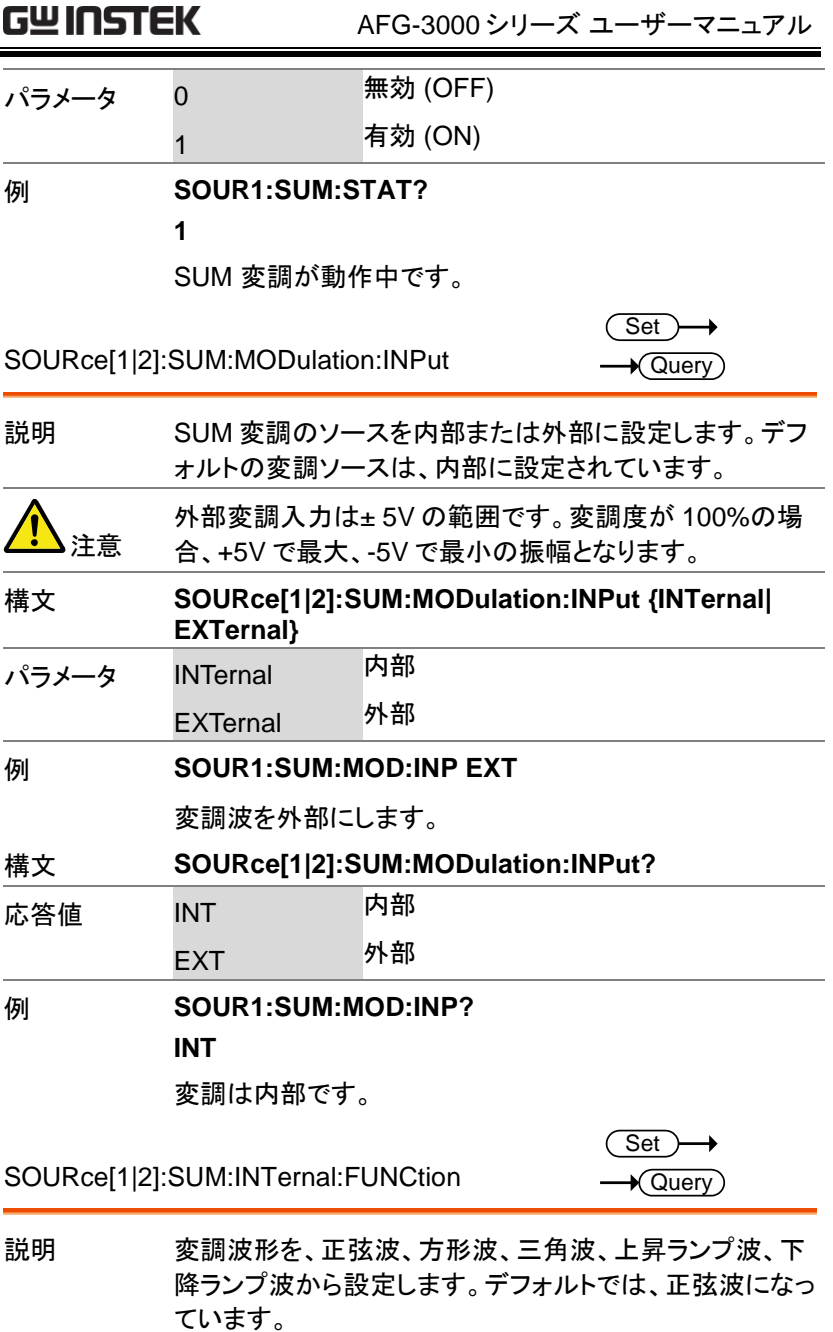

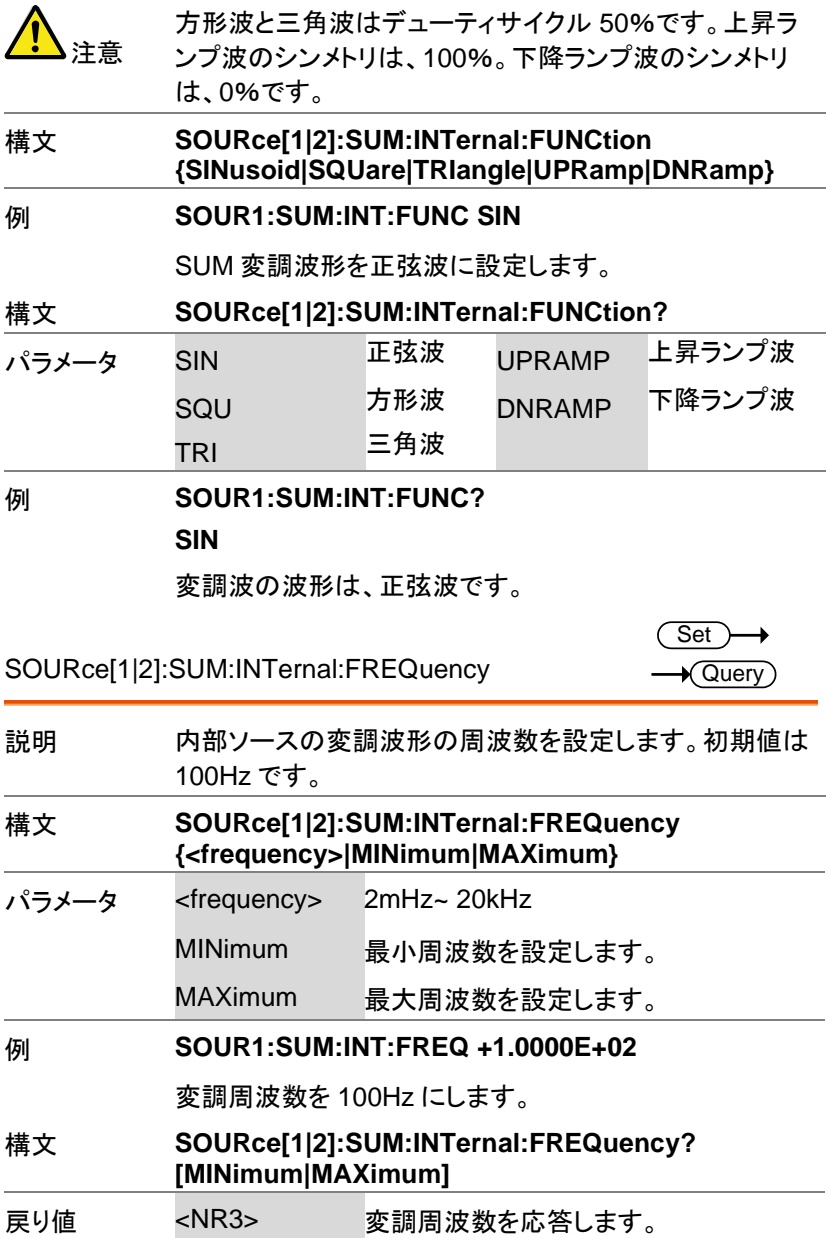

Set >  $\sqrt{\mathsf{Query}}$ 

### 例 **SOUR1:SUM:INT:FREQ? MAX**

#### **+2.0000E+04**

最大変調周波数を応答します。

SOURce[1|2]:SUM:AMPLitude

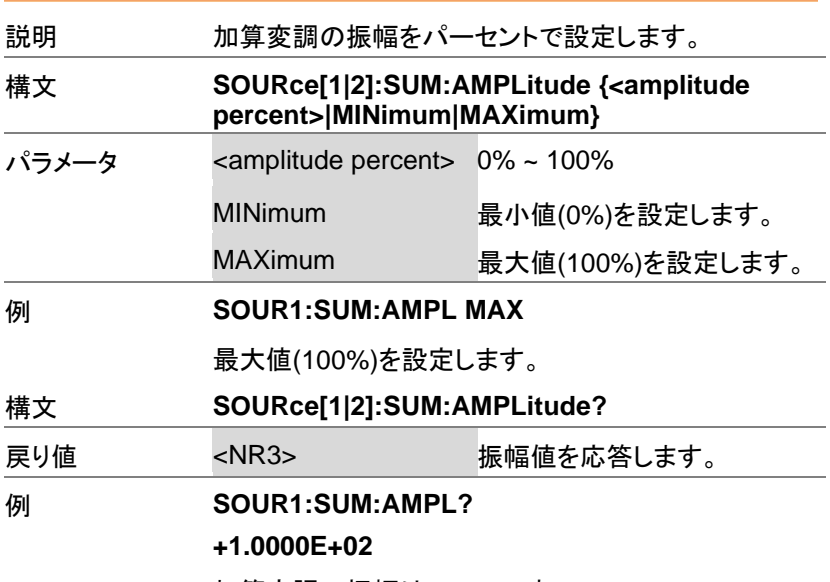

加算変調の振幅は 100%です。

# パルス幅変調(PWM)コマンド

PWM Overview

PWM 変調の設定は、以下の順にコマンドを実行します。

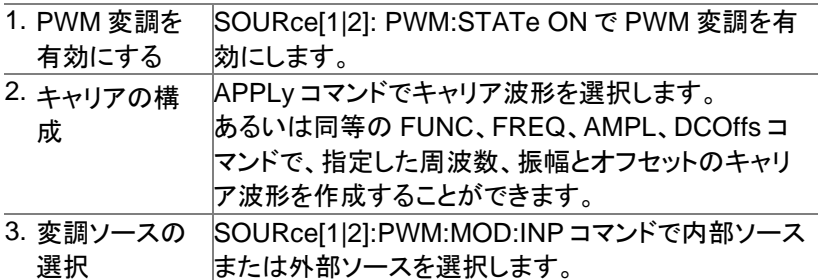

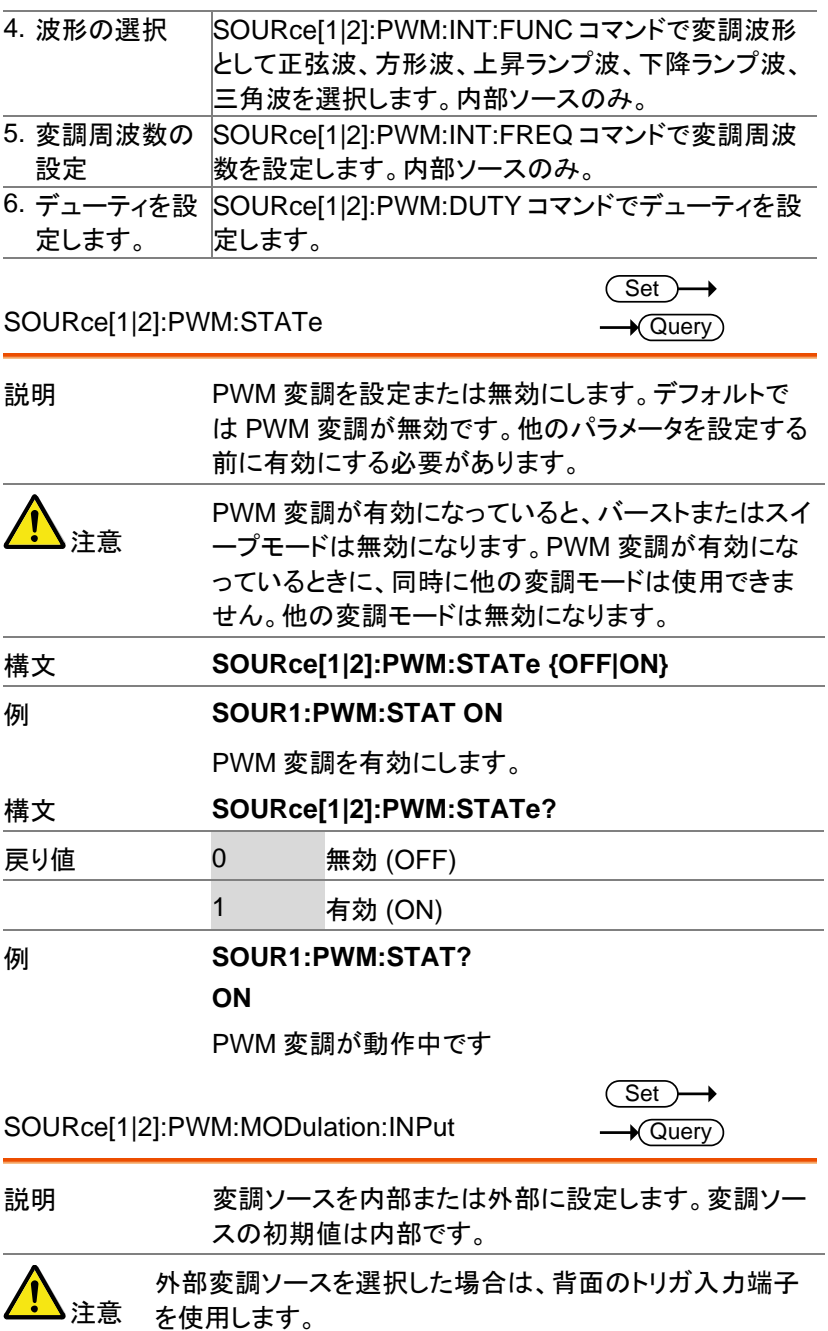

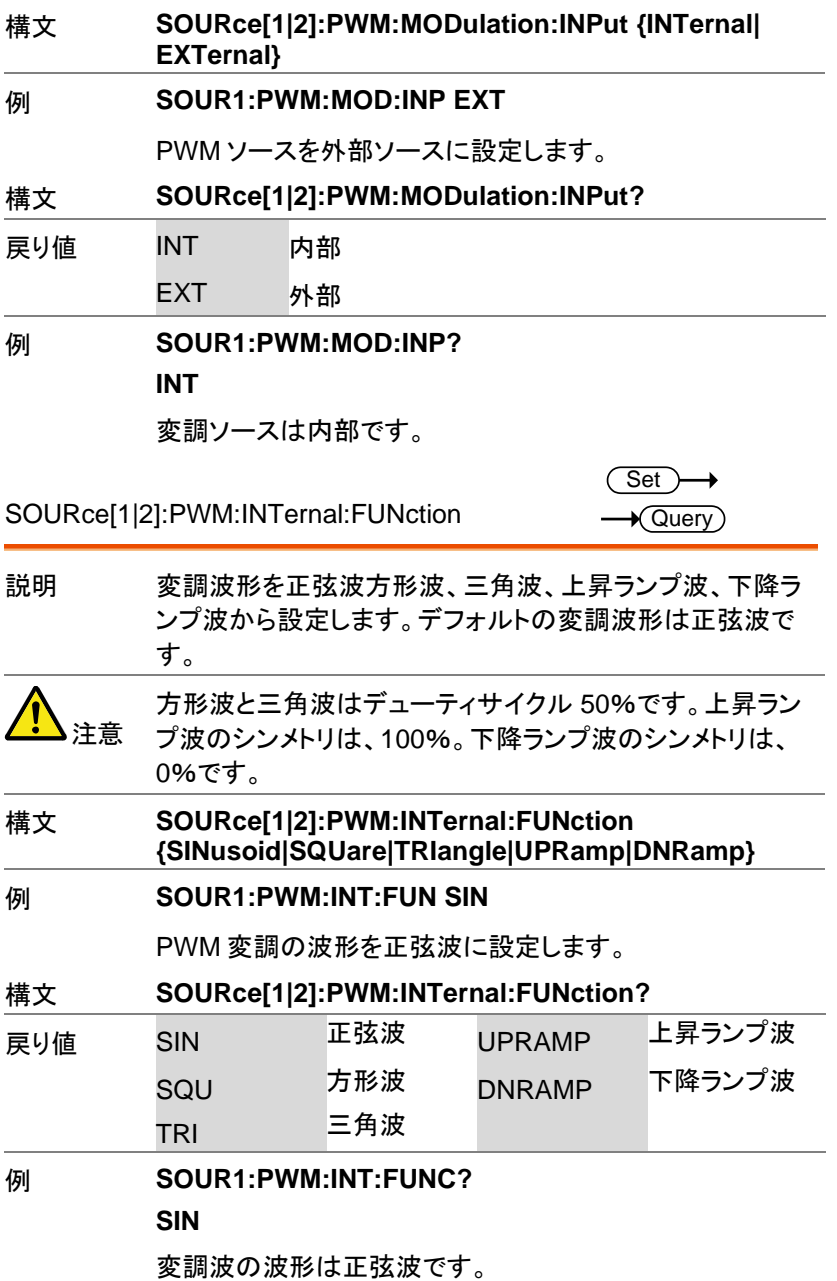

 $\sqrt{\mathsf{Query}}$ 

SOURce[1|2]:PWM:INTernal:FREQuency

 $\overline{\text{Set}}$  $\rightarrow$  Query

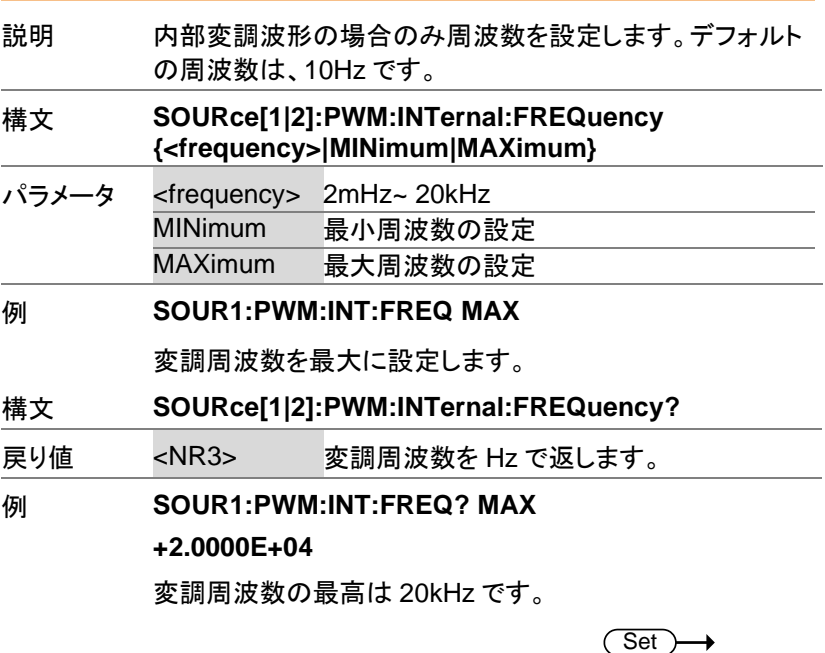

SOURce[1|2]:PWM:DUTY

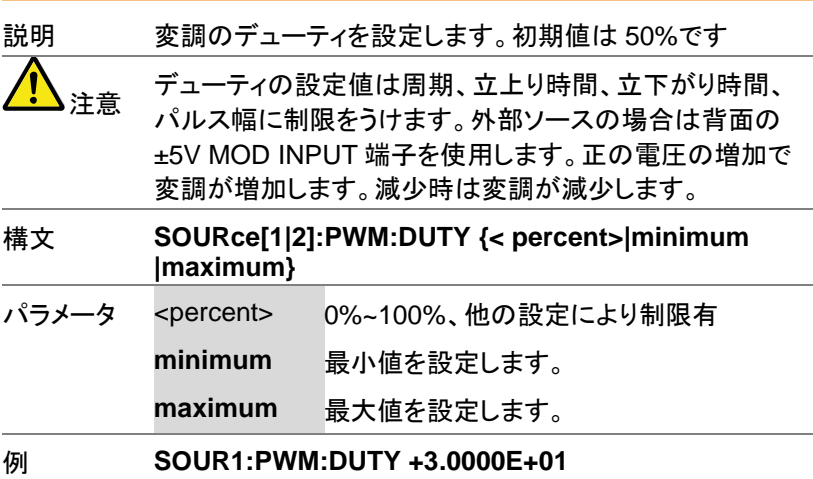

デューティを 30%にします。

構文 **SOURce[1|2]:PWM:DUTY?**

戻り値 <NR3> デューティを応答します。

例 **SOUR1:PWM:DUTY?**

**+3.0000E+01**

デューティは 30%です

# スイープコマンド

スイープ動作概要

スイープの実行は、以下の順にコマンドを実行する必要があります。

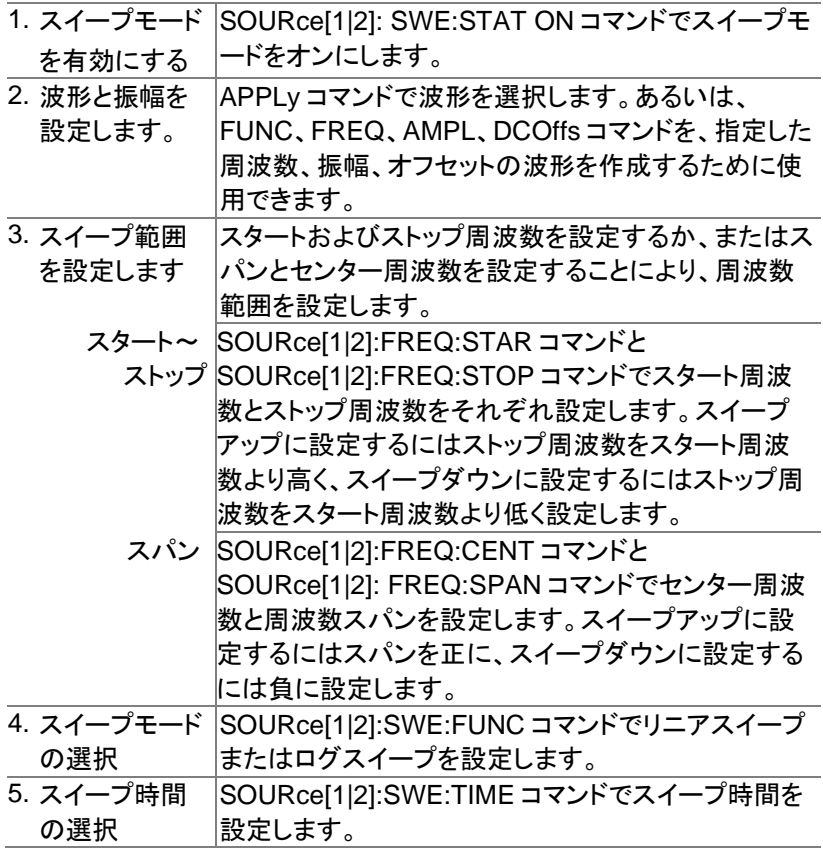

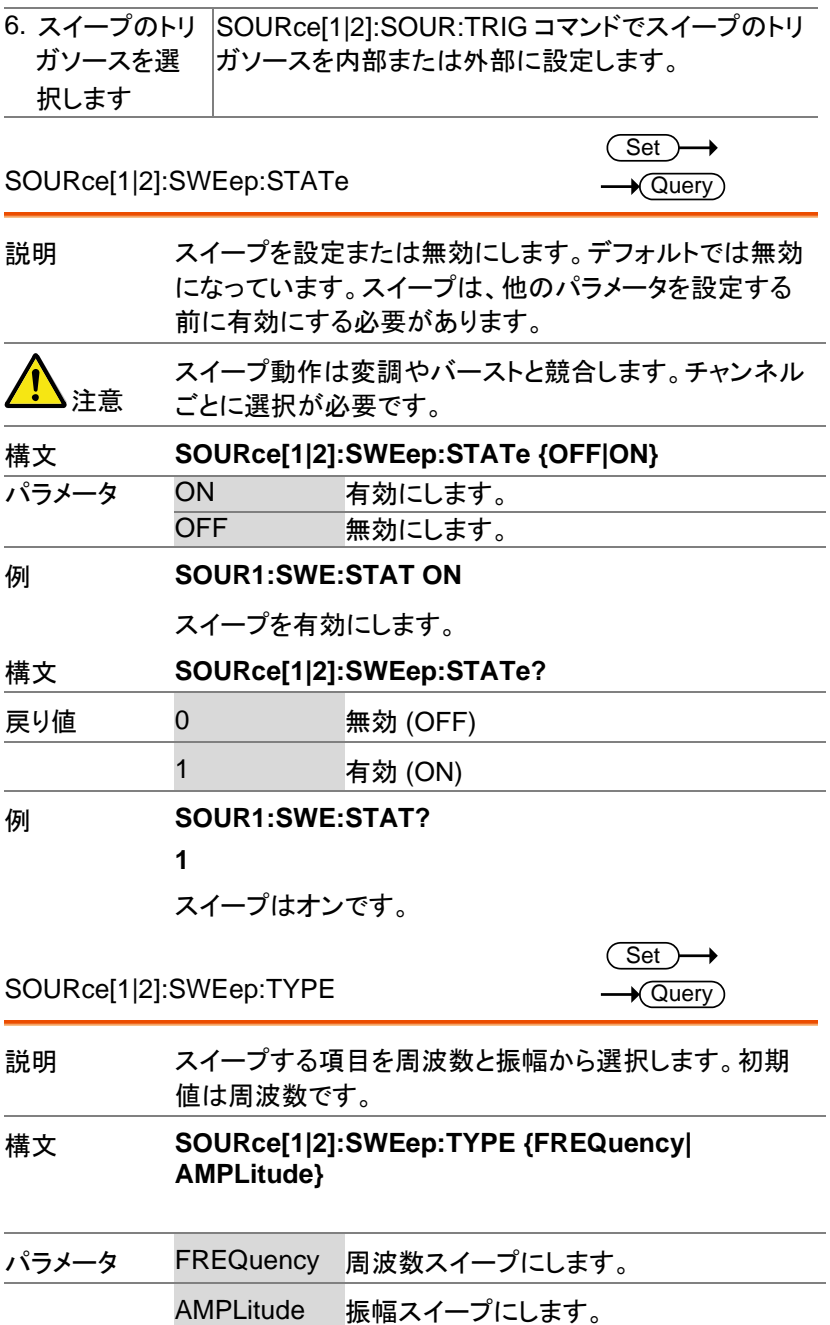

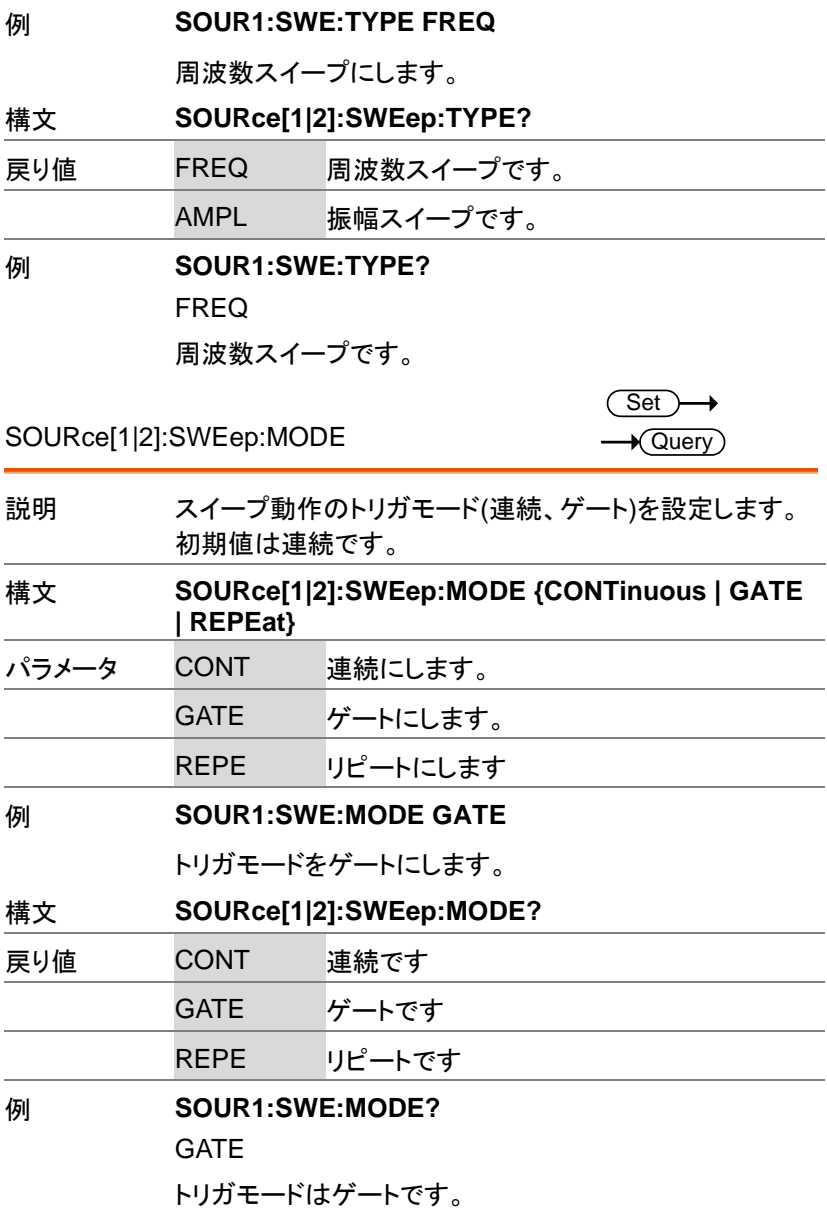

J. J.

L,

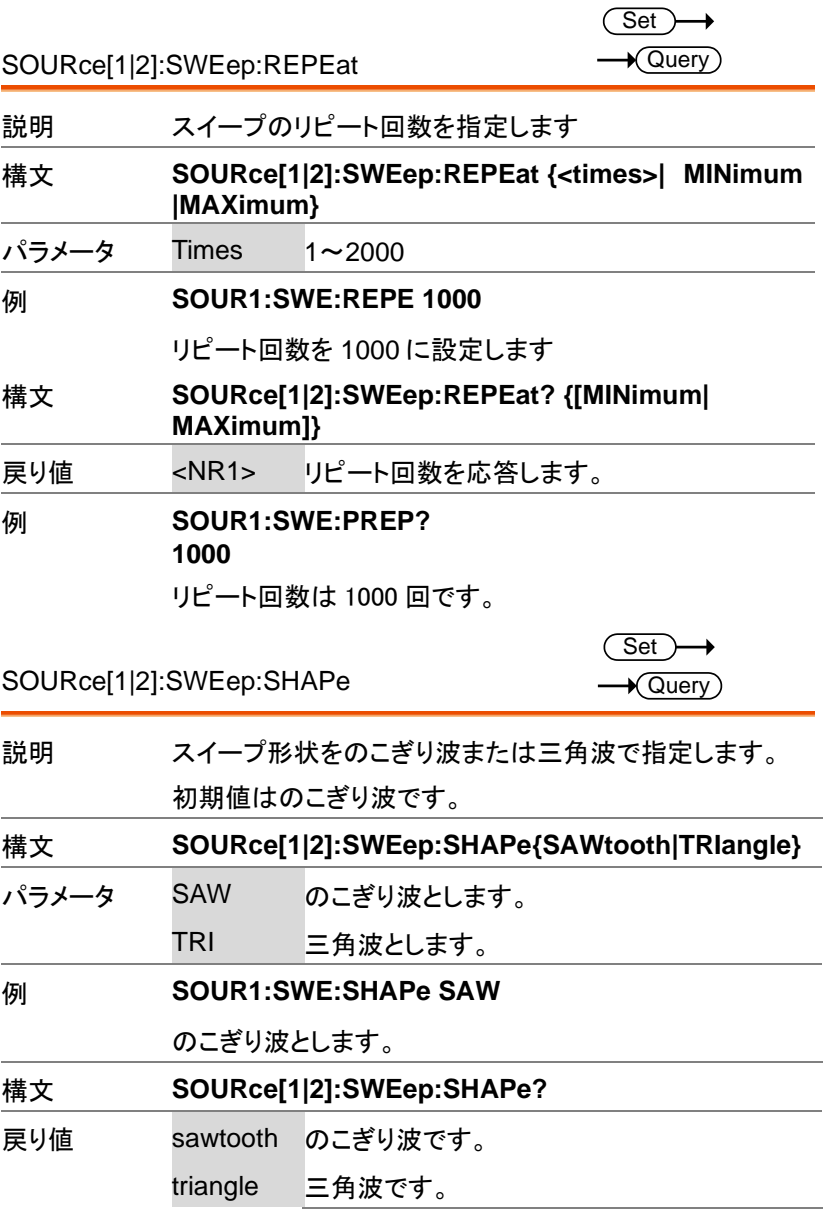

AFG-3000 シリーズ ユーザーマニュアル

(Set)

 $\rightarrow$ 

**Set**  $\sqrt{\mathsf{Query}}$ 

例 **SOUR1:SWE:SHAPe?**

sawtooth

のこぎり波です。

SOURce[1|2]:SWEep:MANual:TRIGger

説明 トリガがマニュアルトリガ場合にトリガを発生します。

構文 **SOURce[1|2]:SWEep:MANual:TRIGger**

例 **SOUR1:SWE: MAN:TRIG**

トリガを発行します。

SOURce[1|2]:SWEep:FREQuency:STARt

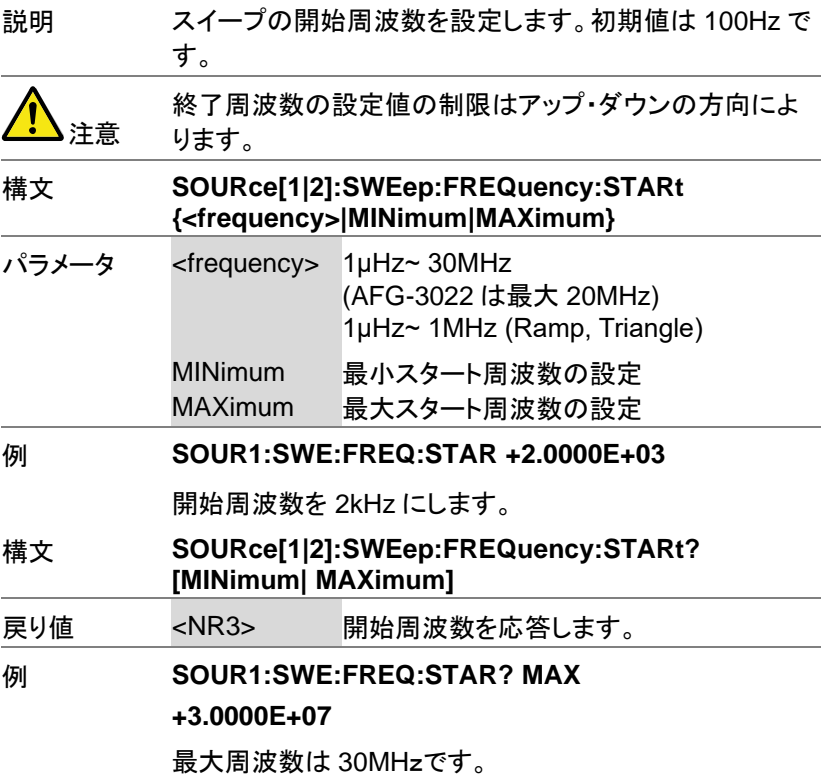

**306**

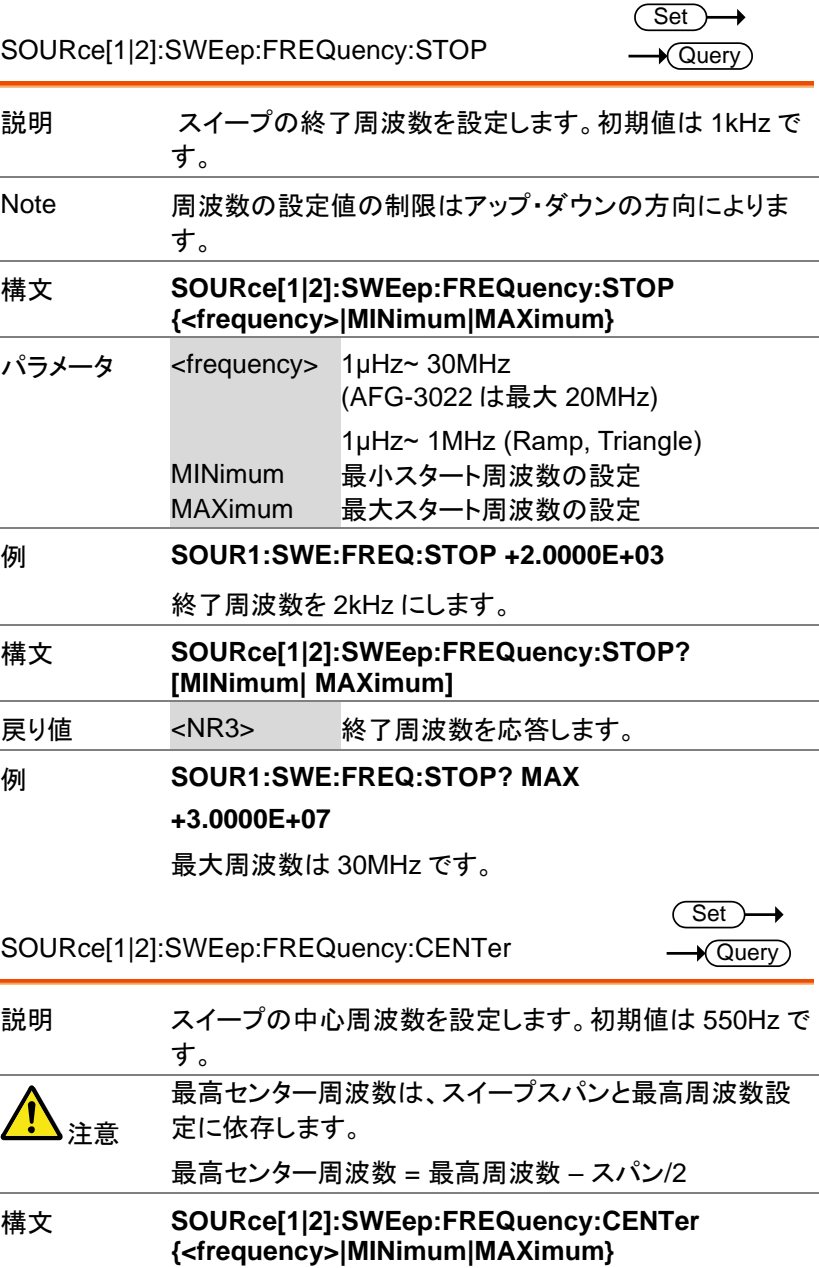

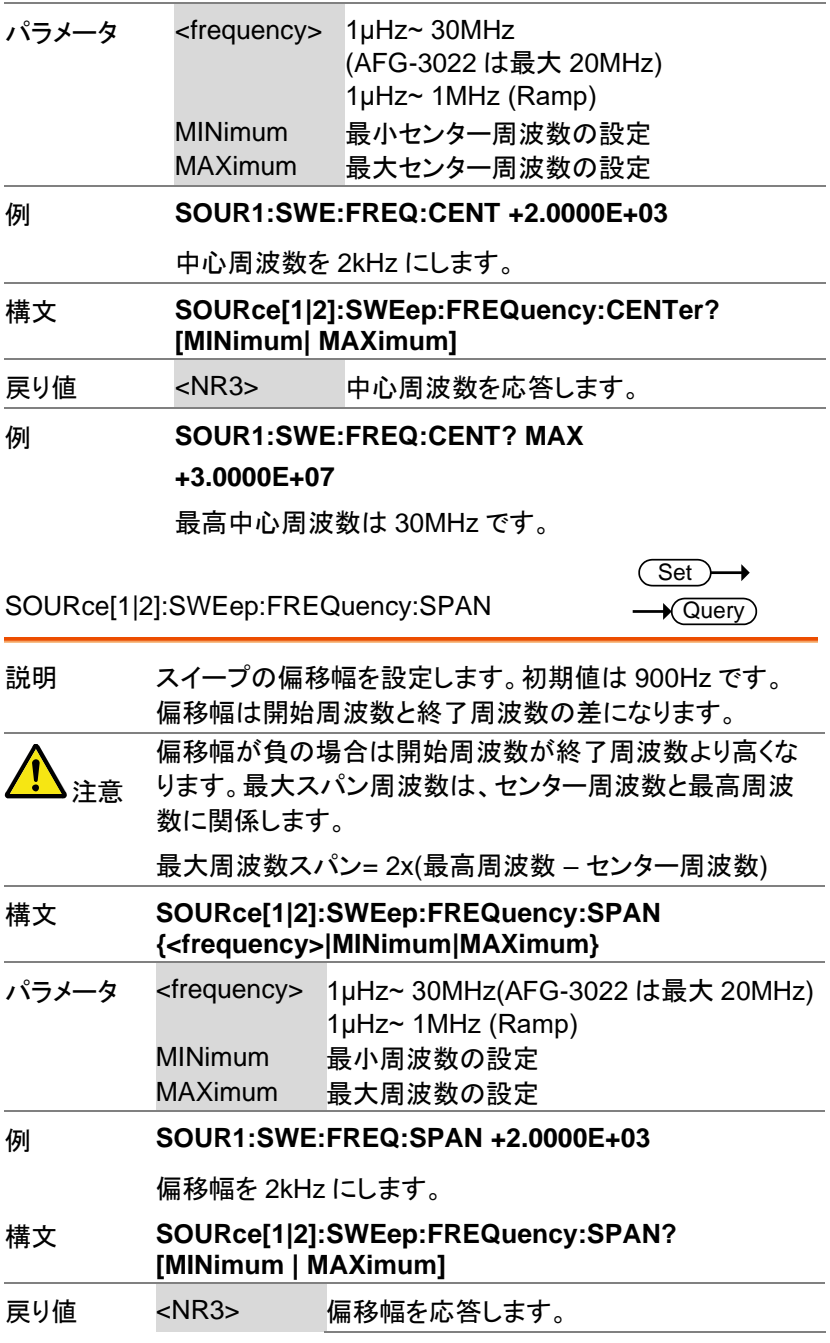

Ē.

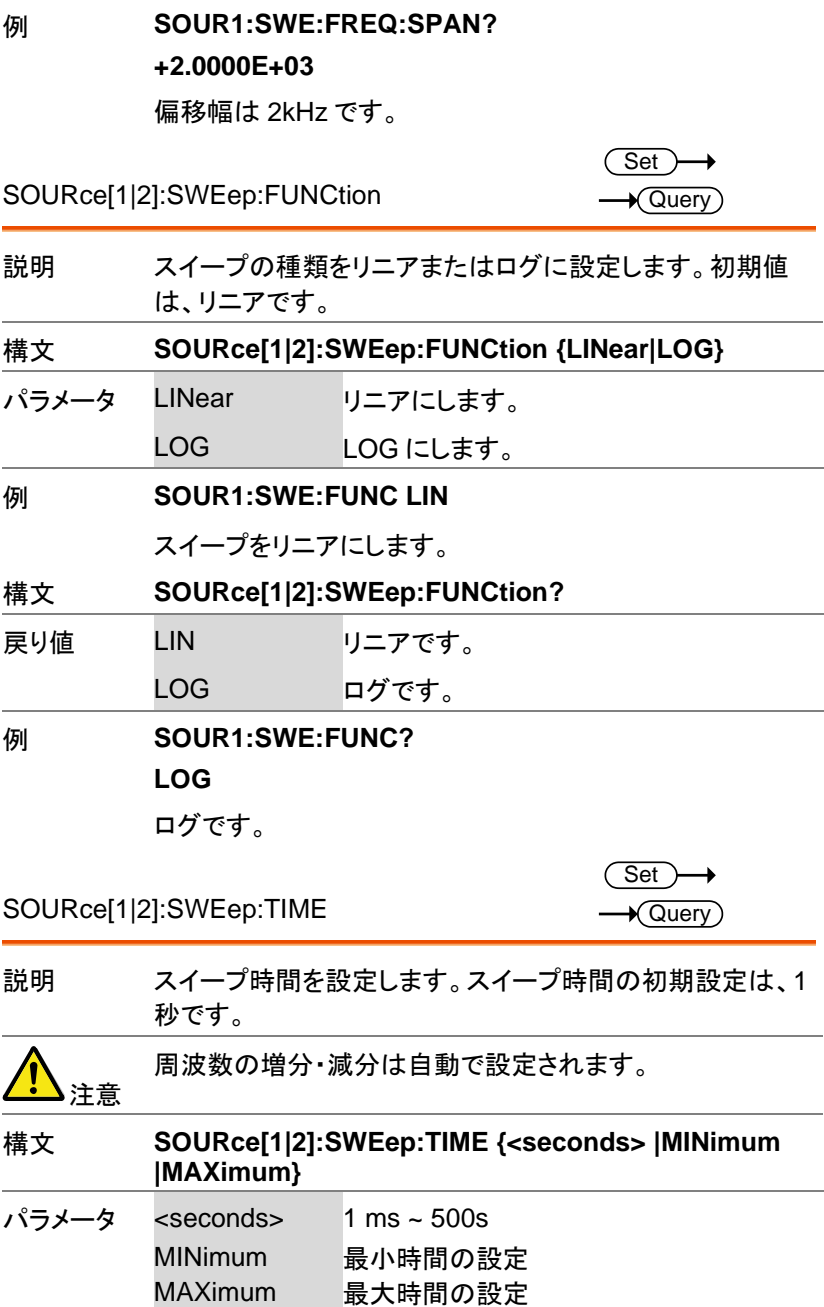

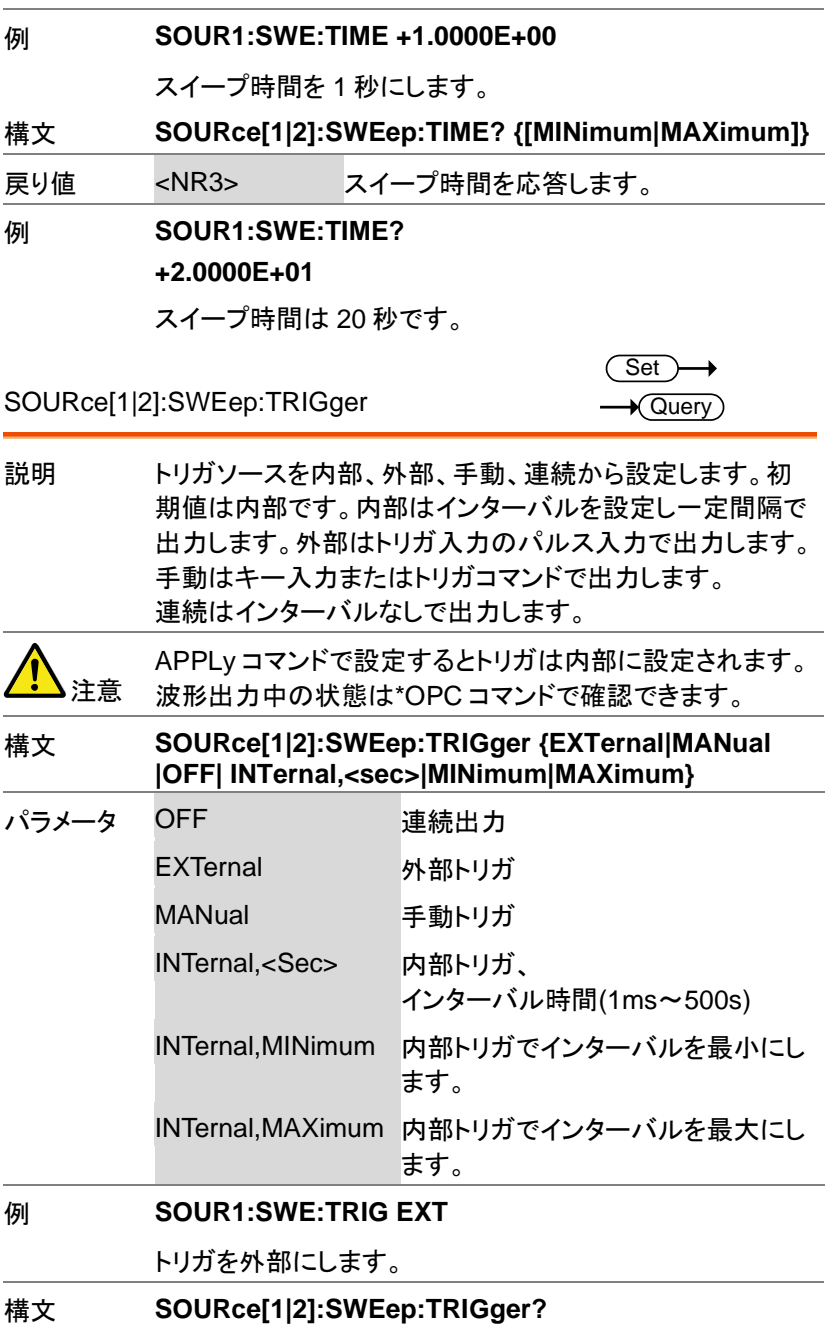

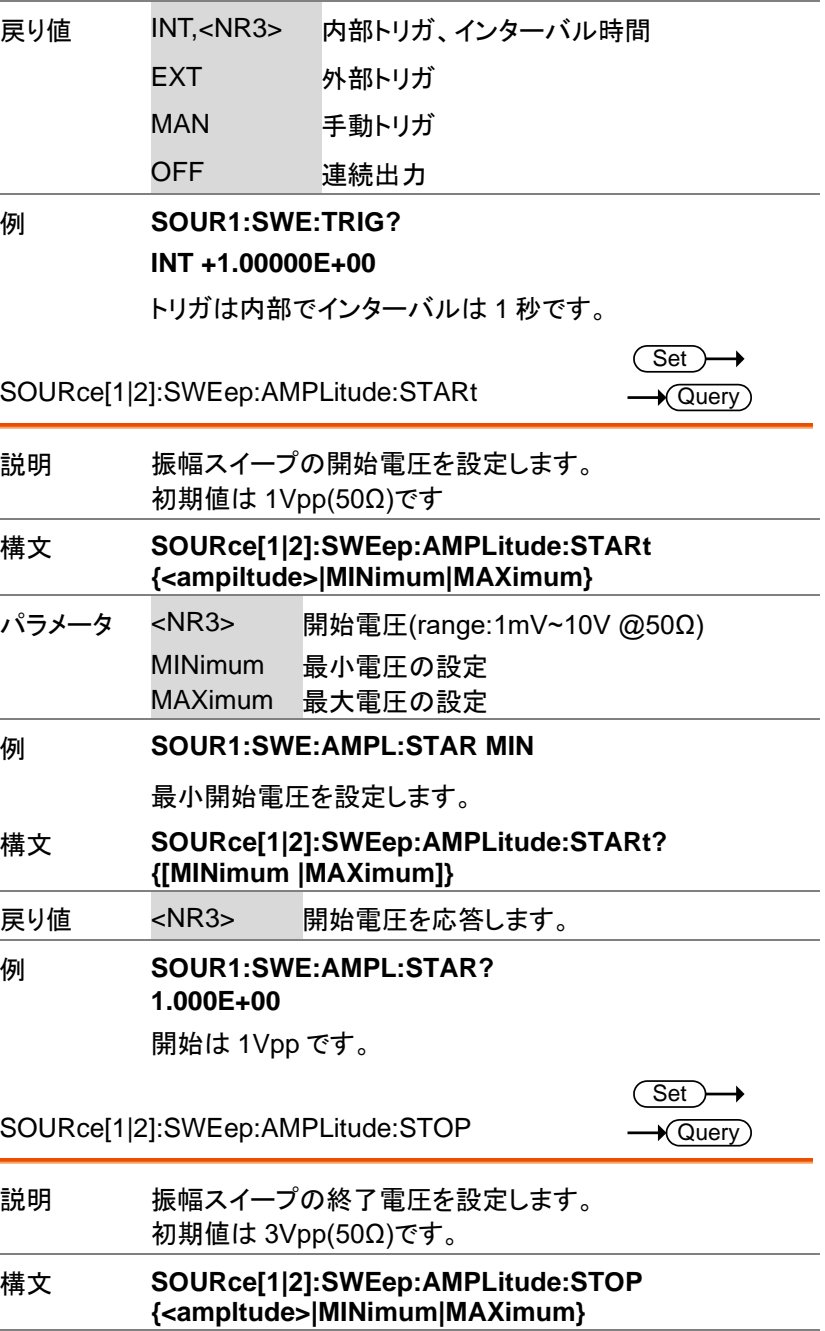

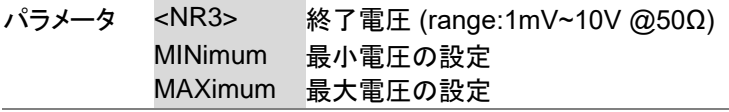

例 **SOUR1:SWE:AMPL:STOP 3**

3Vpp を設定します。

構文 **SOURce[1|2]:SWEep:AMPLitude:STOP? {[MINimum|MAXimum]}**

戻り値 <NR3> 終了電圧を応答します。

例 **SOUR1:SWE:AMPL:STOP? 3.000E+00**

終了電圧は 3Vpp です

# バーストモードコマンド

バーストの概要

バーストモードは、内部トリガ(N サイクルモード)または背面パネルのト リガ入力端子を使用して、外部トリガ(ゲートモード)を使用するように構 成することができます。 N サイクルモードを使用すると、トリガ信号が入 力されるたびに、波形サイクル(バースト)で設定された数を出力します。 バースト出力後、次のバーストを出力する前に次のトリガを待ちます。 N サイクルのデフォルトは、バースト·モードです。指定されたサイクル数値 を使用する代わりに、ゲートモードでは、外部トリガを使用して出力のオ ン/オフをします。トリガ極性(Polarity)の設定が Negative の場合は、トリ ガ入力信号が TTL ハイの時、波形が連続して出力(バースト状態)し、ト リガ入力信号が TTL ローになると、波形は最後波形周期を完了した後、 出力を停止します。出力の電圧レベルは、バースト波形のスタート位相と 同じレベルになり、再度ハイになるまでトリガ信号待ちの状態になりま す。

トリガ極性(Polarity)が Positive の場合は、TTL ローで出力します。同 時に使用できるバースト·モードは、1 つのみです。バーストモードは、トリ ガソース(内部、外部、マニュアル)とバーストソースによって異なります。

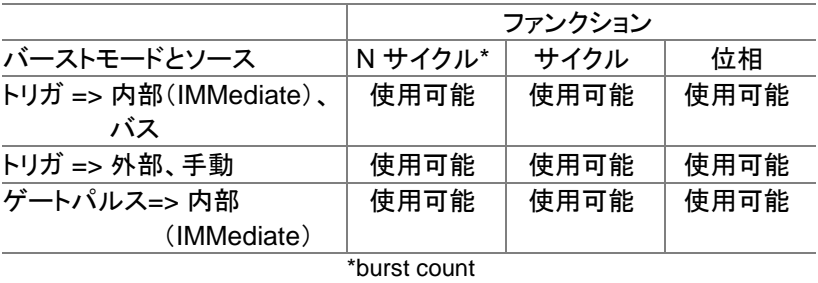

バースト波形の利用は以下の順にコマンドを実行します。

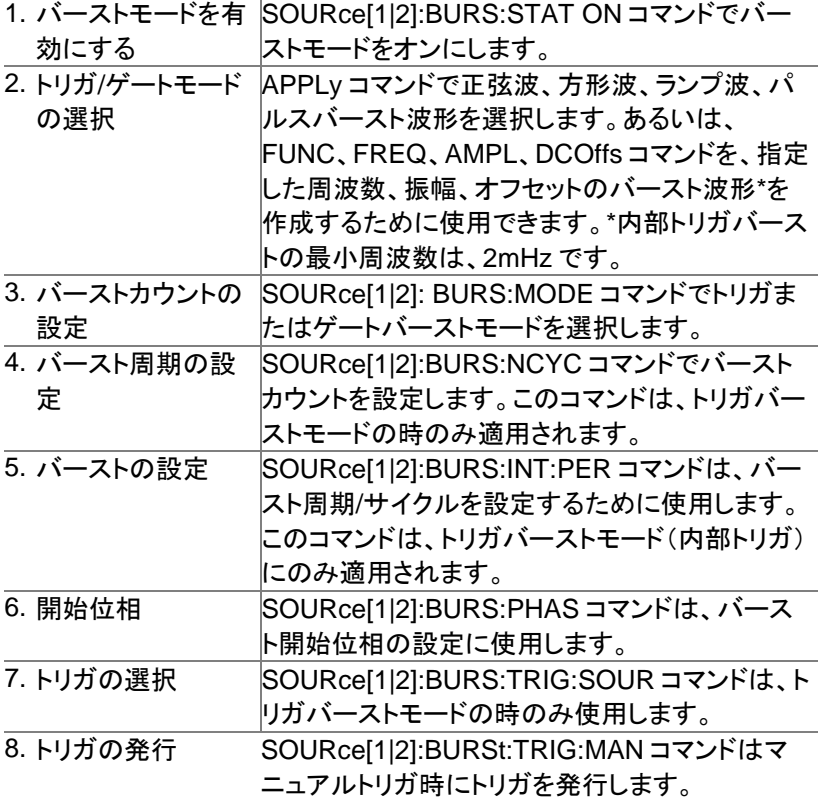

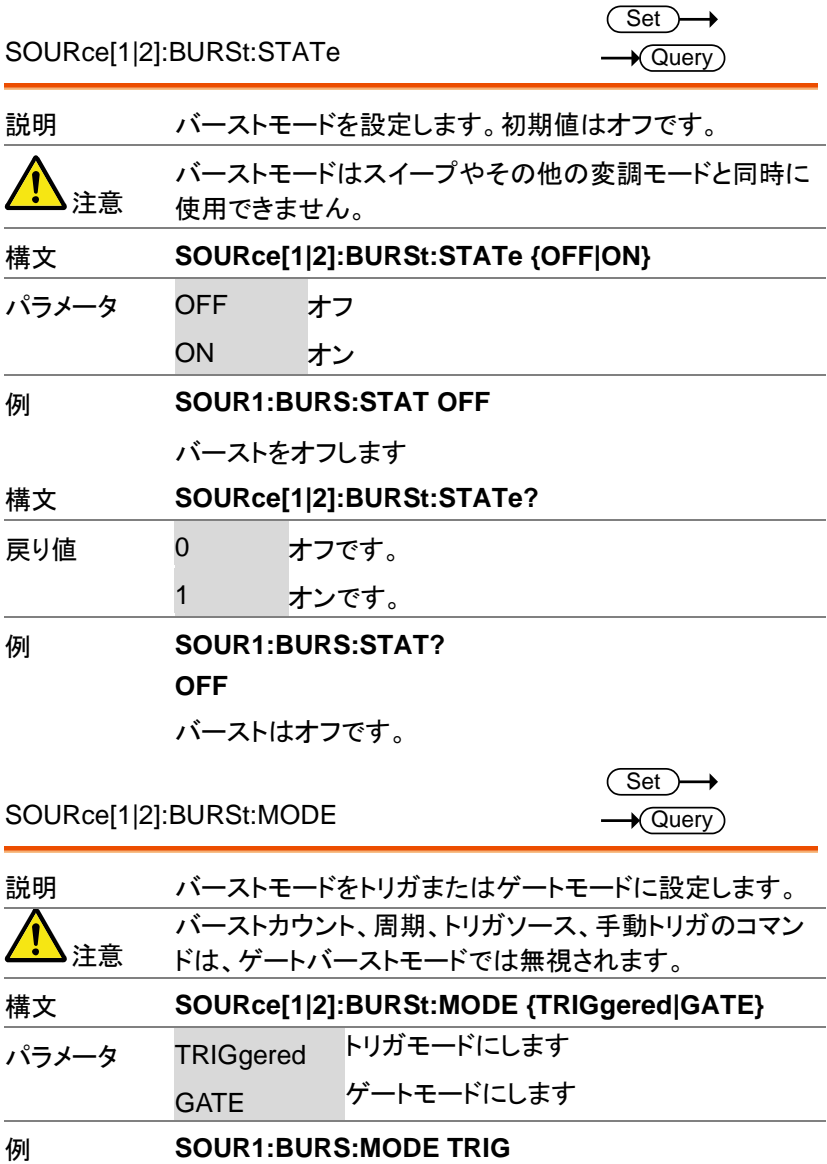

バーストモードをトリガに設定します。

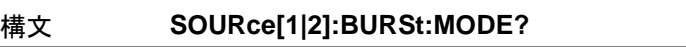

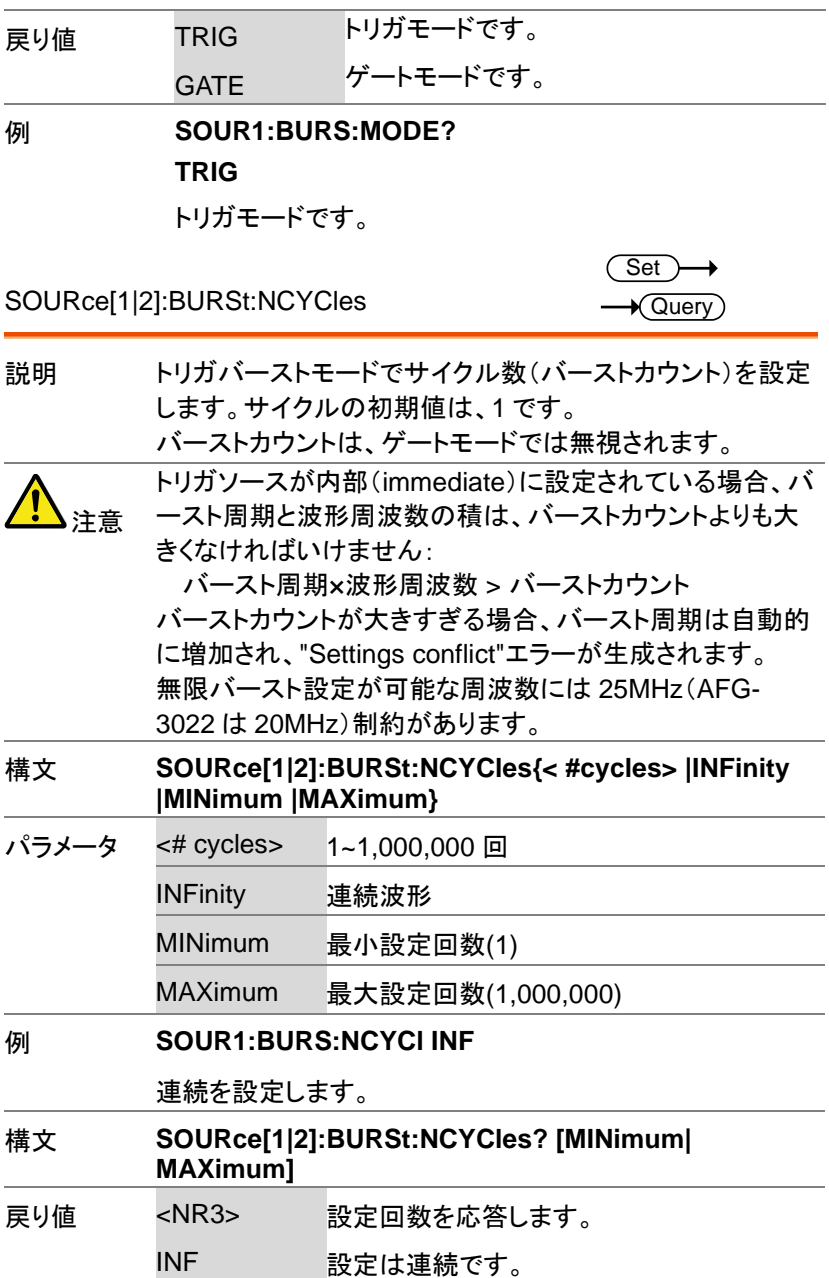

## 例 **SOUR1:BURS:NCYC?**

#### **+1.0000E+02**

回数は 100 です。

SOURce[1|2]:BURSt:INTernal:PERiod

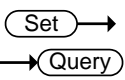

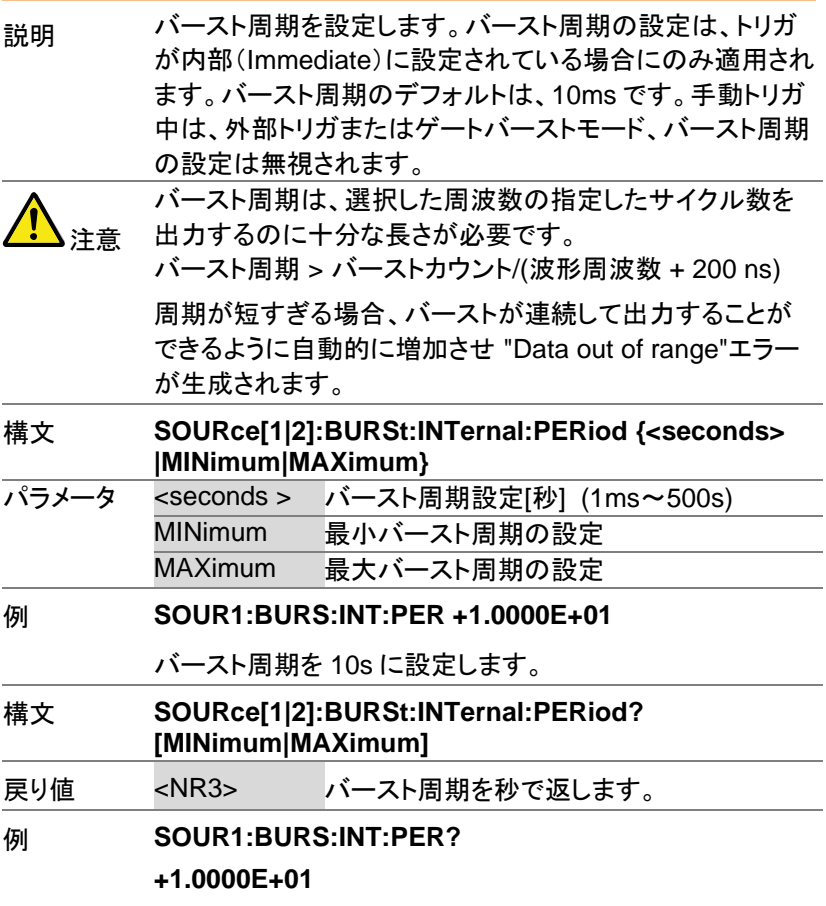

バースト周期は、10 秒です。

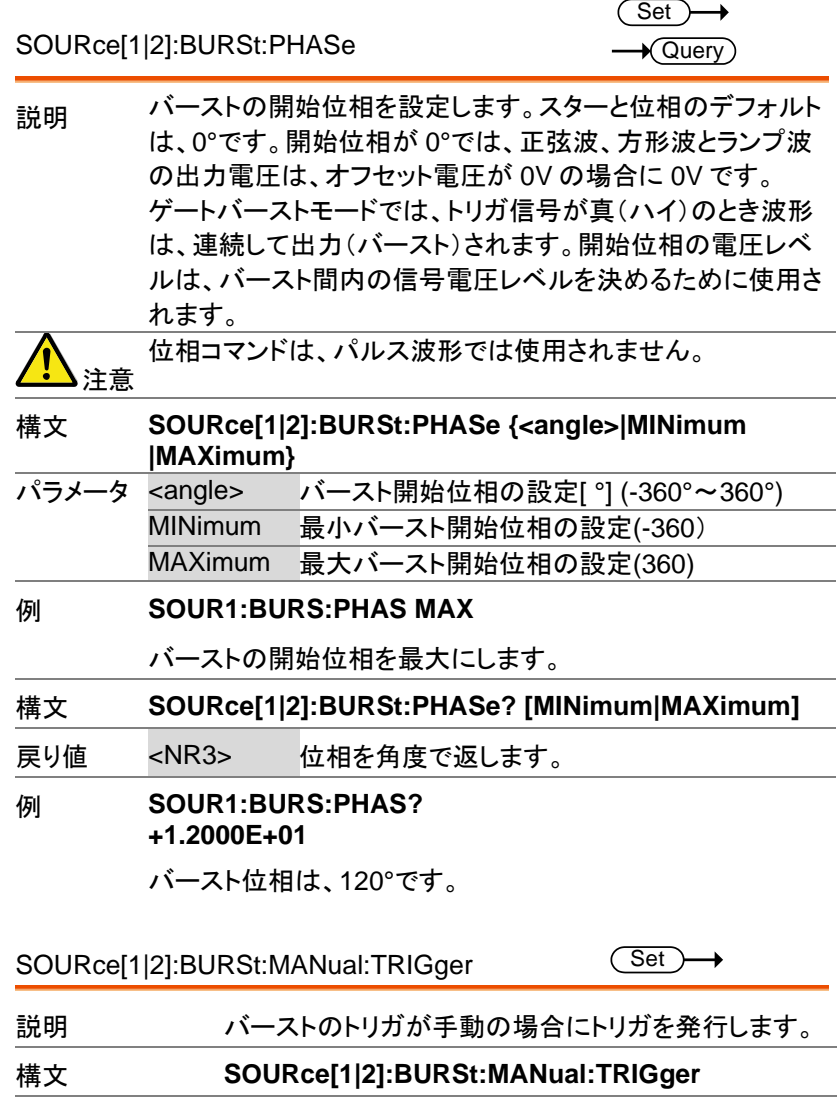

### 例 **SOUR1:BURS:MAN:TRIG**

トリガを発行します。

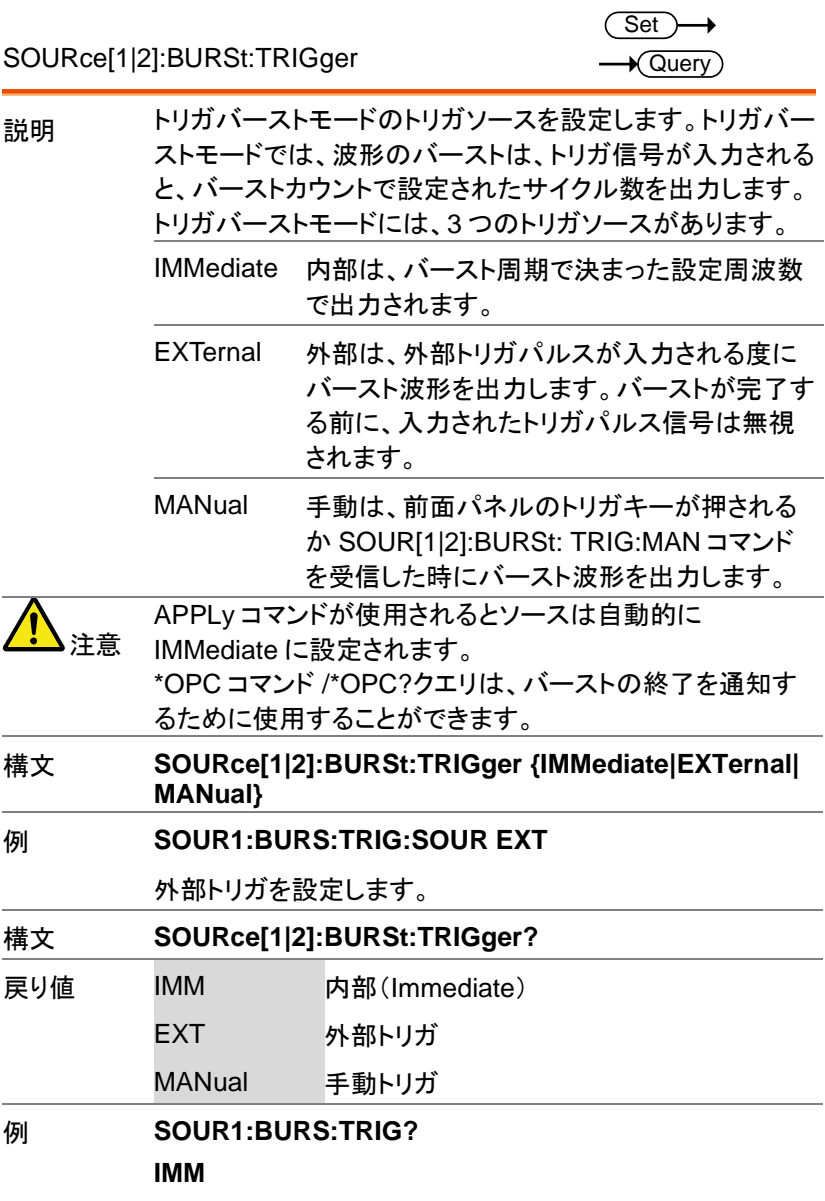

トリガを内部にします。

▃

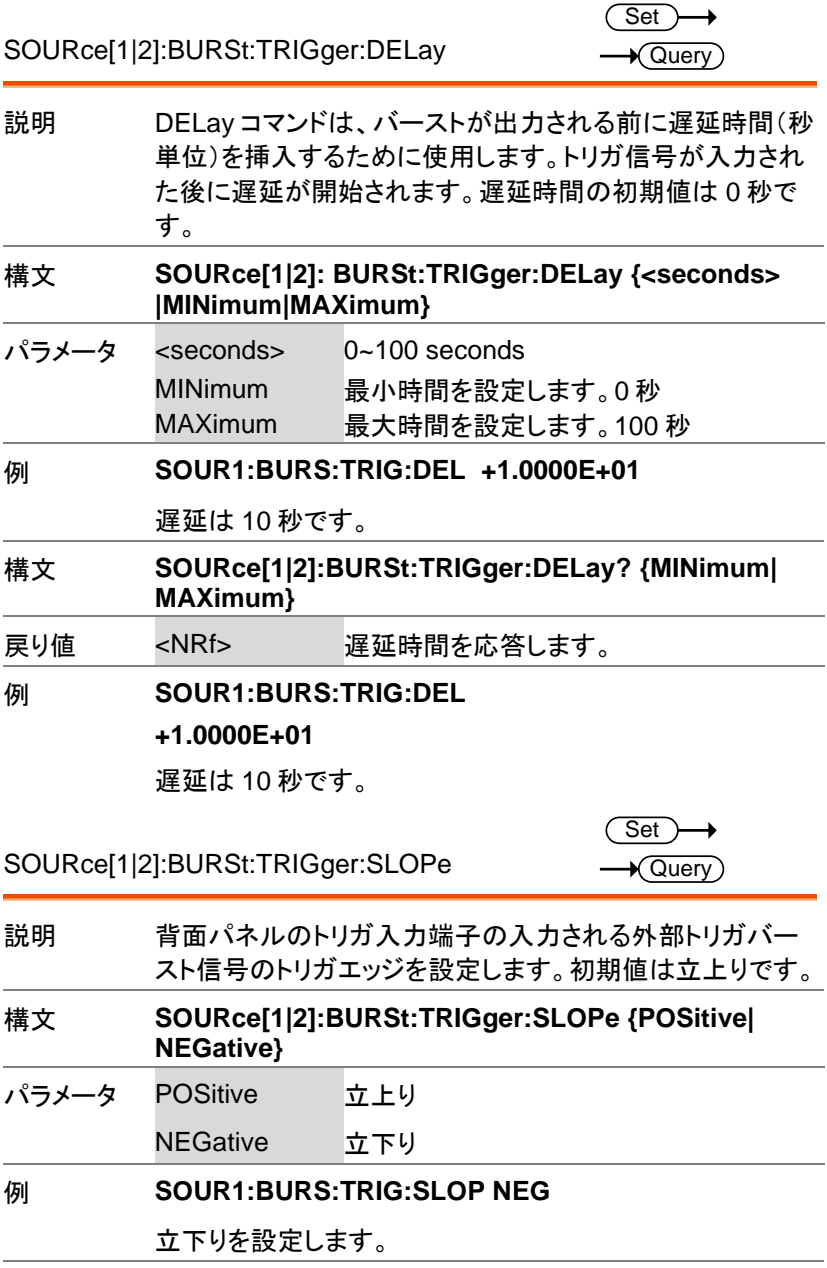

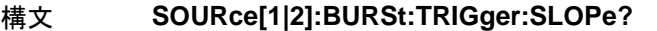

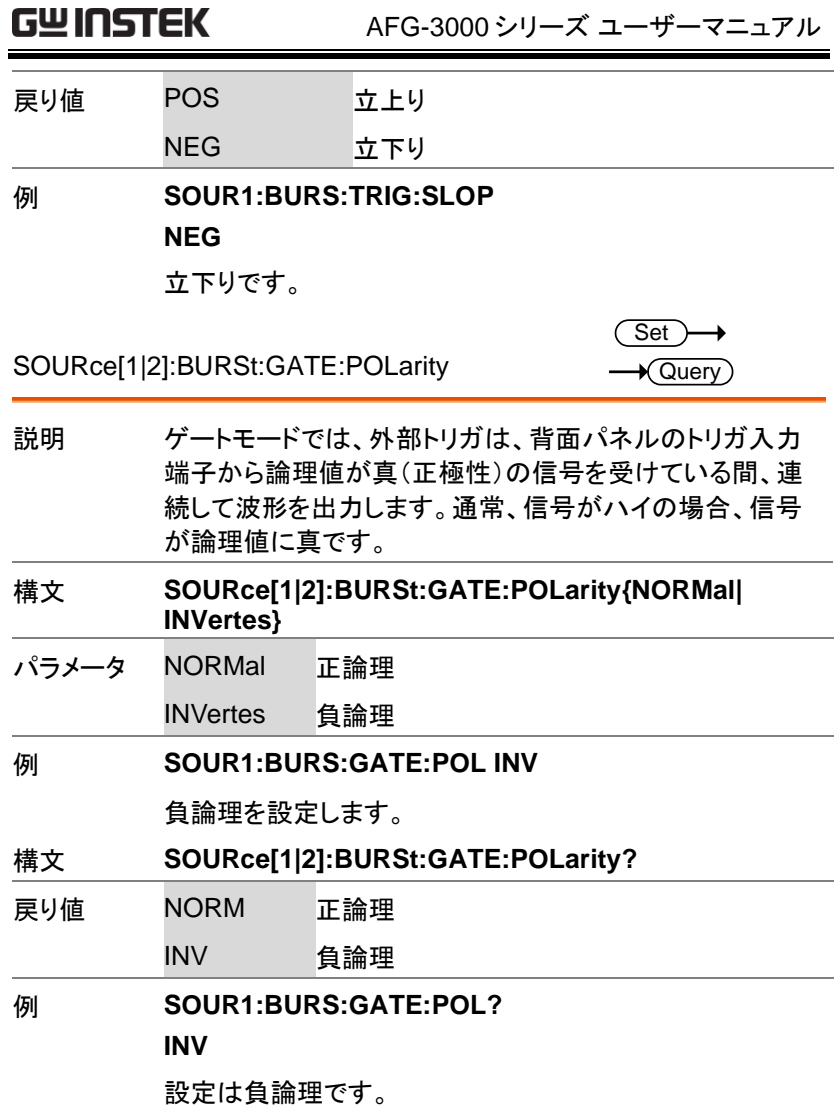

. .
## 任意波形(ARB)コマンド

任意波形設定の概要

任意波形モードの実行は、以下の順にコマンドを実行する必要がありま す。

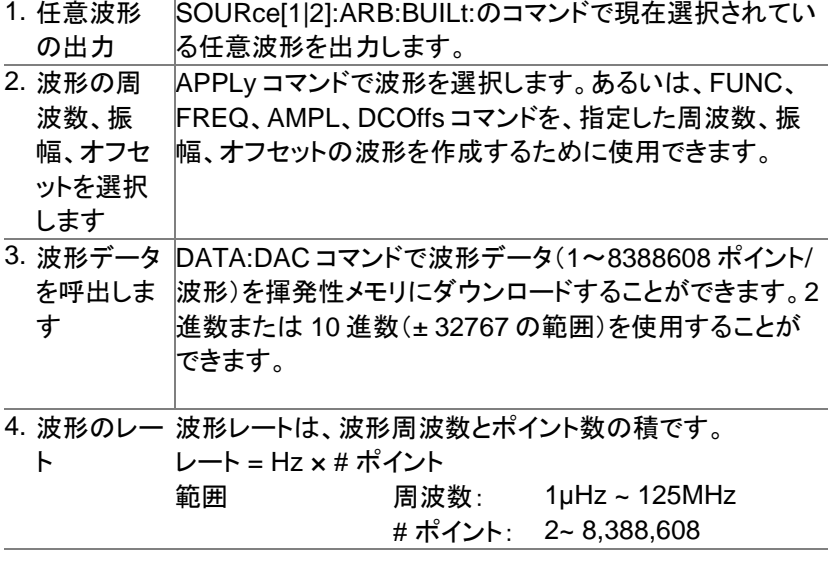

SOURce[1|2]:DATA:DAC

Set<sup>1</sup>

- 説明 SOURce[1|2]:DATA:DAC コマンドは、IEEE-488.2 バイ ナリ·ブロック形式または値の順序付きリストを使用してメ モリへ 2 進数または 10 進数の整数値をダウンロードする ために使用します。
- 注意 整数値(±32767) は、波形の最大値と最小値のピーク振 幅に対応しています。5Vpp(オフセット電圧 0V)の波形 は、数値の 32767 が最大電圧 2.5V になります。設定し た整数値がフル出力範囲より小さい場合は、ピーク振幅 は最大電圧より小さくなります。

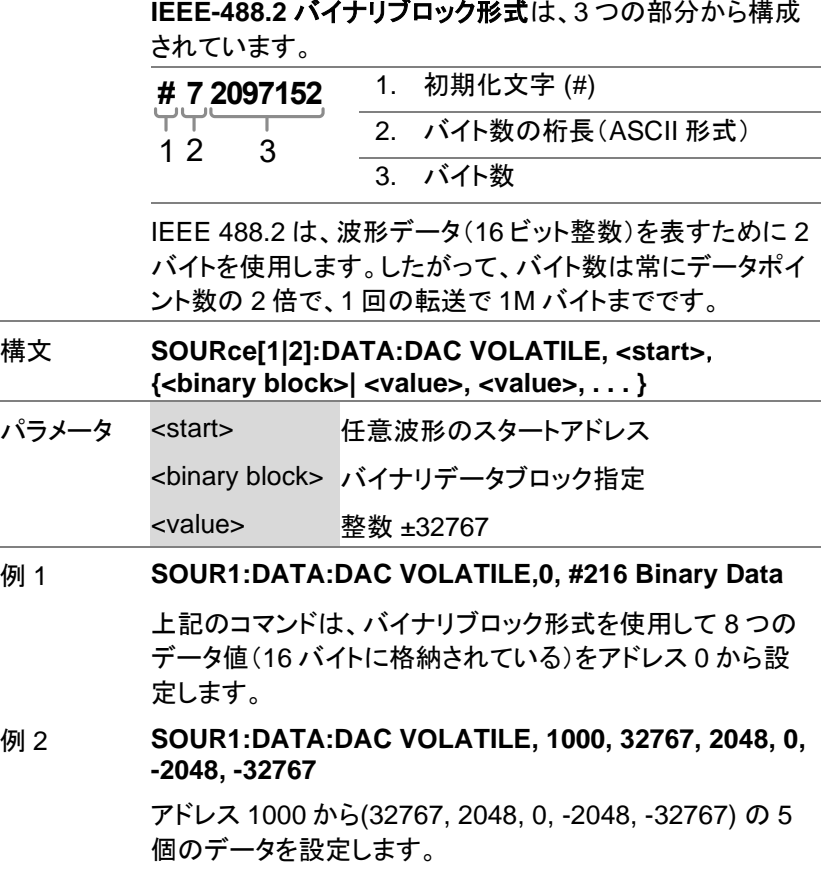

SOURce[1|2]:ARB:EDIT:COPY

 $\overline{\text{Set}}$ 

説明 波形データをコピーします。

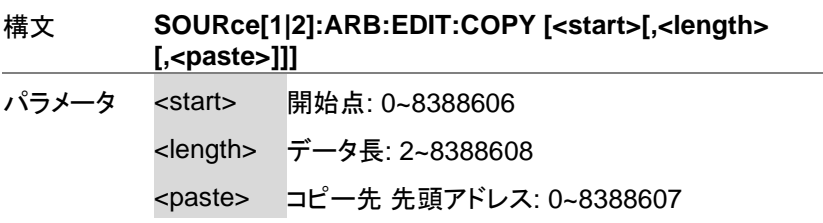

### 例 **SOUR1:ARB:EDIT:COPY 1000, 256, 1257**

アドレス 1000 から 256 個のデータをアドレス 1257 以後に コピーします。

SOURce[1|2]:ARB:EDIT:DELete **Set** 説明 波形データをクリア(0 データ)します。 注意 波形出力中はデータの削除ができません。 構文 **SOURce[1|2]:ARB:EDIT:DELete [<STARt> [,<LENGth>]]** パラメータ <STARt> 開始点: 0~8388606 <LENGth> データ長: 2~8388608 例 **SOURce1:ARB:EDIT:DEL 1000, 256** アドレス 1000 から 256 個のデータを 0 に設定します。

SOURce[1|2]:ARB:EDIT:DELete:ALL **Set** 説明 波形データをクリア(0 データ)します。 注意 波形出力中はデータの削除ができません。 構文 **SOURce[1|2]:ARB:EDIT:DELete:ALL** 例 **SOUR1:ARB:EDIT:DEL:ALL** 波形データを削除します。 SOURce[1|2]:ARB:EDIT:POINt **Set** 説明 任意ポイントの波形データを設定します。 注意 波形出力中はデータの変更ができません。

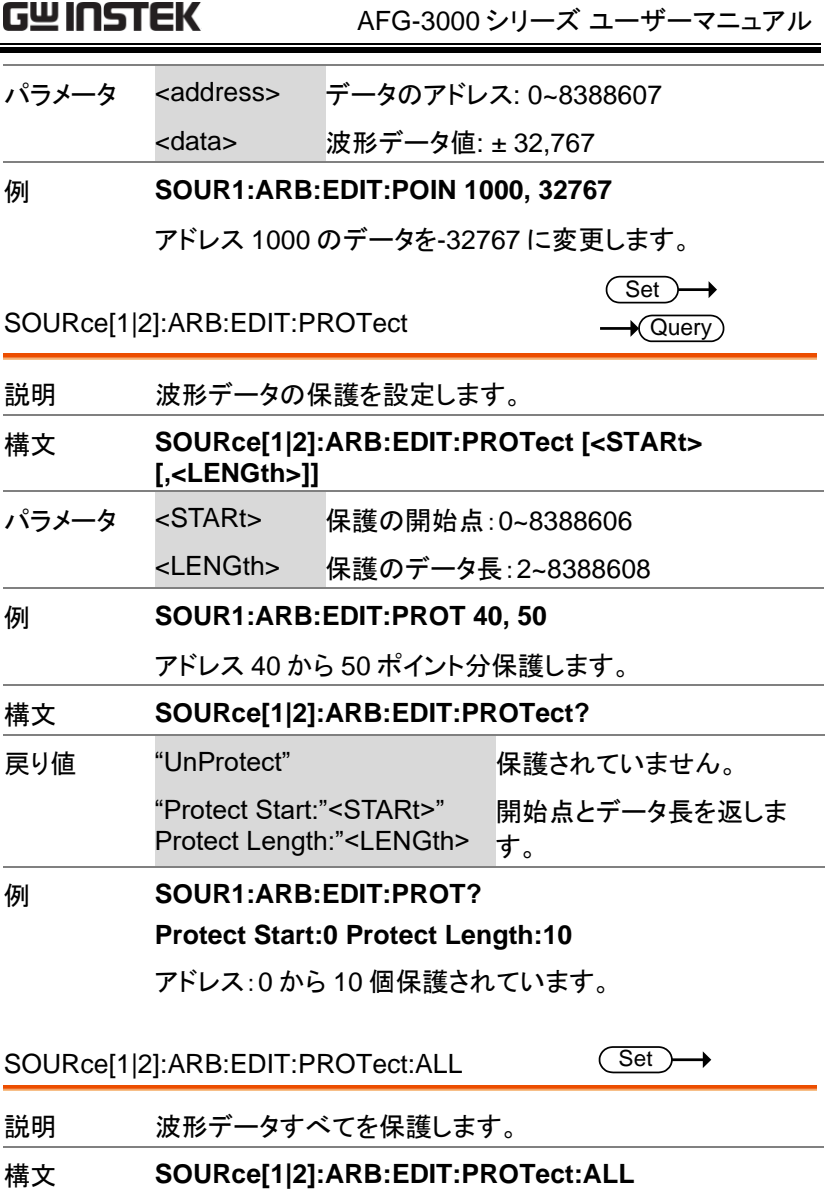

例 **SOUR1:ARB:EDIT:PROT:ALL** 

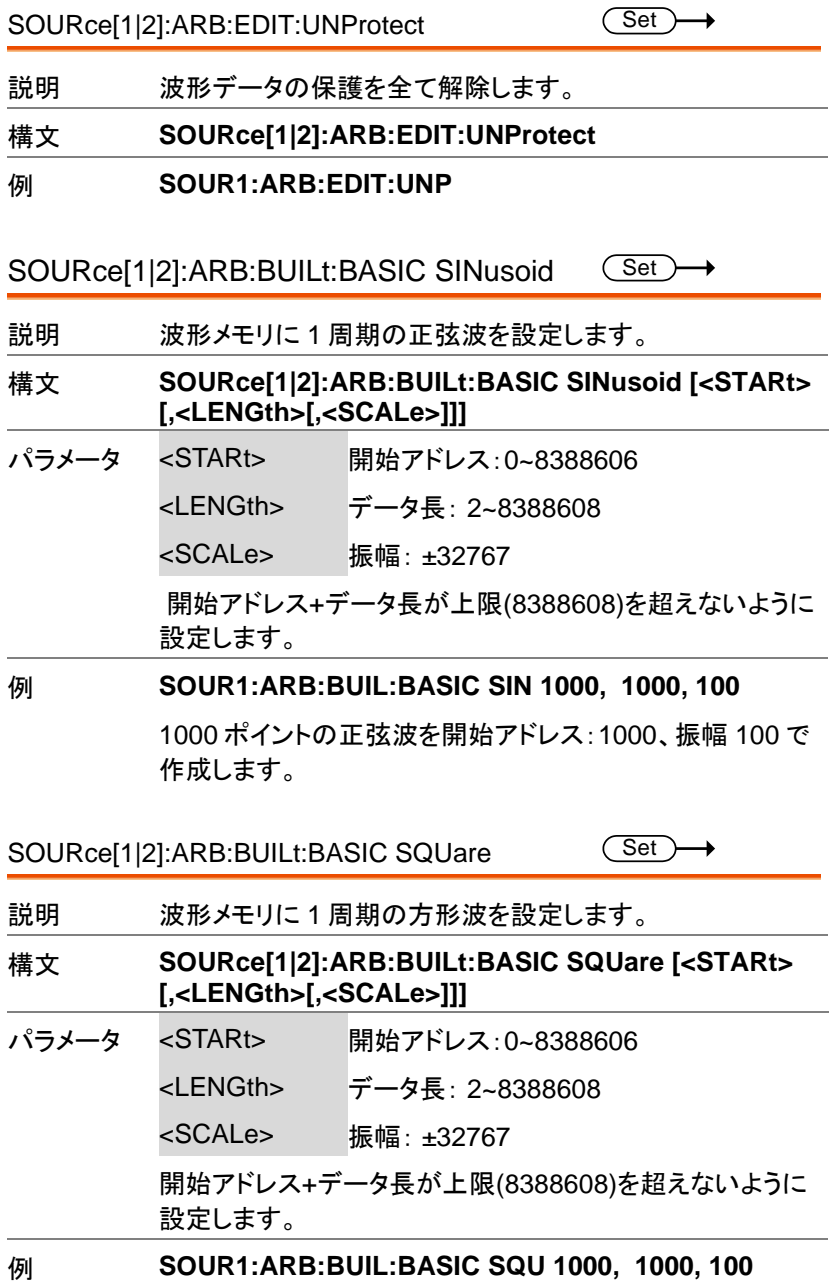

1000 ポイントの方形波を開始アドレス:1000、振幅 100 で 作成します。

SOURce[1|2]:ARB:BUILt:BASIC PULSe

 $Set \rightarrow$ 

説明 波形メモリに周波数とデューティで 1 周期のパルスを設定し ます。

構文 **SOURce[1|2]:ARB:BUILt:BASIC PULSe {[<frequency> |MINimum|MAXimum[, {<percent> |MINimum|MAXimum}]]}**

パラメータ <frequencv> パルス周波数

<percent> デューティを%で設定します。

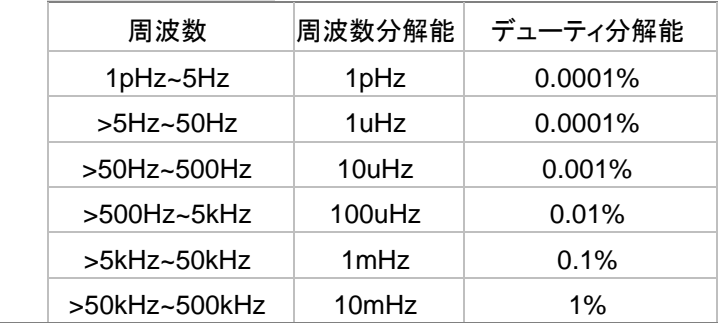

例 **SOUR1:ARB:BUIL:BASIC PULSe +1.00000002E+03, +1.002E+01**

> 1000.0002Hz、デューティ 10.02%のパルスを 1 つ設定し ます。

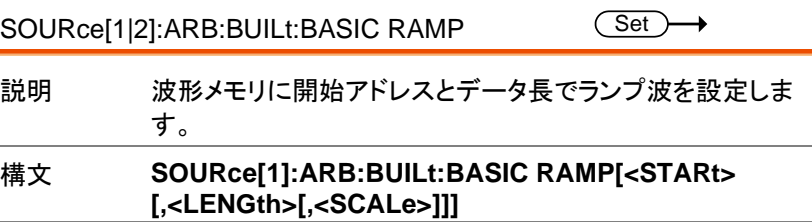

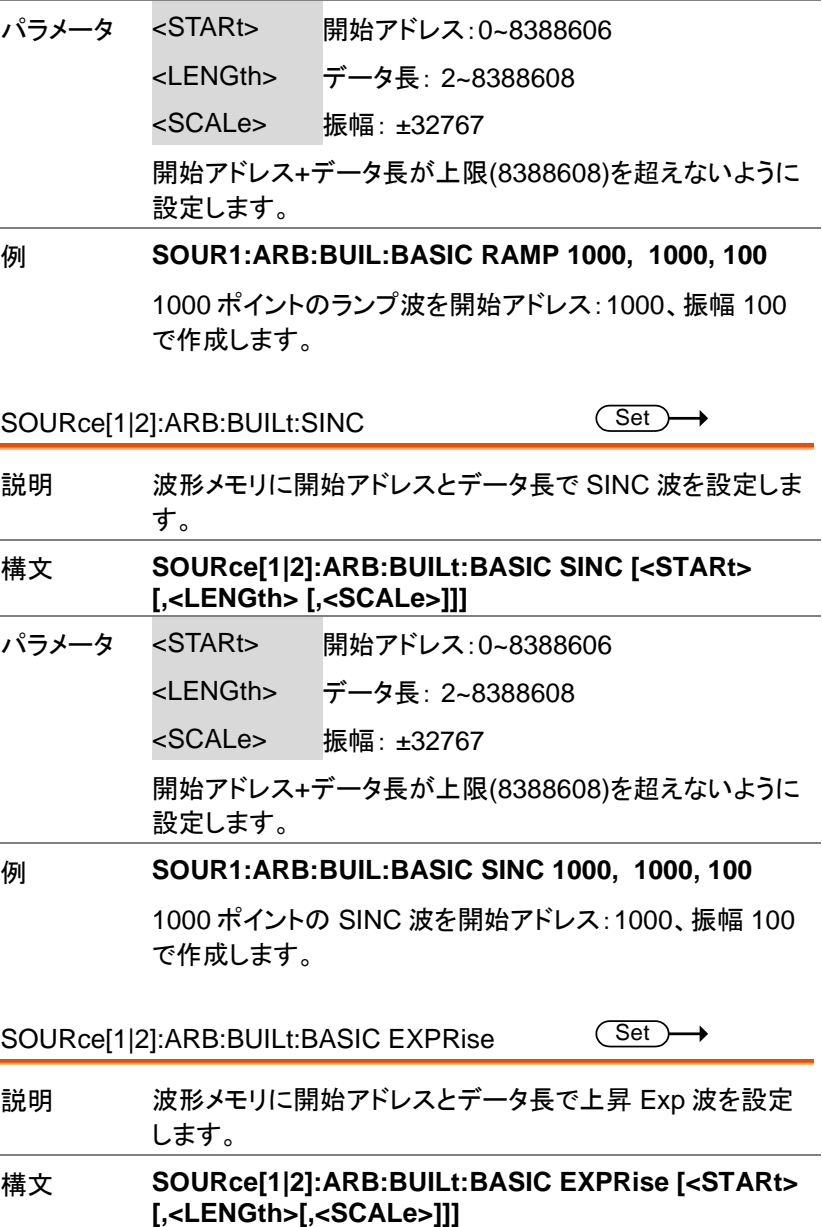

AFG-3000 シリーズ ユーザーマニュアル

パラメータ <STARt> 開始アドレス:0~8388606 <LENGth> データ長: 2~8388608 <SCALe> 振幅: ±32767 開始アドレス+データ長が上限(8388608)を超えないように 設定します。 例 **SOUR1:ARB:BUIL:BASIC EXPR 1000, 1000, 100**

> 1000 ポイントの上昇 Exp 波を開始アドレス:1000、振幅 100 で作成します。

SOURce[1|2]:ARB:BUILt:BASIC EXPFall Set >

- 説明 波形メモリに開始アドレスとデータ長で下降 Exp 波を設定 します。 構文 **SOURce[1|2]:ARB:BUILt:BASIC EXPFall [<STARt> [,<LENGth>[,<SCALe>]]]**
- パラメータ <STARt> 開始アドレス:0~8388606
	- <LENGth> データ長: 2~8388608
	- <SCALe> 振幅: ±32767

開始アドレス+データ長が上限(8388608)を超えないように 設定します。

例 **SOUR1:ARB:BUIL:BASIC EXPF 1000, 1000, 100**

1000 ポイントの下降 Exp 波を開始アドレス:1000、振幅 100 で作成します。

SOURce[1|2]:ARB:BUILt:BASIC DC  $\overline{\text{Set}}$   $\rightarrow$ 説明 波形メモリに開始アドレスとデータ長で DC を設定します。

構文 **SOURce[1|2]:ARB:BUILt:BASIC DC [<STARt> [,<LENGth> [,<Data>]]]**

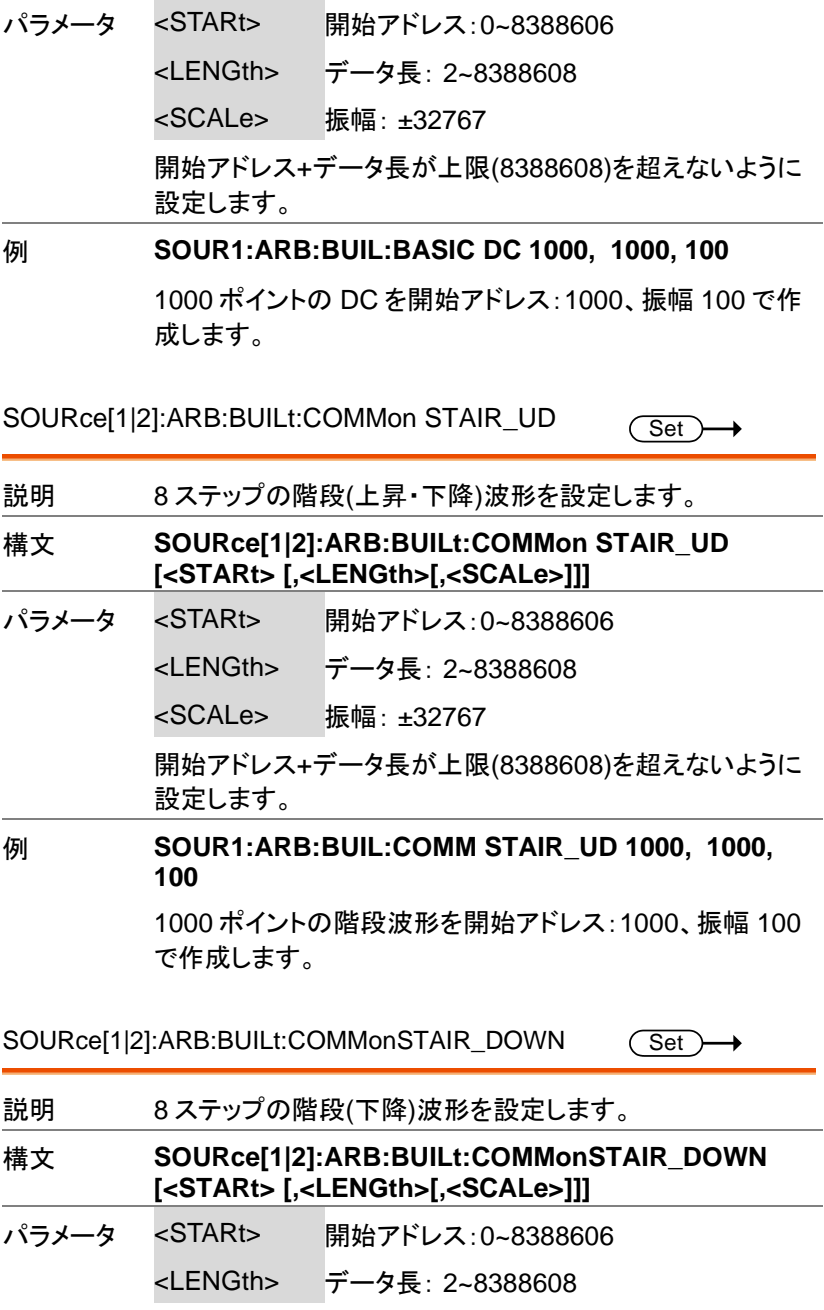

<SCALe> 振幅: ±32767

開始アドレス+データ長が上限(8388608)を超えないように 設定します。

例 **SOUR1:ARB:BUIL:COMM STAIR\_DOWN 1000, 1000, 100**

> 1000 ポイントの階段波形を開始アドレス:1000、振幅 100 で作成します。

 $\overline{\text{Set}}$ SOURce[1|2]:ARB:BUILt:COMMonSTAIR\_UP →

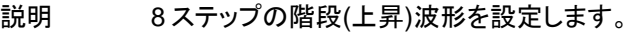

構文 **SOURce[1|2]:ARB:BUILt:COMMon STAIR\_UP [<STARt> [,<LENGth>[,<SCALe>]]]**

- パラメータ <STARt> 開始アドレス:0~8388606
	- <LENGth> データ長: 2~8388608
		- <SCALe> 振幅: ±32767

開始アドレス+データ長が上限(8388608)を超えないように 設定します。

例 **SOUR1:ARB:BUIL:COMM STAIR\_UP 1000, 1000, 100**

> 1000 ポイントの階段波形を開始アドレス:1000、振幅 100 で作成します。

SOURce[1|2]:ARB:BUILt:COMMon ABSATAN  $\overline{\text{Set}}$   $\rightarrow$ 

- 説明 波形メモリに開始アドレスとデータ長で正の ATAN 波を設 定します。
- 構文 **SOURce[1|2]:ARB:BUILt:COMMon ABSATAN [<STARt> [,<LENGth> [,<SCALe>]]]**
- パラメータ <STARt> 開始アドレス:0~8388606

<LENGth> データ長: 2~8388608

<SCALe> 振幅: ±32767

開始アドレス+データ長が上限(8388608)を超えないように 設定します。

例 **SOUR1:ARB:BUIL:COMM ABSATAN 1000, 1000, 100**

> 1000 ポイントの正の ATAN 波形を開始アドレス:1000、振 幅 100 で作成します。

SOURce[1|2]:ARB:BUILt:COMMon ABSSIN Set

説明 波形メモリに開始アドレスとデータ長で正の正弦波を設定し ます。

構文 **SOURce[1|2]:ARB:BUILt:COMMon ABSSIN [<STARt>[,<LENGth>[,<SCALe>]]]**

- パラメータ <STARt> 開始アドレス:0~8388606
	- <LENGth> データ長: 2~8388608
	- <SCALe> 振幅: ±32767

開始アドレス+データ長が上限(8388608)を超えないように 設定します。

例 **SOUR1:ARB:BUIL:COMM ABSSIN 1000, 1000, 100**

1000 ポイントの正の正弦波を開始アドレス:1000、振幅 100 で作成します。

# SOURce[1|2]:ARB:BUILt:COMMon

**ARSSINHARF** 

Set<sup>)</sup>

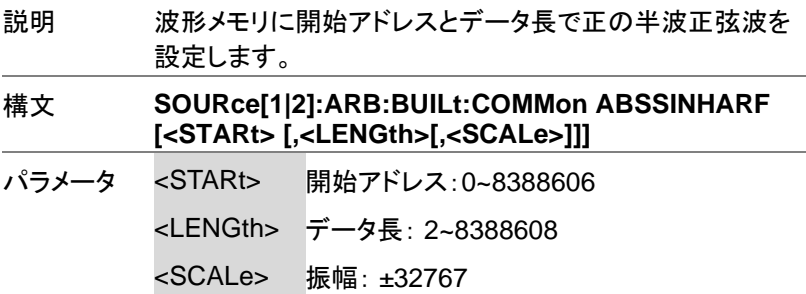

開始アドレス+データ長が上限(8388608)を超えないように 設定します。

例 **SOUR1:ARB:BUIL:COMM ABSSINHARF 1000, 1000, 100**

> 1000 ポイントの正の半波正弦波を開始アドレス:1000、振 幅 100 で作成します。

SOURce[1|2]:ARB:BUILt:COMMon AMPALT (Set)

説明 振幅拡大の波形を設定します。

構文 **SOURce[1|2]:ARB:BUILt:COMMon AMPALT [<STARt> [,<LENGth>[,<SCALe>]]]**

パラメータ <STARt> 開始アドレス:0~8388606

<LENGth> データ長: 2~8388608

<SCALe> 振幅: ±32767

開始アドレス+データ長が上限(8388608)を超えないように 設定します。

例 **SOUR1:ARB:BUIL:COMM AMPALT 1000, 1000, 100**

1000 ポイントの振幅拡大波形を開始アドレス:1000、振幅 100 で作成します。

SOURce[1|2]:ARB:BUILt:COMMon ATTALT (Set)

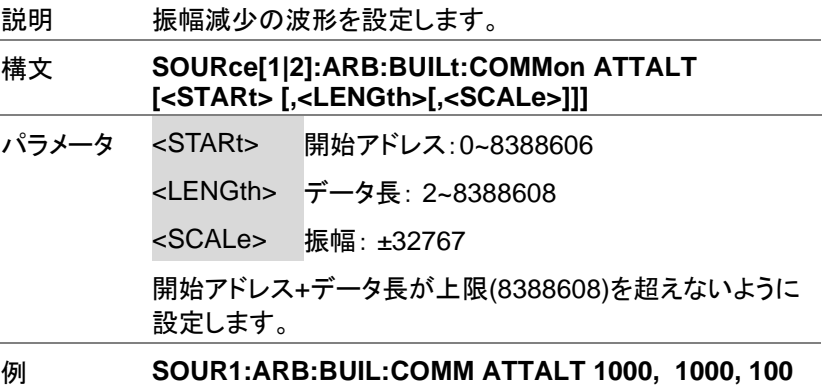

1000 ポイントの振幅減少波形を開始アドレス:1000、振幅 100 で作成します。

SOURce[1|2]:ARB:BUILt:COMMon DIRIC\_EVEN Get

説明 偶数ディリクレ核の波形を挿入します。

構文 **SOURce[1|2]:ARB:BUILt:COMMon DIRIC\_EVEN [<STARt> [,<LENGth>[,<SCALe>]]]**

パラメータ <STARt> 開始アドレス:0~8388606

<LENGth> データ長: 2~8388608

<SCALe> 振幅: ±32767

開始アドレス+データ長が上限(8388608)を超えないように設 定します。

例 **SOUR1:ARB:BUIL:COMM DIRIC\_EVEN 1000, 1000, 100**

> 1000 ポイントの偶数ディリクレ核波形を開始アドレス:1000、 振幅 100 で作成します。

SOURce[1|2]:ARB:BUILt:DIRIC\_ODD Set

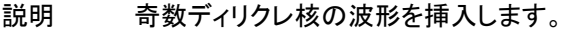

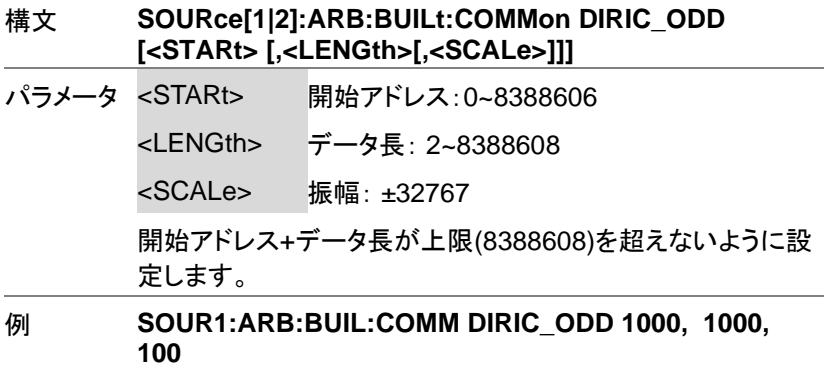

1000 ポイントの奇数ディリクレ核波形を開始アドレス:1000、 振幅 100 で作成します。

SOURce[1|2]:ARB:BUILt:COMMon GAUSPULS (Set)

説明 ガウス変調正弦波のパルス波形を挿入します。

構文 **SOURce[1|2]:ARB:BUILt:COMMon GAUSPULS [<STARt> [,<LENGth>[,<SCALe>]]]**

パラメータ <STARt> 開始アドレス:0~8388606

<LENGth> データ長: 2~8388608

<SCALe> 振幅: ±32767

開始アドレス+データ長が上限(8388608)を超えないように設 定します。

例 **SOUR1:ARB:BUIL:COMM GAUSPULS 1000, 1000, 100**

> 1000 ポイントのガウス変調波形を開始アドレス:1000、振幅 100 で作成します。

SOURce[1|2]:ARB:BUILt:COMMon HAVERCOSINE **Set** 

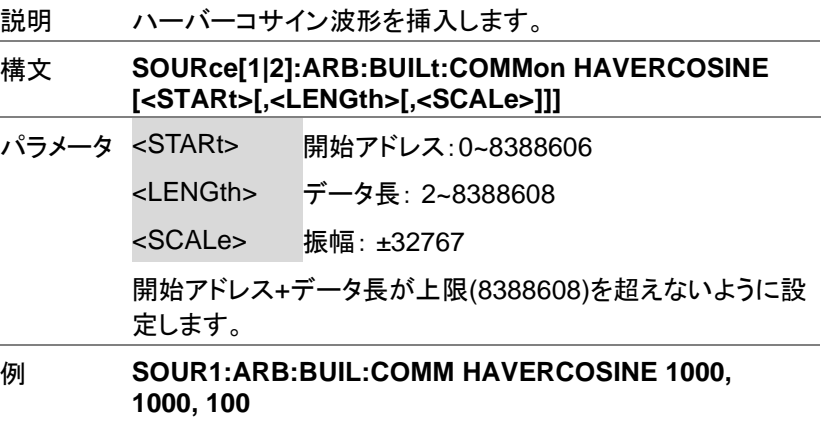

1000 ポイントのハーバーコサイン波形を開始アドレス: 1000、振幅 100 で作成します。

SOURce[1|2]:ARB:BUILt:COMMon HAVERSINE (Set)

説明 ハーバーサイン波形を挿入します。

構文 **SOURce[1|2]:ARB:BUILt:COMMon HAVERSINE [<STARt>[,<LENGth>[,<SCALe>]]]**

パラメータ <STARt> 開始アドレス:0~8388606

<LENGth> データ長: 2~8388608

<SCALe> 振幅: ±32767

開始アドレス+データ長が上限(8388608)を超えないように設 定します。

例 **SOUR1:ARB:BUIL:COMMon haversin 1000, 1000, 100**

1000 ポイントのハーバーサイン波形を開始アドレス:1000、 振幅 100 で作成します。

SOURce[1|2]:ARB:BUILt:COMMon N\_PLUSE (Set

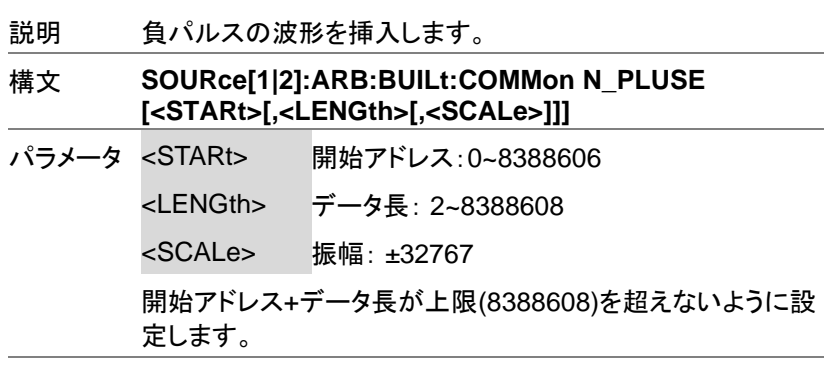

例 **SOUR1:ARB:BUIL:COMM N\_PLUSE 1000, 1000, 100**

1000 ポイントの負パルス波形を開始アドレス:1000、振幅 100 で作成します。

SOURce[1|2]:ARB:BUILt:COMMon NEGRAMP (Set)

説明 負方向のランプの波形を挿入します。

構文 **SOURce[1|2]:ARB:BUILt:COMMon NEGRAMP [<STARt> [,<LENGth>[,<SCALe>]]]**

パラメータ <STARt> 開始アドレス:0~8388606

<LENGth> データ長: 2~8388608

<SCALe> 振幅: ±32767

開始アドレス+データ長が上限(8388608)を超えないように設 定します。

例 **SOUR1:ARB:BUIL:COMM NEGRAMP 1000, 1000, 100**

1000 ポイントの負方向のランプ波形を開始アドレス:1000、 振幅 100 で作成します。

SOURce[1|2]:ARB:BUILt:COMMon **RECTPLUS** 

 $\overline{\text{Set}}$ 

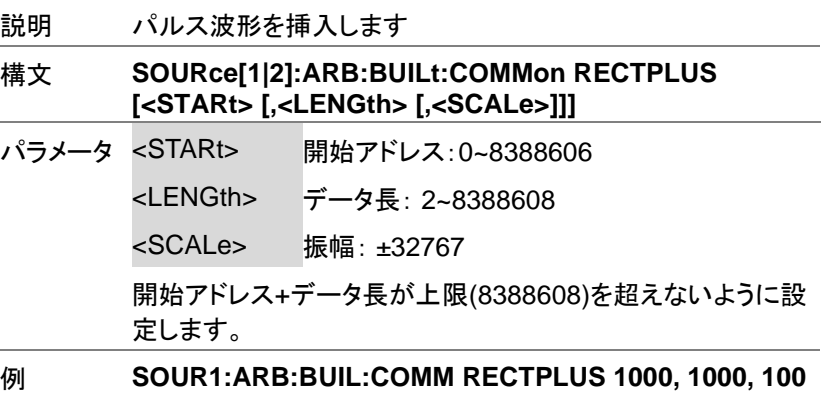

1000 ポイントのパルス波形を開始アドレス:1000、振幅 100 で作成します。

SOURce[1|2]:ARB:BUILt:COMMon ROUNDHALF Set

説明 半円形波形を挿入します(y=sqrt(1-x 2 )).

構文 **SOURce[1|2]:ARB:BUILt:COMMon ROUNDHALF [<STARt> [,<LENGth>[,<SCALe>]]]**

パラメータ <STARt> 開始アドレス:0~8388606

<LENGth> データ長: 2~8388608

<SCALe> 振幅: ±32767

開始アドレス+データ長が上限(8388608)を超えないように設 定します。

## 例 **SOUR1:ARB:BUIL:COMM ROUNDHALF 1000, 1000, 100**

1000 ポイントの半円波形を開始アドレス:1000、振幅 100 で 作成します。

SOURce[1|2]:ARB:BUILt:COMMonSAWTOOT H Set)

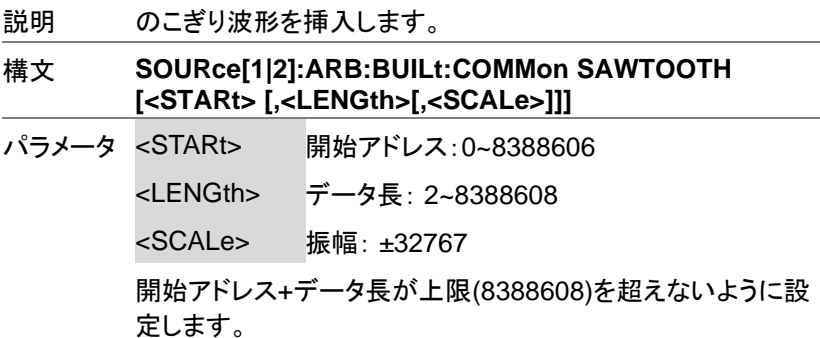

#### 例 **SOUR1:ARB:BUIL:COMM SAWTOOTH 1000, 1000, 100**

1000 ポイントののこぎり波形を開始アドレス:1000、振幅 100 で作成します。

SOURce[1|2]:ARB:BUILt:COMMon SINETRA (Set)  $\rightarrow$ 

説明 振幅方向に制限された正弦波を挿入します。

構文 **SOURce[1|2]:ARB:BUILt:COMMon SINETRA [<STARt> [,<LENGth> [,<SCALe>]]]**

パラメータ <STARt> 開始アドレス:0~8388606

<LENGth> データ長: 2~8388608

<SCALe> 振幅: ±32767

開始アドレス+データ長が上限(8388608)を超えないように設 定します。

例 **SOUR1:ARB:BUIL:COMM SINETRA 1000, 1000, 100**

1000 ポイントの歪んだ正弦波を開始アドレス:1000、振幅 100 で作成します。

SOURce[1|2]:ARB:BUILt:COMMon **STEPRESP** 

 $\overline{\text{Set}}$ 

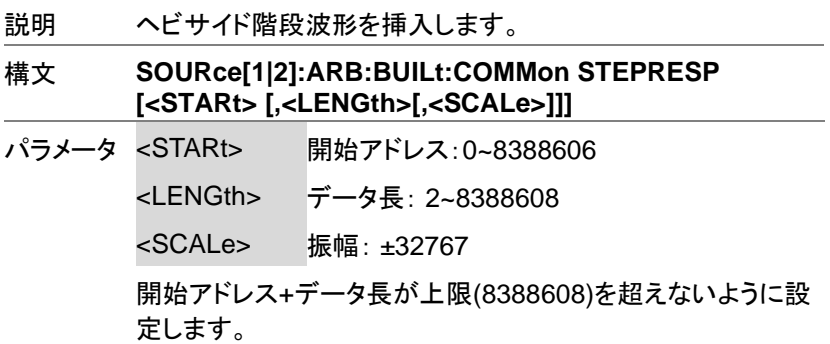

#### 例 **SOUR1:ARB:BUIL:COMM STEPRESP 1000, 1000, 100**

1000 ポイントのヘビサイド階段波形を開始アドレス:1000、 振幅 100 で作成します。

SOURce[1|2]:ARB:BUILt:COMMon SINEVER **Set** 

説明 90°分の正弦波を挿入します。

### 構文 **SOURce[1|2]:ARB:BUILt:COMMon SINEVER [<STARt> [,<LENGth>[,<SCALe>]]]**

パラメータ <STARt> 開始アドレス:0~8388606

<LENGth> データ長: 2~8388608

<SCALe> 振幅: ±32767、振幅が正で 0~90°負で 180°~270°の波形になります。

開始アドレス+データ長が上限(8388608)を超えないように設 定します。

### 例 **SOUR1:ARB:BUIL:COM SINEVER 1000, 1000, 100**

1000 ポイントの 90°分の正弦波を開始アドレス:1000、振 幅 100 で作成します。

SOURce[1|2]:ARB:BUILt:COMMon TRAPEZIA Set >

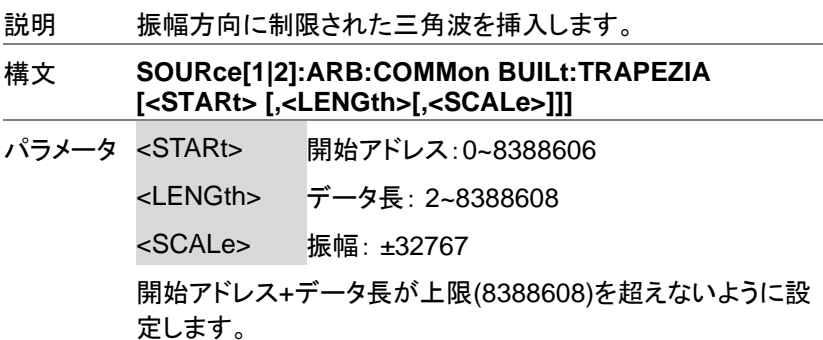

例 **SOUR1:ARB:BUIL:COM TRAPEZIA 1000, 1000, 100**

1000 ポイントの歪んだ三角波を開始アドレス:1000、振幅 100 で作成します。

SOURce[1|2]:ARB:BUILt:COMMon TRIPULS **Set** 

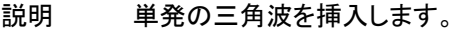

- 構文 **SOURce[1|2]:ARB:BUILt:COMMon TRIPULS [<STARt> [,<LENGth>[,<SCALe>]]]**
- パラメータ <STARt> 開始アドレス:0~8388606
	- <LENGth> データ長: 2~8388608
		- <SCALe> 振幅: ±32767

開始アドレス+データ長が上限(8388608)を超えないように設 定します。

例 **SOUR1:ARB:BUIL:COMM TRIPLUS 1000, 1000, 100** 1000 ポイントの単発の三角波を開始アドレス:1000、振幅 100 で作成します。

SOURce[1|2]:ARB:BUILt:MATH DLORENTZ Set >

説明 ローレンツの派生関数波形を挿入します。

構文 **SOURce[1|2]:ARB:BUILt:MATH DLORENTZ [<STARt> [,<LENGth> [,<SCALe>]]]**

- パラメータ <STARt> 開始アドレス:0~8388606
	- <LENGth> データ長: 2~8388608
	- <SCALe> 振幅: ±32767

開始アドレス+データ長が上限(8388608)を超えないように設 定します。

例 **SOUR1:ARB:BUIL:MATH DLORENTZ 1000, 1000, 100**

1000 ポイントのローレンツ派生関数波形を開始アドレス: 1000、振幅 100 で作成します。

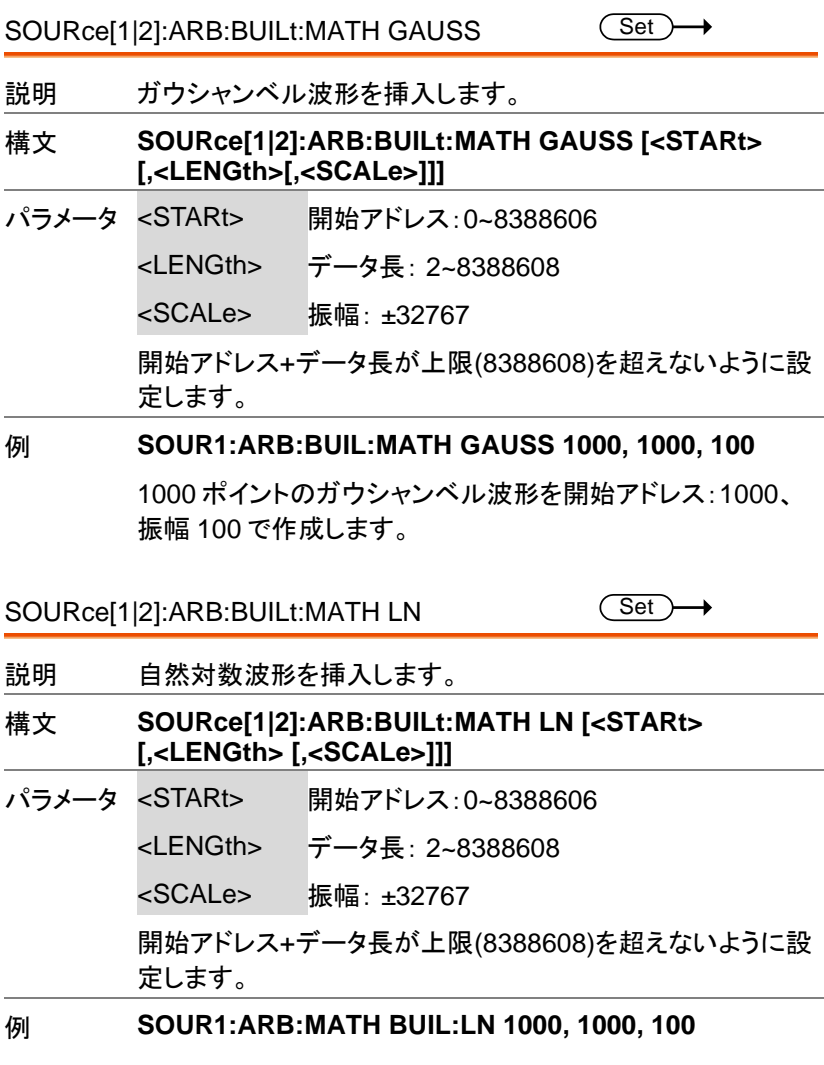

1000 ポイントの自然対数波形を開始アドレス:1000、振幅 100 で作成します。

SOURce[1|2]:ARB:BUILt:MATH LORENTZ Set >

説明 ローレンツの関数波形を挿入します。

構文 **SOURce[1|2]:ARB:BUILt:MATH LORENTZ [<STARt> [,<LENGth> [,<SCALe>]]]**

パラメータ <STARt> 開始アドレス:0~8388606

<LENGth> データ長: 2~8388608

<SCALe> 振幅: ±32767

開始アドレス+データ長が上限(8388608)を超えないように設 定します。

例 **SOUR1:ARB:BUIL:MATH LORENTZ 1000, 1000, 100**

1000 ポイントのローレンツ関数波形を開始アドレス:1000、 振幅 100 で作成します。

Set<sup>)</sup>

SOURce[1|2]:ARB:BUILt:MATH SINCE

説明 インパルス応答波形を挿入します。

構文 **SOURce[1|2]:ARB:BUILt:MATH SINCE [<STARt> [,<LENGth> [,<SCALe>]]]**

パラメータ <STARt> 開始アドレス:0~8388606

<LENGth> データ長: 2~8388608

<SCALe> 振幅: ±32767

開始アドレス+データ長が上限(8388608)を超えないように設 定します。

例 **SOUR1:ARB:BUIL:MATH SINCE 1000, 1000, 100**

1000 ポイントのインパルス応答波形を開始アドレス:1000、 振幅 100 で作成します。

#### 説明 平方根関数波形を挿入します。

構文 **SOURce[1|2]:ARB:BUILt:MATH SQRT [<STARt> [,<LENGth> [,<SCALe>]]]**

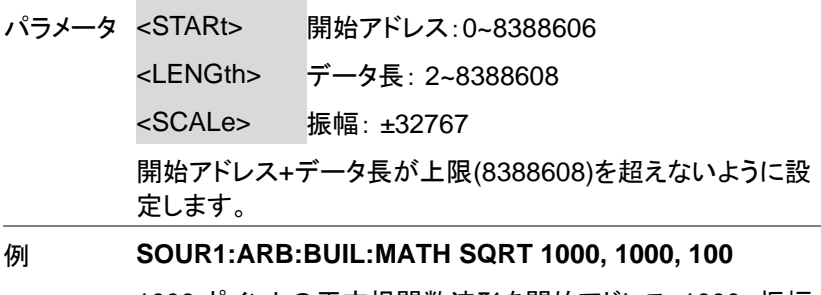

1000 ポイントの平方根関数波形を開始アドレス:1000、振幅 100 で作成します。

SOURce[1|2]:ARB:BUILt:MATH XSQUARE **Set** 

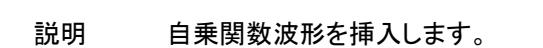

構文 **SOURce[1|2]:ARB:BUILt: MATH XSQUARE [<STARt> [,<LENGth> [,<SCALe>]]]**

- パラメータ <STARt> 開始アドレス:0~8388606
	- <LENGth> データ長: 2~8388608
	- <SCALe> 振幅: ±32767

開始アドレス+データ長が上限(8388608)を超えないように設 定します。

例 **SOUR1:ARB:BUIL:MATH XSQUARE 1000, 1000, 100**

1000 ポイントの自乗関数波形を開始アドレス:1000、振幅 100 で作成します。

SOURce[1|2]:ARB:BUILt:TRIGonometric ARCCOS

Set >

説明 アークコサイン波形を挿入します。

構文 **SOURce[1|2]:ARB:BUILt:TRIGonometric ARCCOS [<STARt> [,<LENGth> [,<SCALe>]]]**

パラメータ <STARt> 開始アドレス:0~8388606

<LENGth> データ長: 2~8388608

<SCALe> 振幅: ±32767

開始アドレス+データ長が上限(8388608)を超えないように設 定します。

例 **SOUR1:ARB:BUIL:TRIG ARCCOS 1000, 1000, 100**

1000 ポイントのアークコサイン関数波形を開始アドレス: 1000、振幅 100 で作成します。

SOURce[1|2]:ARB:BUILt:TRIGonometric **ARCCOT** (Set)

説明 アークコタンジェント波形を插入します。

構文 **SOURce[1|2]:ARB:BUILt: TRIGonometric ARCCOT [<STARt> [,<LENGth>[,<SCALe>]]]**

パラメータ <STARt> 開始アドレス:0~8388606

<LENGth> データ長: 2~8388608

<SCALe> 振幅: ±32767

開始アドレス+データ長が上限(8388608)を超えないように設 定します。

例 **SOUR1:ARB:BUIL:TRIG ARCCOT 1000, 1000, 100**

1000 ポイントのアークコタンジェント関数波形を開始アドレ ス:1000、振幅 100 で作成します。

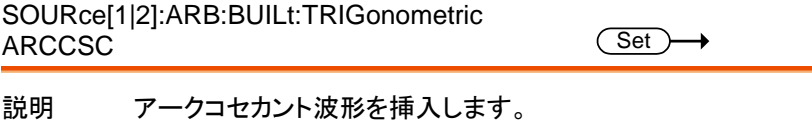

Set )

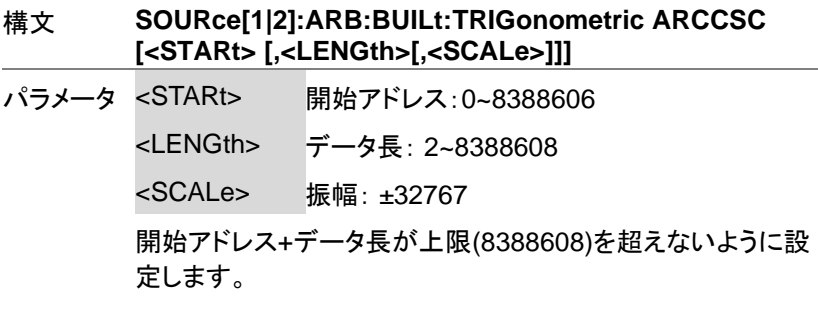

### 例 **SOUR1:ARB:BUIL:TRIG ARCCSC 1000, 1000, 100**

1000 ポイントのアークコセカント関数波形を開始アドレス: 1000、振幅 100 で作成します。

SOURce[1|2]:ARB:BUILt:TRIGonometric ARCSEC

説明 アークセカント波形を挿入します。

構文 **SOURce[1|2]:ARB:BUILt:TRIGonometric ARCCSC [<STARt> [,<LENGth>[,<SCALe>]]]**

パラメータ <STARt> 開始アドレス:0~8388606 <LENGth> データ長: 2~8388608

<SCALe> 振幅: ±32767

開始アドレス+データ長が上限(8388608)を超えないように設 定します。

## 例 **SOUR1:ARB:BUIL:TRIG ARCCSC 1000, 1000, 100**

1000 ポイントのアークセカント関数波形を開始アドレス: 1000、振幅 100 で作成します。

SOURce[1|2]:ARB:BUILt:TRIGonometric ARCSIN  $\overline{\text{Set}}$ 

説明 アークサイン波形を挿入します。

### 構文 **SOURce[1|2]:ARB:BUILt:TRIGonometric ARCSIN [<STARt> [,<LENGth>[,<SCALe>]]]**

パラメータ <STARt> 開始アドレス:0~8388606

<LENGth> データ長: 2~8388608

<SCALe> 振幅: ±32767

開始アドレス+データ長が上限(8388608)を超えないように設 定します。

例 **SOUR1:ARB:BUIL:TRIG ARCSIN 1000, 1000, 100**

1000 ポイントのアークサイン関数波形を開始アドレス: 1000、振幅 100 で作成します。

SOURce[1|2]:ARB:BUILt:TRIGonometric ARCSINH

Set >

- 説明 ハイパボリックアークサイン波形を挿入します。
- 構文 **SOURce[1|2]:ARB:BUILt:TRIGonometric ARCSINH [<STARt> [,<LENGth>[,<SCALe>]]]**
- パラメータ <STARt> 開始アドレス:0~8388606

<LENGth> データ長: 2~8388608

<SCALe> 振幅: ±32767

開始アドレス+データ長が上限(8388608)を超えないように設 定します。

例 **SOUR1:ARB:BUIL:TRIG ARCSINH 1000, 1000, 100**

1000 ポイントのハイパボリックアークサイン関数波形を開始 アドレス:1000、振幅 100 で作成します。

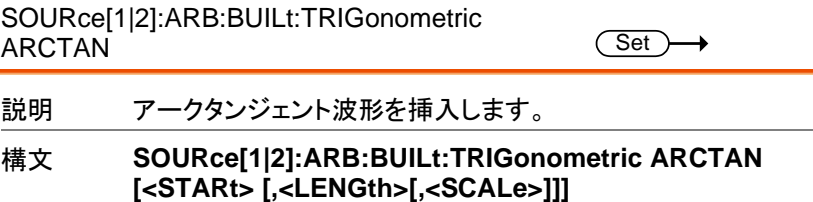

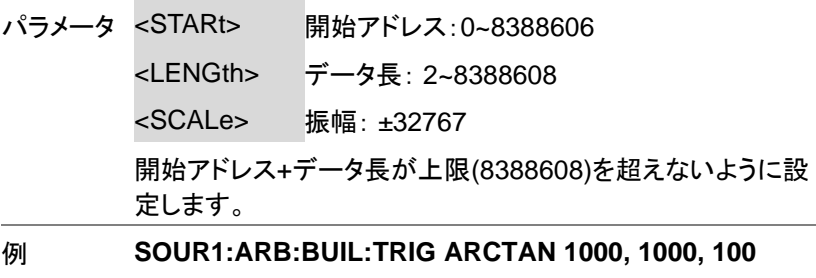

1000 ポイントのアークタンジェント関数波形を開始アドレス: 1000、振幅 100 で作成します。

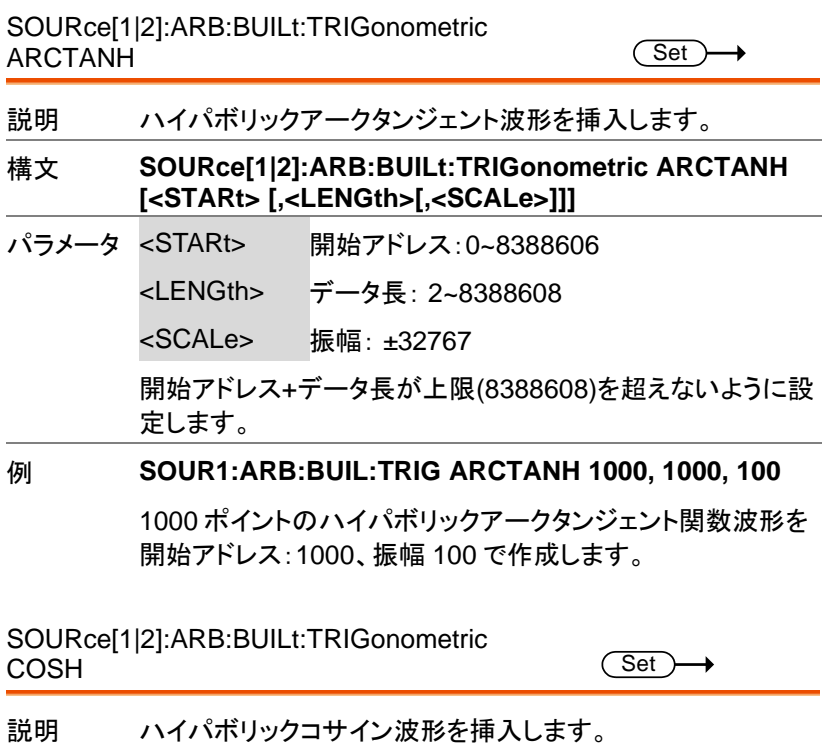

### 構文 **SOURce[1|2]:ARB:BUILt:TRIGonometric COSH [<STARt> [,<LENGth>[,<SCALe>]]]**

パラメータ <STARt> 開始アドレス:0~8388606

<LENGth> データ長: 2~8388608

<SCALe> 振幅: ±32767

開始アドレス+データ長が上限(8388608)を超えないように設 定します。

例 **SOUR1:ARB:BUIL:TRIG COSH 1000, 1000, 100**

1000 ポイントのハイパボリックコサイン関数波形を開始アド レス:1000、振幅 100 で作成します。

SOURce[1|2]:ARB:BUILt:TRIGonometric COT (Set)

- 説明 コタンジェント波形を挿入します。
- 構文 **SOURce[1|2]:ARB:BUILt:TRIGonometric COT [<STARt>[,<LENGth> [,<SCALe>]]]**
- パラメータ <STARt> 開始アドレス:0~8388606

<LENGth> データ長: 2~8388608

<SCALe> 振幅: ±32767

開始アドレス+データ長が上限(8388608)を超えないように設 定します。

例 **SOUR1:ARB:BUIL:TRIG COT 1000, 1000, 100**

1000 ポイントのコタンジェント関数波形を開始アドレス: 1000、振幅 100 で作成します。

SOURce[1|2]:ARB:BUILt:TRIGonometric CSC Set<sup>)</sup>

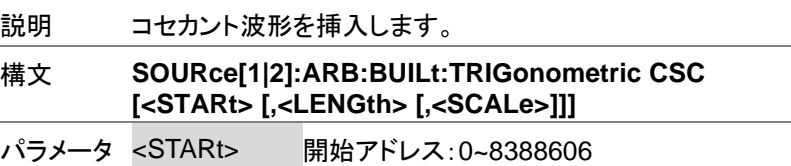

<LENGth> データ長: 2~8388608

<SCALe> 振幅: ±32767

開始アドレス+データ長が上限(8388608)を超えないように設 定します。

例 **SOUR1:ARB:BUIL:TRIG CSC 1000, 1000, 100**

1000 ポイントのコセカント関数波形を開始アドレス:1000、振 幅 100 で作成します。

SOURce[1|2]:ARB:BUILt:TRIGonometric SEC Set >

説明 セカント関数波形を挿入します。

構文 **SOURce[1|2]:ARB:BUILt:TRIGonometric SEC [<STARt> [,<LENGth> [,<SCALe>]]]**

- パラメータ <STARt> 開始アドレス:0~8388606
	- <LENGth> データ長: 2~8388608
		- <SCALe> 振幅: ±32767

開始アドレス+データ長が上限(8388608)を超えないように設 定します。

例 **SOUR1:ARB:BUIL:TRIG SEC 1000, 1000, 100**

1000 ポイントのセカント関数波形を開始アドレス:1000、振 幅 100 で作成します。

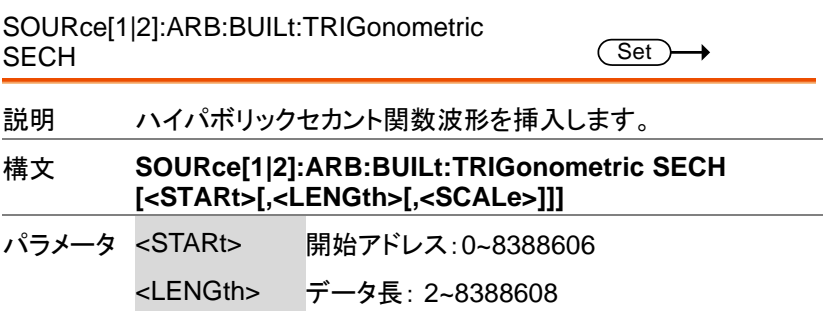

<SCALe> 振幅: ±32767

開始アドレス+データ長が上限(8388608)を超えないように設 定します。

例 **SOUR1:ARB:BUIL:TRIG SECH 1000, 1000, 100**

1000 ポイントのハイパボリックセカント関数波形を開始アドレ ス:1000、振幅 100 で作成します。

SOURce[1|2]:ARB:BUILt:TRIGonometric SINH (Set)

説明 ハイパボリックサイン関数波形を挿入します。

構文 **SOURce[1|2]:ARB:BUILt:TRIGonometric SINH [<STARt> [,<LENGth> [,<SCALe>]]]**

パラメータ <STARt> 開始アドレス:0~8388606

<LENGth> データ長: 2~8388608

<SCALe> 振幅: ±32767

開始アドレス+データ長が上限(8388608)を超えないように設 定します。

例 **SOUR1:ARB:BUIL:TRIG SINH 1000, 1000, 100**

1000 ポイントのハイパボリックサイン関数波形を開始アドレ ス:1000、振幅 100 で作成します。

SOURce[1|2]:ARB:BUILt:TRIGonometric TAN  $\overline{\text{Set}}$ 

説明 タンジェント関数波形を挿入します。

構文 **SOURce[1|2]:ARB:BUILt:TRIGonometric TAN [<STARt>[,<LENGth> [,<SCALe>]]]**

パラメータ <STARt> 開始アドレス:0~8388606

<LENGth> データ長: 2~8388608

<SCALe> 振幅: ±32767

開始アドレス+データ長が上限(8388608)を超えないように設 定します。

## 例 **SOUR1:ARB:BUIL:TRIG TAN 1000, 1000, 100**

1000 ポイントのタンジェント関数波形を開始アドレス:1000、 振幅 100 で作成します。

SOURce[1|2]:ARB:BUILt:TRIGonometric TANH **Set** 

説明 ハイパボリックタンジェント関数波形を挿入します。

構文 **SOURce[1|2]:ARB:BUILt:TRIGonometric TANH [<STARt> [,<LENGth> [,<SCALe>]]]**

パラメータ <STARt> 開始アドレス:0~8388606

<LENGth> データ長: 2~8388608

<SCALe> 振幅: ±32767

開始アドレス+データ長が上限(8388608)を超えないように設 定します。

例 **SOUR1:ARB:BUIL:TRIG TANH 1000, 1000, 100**

1000 ポイントのハイパボリックタンジェント関数波形を開始ア ドレス:1000、振幅 100 で作成します。

SOURce[1|2]:ARB:BUILt:WINdow BARTHANNWIN Set

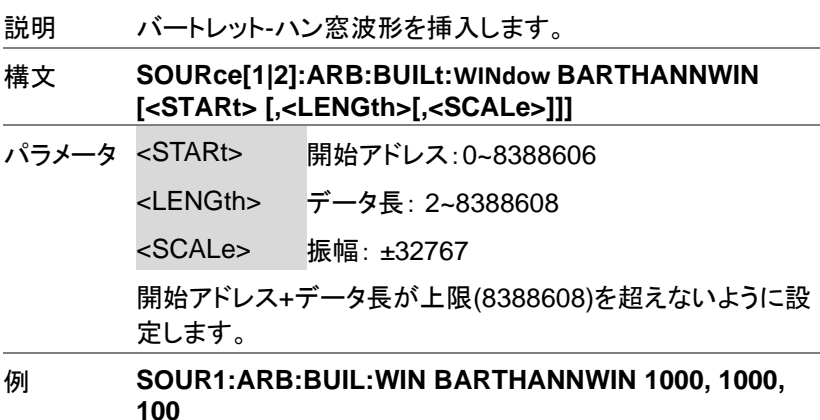

AFG-3000 シリーズ ユーザーマニュアル

1000 ポイントのバートレット-ハン窓波形を開始アドレス: 1000、振幅 100 で作成します。

SOURce[1|2]:ARB:BUILt:WINdow BARTLETT

Set

説明 バートレット窓波形を挿入します。

構文 **SOURce[1|2]:ARB:BUILt:WINdow BARTLETT [<STARt> [,<LENGth>[,<SCALe>]]]**

パラメータ <STARt> 開始アドレス:0~8388606

<LENGth> データ長: 2~8388608

<SCALe> 振幅: ±32767

開始アドレス+データ長が上限(8388608)を超えないように設 定します。

例 **SOUR1:ARB:BUIL:WIN BARTLETT 1000, 1000, 100**

1000 ポイントのバートレット窓波形を開始アドレス:1000、振 幅 100 で作成します。

SOURce[1|2]:ARB:BUILt:WINdow BLACKMAN

(Set)

説明 ブラックマン窓波形を挿入します。

構文 **SOURce[1|2]:ARB:BUILt:WINdow BLACKMAN [<STARt> [,<LENGth>[,<SCALe>]]]**

パラメータ <STARt> 開始アドレス:0~8388606

<LENGth> データ長: 2~8388608

<SCALe> 振幅: ±32767

開始アドレス+データ長が上限(8388608)を超えないように設 定します。

例 **SOUR1:ARB:BUIL:WIN BLACKMAN 1000, 1000, 100**

1000 ポイントのブラックマン窓波形を開始アドレス:1000、振 幅 100 で作成します。

SOURce[1|2]:ARB:BUILt:WINdow BOHMANWIN (Set)

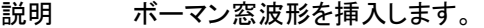

構文 **SOURce[1|2]:ARB:BUILt:WINdow BOHMANWIN [<STARt> [,<LENGth>[,<SCALe>]]]**

パラメータ <STARt> 開始アドレス:0~8388606

<LENGth> データ長: 2~8388608

<SCALe> 振幅: ±32767

開始アドレス+データ長が上限(8388608)を超えないように設 定します。

例 **SOUR1:ARB:BUIL:WIN BOHMANWIN 1000, 1000, 100**

1000 ポイントのボーマン窓波形を開始アドレス:1000、振幅 100 で作成します。

SOURce[1|2]:ARB:BUILt:WINdow CHEBWIN

**Set** 

説明 チェビシェフ窓波形を挿入します。

構文 **SOURce[1|2]:ARB:BUILt:WINdow CHEBWIN [<STARt> [,<LENGth>[,<SCALe>]]]**

パラメータ <STARt> 開始アドレス:0~8388606

<LENGth> データ長: 2~8388608

<SCALe> 振幅: ±32767

開始アドレス+データ長が上限(8388608)を超えないように設 定します。

例 **SOUR1:ARB:BUIL:WIN CHEBWIN 1000, 1000, 100**

1000 ポイントのチェビシェフ窓波形を開始アドレス:1000、振 幅 100 で作成します。

SOURce[1|2]:ARB:BUILt:WINdow FLATTOPWIN

(Set)

説明 フラットトップ窓波形を挿入します。

構文 **SOURce[1|2]:ARB:BUILt:WINdow FLATTOPWIN [<STARt> [,<LENGth>[,<SCALe>]]]**

AFG-3000 シリーズ ユーザーマニュアル

パラメータ <STARt> 開始アドレス:0~8388606 <LENGth> データ長: 2~8388608 <SCALe> 振幅: ±32767

> 開始アドレス+データ長が上限(8388608)を超えないように設 定します。

例 **SOUR1:ARB:BUIL:WIN FLATTOPWIN 1000, 1000, 100**

1000 ポイントのフラットトップ窓波形を開始アドレス:1000、 振幅 100 で作成します。

SOURce[1|2]:ARB:BUILt:WINdow HAMMING

(Set)

説明 ハミング窓波形を挿入します。

構文 **SOURce[1|2]:ARB:BUILt:WINdow HAMMING [<STARt> [,<LENGth>[,<SCALe>]]]**

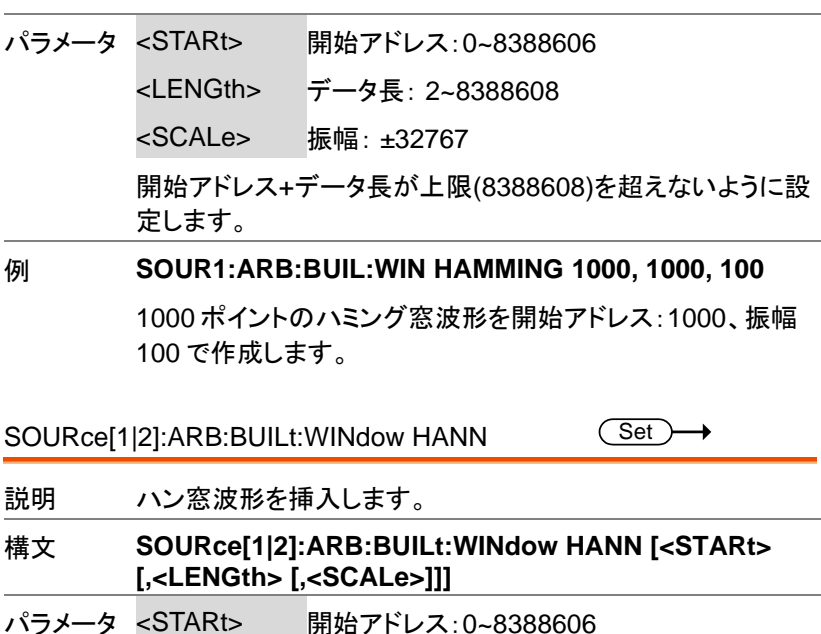

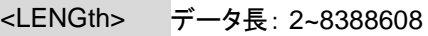

<SCALe> 振幅: ±32767

開始アドレス+データ長が上限(8388608)を超えないように設 定します。

例 **SOUR1:ARB:BUIL:WIN HANN 1000, 1000, 100**

1000 ポイントのハン窓波形を開始アドレス:1000、振幅 100 で作成します。

SOURce[1|2]:ARB:BUILt:WINdow KAISER Set >

説明 カイザー窓波形を挿入します。

構文 **SOURce[1|2]:ARB:BUILt:WINdow KAISER [<STARt> [,<LENGth> [,<SCALe>]]]**

- パラメータ <STARt> 開始アドレス:0~8388606
	- <LENGth> データ長: 2~8388608
	- <SCALe> 振幅: ±32767

開始アドレス+データ長が上限(8388608)を超えないように設 定します。

例 **SOUR1:ARB:BUIL:WIN KAISER 1000, 1000, 100**

1000 ポイントのカイザー窓波形を開始アドレス:1000、振幅 100 で作成します。

SOURce[1|2]:ARB:BUILt:WINdow TRIANG Set<sup>)</sup>

説明 三角窓波形を挿入します。 構文 **SOURce[1|2]:ARB:BUILt:WINdow TRIANG [<STARt> [,<LENGth> [,<SCALe>]]]** パラメータ <STARt> 開始アドレス:0~8388606 <LENGth> データ長: 2~8388608 <SCALe> 振幅: ±32767

開始アドレス+データ長が上限(8388608)を超えないように設 定します。

例 **SOUR1:ARB:BUIL:WIN TRIANG 1000, 1000, 100** 1000 ポイントの三角窓波形を開始アドレス:1000、振幅 100 で作成します。

SOURce[1|2]:ARB:BUILt:WINdow TUKEYwin (Set)

- 説明 テューキー窓波形を挿入します。
- 構文 **SOURce[1|2]:ARB:BUILt:WINdow TUKEY [<STARt> [,<LENGth> [,<SCALe>]]]**
- パラメータ <STARt> 開始アドレス:0~8388606

<LENGth> データ長: 2~8388608

<SCALe> 振幅: ±32767

開始アドレス+データ長が上限(8388608)を超えないように設 定します。

例 **SOUR1:ARB:BUIL:TUKEY 1000, 1000, 100**

1000 ポイントのテューキー窓波形を開始アドレス:1000、振 幅 100 で作成します。

SOURce[1|2]:ARB:BUILt:MEDical

Set >  $\rightarrow$ 

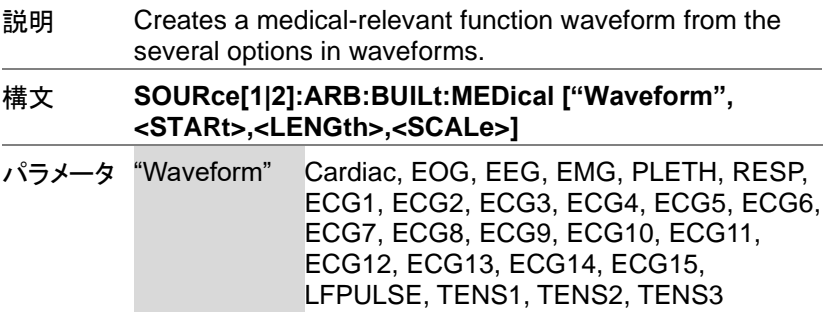
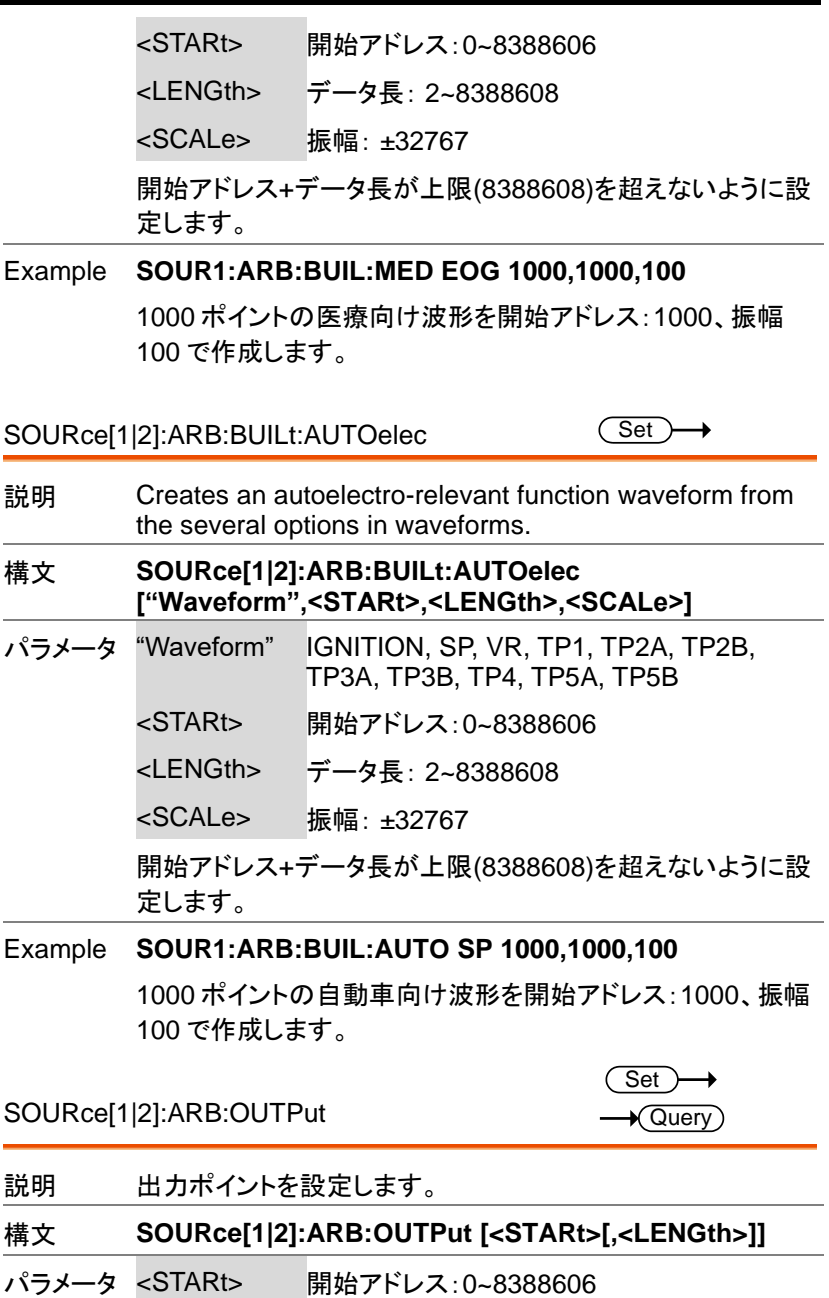

AFG-3000 シリーズ ユーザーマニュアル

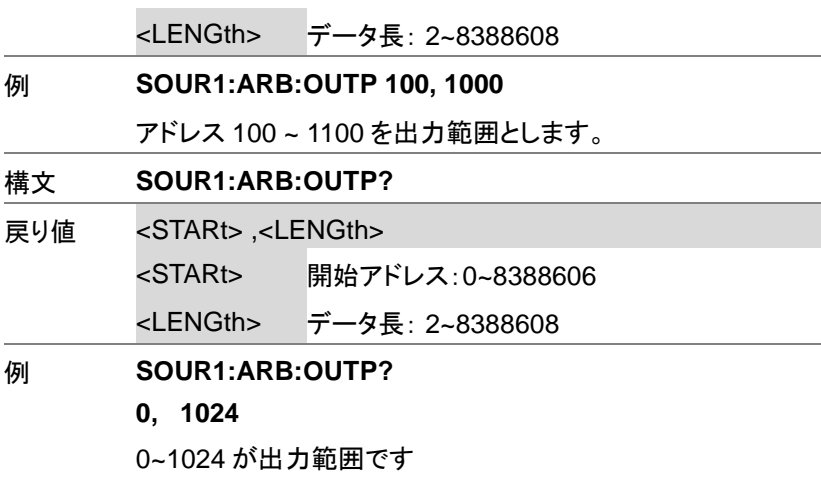

SOURce[1|2]:ARB:RATE

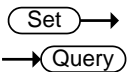

説明 任意波形のレートを設定します。

#### 構文 **SOURce[1|2]:ARB:RATE {<frequency> |MINimum| MAXimum}**

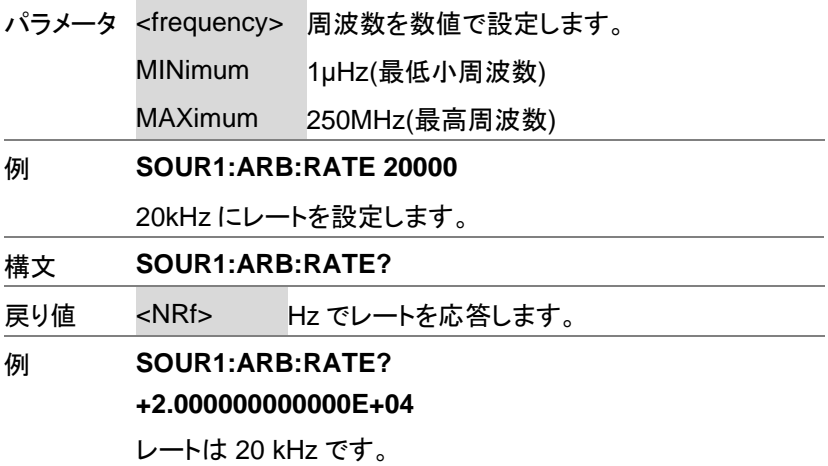

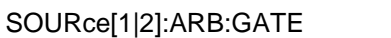

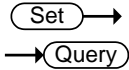

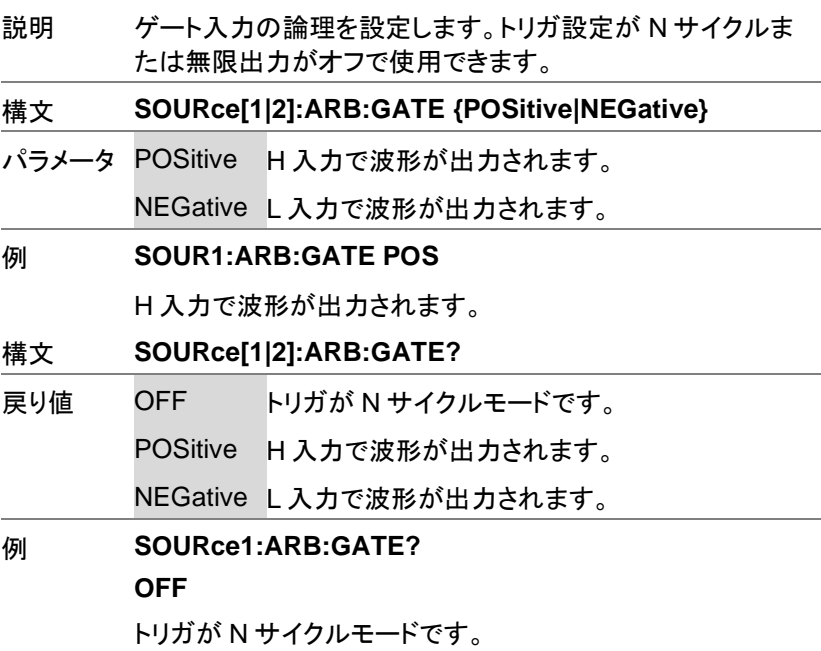

SOURce[1|2]:ARB:NCYCles

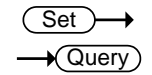

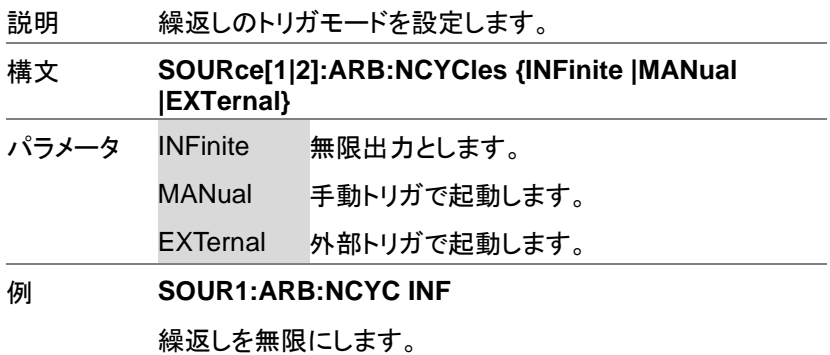

AFG-3000 シリーズ ユーザーマニュアル

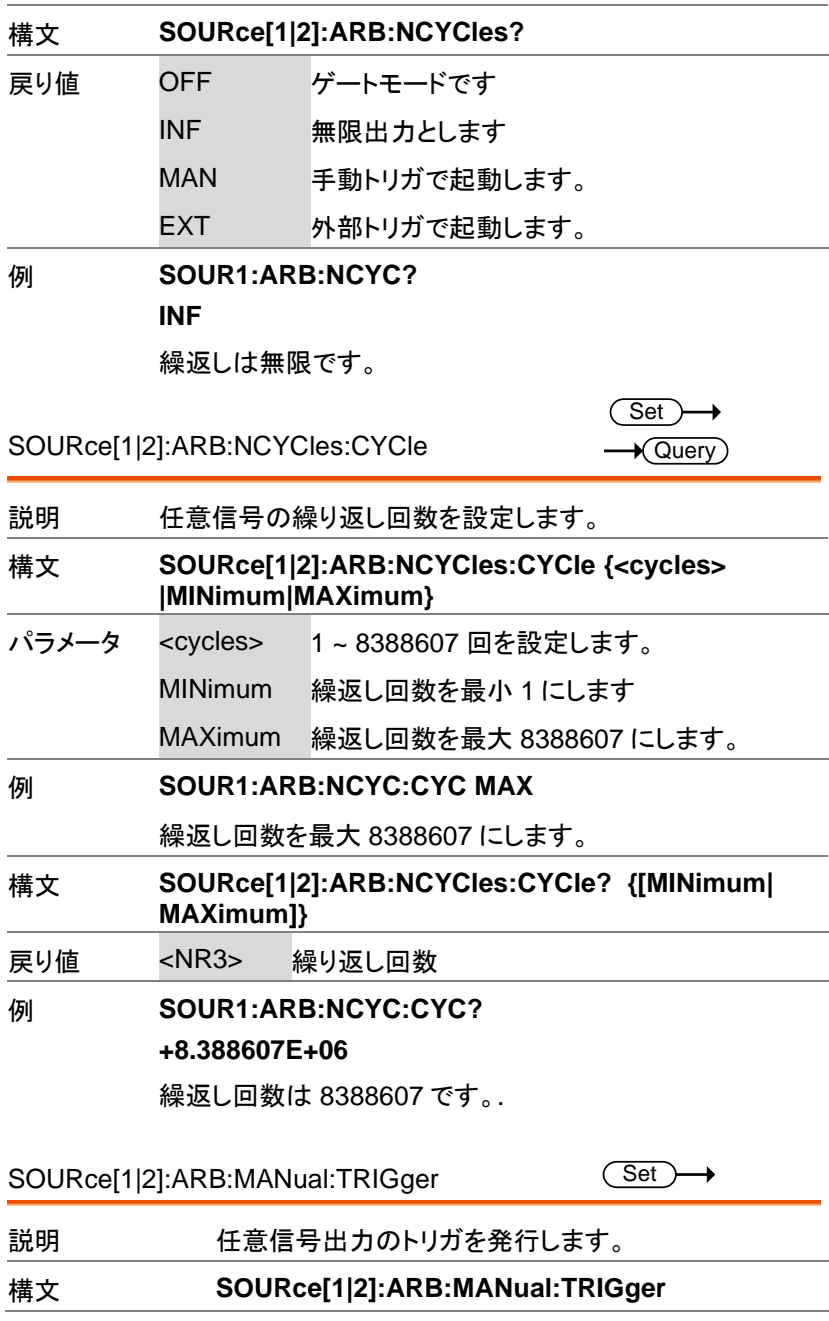

#### 例 **SOUR1:ARB:MAN:TRIG**

トリガを発行します。

# トラッキングコマンド

同期モードと値を設定します。2 チャンネル機種のみ有効です。

SOURce[1|2]:COUPle:FREQuency:MODE

(Set)  $\sqrt{\mathsf{Query}}$ 

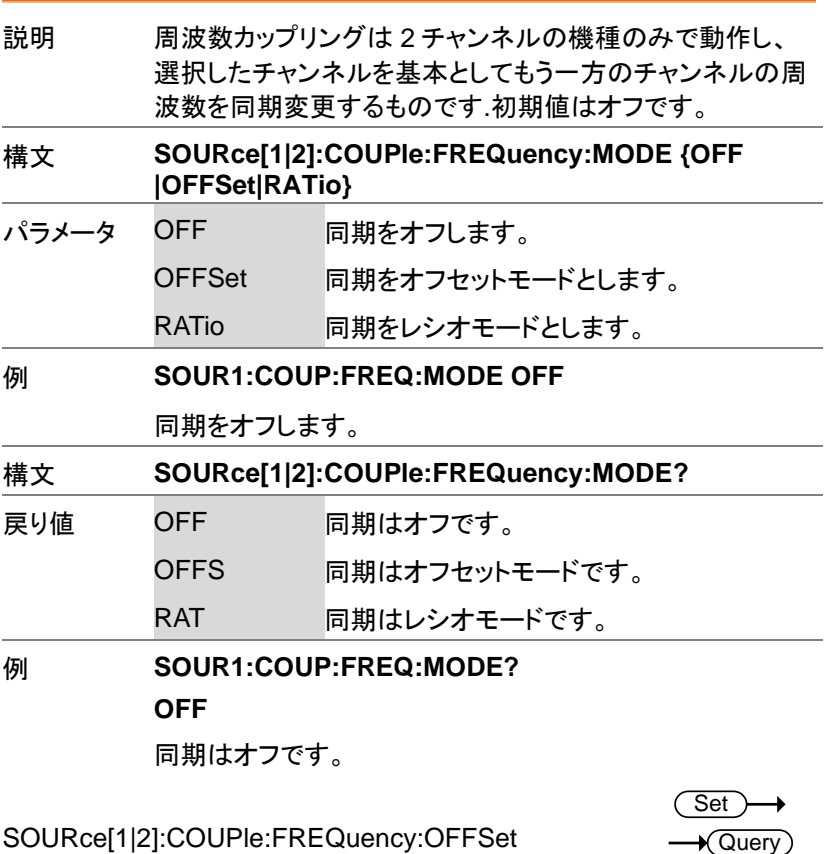

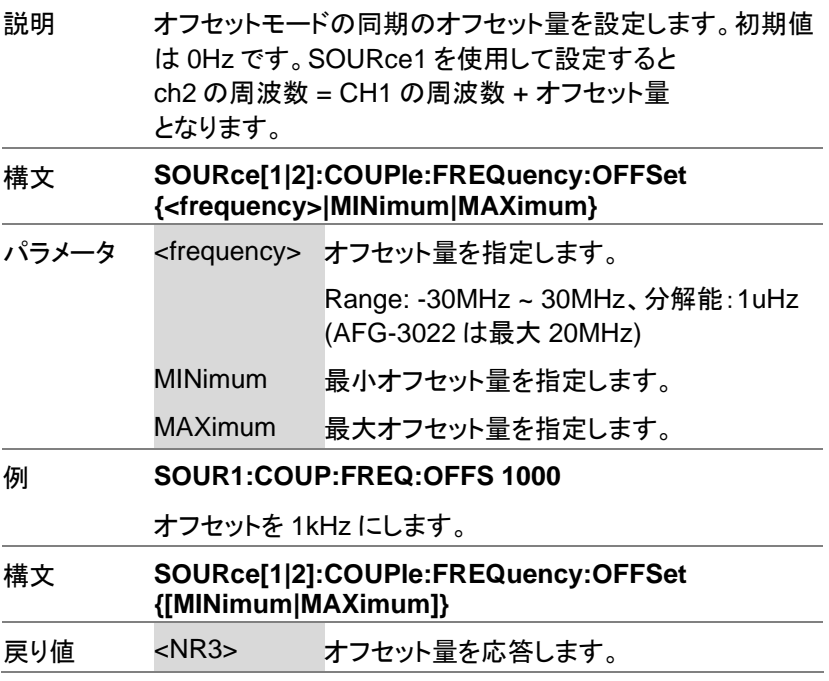

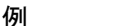

### 例 **SOUR1:COUP:FREQ:OFFS?**

+1.000E+03

オフセットは 1kHz です。

SOURce[1|2]:COUPle:FREQuency:RATio

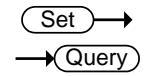

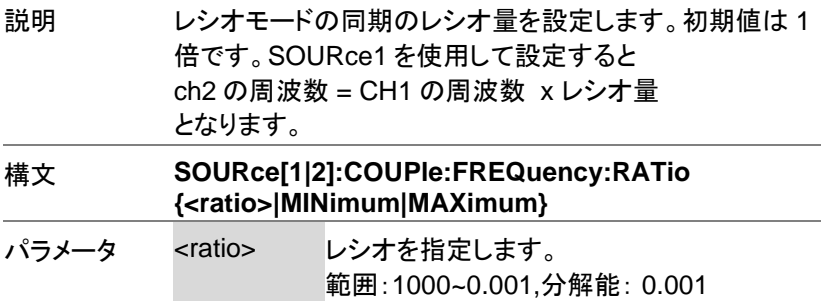

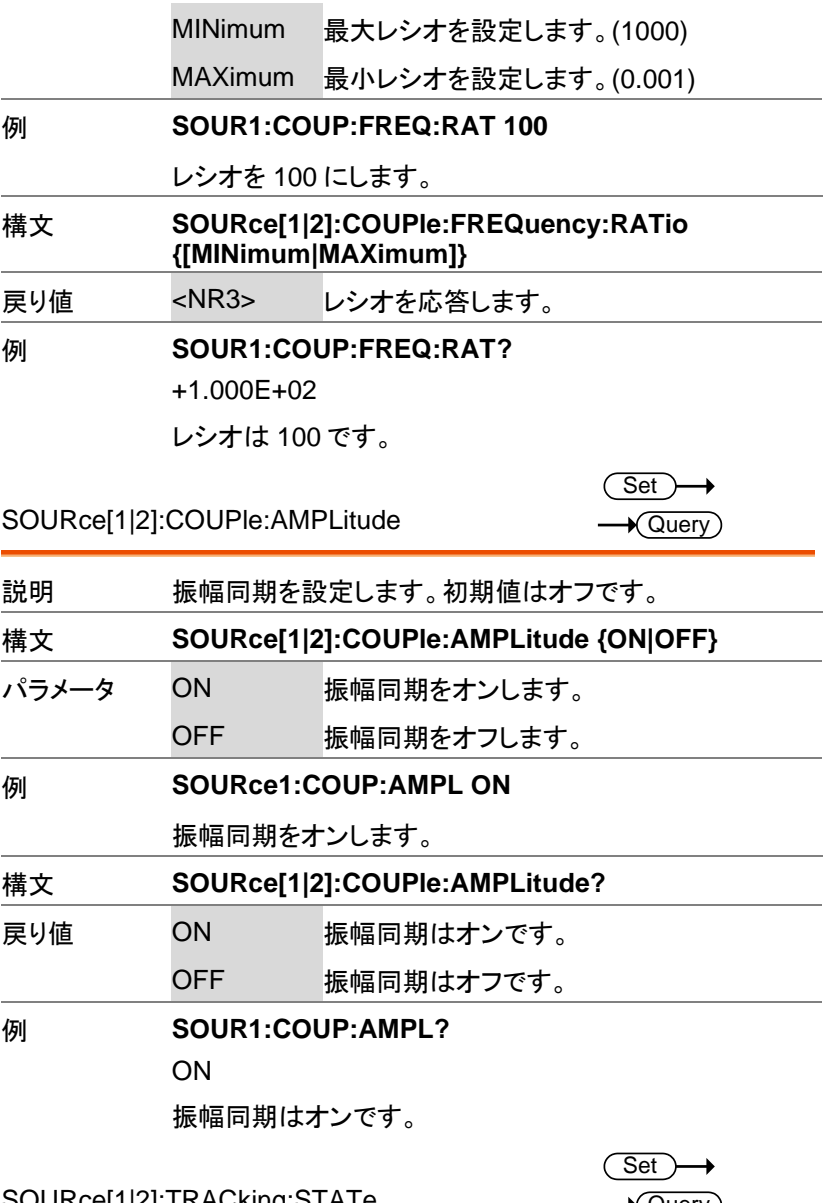

SOURce[1|2]:TRACking:STATe

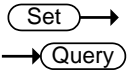

 $Set \rightarrow$  $\rightarrow$  Query

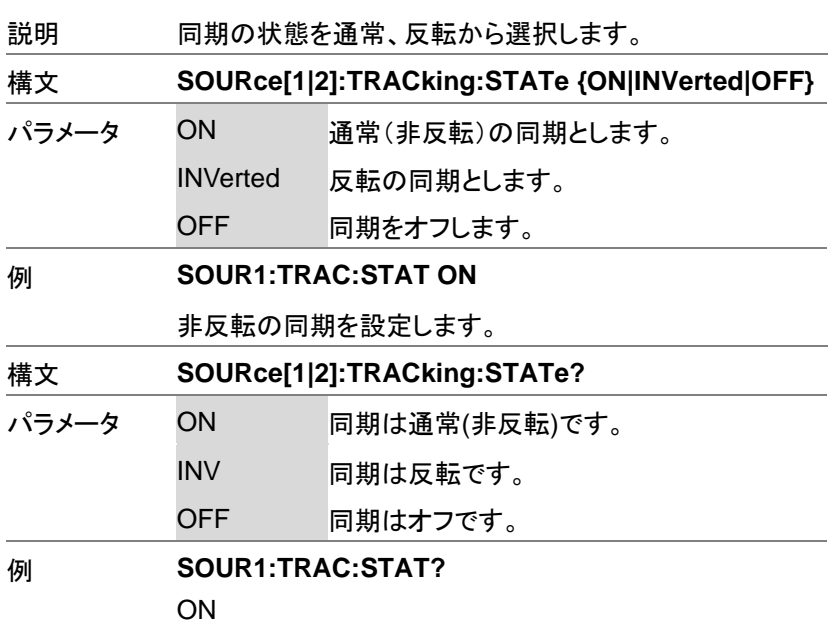

同期は通常(非反転)です。

SOURce[1|2]:]TRACk:MODE

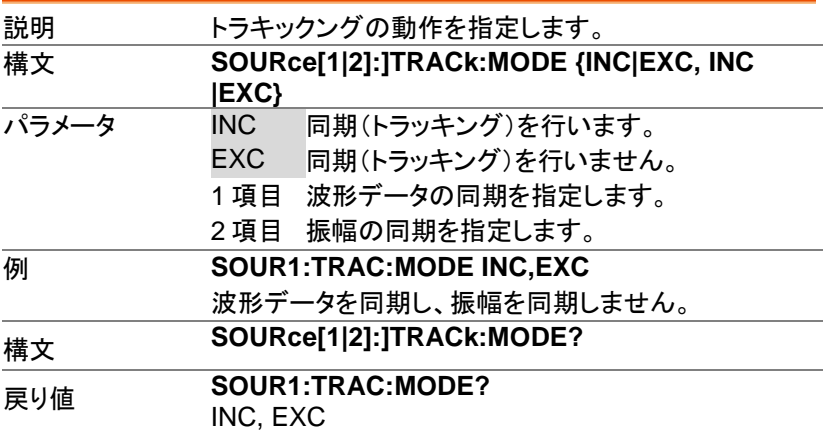

 $\overline{\text{Set}}$  $\sqrt{\text{Query}}$ 

データ同期あり、振幅同期なしです。

### リファレンスコマンド

SOURce[1|2]:REFerence

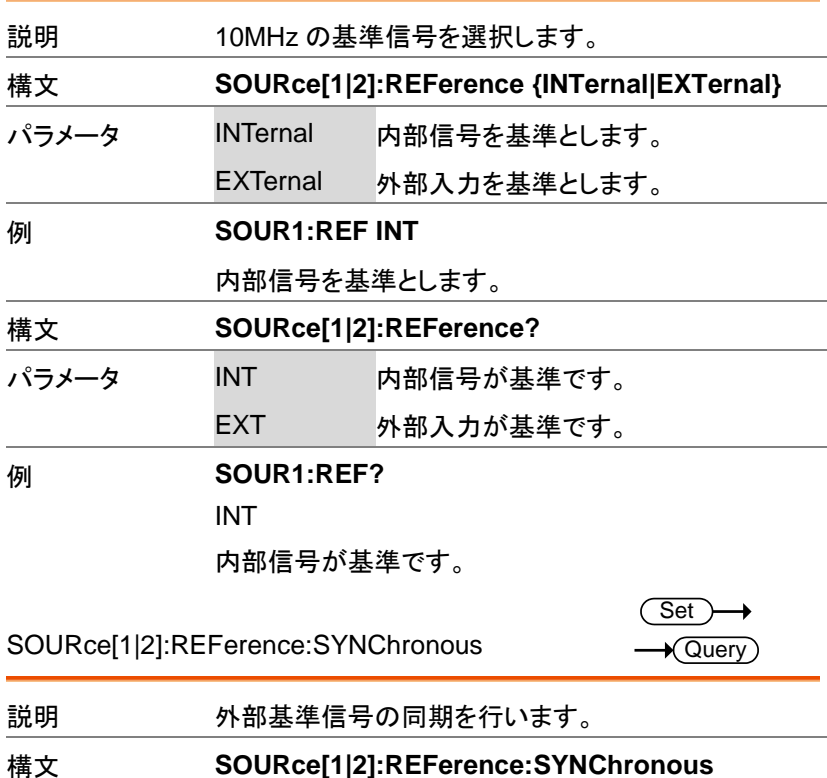

# セーブ・リコールコマンド

最大 10 個までパネル設定を本体の不揮発性メモリへ保存できます。 (メモリ番号:0~9)

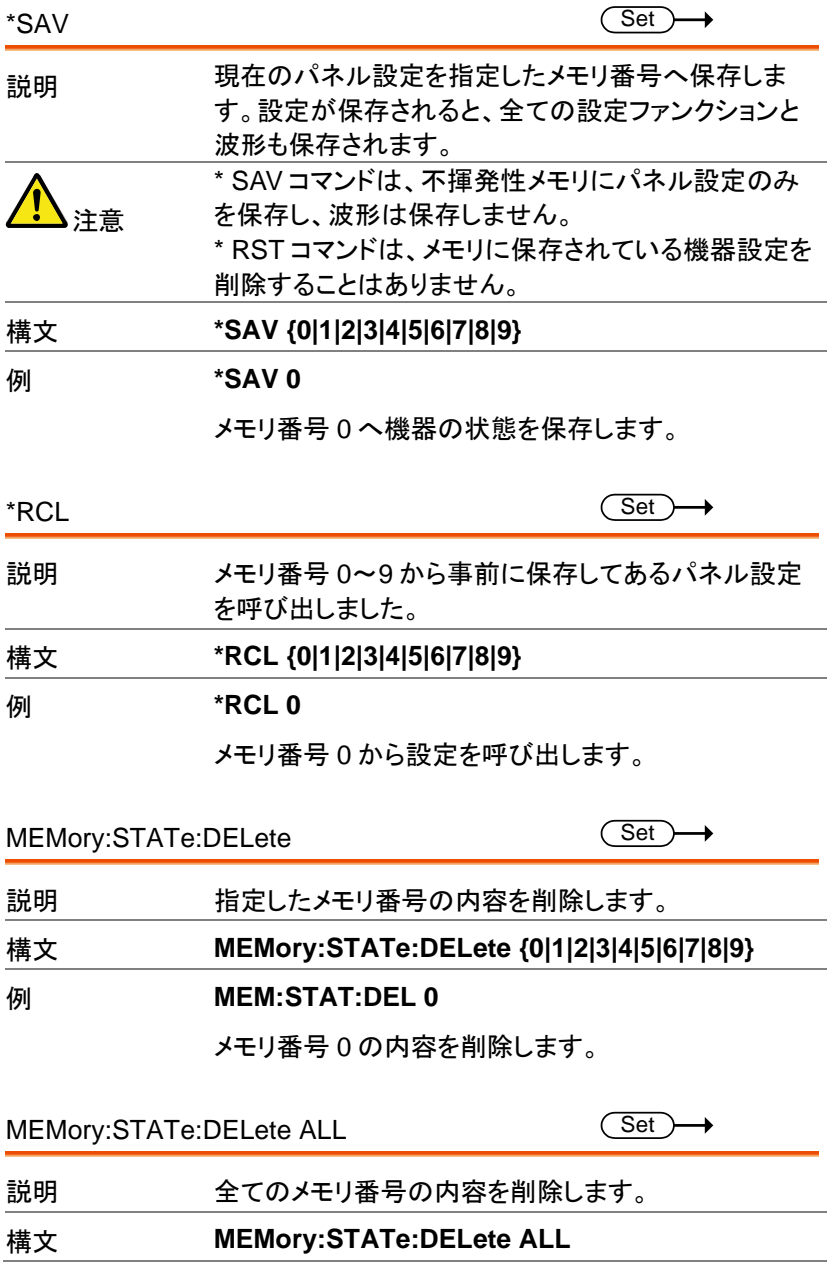

#### 例 **MEM:STAT:DEL ALL**

全てのメモリ番号の内容を削除します。

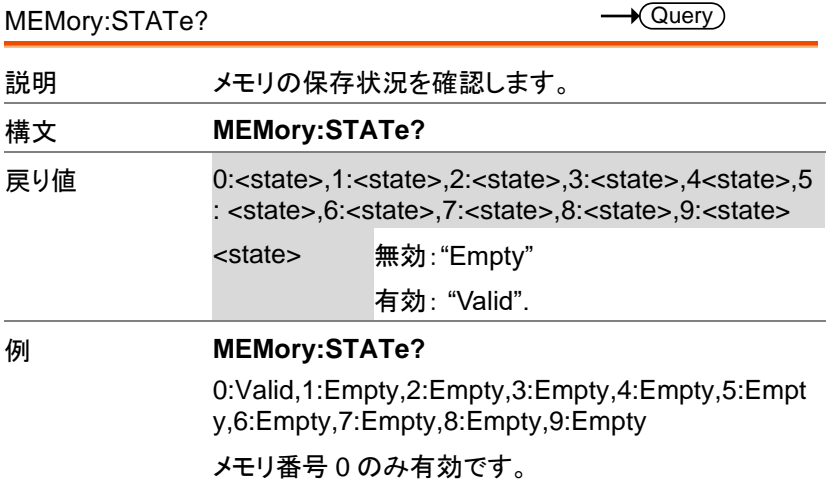

エラーメッセージ

本器は特定のエラーコードの複数を持っています。 SYSTem:ERRor コマンドを使用しエラーコードを呼び出します。

#### コマンドエラーコード

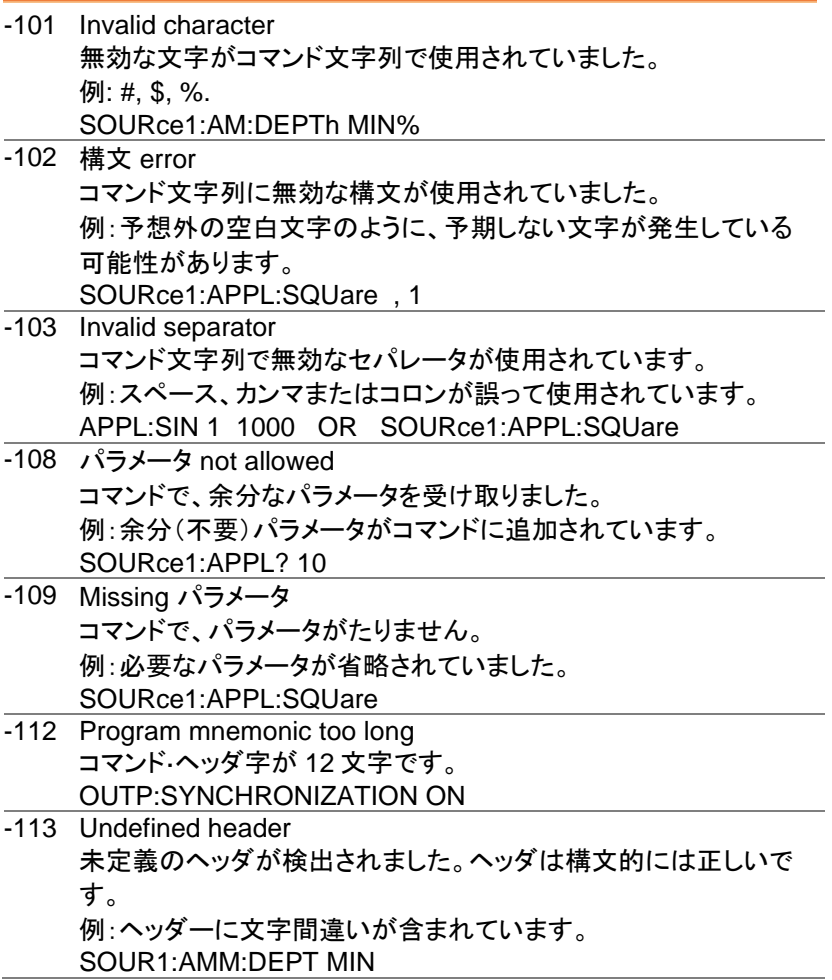

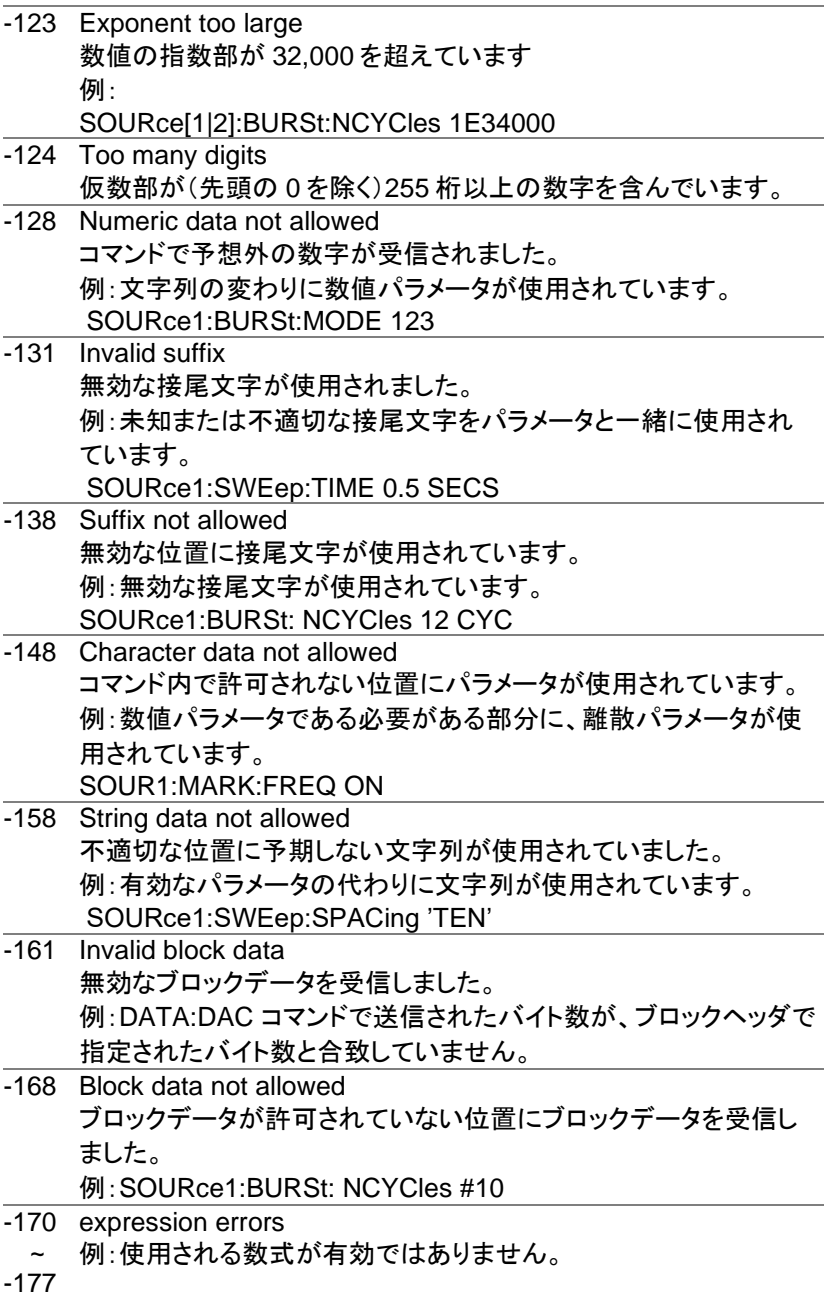

### 実行エラー

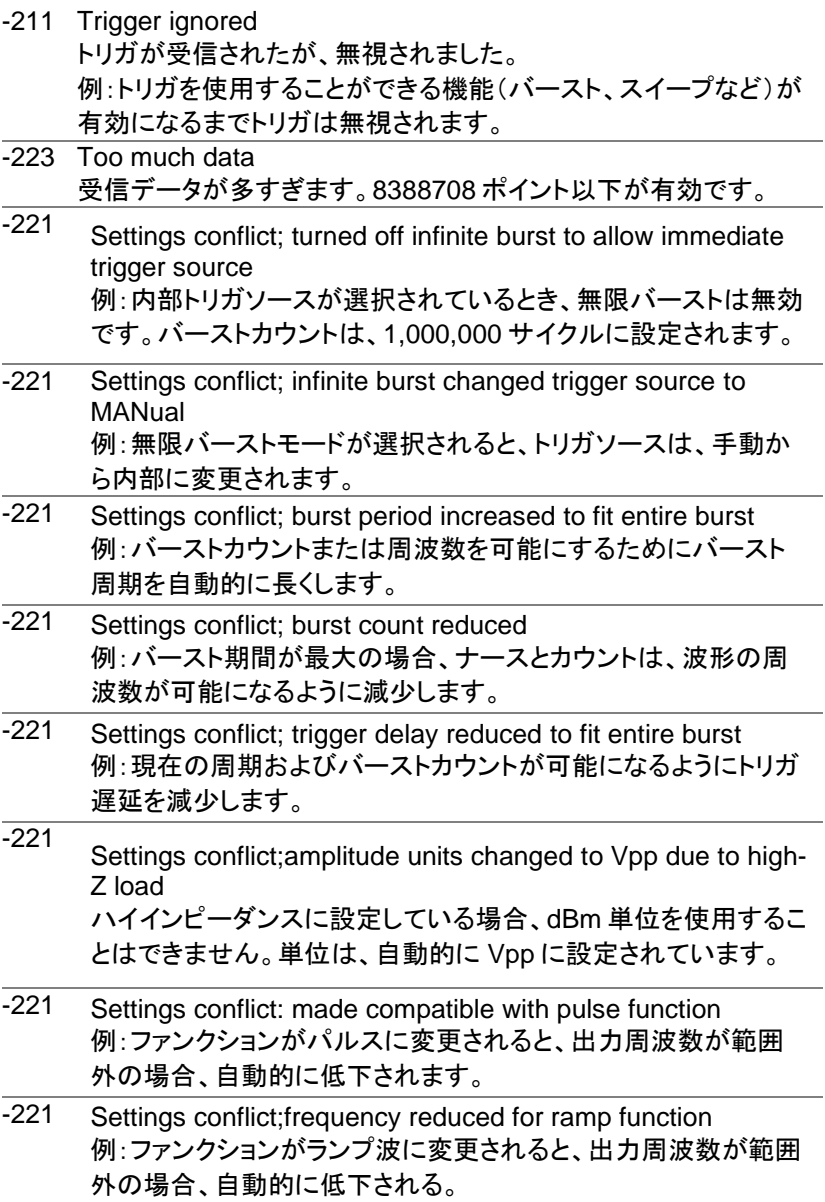

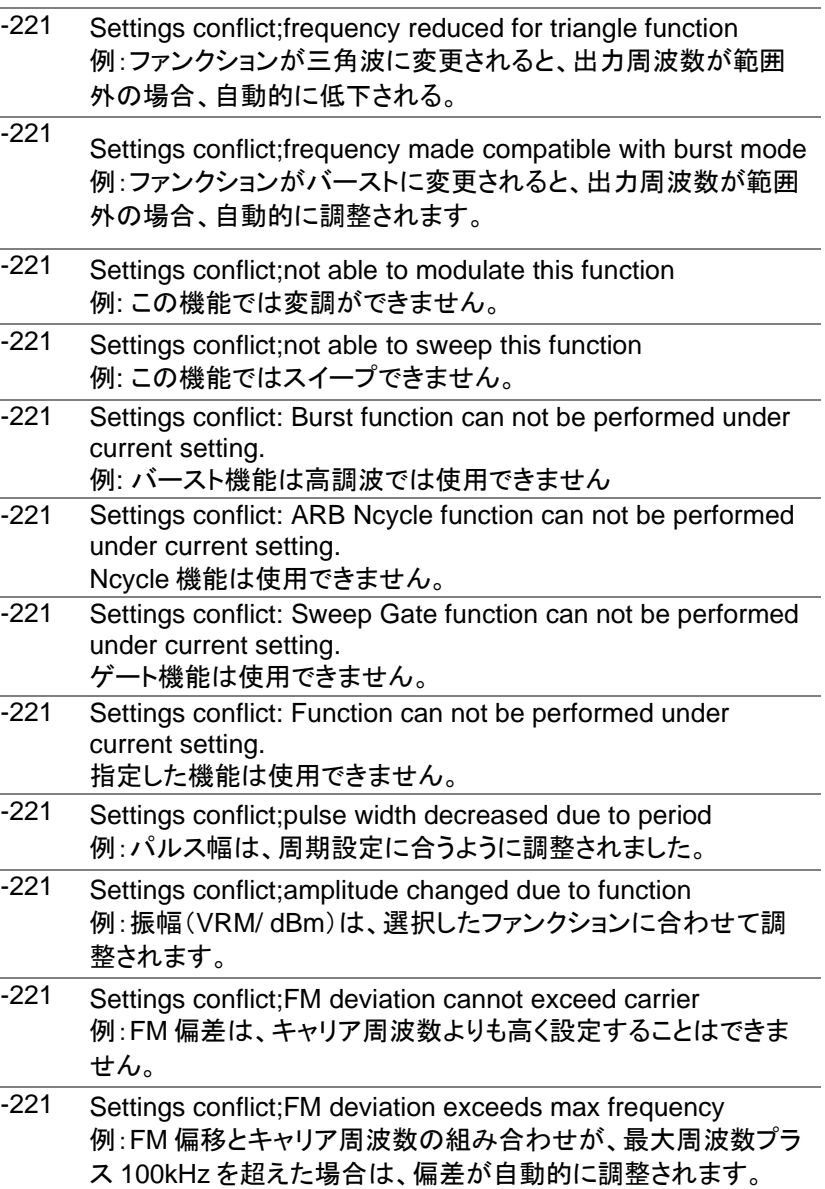

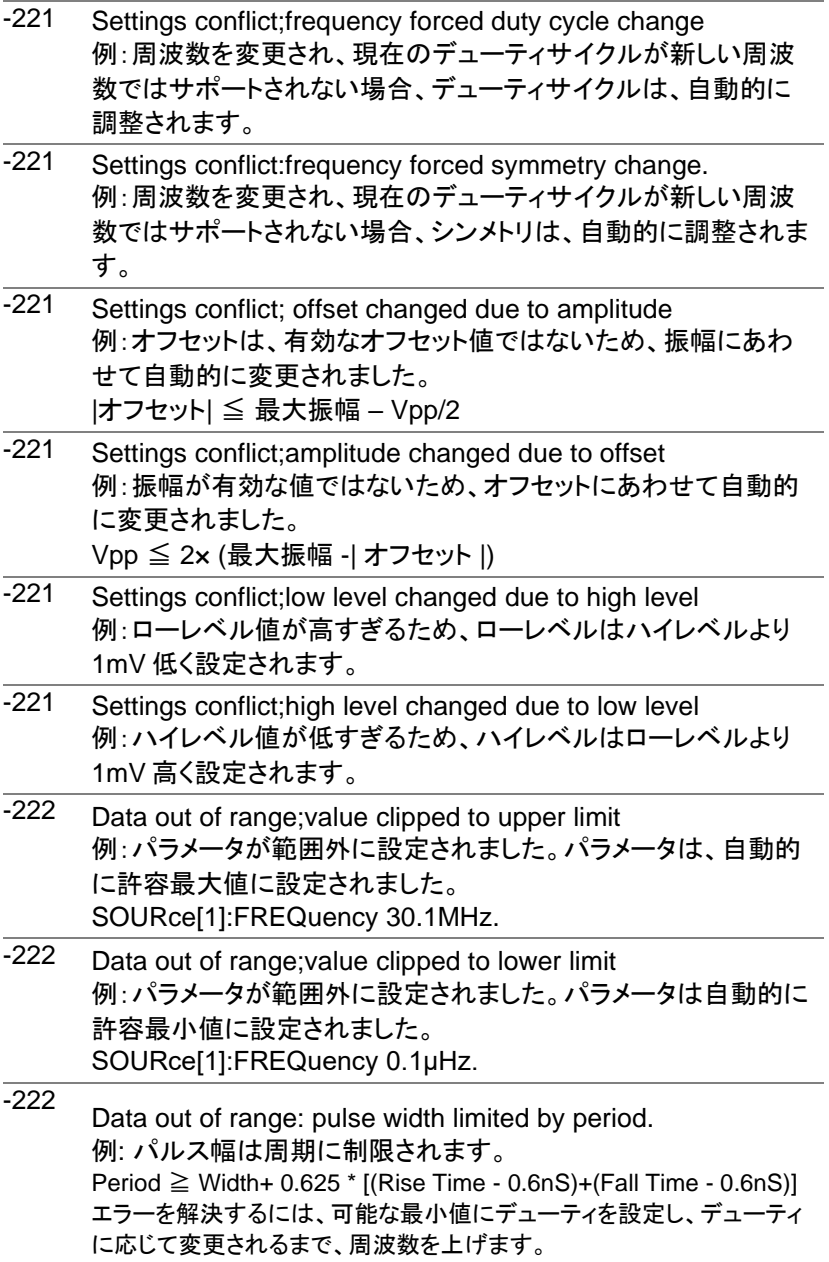

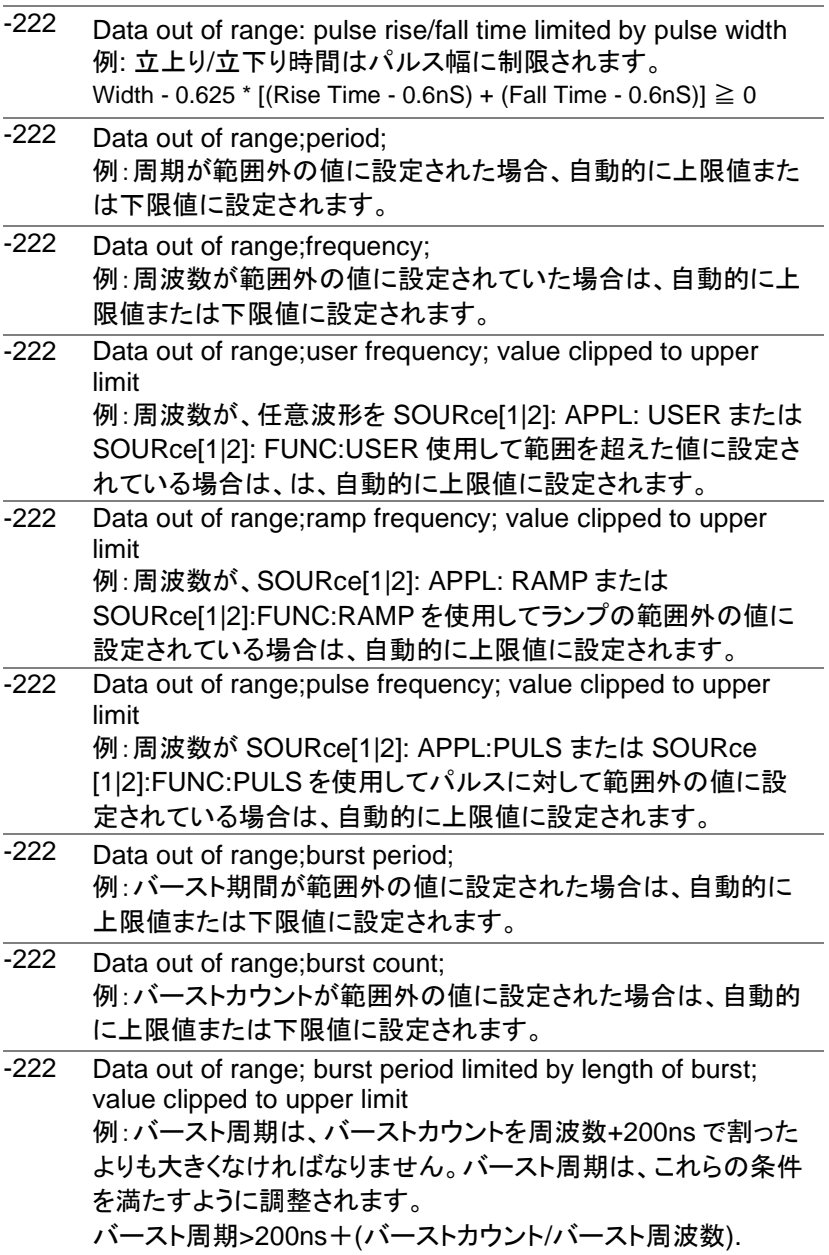

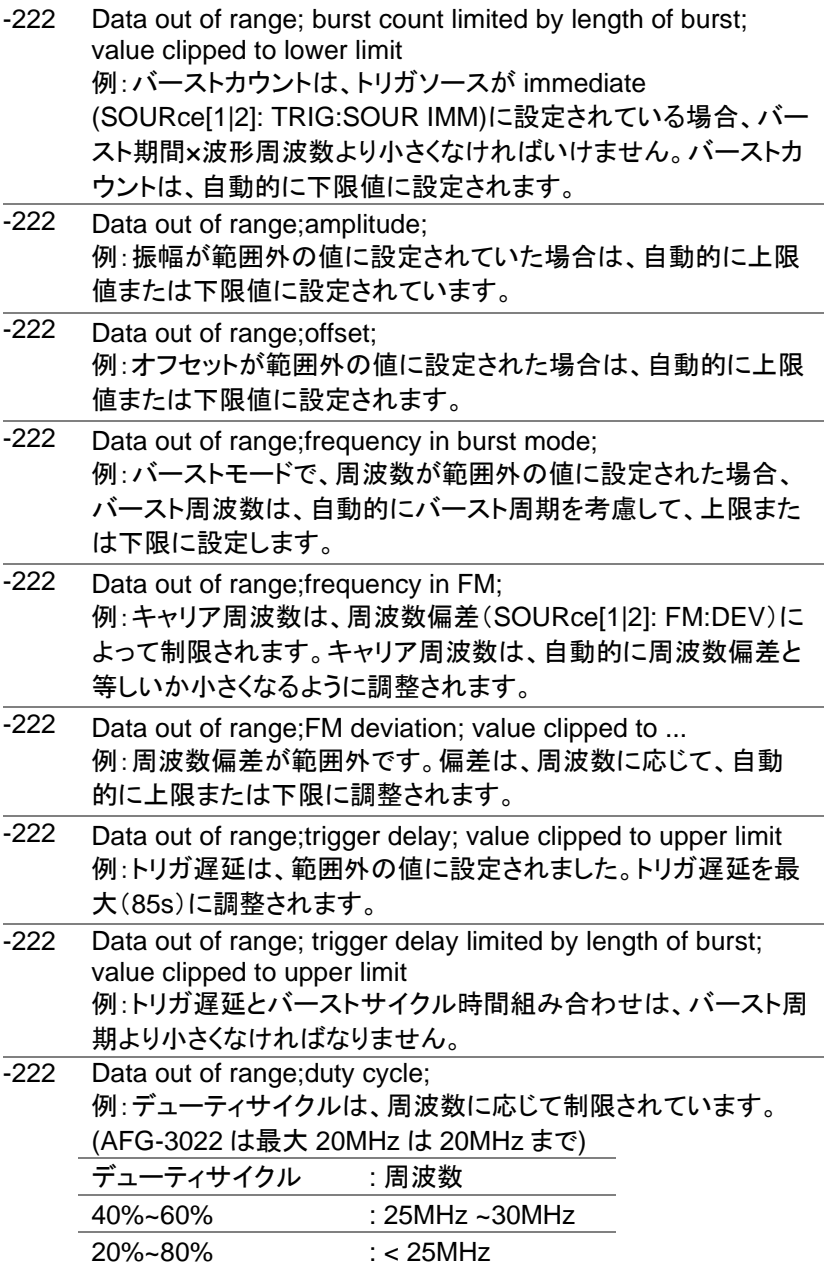

- -222 Data out of range; duty cycle limited by frequency; value clipped to upper limit 例:デューティサイクルは、周波数に応じて制限されています。周 波数が 1MHz より大きい場合には、デューティサイクルは自動 的に 50%に制限されています。 -313 Calibration memory lost;memory corruption detected キャリブレーションデータを格納している不揮発性メモリで障害(チ ェックサムエラー)が発生したことを示します。 -314 Save/recall memory lost;memory corruption detected 保存/呼出しファイルを格納する不揮発性メモリで障害(チェックサ ムエラー)が発生したことを示します。 -315 Configuration memory lost;memory corruption detected 構成設定を保存する不揮発性メモリで障害(チェックサムエラー) が発生したことを示します。
- -350 Queue overflow エラーキューが一杯(20 以上のメッセージが生成され、まだ読んで いない)であることを示します。キューが空になるまで、これ以上の メッセージは保存されません。 キューは、各メッセージを読むか、\*CLS コマンドを使用するか、フ ァンクションジェネレータを再起動することでクリアすることができま す。

クエリエラー

- -410 Query INTERRUPTED コマンドを受信したが、前のコマンドからの出力バッファ内のデータ は失われたことを示します。
- -420 Query UNTERMINATED ファンクションジェネレータはデータを返す準備ができていが、出力 バッファにデータがありませんでした。たとえば、APPLy コマンドを 使用します。
- -430 Query DEADLOCKED コマンドは、出力バッファが受信できるよりも多くのデータを生成 し、入力バッファがいっぱいであることを示します。すべてのデータ は保持されませんが、このコマンドは実行を終了します。

任意波形エラー

- -770 Nonvolatile arb waveform memory corruption detected 任意波形データを格納する不揮発性メモリで障害(チェックサムエ ラー)が発生したことを示します。
- -781 Not enough memory to store new arb waveform; bad sectors 任意波形データを格納する不揮発性メモリで障害(不良セクタ)が 発生したことを示します。結果として任意波形のデータを格納する のに十分なメモリーがありません。
- -787 Not able to delete the currently selected active arb waveform 例:現在選択されている波形が出力されているため、削除できま せん。
- 800 Block length must be even Example: ブロックデータ(DATA:DAC VOLATILE)は、各データ ポイントを格納するために 2 バイトを使用しているので、データブ ロックの偶数またはバイトが存在しなければなりません。

### SCPI ステータスレジスタ

ステータスレジスタは、ファンクションジェネレータの状態を記録し、決定 するために使用されます。 ファンクションジェネレータは、複数のレジスタグループを持っています: Questionable ステータスレジスタ Standard イベントステータスレジスタ ステータスバイトレジスタ 同様に出力、エラーキューなど。

各レジスタ群は、コンディションレジスタ、イベントレジスタとイネーブルレ ジスタの 3 つのタイプに分かれています。.

レジスタの種類

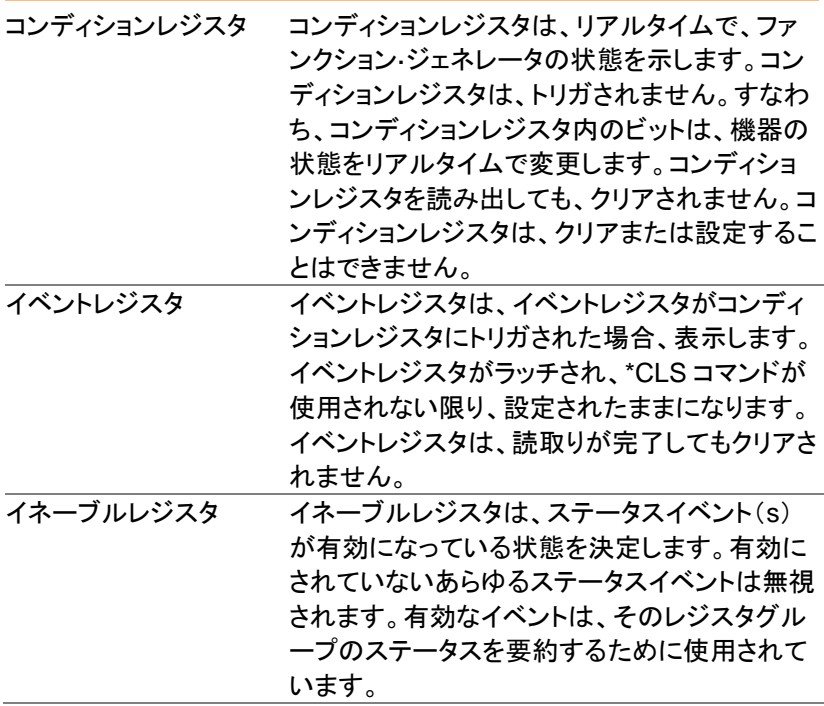

### ステータスシステム

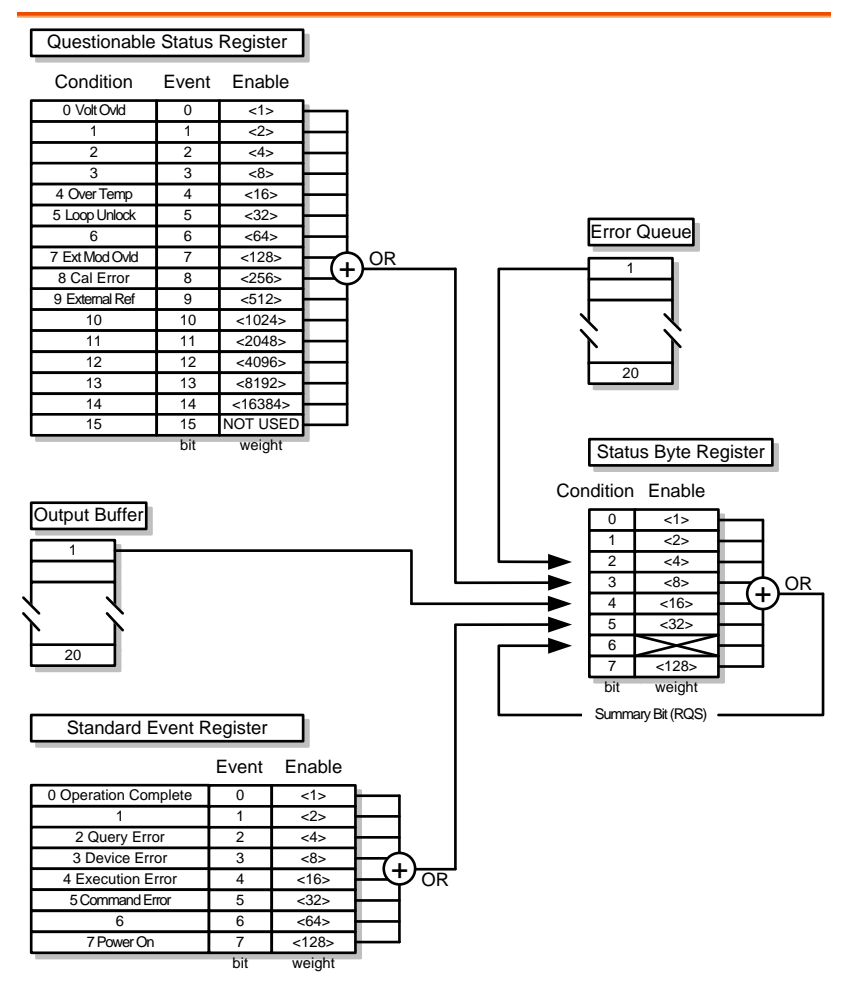

Questionable ステータスレジスタ

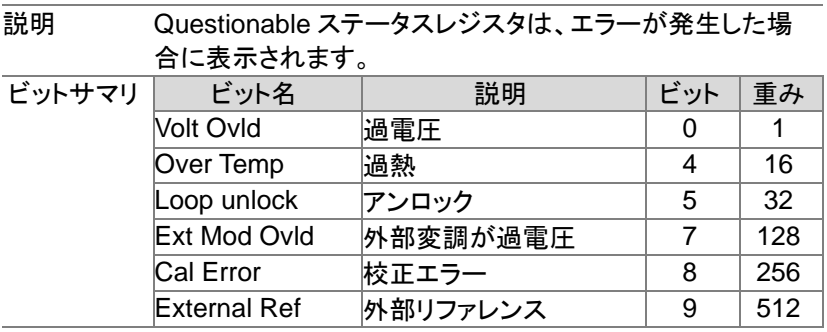

Standard イベントステータスレジスタ

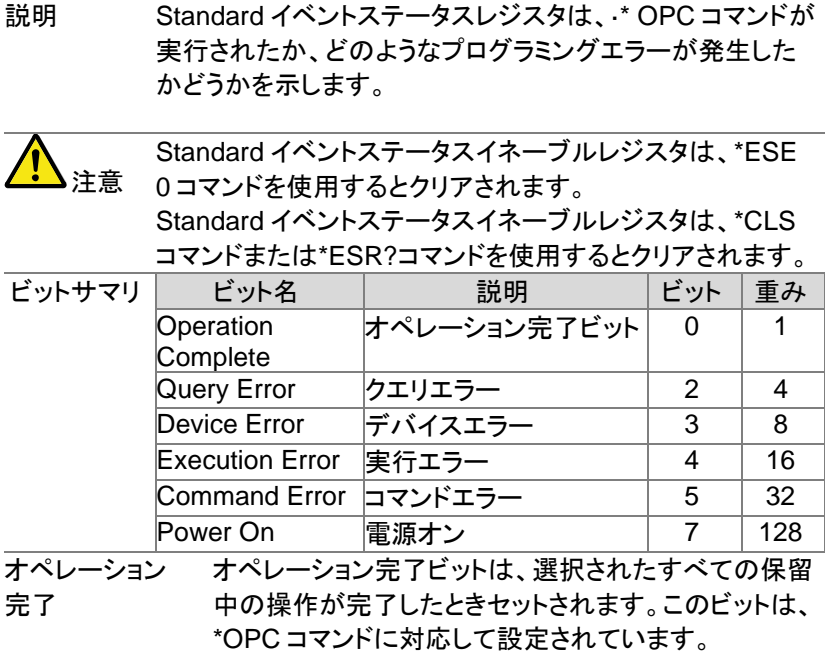

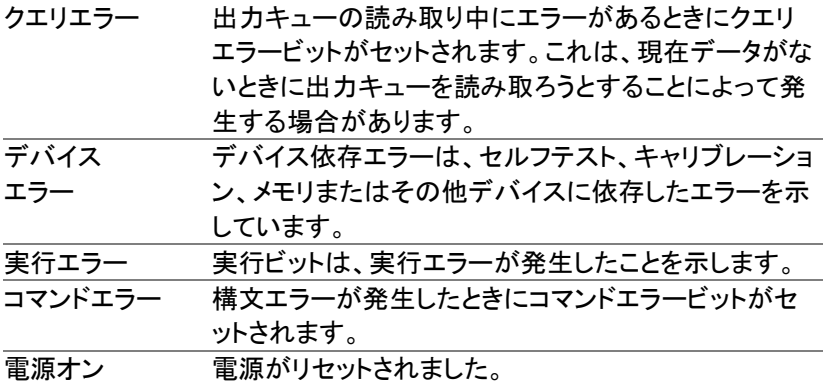

ステータスバイトレジスタ

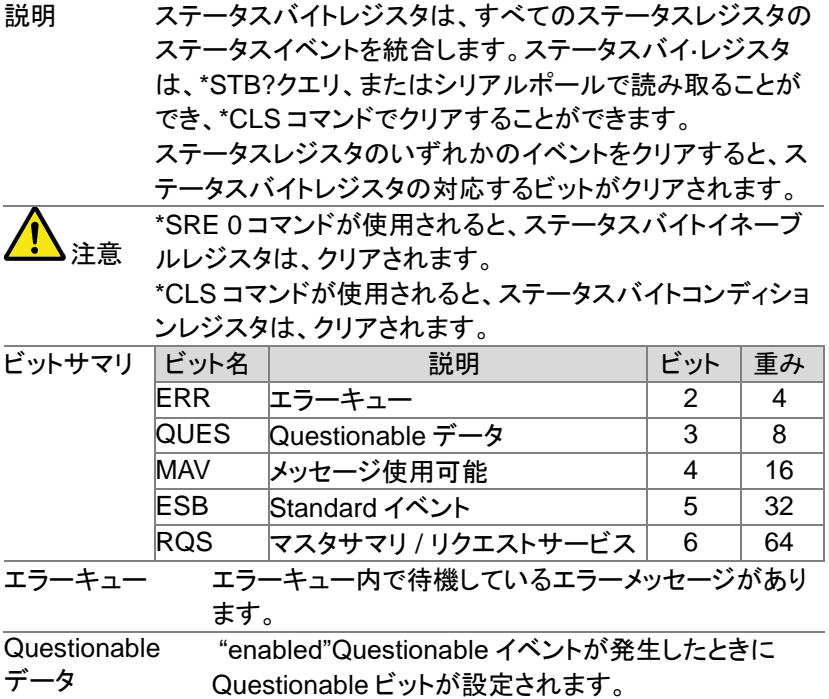

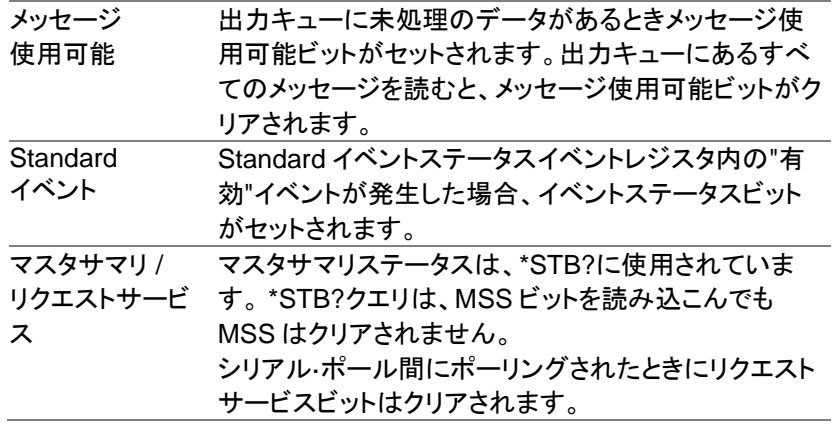

出力キュー

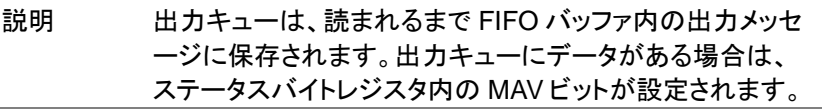

#### エラーキュー

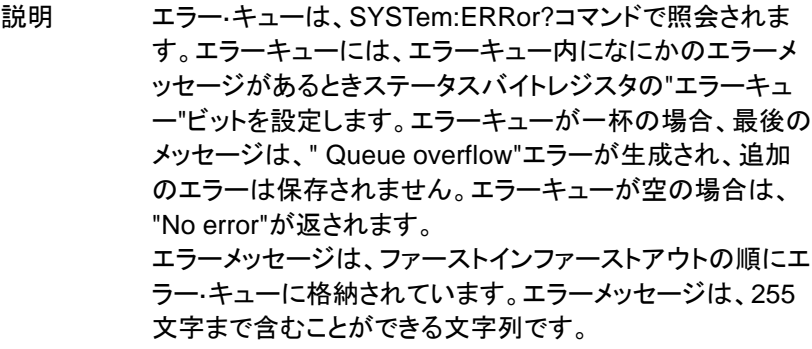

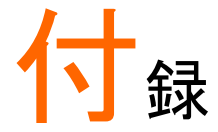

ヒューズ交換

手順 1. 電源コードを外します。マイナスドライバを使用しヒュ ーズホルダを外します。

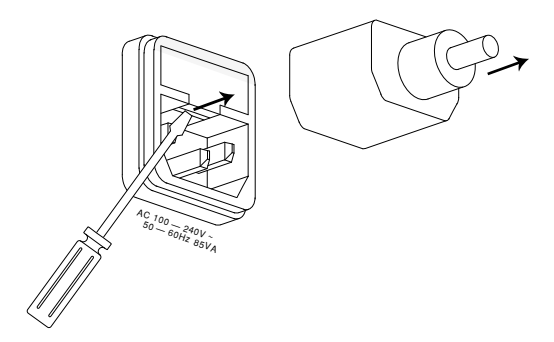

2. フォルダにあるヒューズを外します。

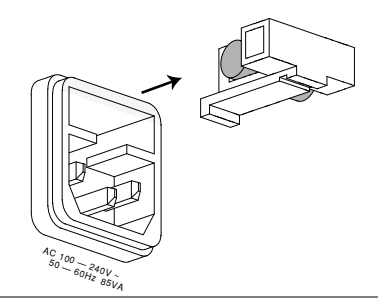

使用ヒューズ AFG-3032/3022: T1A/250V AFG-3031: T0.63A/250V

以下の仕様は、+18℃~+28℃の温度下で最低 30 分間、電源を投入され た場合に適用されます。

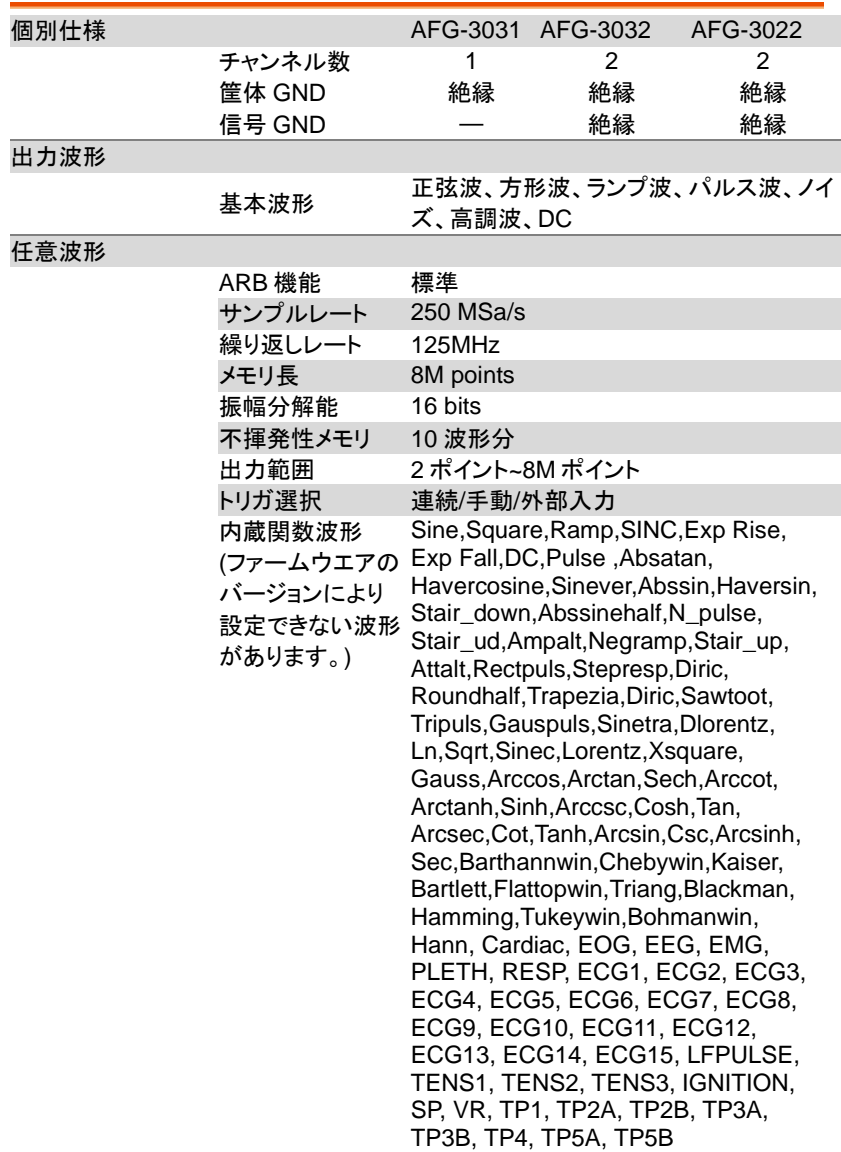

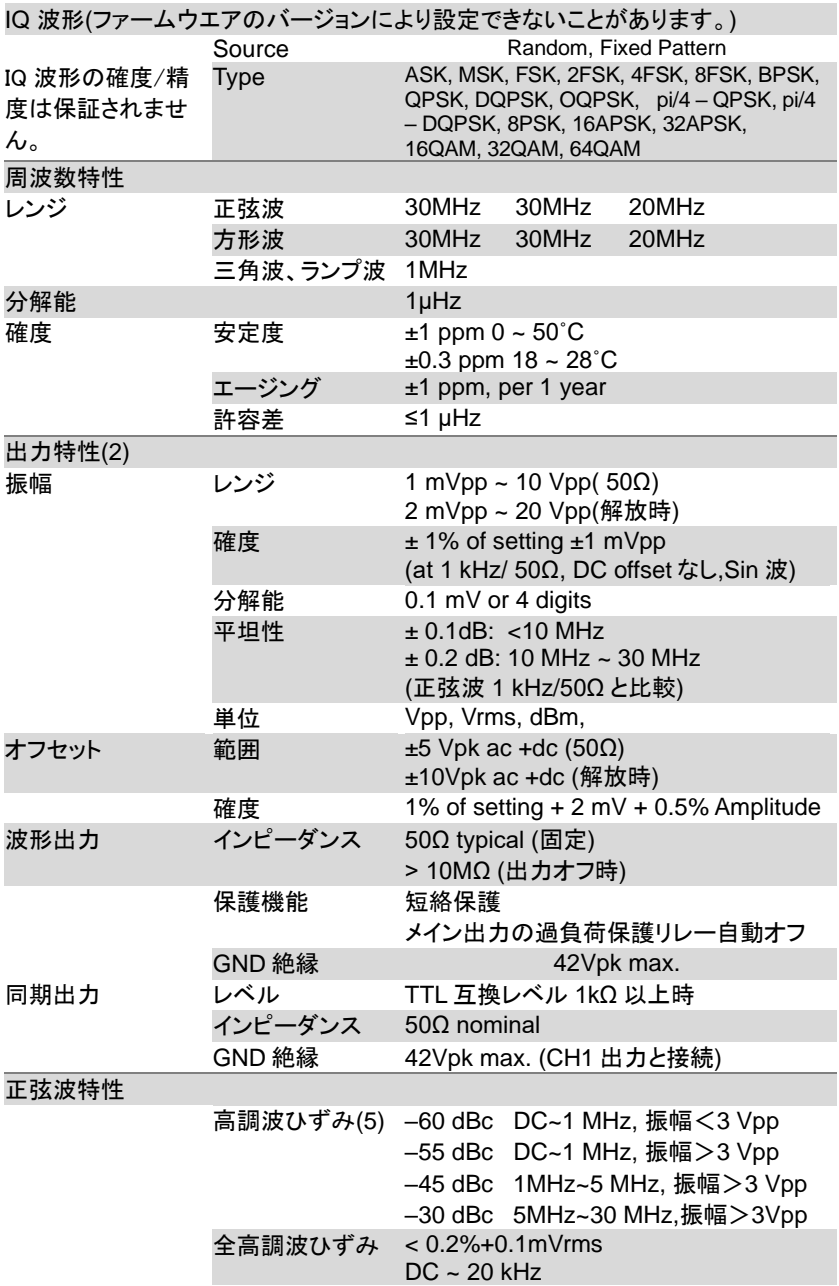

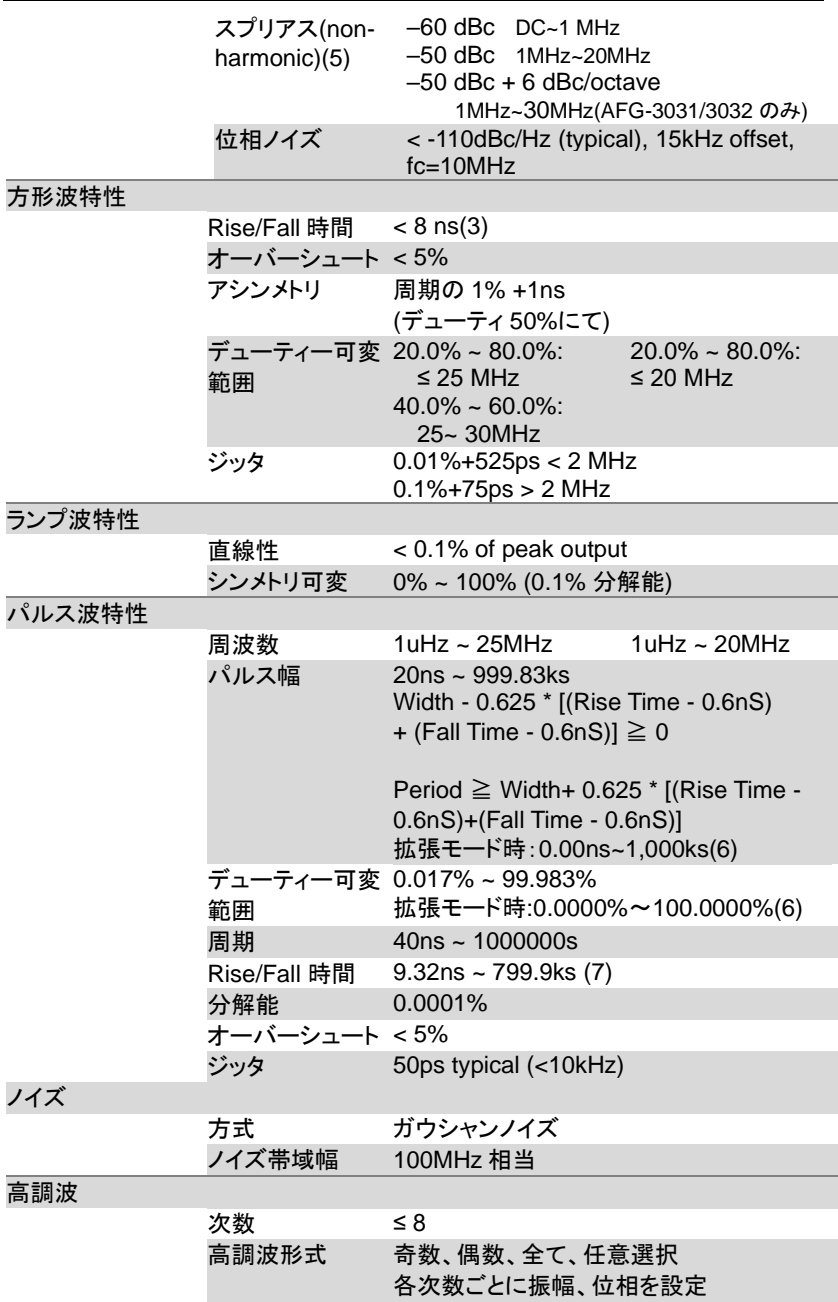

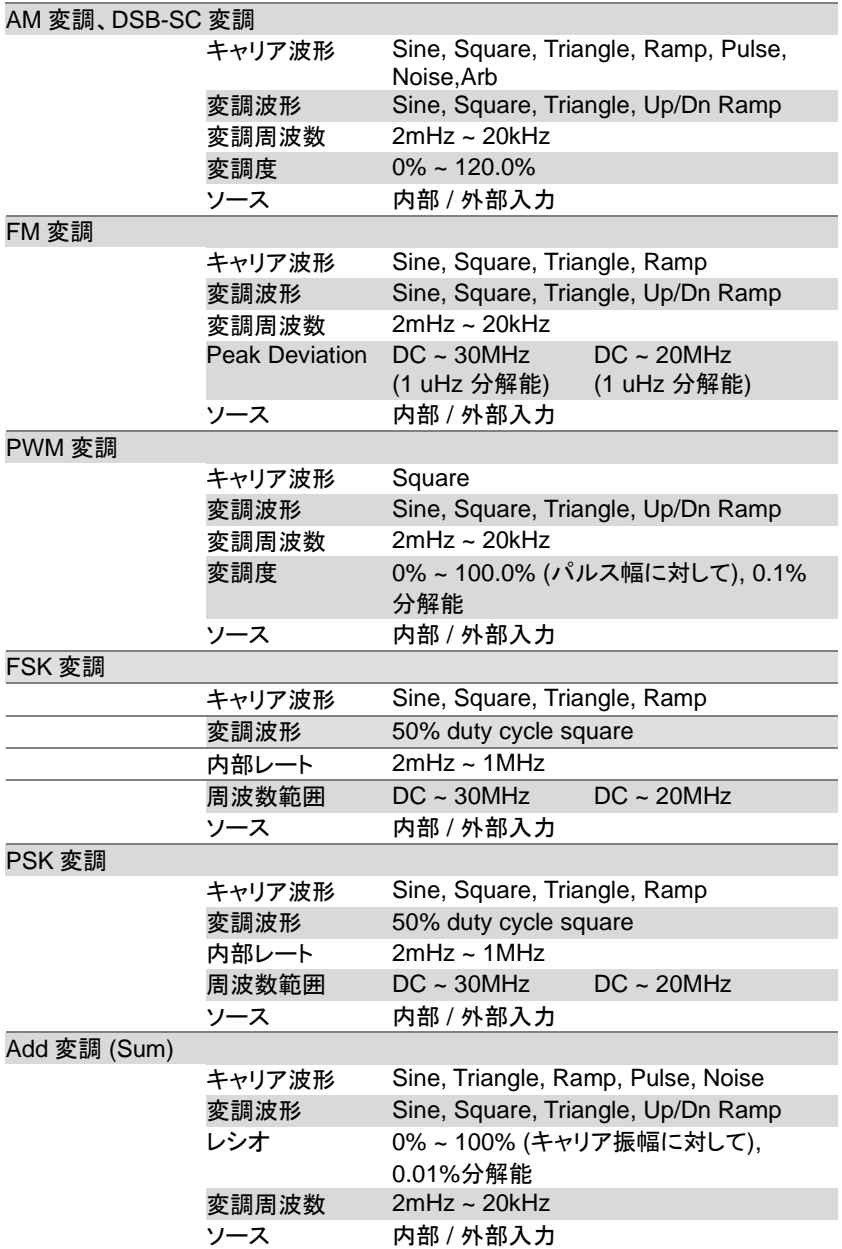

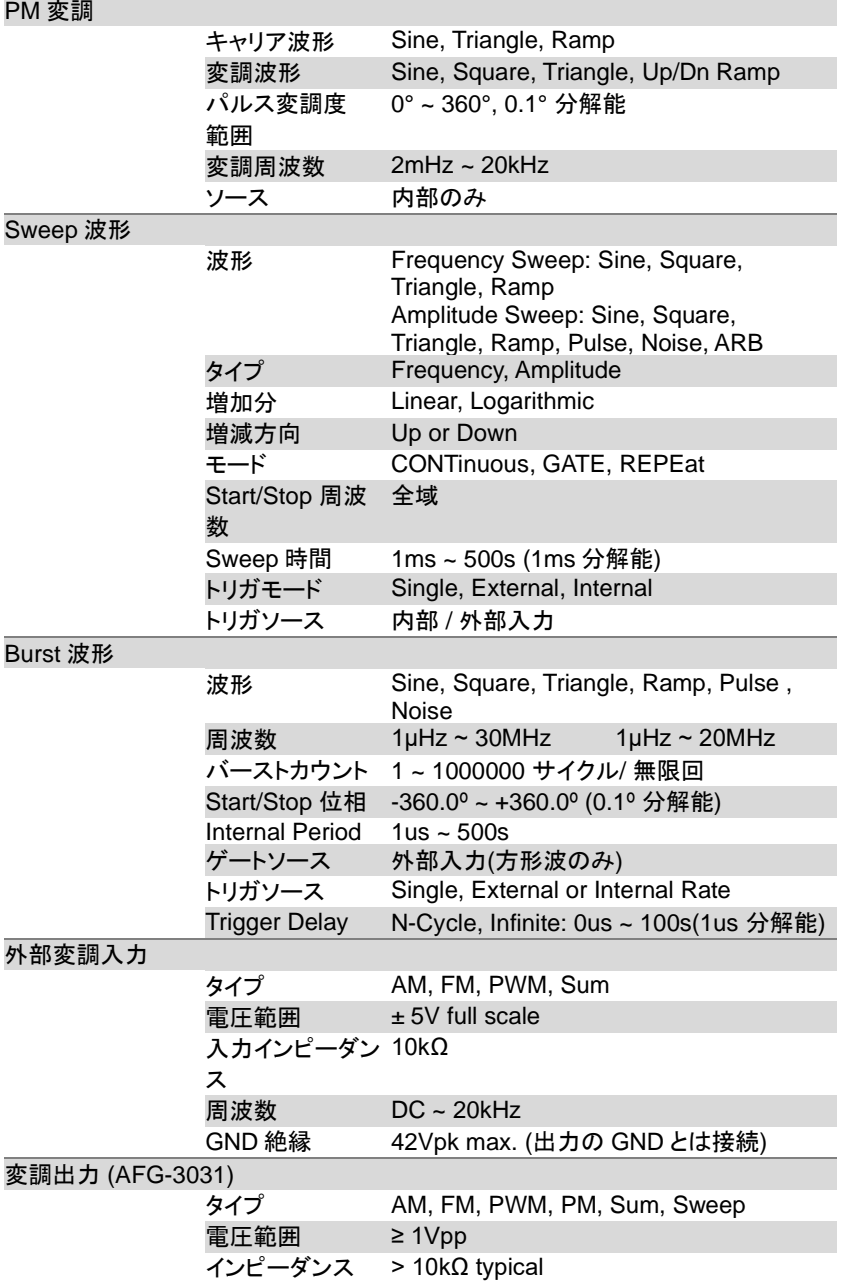

AFG-3000 シリーズ ユーザーマニュアル

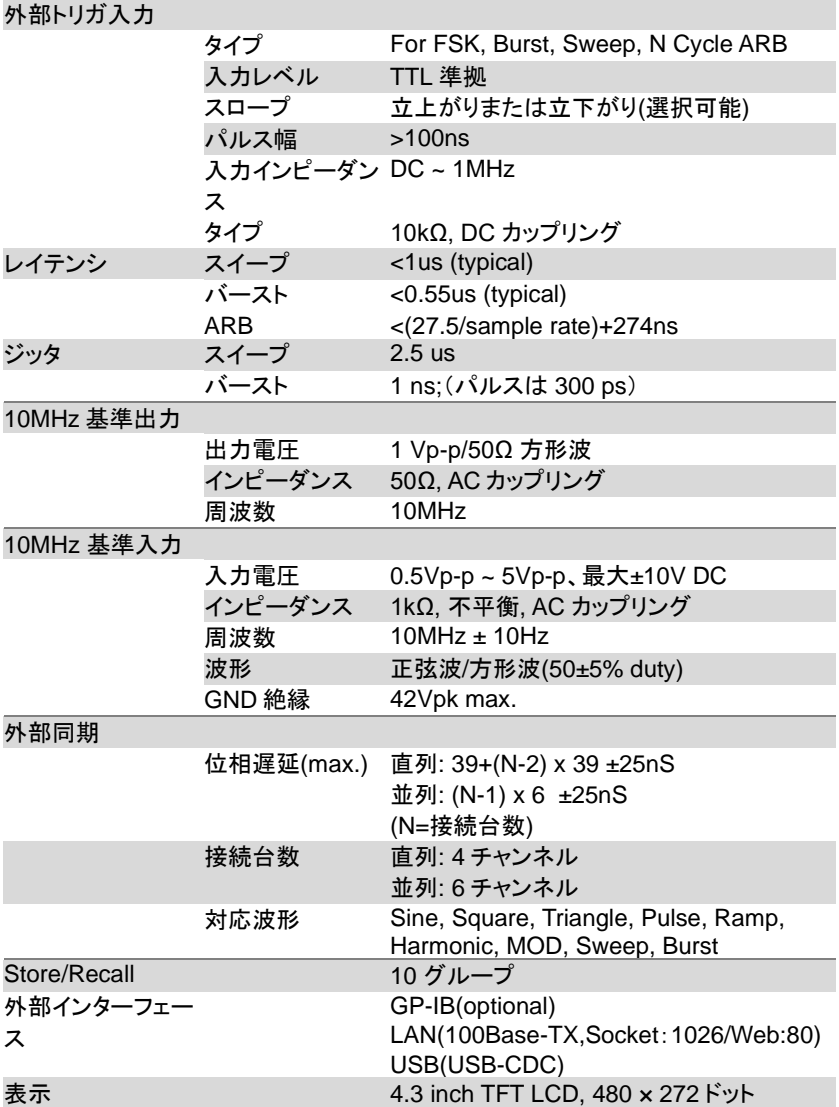

付録

#### 一般仕様

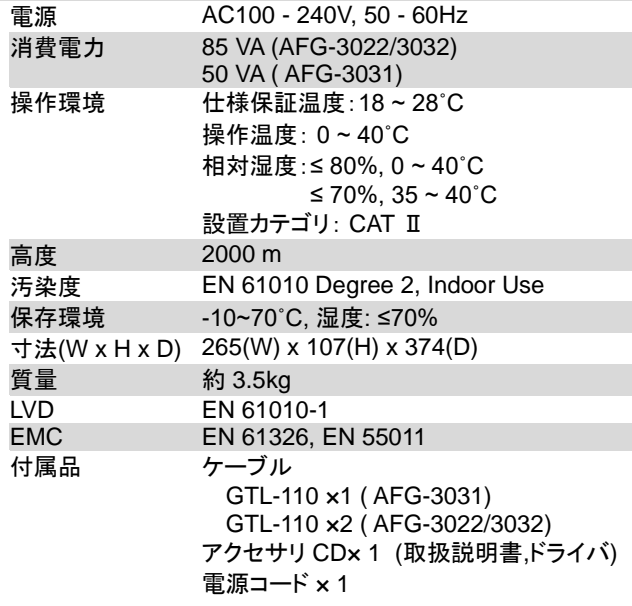

(1). 合計 10 個の波形を保存できます。各波形は最大 8M ポイントで構成できま す。

(2). 0℃~28℃レンジ外では 1℃当たり振幅とオフセット仕様の 1/10 を加えます。 (1-year specification).

(3). エッジ時間は高周波で減少。

(4). 25MHz以上の正弦波と方形波は、"Infinite"バーストカウントのでみ使用可能 です。

(5). 低い振幅値での高調波ひずみとスプリアスノイズは、-70dBm フロアによって 制限されます。

(6). パルス拡張モードではパルス幅がノーマルモードの設定範囲より短い場合 は波形が出力されないことがあります。また立上り時間・立下り時間の設定もノー マルモードのパルス幅と周波数に制限されます。

(7).パルス波形の立上り時間・立下り時間は周期の 0.01%以上が必要です。

## EC Declaration of Conformity

#### **We**

#### **GOOD WILL INSTRUMENT CO., LTD.**

declares that the below mentioned product

#### **Type of Product: Arbitrary Function Generator MODEL: AFG-3031, AFG-3022, AFG-3032**

Are herewith confirmed to comply with the requirements set out in the Council Directive on the Approximation of the Law of Member States relating to the EMC(2014/30/EU) ,LVD(2014/35/EU),WEEE(2012/19/EU) and RoHS( 2011/65/EU).

For the evaluation regarding the Electromagnetic Compatibility and Low Voltage Directive, the following standards were applied:

#### ◎ **EMC**

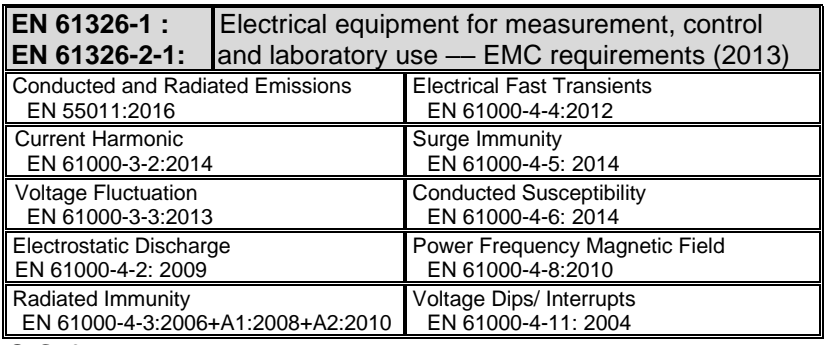

#### ◎ **Safety**

#### **Low Voltage Directive 2014/35/EU**

Safety Requirements

EN 61010-2-031:2002+A1:2008

#### **GOOD WILL INSTRUMENT CO., LTD.**

No. 7-1, Jhongsing Road, Tucheng Dist., New Taipei City 236, Taiwan Tel: +886-2-2268-0389 Fax: +866-2-2268-0639 Web[: www.gwinstek.com](file://///gw-fs/CE電子檔報告/(NEW)%20AFG-3051%203081%20(LVD_2010%20%20EMC_2013)%202015_07_13/www.gwinstek.com) Email[: marketing@goodwill.com.tw](mailto:marketing@goodwill.com.tw)

#### **GOOD WILL INSTRUMENT (SUZHOU) CO., LTD.**

No. 521, Zhujiang Road, Snd, Suzhou Jiangsu 215011, China Tel: +86-512-6661-7177 Fax: +86-512-6661-7277 Web[: www.instek.com.cn](http://www.instek.com.cn/) Email[: marketing@instek.com.cn](mailto:marketing@instek.com.cn)

#### **GOOD WILL INSTRUMENT EURO B.V.**

De Run 5427A, 5504DG Veldhoven, The Netherlands Tel[: +31\(0\)40-2557790](tel:%2B31%280%2940-2557790) Fax[: +31\(0\)40-2541194](tel:%2B31%280%2940-2541194) Email[:sales@gw-instek.eu](mailto:sales@gw-instek.eu)

# 内蔵波形定義

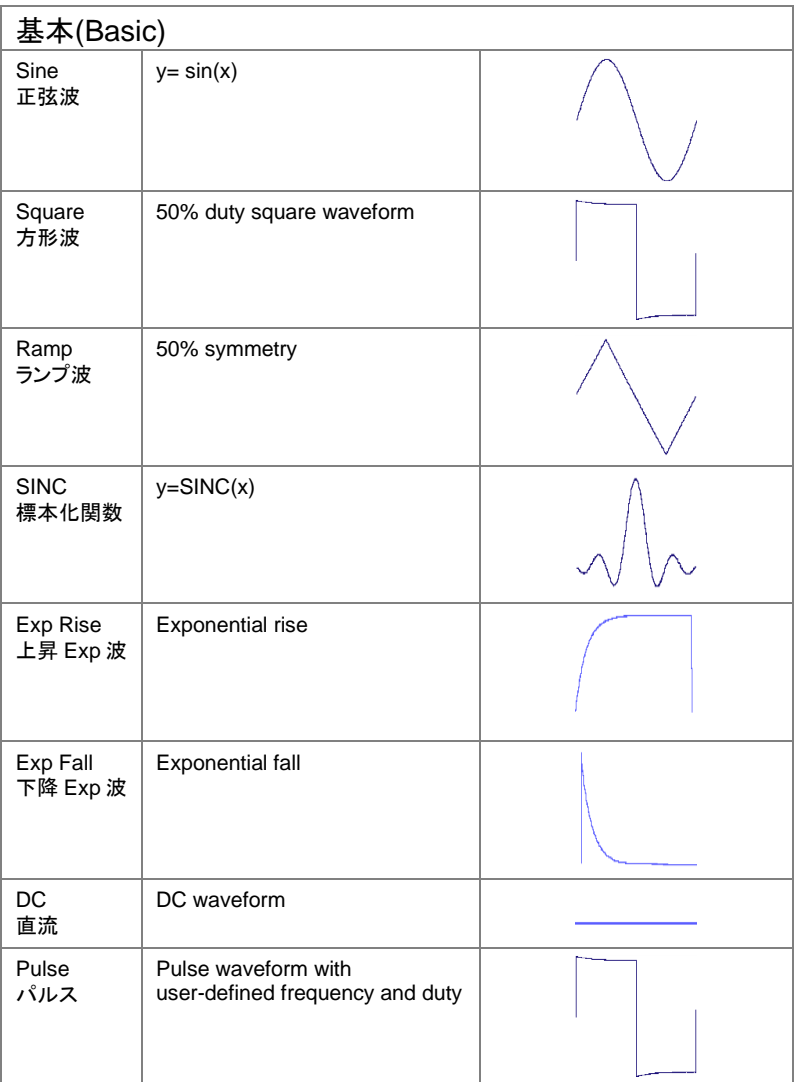

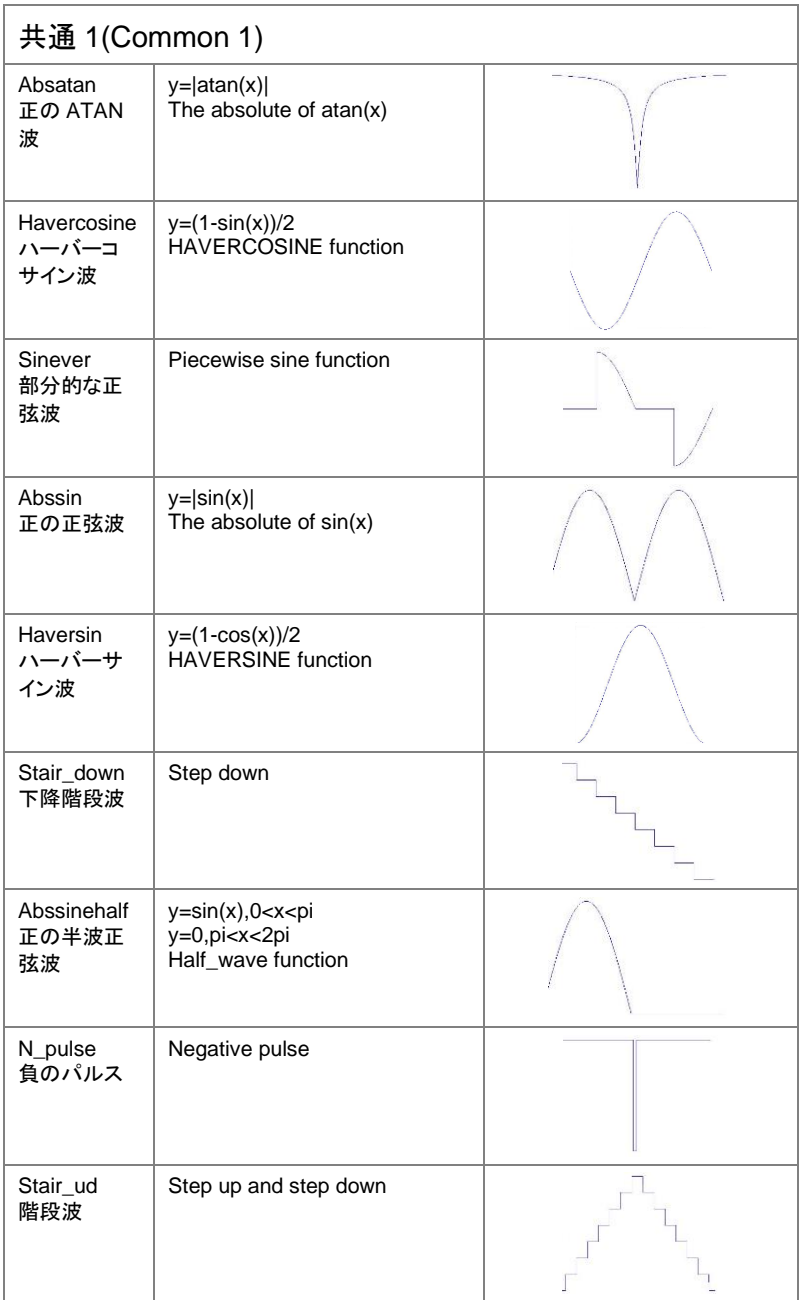
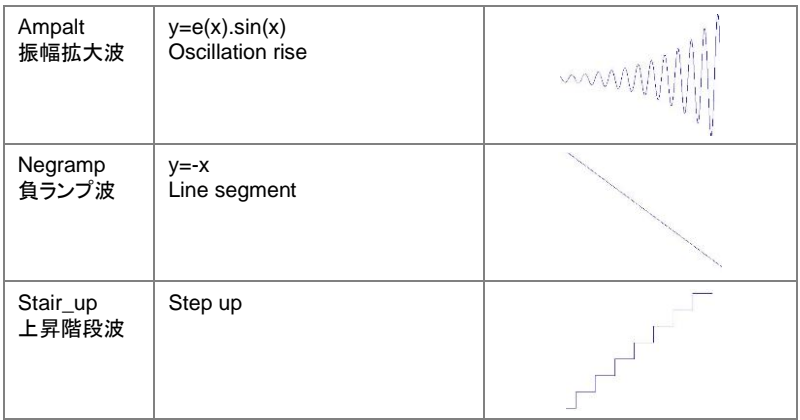

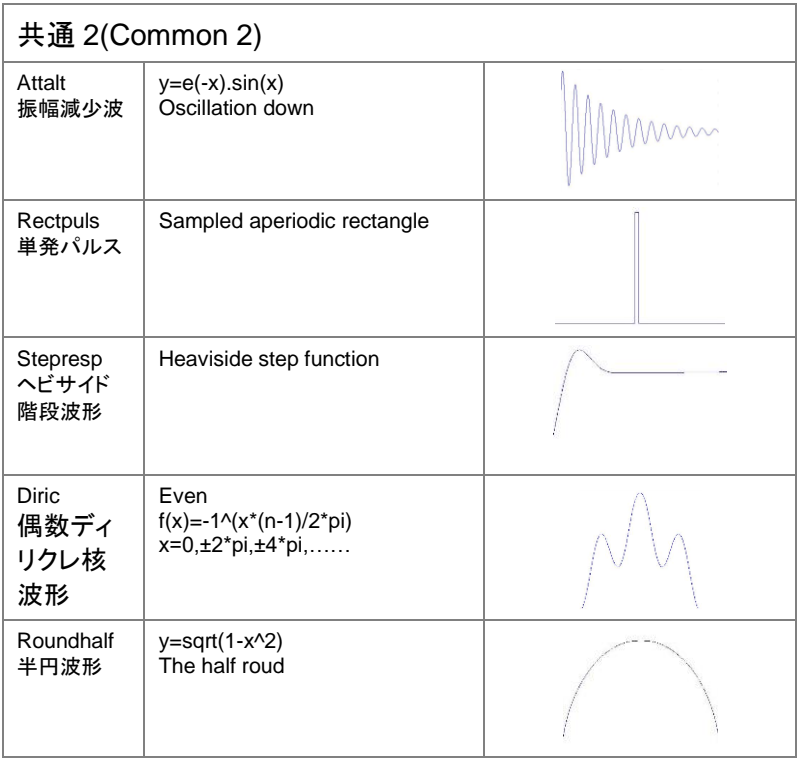

**393**

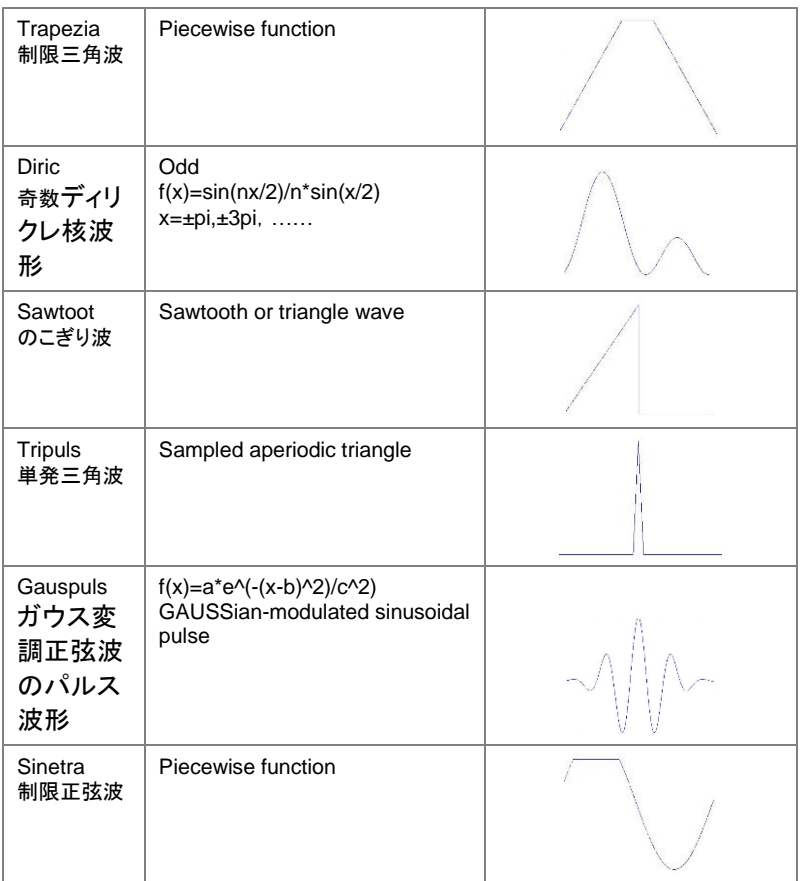

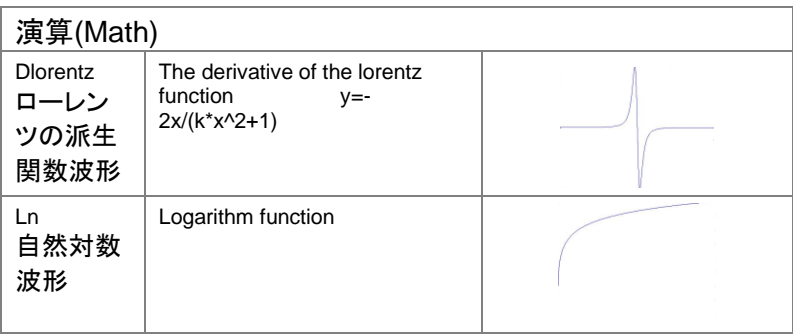

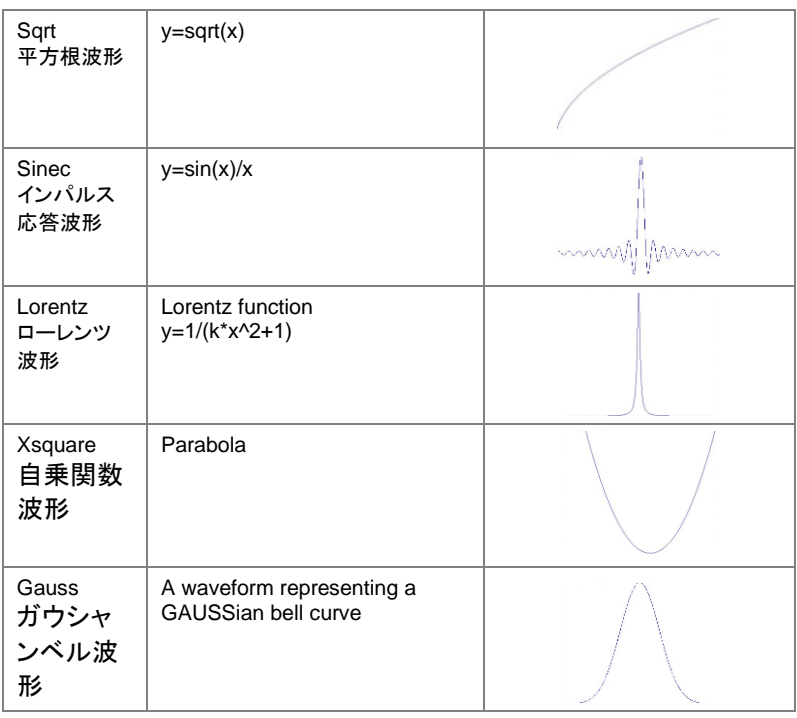

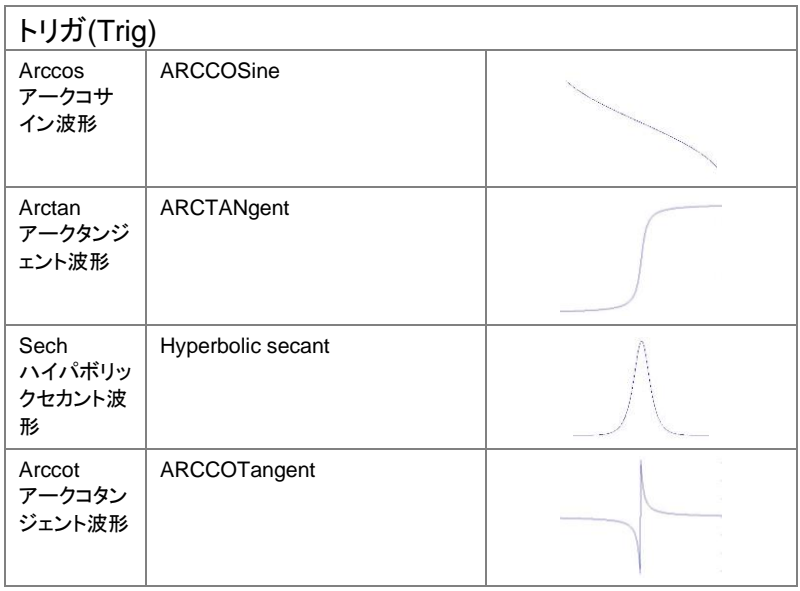

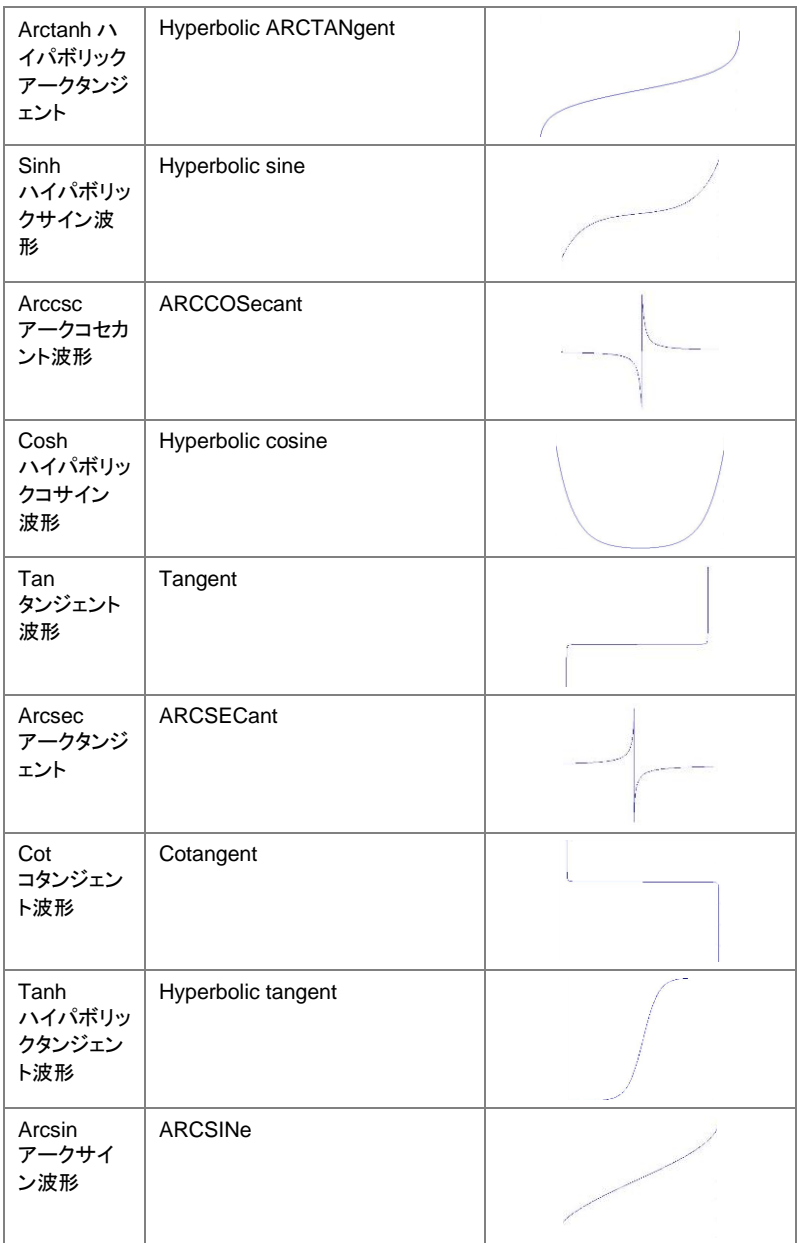

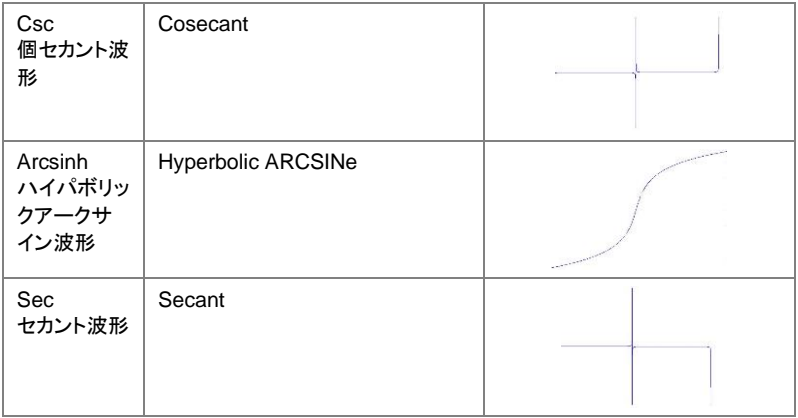

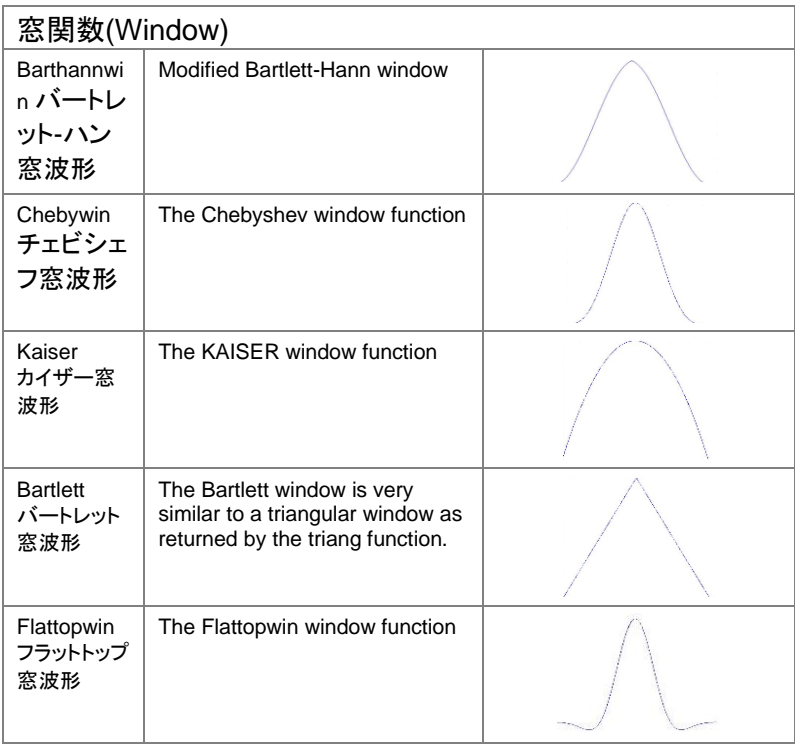

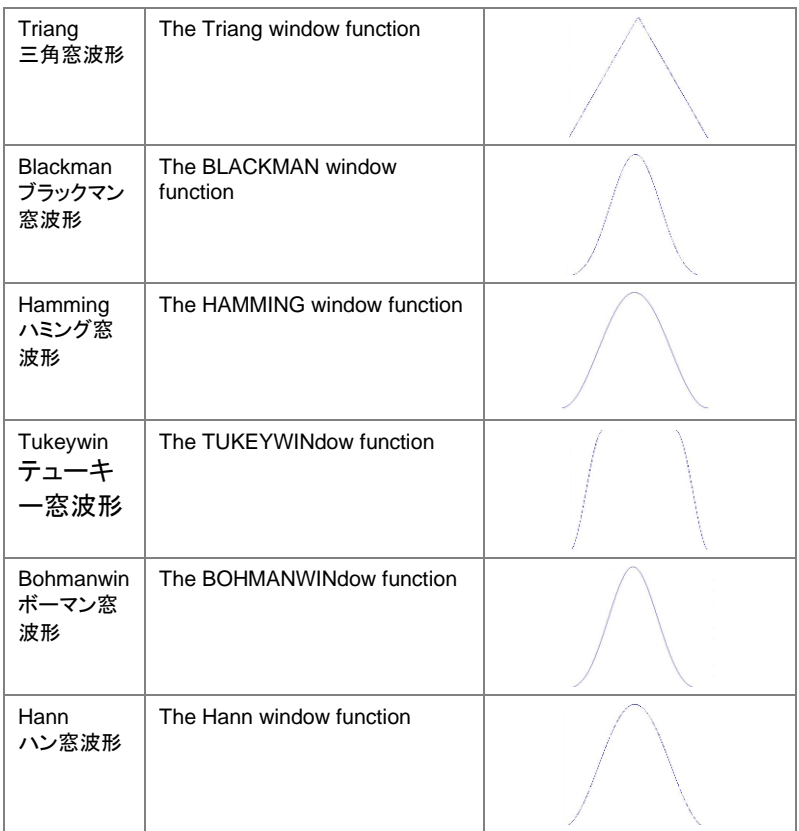

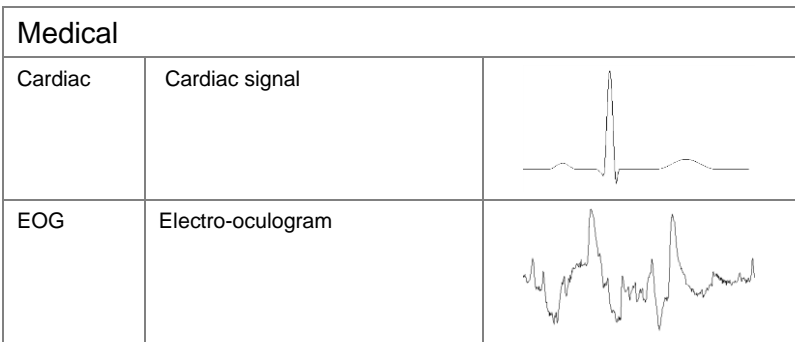

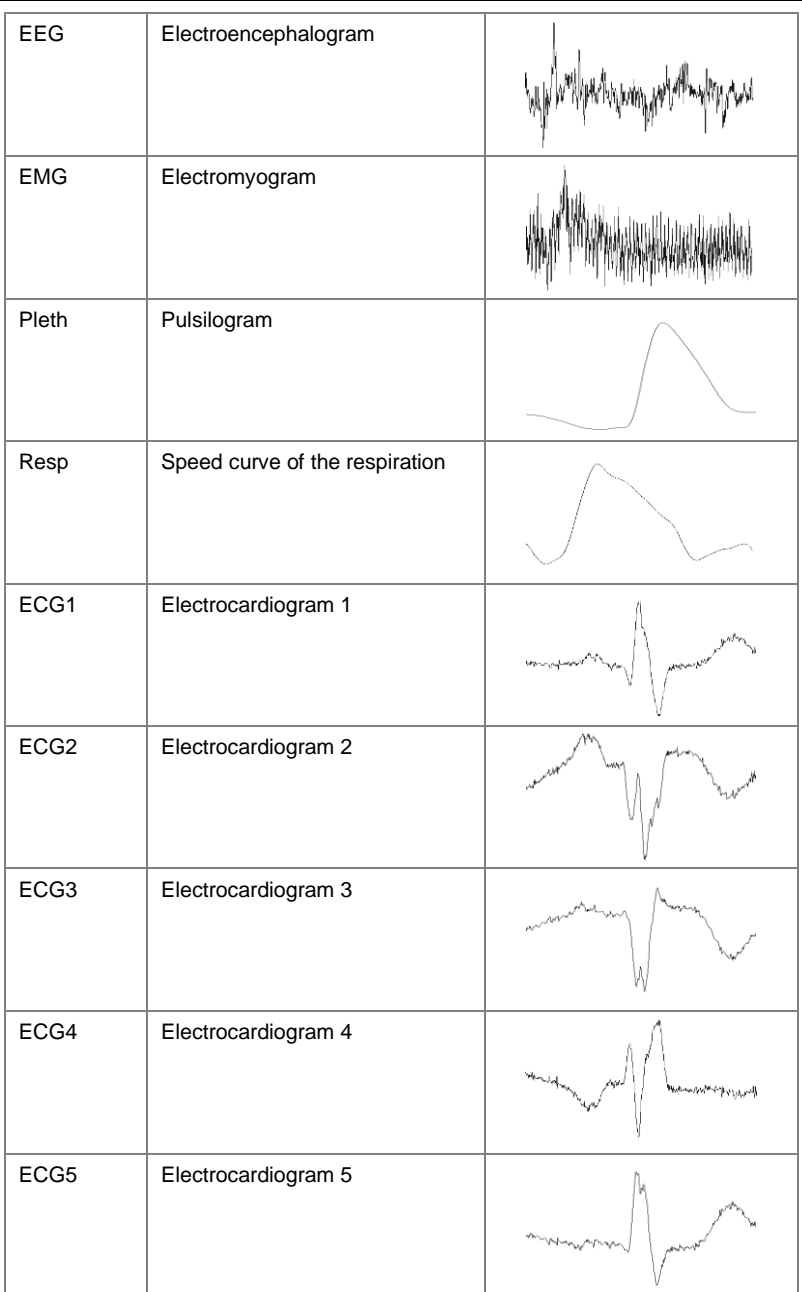

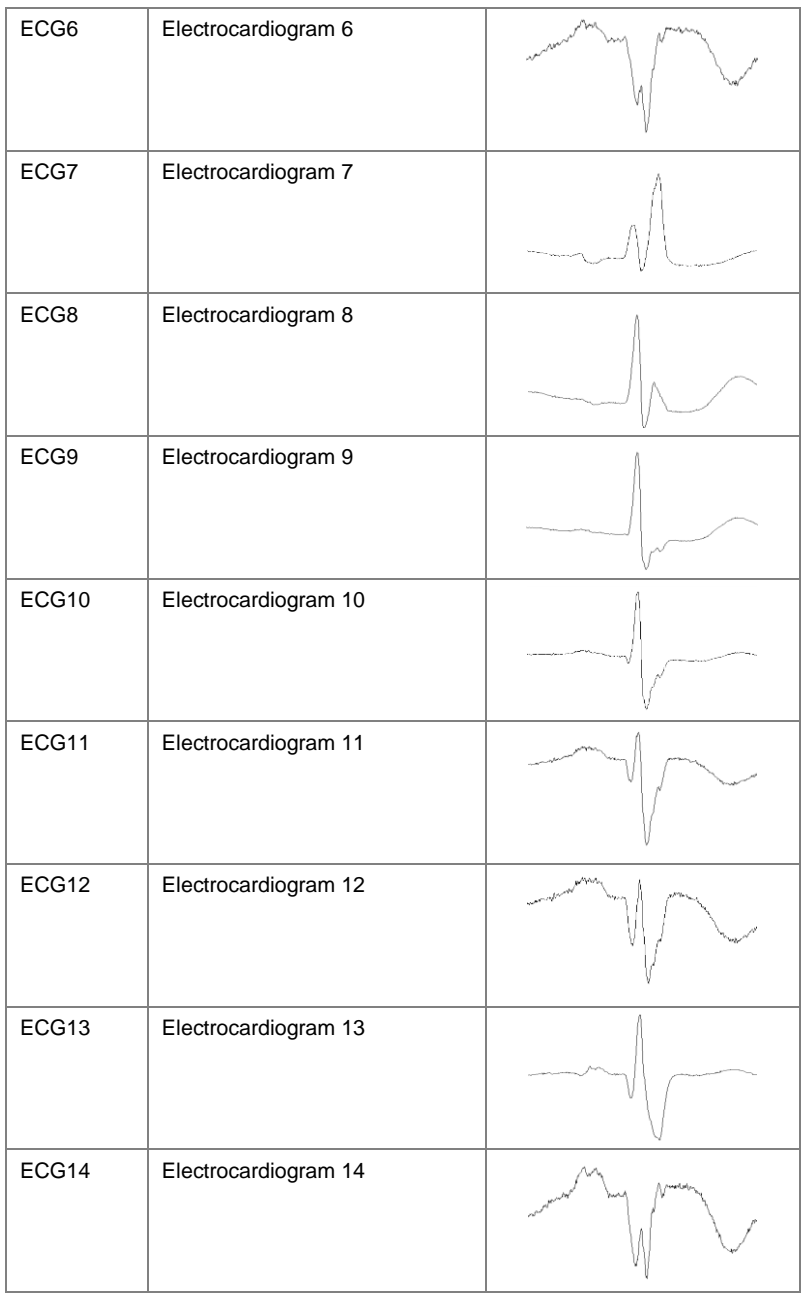

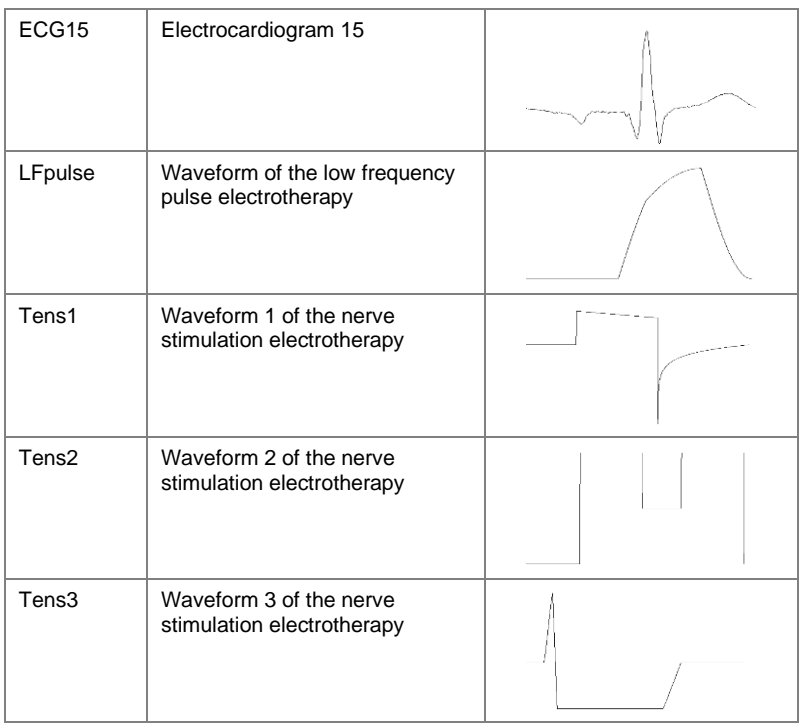

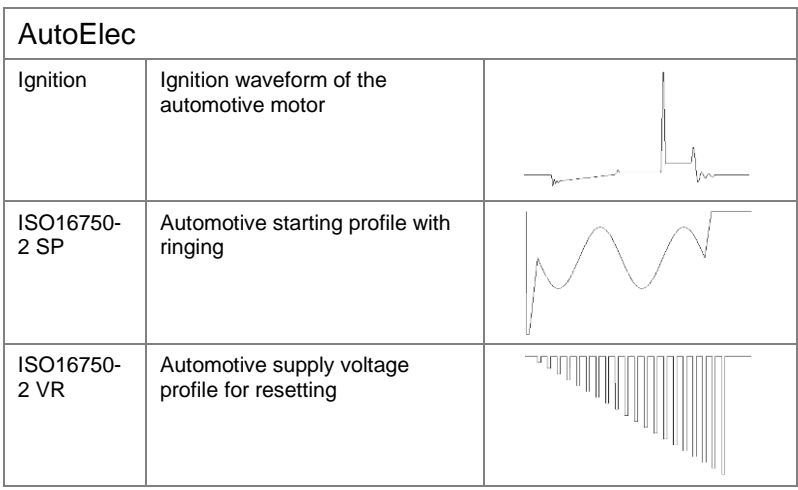

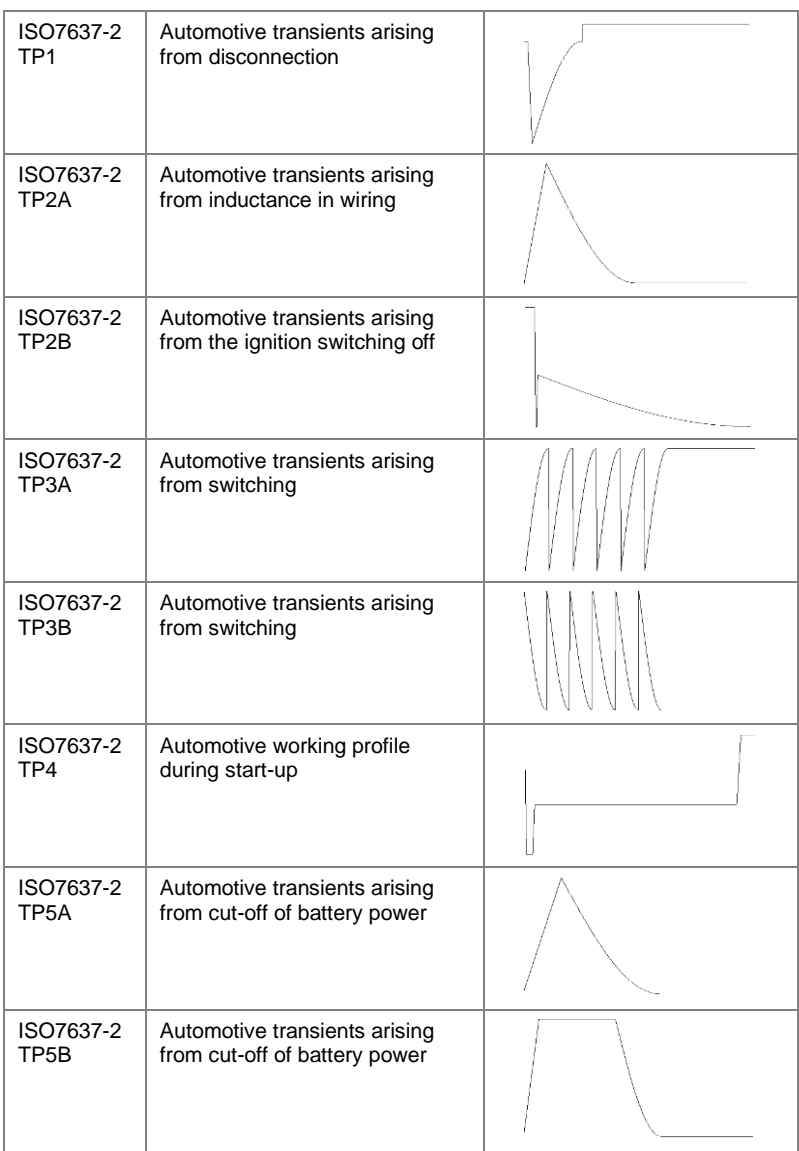

# 索引

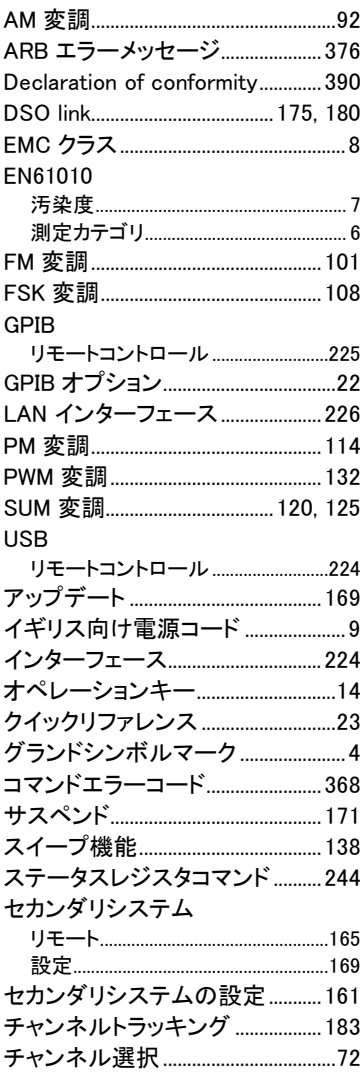

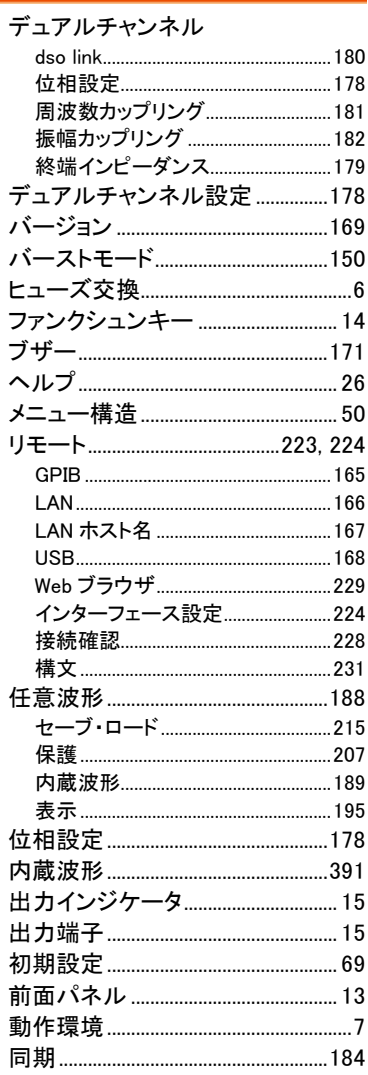

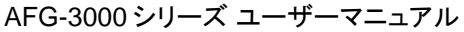

J,

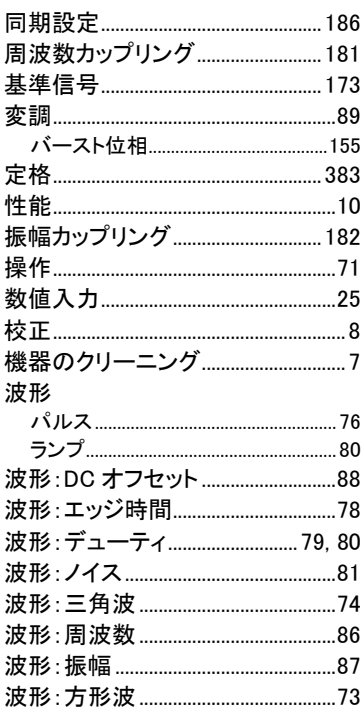

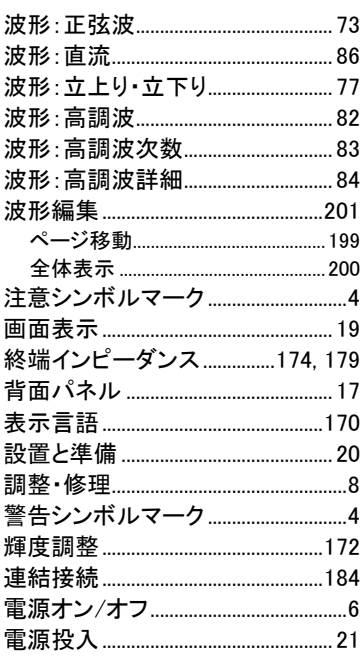

お問い合わせ 製品についてのご質問等につきましては、下記まで お問い合わせください。

株式会社テクシオ・テクノロジー

本社:〒222-0033 横浜市港北区新横浜 2-18-13

藤和不動産新横浜ビル 7F

[ HOME PAGE ] : https://www.texio.co.jp

E-Mail:info@texio.co.jp

アフターサービスに関しては、下記サービスセンターへ サービスセンター:

〒222-0033 横浜市港北区新横浜 2-18-13

藤和不動産新横浜ビル 8F

TEL. 045-620-2786 FAX.045-534-7183